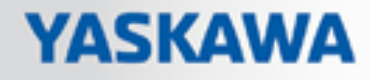

# VIPA SPEED7 Studio

## SW | SPEED7 Studio | Manual

HB50 | SW | SPEED7 Studio | en | 19-04 Software manual SPEED7 Studio - V1.8.0

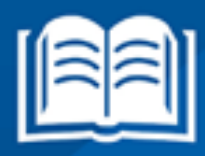

www.vipa.com/en/service-support/manuals

**VIPA CONTROLS** 

VIPA GmbH Ohmstraße 4 91074 Herzogenaurach Telephone: 09132-744-0 Fax: 09132-744-1864 Email: info@vipa.com Internet: www.vipa.com

## **Table of contents**

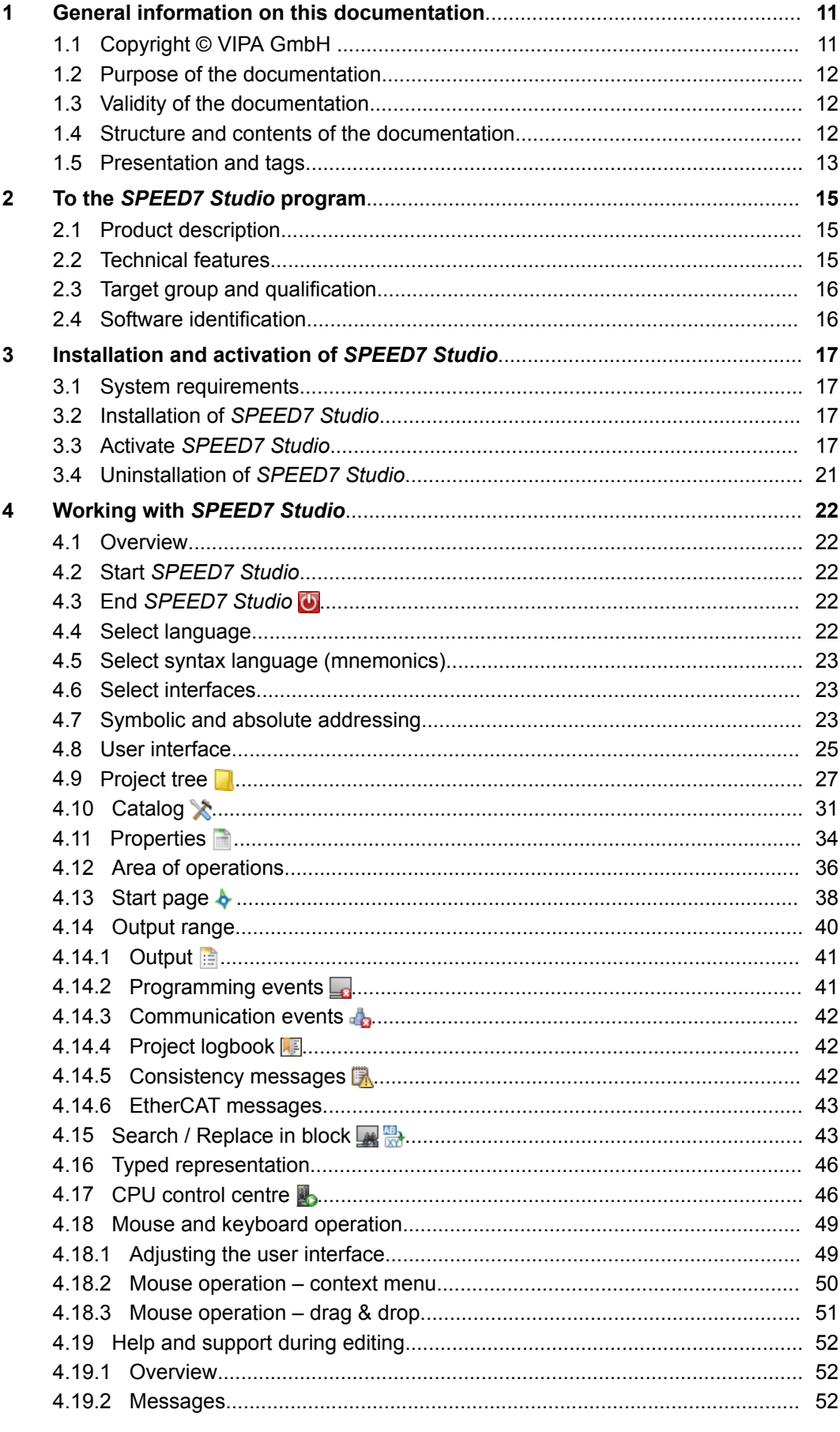

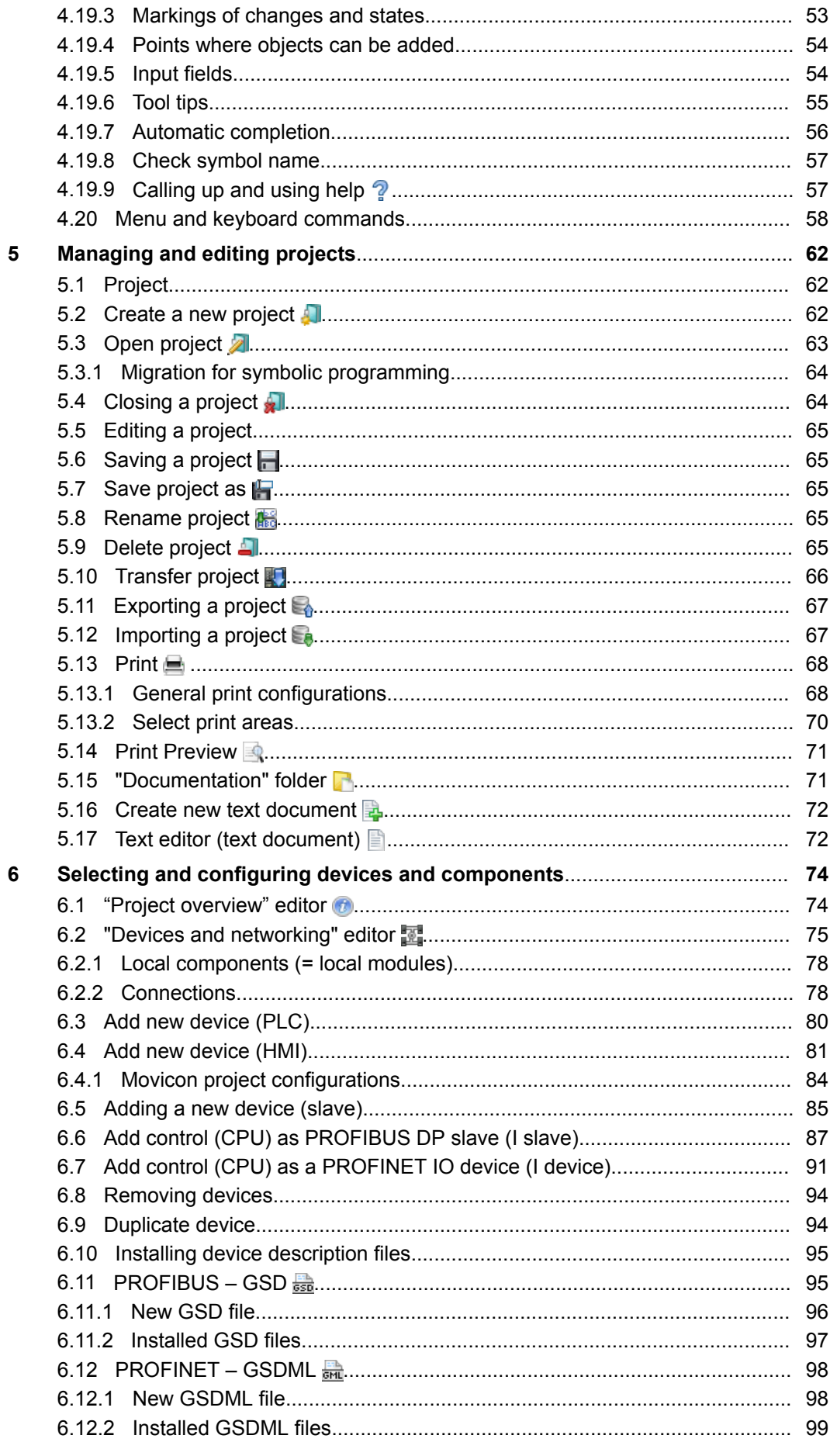

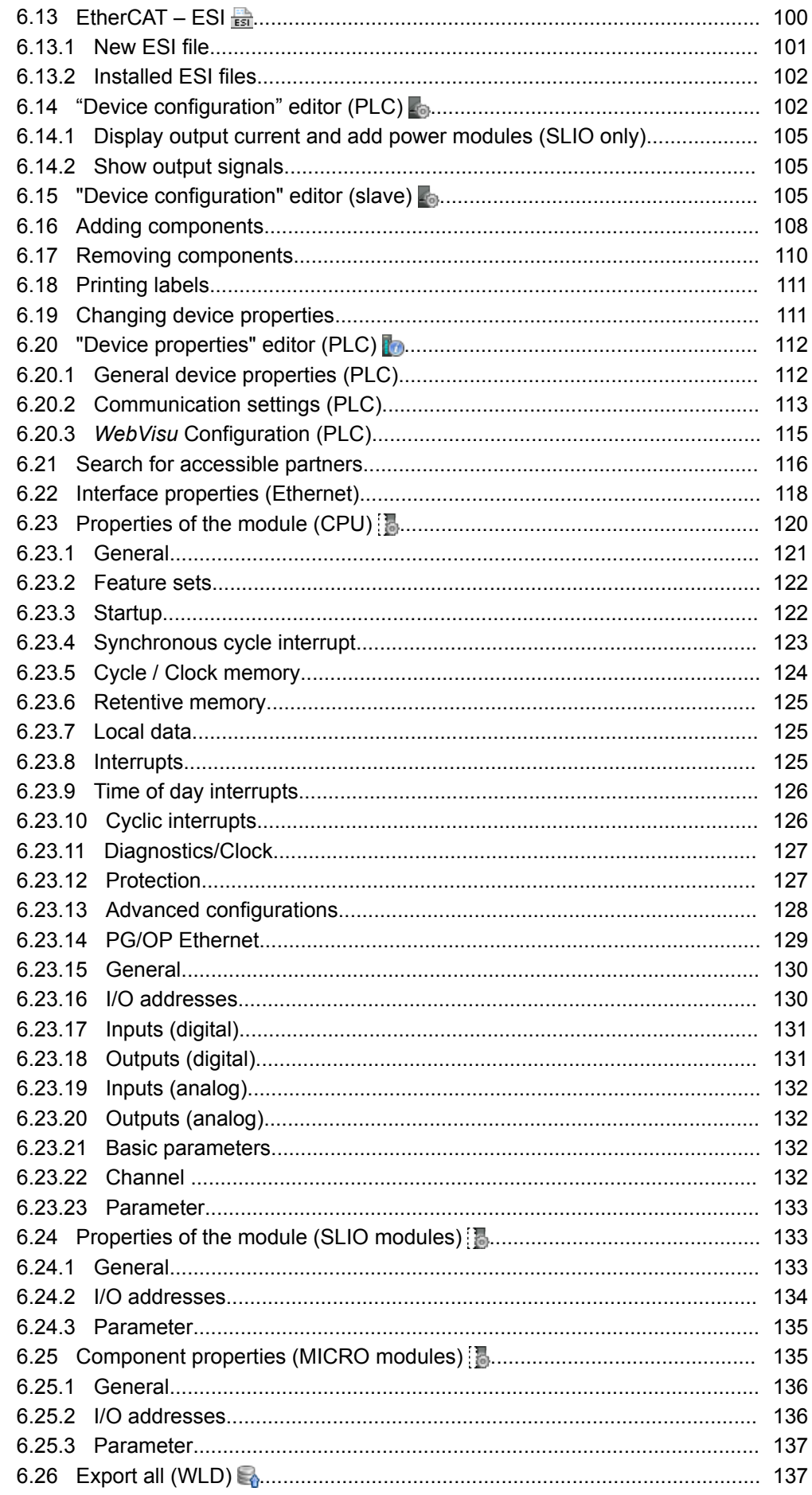

 $\overline{7}$ 

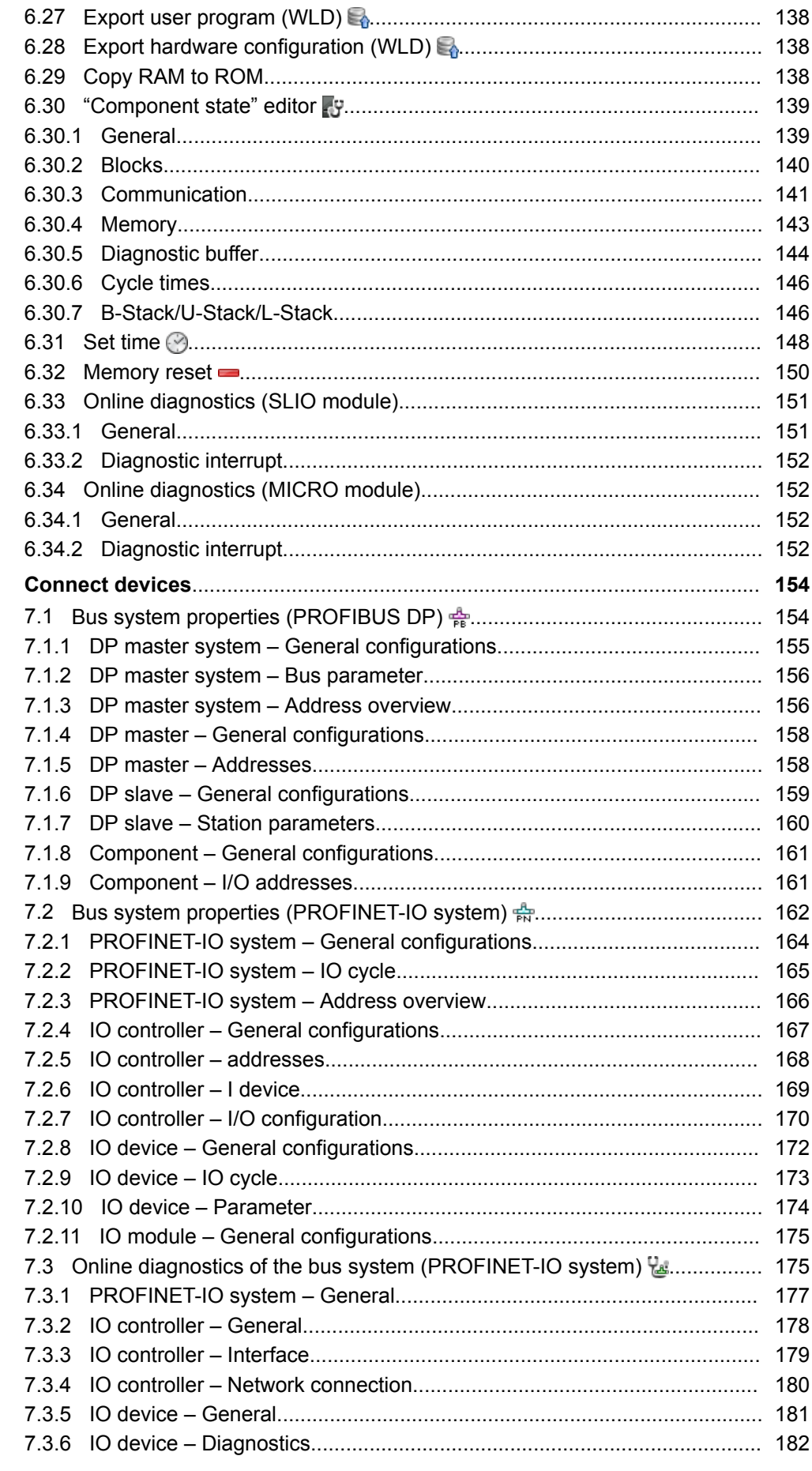

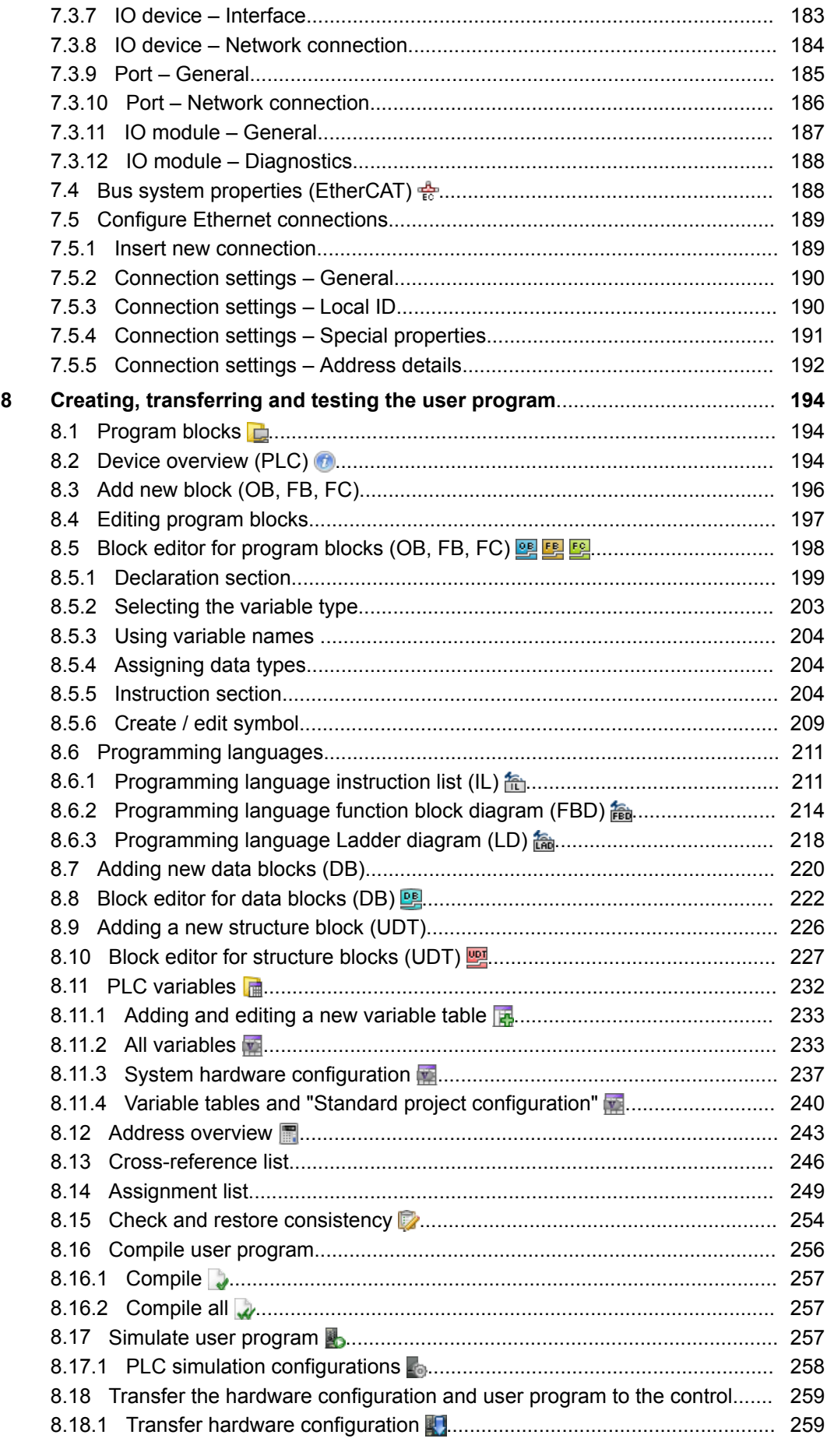

 $\overline{9}$ 

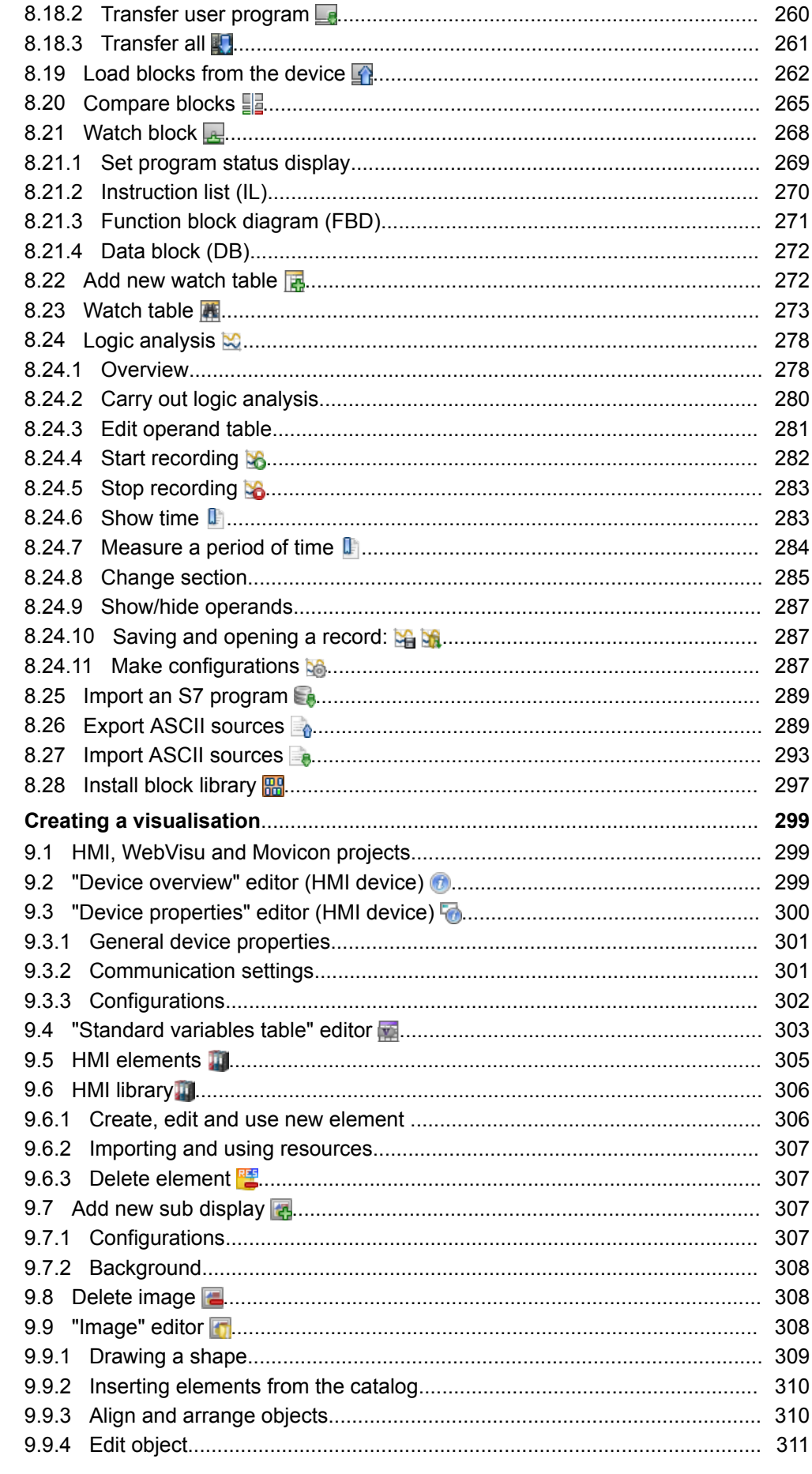

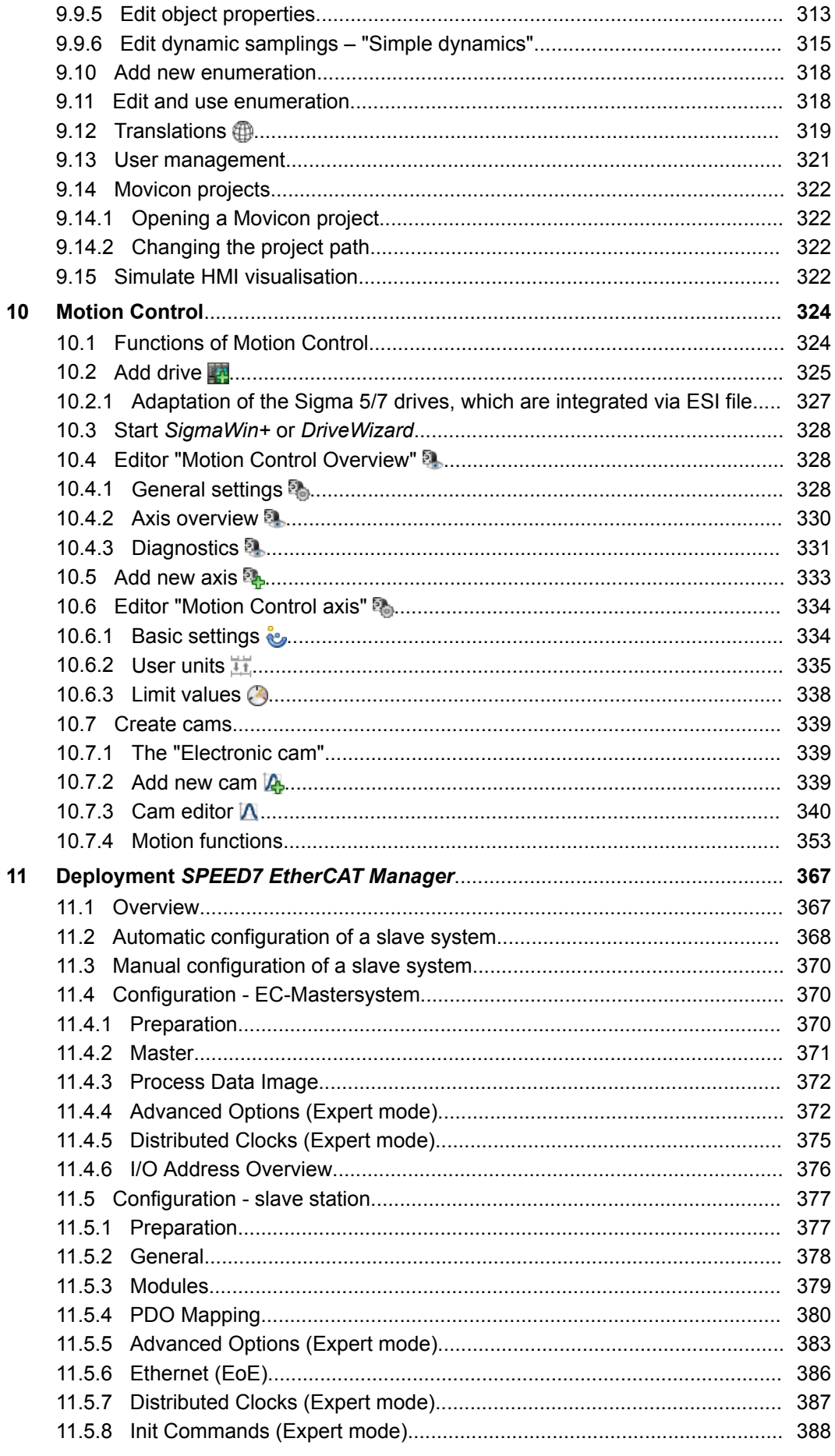

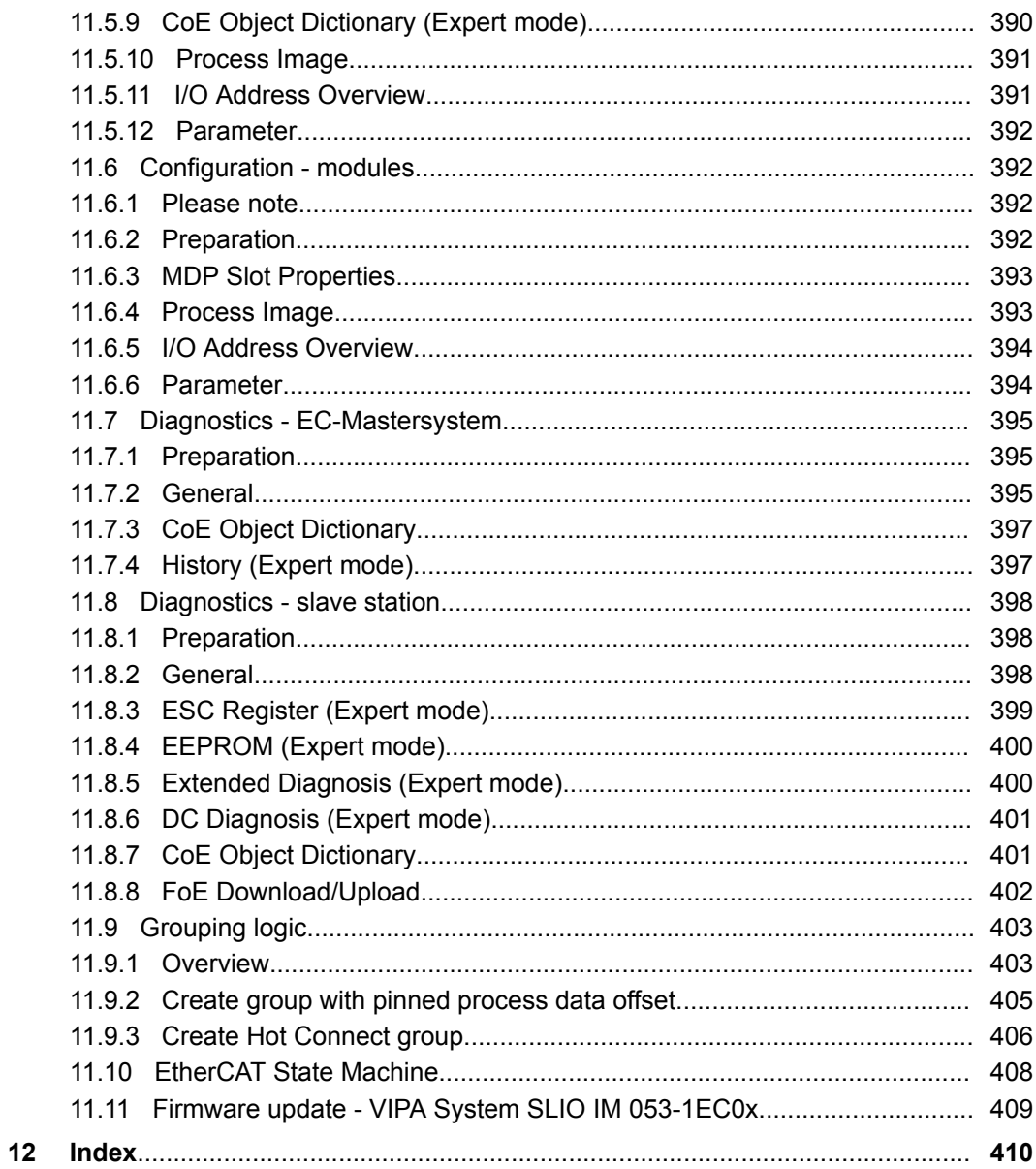

## <span id="page-10-0"></span>**1 General information on this documentation**

#### **1.1 Copyright** © **VIPA GmbH**

**All Rights Reserved**

This document contains proprietary information of VIPA and is not to be disclosed or used except in accordance with applicable agreements.

This material is protected by the copyright laws. It may not be reproduced, distributed, or altered in any fashion by any entity (either internal or external to VIPA), except in accordance with applicable agreements, contracts or licensing, without the express written consent of VIPA and the business management owner of the material.

For permission to reproduce or distribute, please contact: VIPA, Gesellschaft für Visualisierung und Prozessautomatisierung mbH Ohmstraße 4, D-91074 Herzogenaurach, Germany

Tel.: +49 9132 744 -0

Fax.: +49 9132 744-1864

EMail: info@vipa.de

http://www.vipa.com

*Every effort has been made to ensure that the information contained in this document was complete and accurate at the time of publishing. Nevertheless, the authors retain the right to modify the information.*

*This customer document describes all the hardware units and functions known at the present time. Descriptions may be included for units which are not present at the customer site. The exact scope of delivery is described in the respective purchase contract.*

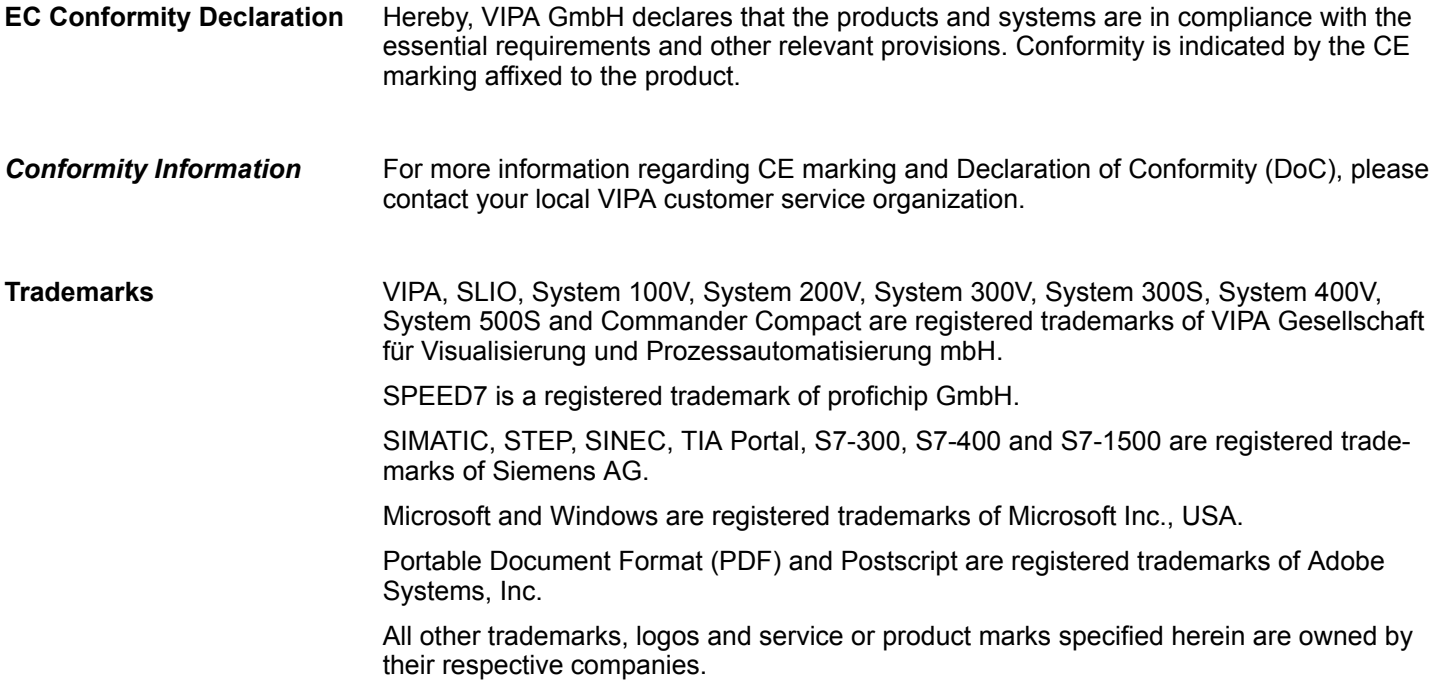

<span id="page-11-0"></span>Structure and contents of the documentation

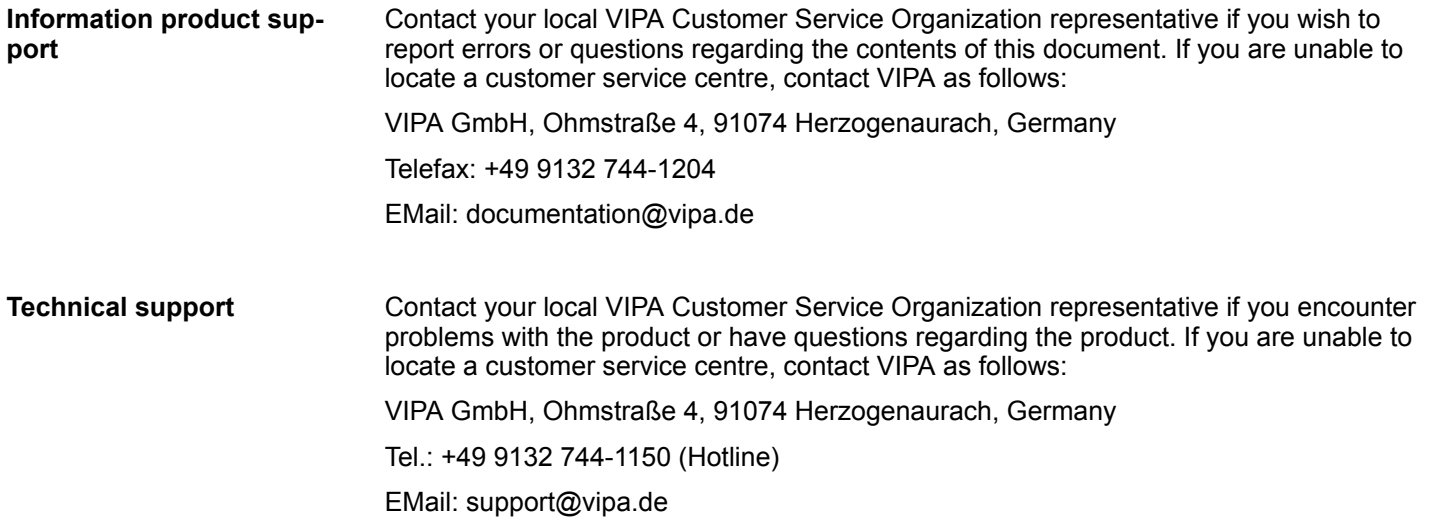

#### **1.2 Purpose of the documentation**

This documentation describes the VIPA *SPEED7 Studio* software package. Please also note Ä *Chap. 1.4 'Structure and contents of the documentation' page 12*.

The manual is intended for persons who implement control functions for VIPA SPEED7 automation systems using *SPEED7 Studio*.

#### **1.3 Validity of the documentation**

This software description is valid for the *SPEED7 Studio* software package from version 1.8.0

Please also note Ä *[Chap. 2.4 'Software identification' page 16](#page-15-0)*

Information on more recent versions or service packs which will be issued after the publication of this software description are provided at *www.vipa.com*

#### **1.4 Structure and contents of the documentation**

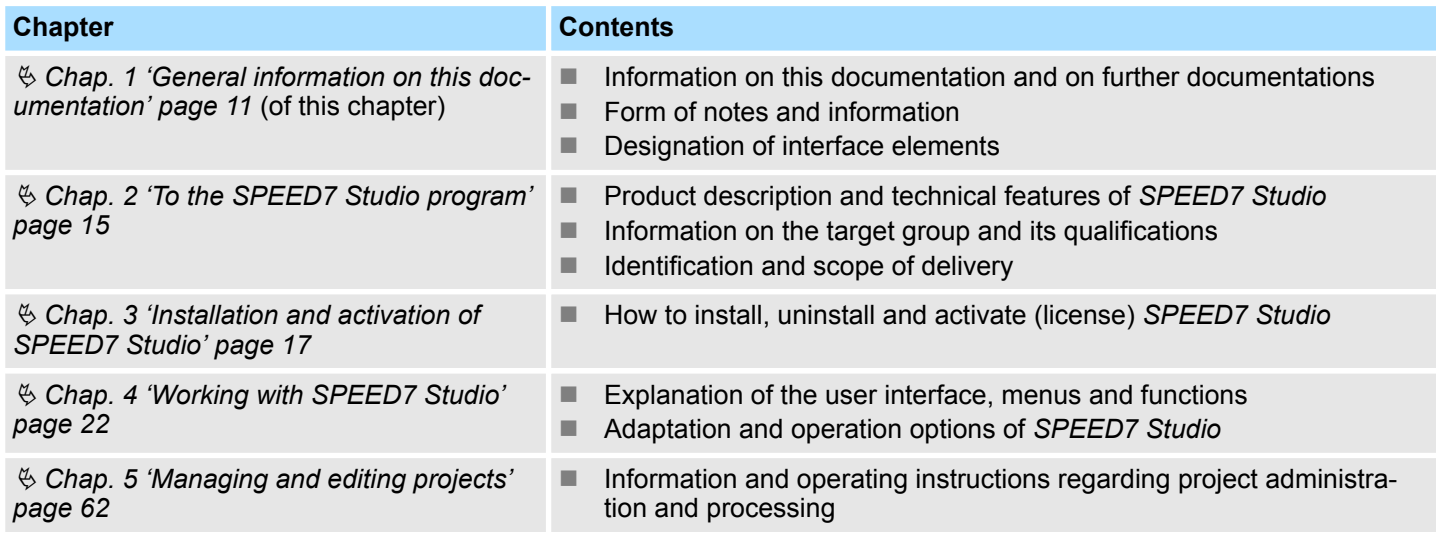

Presentation and tags

<span id="page-12-0"></span>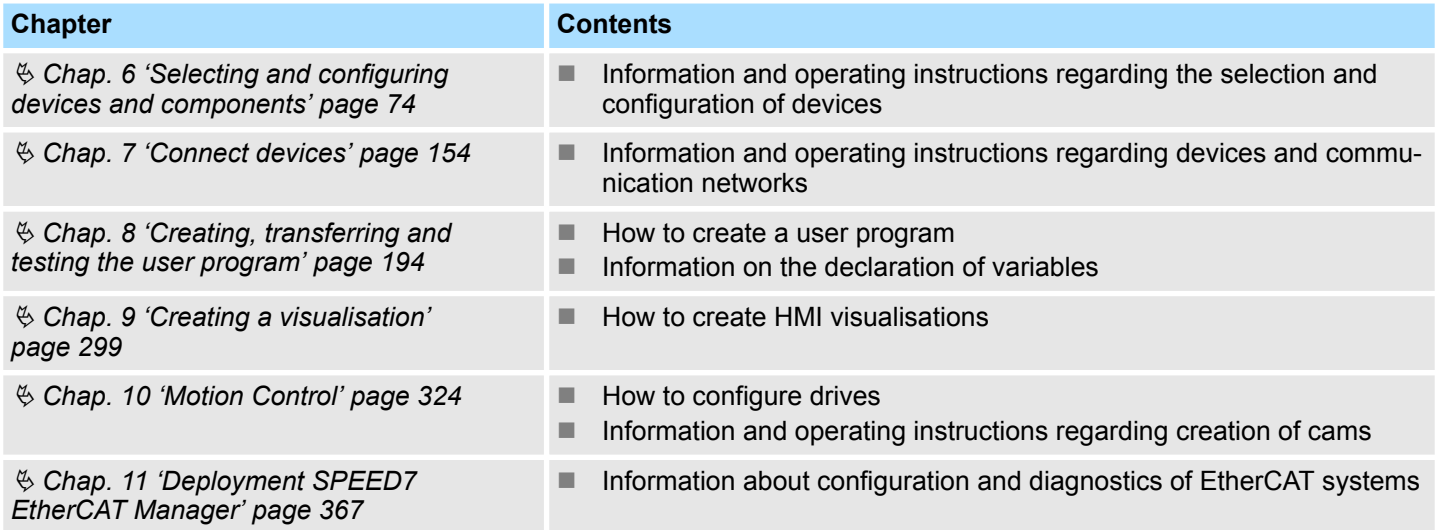

## **1.5 Presentation and tags**

Notes, tips, recommendations, examples and operating instructions are presented in this documentation as follows:

#### **Safety notes**

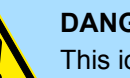

#### **DANGER!**

This icon refers to dangers that will lead to death or serious bodily injury if the precautionary measures named are not taken.

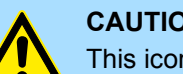

#### **CAUTION!**

This icon refers to dangers that can lead to death or serious bodily injury if the precautionary measures named are not taken.

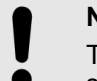

#### **NOTICE!**

This icon refers to important information. Any disregarding may result in system errors or data loss.

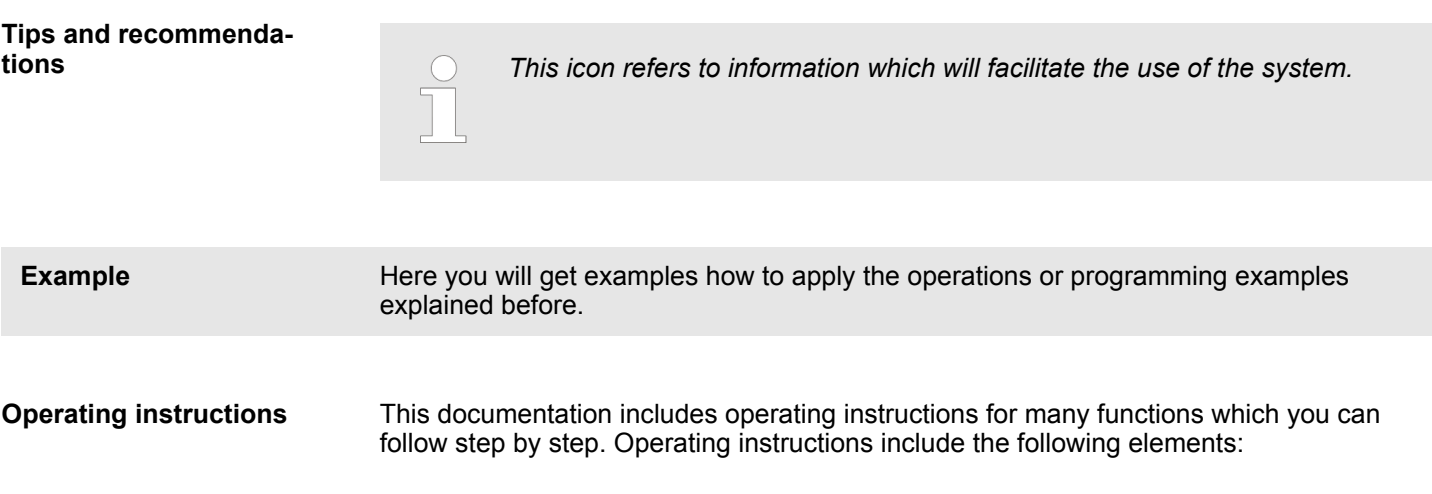

Presentation and tags

Every operating step tells you what to do. The individual steps of any operating instruction consisting of several steps will be successively numbered.

 $\Rightarrow$  Here, the result of the operating step is presented.

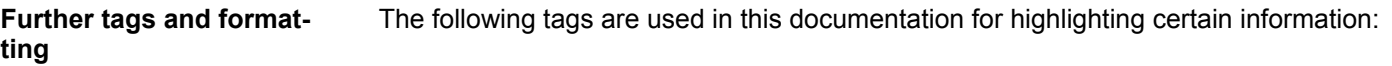

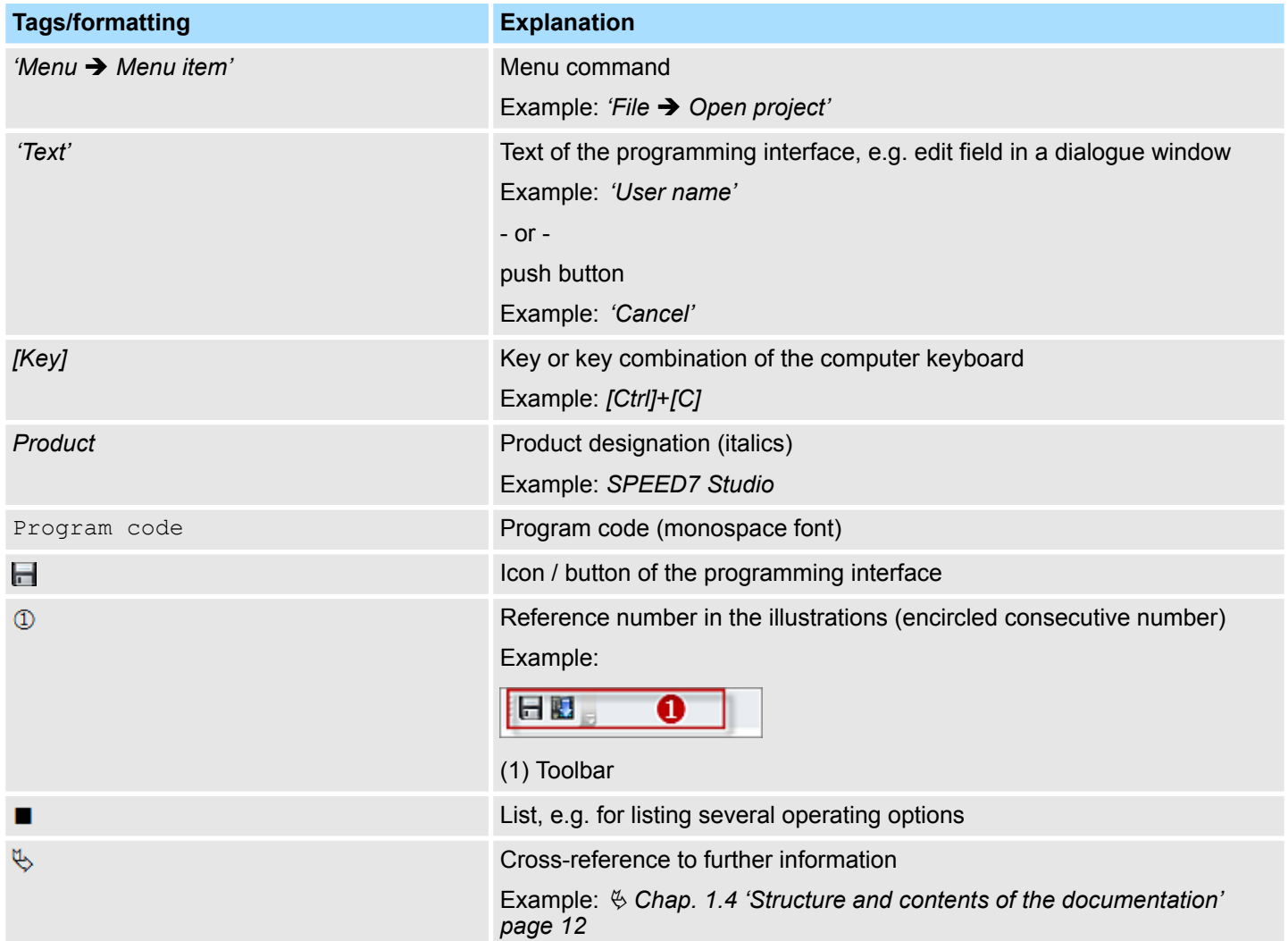

## <span id="page-14-0"></span>**2 To the** *SPEED7 Studio* **program**

#### **2.1 Product description**

Controls based on SPEED7 technology can be used to an optimum with the *SPEED7 Studio* engineering tool.

*SPEED7 Studio* maps the complete automation process - from hardware configuration, communication and programming to visualisation.

Intuitive user interfaces allow for the immediate access to different modules. Thus, additional tools of third-party suppliers for hardware configuration, for linking different field buses, for programming or for the visualisation and operation of the systems are no longer necessary.

With *SPEED7 Studio*, it is possible to directly configure System MICRO and System SLIO systems with their product-specific parameters and their PROFIBUS, EtherCAT and PROFINET bus systems. Pre-defined device templates can be added in the appropriate position using Drag & Drop for configuration. **Hardware configuration**

No specific bus system knowledge is required for the configuration of networking via PROFIBUS, PROFINET and EtherCAT with *SPEED7 Studio*. *SPEED7 Studio* provides various device templates which allow for the graphic networking configuration. **Networking**

The programming languages IL and FBD can be used in the current version for programming. **Programming**

> For easier textual programming, texts are structured by syntax highlighting. Moreover, it is possible to save notes in the code or define "regions" which allow for the clearly structured display of IL.

The graphic programming languages use different colours for different block groups which allows for easy functional allocation.

When entering the program code, the syntax is checked and the user is immediately informed about possible errors.

For diagnostics purposes, the current values can be displayed in the blocks or online in watch tables. A history and trend display are also available.

With *SPEED7 Studio*, it is possible to create a web-based visualisation. For this purpose, a SVG graphic editor is available which is used for the creation of individual pages. Ready-made elements provided in a library allow for very easy design. **Visualisation**

> The central data management in *SPEED7 Studio* allows for the access to all variables of the control.

The visualisation function is not only accessible via a conventional touch panel but also via any browser-enabled mobile end device such as a tablet PC or a smart phone. The only thing required is a Java-enabled web browser.

Further visualisation properties include loss-free scalable SVG vector graphics, pre-configured dynamic samplings and objects, object-oriented parametrising and client scripting.

#### **2.2 Technical features**

For *SPEED7 Studio* design, technologies and tools such as .net 4.0 and vector-based UI visualisation with Windows© Presentation Foundation are used.

<span id="page-15-0"></span>Software identification

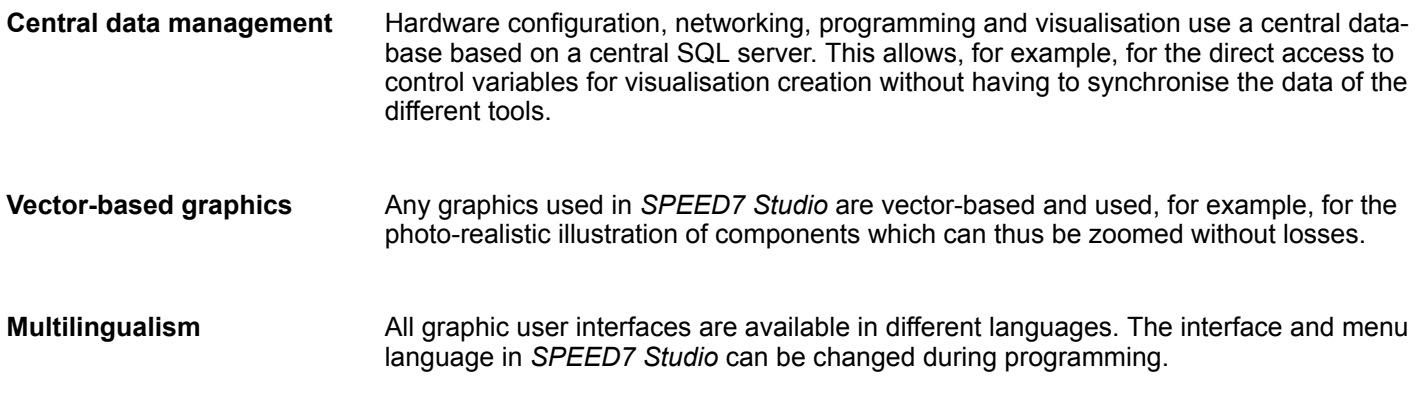

#### **2.3 Target group and qualification**

*SPEED7 Studio* may be used only by qualified personnel. Due to their training and experience, the qualified personnel are capable of recognising risks and avoiding possible dangers when using *SPEED7 Studio*.

### **2.4 Software identification**

- In order to get information on the installed *SPEED7 Studio* version and on the plugin modules, select 'Help  $\rightarrow$  Info' in the menu bar.
	- ð The dialogue window with information on *SPEED7 Studio* will open.

Please also note Ä *[Chap. 1.3 'Validity of the documentation' page 12](#page-11-0)*

## <span id="page-16-0"></span>**3 Installation and activation of** *SPEED7 Studio*

#### **3.1 System requirements**

The minimal system requirements for the installation of the *SPEED7 Studio* software package include:

- Processor: Intel<sup>©</sup> Pentium<sup>©</sup> 4 or AMD Athlon<sup>©</sup> 64
- Operating system: Microsoft<sup>©</sup> Windows 7<sup>©</sup>, Windows 8<sup>©</sup> or Windows 10<sup>©</sup>
- Working memory: At least 2 GB RAM
- Hard disk space: At least 12 GB (installation on portable flash memories not possible)
- Monitor and graphics card: Monitor resolution 1024 x 768 pixel (1920 x 1080 recommended), a colour depth of 16 Bit and 256 MB VRAM

#### **3.2 Installation of** *SPEED7 Studio*

You can install *SPEED7 Studio* with a downloaded file.

 $\blacktriangleright$  Double-click on the installation diagram. Follow the instructions on the monitor.

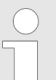

*You must agree to the licensing agreement before you can use SPEED7 Studio. This must be confirmed during installation.*

Further components are required in order to operate *SPEED7 Studio*. If the following programs are not already available on your PC, they are installed automatically:

- $\blacksquare$  Microsoft .NET Framework 4.52
- Microsoft SQL Server<sup>©</sup> 2014 SP1
- $\blacksquare$  WinPcap

#### **3.3 Activate** *SPEED7 Studio*

You can use a 30-day demo version or activate a licence.

In order to use *SPEED7 Studio* without restrictions, you require a licence, which you can obtain from your local VIPA GmbH customer service organisation.

With the demo version, you can use *SPEED7 Studio* with no obligation and free of charge for 30 days. After this time has expired, you can use *SPEED7 Studio* again only when you activate a licence. **Use 30-day demo version**

**1.** Start *SPEED7 Studio*. Ä *[Chap. 4.2 'Start SPEED7 Studio' page 22](#page-21-0)*

- $\Rightarrow$  If no licence is activated, the dialogue window for activating the licence will open each time you start *SPEED7 Studio*.
- **2.** Click on *'No'*.
	- ð *SPEED7 Studio* is started.

Each time you start *SPEED7 Studio*, it is shown for how many days you can still use the demo version.

Activate SPEED7 Studio

#### **Activate licence online**

If the PC on which you would like to use *SPEED7 Studio* is connected to the internet, you can activate the licence online.

- **1.** Start *SPEED7 Studio*. Ä *[Chap. 4.2 'Start SPEED7 Studio' page 22](#page-21-0)*
	- $\Rightarrow$  If no licence is activated, the dialogue window for activating the licence will open each time you start *SPEED7 Studio*.
- **2.** Click on *'Yes'*.
	- ð The *'Product activation'* dialogue window will open.

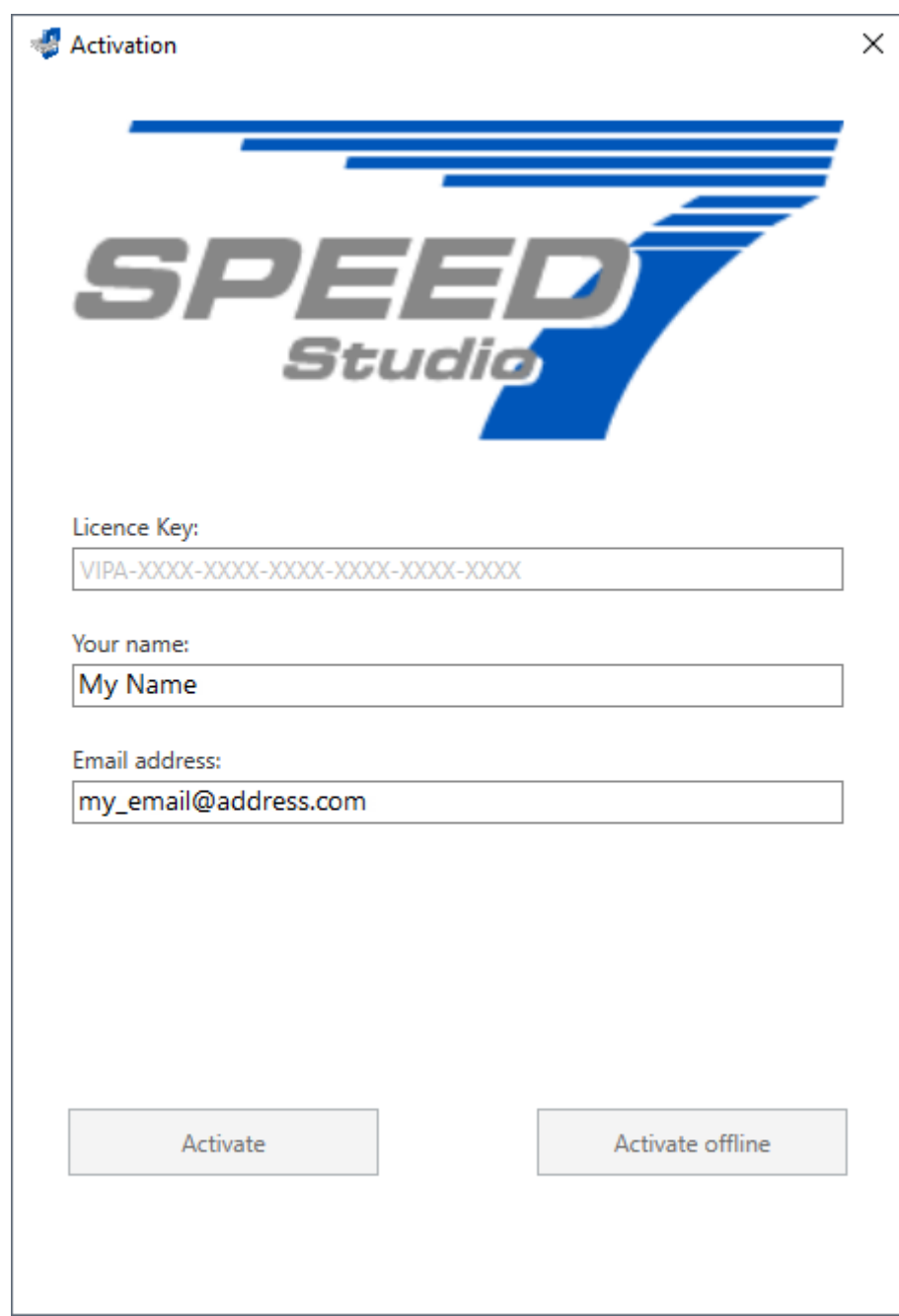

- *Fig. 1: "Product activation" dialogue window*
- **3.** Enter the serial number that you received with your order of *SPEED7 Studio* in the *'Licence key'* input field.
- **4.** Enter your name in the *'Your name'* input field.

Activate SPEED7 Studio

- **5.** If you enter your e-mail address in the *'Email address'* input field, you receive an email confirmation regarding the product activation.
- **6.** Click on *'Activate'*.
	- ð The licence is activated and *SPEED7 Studio* is started.

If the PC on which you would like to use *SPEED7 Studio* is not connected to the internet, you can activate the licence offline. For this, you need to obtain an activation key via another PC that is connected to the internet. **Activate licence offline**

- **1.** Start *SPEED7 Studio*. Ä *[Chap. 4.2 'Start SPEED7 Studio' page 22](#page-21-0)*
	- $\Rightarrow$  If no licence is activated, the dialogue window for activating the licence will open each time you start *SPEED7 Studio*.
- **2.** Click on *'Yes'*.
	- ð The *'Product activation'* dialogue window will open.

Activate SPEED7 Studio

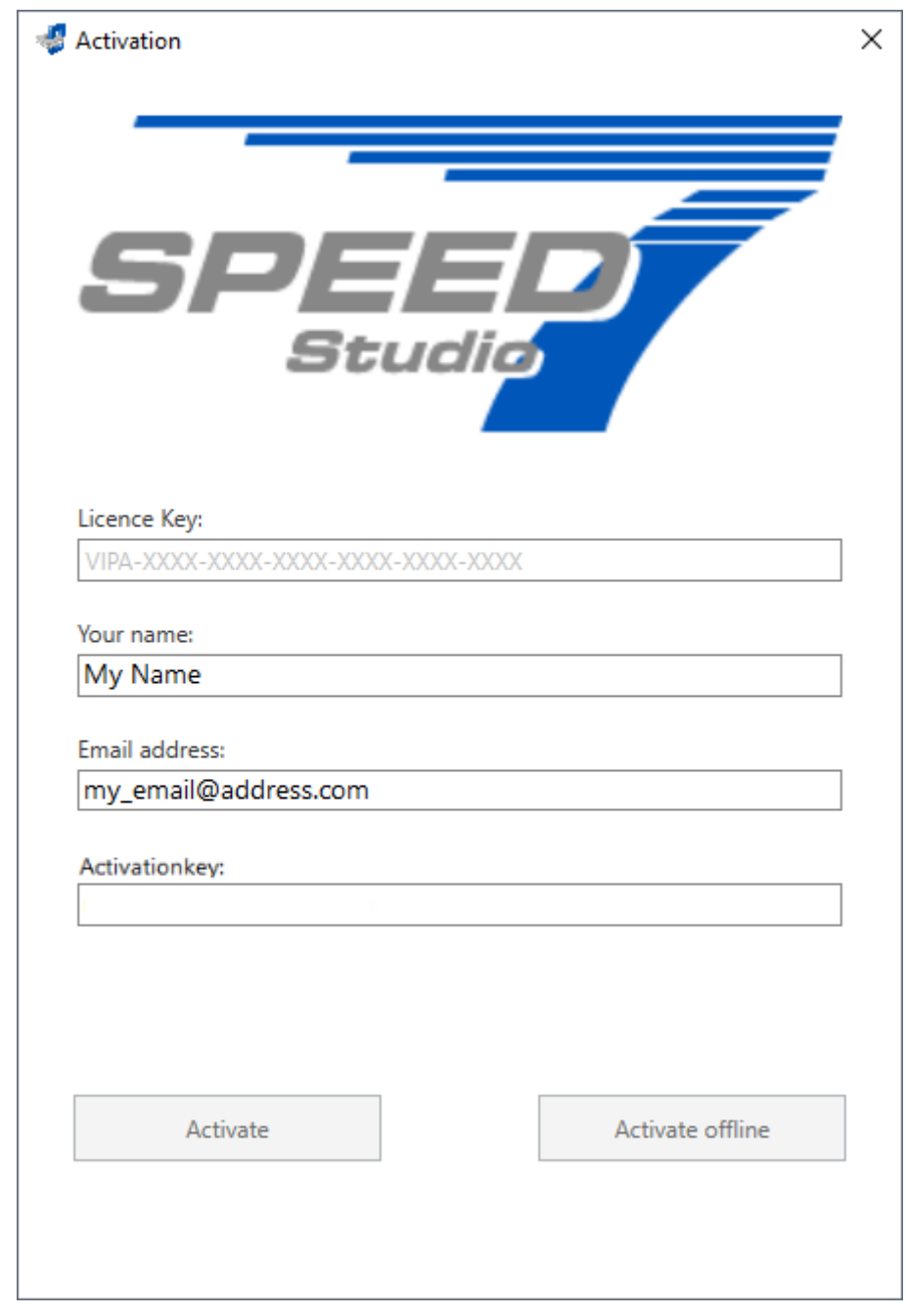

- *Fig. 2: "Product activation" dialogue window*
- **3.** Enter the serial number that you received with your order of *SPEED7 Studio* in the *'Licence key'* input field.
- **4.** Enter your name in the *'Your name'* input field.
- **5.** If you enter your e-mail address in the *'Email address'* input field, you receive an email confirmation regarding the product activation.
- **6.** Click on *'Activate offline'*.
	- $\Rightarrow$  A dialogue window with information on the subsequent steps will open.
- **7.** Click on *'OK'* in the dialogue window.
	- ð The *'Save as'* dialogue window will open.
- **8.** Save the HTML file and transfer this file (e.g. with copy and paste) to a PC that is connected to the internet.
- <span id="page-20-0"></span>**9.** Double-click on the HTML file.
	- $\Rightarrow$  The HTML page is opened in the browser. The activation key is accessed by the VIPA licence server and is shown in the browser.
- **10.** Enter the activation key into the *'Activation key'* input field in the *'Product activation'* dialogue window.
- **11.** Click on *'Activate offline'* again.
	- ð The licence is activated and *SPEED7 Studio* is started.

#### **3.4 Uninstallation of** *SPEED7 Studio*

You can use the system control to uninstall *SPEED7 Studio*. Follow the instructions on the monitor.

A dialogue window will open, where you can select whether your stored projects should be retained or deleted.

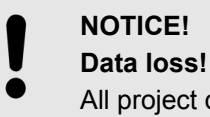

All project data are removed from the data carrier!

– Make sure that the project data are no longer needed.

<span id="page-21-0"></span>Select language

## **4 Working with** *SPEED7 Studio*

#### **4.1 Overview**

This chapter explains the user interface of *SPEED7 Studio*. Ä *[Chap. 4.8 'User interface'](#page-24-0) [page 25](#page-24-0)*

Moreover, it contains a description of various operating options with mouse and keyboard. Ä *[Chap. 4.18 'Mouse and keyboard operation' page 49](#page-48-0)*

#### **4.2 Start** *SPEED7 Studio*

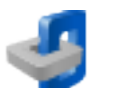

- Click on the program button. You can find *SPEED7 Studio* in Windows Start under *'VIPA GmbH'*.
	- ð *SPEED7 Studio* is started. The "start page" appears.

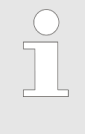

*It is possible to run SPEED7 Studio simultaneously several times on one PC if you want to use it for various projects. It is not possible to open the same project in different instances of SPEED7 Studio.*

When *SPEED7 Studio* is restarted, the user interface is restored in the same position and size as when it was last used.

#### **4.3 End** *SPEED7 Studio*

Select one of the following options if you want to end the program:

- Main window: Click on the Close button of the *SPEED7 Studio* program window.
- **Menu bar:** Select 'File → Exit'.
- **Keyboard:** Press *[Alt]+[F4]*.

After you have made changes to the project, a dialogue window will open, where you can select whether to save or ignore the changes.

ð *SPEED7 Studio* is ended.

#### **4.4 Select language**

You can select the language in which the user interface is to be displayed.

Select the menu command 'Language' and click on the desired language.

 $\Rightarrow$  The user interface is displayed in the selected language.

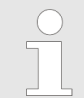

*If you change to another language while a project is open, not all elements can be changed to the selected language. Close the project and open it again to change all elements into the selected language.*

#### <span id="page-22-0"></span>**4.5 Select syntax language (mnemonics)**

You can select the language in which the language elements (mnemonics) of the user program are to be displayed.

- **1.** Select the menu command *'Extras* → *Configurations'*.
- **2.** Under *'Mnemonic configurations'*, select the desired syntax language.
	- $\Rightarrow$  The language elements are displayed in the selected language.

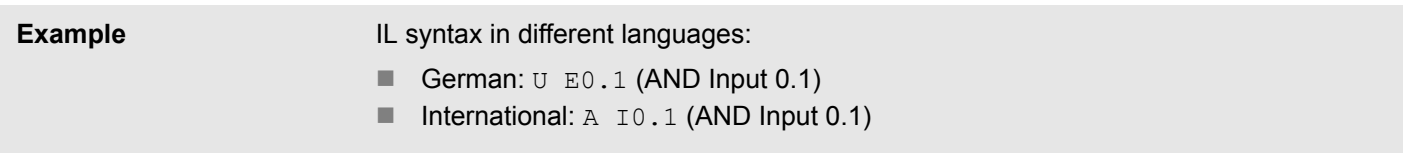

#### **4.6 Select interfaces**

You can choose which interfaces to use for the data exchange.

- **1.** Select the menu command *'Extras* → *Configurations'*.
- **2.** Under *'Standard interfaces'*, select the desired network adapter or port:
	- *'Standard adapter Ethernet'* Data exchange via an Ethernet interface between the programming device and the connected devices
	- 'Standard adapter simulation' To test (simulate) the user program on the programming device
	- *'Standard port serial'* Data exchange via a serial interface between the programming device and the connected devices

Under "communication settings", you can change further configurations.  $\&$  [Chap. 6.20.2](#page-112-0) *['Communication settings \(PLC\)' page 113](#page-112-0)*

#### **4.7 Symbolic and absolute addressing**

You can select whether the operands in the block editor should be shown as symbolic or absolute:

**1.** ► Select the menu command *'Extras* → *Configurations'*.

- **2.** Select type of addressing under *'Programming'*:
	- *'Symbolic'* (default setting) –Displays symbolic addresses upon entry and upon observation, e.g. "MySymbol"

If an absolute address is entered in the block editor, *SPEED7 Studio* replaces this address with the available symbol, e.g. from the variable table. If no symbol is available, *SPEED7 Studio* automatically generates a symbol, e.g. entry: E0.1, symbol: "x\_E0.1". The new symbol is saved in the *'standard project configuration'* variable table. Ä *[Chap. 8.11.4 'Variable tables and "Standard](#page-239-0) [project configuration" ' page 240](#page-239-0)*

■ *'Absolute'* – Displays absolute addresses (direct addresses) upon entry and upon observation, e.g. E0.1, MW8, FB1

If a symbolic address is entered in the block editor, *SPEED7 Studio* replaces this address with the absolute address, e.g. entry: " $x \to 0.1$ ", display:  $E0.1$ . Symbolic and absolute addressing

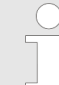

*A symbol is always automatically created for each newly added operand, even if the "absolute" addressing type is selected.*

#### **Symbol format for automatically generated symbols**

From Version 1.8 of *SPEED7 Studio*, symbols are automatically created for all absolute addresses used in the project for which no symbol yet exists.

You can define the prefix for all automatically generated symbols:

Select symbol format under *'Programming'*:

- *'User-defined prefix'* (default setting) –In the input field, define the character string which will be placed at the beginning of an automatically generated variable. Example prefix:  $sym$ , address entry  $E0.1$ , automatically generated symbol: "sym\_E0.1"
- *'Hungarian notation'* In "Hungarian notation", a letter and an underscore are placed at the beginning of an automatically generated variable in order to indicate the data width of the operands:

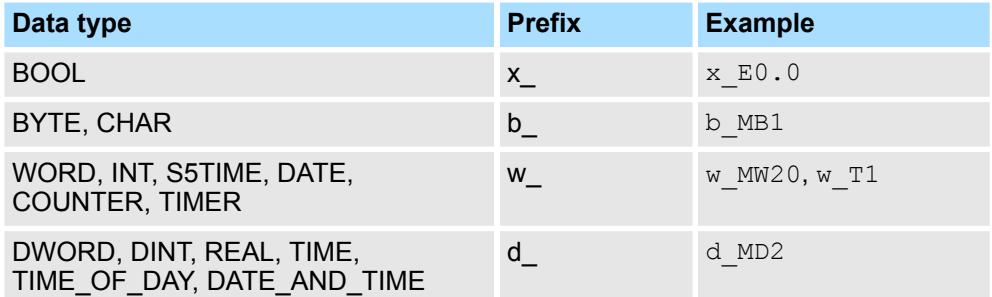

- $\Rightarrow$  The settings are saved for all future processing of symbols. If, for example, you switch from a user-defined prefix to "Hungarian notation", this symbol format is only used for symbols which are subsequently newly generated.
- If you activate *'dialogue support'*, a dialogue window in which the operand, data type and other properties can be defined for the new symbol opens upon entry of a new symbolic address. Ä *[Chap. 8.5.6 'Create / edit symbol' page 209](#page-208-0)* **Dialogue support for symbol input**

**Type checking for operands**

For the graphic programming languages LD and FBD, you can specify whether just the data width is checked or whether the data type of an operand is checked as well:

- $\blacksquare$  Type checking activated: An error message is displayed if the data type of the operand does not match the data type of the input or output parameter.
- $\blacksquare$  Type checking deactivated: An error message is only displayed if the data wider of the operand does not match the data width of the input or output parameter.

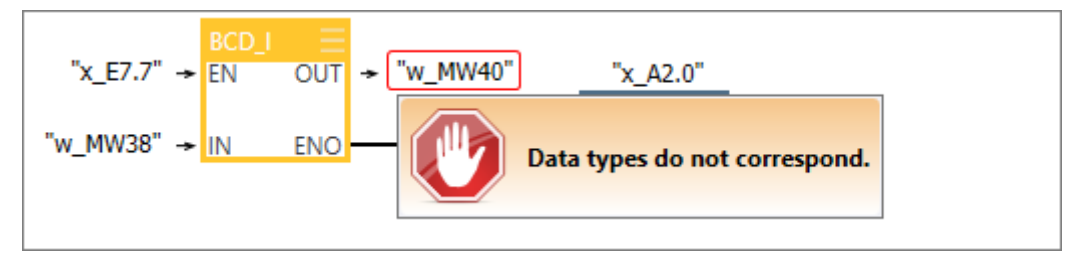

*Fig. 3: Error message if the data type of the operand does not match the data type of the input or output parameter*

#### <span id="page-24-0"></span>**Additional information in IL editor**

You can define whether the additional information for newly added blocks should be shown or hidden in IL editor. You can also show or hide the additional information individually for each block in IL editor, see  $\frac{1}{2}$  *Chap. 8.5.5 'Instruction section' page 204.* 

#### **4.8 User interface**

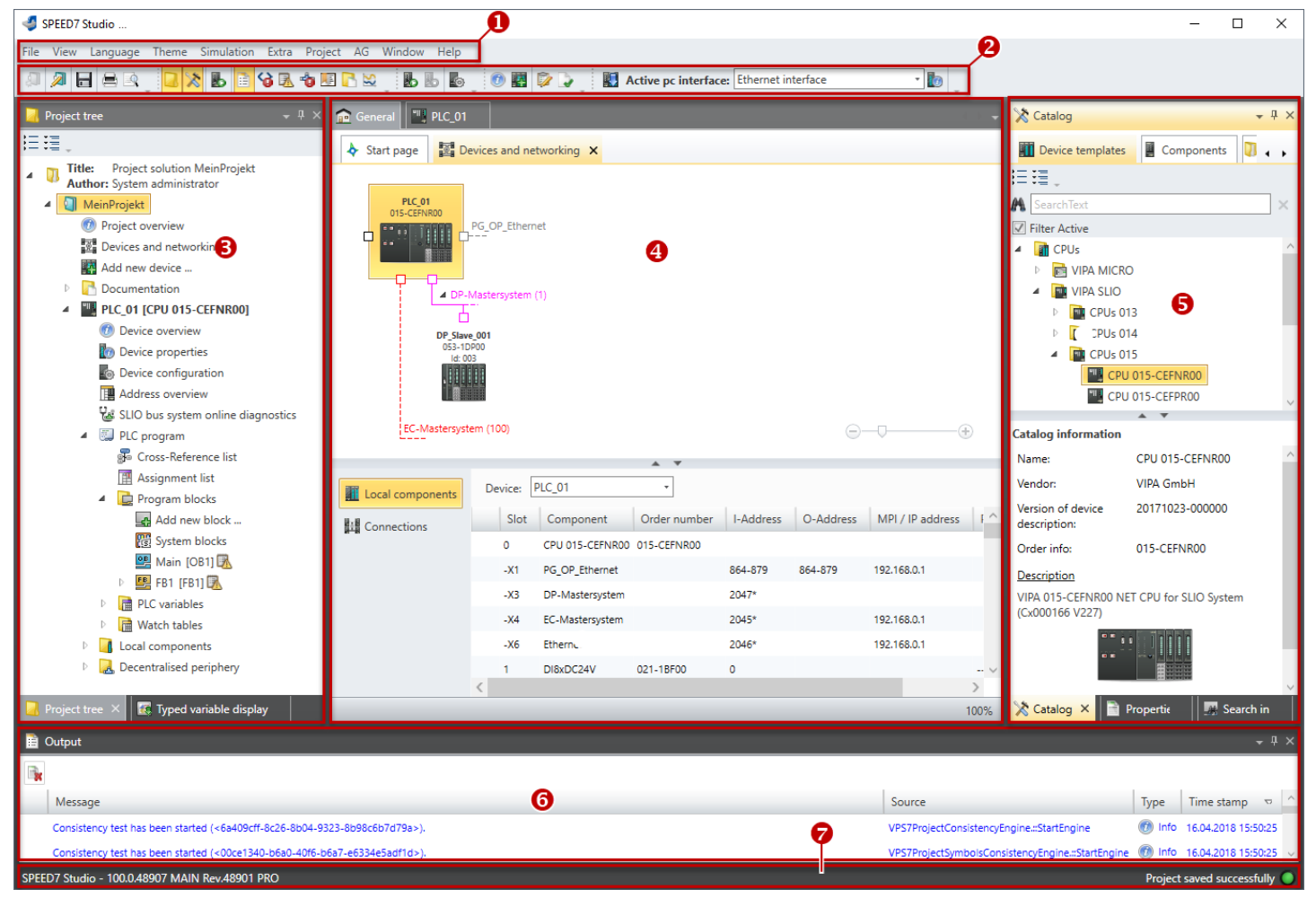

*Fig. 4: SPEED7 Studio user interface (example)*

- (1) Menu bar
- (2) Toolbar
- (3) Project tree
- (4) Area of operations
- (5) Catalog/properties
- (6) Output range
- (7) Status line

You can show and hide further windows and adjust the arrangement and size of the windows. Ä *[Chap. 4.18.1 'Adjusting the user interface' page 49](#page-48-0)*

Information on the general use of *SPEED7 Studio*: Ä *[Chap. 4.18 'Mouse and keyboard](#page-48-0) [operation' page 49](#page-48-0)*

#### **(1) Menu bar**

Most of the commands you need for working with *SPEED7 Studio* are provided in the menu bar. Further commands can be accessed via the context menus using the right mouse button, e.g. functions of a device in the project tree. Ä *[Chap. 4.18.2 'Mouse oper](#page-49-0)[ation – context menu' page 50](#page-49-0)*

The menu commands *'Project'* and *'Device'* are only shown if a project is open.

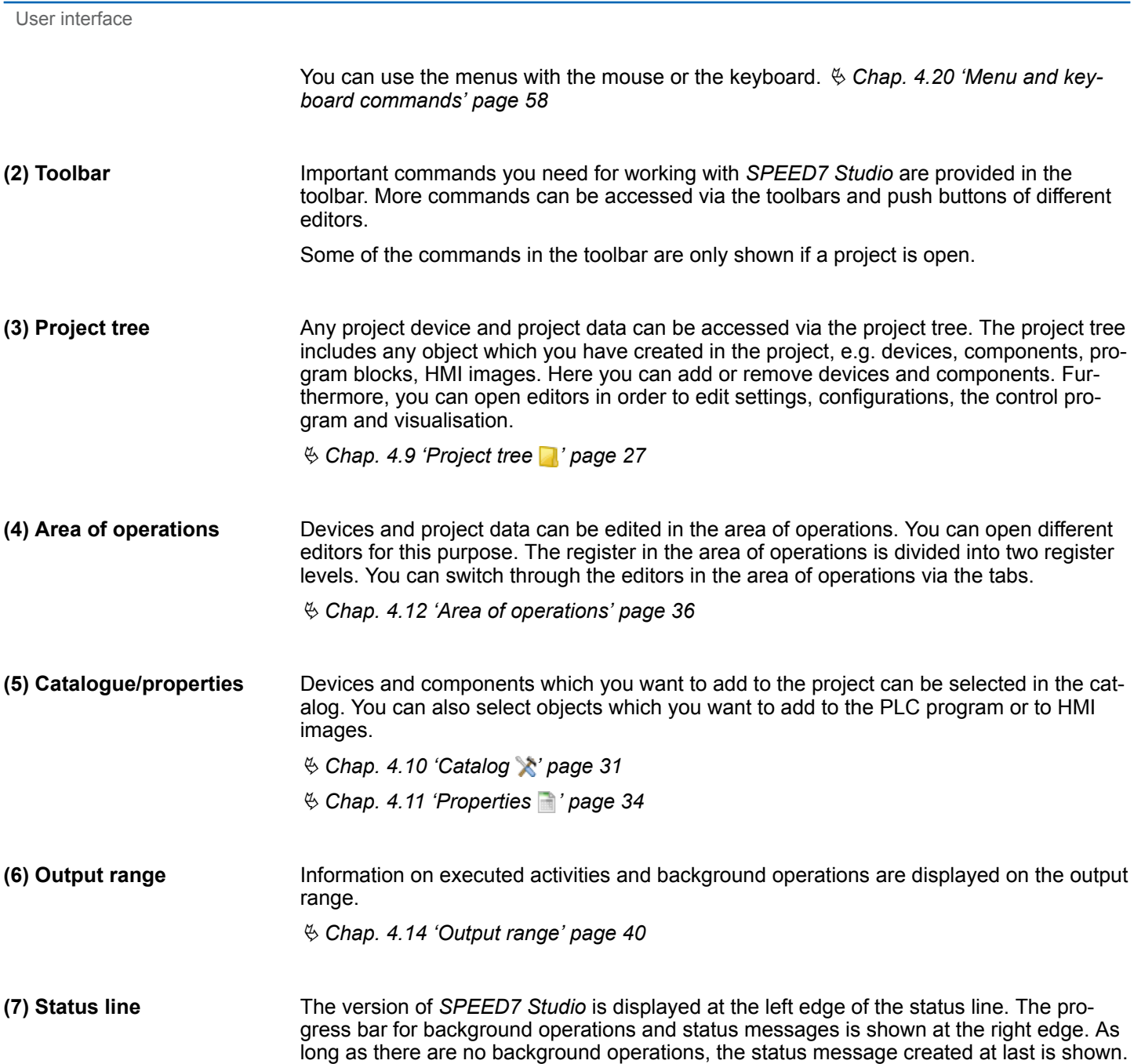

#### <span id="page-26-0"></span>**4.9 Project tree**

Any project device and project data can be accessed via the project tree. The project tree includes any object which you have created in the project, e.g. devices, components, program blocks or HMI images.

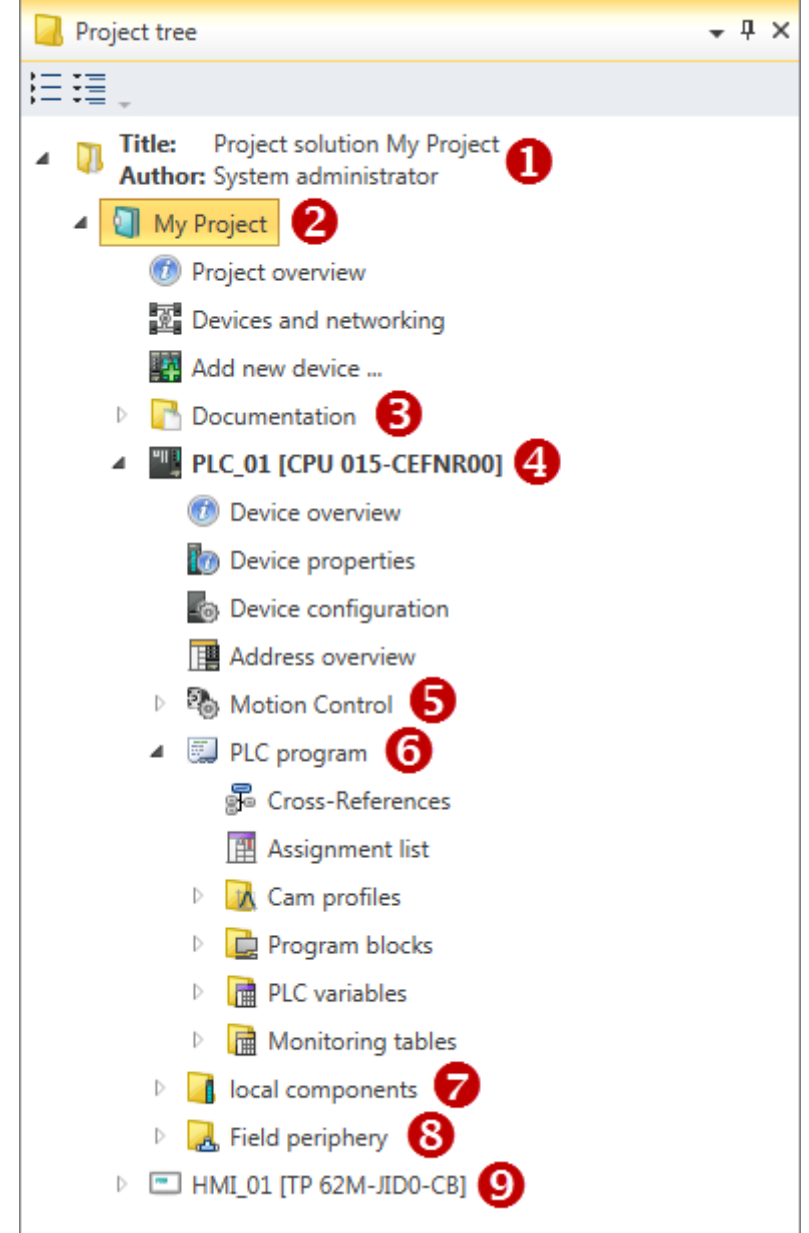

- *Fig. 5: Project tree, example*
- (1) Title and author
- (2) Project
- (3) Documentation
- $(4)$  PLC
- (5) Motion Control
- (6) PLC program

Project tree

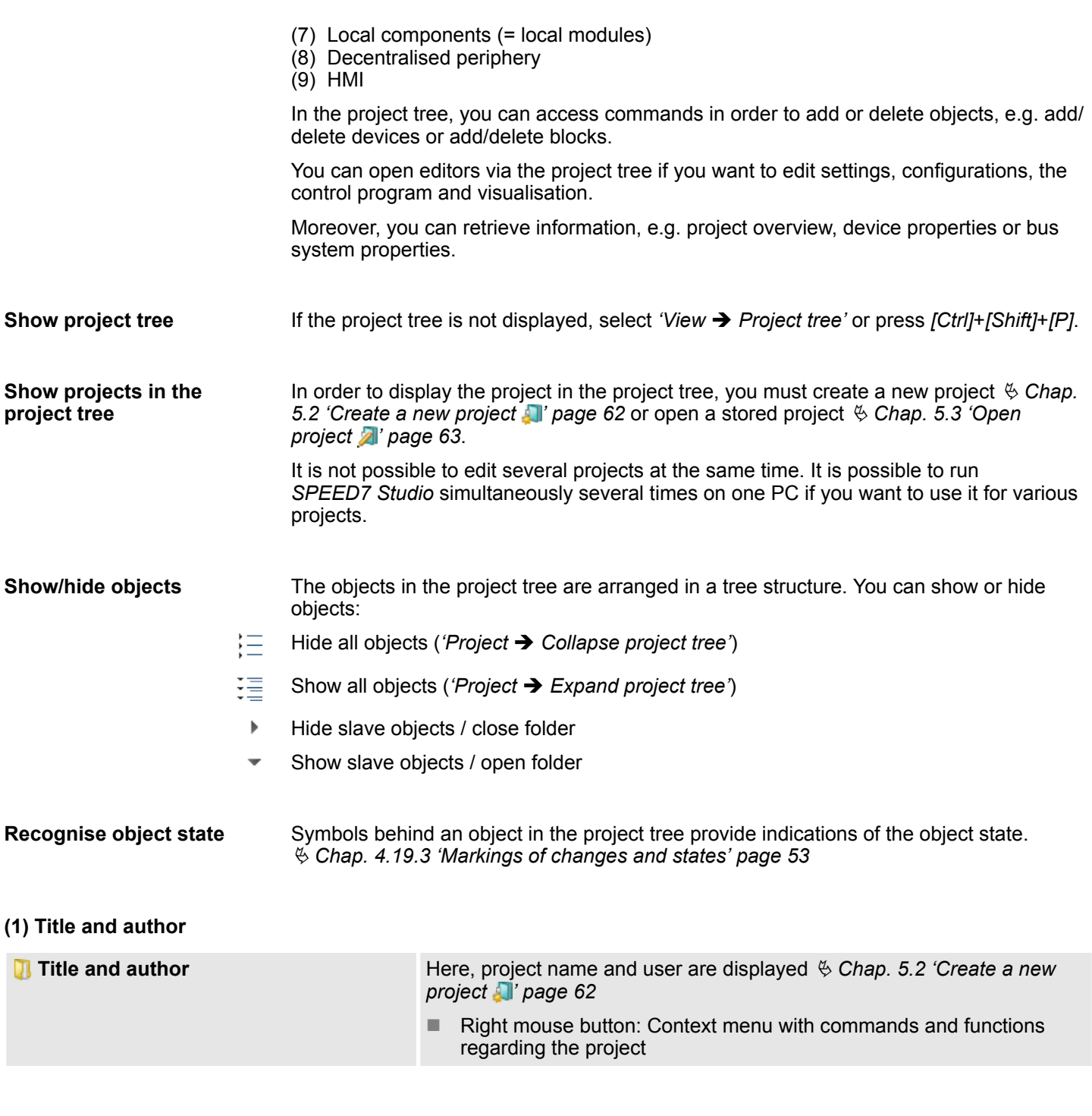

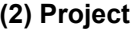

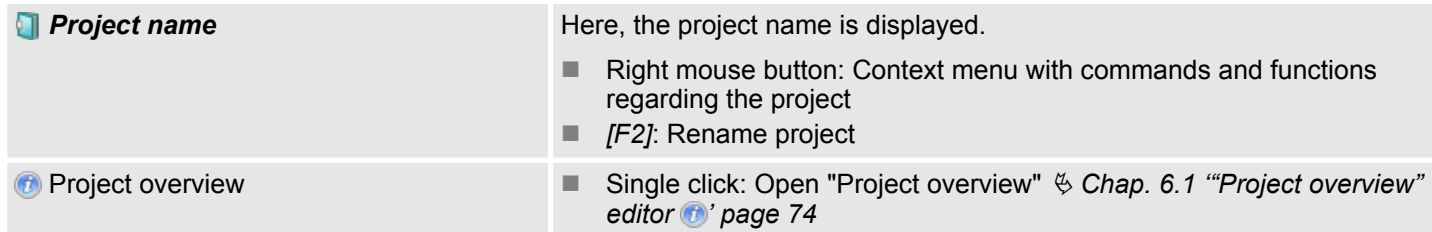

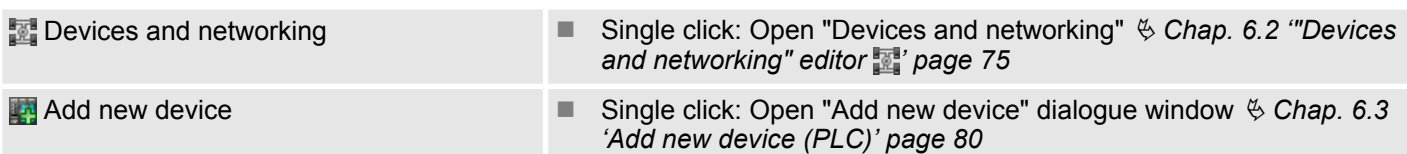

#### **(3) Documentation**

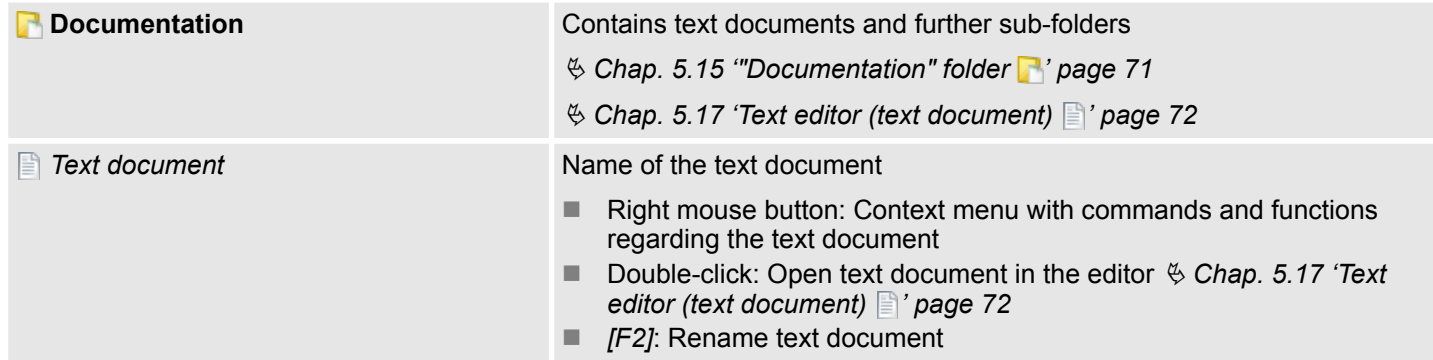

#### **(4) PLC**

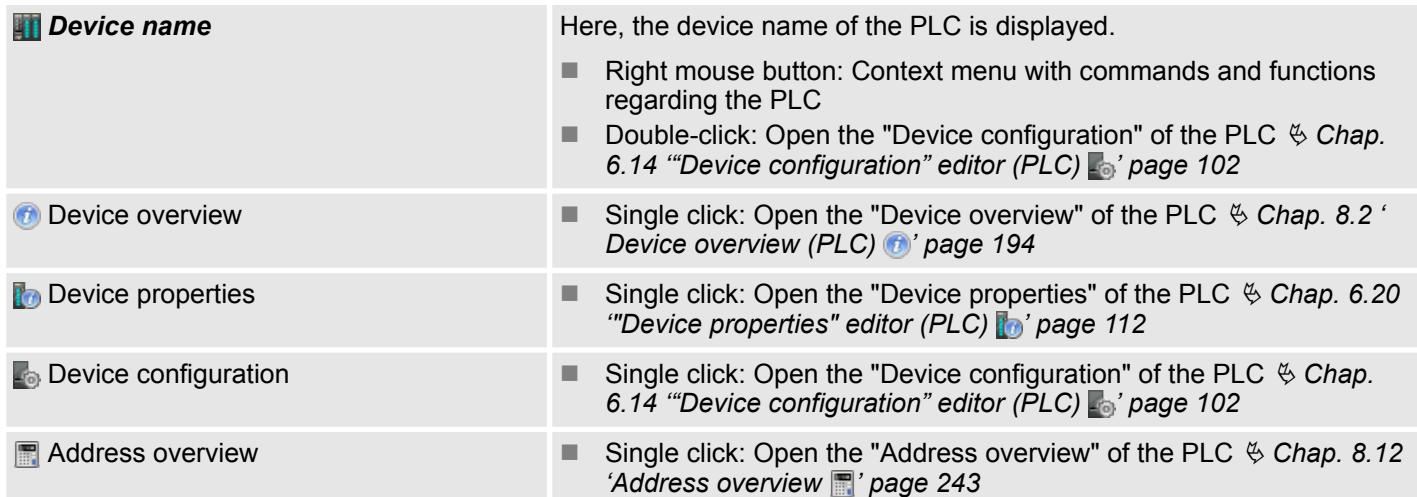

#### **(5) Motion Control**

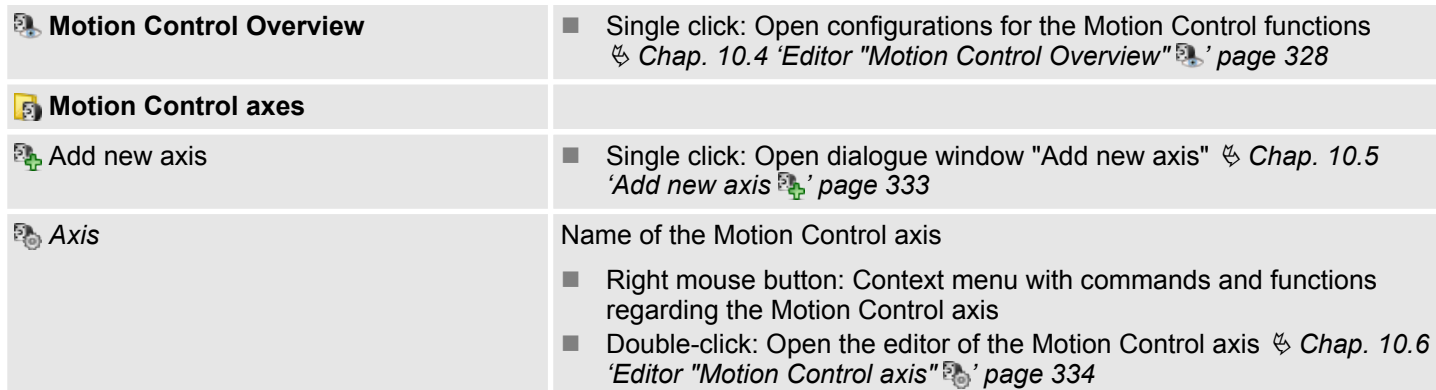

#### **(6) PLC program**

Project tree

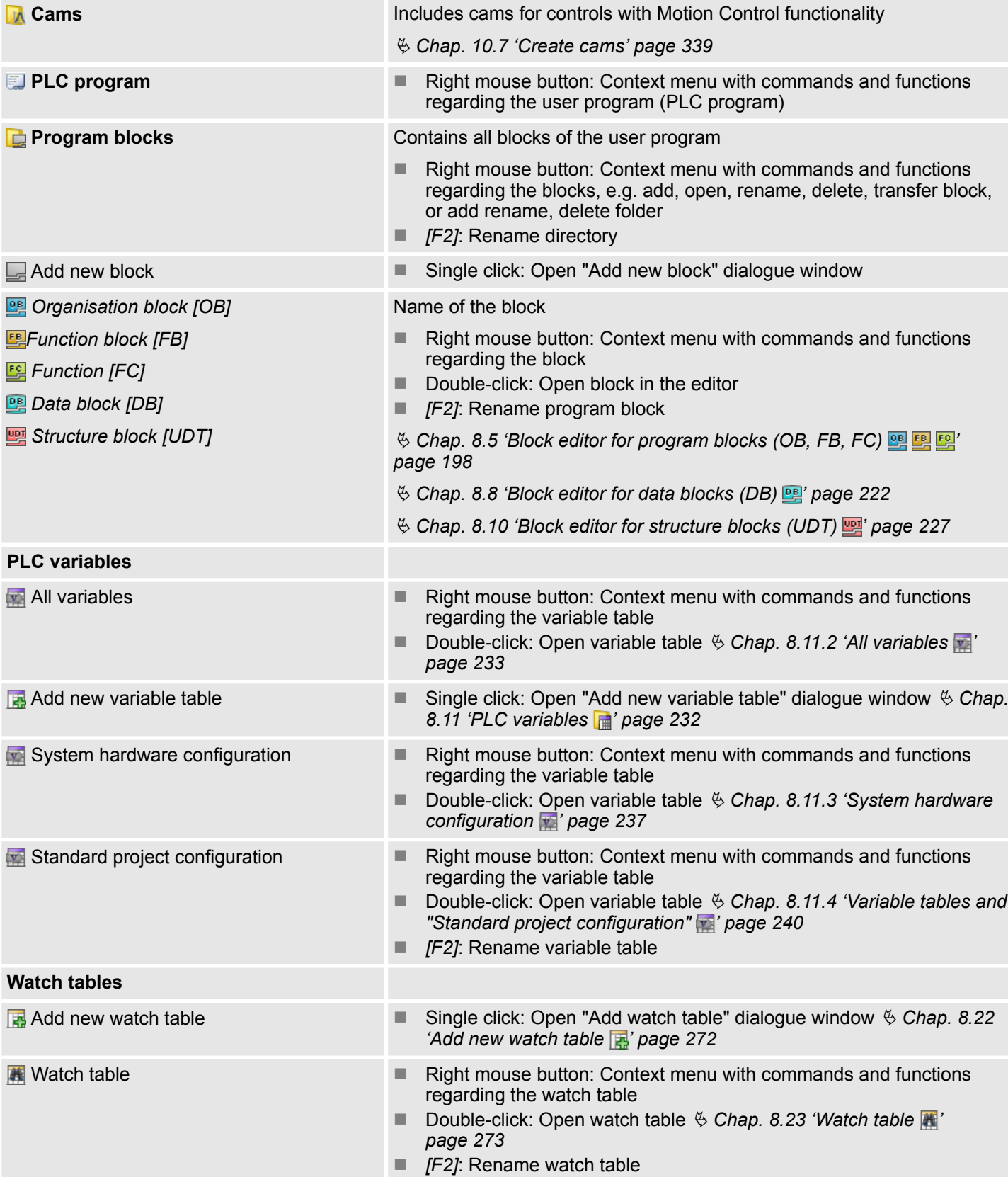

#### **(7) Local components**

Local components Ä *[Chap. 6.16 'Adding components' page 108](#page-107-0)*

Catalog

#### <span id="page-30-0"></span>**(8) Decentralised periphery**

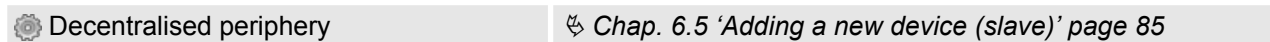

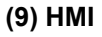

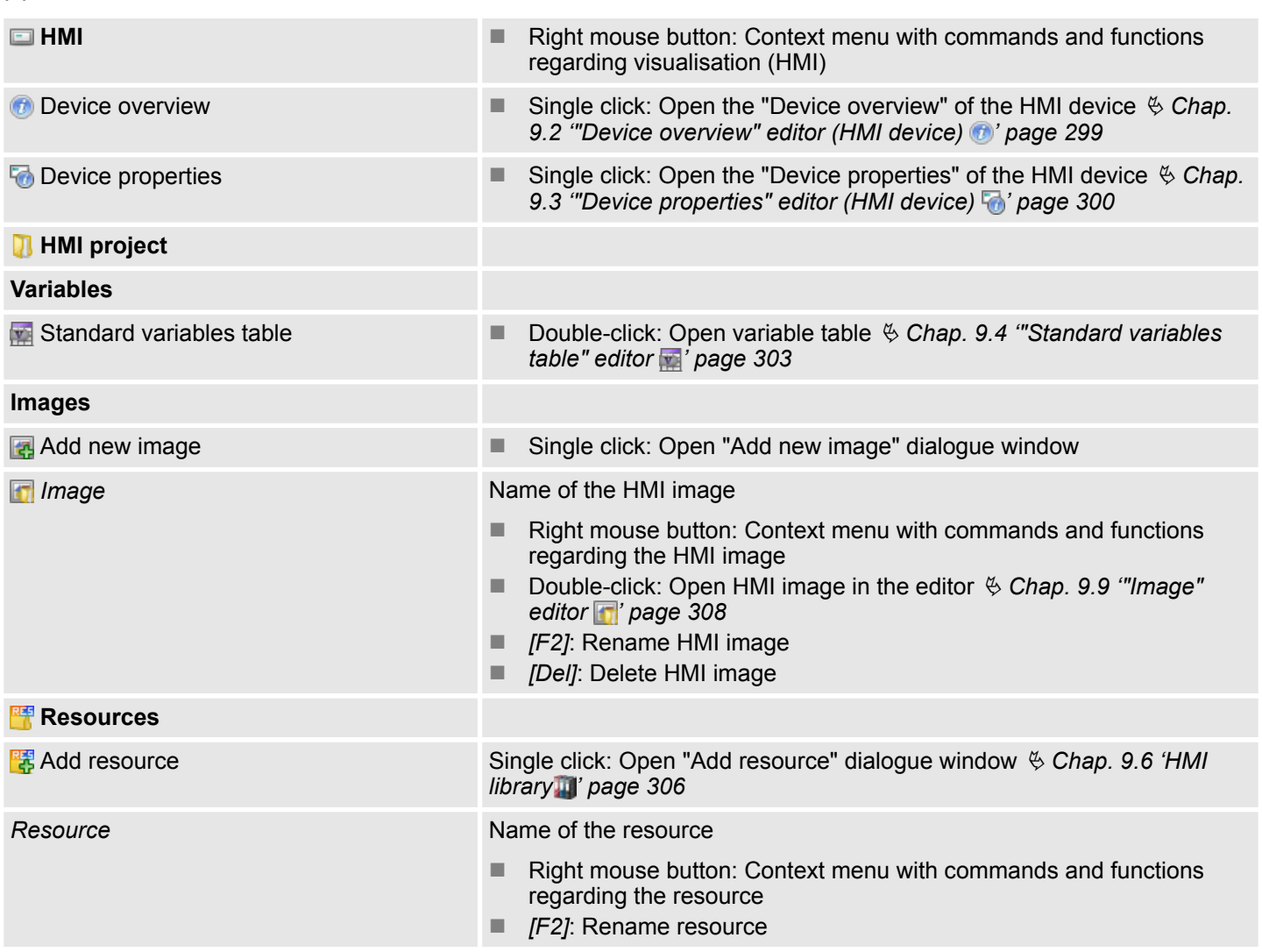

## **4.10 Catalog**

Devices and components which you want to add to the project can be selected in the catalog. You can also select objects which you want to add to the PLC program or to HMI images.

Catalog

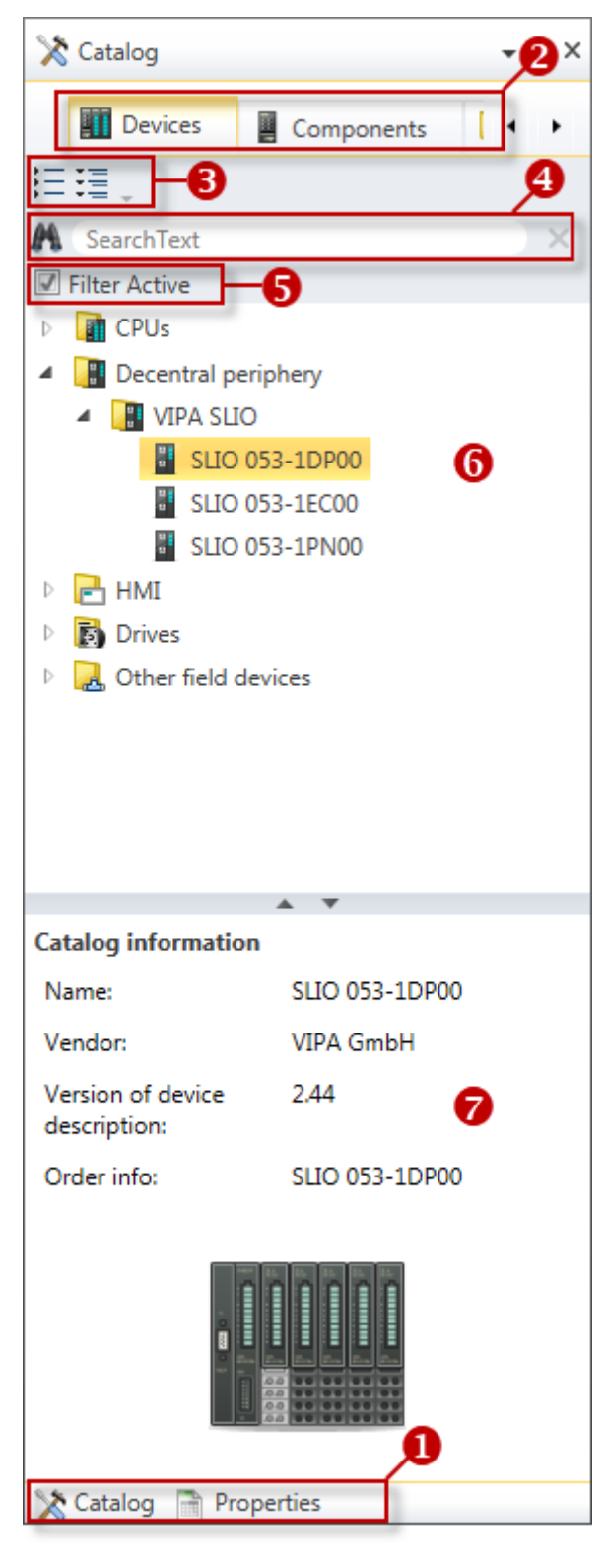

#### *Fig. 6: Catalog, "Device templates" example*

- (1) Switching to another view
- (2) Register
- (3) Show/hide objects
- (4) Search  $(5)$  Filter
- (6) Objects
- 
- (7) Catalog information

Catalog

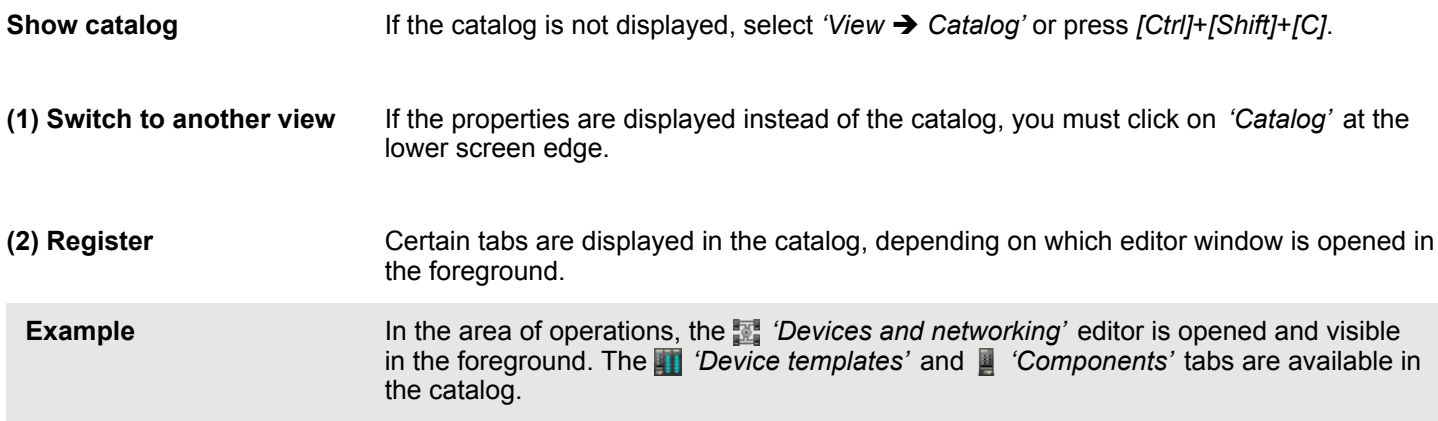

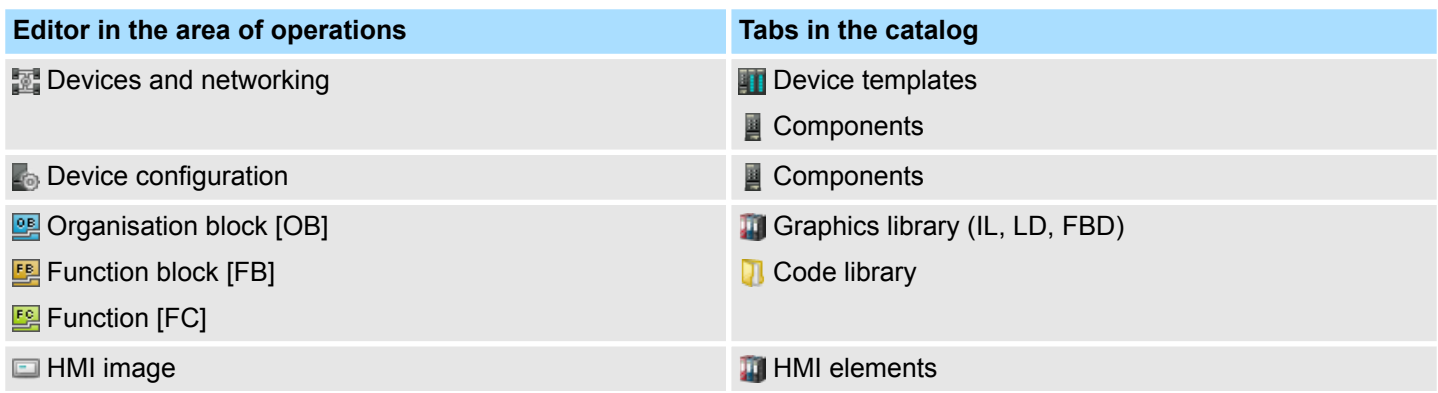

#### **(3) Show/hide objects**

The objects in the catalog are arranged in a tree structure. You can show or hide objects:

- Hide all objects ('Project  $\rightarrow$  Collapse catalog tree') 這
- 挂 Show all objects (*'Project* è *Expand catalog tree'*)
- $\mathbf b$ Hide slave objects / close folder
- $\overline{\phantom{0}}$ Show slave objects / open folder

#### **(4) Search**

You can search for certain objects in the catalog.

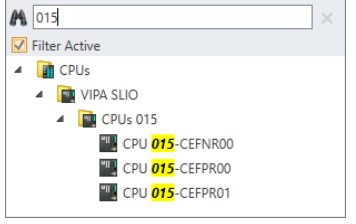

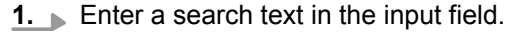

- $\Rightarrow$  Only those objects which contain the search text are displayed in the catalog.
- **2.** Click on **to delete the search text.** 
	- $\Rightarrow$  All objects are displayed in the catalog.
	- Drag the desired object from the catalog to a suitable position. *♦ [Chap. 4.18.3](#page-50-0) ['Mouse operation – drag & drop' page 51](#page-50-0)*
		- $\Rightarrow$  The object is added.

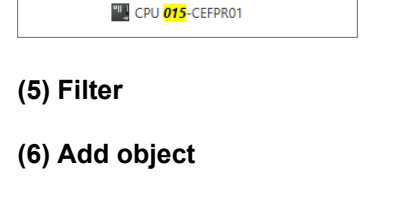

<span id="page-33-0"></span>Properties

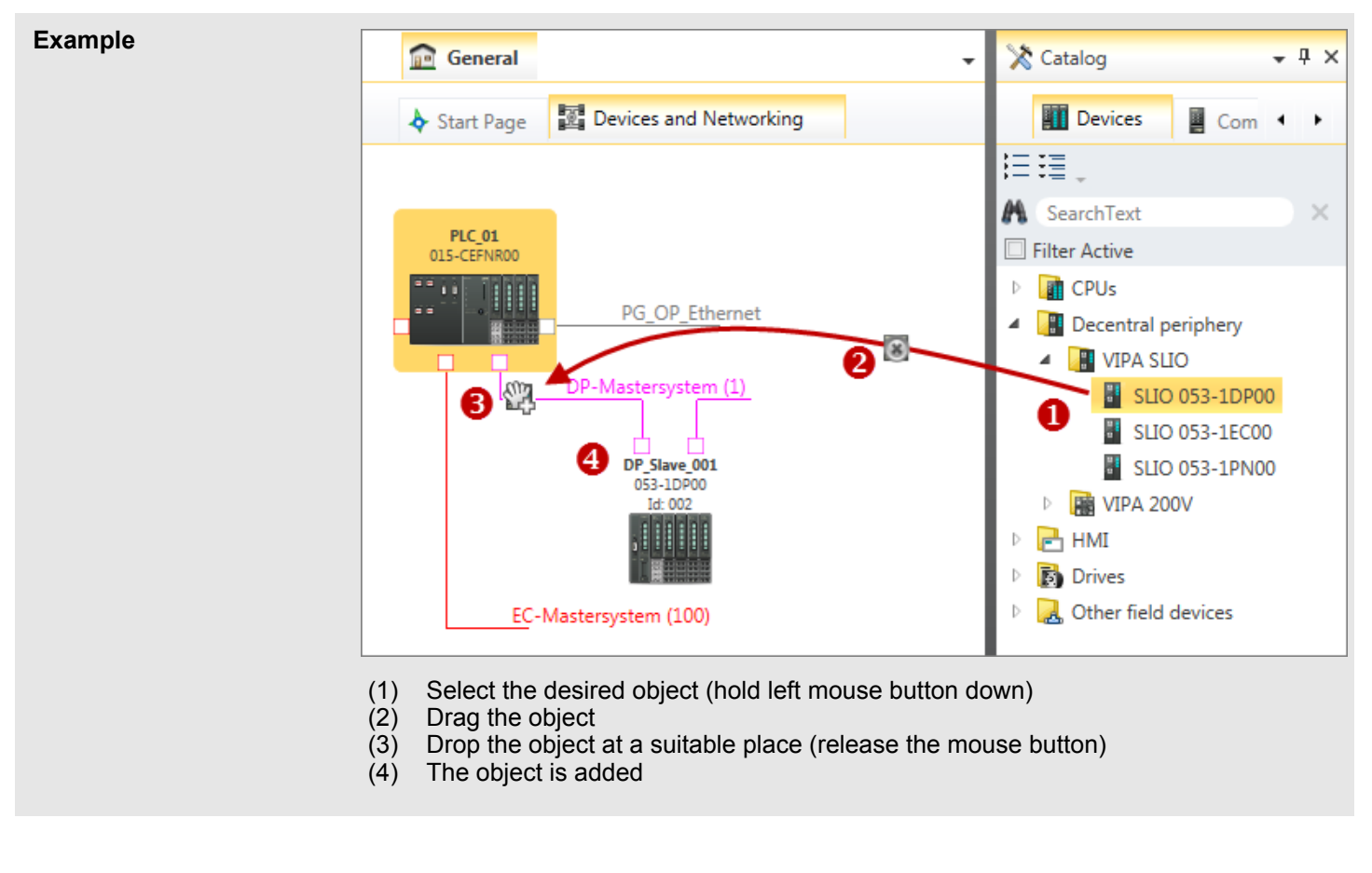

- The catalog information show details about the selected object, e.g. name, vendor, version, order information. **(7) Catalog information**
- **4.11 Properties**

Element properties can be displayed and edited in HMI images in the "Properties" window.

Properties

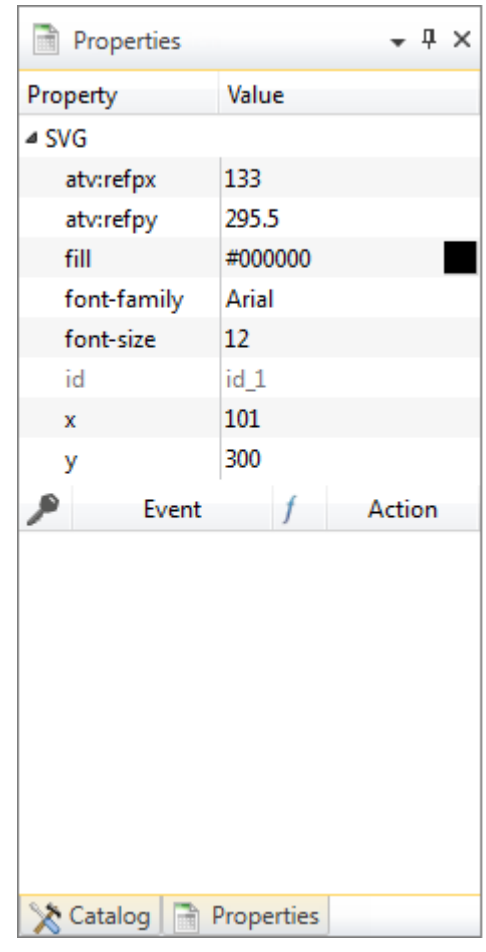

*Fig. 7: Properties*

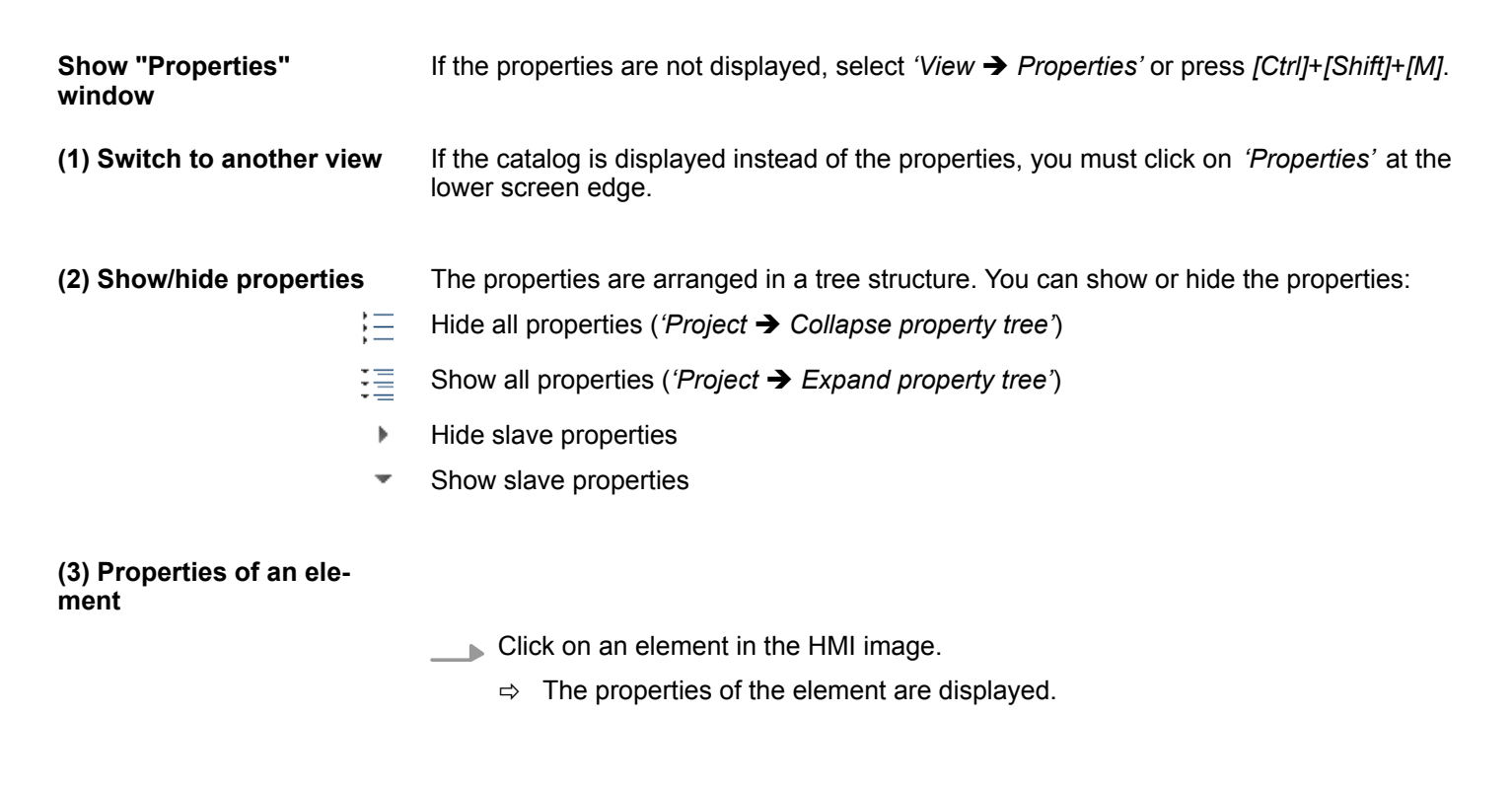

<span id="page-35-0"></span>Area of operations

#### **4.12 Area of operations**

**Editors in the area of operations**

Devices and project data can be edited in the area of operations. You can open different editors for this purpose, e.g. via the menu bar, the toolbar or the project tree.

Ä *['Overview of tabs and editors' page 37](#page-36-0)*

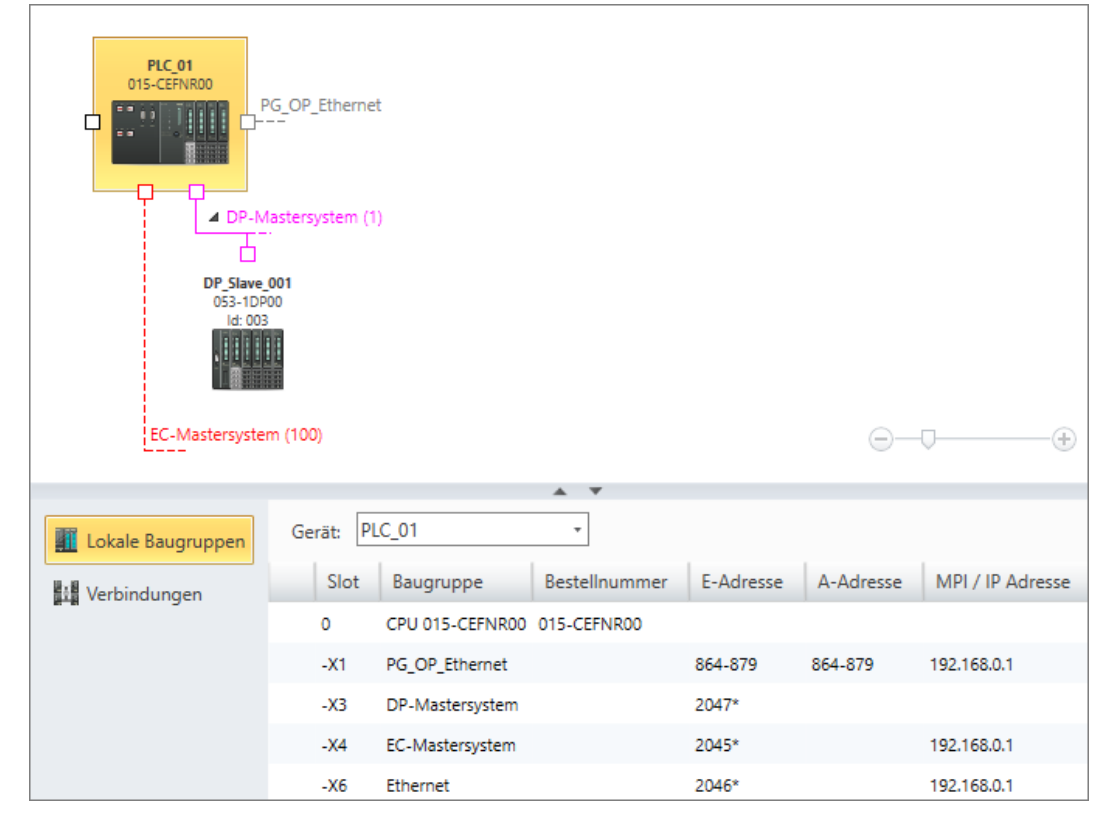

*Fig. 8: Editors in the area of operations, "Devices and networking" example*

#### **Register in the area of General THE PLC 01** DP\_Slave\_001  $\Box$  HMI 01 T **operations** 2 Devices and Networking Start Page

#### *Fig. 9: Register and tabs*

- (1) Main register
- (2) Sub-register

The register is located above the editors. It is divided into two register levels and contains the following tabs:

■ (1) Main register

The *'General'* tab contains sub-registers of the project. Further tabs (e.g. "PLC01", "DPSlave\_001", "HMI01") contain sub-registers of the devices.

■ (2) Sub-register

Contains tabs with editors for the project (e.g. start page, devices and networking) or for the selected device (e.g. device properties, program blocks, images).

You can enlarge or reduce the area of operations. Ä *[Chap. 4.18.1 'Adjusting the user](#page-48-0) [interface' page 49](#page-48-0)* **Adjusting the area of operations**
Area of operations

You can switch through the editors in the area of operations via the tabs. A tab for each open editor is displayed. Only the selected editor is visible. **Switching to another editor**

If you want to switch to another editor, you must proceed as follows:

- **1.** Click on the desired tab (Device or "General") in the main register.
	- $\Rightarrow$  The editors corresponding to the selected device or to "General" are displayed in the sub-register.
- **2.** Click on the desired tab in the sub-register.
	- $\Rightarrow$  The editor is displayed in the area of operations.

**Example**

You want to access the start page. First click on **F**<sup>*'General'* and then on</sup> *'Start page'*.

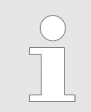

*You can also switch to another editor via the project tree. Click on the desired function in the project tree.*

#### **Closing the editor**

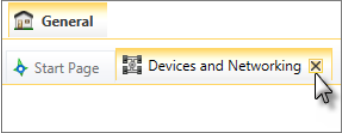

- **1.** Move the mouse pointer to the right edge of the tab.
	- $\Rightarrow$  The **ight** icon is automatically displayed.
- **2.** Click on the icon.
	- $\Rightarrow$  The editor is closed.

#### **Closing all editors**

- Select in the menu bar *'Window* → Close all documents'.
	- $\Rightarrow$  All editors in the area of operations are closed. Only the start page remains open.

### **Overview of tabs and editors**

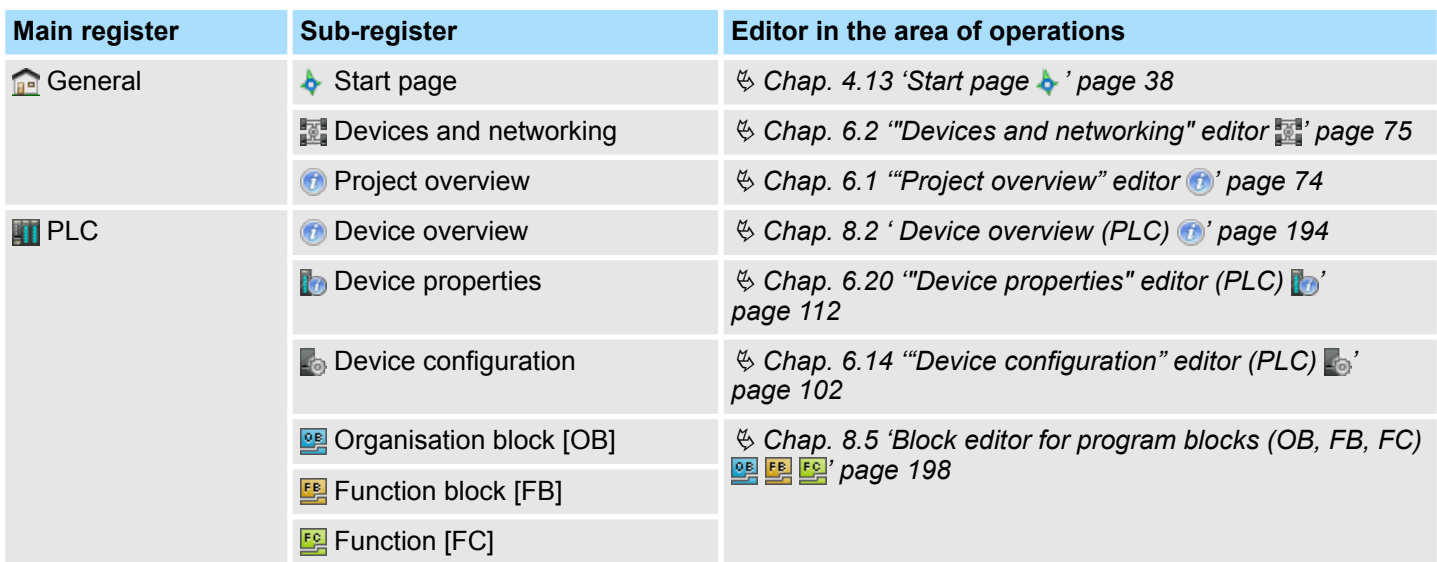

### <span id="page-37-0"></span>Start page

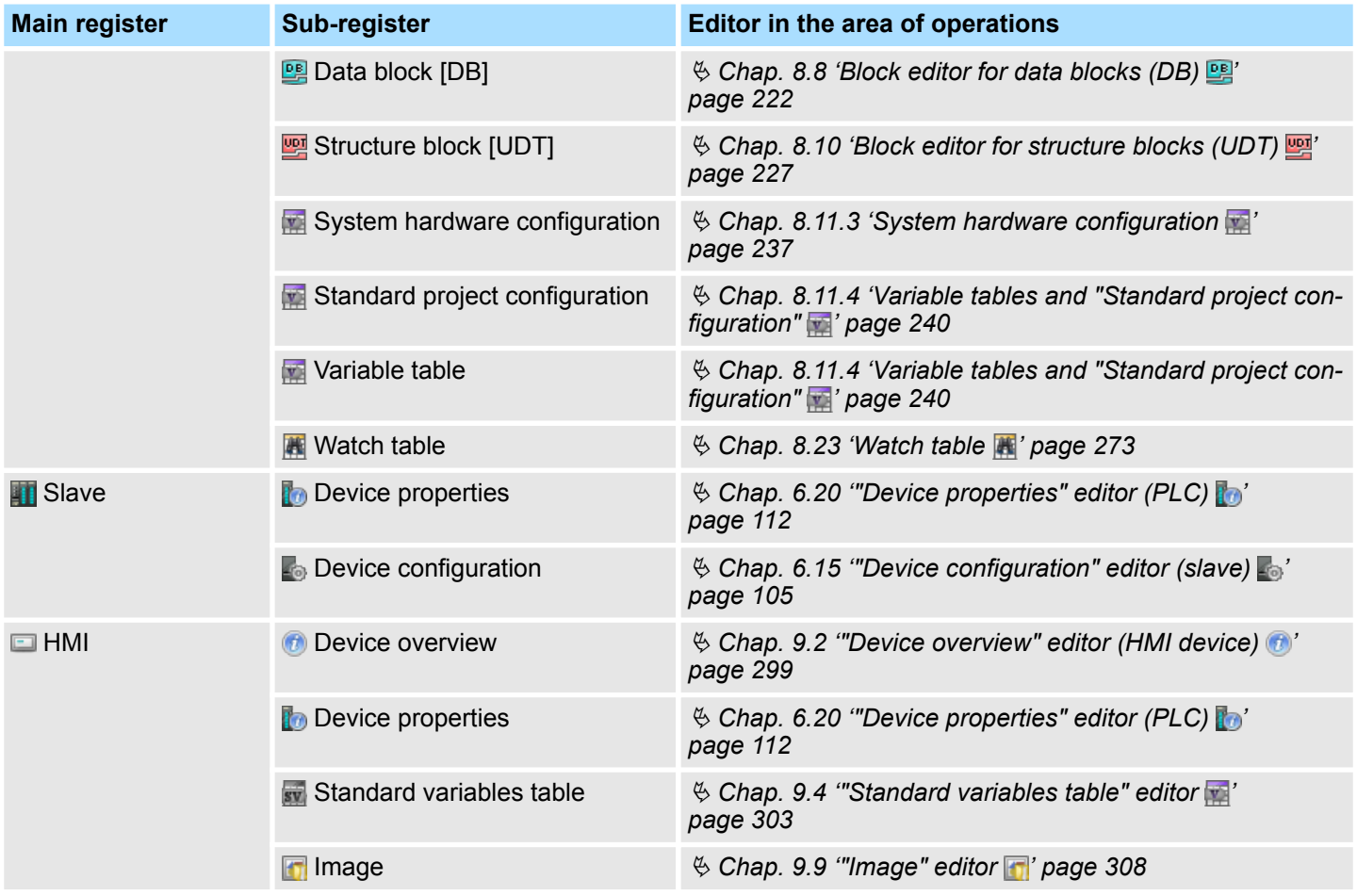

# **4.13 Start page**

The major functions for project management are provided on the start page. The start page is always displayed. It cannot be closed.

Start page

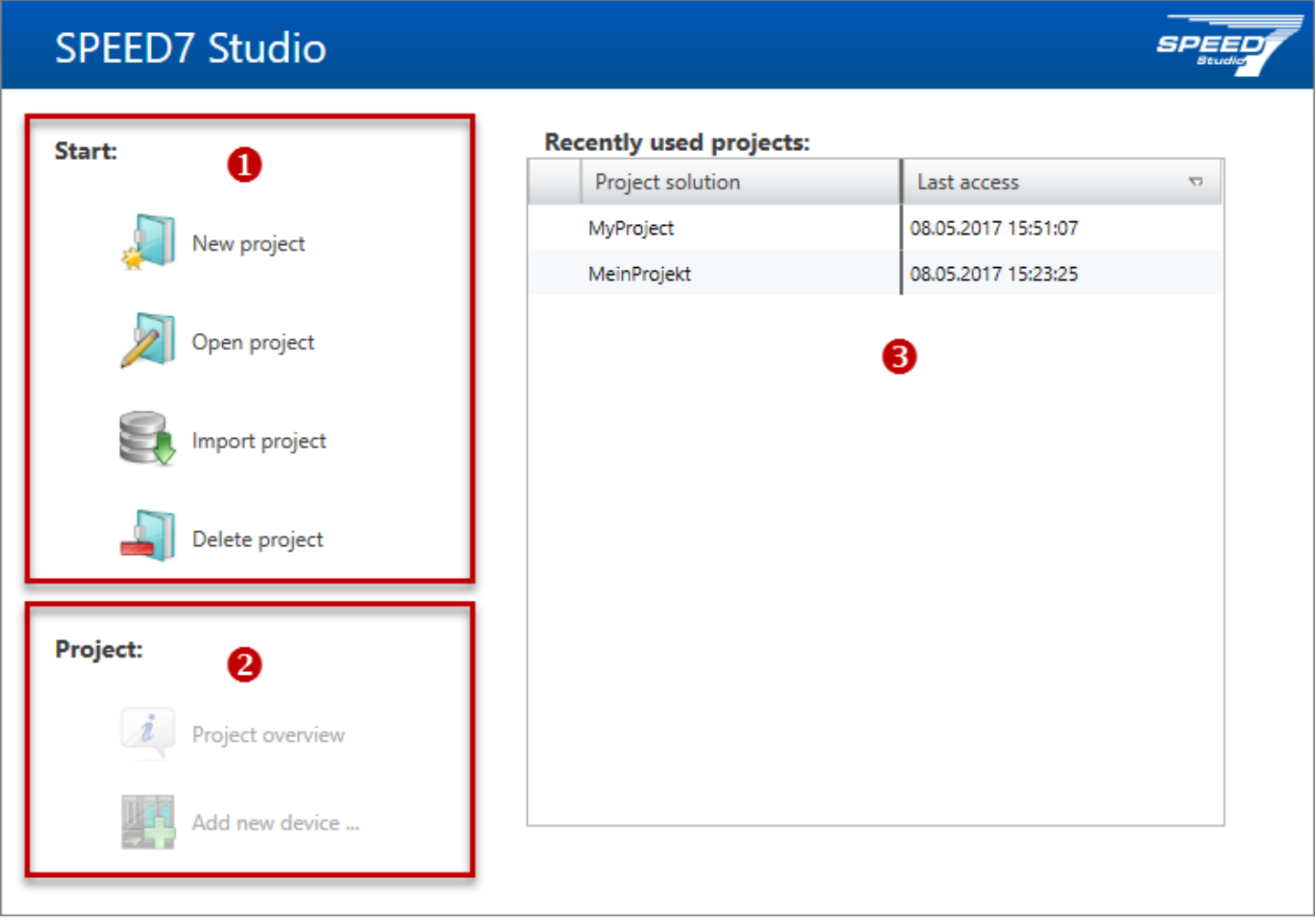

### *Fig. 10: Start page*

- (1) Start
- (2) Project
- (3) Recently used projects

**(1) Start**

You can create a new project, open a stored project or delete projects.

- To create a new project, click on the icon  $\Box$ 
	- ð The dialogue window *'Create new project'* will open. Ä *[Chap. 5.2 'Create a](#page-61-0) [new project ' page 62](#page-61-0)*
- To open a stored project, click on the icon  $\Box$ .
	- ð The *'Open project'* dialogue window will open. Ä *[Chap. 5.3 'Open project '](#page-62-0) [page 63](#page-62-0)*

In order to import a project in VPP or VPZ file format, click on the icon  $\blacksquare$ .

ð The *'Import project'* dialogue window will open. Ä *[Chap. 5.12 'Importing a](#page-66-0) [project ' page 67](#page-66-0)*

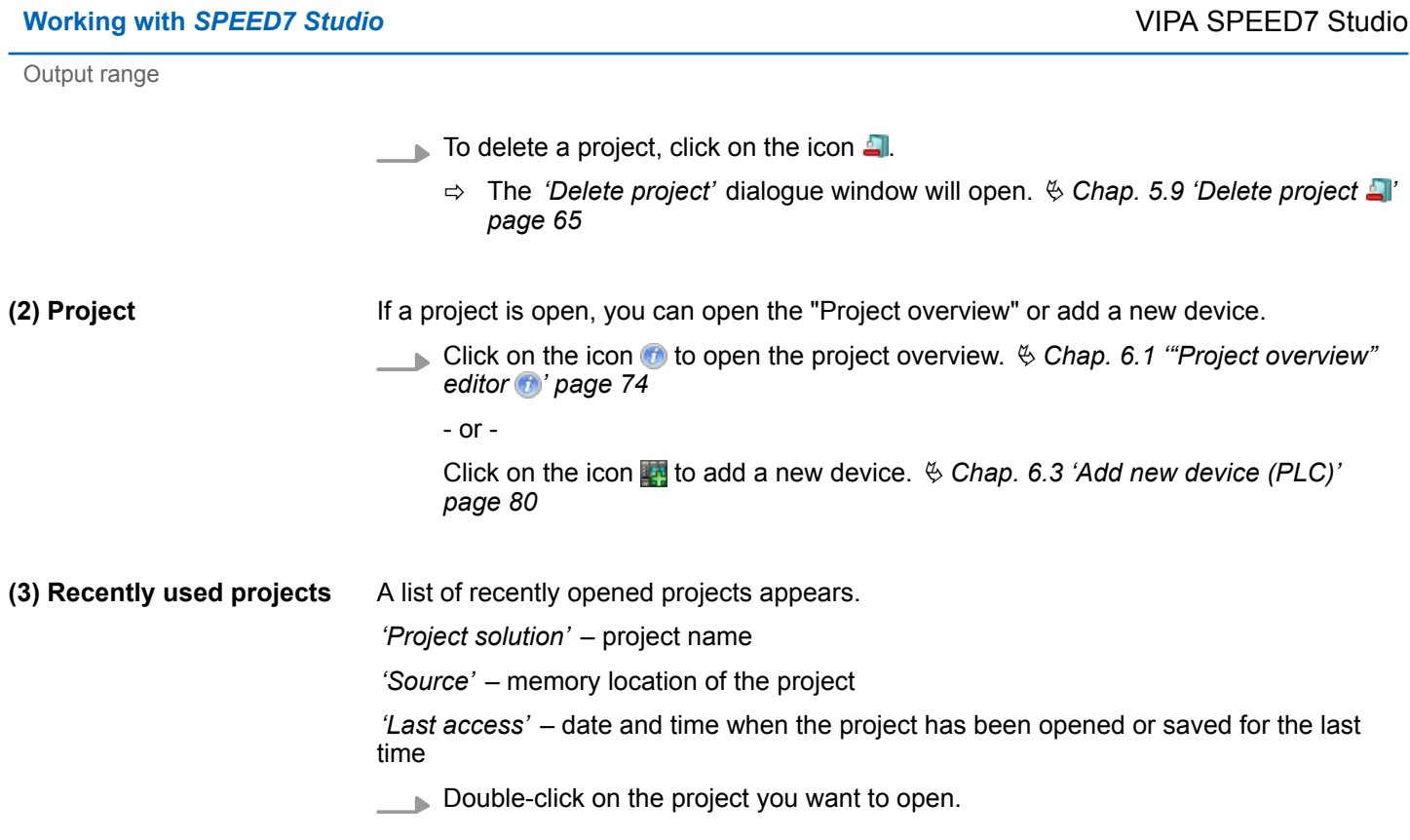

# **4.14 Output range**

Information on executed activities and background operations are displayed on the output range.

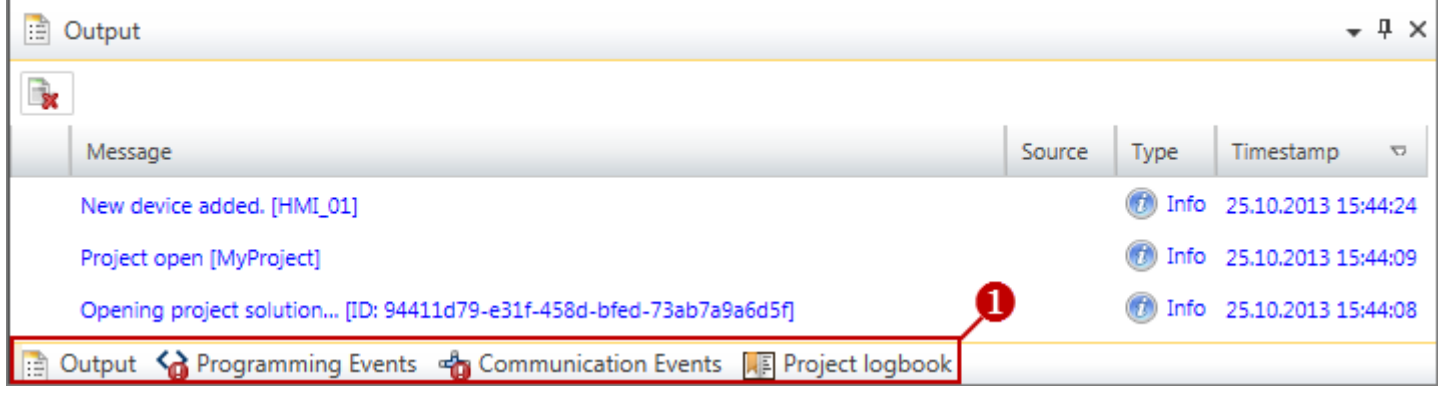

# *Fig. 11: Output range, "Output" example*

(1) Switching to another view

In order to switch between different views, you must click on the desired output window at the lower screen edge, or select the menu or keyboard command from the following table: **(1) Switch to another view**

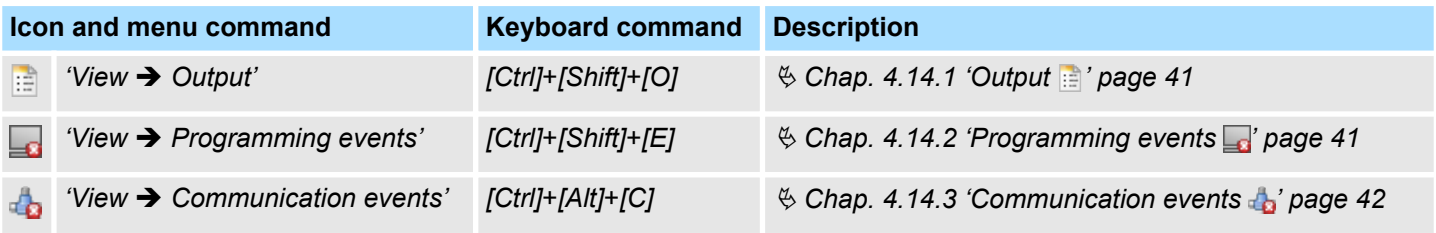

# <span id="page-40-0"></span>VIPA SPEED7 Studio **Working with** *SPEED7 Studio*

Output range > Programming events

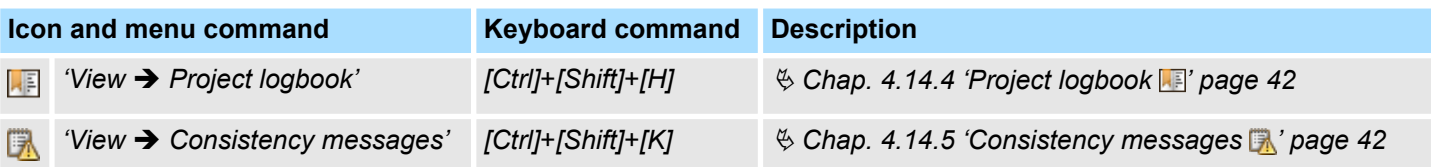

# **4.14.1 Output**

Information on executed activities and background operations are displayed in the "Output" window.

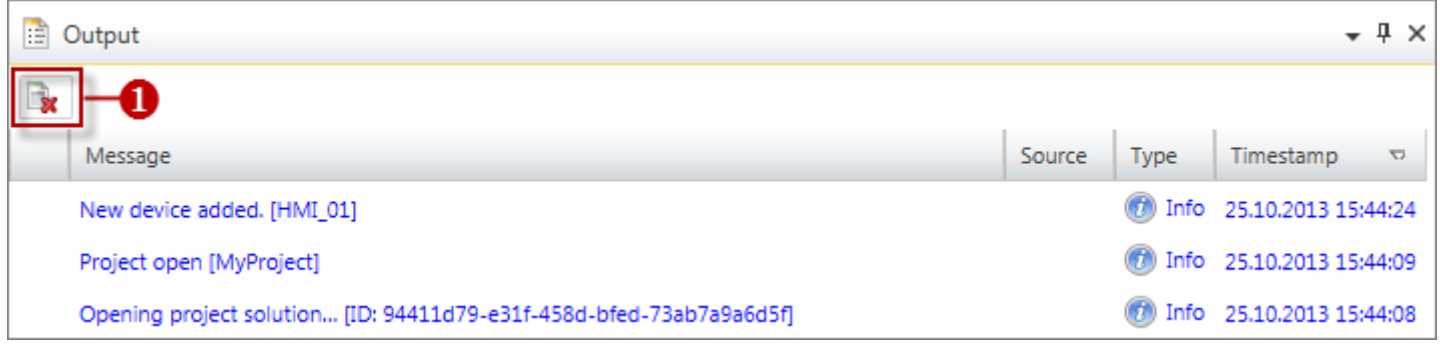

### *Fig. 12: Output*

(1) Delete all messages in the output window

# **4.14.2 Programming events**

Information on events in the PLC program are provided in the "Programming events" window.

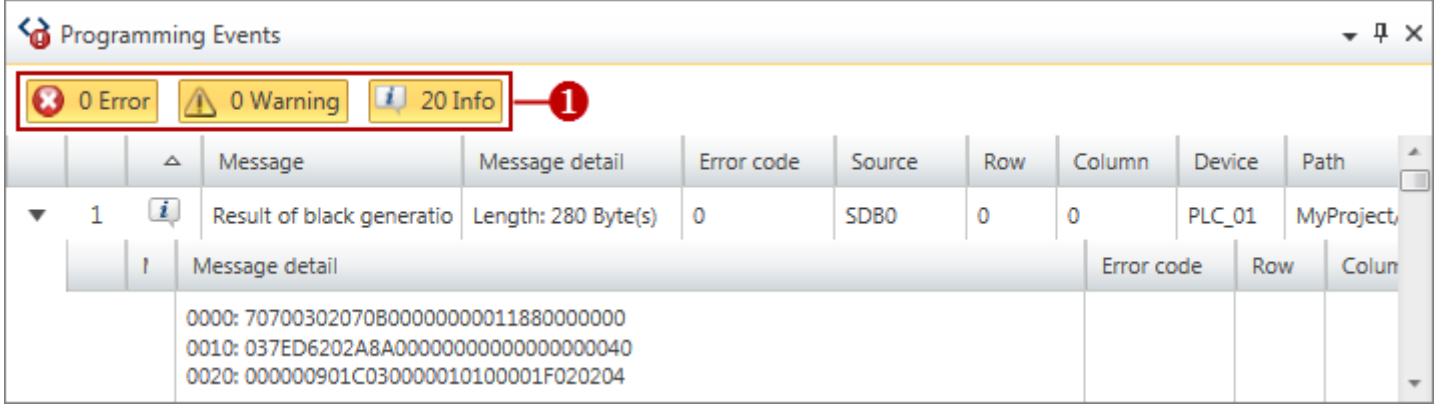

### *Fig. 13: Programming events*

(1) Show/hide messages

**Show/hide details**

You can show or hide further details on a message:

- $\mathbf b$ Hide message details
- $\overline{\phantom{0}}$ Show message details

<span id="page-41-0"></span>Output range > Consistency messages

### **4.14.3 Communication events**

Information on communication events between the programming device and the connected devices are provided in the "Communication events" window.

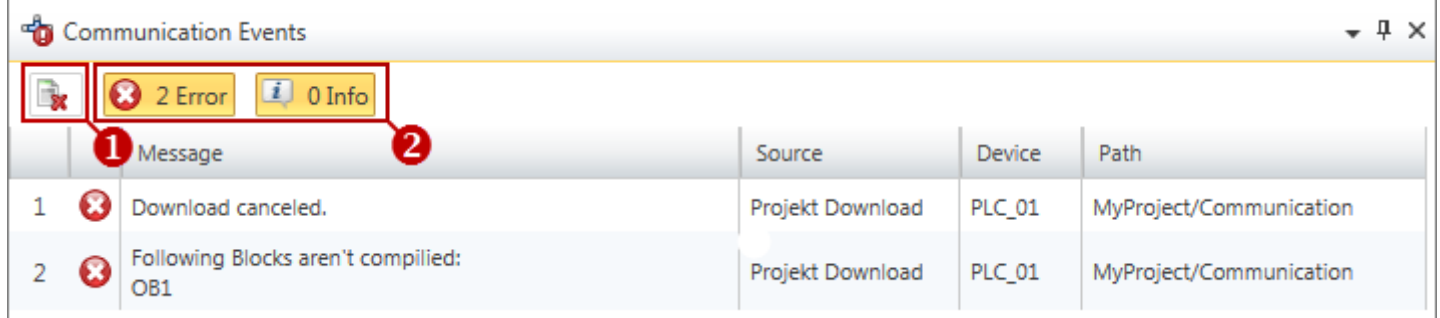

#### *Fig. 14: Communication events*

- (1) Delete all messages in the output window
- (2) Show/hide messages

#### **4.14.4 Project logbook**

All activities are chronologically listed in the "Project logbook" window.

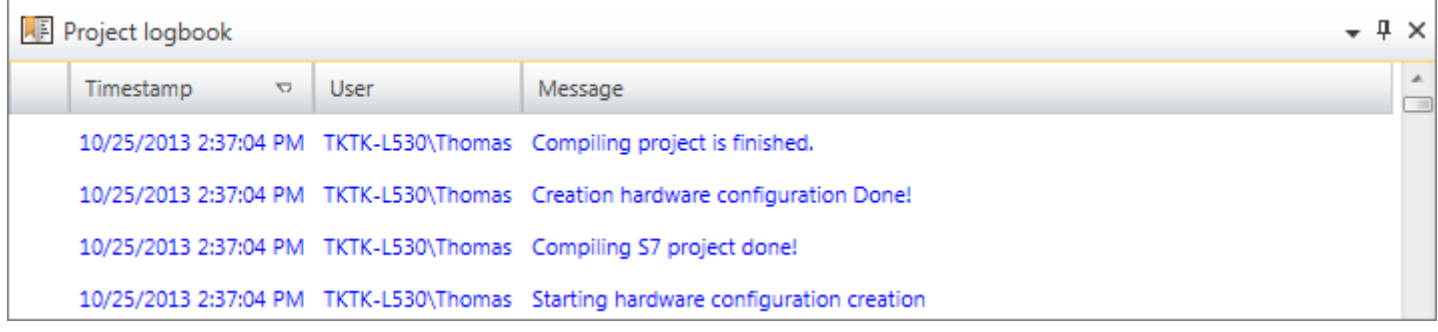

#### *Fig. 15: Project logbook*

# **4.14.5 Consistency messages**

If you edit blocks, inconsistencies can arise, e.g. interface conflicts between two blocks. If you transfer inconsistent blocks into the control, this can lead to processing errors in the user program. In the "Consistency messages" window you are provided with information on block consistency.

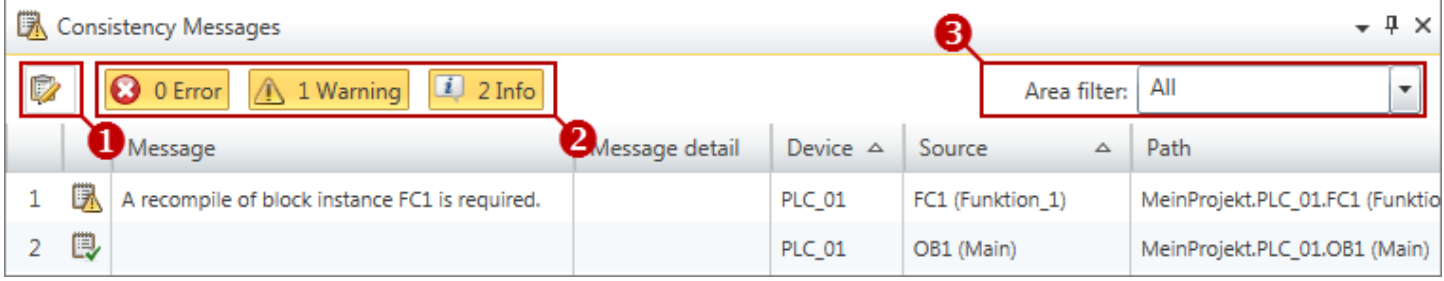

#### *Fig. 16: Consistency messages*

- (1) Restore consistency
- (2) Show/hide messages
- (3) Filter devices

<span id="page-42-0"></span>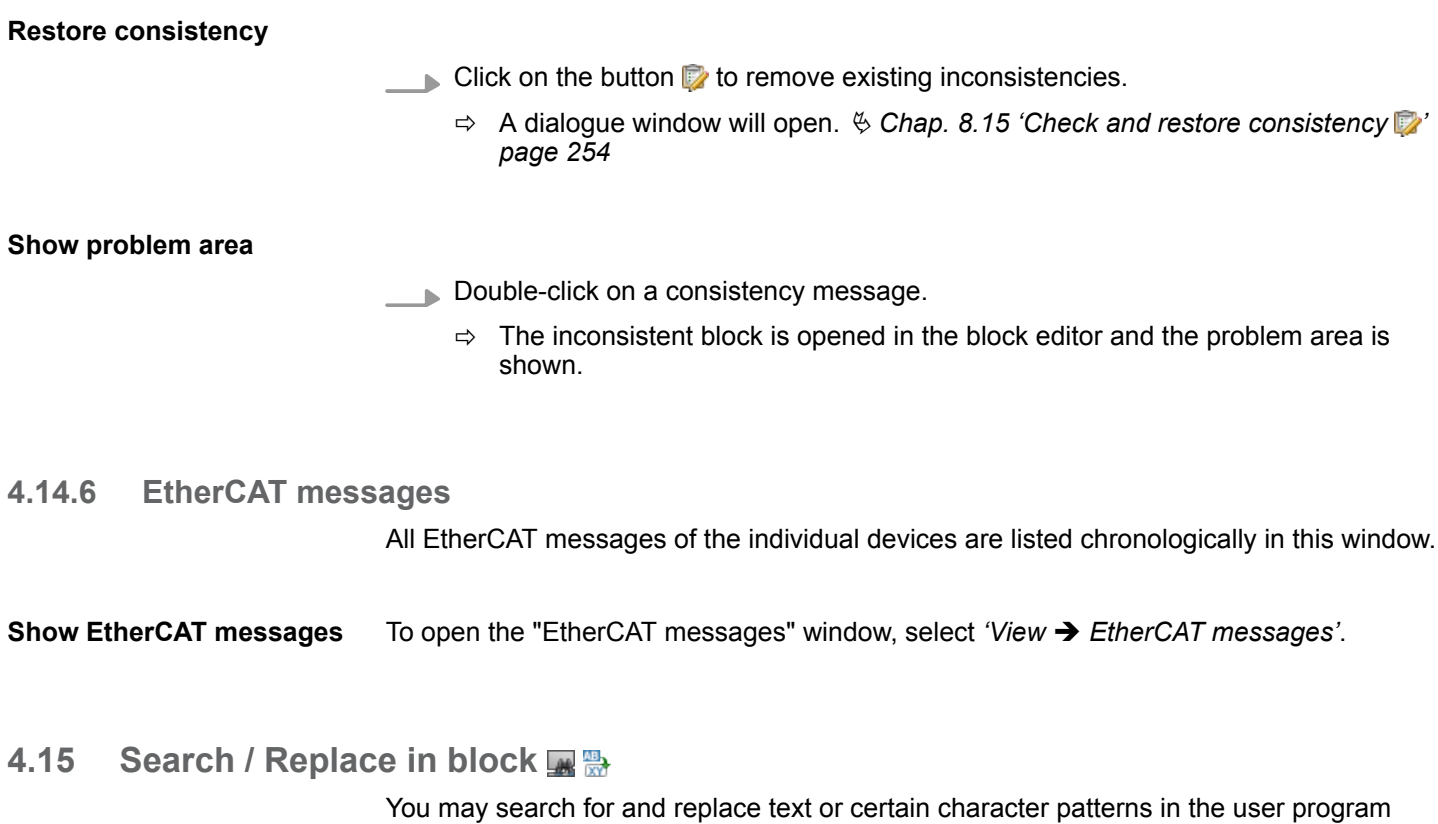

using the "Search in block" window.

Search / Replace in block

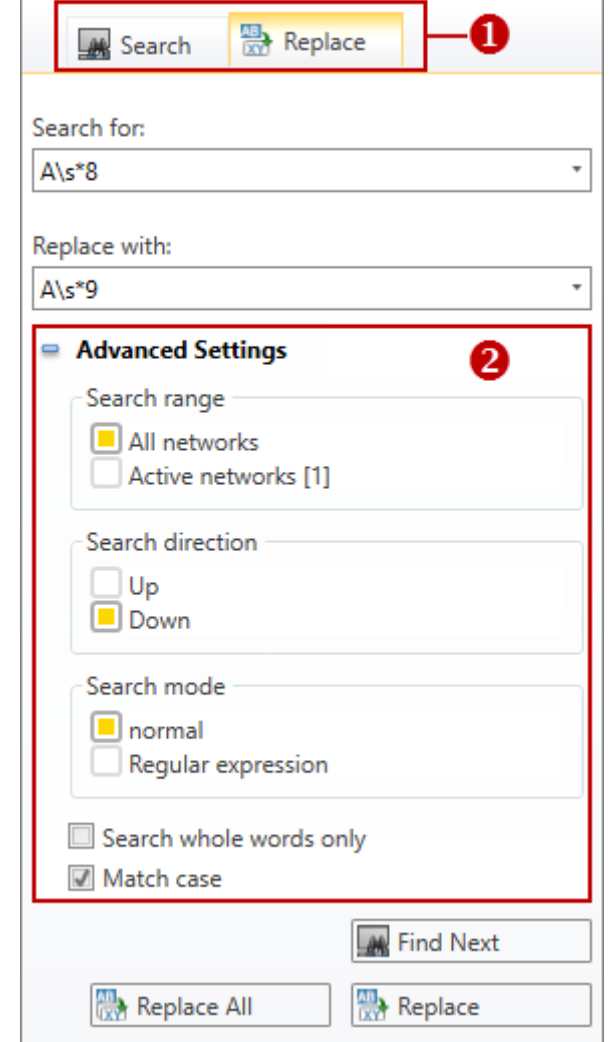

*Fig. 17: Search / Replace in block*

- (1) "Search" and "Replace" tabs
- (2) Advanced Configurations

To open the "Search in block" window, select 'View  $\rightarrow$  Search in block' or click the button  $\mathbb{R}$  or  $\mathbb{R}$  in the block editor. **Show Search / Replace**

You can switch between "Search" and "Replace" using the two tabs. **(1) Switch to another view**

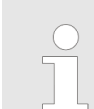

cЪ

*You must open the block editor* Ä *[Chap. 8.4 'Editing program blocks'](#page-196-0) [page 197](#page-196-0) before you can search for or replace text.*

#### **Show/hide Advanced Configurations**

Show/open Advanced Find options

Search / Replace in block

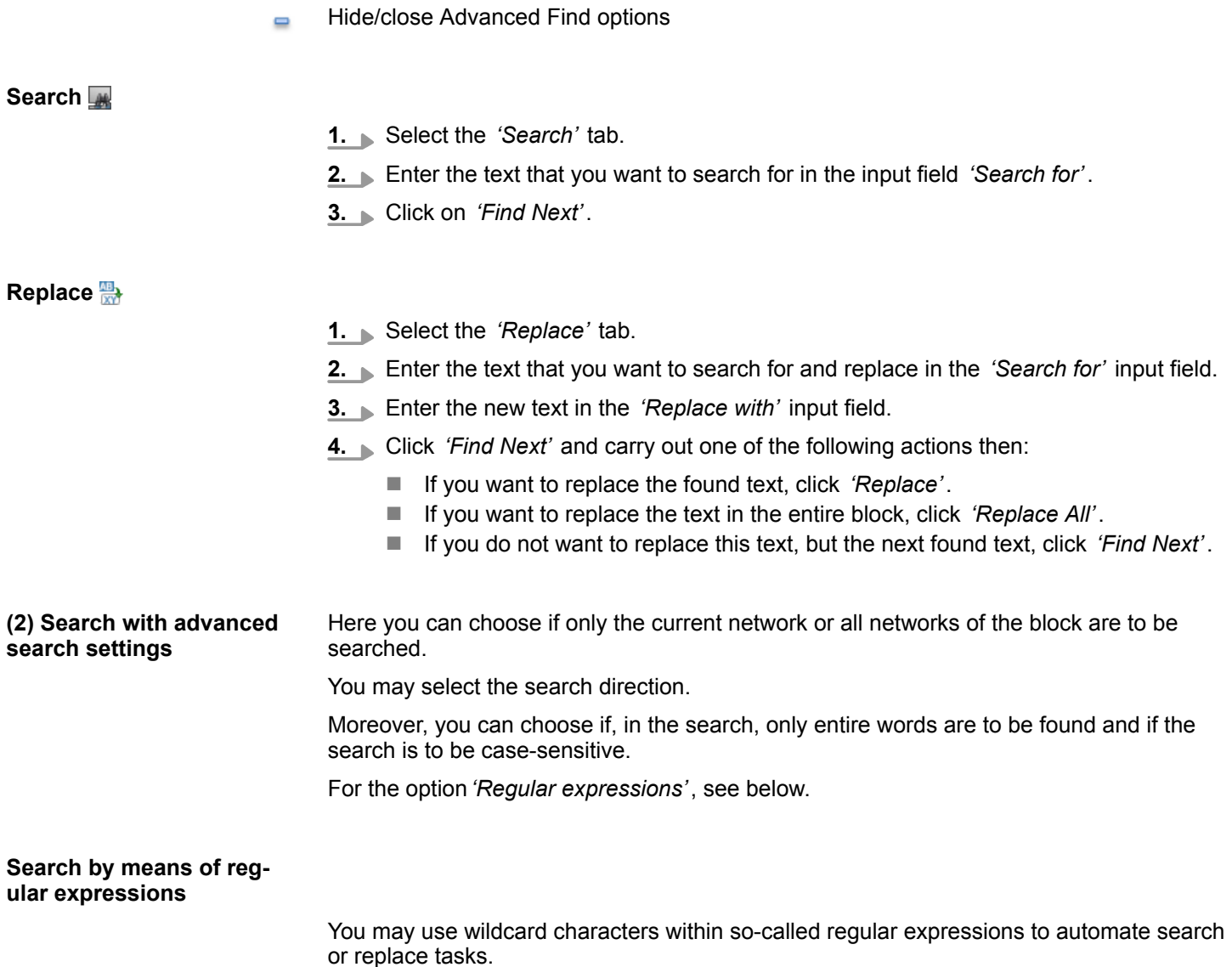

Select the *'Regular expressions'* option under *'Advanced Configurations'*.

### **Example of wildcards:**

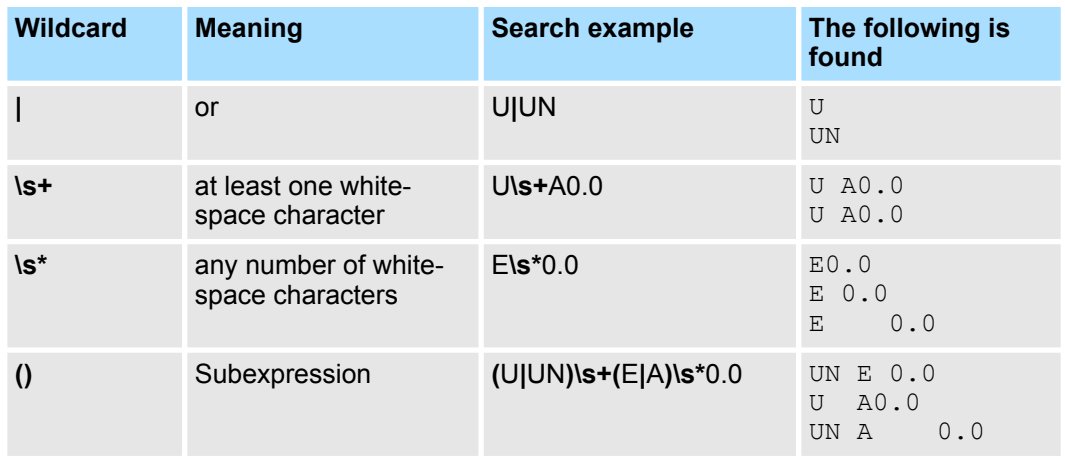

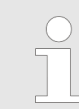

*An overview of regular expressions is available in the Microsoft Developer Network at https://msdn.microsoft.com/de-de. Search for "Language elements for regular expressions" there.*

# <span id="page-45-0"></span>**4.16 Typed representation**

A list of the control variables for "HMI images" is shown in the "Typed representation" window.

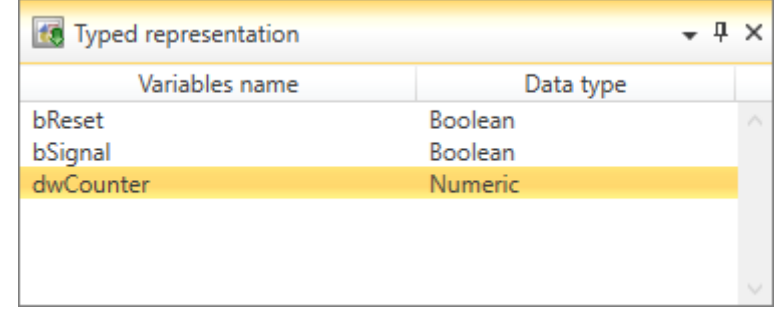

#### *Fig. 18: Typed representation*

The variables of all elements of the current HMI image are shown in the table.  $\&$  [Chap.](#page-307-0) *[9.9 '"Image" editor ' page 308](#page-307-0)*

If the window is not displayed, select *'View → Typed representation'* or press *[Ctrl]*+*[Shift]* +*[T]*. **Show typed representation**

> You can use the mouse to drag control variables to the HMI image, thereby inserting a new element.

- **Drag one variable from the "Typed representation" window to the desired position in** the HMI image (drag & drop).
	- $\Rightarrow$  A new element is inserted in the HMI image. The control variable is entered in the element's input field.

# **4.17 CPU control centre**

In the CPU control centre, the current operating mode and other control data are shown. You can also control the CPU here.

CPU control centre

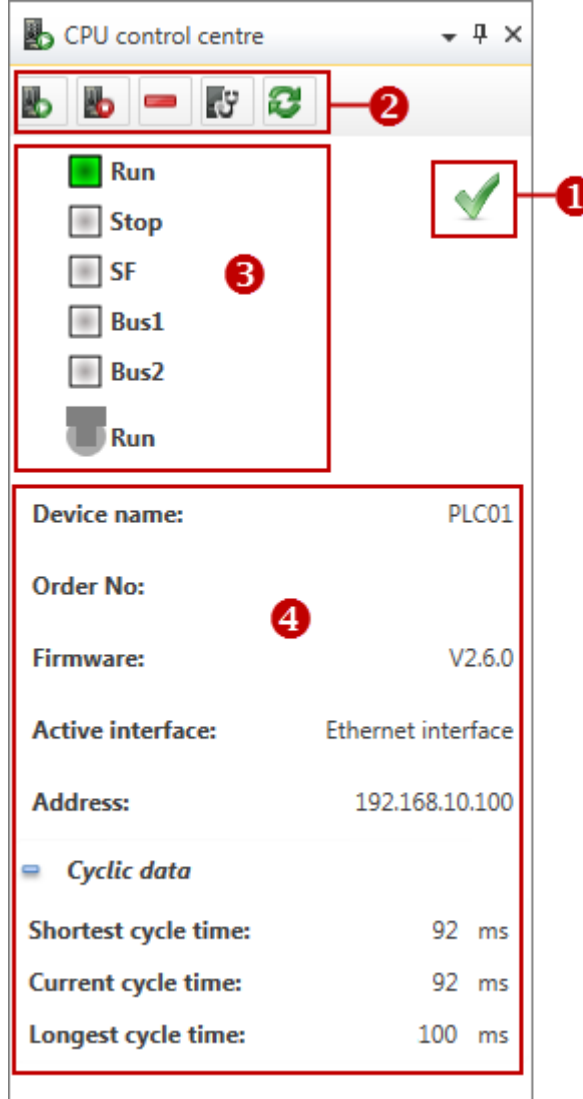

*Fig. 19: CPU control centre*

- (1) Communication status
- (2) Control CPU
- (3) Operating mode
- (4) CPU data

If the CPU control centre is not displayed, select *'View* è *CPU control centre'* or press *[Ctrl]*+*[Shift]*+*[U]*. **Show CPU control centre**

If, in the project, a control is configured and a communication connection has been created with this control, you receive the current information from the CPU and can control the CPU. **Select CPU**

> If several controls are configured in the project, highlight the control that is to be shown and controlled in the CPU control centre.

#### **(1) Communication status**

Here you are provided with information on the communication connection between the programming device and the connected control:

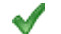

Devices are connected – The current information from the CPU is shown.

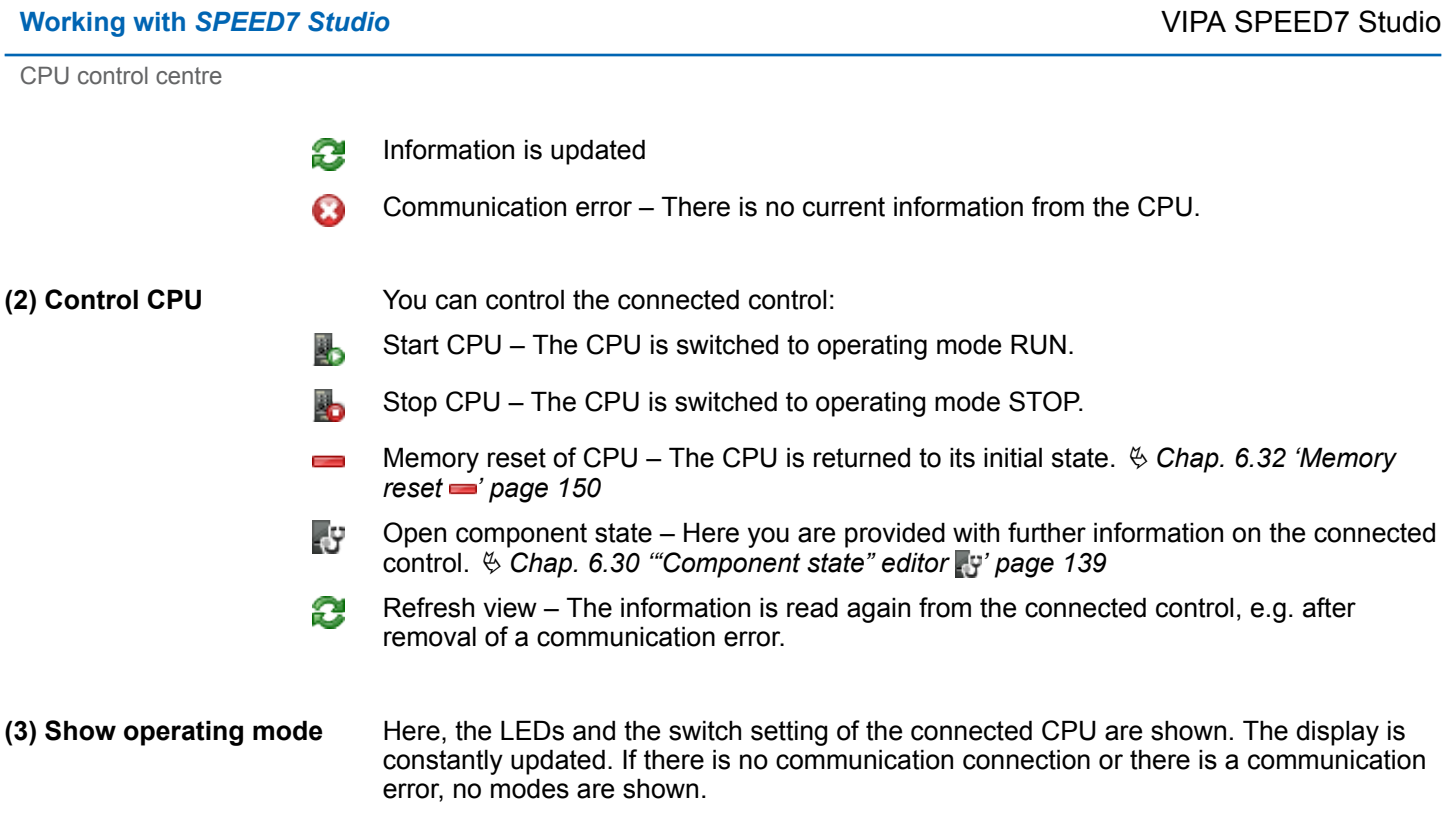

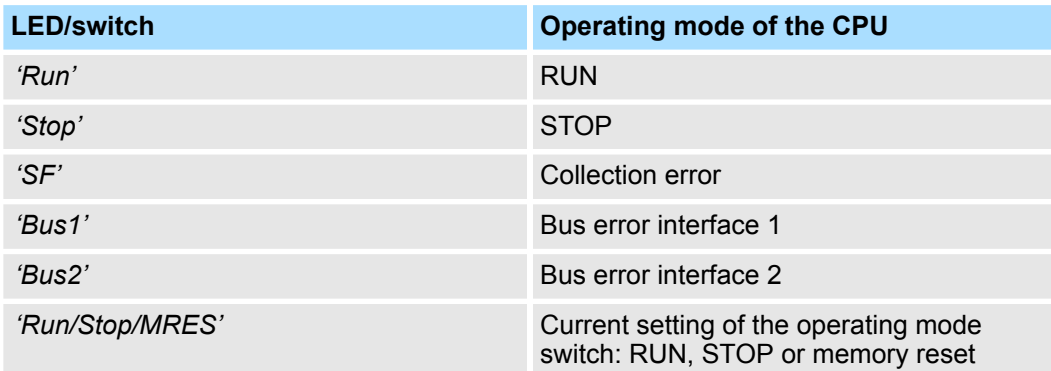

**(4) CPU data**

Here, further data concerning the connected control are shown:

*'Device name'* – Device name of the control  $\&$  [Chap. 6 'Selecting and configuring](#page-73-0) *[devices and components' page 74](#page-73-0)*

*'Order number'* – Order number of the control (CPU)

*'Firmware'* – Firmware version of the control (CPU)

*'Active interface'* – communication connection with the control Ä *[Chap. 6.20.2 'Commu](#page-112-0)[nication settings \(PLC\)' page 113](#page-112-0)*

*'Address'* – IP address (Ethernet connection) or MPI-address (serial connection) of the control

*'Cyclic data'*

- Show/open cyclic data d3
- Hide/close cyclic data  $\blacksquare$

*'Shortest cycle time'* – Shortest measured program processing cycle since the last transition from STOP to RUN (time base: milliseconds)

*'Current cycle time'* – Duration of the most recently run program processing cycle (time base: milliseconds)

Mouse and keyboard operation > Adjusting the user interface

*'Longest cycle time'* – Longest measured program processing cycle since the last transition from STOP to RUN (time base: milliseconds)

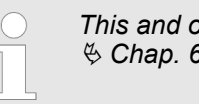

*This and other CPU data are also shown in the 'component state' editor.* Ä *[Chap. 6.30 '"Component state" editor ' page 139](#page-138-0)*

# **4.18 Mouse and keyboard operation**

*SPEED7 Studio* offers various operating options with mouse and keyboard.

- $\blacksquare$  The arrangement and size of the windows can be adjusted: Ä *Chap. 4.18.1 'Adjusting the user interface' page 49*
- $\blacksquare$  Functions can be accessed via the context menu: Ä *[Chap. 4.18.2 'Mouse operation – context menu' page 50](#page-49-0)*
- $\blacksquare$  Objects can be added to the project using the mouse: Ä *[Chap. 4.18.3 'Mouse operation – drag & drop' page 51](#page-50-0)*
- $\blacksquare$  Many functions can be accessed via the menu bar, toolbar or keyboard: Ä *[Chap. 4.20 'Menu and keyboard commands' page 58](#page-57-0)*

### **4.18.1 Adjusting the user interface**

There are various options of adjusting the user interface.

#### **Closing windows which are not required**

If you want to enlarge a certain window of the user interface, you can close another window, see the following table. The closed windows can be opened at any time.

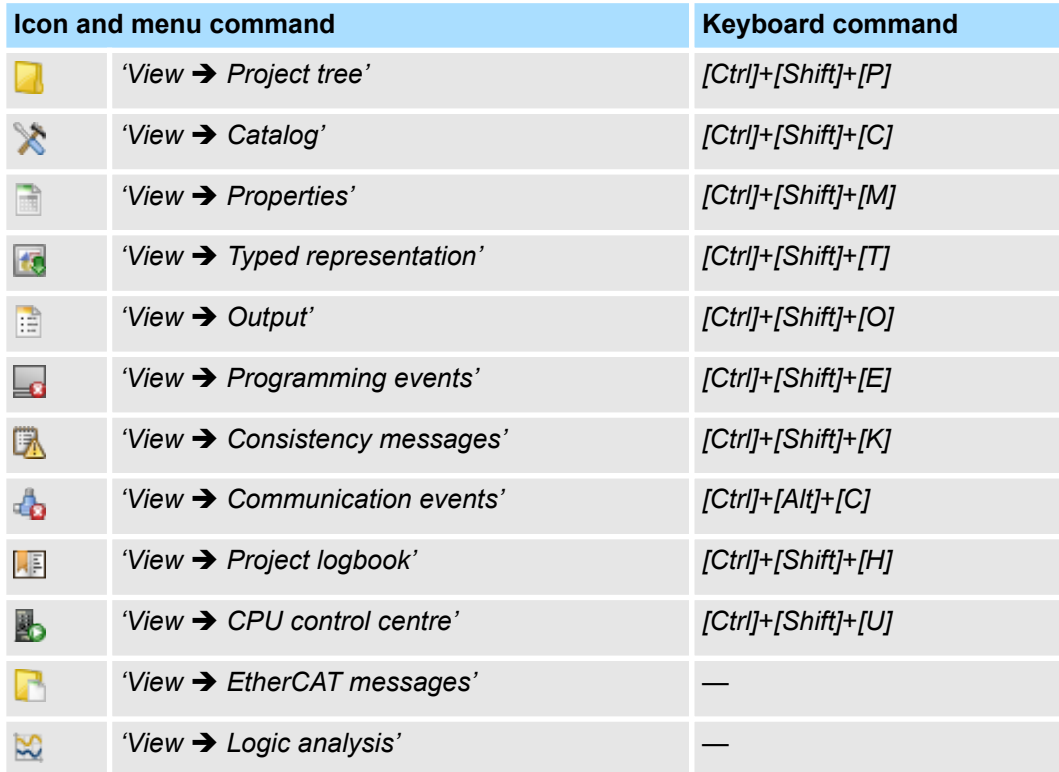

<span id="page-49-0"></span>Mouse and keyboard operation > Mouse operation – context menu

#### **Enlarging / reducing the area of operations**

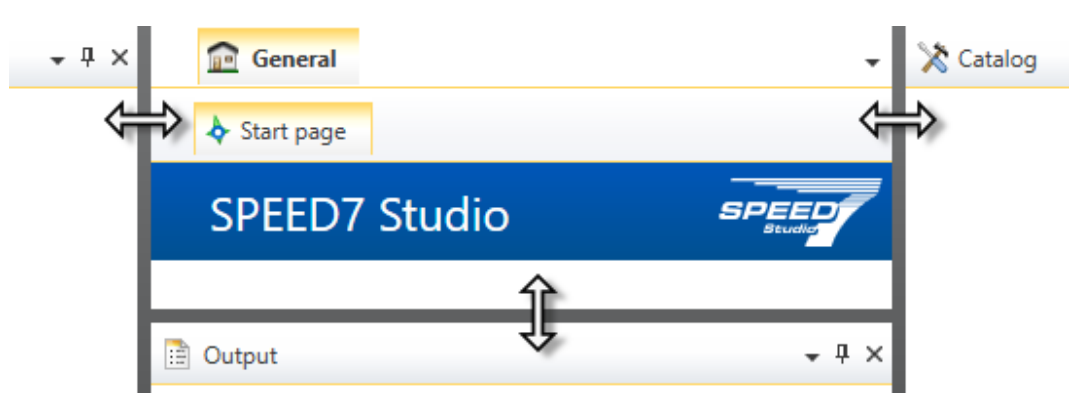

*Fig. 20: Changing the size of the area of operations*

If you want to change the size of the area of operations, you must drag the left, right or lower frame of the area of operations.

#### **Adjusting divided edit windows**

There are edit windows which are divided into two sections e. g. the Device topology (top) section and Device details (bottom) section in the *'Devices and networking'* editor.

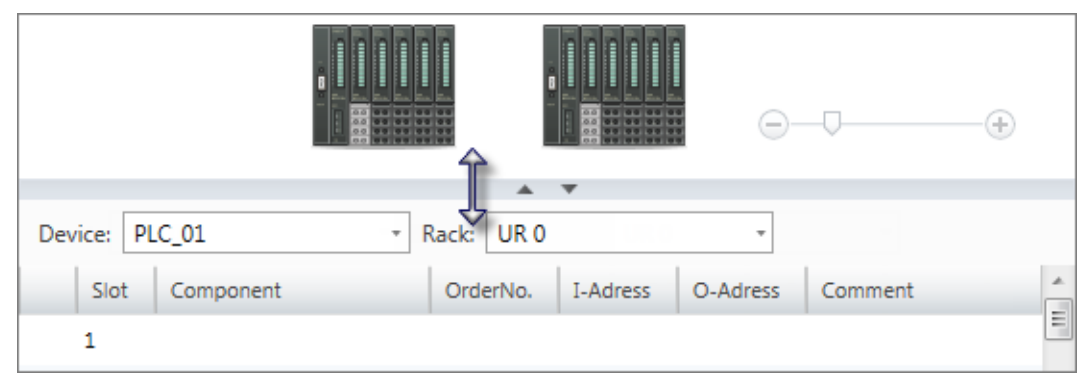

*Fig. 21: Adjusting the edit window*

Draw a line between both sections so that you can shift them.

- or -

Click on the  $\sim$  buttons in order to show or hide a section.

### **Changing the zoom factor**

Many edit windows have a slider which is used to change the zoom factor.

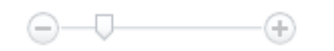

- Move the slider or click on '+' or '-' to change the zoom factor.
	- $\Rightarrow$  The current zoom factor is displayed as percentage value at the bottom right of the area of operations.

# **4.18.2 Mouse operation – context menu**

Functions and commands for many objects and elements of the *SPEED7 Studio* user interface are provided via the context menu. A right-click with the mouse button on an object or element will open the corresponding context menu.

Mouse and keyboard operation > Mouse operation – drag & drop

<span id="page-50-0"></span>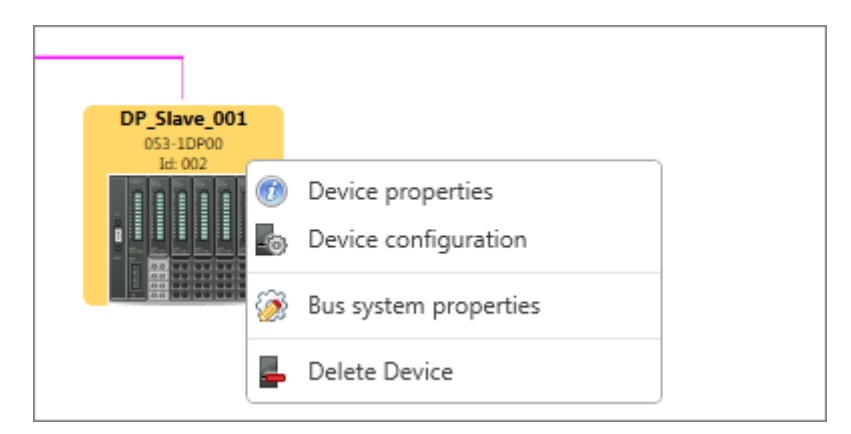

*Fig. 22: Example of a context menu for a device*

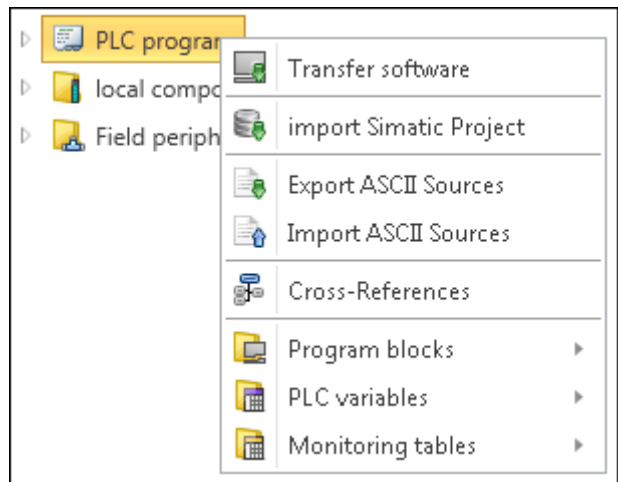

*Fig. 23: Example of a context menu in the project tree*

**4.18.3 Mouse operation – drag & drop**

If you want to add objects to the project using the mouse, you can drag objects from the catalog to a suitable place in the area of operations and drop them there. This approach is referred to as "drag & drop".

- This mouse pointer is displayed while you drag the object.  $\left( 22\right)$
- The object can be dropped at any position in the area of operations where the mouse £"} pointer changes.

Help and support during editing > Messages

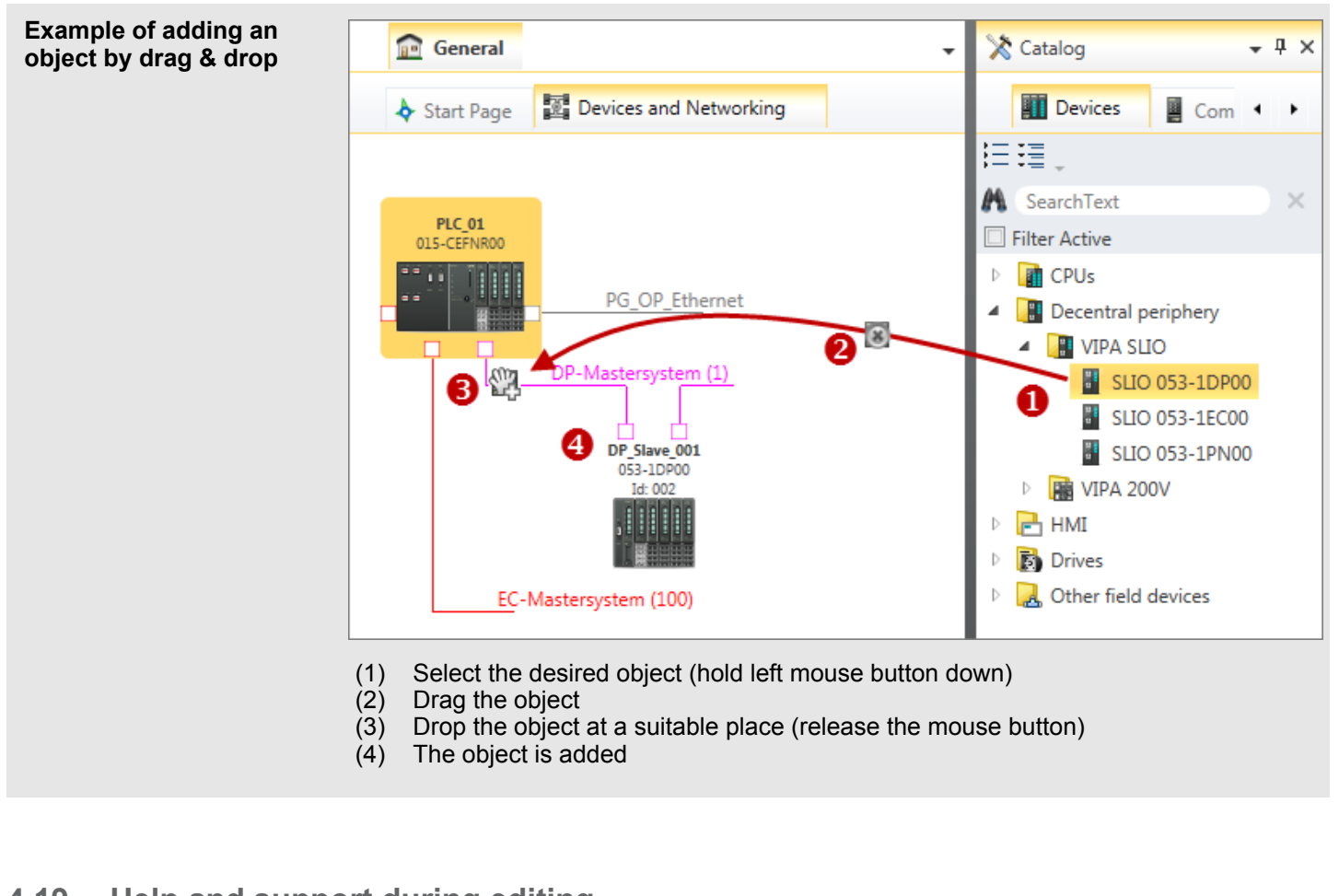

# **4.19 Help and support during editing**

# **4.19.1 Overview**

You will get the following help and support when working with *SPEED7 Studio*:

- $\blacksquare$  Messages are displayed.
- $\blacksquare$  Changes in the project and the input fields are marked.
- $\blacksquare$  Points where objects can be added are highlighted.
- $\blacksquare$  In many input fields, the admissible value range is monitored.
- When entering an symbol name, it will be checked whether it has been allocated already.
- $\blacksquare$  Information on interface elements and input fields is displayed (tool tips).
- $\blacksquare$  Context help can be accessed, e.g. regarding the current editor or regarding menu functions.

#### **4.19.2 Messages**

Messages regarding accomplished activities and background operations are displayed. Different colours differentiate between status messages and error messages.

#### **Messages in the output range**

Message The connection test was successful.

*Fig. 24: Example of a status message*

Help and support during editing > Markings of changes and states

Message

Download cancelled.

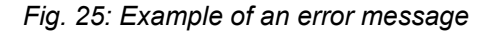

# **Messages in the status** The connection test was successful. **line** *Fig. 26: Example of a status message Fig. 27: Example of an error message* **Messages in the dialogue** Searching for accessible partners. **window** Load Details of Ip Address: 192.168.10.100.

Loading the details of device with IP 192.168.10.100 was successful.

Cancel searching for accessible partners.

*Fig. 28: Example of different successive messages*

# **4.19.3 Markings of changes and states**

### **Objects in the project tree**

 $\mathbb{B}$  Main [OB1]  $\angle$  A

*Fig. 29: Example*

Symbols behind an object in the project tree provide indications of the object state.

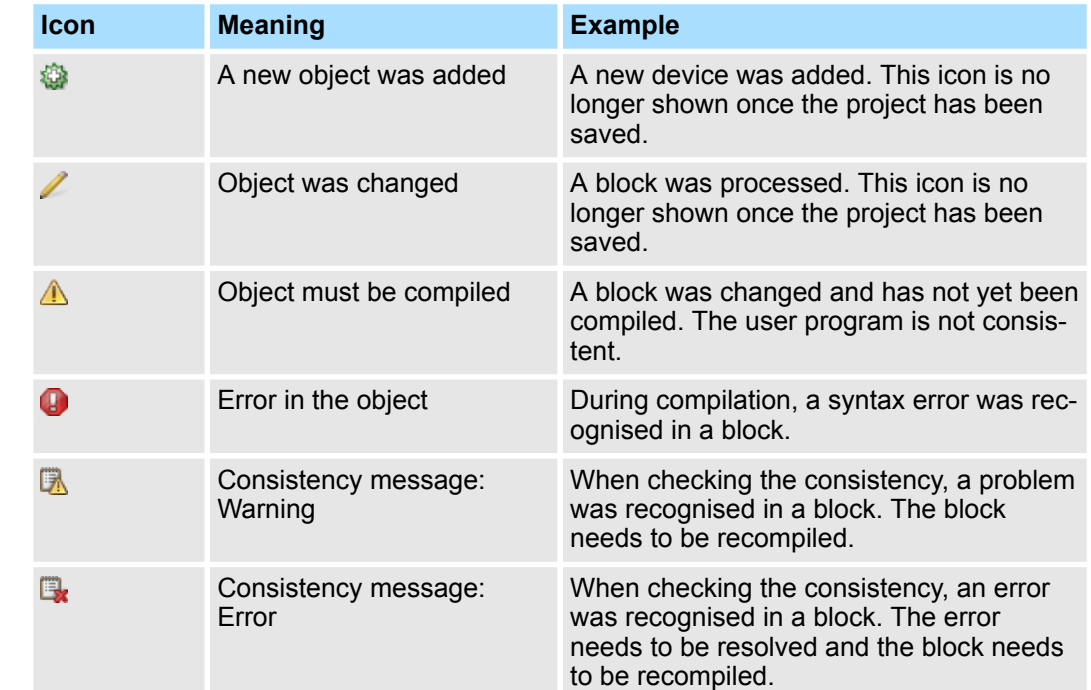

# HB50 | SW | SPEED7 Studio | en | 19-04 53

Help and support during editing > Input fields

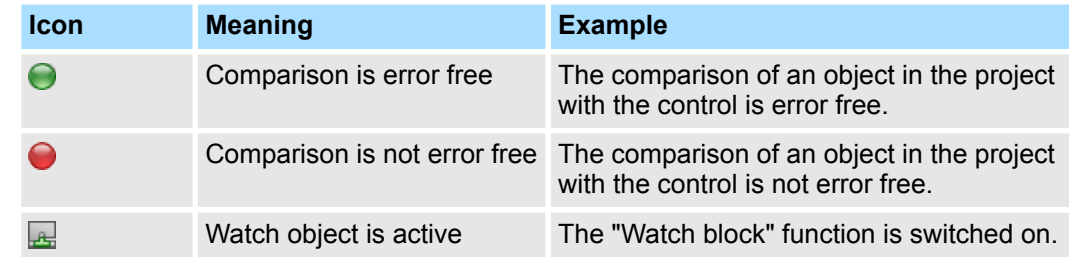

Ä *Chap. 4.19.5 'Input fields' page 54* **Changes in an input field**

### **4.19.4 Points where objects can be added**

Colours or highlights show the positions where elements can be added.

#### **Points where components can be added**

If you select a component in the catalog, the admitted positions where you can add the component are marked in green in the device configuration.

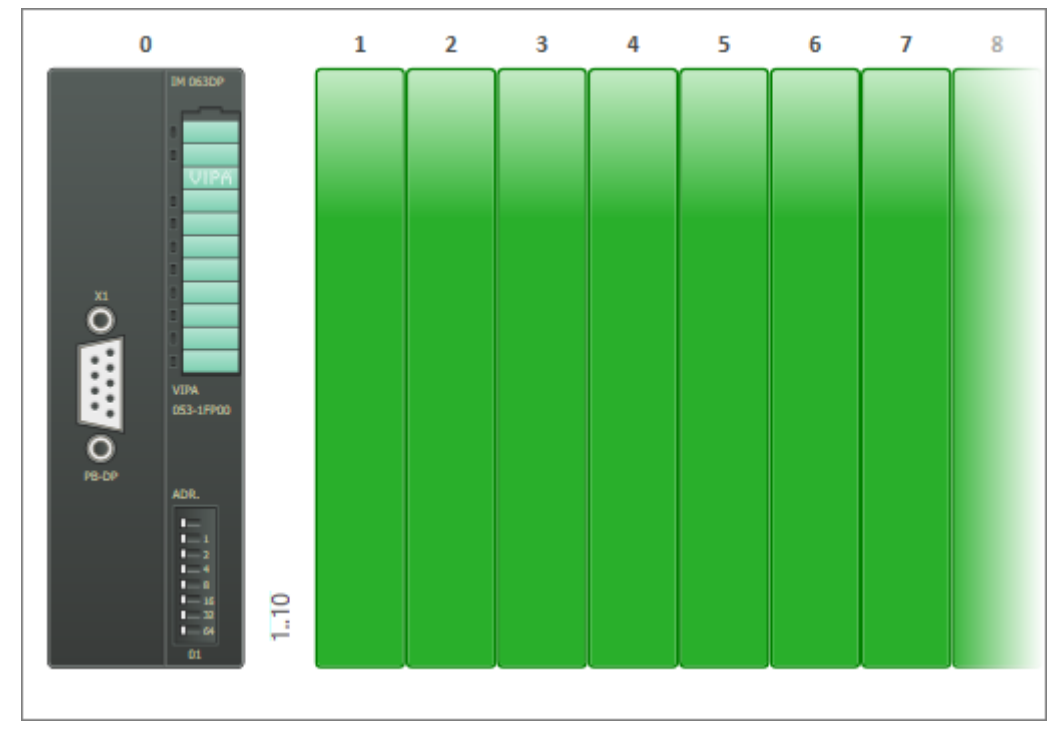

*Fig. 30: Example of positions where components can be added (green marking)*

### **4.19.5 Input fields** Many input fields check already during input whether the admitted value range is complied with. Incorrect values are automatically corrected to the next possible value which is admitted. If you overwrite the standard value (also: presetting, default value) with another value in the input or selection field, the frame of the input field changes. **Admissible value range Changing default values**

Help and support during editing > Tool tips

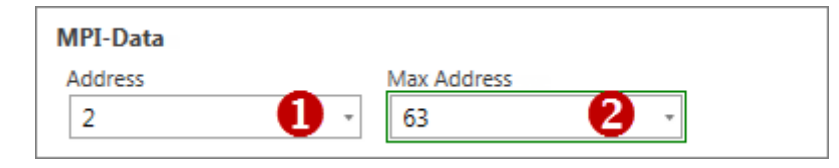

*Fig. 31: Example of default value and changed value*

(1) Default value: grey frame

(2) Changed value: green double frame

### **4.19.6 Tool tips**

Tool tips are brief descriptive texts with information on the operating and input elements.

If you rest the mouse pointer on an element, the tool tip is displayed.

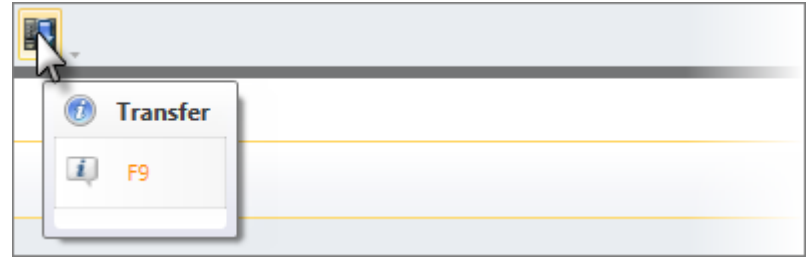

*Fig. 32: Example of a push button tool tip*

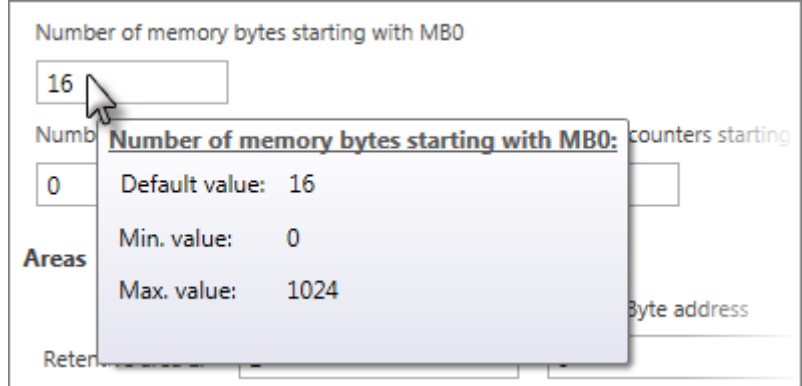

*Fig. 33: Example of an input field tool tip*

Help and support during editing > Automatic completion

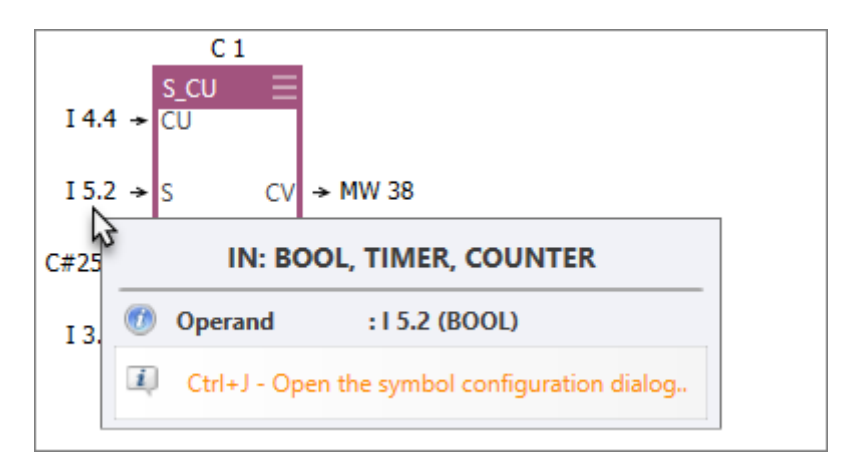

*Fig. 34: Example of an operand field tool tip*

# **4.19.7 Automatic completion**

When you enter declarations or instructions, a selection list with input suggestions and other information will be shown as a tool tip. With each additional letter you enter, the suggestions are narrowed down.

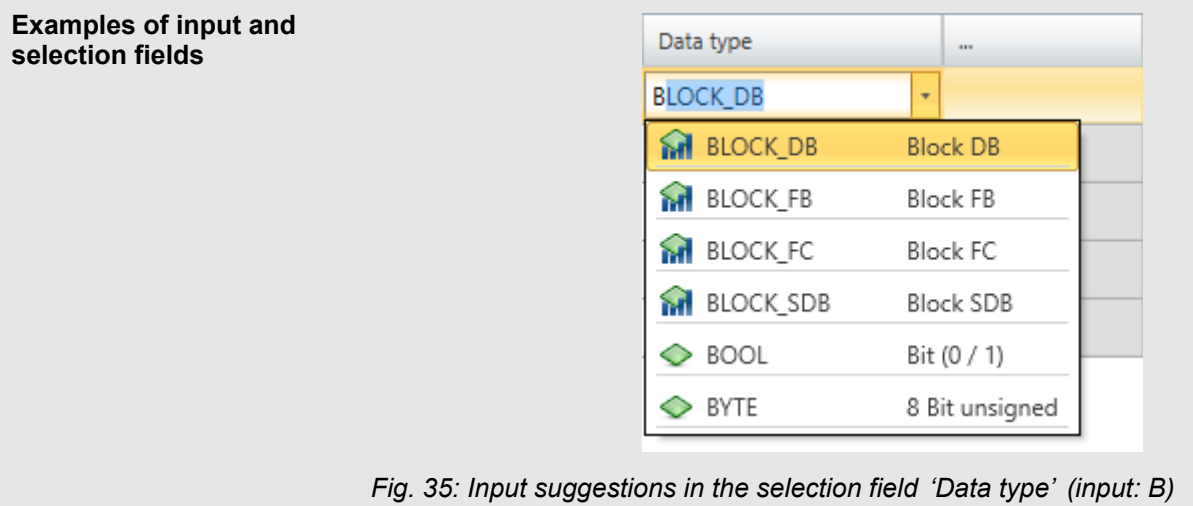

Help and support during editing > Calling up and using help

<span id="page-56-0"></span>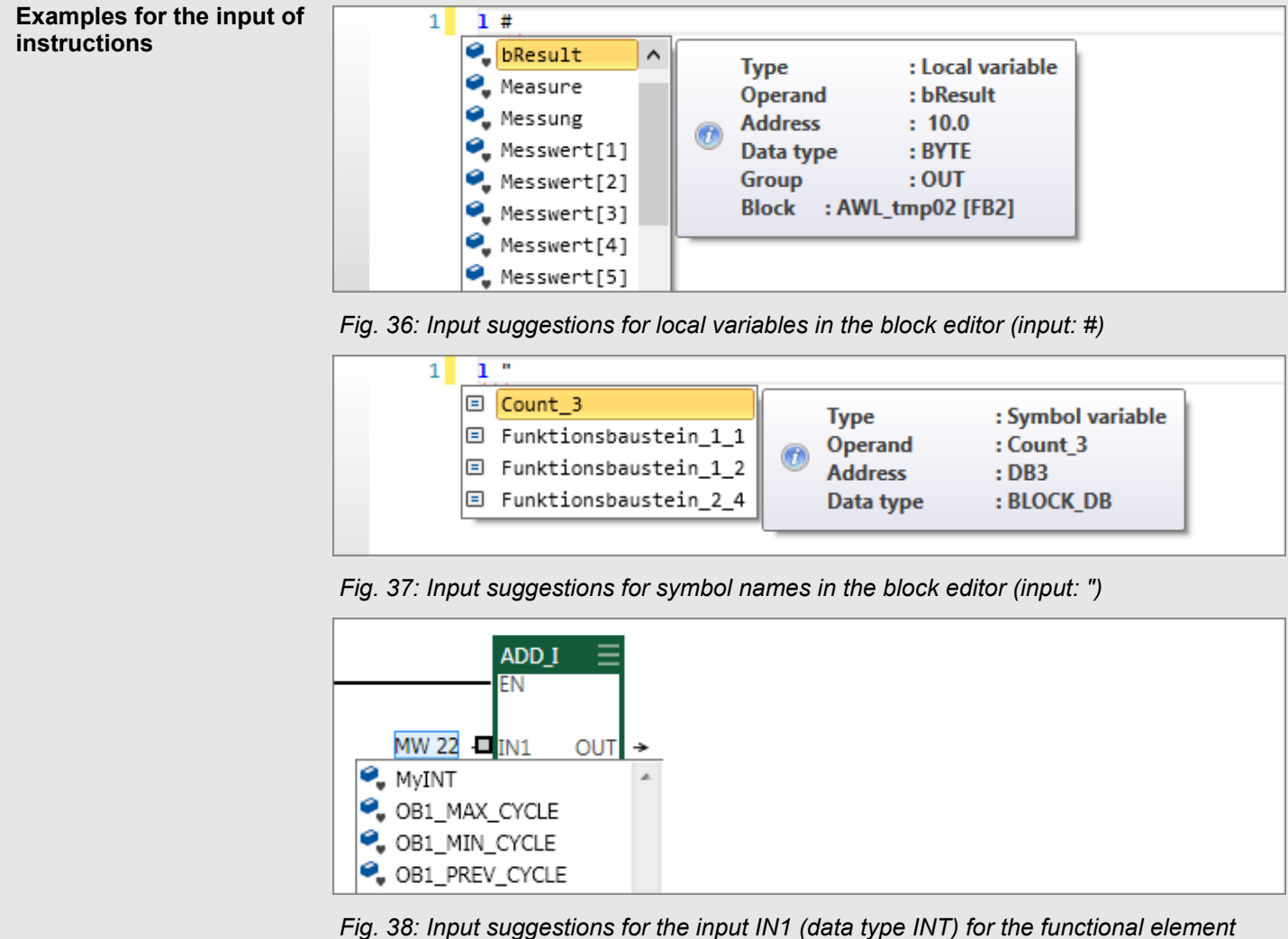

*ADD\_I*

### **4.19.8 Check symbol name**

When entering a symbol name which has been allocated already, an error message is displayed.

# **4.19.9 Calling up and using help**

*SPEED7 Studio* help contains the complete software description. Help is context-sensitive, i.e. it refers to a certain interface element or a certain section.

#### **1.** Click in the section (e.g. project tree, editor) for which you need information. **Calling up help with** *[F1]*

- **2.** Press *[F1]* to call up help.
	- $\Rightarrow$  The help window will open.

<span id="page-57-0"></span>Menu and keyboard commands

#### **Structure of the help window**

The navigation frame is located at the left side of the help window. It contains three registers:

- $\blacksquare$  Contents: Table of contents
- $\blacksquare$  Index: Searching keywords in the index directory
- Search: Full-text search

The help topic is displayed at the right side of the help window.

# **4.20 Menu and keyboard commands**

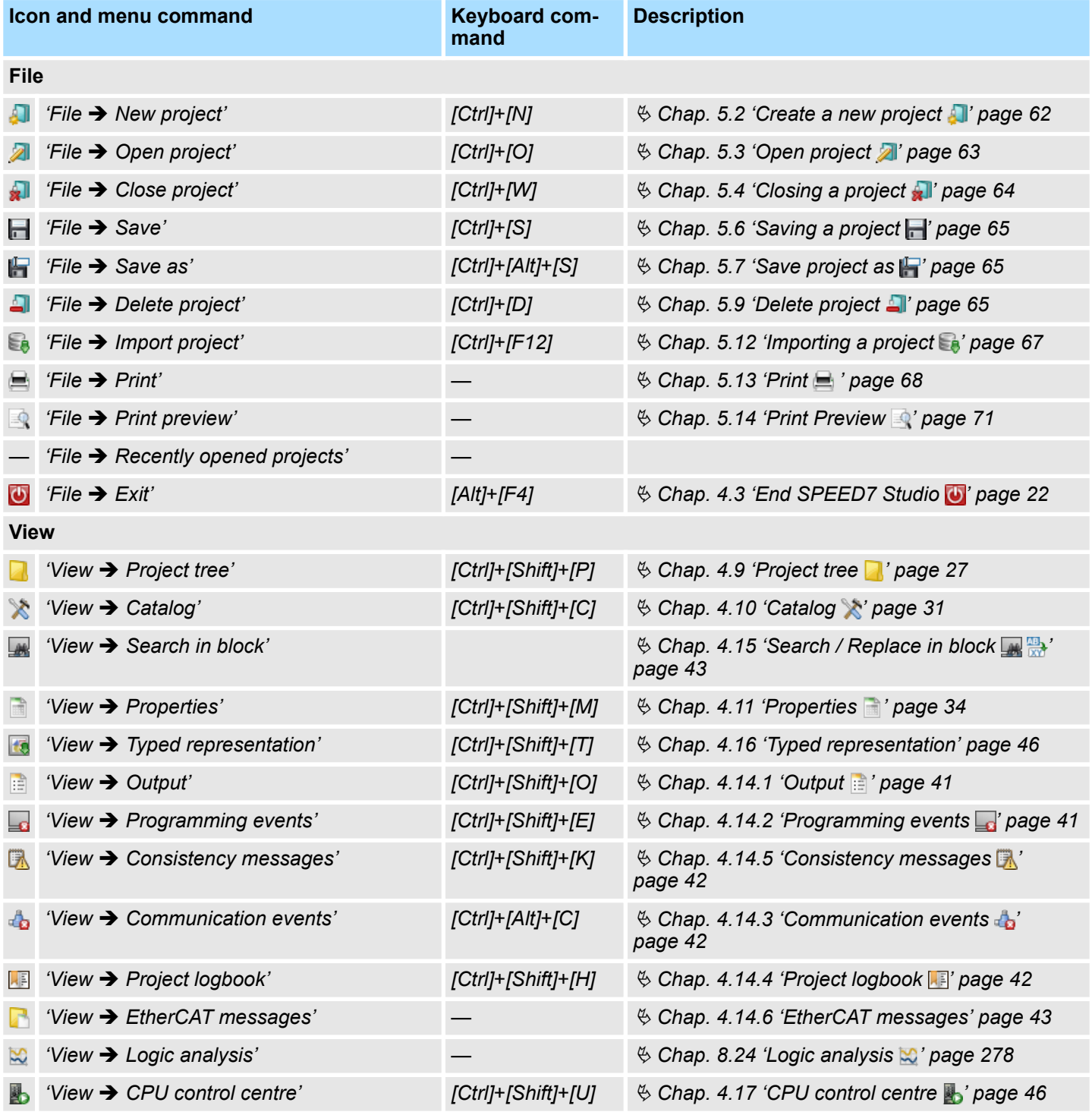

Menu and keyboard commands

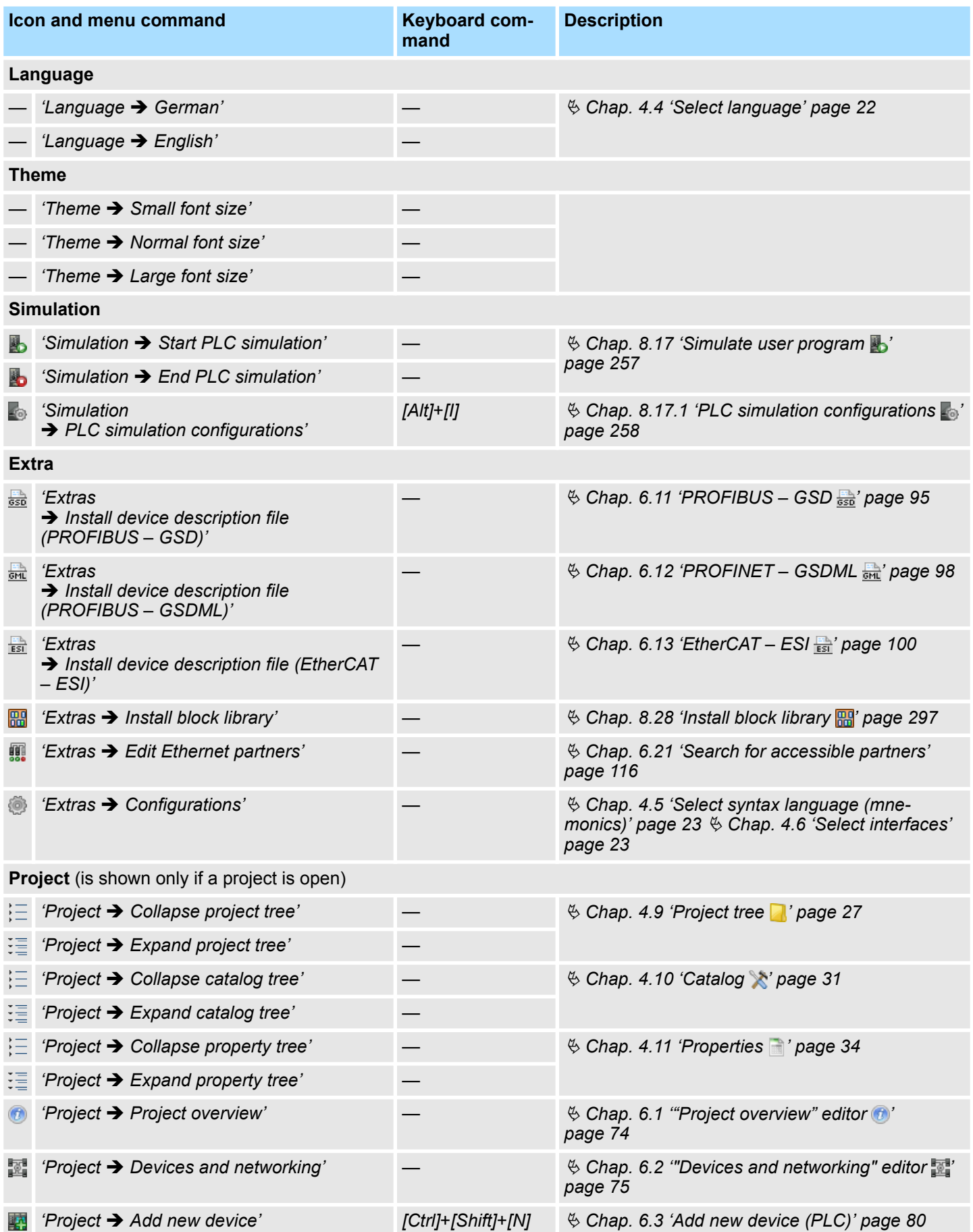

# **Working with** *SPEED7 Studio* VIPA SPEED7 Studio

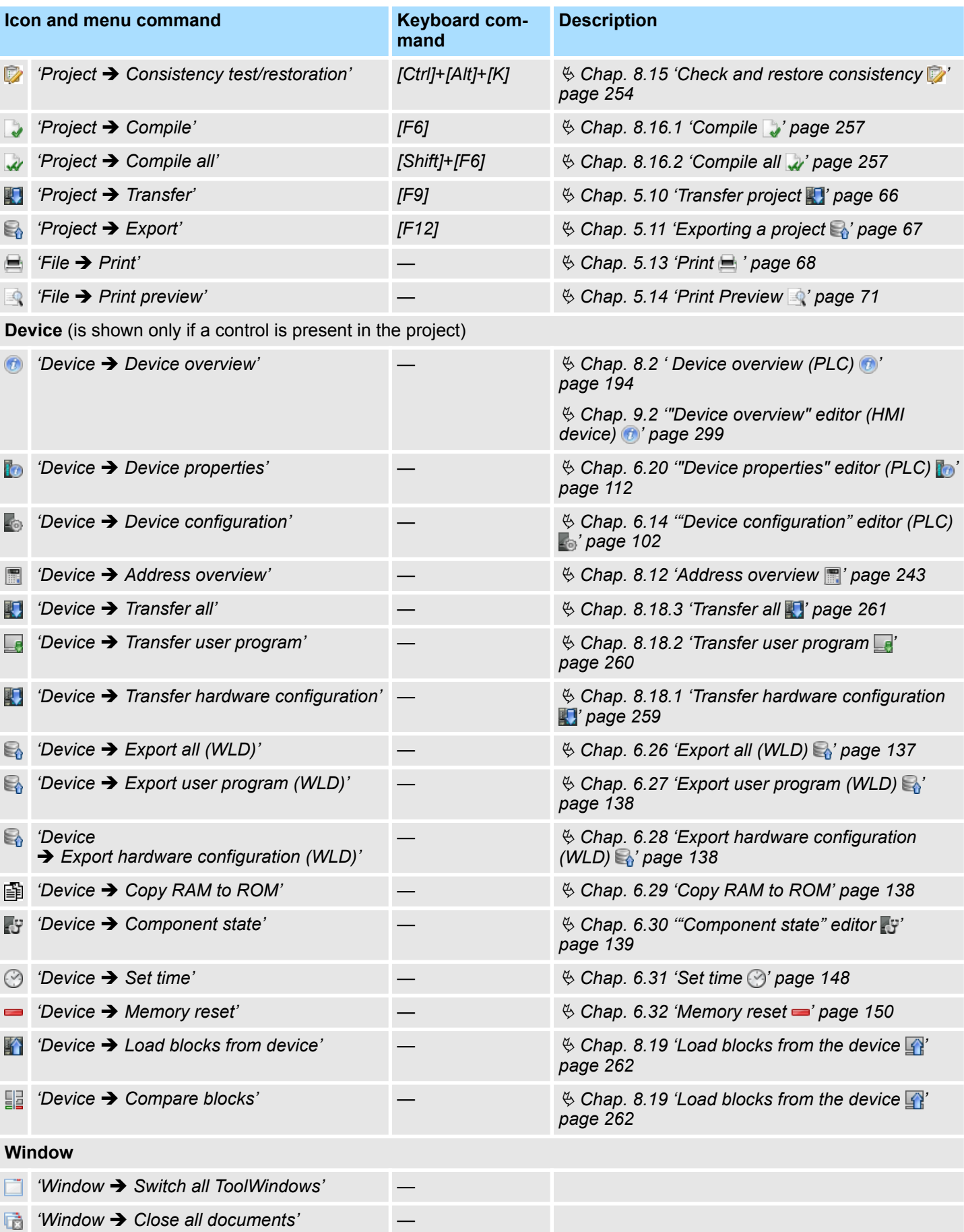

# VIPA SPEED7 Studio **Working with** *SPEED7 Studio*

Menu and keyboard commands

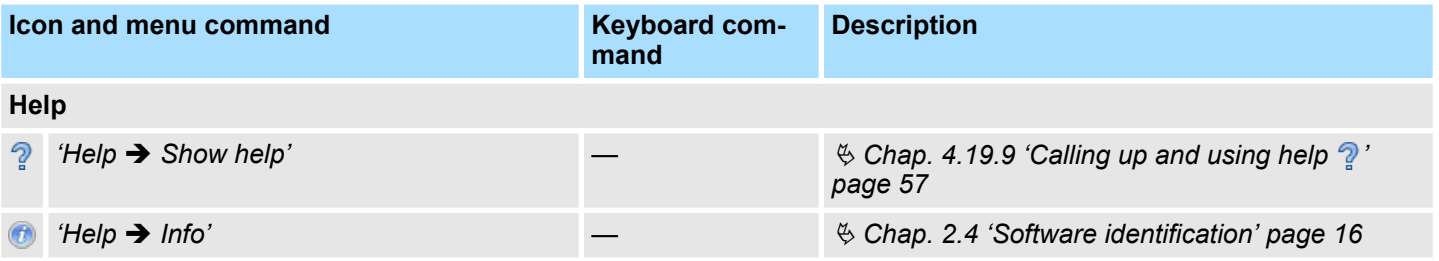

<span id="page-61-0"></span>Create a new project

# **5 Managing and editing projects**

**5.1 Project**

Projects contain the configuration data of the devices which are required for the operation of a machine or system, e.g. control and components, visualisation devices, I/O components. Projects also contain the configurations of the communication connections as well as the control program.

- $\blacksquare$  New projects can be created and existing projects can be edited.
- Projects can be renamed or deleted.
- $\blacksquare$  Projects can be exported and imported so that they can be used on different computers.
- Transfer the completed project to the control together with the user program and activate it there.

# **5.2 Create a new project**

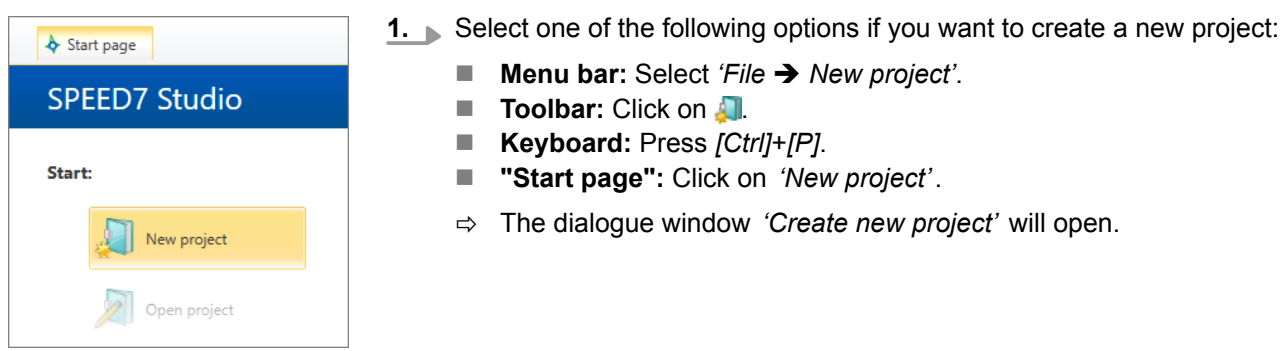

■ Menu bar: Select 'File → New project'.

Make sure that no other project is open.

- **Toolbar:** Click on **All**
- n **Keyboard:** Press *[Ctrl]*+*[P]*.
- **"Start page":** Click on 'New project'.
- ð The dialogue window *'Create new project'* will open.

*Fig. 39: New project via the "Start page"*

Open project

<span id="page-62-0"></span>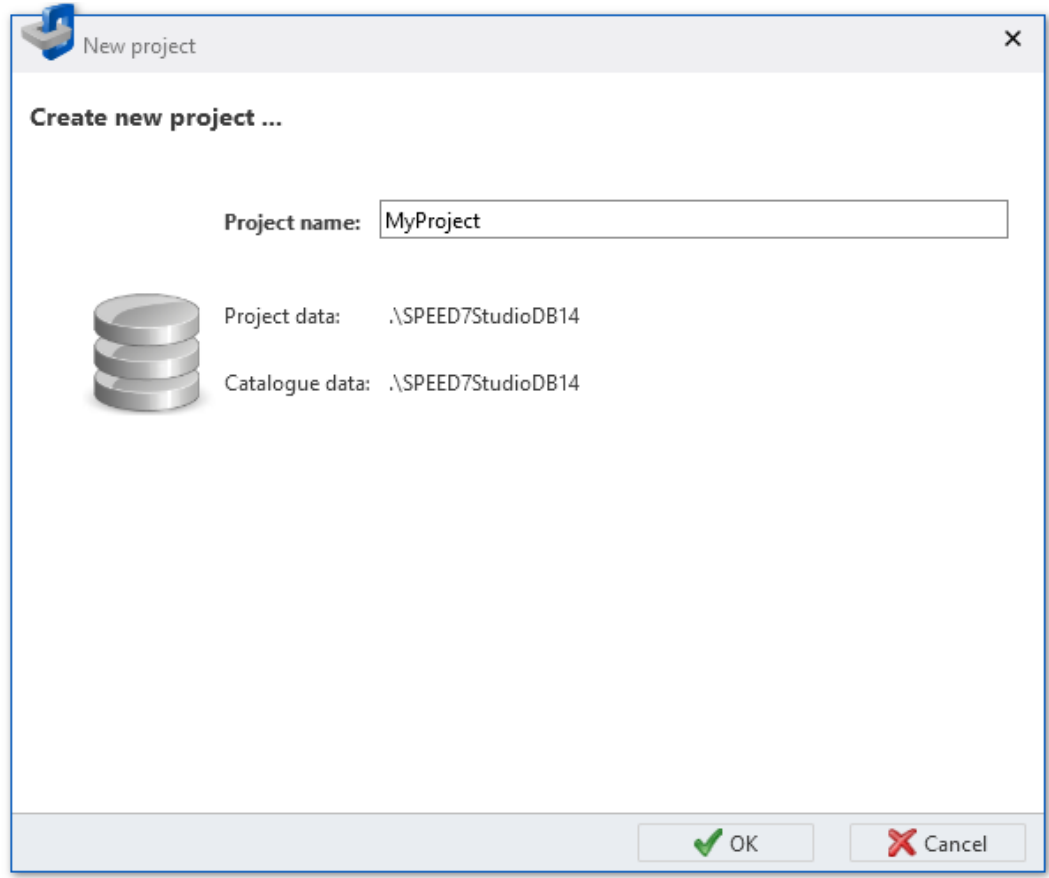

*Fig. 40: Dialogue window "Create new project"*

- **2.** *'Project name'* Enter the name under which the project data are to be saved.
- **3.** Click on *'OK'*.
	- ð The project is created and displayed in the project tree. The *'Devices and networking'* editor will open. Device templates and components are now available in the *'Catalog'*.

# **5.3 Open project**

It is not possible to edit several projects at the same time. It is possible to run *SPEED7 Studio* simultaneously several times on one PC if you want to use it for various projects.

- **1.** Select one of the following options if you want to open a project:
	- Menu bar: Select 'File → Open project'.
	- **Toolbar:** Click on 2.
	- n **Keyboard:** Press *[Ctrl]*+*[O]*.
	- **"Start page ↓":** Click on *'Open project'* or double-click on the desired project in *'Recently used projects'*.
	- ð The *'Open project'* dialogue window will open.
- **2.** You can choose whether all the projects or only the most recently used projects are to be shown in the dialogue window.
- **3.** Select the desired project.

<span id="page-63-0"></span>Closing a project

- **4.** Click on *'Open'*.
	- $\Rightarrow$  The project is displayed in the project tree. Device templates and components are now available in the *'Catalog'*. Any other open project will be closed.

### **5.3.1 Migration for symbolic programming**

From version 1.8 of *SPEED7 Studio*, the operands can optionally be shown as symbolic or absolute in the block editor. Projects which were created before version 1.8 must be converted (migrated) into the new format. In the process, symbols are automatically created for all absolute addresses used in the project for which no symbol yet exists.

If you open a project which was created with *SPEED7 Studio* before version 1.8, the migration for symbolic programming dialogue window opens. In it, you can select what settings should be used for migration and further processing of the project.

- **1.** Select the type of addressing (see  $\&$  [Chap. 4.7 'Symbolic and absolute addressing'](#page-22-0) *[page 23](#page-22-0)*):
	- *'Symbolic'* Displays symbolic addresses upon entry and upon observation, e.g. "MySymbol"
	- *'Absolute'* Displays absolute addresses upon entry and upon observation, e.g. E0.1, MW8, FB1

*New symbols are still created if you select the "absolute" type of addressing.*

- **2.** Select symbol format (see  $\&$  [Chap. 4.7 'Symbolic and absolute addressing'](#page-22-0) *[page 23](#page-22-0)*):
	- *'User-defined prefix'* In the input field, define the character string which will be placed at the beginning of an automatically generated variable.
	- *'Hungarian notation'* In "Hungarian notation", a letter and an underscore are placed at the beginning of an automatically generated variable in order to indicate the data width of the operands:
- **3.** Click on *'Next'*.
	- $\Rightarrow$  The migration process is started. Symbols are automatically created for all absolute addresses used in the project for which no symbol yet exists.

Click on *'Cancel'* in order to carry out the migration at a later point in time. The dialogue window for migration for symbolic programming is shown again the next time you open the project. **Carry out migration at a later point in time**

# **5.4 Closing a project**

 $\blacktriangleright$  Select one of the following options if you want to close an open project:

- **Menu bar:** Select 'File → Close project'.
- n **Keyboard:** Press *[Ctrl]*+*[F4]*.

After you have made changes to the project, a dialogue window will open, where you can select whether to save or ignore the changes.

ð The project is closed and the *'Start page'* is displayed.

Delete project

# <span id="page-64-0"></span>**5.5 Editing a project**

You can select devices from the catalog and add them to the project tree. Then you can access the functions available in for devices and project slave components.

Ä *[Chap. 6 'Selecting and configuring devices and components' page 74](#page-73-0)*

### **5.6 Saving a project**

Save the open project in order to save all project data on the data carrier.

- Select one of the following options if you want to save a project data:
	- **Menu bar:** Select *'Saving* → *file ...'*.
	- **Toolbar:** Click on  $\blacksquare$
	- n **Keyboard:** Press *[Ctrl]*+*[S]*.
	- $\Rightarrow$  Project data are saved.

# **5.7 Save project as**

- **1.** Select one of the following options if you want to save the project data under a different project name:
	- **Menu bar:** Select *'File* → Save as'.
	- n **Keyboard:** Press *[Ctrl]*+*[Alt]*+*[S]*.
	- $\Rightarrow$  A dialogue window for the input of the new project name will open.
- **2.** Enter the new project name in the input field and click on *'Save as'*.
	- $\Rightarrow$  Project data are saved under a new name.

# **5.8 Rename project**

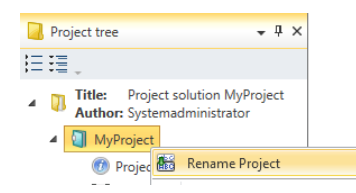

*Fig. 41: "Rename project" context menu*

The project has to be open.

- **1.** Right-click with the mouse button on the project name in the project tree and select *'Rename project'* or press *[F2]*.
- **2.** Enter the new project name in the input field.
- **3.** Confirm your input with *[Enter]*.
	- $\Rightarrow$  The icon indicates that you have already changed but not yet saved the project name.
- **4.** Save the project.  $\&$  Chap. 5.6 'Saving a project  $\vert \cdot \vert$ ' page 65
	- $\Rightarrow$  The project is saved under the new name, and the symbol is no longer displayed.

### **5.9 Delete project**

Delete any project which is no longer needed.

<span id="page-65-0"></span>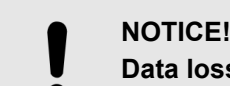

# **Data loss!**

- All data of the deleted project are removed from the data carrier!
	- Make sure that the project data are no longer needed.
- Select one of the following options if you want to delete a project:
	- Menu bar: Select 'File → Delete project'.
	- n **Keyboard:** Press *[Ctrl]*+*[D]*.
	- **"Start page"**  $\bigtriangledown$ **:** Click on *'Delete projects'*.
	- ð The *'Delete project'* dialogue window will open.

#### **Delete project**

**1.** Right-click on the project and select *'Delete'*.

- or -

Select the desired project using the left mouse button and click on the *'Delete'* button.

- $\Rightarrow$  A dialogue window will open, in which you can select whether the project should be deleted or not.
- **2.** Click on *'Yes'*.
	- $\Rightarrow$  The project is deleted. All project data are removed from the data carrier.

### **Delete multiple projects**

**1.** Press and hold the *[Ctrl]* key and click on the projects you want to delete.

- or -

If you want to delete several projects from one row, press and hold the *[Shift]* key and click on the first and the last projects in the row.

**2.** Right-click on a marked project and select *'Delete'*.

- or -

Click on the *'Delete'* button.

- $\Rightarrow$  A dialogue window will open, in which you can select whether the projects should be deleted or not.
- **3.** Click on *'Yes'*.
	- $\Rightarrow$  The projects are deleted. All project data are removed from the data carrier.

# **5.10 Transfer project**

Transfer a completely edited project together with the user program and the visualisation to the connected devices.

The project has to be open.

Importing a project

<span id="page-66-0"></span>Create a communication connection to the control. Ä *[Chap. 6.20.2 'Communication set](#page-112-0)[tings \(PLC\)' page 113](#page-112-0)*

- **1.** Select one of the following options if you want to transfer a project:
	- Menu bar: Select '*Transfer* → *project ...'*.
	- n **Keyboard:** Press *[F9]*.
	- **n "Project overview of":** Click on  $\blacksquare$
	- ð The *'Transfer project'* dialogue window will open.
- **2.** Highlight **v** the devices for which you want to transfer the project data in the first column of the list.
- **3.** Click on *'Check'*.
	- $\Rightarrow$  The communication connection is checked. If no connection can be established to the selected devices, check if the connection cables are connected correctly. If required, check the communication settings. Ä *[Chap. 6.20.2 'Communication](#page-112-0) [settings \(PLC\)' page 113](#page-112-0)*
- **4.** Click on *'Transfer'*.
	- $\Rightarrow$  The project data for the selected devices are transferred to these devices.

The dialogue window will show if the transfer has been successful or if an error occurred.

**5.** Click on *'Close'*.

# **5.11 Exporting a project**

Projects can be exported and imported e.g. to use them on different computers. The open project including the user program and the visualisation can be saved in VPP format in an export file. This export file can be transferred and imported to another computer.

The project to be exported has to be open.

**1.** Select one of the following options if you want to export a project:

- **Menu bar:** Select *'Project* → *Export'*.
- **Keyboard:** Press *[F12]*.
- **Proiect tree:** Right-click with the mouse button on the project and, from the context menu, select *'Export'*.
- $\Rightarrow$  The *'Export project'* dialogue window will open.
- **2.** Select a directory from the *'Export directory'* and enter a file name.
- **3.** Click on *'Export'*.
	- $\Rightarrow$  The export process is started. All project data are saved in the export file (VPZ) data format).

For the import of the export file:  $\&$  Chap. 5.12 '*Importing a project*  $\mathbb{F}$ *i* page 67

# **5.12 Importing a project**

Projects can be exported and imported e.g. to use them on different computers. You can import an already created export file.

For creating an export file:  $\&$  Chap. 5.11 'Exporting a project  $\&$ ' page 67

If you want to import a Simatic project:  $\&$  Chap. 8.25 'Import an S7 program  $\mathbb{S}$ ' page 289

<span id="page-67-0"></span>Print > General print configurations

- **1.** Select one of the following options if you want to import a project:
	- Menu bar: Select *'File* → *Project import...'*.
	- n **Keyboard:** Press *[Ctrl]*+*[F12]*.
	- $\Rightarrow$  The *'Import project'* dialogue window will open.
- **2.** Select the directory and the export file (VPP or VPZ file format) from the *'Choose project file'*.
- **3.** Click on *'Import'*.
	- $\Rightarrow$  The import process is started. Project data are imported. The individual steps and results are shown in the dialogue window.
- **4.** Click on *'Done'*.

**5.13 Print** 

You can print the project, parts of the project or single areas. In the print preview, you can check the layout.

#### **Print project**

- Select one of the following options:
	- **Menu bar:** Select 'File  $\rightarrow$  Print' or 'Project  $\rightarrow$  Print'.
	- **Toolbar:** Click on **...**
	- ð The *'Print'* dialogue window will open. Ä *Chap. 5.13.1 'General print configurations' page 68*

### **Print single area**

- Program blocks
- $\overline{a}$  PLC variables

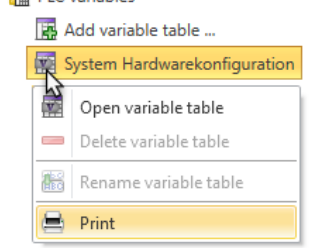

*Fig. 42: Print area (example: variable table)*

In the project tree, click with the right mouse button onto the desired area and select *'Print'*.

The following areas can be printed:

- **n** Project
- Control
- **PLC** program
- **Program block**
- $\blacksquare$  Variable table
- $\blacksquare$  HMI device
- $\blacksquare$  HMI image
- ð The *'Print'* dialogue window will open. Ä *Chap. 5.13.1 'General print configurations' page 68*

### **5.13.1 General print configurations**

Here, you can select a logo for the header and enter information for the footer of the document. In the print preview, you can check the layout.

# VIPA SPEED7 Studio **Managing and editing projects**

Print > General print configurations

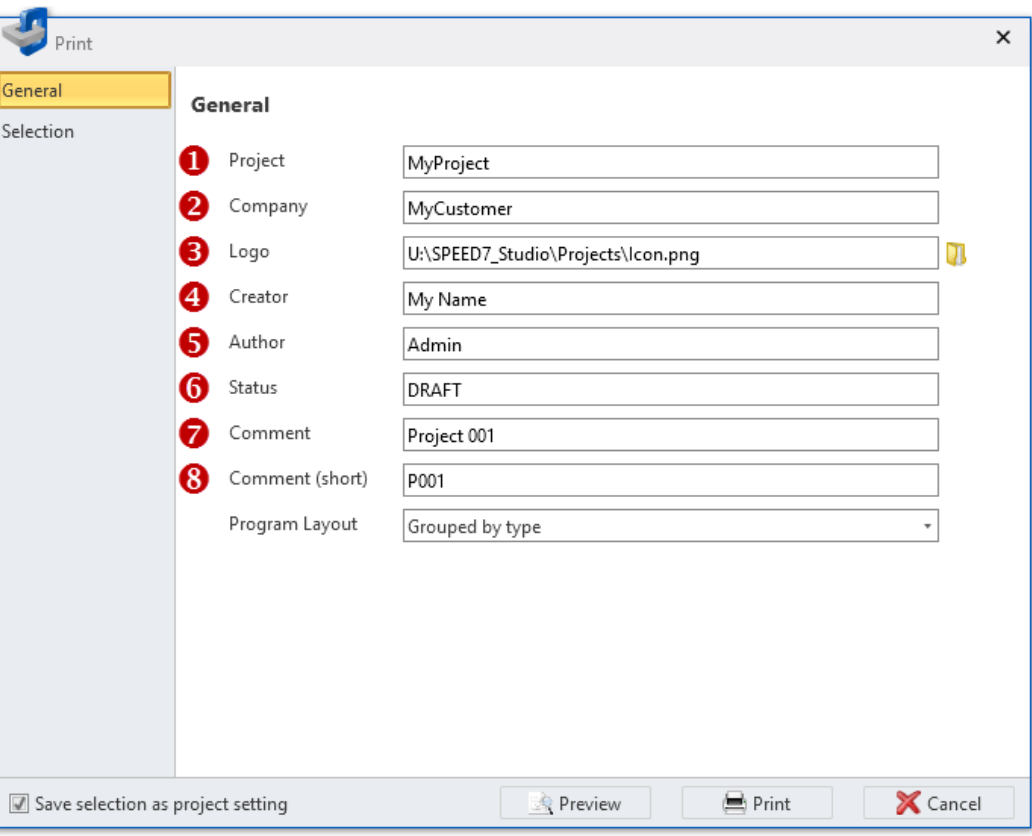

*Fig. 43: "General print settings" dialogue window*

|                          | <b>Project Documentation</b>                                                |                         |
|--------------------------|-----------------------------------------------------------------------------|-------------------------|
|                          |                                                                             |                         |
|                          | partial agreement and the angle the state of and an opposite the consequent |                         |
| Creator:<br>4<br>My Name | Project:<br>MyProject                                                       | Date:<br>2017-03-24     |
| Author:<br>5<br>Admin    | Customer:<br>MyCustomer                                                     | Status:<br><b>DRAFT</b> |

*Fig. 44: Header and footer of the document*

**1.** *'Program layout'* –

In order to output the program blocks sorted according to block type, select *'Grouped according to type'*.

In order to output the program blocks according to the order of calling, select *'Hierarchically'*.

- **2.** In order to adopt the configurations for all future print operations, select "Adopt selection as project configuration".
- **3.** Click on *'Print'* to print the document.
	- $\Rightarrow$  The dialogue window "Print" will open.

Print > Select print areas

#### **4.** - or -

Click on *'Preview'*.

ð The document will be generated and shown in the "Print preview". Ä *[Chap.](#page-70-0) [5.14 'Print Preview ' page 71](#page-70-0)*

#### **5.13.2 Select print areas**

You can select here, which parts of the project to print. In the print preview, you can check the layout.

This dialogue window is not shown if you want to print single program blocks, variable tables or HMI images.

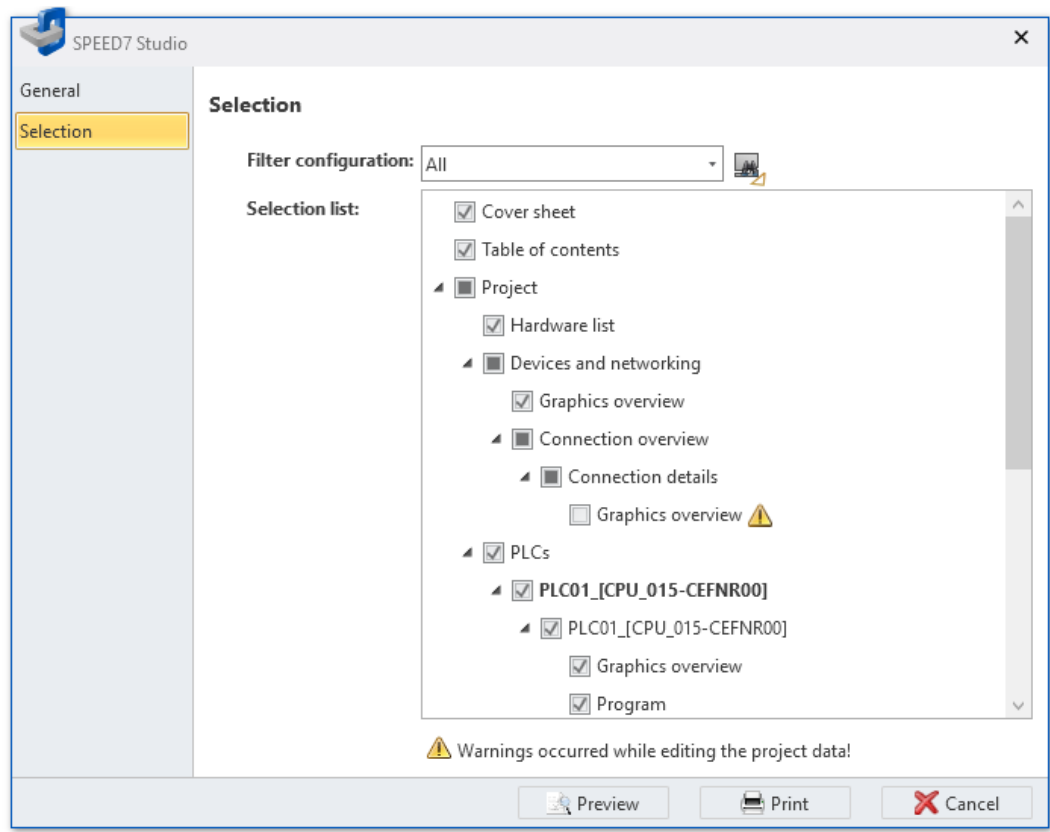

*Fig. 45: Dialogue window "Select print areas"*

- **1.** Highlight in the areas you want to print. Deselect the areas in you don't want to print. The symbol  $\blacksquare$  shows that not all parts are highlighted in one area.
- **2.** Click on *'Print'* to print the document.
	- $\Rightarrow$  The dialogue window "Print" will open.
- $3. \, \triangleright$  or -

Click on *'Preview'*.

ð The document will be generated and shown in the "Print preview". Ä *[Chap.](#page-70-0) [5.14 'Print Preview ' page 71](#page-70-0)*

### <span id="page-70-0"></span>**5.14 Print Preview**

In the print preview, you can check the layout of the document to be printed. Then, you can print the document or save in PDF or DOC format.

- In order to create and view the print preview, select one of the following options:
	- **Menu bar:** Select 'File → Print preview' or 'Project → Print preview'.
	- **Toolbar:** Click on  $\rightarrow$

You can also call up the print preview in the dialogue window of the print settings. Ä *[Chap. 5.13.1 'General print configurations' page 68](#page-67-0)*

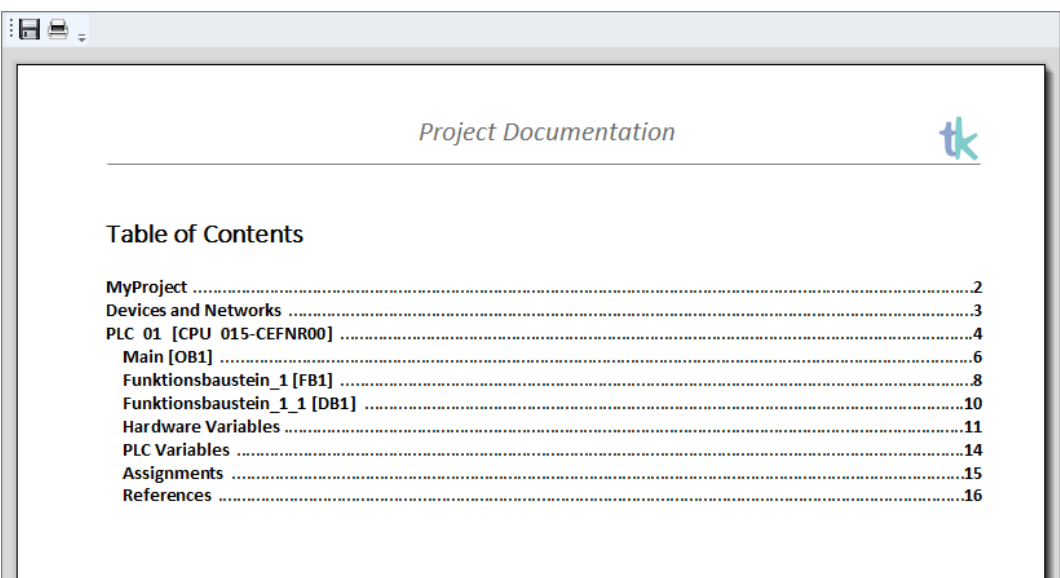

*Fig. 46: Print Preview*

### **Toolbar**

**Save:** Save the document in PDF or DOC format

**Print:** Print document

# **5.15 "Documentation" folder**

Text documents and further subfolders can be created in the *'Documentation'* folder of the project tree.

To create a new project, click on the icon *'Create new text document ...'*.

- or -

Right-click with the mouse button on the folder and select the desired command, e.g.*'Add new folder'*.

Double-click on a text document in order to open it in the text editor.

Ä *[Chap. 5.17 'Text editor \(text document\) ' page 72](#page-71-0)*

<span id="page-71-0"></span>Text editor (text document)

# **5.16 Create new text document**

**Creating a new text document**

- **1.** Click on *'Create new text document'* in the *'Documentation'* folder in the project tree.
	- $\Rightarrow$  A dialogue window for the input of a file name will open.
- **2.** Enter the file name in the input field and click on *'OK'*.
	- $\Rightarrow$  A new text document is created and displayed in the project tree.

If you have selected the option *'Open document after creation'*, the text editor is opened.

# **5.17 Text editor (text document)**

Text documents can be edited and saved in the *'Text editor'*. In the *'Documentation'* folder, you can create a new text document or open an existing text document in the text editor. Ä *[Chap. 5.15 '"Documentation" folder ' page 71](#page-70-0)*

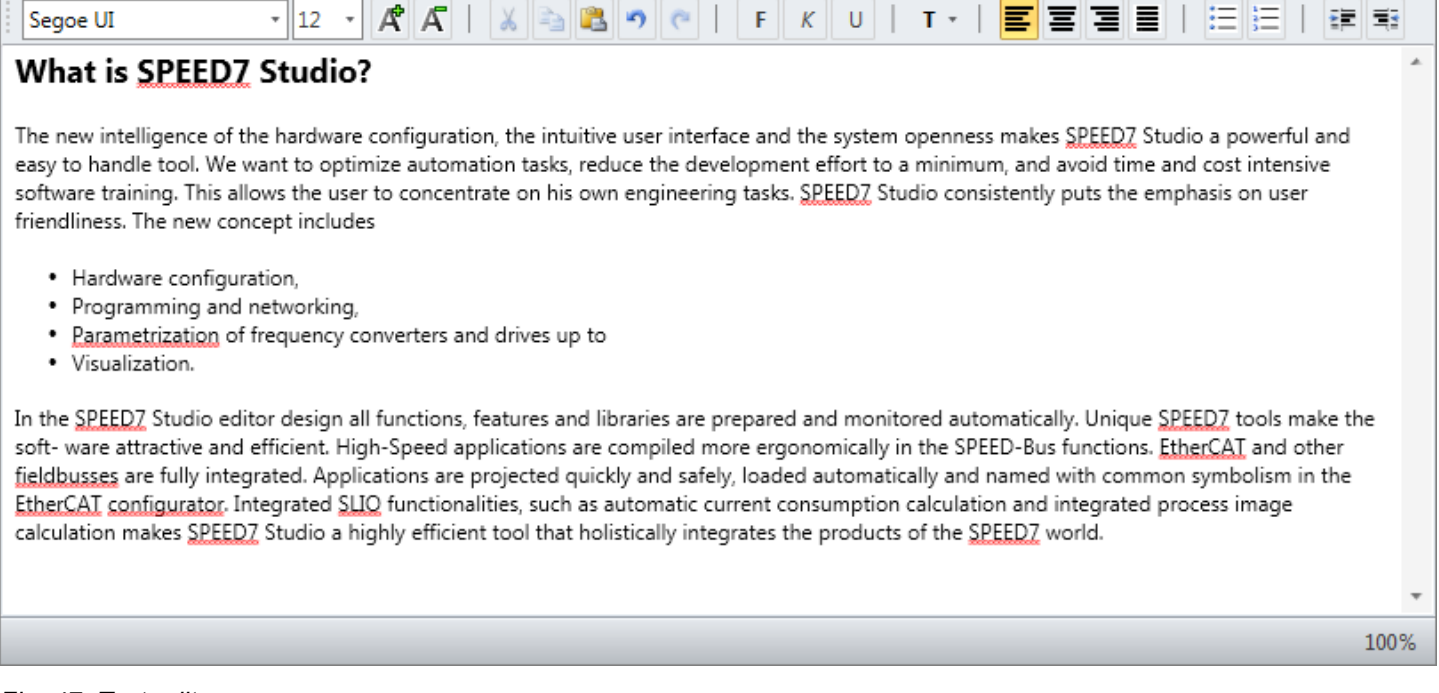

#### *Fig. 47: Test editor*

#### **Editing a text document**

Click on the desired text document in the *'Documentation'* folder in the project tree.

 $\Rightarrow$  The text editor will open.

#### **Enter and format text**

You can enter text in the editing area. You can format text with the toolbar:

- $\blacksquare$  Font type and size
- Markup bold, italics or underlined
- $\blacksquare$  Font colour
Text editor (text document)

- $\blacksquare$  Text left-justified, centred, right-justified or fully justified
- $\blacksquare$  Enlarging / reducing the indent
- $\blacksquare$  Bullet points and numbering

"Project overview" editor

# **6 Selecting and configuring devices and components**

**6.1 "Project overview" editor** 

In the *'Project overview'* editor, the devices of the open project are listed in a table. Here you can add devices. You can also translate, transfer and export the project.

If a project is open, you can open the *'Project overview'*. Select one of the following options to this end:

- Menu bar: Select *'Project* → *Project overview'*.
- **Toolbar:** Click on **0**.
- **Project tree:** Click on *'Project overview'*.
- "Start page" **b**: Click on *'Project overview'*.

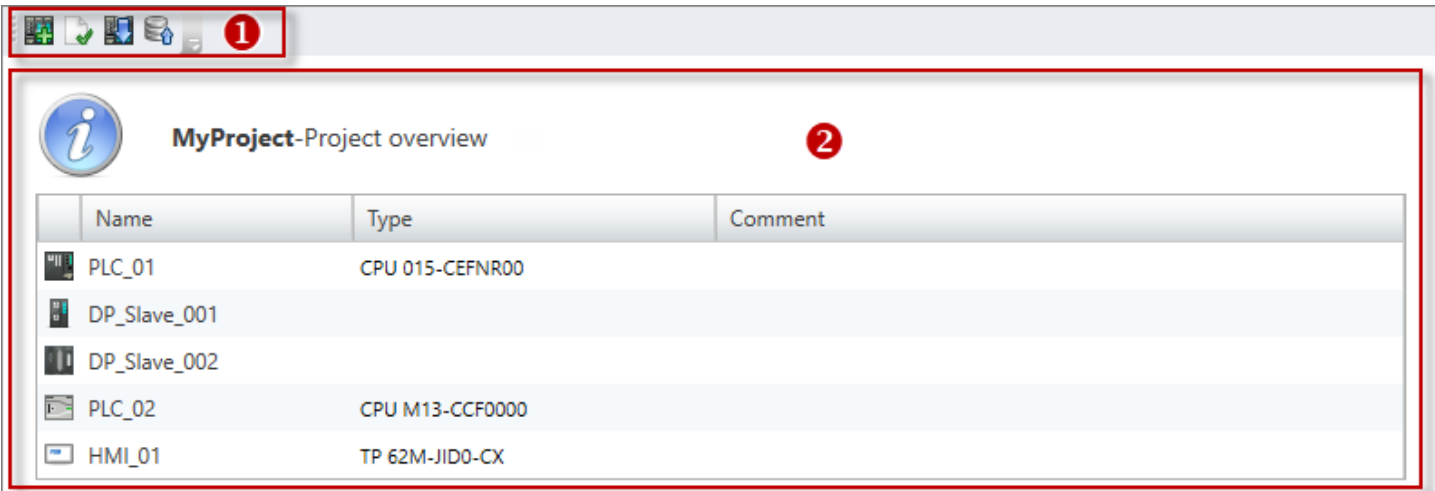

### *Fig. 48: Project overview*

- (1) Toolbar
- (2) List of devices

### **(1) Toolbar**

Add new device: Add controls (PLC) or visualisation devices (HMI)  $\frac{6}{9}$  [Chap. 6.3 'Add](#page-79-0) - 11 *[new device \(PLC\)' page 80](#page-79-0)*

**Compile blocks:** Compile (translate) all changed project blocks into error-free machine code Ä *[Chap. 8.16 'Compile user program' page 256](#page-255-0)*

**Transfer project:** Transfers the user program as well as all device configurations and vis-町 ualisations of the project to the control

**Export project:** Exports all project data to the VPP file E.

**(2) List of devices**

Provides a list of projected devices.

*'Name'*

Click on the input field to change the device name.

*'Type'* – Device type

*'Comment'* – Any comment e.g. remark or explanation

Click on the input field to change the comment.

# <span id="page-74-0"></span>**6.2 "Devices and networking" editor**

In the *'Devices and networking'* editor, the devices of the open project are topologically illustrated, and the device details are listed. Here you can add or remove devices and connections. You can also access further device functions.

If a project is open, you can open the *'Devices and networking'* editor. Select one of the following options to this end:

- **Project tree:** Click on *'Devices and networking'*.
- Menu bar: Select *'Project → Devices and networking'*.

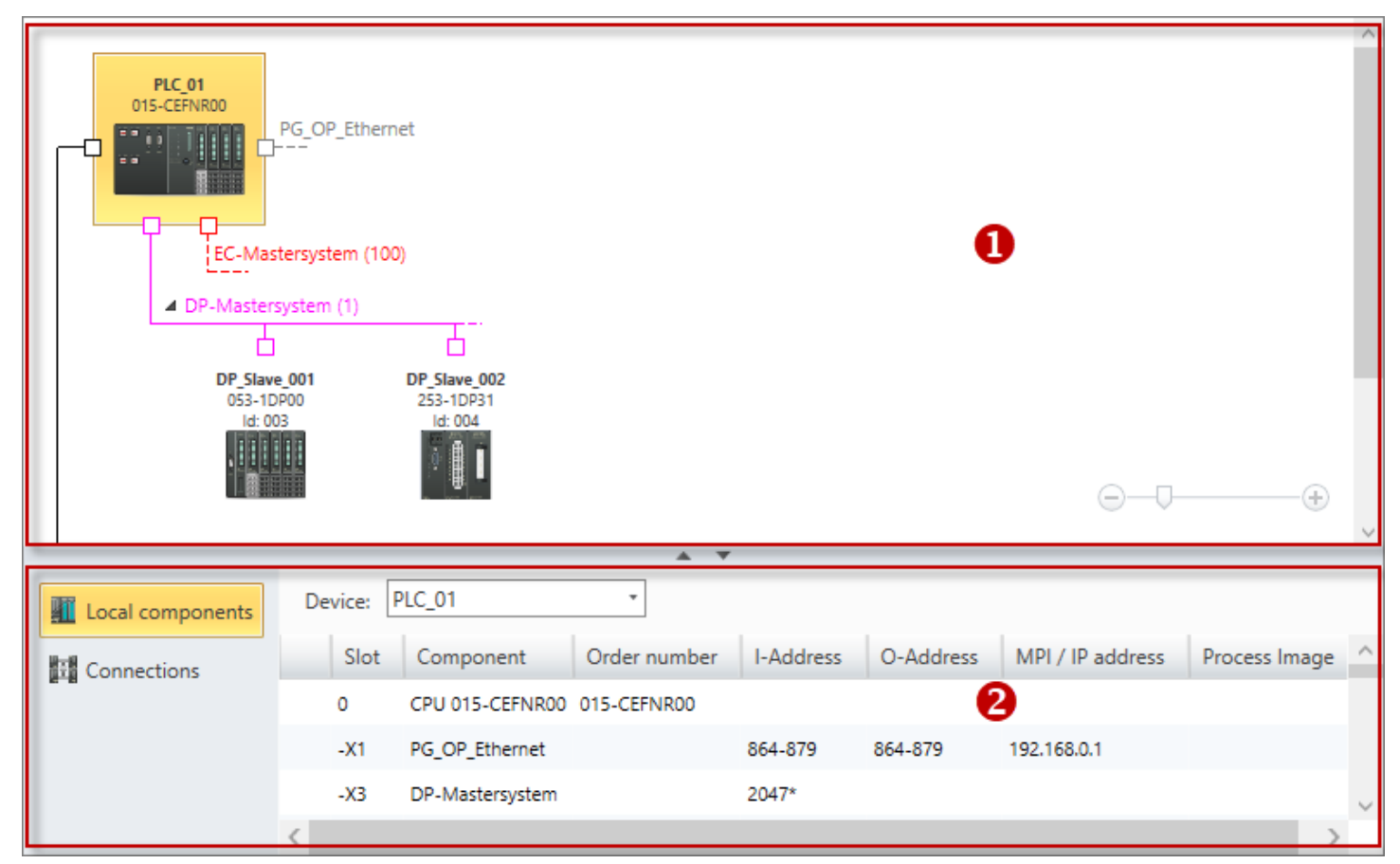

#### *Fig. 49: Devices and networking*

- (1) Device overview
- (2) Device details

#### **(1) Device overview**

All devices of the project and their networking are displayed in the device overview. Here you can add or remove devices and connections. You can also access further device functions.

**Selecting and configuring devices and components** VIPA SPEED7 Studio

"Devices and networking" editor

### **Adding a device**

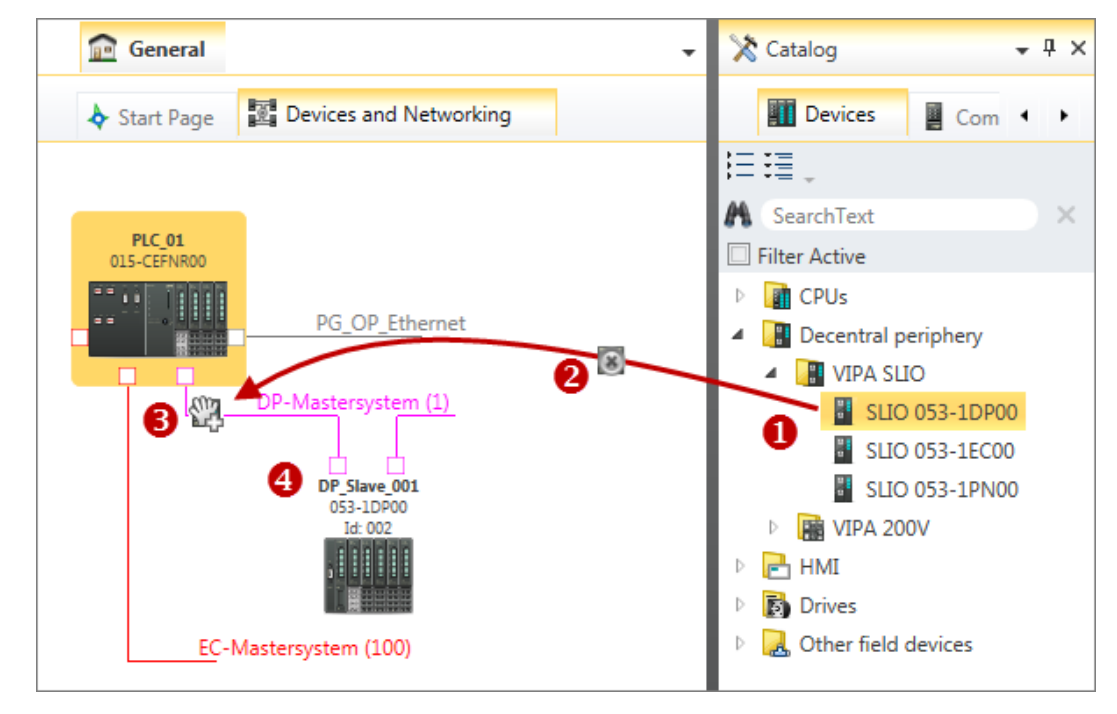

*Fig. 50: Adding device via "Catalog"*

- (1) Select the desired object (hold left mouse button down)
- (2) Drag the object
- (3) Drop the object at a suitable place (release the mouse button)
- (4) The object is added
	- **Drag the desired device from the** *'Device templates'* **of the catalog to a suitable** place.
		- $\Rightarrow$  The device is added to the device overview.

### **Selecting a device**

- Click on the device.  $\sim 100$ 
	- $\Rightarrow$  The device details for the highlighted device are displayed. [Fig. 49](#page-74-0)

### **Removing devices**

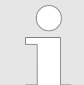

*Devices to which further devices are connected, e.g. via a bus system cannot be deleted. First, all connected devices must be deleted.*

**1.** Right-click with the mouse button on the device and select *'Delete device'*.

- $\Rightarrow$  A dialogue window will open, where you can select whether the device should be removed or not.
- **2.** Click on *'Yes'*.
	- $\Rightarrow$  The device is removed from the device overview and the project.

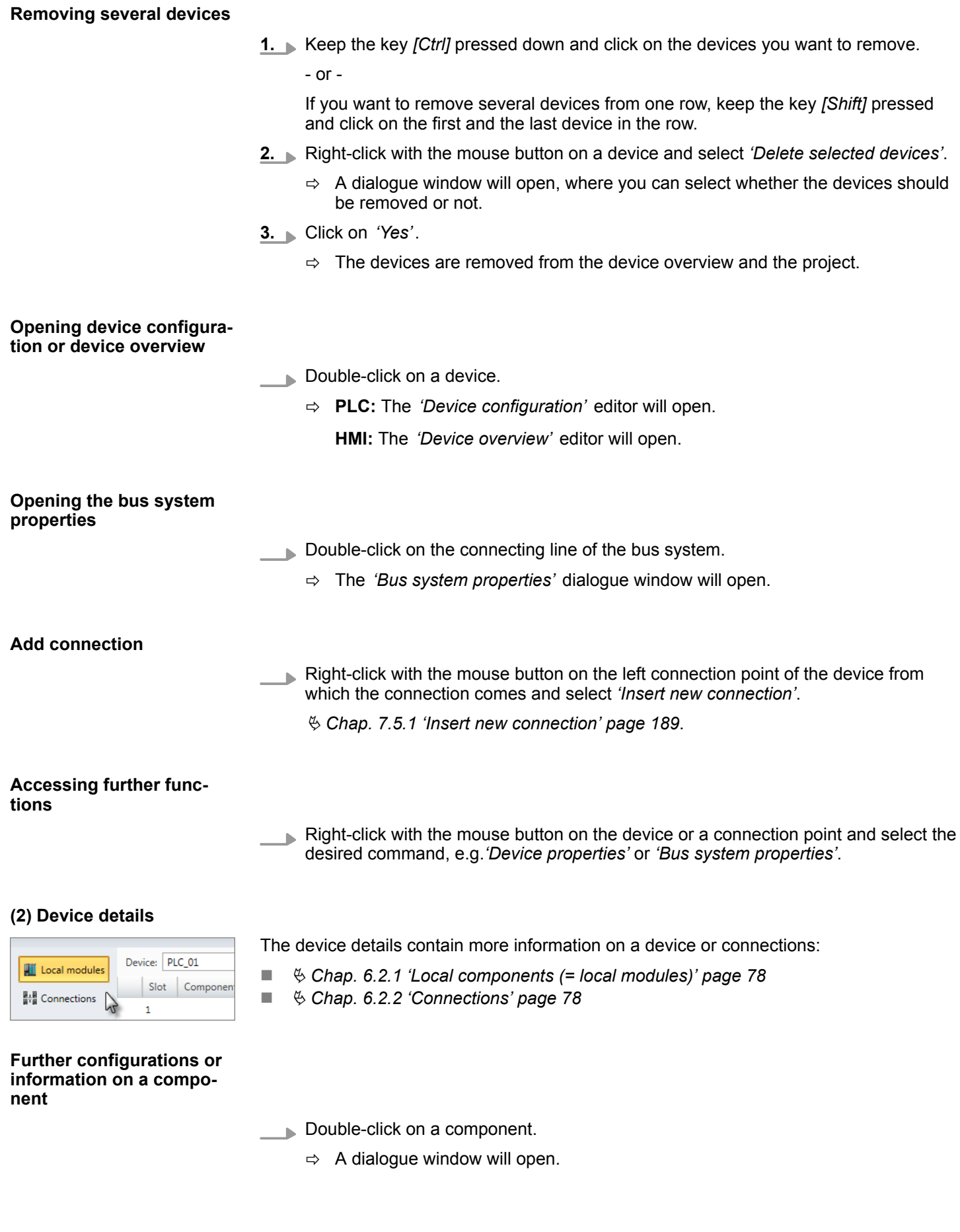

<span id="page-77-0"></span>"Devices and networking" editor > Connections

# **6.2.1 Local components (= local modules)**

```
Provides a list of details on the selected device, e.g. component assignment, order num-
bers or I/O addresses.
```

| Local components      | Device: PLC_01 |                             | $\overline{\phantom{a}}$ |           |           |                  |               |         |          |
|-----------------------|----------------|-----------------------------|--------------------------|-----------|-----------|------------------|---------------|---------|----------|
| <b>Ed</b> Connections | Slot           | Component                   | Order number             | I-Address | O-Address | MPI / IP address | Prozessabbild | Comment |          |
|                       | ٥              | CPU 015-CEFNR00 015-CEFNR00 |                          |           |           |                  |               |         |          |
|                       | $-X1$          | PG OP Ethernet              |                          | 864-879   | 864-879   | 192.168.0.1      |               |         |          |
|                       | -ХЗ            | DP-Mastersystem             |                          | 2047*     |           |                  |               |         |          |
|                       | $-X4$          | EC-Mastersystem             |                          | 2045*     |           | 192.168.0.1      |               |         | $\vee$ . |

*Fig. 51: "Devices and networking" editor: Local components (= local modules)*

#### *'Device'*

Here you can select the device for which you need details.

#### *'Rack'*

Here you can select the rack for which you need details.

*'Slot'* – Slot number within the rack

*'Component'* – Component name

*'Order number'* – Order number of the component

*'I-Address'* – Configured input address (byte address) of an input component or an input module

*'O-Address'* – Configured output address (byte address) of an output component or an output module

*'MPI/IP address'* – Address of a communication interface

*'Comment'* – Any comment e.g. remark or explanation

### **6.2.2 Connections**

**Show connections**

To add connections: Ä *[Chap. 7.5.1 'Insert new connection' page 189](#page-188-0)*. Connections are represented by a connecting line in the *'"Devices and networking"'* editor.

"Devices and networking" editor > Connections

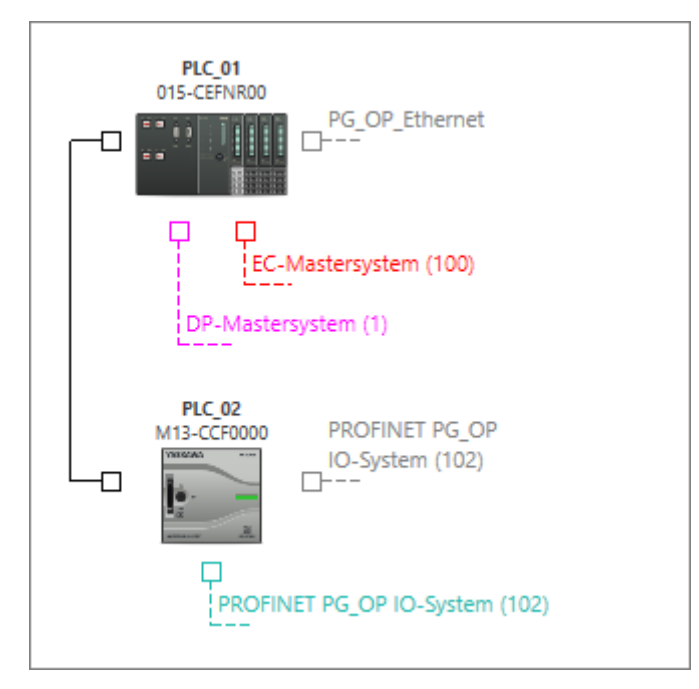

*Fig. 52: Connection between two controls in the "Devices and networking" editor*

If you mark a device in the device overview, the connections for this device are shown in the table.

| Local modules          | Filter:   All connections |               |               |                          |                                 |            |  |
|------------------------|---------------------------|---------------|---------------|--------------------------|---------------------------------|------------|--|
| <b>Fra</b> Connections | Name                      | Local Id Type |               | <b>Active Connection</b> | Partner                         | Partner Id |  |
|                        | PLC 01-1                  |               | S7 connection |                          | PLC 02 [CPU 315-4EC12 315SN/EC] |            |  |

*Fig. 53: Connections of the marked device in the "Devices and networking" editor*

If you do not mark a device in the device overview, all connections are shown in the table.

| <b>FOR</b> All connections | Filter:   All connections |                                               |                   |                 |                          |                                            |    |      |                          |  |
|----------------------------|---------------------------|-----------------------------------------------|-------------------|-----------------|--------------------------|--------------------------------------------|----|------|--------------------------|--|
|                            |                           | Connection endpoint 1                         |                   |                 |                          | Connection endpoint 2                      |    |      |                          |  |
|                            | Type                      | Endpoint                                      | Id                | Name            | <b>Active Connection</b> | Endpoint                                   | Id | Name | <b>Active Connection</b> |  |
|                            |                           | S7 connection PLC_01 [CPU 315-4EC12 315SN/EC] | $\mathbf{1}$      | PLC 01-1        |                          | PLC_02 [CPU 315-4EC12 315SN/EC] 1 PLC_02-1 |    |      |                          |  |
|                            |                           | S7 connection PLC_02 [CPU 315-4EC12 315SN/EC] | $\cdot$ 2 $\cdot$ | <b>PLC 02-2</b> |                          | PLC_03 [CPU 315-4EC12 315SN/EC] 1 PLC_03-1 |    |      |                          |  |

*Fig. 54: All connections in the "Devices and networking" editor*

#### **Make connection settings**

Double-click on a table entry.

ð The *'Connection settings'* dialogue window will open. Ä *[Chap. 7.5.2 'Connec](#page-189-0)[tion settings – General' page 190](#page-189-0)*

<span id="page-79-0"></span>Add new device (PLC)

# **6.3 Add new device (PLC)**

You can add controls (PLC) to a project. The added devices can then be configured, linked with further devices or provided with components e.g. signal module.

- Please also note  $\frac{1}{2}$  *Chap. 6.4 'Add new device (HMI)' page 81* for adding HMI devices.
- **Please also note**  $\frac{a}{b}$  **[Chap. 6.5 'Adding a new device \(slave\)' page 85](#page-84-0) for adding** slaves.
- $\star$  4  $\times$ Project tree 细细。 4 Title: Project solution MyProject<br>Author: Systemadministrator 4 MyProject <sup>7</sup> Project overview **题** Devices and Networking Add new device ... Documentation

*Fig. 55: Add new device via "project tree"*

- **1.** Select one of the following options if you want to add a new device:
	- **Catalog:** Drag the desired device from the *'Device templates'* register of the catalog (  $\&$  Chap. 4.10 'Catalog  $\&$ ' page 31) to a suitable place or connecting line in the *'Devices and networking'* editor. The device is directly added and displayed in the project tree. Ä *[Chap. 4.18.3 'Mouse operation – drag & drop'](#page-50-0) [page 51](#page-50-0)*
	- Menu bar: Device 'Project → Add new device'.
	- **Toolbar:** Click on **函**
	- n **Keyboard:** Press *[Ctrl]*+*[Shift]*+*[N]*.
	- **Project tree:** Click on 'Add new device'.
	- **"Start page"**  $\&$  : Click on *'Add new device'*.
	- **"Project overview" editor ●**: Click on **国**
	- ð The *'Add new device'* dialogue window will open.

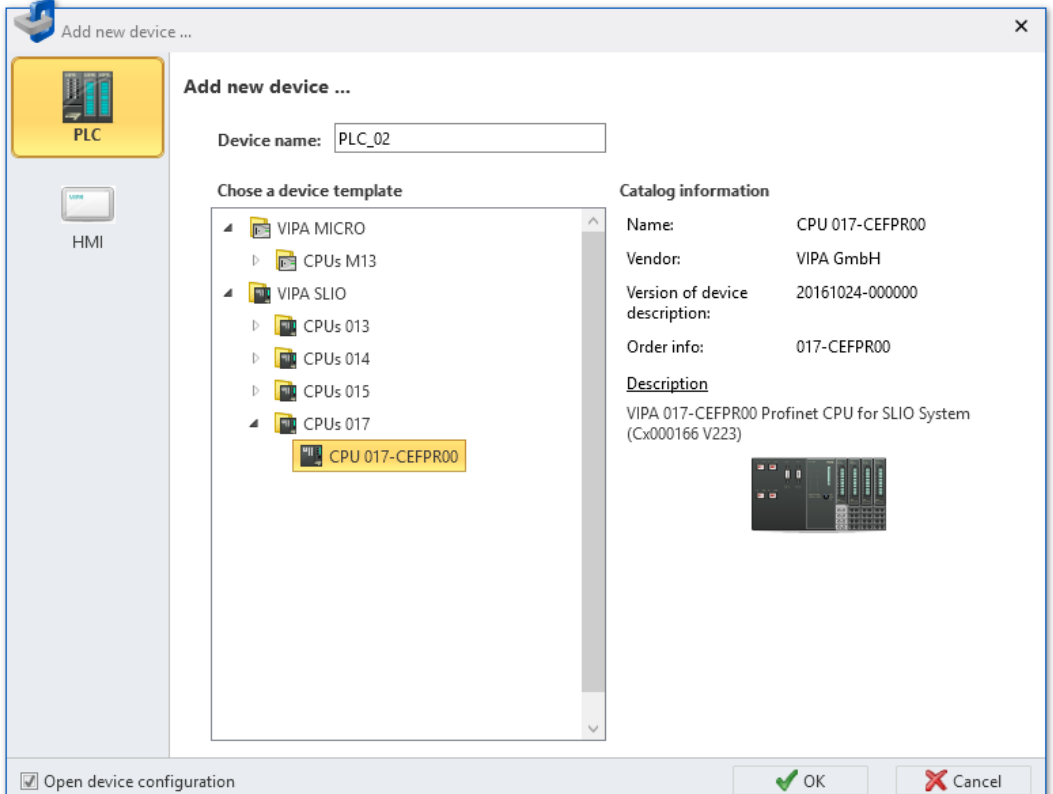

*Fig. 56: "Add new device" dialogue window (PLC, HMI)*

- **2.** Select the desired device template from the list.
- **3.** *'Device name'*: Enter a device name, if required.

Add new device (HMI)

<span id="page-80-0"></span>**4.** Click on *'OK'*.

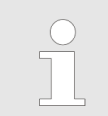

*If you select the option 'Open device configuration' and click on 'OK' , the added device is opened in the "Device configuration" editor.*

 $\Rightarrow$  The device is added and displayed in the project tree.

# **6.4 Add new device (HMI)**

You can add HMI devices to a project. The added devices can then be configured, linked with further devices or provided with components e.g. signal module.

- Please also note  $\frac{1}{2}$  [Chap. 6.3 'Add new device \(PLC\)' page 80](#page-79-0) for adding controls (PLC).
- Please also note  $\frac{1}{\sqrt{2}}$  *Chap. 6.5 'Adding a new device (slave)' page 85* for adding slaves.

To configure HMI devices and to create visualisations:  $\&$  [Chap. 9 'Creating a visualisa](#page-298-0)*[tion' page 299](#page-298-0)*

#### **Connect HMI device to an Ethernet interface**

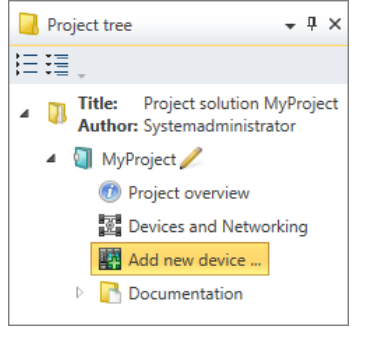

*Fig. 57: Add new device via "project tree"*

- **1.** Select one of the following options if you want to add a new HMI device:
	- n **Catalog:** Drag the desired device from the *'Device templates'* register of the catalog (  $\&$  Chap. 4.10 'Catalog  $\&$ ' page 31) to a suitable place in the *'Devices and networking'* editor. The device is directly added and displayed in the project tree. Ä *[Chap. 4.18.3 'Mouse operation – drag & drop' page 51](#page-50-0)*
	- Menu bar: Device 'Project → Add new device'.
	- **Toolbar:** Click on **...**
	- **Keyboard:** Press *[Ctrl]*+*[Shift]*+*[N]*.
	- **Project tree:** Click on 'Add new device'.
	- **T** "Start page"  $\frac{1}{2}$ : Click on *'Add new device'*.
	- **"Project overview" editor ●**: Click on **...**
	- ð The *'Add new device'* dialogue window will open.

Add new device (HMI)

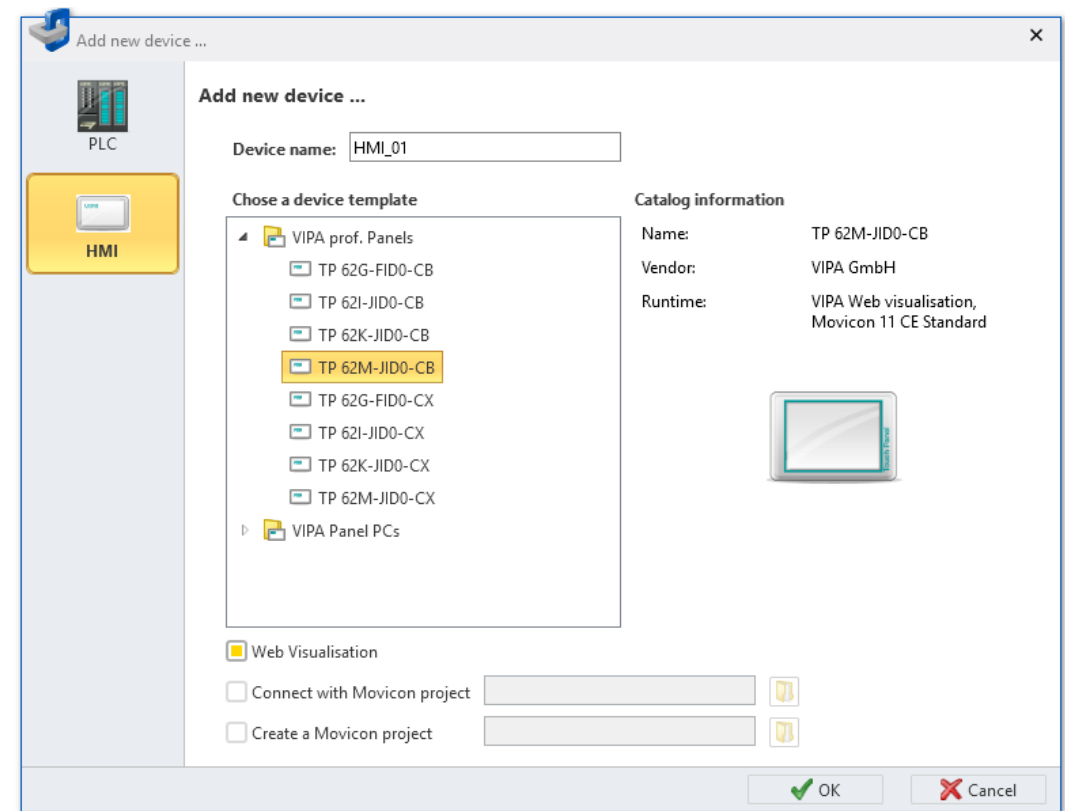

*Fig. 58: "Add new device" (HMI device) dialogue window*

- **2.** Select *'HMI'*.
- **3.** Select the desired device template from the list.
- **4.** *'Device name'*: Enter a device name, if required.
- **5.** Select one of the following options:
	- *'Web visualisation'*: Create standard HMI images
	- *'Connect Movicon project'*: Use existing Movicon project.
	- *'Create Movicon project'*: Create new Movicon project.

For more details on Movicon:  $\&$  [Chap. 6.4.1 'Movicon project configurations'](#page-83-0) *[page 84](#page-83-0)*.

- **6.** Click on *'OK'*.
	- $\Rightarrow$  The HMI device is added and displayed in the project tree.
- **7.** To connect the HMI device to an Ethernet interface of the control (CPU), you need to insert a new connection. Ä *[Chap. 7.5.1 'Insert new connection' page 189](#page-188-0)*

#### **Connect HMI device to the PG/OP interface**

You can connect HMI devices to the Ethernet interface "PG/OP" of the control. However, you cannot then use this interface as a communication interface between the PC and the control.

Add new device (HMI)

A control with a PG/OP interface must be already available in the project.  $\&$  [Chap. 6.3](#page-79-0) *['Add new device \(PLC\)' page 80](#page-79-0)*

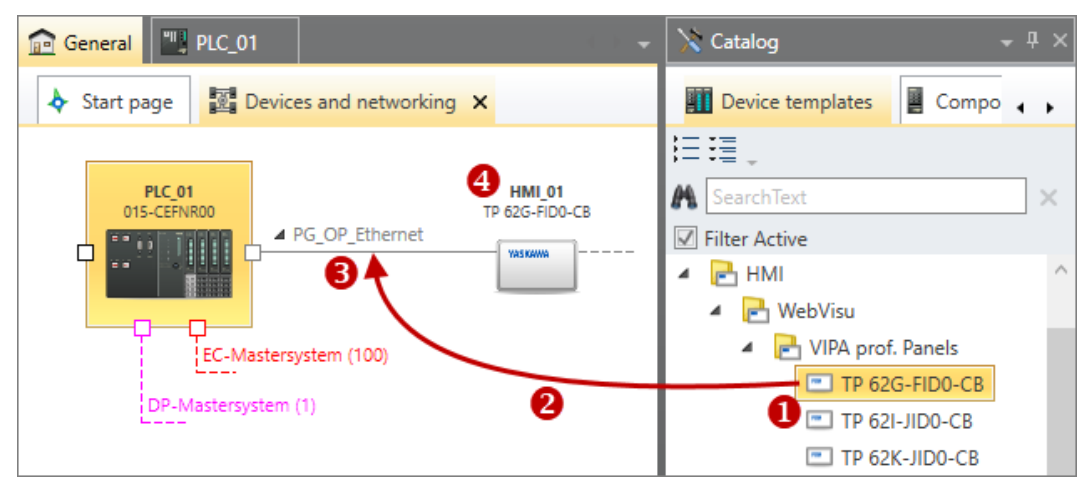

*Fig. 59: Adding HMI device via "Catalog"*

- (1) Select the HMI device (hold left mouse button down)
- (2) Drag HMI device
- (3) Drop the HMI device at a suitable place (release the mouse button)
- (4) The HMI device is added

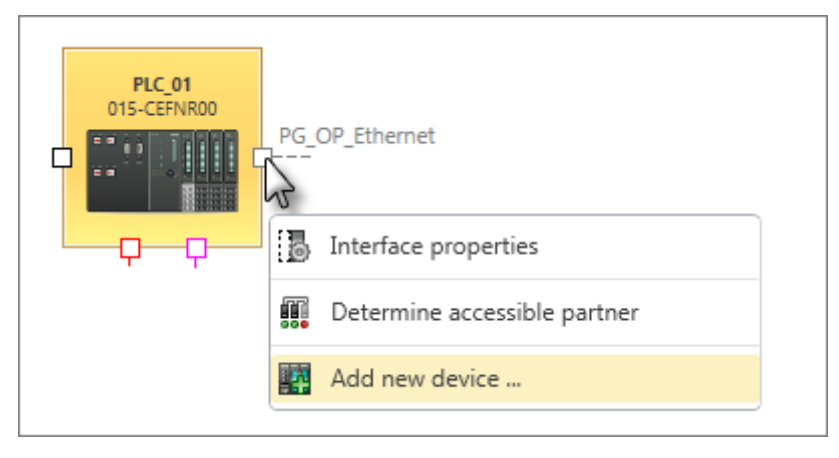

*Fig. 60: Add HMI device on the connecting line*

- **1.** Select one of the following options if you want to add a new HMI device at the PG/OP interface of the control:
	- **Catalog:** Drag the desired HMI device from the *'Device templates'* register of the catalog (  $\&$  Chap. 4.10 'Catalog  $\&$ ' page 31) to the connecting line "PG\_OP\_Ethernet" in the *'Devices and networking'* editor. Fig. 59 The HMI device is directly added and displayed in the project tree.
	- Editor "Devices and networking **<b>III**": Right-click with the mouse button on the connecting line "PG\_OP\_Ethernet" and select *'Add new device'*. Fig. 60
	- ð The *'Add new device'* dialogue window will open.
- **2.** Select the desired device template from the list. If necessary, enter a device name and click on *'OK'*.
	- $\Rightarrow$  The HMI device is added and displayed in the project tree.

<span id="page-83-0"></span>Add new device (HMI) > Movicon project configurations

### **6.4.1 Movicon project configurations**

You can create an HMI device with the Movicon functionality. You can thus use the HMI device in a SCADA (Supervisory Control and Data Acquisition) system.

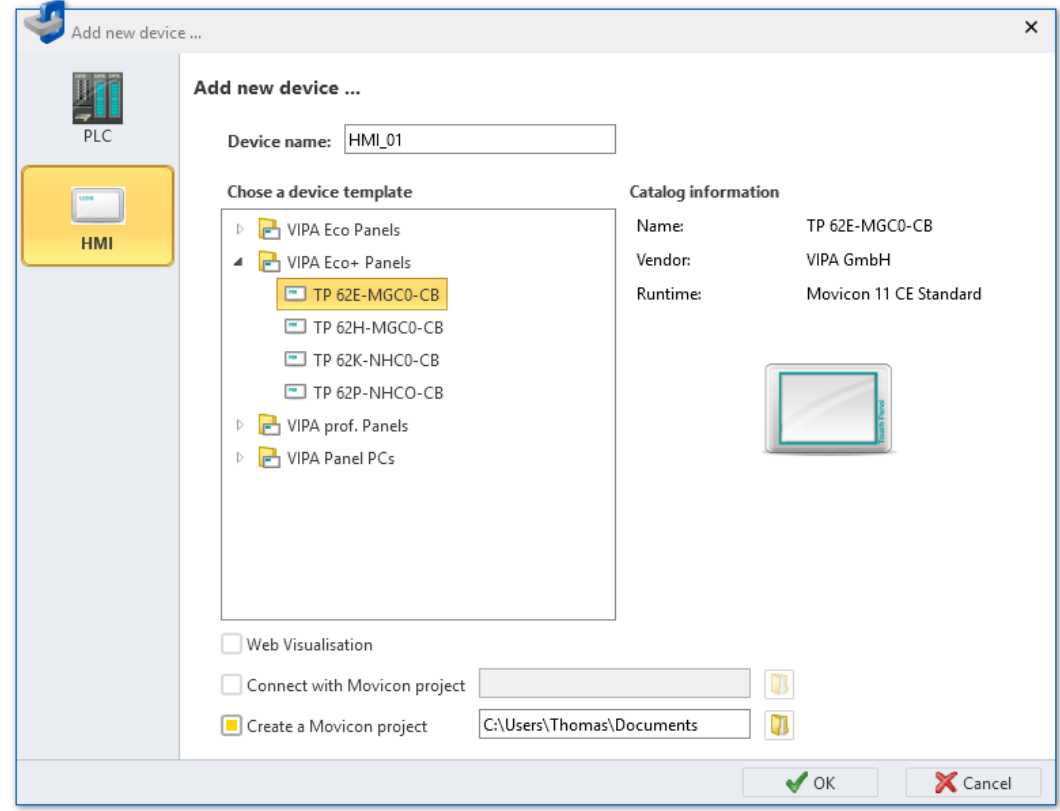

*Fig. 61: "Add new device" (HMI device) dialogue window*

- **1.** If you add a new HMI device, you can select the Movicon functionality in the *'Add new device'* dialogue window:
	- *'Connect Movicon project'*: Use existing Movicon project. Click on  $\blacksquare$  and select an already existing Movicon project.
	- *'Create Movicon project'*: Create new Movicon project. Click on  $\Box$  and choose a directory in which the new Movicon project is to be saved.
- **2.** Click on *'OK'*.
	- $\Rightarrow$  The HMI device is added and displayed in the project tree. You can recognise an HMI device with Movicon functionality by the symbol  $\bullet$ .

If you have selected the "Create Movicon project" option, the *'Movicon project settings'* dialogue window will open.

- **3.** Enter a name for the Movicon project in the *'Movicon project settings'* dialogue window and click on *'Next'*.
- **4.** Select the control you would like to connect to the HMI device. Enter the IP address of the Ethernet interface of the control to which the HMI device is being connected.

If you want to correct the entry, click on *'Remove connection'*. The control is deleted from the input field and you can select a different control.

Click on *'Done'*.

 $\Rightarrow$  The Movicon project is created.

Adding a new device (slave)

<span id="page-84-0"></span>**5.** If you select the option *'Synchronise PLC variables marked for visualisation'* in the *'Summary'* dialogue window, the variables declared in the CPU are transferred into the standard variables table of the HMI project. Ä *[Chap. 9.4 '"Standard variables](#page-302-0)* table" editor **in**' page 303

If you select the option *'Open Movicon project'*, the external Movicon application is started (if available) and the project in it is opened.

To configure HMI devices and to create visualisations:  $\&$  [Chap. 9 'Creating a visualisa](#page-298-0)*[tion' page 299](#page-298-0)*

### **6.5 Adding a new device (slave)**

Different control systems support different bus systems e.g. PROFIBUS or EtherCAT. You can add slaves to the bus system of a control. The added slaves can then be configured or provided with components e.g. signal modules.

A control with the corresponding bus system must be already available in the project. Ä *[Chap. 6.3 'Add new device \(PLC\)' page 80](#page-79-0)*

**Selecting and configuring devices and components** VIPA SPEED7 Studio

Adding a new device (slave)

Many device types are already pre-installed in *SPEED7 Studio* and are available in the *'catalog'*. To be able to use further device types in the project, you must install the device description file of the individual device types. Ä *[Chap. 6.10 'Installing device description](#page-94-0) [files' page 95](#page-94-0)*

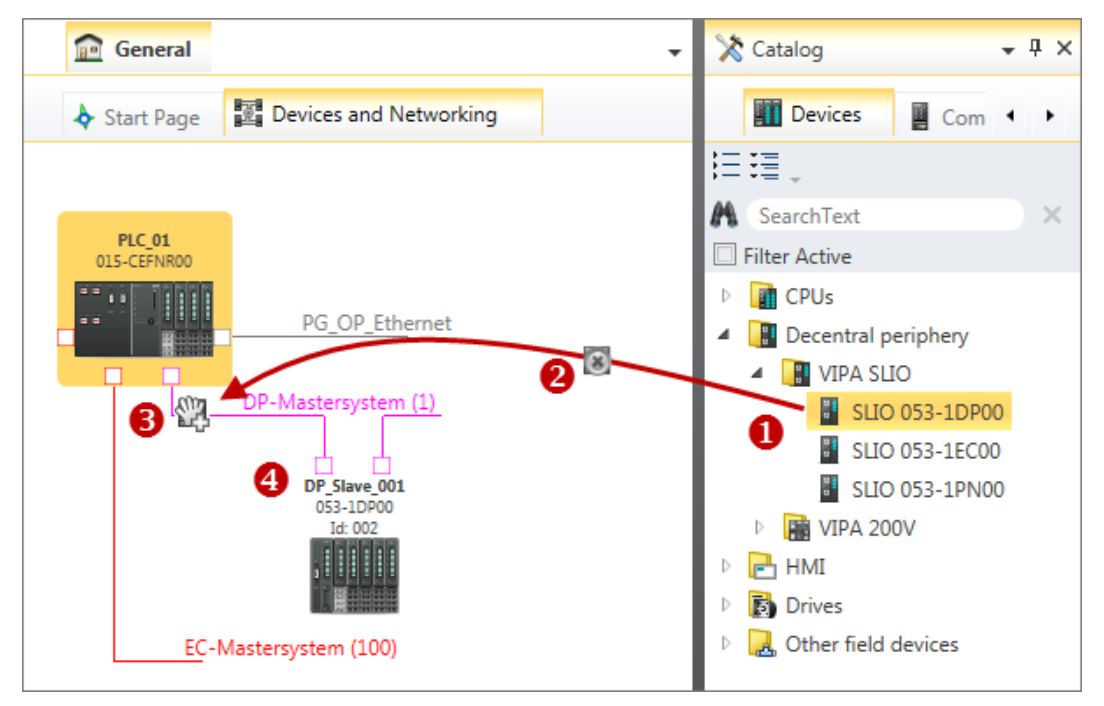

*Fig. 62: Adding slave via "Catalog"*

- (1) Select the slave (hold left mouse button down)
- (2) Drag the slave
- (3) Drop the slave at a suitable place (release the mouse button)
- (4) The slave is added

**1.** Select one of the following options if you want to add a new slave:

- n **Catalog:** Drag the desired slave from the *'Device templates'* register of the catalog ( $\overline{\phi}$  Chap. 4.10 'Catalog  $\chi$ ' page 31) to the connecting line of the bus system in the *'Devices and networking'* editor. Fig. 62 The slave is directly added and displayed in the project tree.
- **Project tree:** Within the PLC under *'Decentralised periphery'* and the suitable bus system (e.g. DP master system), click on *'Add new device'*. Fig. 63
- **"Devices and networking" editor <b>:** Right-click with the mouse button on the connecting line of the corresponding bus system (e.g. DP master system) and select *'Add new device'*.
- ð The *'Add new device'* dialogue window will open. *Fig. 63: Adding slave via*

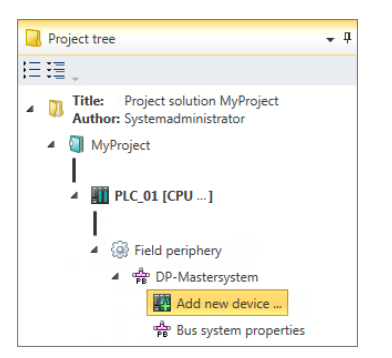

*"Project tree"*

Add control (CPU) as PROFIBUS DP slave (I slave)

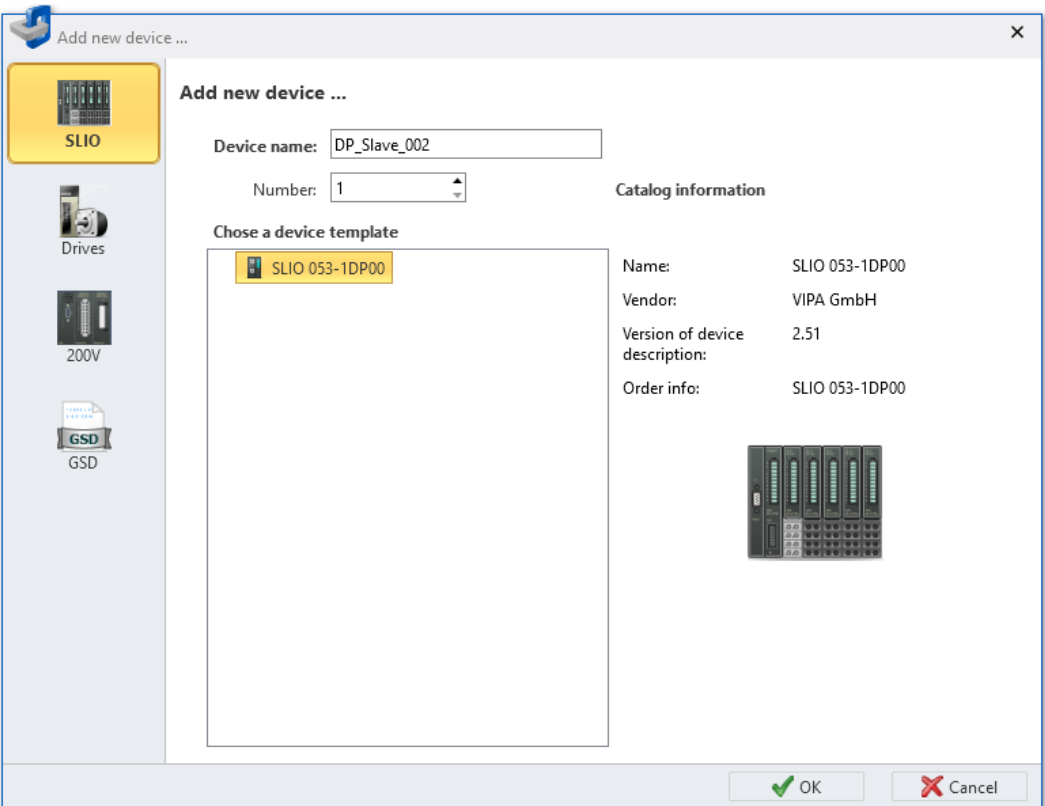

*Fig. 64: "Add a new device" (slave) dialogue window*

- **2.** Select the device type on the left, e.g. *'SLIO'*.
- **3.** Select the desired device template from the list.
- **4.** *'Device name'*: Enter a device name, if required.
- **5.** *'DP address'* (only for PROFIBUS-DP, GSD): Select the desired station address. *'DNS name'* (only for PROFINET, GSDML): Enter the bus device name, if required.
- **6.** Click on *'OK'*.
	- $\Rightarrow$  The slave is added and displayed in the project tree.

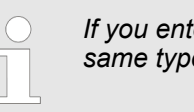

*If you enter a value in the 'Number' box, several slaves of the same type are added.*

# **6.6 Add control (CPU) as PROFIBUS DP slave (I slave)**

You can connect controls to a DP master system as intelligent DP slaves.

If you want to connect a control, ensure that this control supports the PROFIBUS-DPswitching-on unit as slave.

You can add the slave to a control with the DP master system in a variety of ways:

- Automatic configuration: Drag & drop control
- $\blacksquare$  Manual configuration: Configure control as a slave

Add control (CPU) as PROFIBUS DP slave (I slave)

#### **Automatic configuration**

- **Drag the desired control from the 'Device templates' register of the catalogue to the** connecting line of the DP master system in the *'Devices and networking'* editor (drag & drop).
	- $\Rightarrow$  The control is automatically configured as a slave.

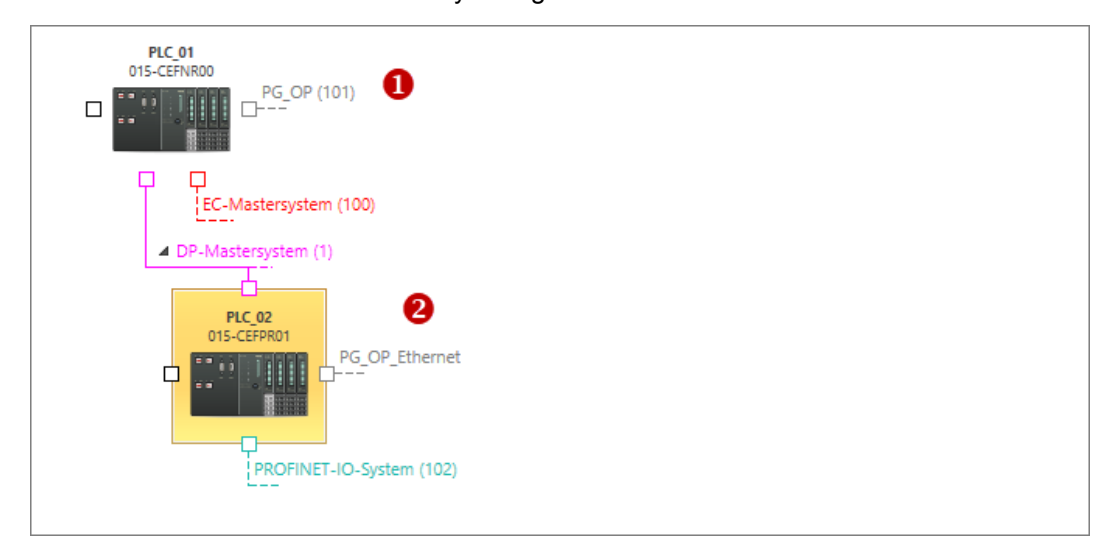

*Fig. 65: Controls in the "Devices and networking" editor*

- (1) Control with DP master system
- (2) Control added as slave

#### **Manual configuration**

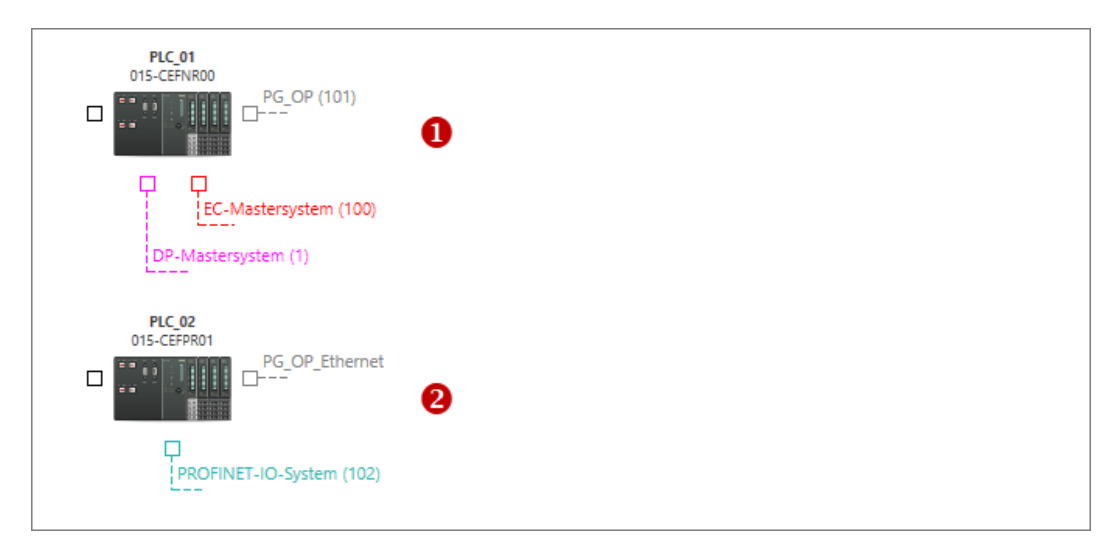

*Fig. 66: Controls in the "Devices and networking" editor*

- (1) Control with DP master system
- (2) Control which is to be connected as a slave
- **1.** Add both the control with the DP master system and the control which is to be connected as a slave to the project.

Add control (CPU) as PROFIBUS DP slave (I slave)

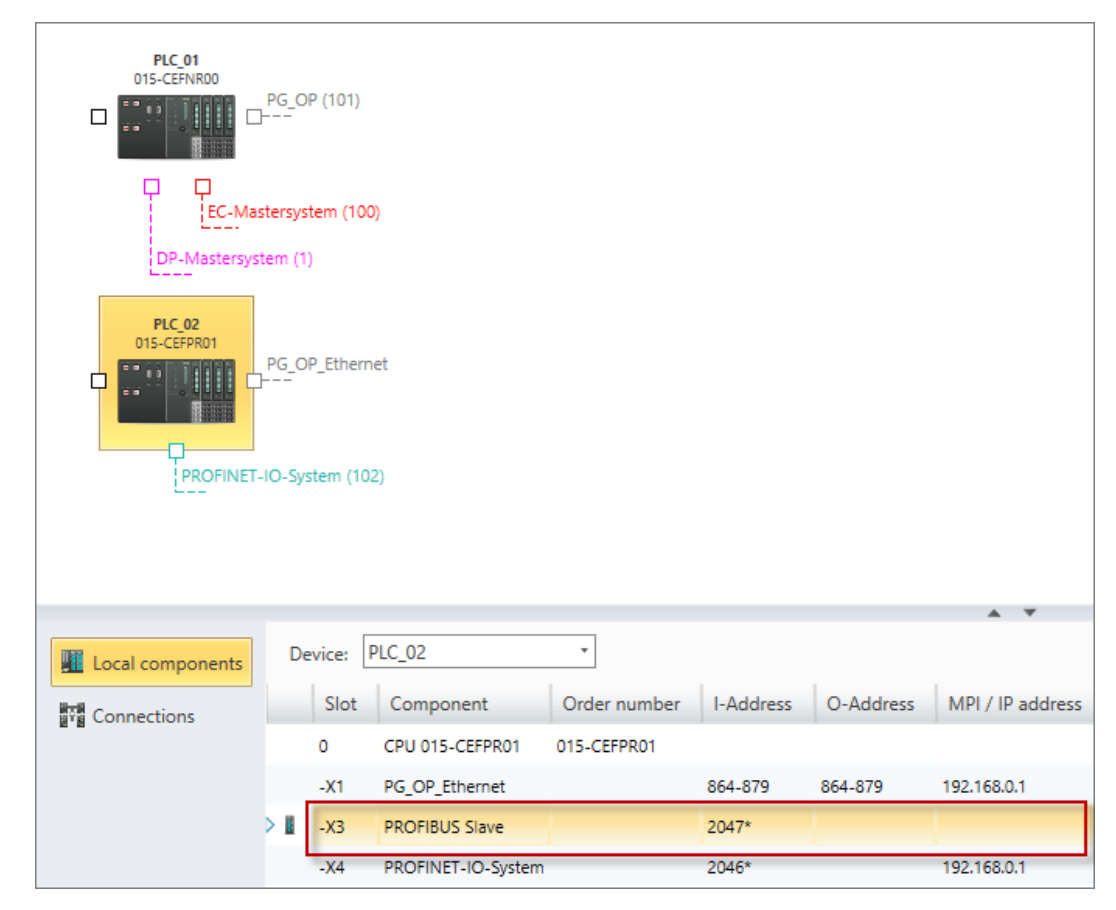

*Fig. 67: Device details for the control which is to be connected as a slave*

- **2.** Double-click on the line with the entry "PROFIBUS..." table for the control which is to be connected as a slave.
	- ð The *'Interface properties'* dialogue window will open.

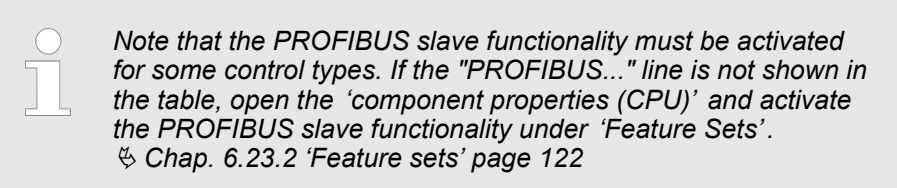

# **Selecting and configuring devices and components** VIPA SPEED7 Studio

Add control (CPU) as PROFIBUS DP slave (I slave)

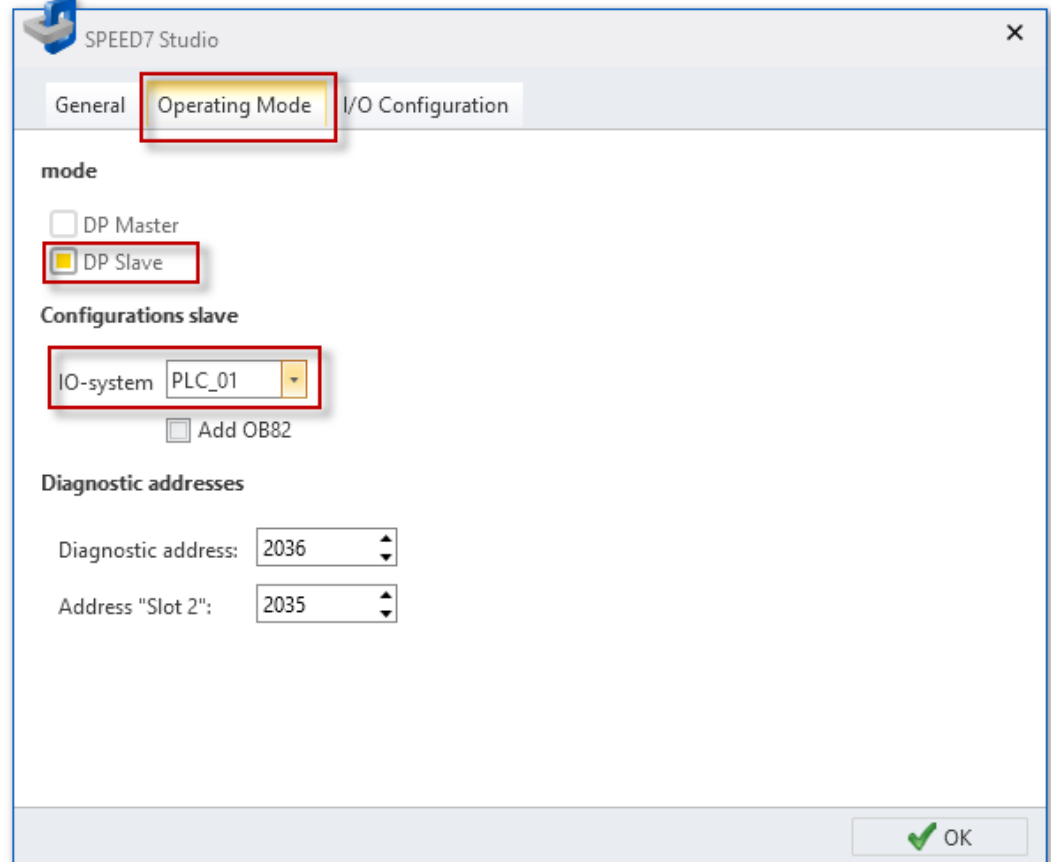

*Fig. 68: "Interface properties" dialogue window, "Operating Mode" tab*

**3.** Click on the *'Operating Mode'* tab and select the control to which the device should be connected as a slave under *'IO system'*. If you want to use the device as a slave in another project, select the station address (DP address) here.

The organisation block OB82 is required to operate the device as a slave. When you activate the *'Add OB82'* option, the block is created.

- **4.** Click on *'OK'*.
	- $\Rightarrow$  The device is configured as a slave and connected to the DP master system.

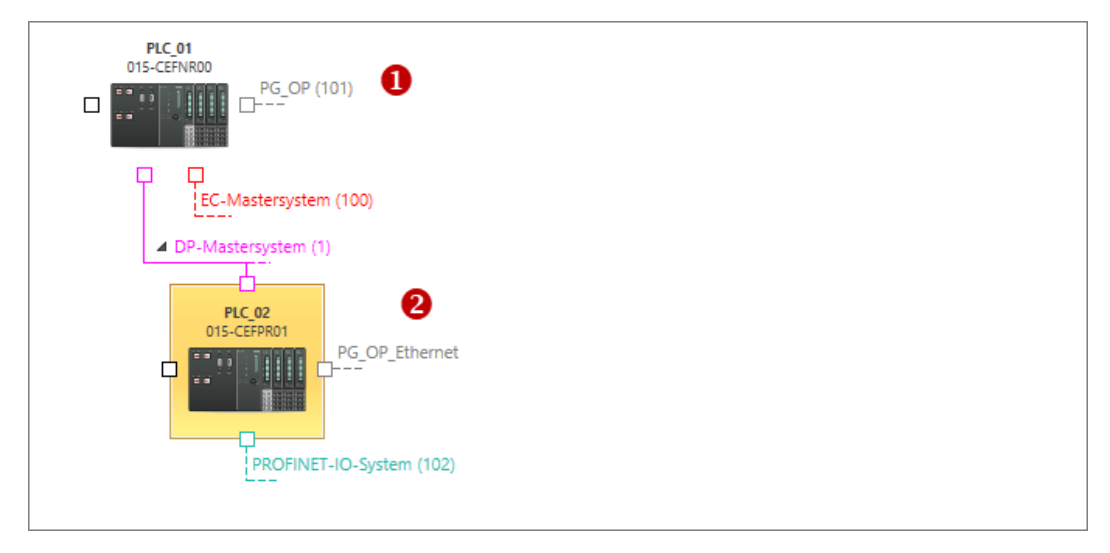

*Fig. 69: Control with DP master system (1) and connected control as slave (2)*

#### **Disconnecting a control from DP master system**

- **1.** Open the *'Bus system properties'* dialogue window for the connected control. To do this, double-click on the line with the entry "PROFIBUS..." in the table in the *'Devices and networking'* editor.
	- ð The *'Interface properties'* dialogue window will open.
- **2.** Click on the *'Operating Mode'* tab and select "---" under *'IO system'*.
- **3.** Click on *'OK'*.
	- $\Rightarrow$  The device is disconnected from the DP master system. The organisation block OB82 is not deleted.

# **6.7 Add control (CPU) as a PROFINET IO device (I device)**

You can connect controls to a PROFINET IO system as intelligent IO devices (I device).

You can add the I device to a control with the PROFINET IO system in a variety of ways:

- Automatic configuration: Drag & drop I device
- Manual configuration: Configure control as an I device

#### **Automatic configuration**

- Drag the desired control from the *'Device templates'* register of the catalogue to the  $\mathbb{R}^2$ connecting line of the PROFINET IO system in the *'Devices and networking'* editor (drag & drop).
	- $\Rightarrow$  The control is automatically configured as an I device.

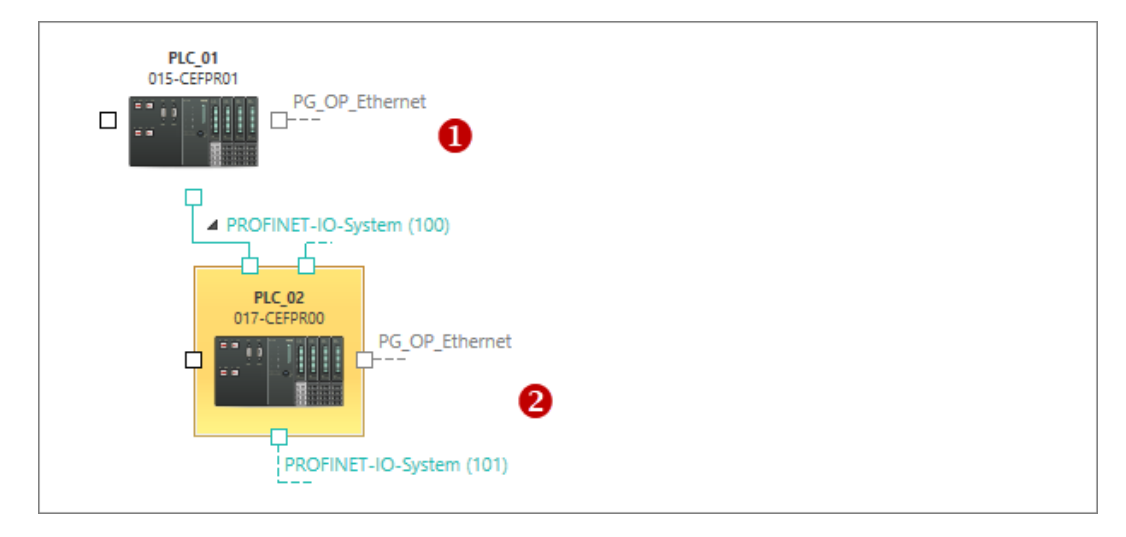

*Fig. 70: Controls in the "Devices and networking" editor*

- (1) Control with PROFINET IO system
- (2) Control added as an I device

Add control (CPU) as a PROFINET IO device (I device)

#### **Manual configuration**

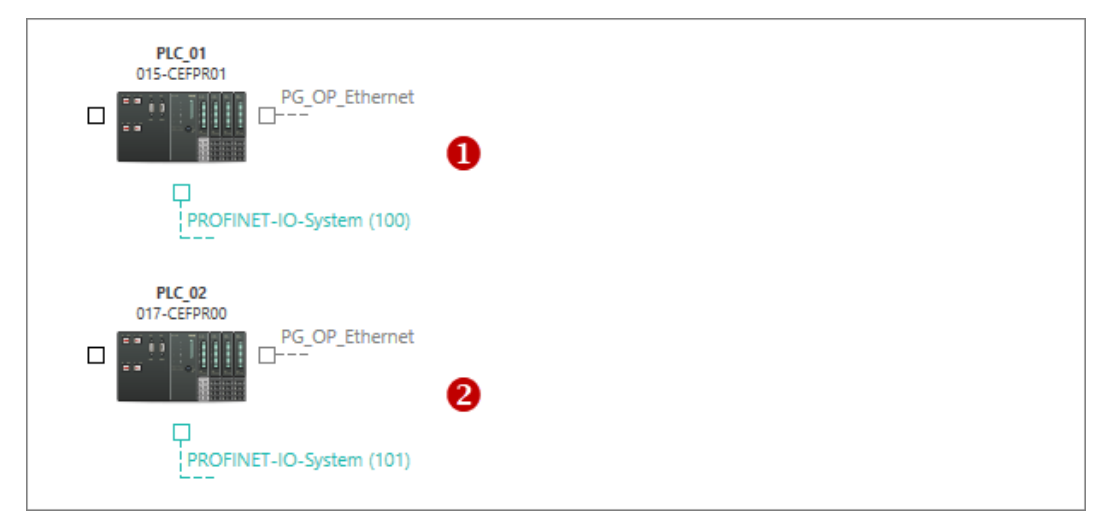

*Fig. 71: Controls in the "Devices and networking" editor*

- (1) Control with PROFINET IO system
- (2) Control which is to be connected as an I device
- **1.** Add the control which is to be connected as an I device to the project.

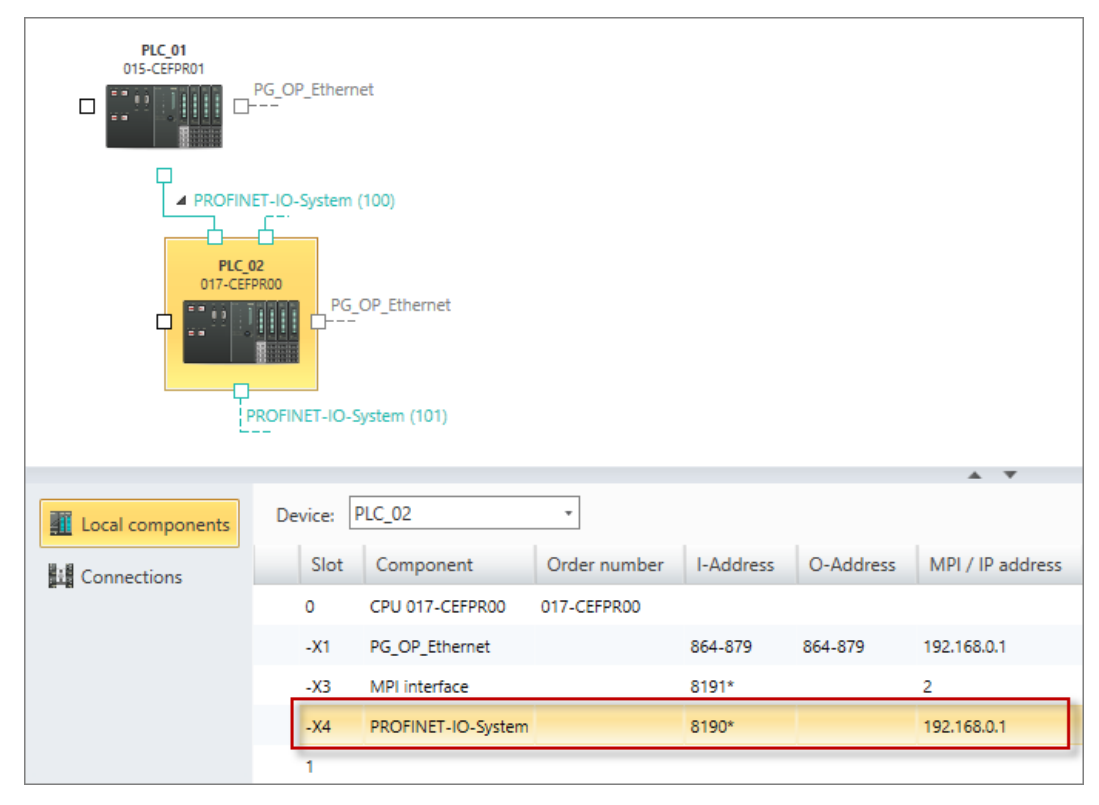

*Fig. 72: Device details for the control which is to be connected as an I device*

- **2.** Double-click on the line with the entry "PROFINET IO system" in the table for the control which is to be connected as an I device.
	- ð The *'Bus system properties'* dialogue window will open.

# VIPA SPEED7 Studio **Selecting and configuring devices and components**

Add control (CPU) as a PROFINET IO device (I device)

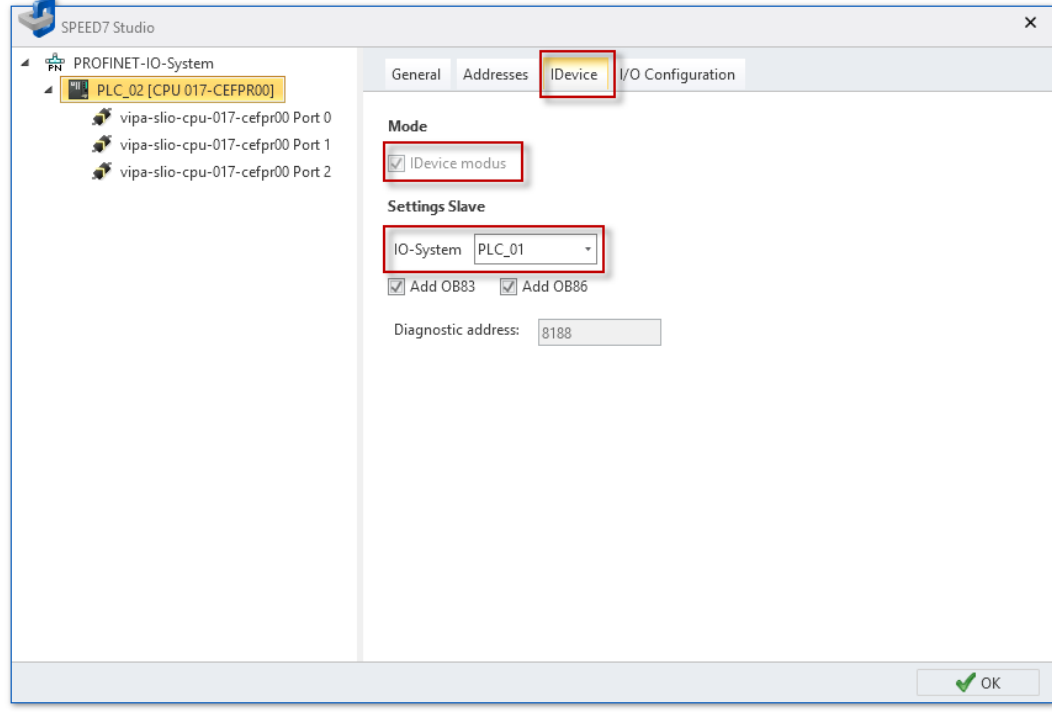

*Fig. 73: Dialogue window "Bus system properties", tab "I device"*

**3.** Click on the *'I device'* tab, activate *'I device mode'*, and select the control to which the device should be connected as an I device under *'IO system'*.

The two organisation blocks OB83 and OB86 are required to operate the device as an I device. When you activate the *'Add OB83 / OB86'* option, the blocks are created.

- **4.** Click on *'OK'*.
	- $\Rightarrow$  The device is configured as an I device and connected to the PROFINET IO system.

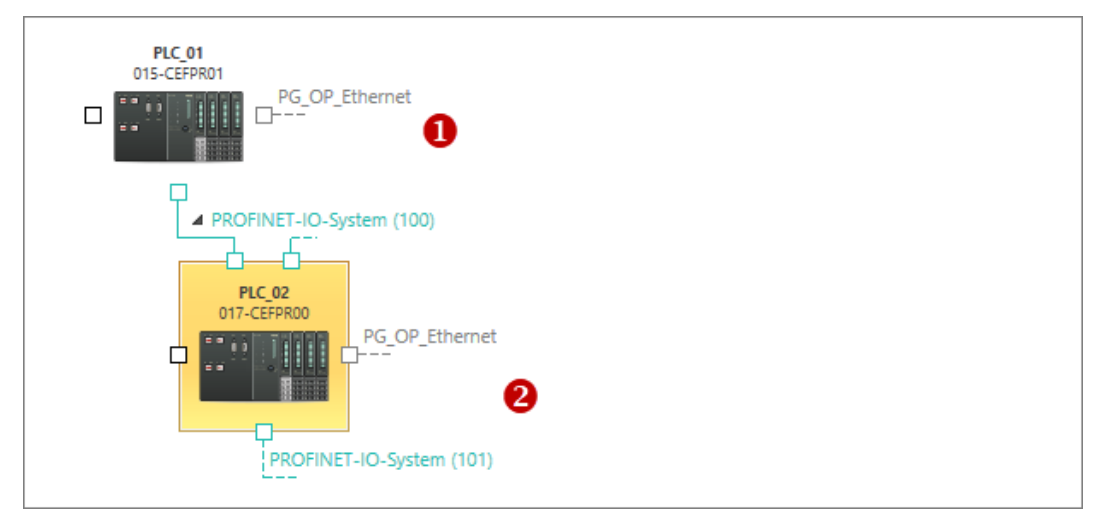

*Fig. 74: Control with PROFINET IO system (1) and connected control as I device (2)*

#### **Reserving transfer areas**

Where necessary, you can reserve transfer areas for I/O data interchange between the two devices. Ä *[Chap. 7.2.7 'IO controller – I/O configuration' page 170](#page-169-0)*

Duplicate device

#### **Disconnecting an I device from the PROFINET IO system**

- **1.** Open the *'Bus system properties'* dialogue window for the I device. To do this, double-click on the line with the entry "PROFINET IO system" in the table in the *'Devices and networking'* editor.
	- ð The *'Bus system properties'* dialogue window will open.
- **2.** Click on the *'I device'* tab and select "---" under *'IO system'*.
- **3.** Click on *'OK'*.
	- $\Rightarrow$  The device is disconnected from the PROFINET IO system. The two organisation blocks OB83 and OB86 are not deleted.

### **6.8 Removing devices**

Any device which is no longer required, e.g. if you want to replace it by a new device of another type, can be removed from the project.

- Select one of the following options if you want to delete a device from the project:
	- **Project tree:** Right-click with the mouse button on the device and, from the context menu, select *'Delete device'*.
	- **"Devices and networking" editor <b>:** Fight-click with the mouse button on the device and select *'Delete device'*.
		- or -

Left-click with the mouse button on the device and press *[Del]*.

 $\Rightarrow$  The device is removed from the project. The I/O addresses formerly assigned to the device are available.

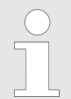

*Devices to which further devices are connected, e.g. via a bus system cannot be deleted. First, all connected devices must be deleted.*

### **6.9 Duplicate device**

You can duplicate a device, e.g. if you want to project several devices of the same type with similar configuration.

- Select one of the following options if you want to duplicate a device in the project:
	- **Project tree:** Right-click with the mouse button on the device and, from the context menu, select *'Duplicate device'*.
	- **"Devices and networking" editor :** Right-click with the mouse button on the device and select *'Duplicate device'*.
	- $\Rightarrow$  The device is duplicated and added to the project tree with a new device name. All configuration data and the user program is copied at the same time.

# <span id="page-94-0"></span>**6.10 Installing device description files**

In a device description file, the properties of a device type are defined. Many device types are already pre-installed in *SPEED7 Studio* and are available in the *'catalog'*. To be able to use further device types in the project, you must install the device description file of the desired device type.

A variety of device description files are used for the various communication systems:

- PROFIBUS: GSD file (General Station Description)  $%$  Chap. 6.11 'PROFIBUS GSD <sup>2</sup>/<sub>63</sub> page 95
- PROFINET: GSDML file (GSD Markup Language)  $\frac{A}{A}$  [Chap. 6.12 'PROFINET –](#page-97-0) *GSDML*  $\frac{1}{601}$ <sup>'</sup> page 98
- EtherCAT: ESI file (EtherCAT Slave Information)  $\frac{1}{2}$  *Chap. 6.13 'EtherCAT ESI* a<sup>1</sup> *[page 100](#page-99-0)*

# **6.11 PROFIBUS – GSD**

Here you can install the GSD files for PROFIBUS DP slaves and have the installed device types shown to you.

- **1.** Select in the menu bar *'Extra* → *Install device description file (PROFIBUS GSD)'* 
	- ð The *'Install device description file'* dialogue window will open.
- **2.** Click on the desired section:
	- *'New GSD file'* Install device description files  $\&$  [Chap. 6.11.1 'New GSD file'](#page-95-0) *[page 96](#page-95-0)*
	- *'Installed GSD files'* Show all installed device description files  $\&$  [Chap. 6.11.2](#page-96-0) *['Installed GSD files' page 97](#page-96-0)*

<span id="page-95-0"></span>PROFIBUS – GSD > New GSD file

# **6.11.1 New GSD file**

| New GSD file        |        | <b>Install GSD file</b> |                   |                                                            |               |                            |           |  |
|---------------------|--------|-------------------------|-------------------|------------------------------------------------------------|---------------|----------------------------|-----------|--|
| Installed GSD files | Source |                         |                   |                                                            |               |                            |           |  |
|                     |        | Source path:            | \GsdFiles         | C:\Users\Public\Documents\VIPA GmbH\SPEED7 Studio\Profibus |               |                            |           |  |
|                     |        |                         |                   | Include subfolders                                         |               |                            |           |  |
|                     |        |                         |                   |                                                            | Start reading |                            |           |  |
|                     |        | <b>Files found</b>      |                   |                                                            |               |                            |           |  |
|                     |        | $\Box$                  | File              | Info                                                       | Status        | Order number               | Vendor    |  |
|                     | 1      |                         |                   | 2532dp20.qsd VIPA 253 2DP20                                |               | installed   VIPA 253-2DP20 | VIPA GmbH |  |
|                     | 2      | ⊓                       |                   | 2532dp20.gse VIPA_253_2DP20                                |               | installed VIPA 253-2DP20   | VIPA GmbH |  |
|                     | 3      |                         |                   | 2532dp20.gsg VIPA_253_2DP20                                |               | installed VIPA 253-2DP20   | VIPA GmbH |  |
|                     | 4      | П                       |                   | speedbus.gsd VIPA_SPEEDbus                                 |               | installed   VIPA SPEEDbus  | VIPA GmbH |  |
|                     | 5      |                         |                   | speedbus.gse   VIPA_SPEEDbus                               |               | installed   VIPA SPEEDbus  | VIPA GmbH |  |
|                     | 6      |                         |                   | speedbus.gsg VIPA_SPEEDbus                                 |               | installed   VIPA SPEEDbus  | VIPA GmbH |  |
|                     |        |                         | vi0008d1.gsd<br>Ш | VIPA 253-1DP01 (DPV0)                                      |               | installed VIPA 253-1DP01   | VIPA GmbH |  |
|                     |        |                         |                   |                                                            |               |                            |           |  |
|                     |        |                         |                   |                                                            |               |                            | Install   |  |

*Fig. 75: Install GSD file*

#### **Source**

*'Source path'* – Directory containing the GSD files to be installed. **Click on the field '...' to select another directory.** *'Include subfolders'* – Activate this option if there are GSD files in sub-directories of the source path. Click on *'Start reading'*.  $\Rightarrow$  In the *'Files found'* table, all GSD files are shown that were found in the source path. Provides a list of GSD files found in the source path. To refresh the table, click on 'Start reading'. **1.** In the second column of the table, highlight  $\triangledown$  the GSD files that you would like to install. - or - In the title row of the table, click on  $\blacksquare$  to select all the GSD files. **Files found Install device description file**

- <span id="page-96-0"></span>**2.** Click on *'Install'*.
	- $\Rightarrow$  The selected GSD files are installed and adopted into the catalog ( $\&$  [Chap.](#page-30-0) *[4.10 'Catalog ' page 31](#page-30-0)*). The installed device types are shown in the *'Device templates'* register.

If the selected GSD file has been installed already, a dialogue window will open. Choose whether you want to replace the GSD file or not. Select *'Apply for all'* in order to apply the process to all files.

### *GSD files*

*GSD files are composed in ASCII format.*

*Each GSD file contains the device description in one language. You can recognise which language the GSD file is composed in the 'Language' column and by the last letters of the file extension:*

- *.gsd: Default (standard language)*
- *.gse: English*
- *.gsg: German*

*The device description can be shown only in languages (* $\&$  *[Chap. 4.4](#page-21-0) ['Select language' page 22](#page-21-0)) in which a GSD file is installed.*

### **6.11.2 Installed GSD files**

Here you can see a table with the GSD files installed in *SPEED7 Studio*. The installed device types can be used in the project. They are shown in the catalog ( $\&$  [Chap. 4.10](#page-30-0) *['Catalog ' page 31](#page-30-0)*) in the *'Device templates'* register.

| <b>Installed GSD files</b> |              | <b>Installed GSD files</b> |                                                   |                |              |      |                 |
|----------------------------|--------------|----------------------------|---------------------------------------------------|----------------|--------------|------|-----------------|
|                            |              | File                       | Info                                              | Order number   | Vendor       | Type | Langui          |
|                            | $\mathbf{1}$ |                            | 2532dp20.gsd VIPA_253_2DP20                       | VIPA 253-2DP20 | VIPA GmbH IO |      | Specific        |
|                            | 2            |                            | 2532dp20.gse VIPA_253_2DP20                       | VIPA 253-2DP20 | VIPA GmbH IO |      | English         |
|                            | 3            |                            | 2532dp20.gsg VIPA_253_2DP20                       | VIPA 253-2DP20 | VIPA GmbH IO |      | $Germar \equiv$ |
|                            | 4            |                            | speedbus.gsd VIPA_SPEEDbus                        | VIPA SPEEDbus  | VIPA GmbH IO |      | Specific        |
|                            | 5            |                            | speedbus.gse VIPA SPEEDbus                        | VIPA SPEEDbus  | VIPA GmbH IO |      | English         |
|                            | 6            |                            | speedbus.gsg VIPA_SPEEDbus                        | VIPA SPEEDbus  | VIPA GmbH IO |      | Germar          |
|                            | 7            |                            | vi0008d1.gsd VIPA 253-1DP01 (DPV0) VIPA 253-1DP01 |                | VIPA GmbH IO |      | Specific        |
|                            | 8            |                            | vi0008d1.gse VIPA 253-1DP01 (DPV0) VIPA 253-1DP01 |                | VIPA GmbH IO |      | English         |
|                            | 9            | vi0008d1.gsg               | VIPA 253-1DP01 (DPV0) VIPA 253-1DP01              |                | VIPA GmbH IO |      | Germar          |
|                            | 10           | vi000a26.gsd               | VIPA 253-1DP31 (DPV0) VIPA 253-1DP31              |                | VIPA GmbH IO |      | Specific        |
|                            | 11           | vi000a26.gse               | VIPA 253-1DP31 (DPV0) VIPA 253-1DP31              |                | VIPA GmbH IO |      | English         |
|                            | 12           | vi000a26.gsg               | VIPA 253-1DP31 (DPV0) VIPA 253-1DP31              |                | VIPA GmbH IO |      | Germar          |
|                            | 13           | vi0108d1.asd               | VIPA 253-1DP01 (DPV1) VIPA 253-1DP01              |                | VIPA GmbH IO |      | Specific        |
|                            | 14           |                            | vi0108d1.gse VIPA 253-1DP01 (DPV1) VIPA 253-1DP01 |                | VIPA GmbH IO |      | English         |
|                            |              |                            | concerned to<br>Ш                                 | 1.00014        |              |      |                 |

*Fig. 76: Installed GSD files*

<span id="page-97-0"></span>PROFINET – GSDML > New GSDML file

# **6.12 PROFINET – GSDML A**

Here you can install the GSDML files for PROFINET partners and have the installed device types shown to you.

- **1.** Select in the menu bar *'Extra*
	- è *Install device description file (PROFINET GSDML)'*
		- ð The *'Install device description file'* dialogue window will open.
- **2.** Click on the desired section:
	- *'New GSDML file'* Install device description files  $%$  Chap. 6.12.1 'New *GSDML file' page 98*
	- *'Installed GSDML files'* Show all installed device description files  $\&$  [Chap.](#page-98-0) *[6.12.2 'Installed GSDML files' page 99](#page-98-0)*

# **6.12.1 New GSDML file**

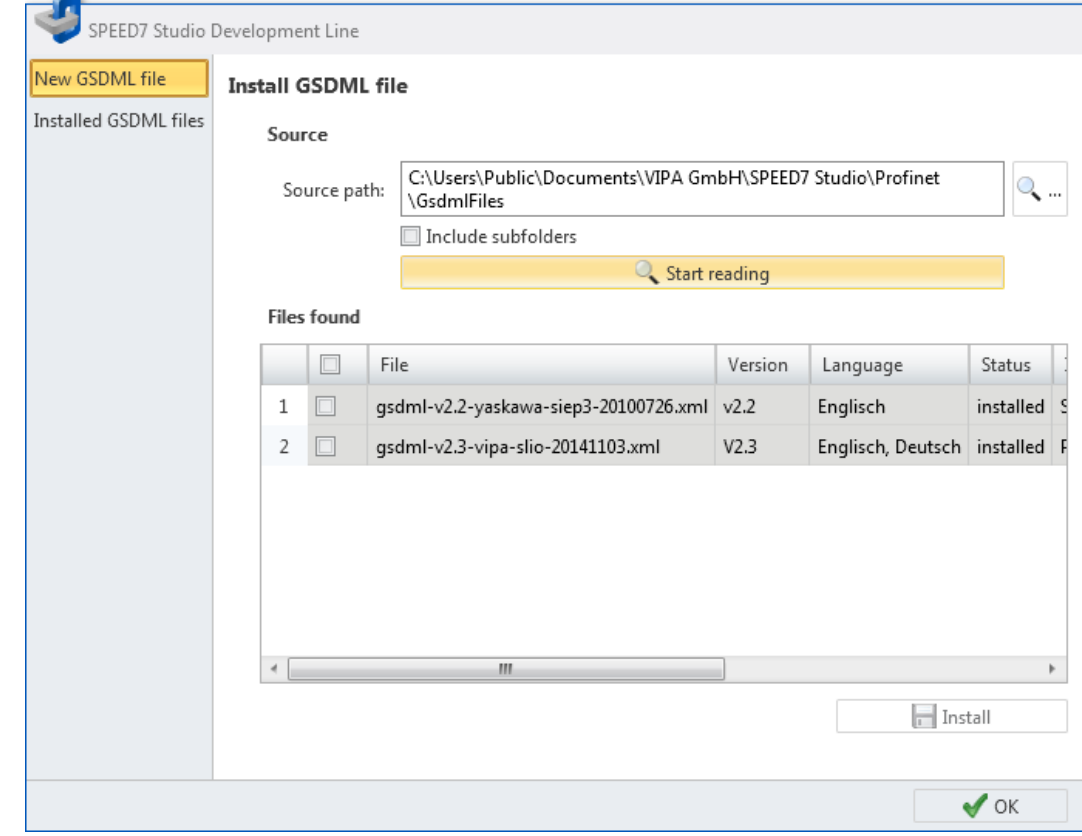

*Fig. 77: Install GSDML file*

#### **Source**

*'Source path'* – Directory containing the GSDML files to be installed.

**Click on the field '...' to select another directory.** 

*'Include subfolders'* – Activate this option if there are GSDML files in sub-directories of the source path.

- Click on *'Start reading'*.
	- ð In the *'Files found'* table, all GSDML files are shown that were found in the source path.

<span id="page-98-0"></span>**Files found**

Provides a list of GSDML files found in the source path.

To refresh the table, click on *'Start reading'*.

#### **Install device description file**

**1.** In the second column of the table, highlight **the GSDML** files that you would like to install.

- or -

- In the title row of the table, click on  $\blacksquare$  to select all the GSDML files.
- **2.** Click on *'Install'*.
	- $\Rightarrow$  The selected GSDML files are installed and adopted into the catalog ( $\&$  [Chap.](#page-30-0) *[4.10 'Catalog ' page 31](#page-30-0)*). The installed device types are shown in the *'Device templates'* register.

If the selected GSDML file has been installed already, a dialogue window will open. Choose whether you want to replace the GSDML file or not. Select *'Apply for all'* in order to apply the process to all files.

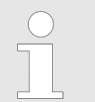

#### *GSDML files*

*GSDML files are composed as an XML document. The file extension is ".xml".*

*All the languages available for a device type (see 'Language' column) are contained in a GSDML file. The device description can be shown only in languages (* Ä *[Chap. 4.4 'Select language' page 22\)](#page-21-0) contained in the GSDML file.*

#### **6.12.2 Installed GSDML files**

Here you can see a table with the GSDML files installed in *SPEED7 Studio*. The installed device types can be used in the project. They are shown in the catalog ( $\&$  [Chap. 4.10](#page-30-0) *['Catalog ' page 31](#page-30-0)*) in the *'Device templates'* register.

<span id="page-99-0"></span>EtherCAT – ESI

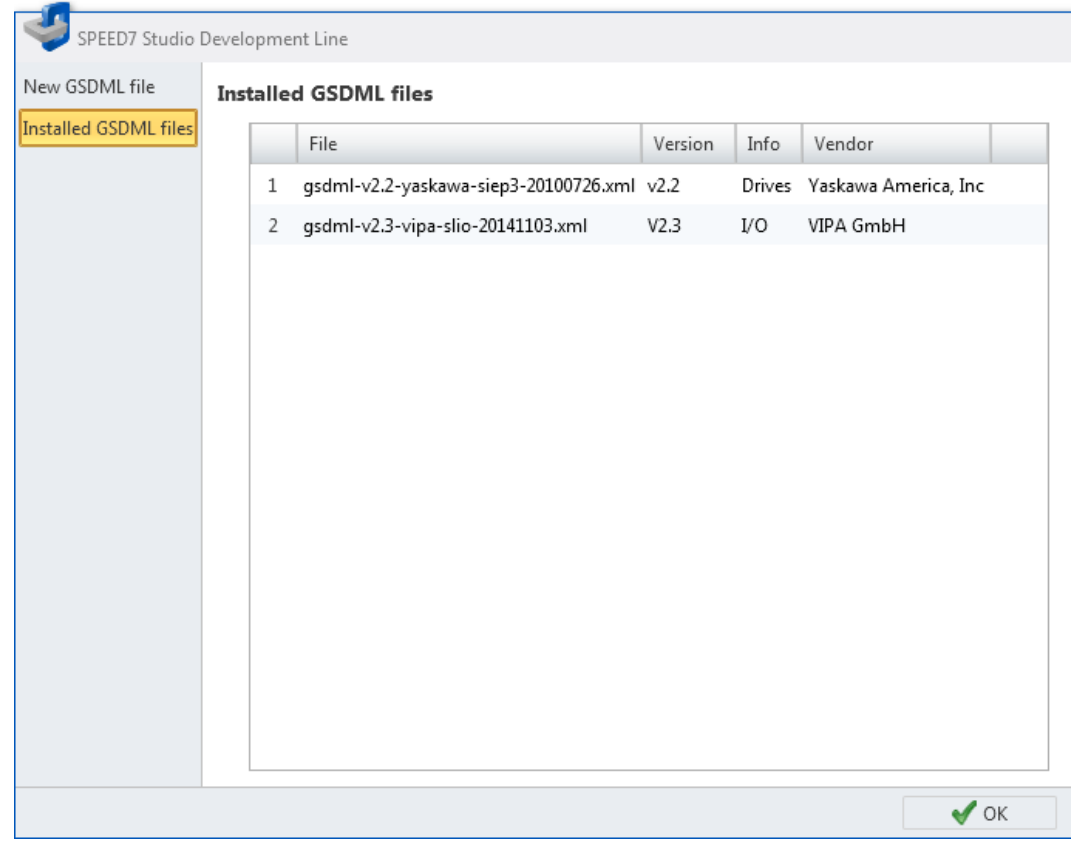

*Fig. 78: Installed GSDML files*

# **6.13 EtherCAT – ESI**

Here you can install the ESI files for EtherCAT slaves and have the installed device types shown to you.

- **1.** Select in the menu bar *'Extra* → *Install device description file (EtherCAT ESI)'* 
	- ð The *'Install device description file'* dialogue window will open.
- **2.** Click on the desired section:
	- *'New ESI file'* Install device description files  $\&$  [Chap. 6.13.1 'New ESI file'](#page-100-0) *[page 101](#page-100-0)*
	- *'Installed ESI files'* Show all installed device description files  $\frac{6}{3}$  [Chap. 6.13.2](#page-101-0) *['Installed ESI files' page 102](#page-101-0)*

EtherCAT – ESI > New ESI file

# <span id="page-100-0"></span>**6.13.1 New ESI file**

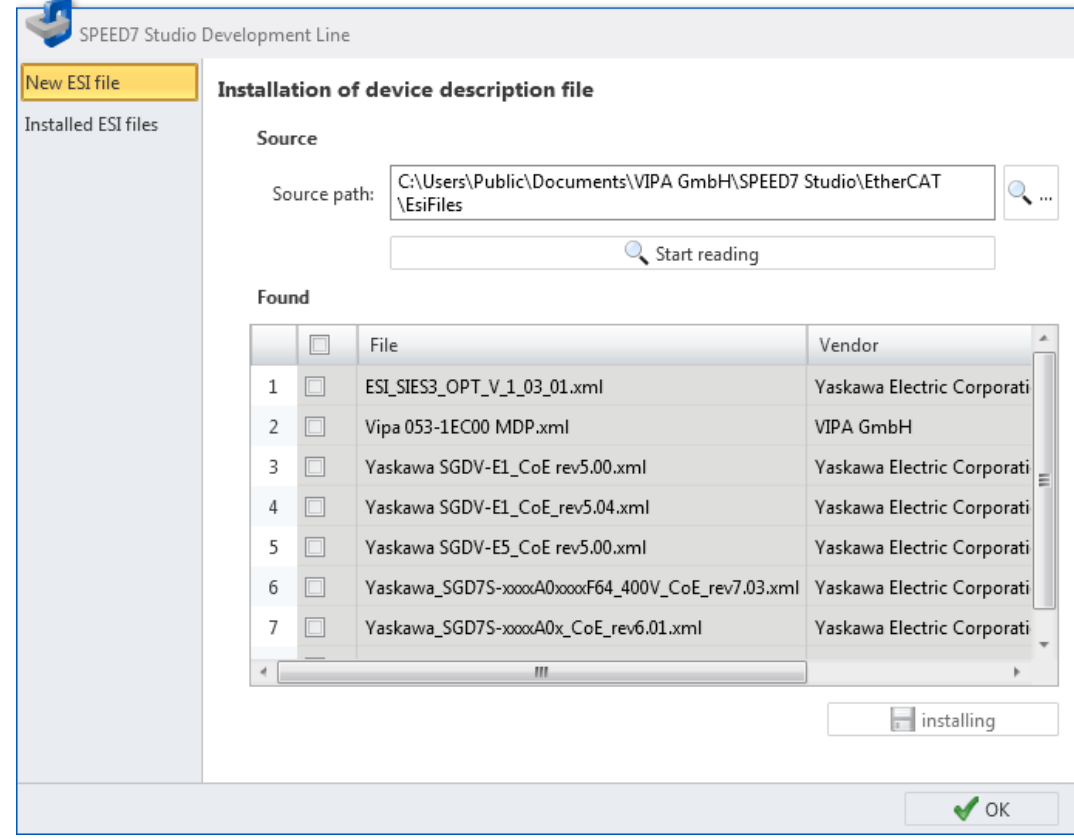

*Fig. 79: Install ESI file*

# **Source**

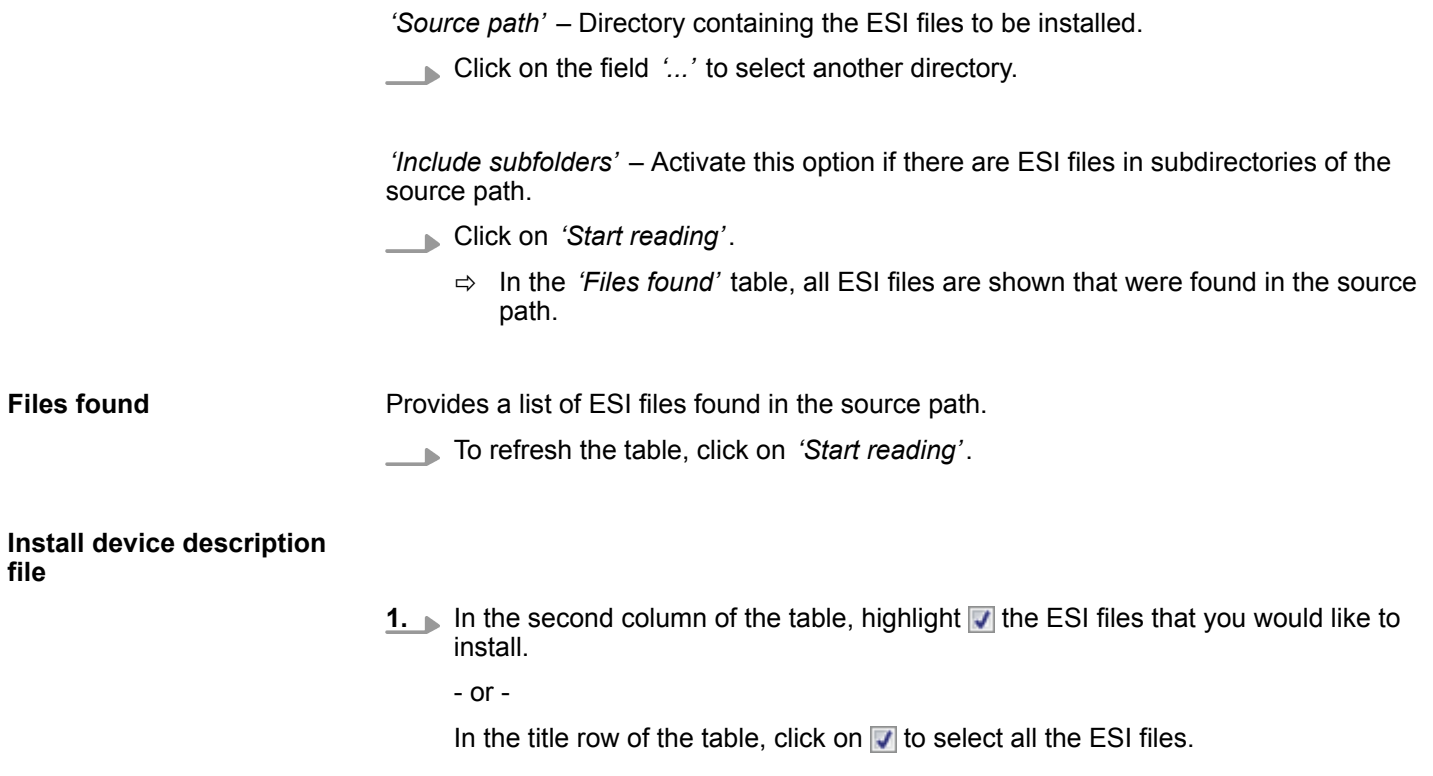

<span id="page-101-0"></span>"Device configuration" editor (PLC)

- **2.** Click on *'Install'*.
	- $\Rightarrow$  The selected ESI files are installed and adopted into the catalog ( $\&$  [Chap. 4.10](#page-30-0) *['Catalog ' page 31](#page-30-0)*). The installed device types are shown in the *'Device templates'* register.

If the selected ESI file has been installed already, a dialogue window will open. Choose whether you want to replace the ESI file or not. Select *'Apply for all'* in order to apply the process to all files.

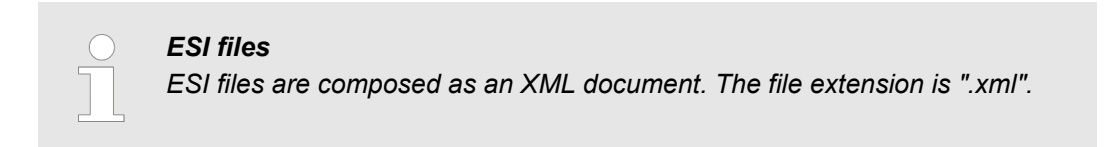

# **6.13.2 Installed ESI files**

Here you can see a table with the ESI files installed in *SPEED7 Studio*. The installed device types can be used in the project. They are shown in the catalog ( $\&$  [Chap. 4.10](#page-30-0) *'Catalog* \*' page 31) in the *'Device templates'* register.

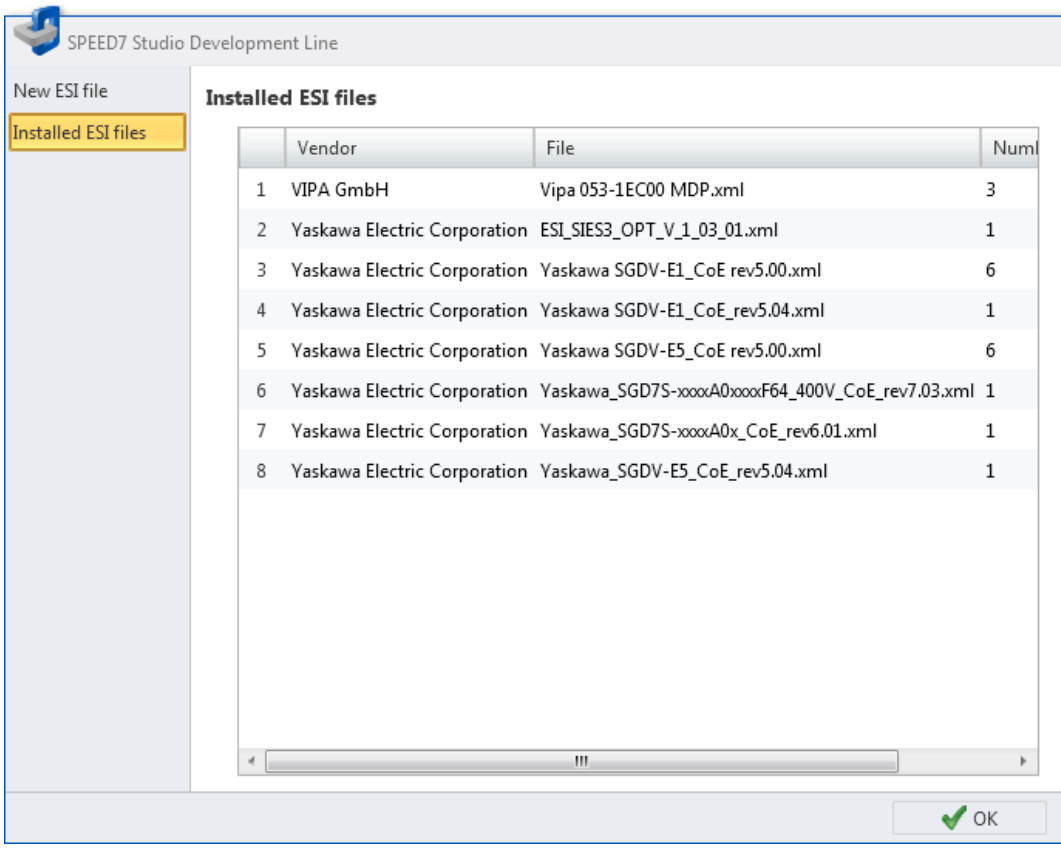

*Fig. 80: Installed ESI files*

# **6.14 "Device configuration" editor (PLC)**

Images of the PLC layout and a list of device details are provided in the *'Device configuration'* editor. Here you can configure the device and included components as well as add or remove components.

"Device configuration" editor (PLC)

If a project is opened and a PLC is included, you can open the *'Device configuration'*. Select one of the following options to this end:

- **Project tree:** Click on *'Device configuration'* within the PLC.
- **"Devices and networking" editor <b>:** : Double-click on a PLC.

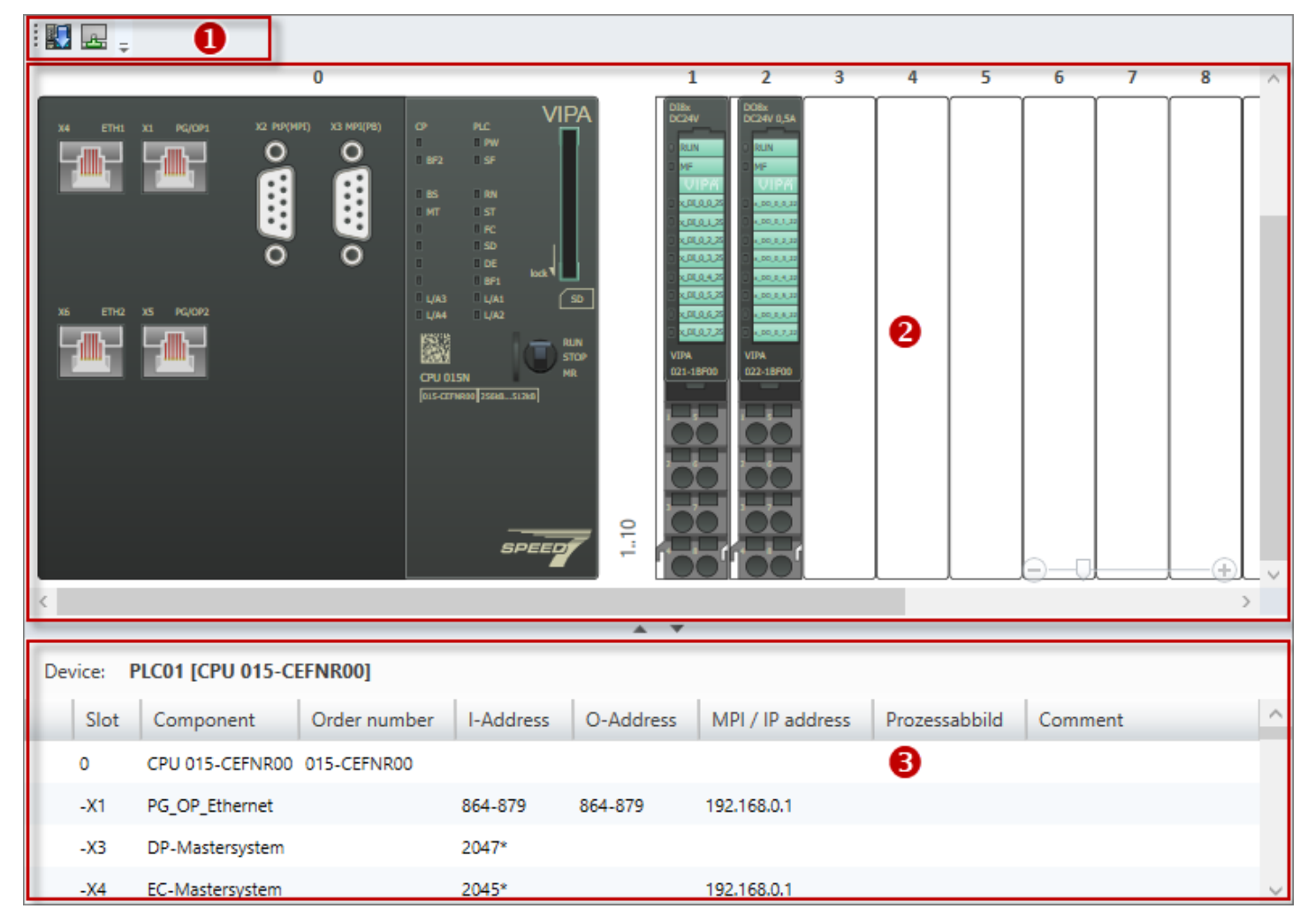

*Fig. 81: Device configuration of a PLC*

- (1) Toolbar
- (2) Device configuration
- (3) Device details

#### **(1) Toolbar**

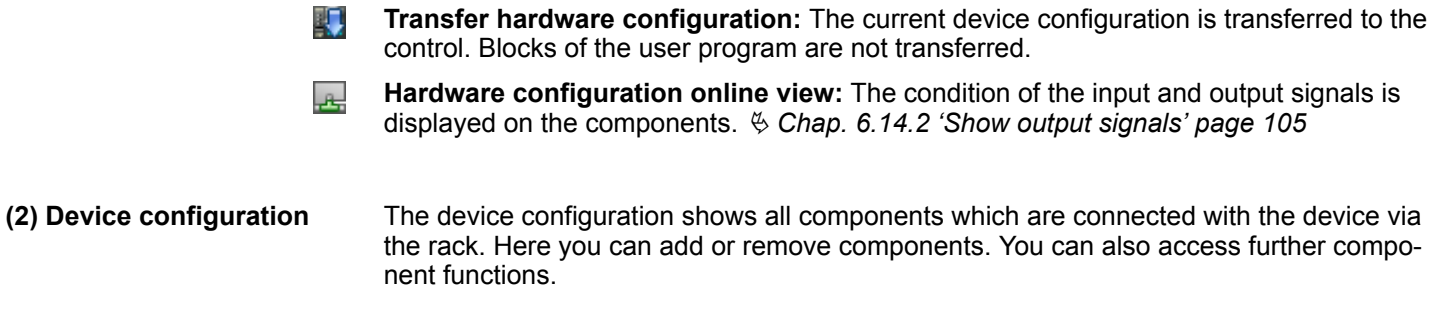

For a clear presentation, you can show or hide several slots. The slots are displayed in groups e.g. "4..11", "12..19", etc. **Showing/hiding slots**

# **Selecting and configuring devices and components VIPA SPEED7 Studio**

"Device configuration" editor (PLC)

- Hiding slots/components  $\left( \left. \right. \right.$
- Showing slots/components  $\odot$

*Hidden components are not displayed in the editor. They are, however, still present in the project configuration.*

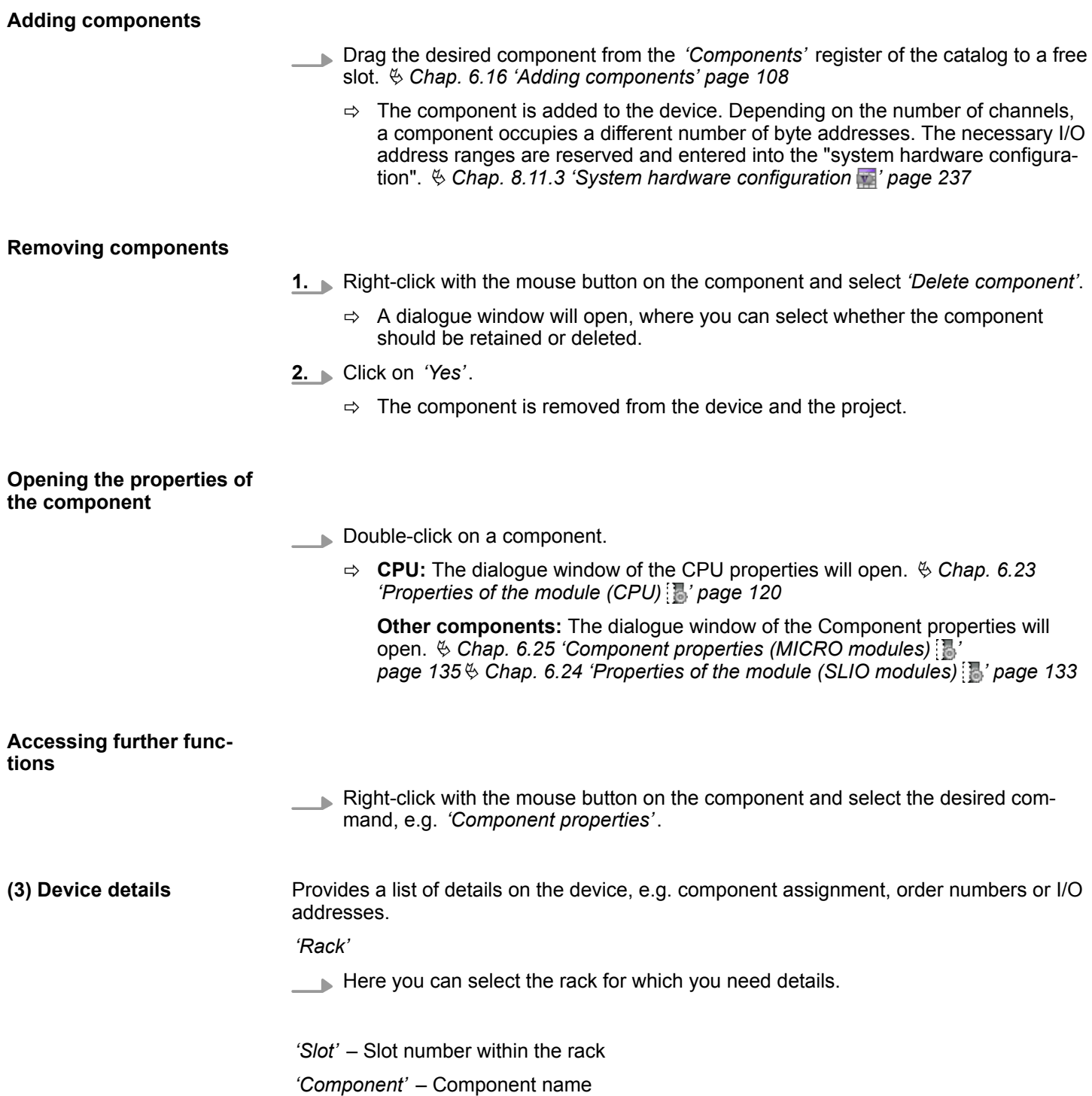

"Device configuration" editor (slave)

*'I-Address'* – Configured input address (byte address) of an input component *'O-Address'* – Configured output address (byte address) of an output component *'MPI/IP address'* – Address of a communication interface *'Comment'* – Any comment e.g. remark or explanation

#### <span id="page-104-0"></span>**Adding components**

- Drag the desired component from the *'Component'* register of the catalog to a free line.
	- $\Rightarrow$  The component is added to the device. Depending on the number of channels, a component occupies a different number of byte addresses. The necessary I/O address ranges are reserved and entered into the "system hardware configuration".  $\&$  Chap. 8.11.3 'System hardware configuration  $\blacksquare$ ' page 237

# **6.14.1 Display output current and add power modules (SLIO only)**

#### **Display output current**

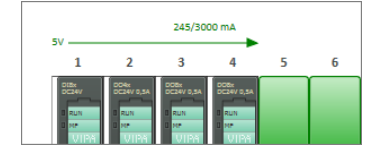

In the SLIO system (Slize I/O), the power consumption of the projected modules is calculated and displayed. Once approximately 70% of the maximum power consumption on the backplane bus has been reached, the colour of the arrow changes from green to orange. Once approximately 90% of the maximum power consumption has been reached, the colour changes to red.

#### **Add power modules**

You can expand the voltage supply in a SLIO system by adding power modules.

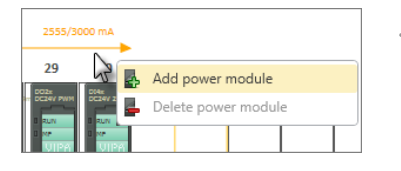

- $\blacktriangleright$  Right-click with the mouse button on the arrow at the slot position where you want to add a power module. Select *'Add power module'*.
	- $\Rightarrow$  The added power module is shown at the slot position. The power consumption on the right beside the power module is recalculated.

### **6.14.2 Show output signals**

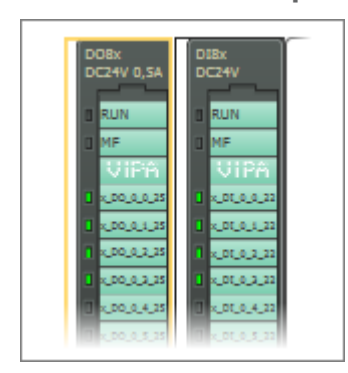

If you have transferred the hardware configuration and the user program into the control, you can show the condition of the output signals (green LEDs) on the components in the "Device configuration **F** " editor.

Create a communication connection to the control. Ä *[Chap. 6.20.2 'Communication set](#page-112-0)[tings \(PLC\)' page 113](#page-112-0)*

 $\blacksquare$  Select one of the following options to switch the display on or off:

- **Menu bar:** Select *'Device configuration* → *Hardware configuration online view'*.
- **"Device configuration" editor :** Click on the **button in the toolbar of the** editor.
- $\Rightarrow$  The condition of the output signals (green LEDs) is displayed in the editor.

# **6.15 "Device configuration" editor (slave)**

Images of the slave layout and a list of device details are provided in the *'Device configuration'* editor. Here you can configure the device and included components as well as add or remove components.

"Device configuration" editor (slave)

If a project is opened and it includes a slave, you can open the *'Device configuration'*. Select one of the following options to this end:

- Project tree: Click on *'Device configuration'* within the slave.
- **"Devices and networking" editor <b>:** Double-click on a slave.

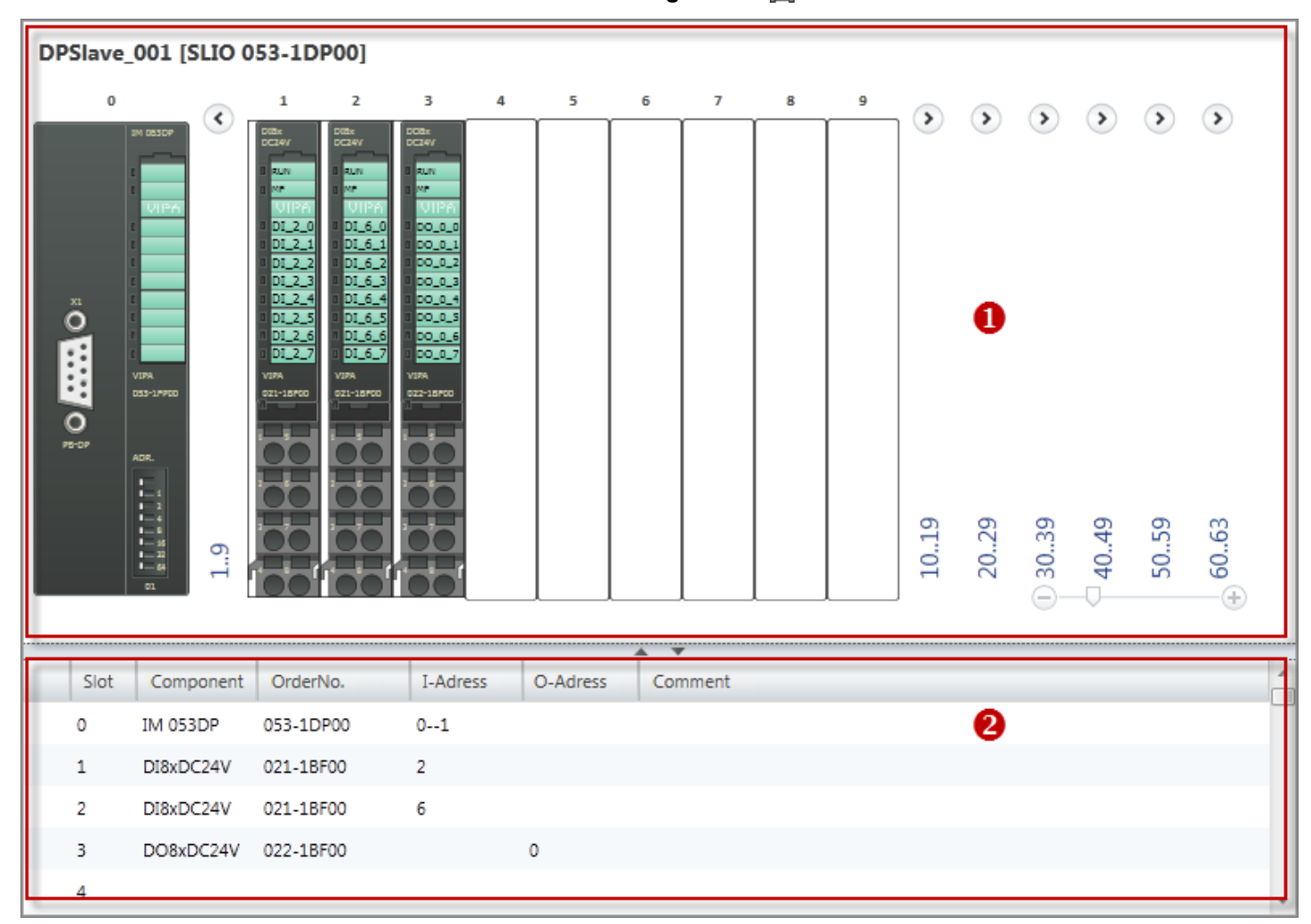

*Fig. 82: Device configuration of a slave*

- (1) Device configuration
- (2) Device details

The device configuration shows all components which are connected with the device via the rack. Here you can add or remove components. You can also access further component functions. **(1) Device configuration**

**Showing/hiding slots**

For a clear presentation, you can show or hide ten slots. The slots are displayed in groups "1..9", "10..19", etc.

- Hiding slots/components  $\left( \left. \bullet \right) \right.$
- Showing slots/components  $\ddot{\phantom{0}}$

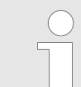

*Hidden components are not displayed in the editor. They are, however, still present in the project configuration.*

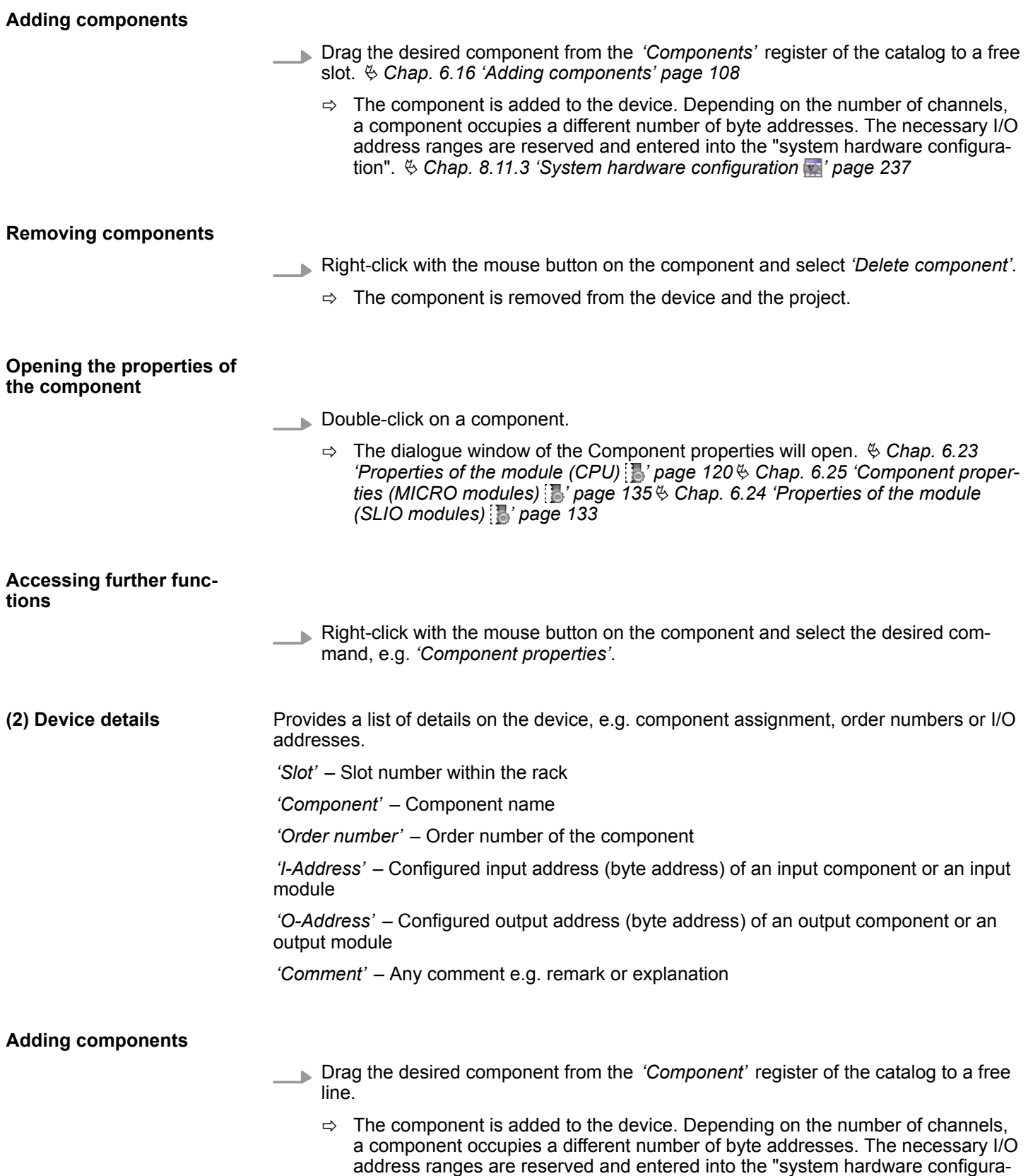

tion".  $\&$  Chap. 8.11.3 'System hardware configuration  $\sim$  *page 237* 

<span id="page-107-0"></span>Adding components

# **6.16 Adding components**

You can add components e.g. signal or interface modules to a control. The order of the components in the project must comply with the order of the actually connected components.

A control must already be available in the project.  $\&$  [Chap. 6.3 'Add new device \(PLC\)'](#page-79-0) *[page 80](#page-79-0)*

The *'Device configuration'* editor must be open.

Ä *[Chap. 6.14 '"Device configuration" editor \(PLC\) ' page 102](#page-101-0)*

Ä *[Chap. 6.15 '"Device configuration" editor \(slave\) ' page 105](#page-104-0)*

You can add components in a variety of ways:

- Drag & drop component
- Highlight slot and select component

You can drag the component out of the catalog and drop it either in the device configuration or in the table with the device details: **Drag & drop component**
Adding components

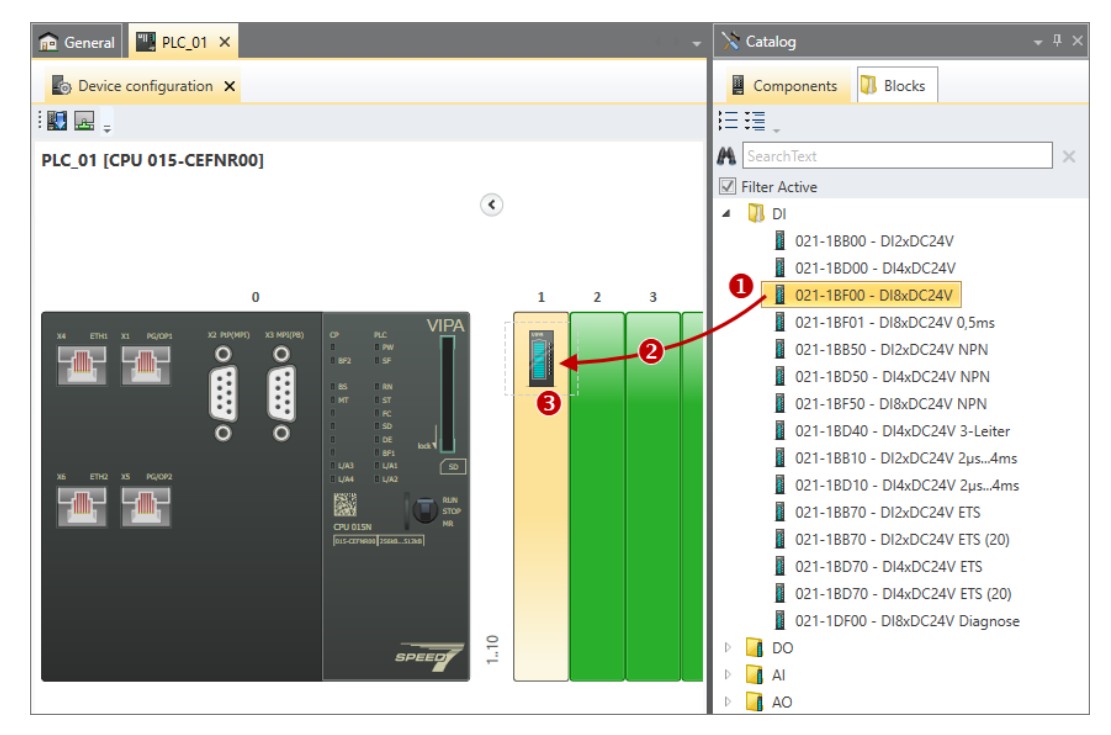

*Fig. 83: Add the component (device configuration)*

- (1) Select the component (hold left mouse button down)
- (2) Drag the component
- (3) Drop the component at a free slot (release mouse button)

| $\frac{1}{2}$ General $\frac{1}{2}$ PLC_01 $\times$                                                                       | Catalog<br>$-4x$               |
|----------------------------------------------------------------------------------------------------|--------------------------------|
| <b>Po</b> Device configuration X                                                                                          | <b>Blocks</b><br>Components    |
| H.L.                                                                                                    | $-$<br>- -= -                  |
| <b>VIPA</b><br><b>PLC</b><br>$\mathbf{C}^{\mathbf{p}}$<br>X3 NPI(PB)<br>X2 PER(MPE)<br>PG/OP1<br><b>ETH1</b><br><b>xx</b> | <b>A</b> SearchText<br>×       |
| Ð<br><b>D</b> PW<br>$\blacksquare$<br>$\mathcal{N}_{\rm eff}$<br>$\Omega$<br>$\Omega$<br><b>Service</b>                   | Filter Active                  |
| $\triangle$ $\forall$                                                                                                    | - מ<br>DI                      |
|                                                                                                    | 021-1BB00 - DI2xDC24V          |
| Device: PLC01 [CPU 015-CEFNR00]                                                                                           | 021-1BD00 - DI4xDC24V<br>Ø     |
| MPI / IP address<br>I-Address<br>O-Address<br>Slot<br>Order number<br>Component                                           | 021-1BF00 - DI8xDC24V          |
| DP-Mastersystem<br>2047*<br>$-1$ 3                                                                                        | 021-1BF01 - DI8xDC24V 0,5ms    |
| 2045*<br>192.168.0.1<br>EC-Mastersystem<br>$-X4$                                                                          | 021-1BB50 - DI2xDC24V NPN      |
| $-X6$<br>Ethernet<br>192.168.0.1                                                                                          | 021-1BD50 - DI4xDC24V NPN      |
|                                                                                                    | 021-1BF50 - DI8xDC24V NPN      |
| З<br>2                                                                                                    | 021-1BD40 - DI4xDC24V 3-Leiter |
|                                                                                                    | 021-1BB10 - DI2xDC24V 2us4ms   |
| 3                                                                                                    | 021-1BD10 - DI4xDC24V 2us4ms   |

*Fig. 84: Add component (table with device details)*

- (1) Select the component (hold left mouse button down)
- (2) Drag the component
- (3) Drop the component at a free slot (release mouse button)
	- **Drag the desired component from the 'Components' register of the catalog to a free** slot.
		- $\Rightarrow$  The component is added to the device. Depending on the number of channels, a component occupies a different number of byte addresses. The necessary I/O address ranges are reserved and entered into the "system hardware configuration".  $\&$  Chap. 8.11.3 'System hardware configuration  $\blacksquare$ ' page 237

Removing components

#### **Highlight slot and select component**

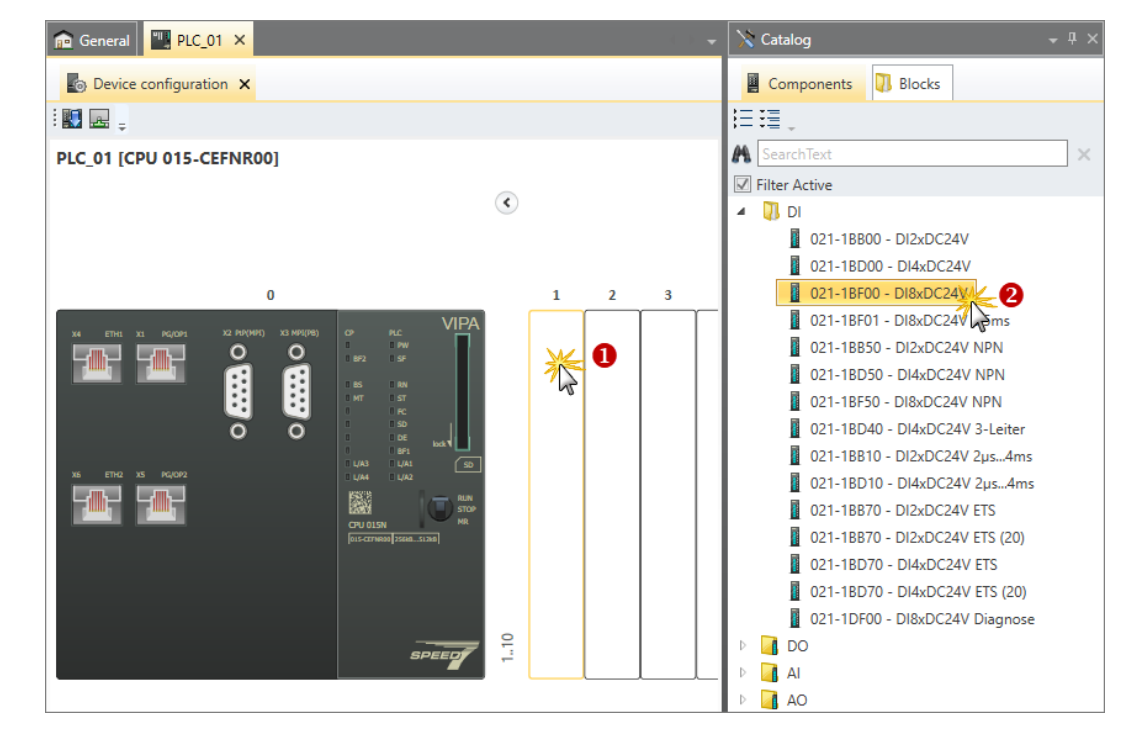

*Fig. 85: Add component (highlight slot and insert component)*

- (1) Highlight slot (click)
- (2) Select component (double click)
- **1.** With the left mouse button, highlight the slot into which the component is to be inserted.
	- $\Rightarrow$  The slot is highlighted.
- **2.** In the *'Components'* register of the catalog, double click on the desired component
	- $\Rightarrow$  The component is added to the device. Depending on the number of channels, a component occupies a different number of byte addresses. The necessary I/O address ranges are reserved and entered into the "system hardware configuration".  $\&$  Chap. 8.11.3 'System hardware configuration  $\blacksquare$ ' page 237

### **6.17 Removing components**

Any component which is no longer required, e.g. if you want to replace it by a component of another type, can be removed from the device.

Changing device properties

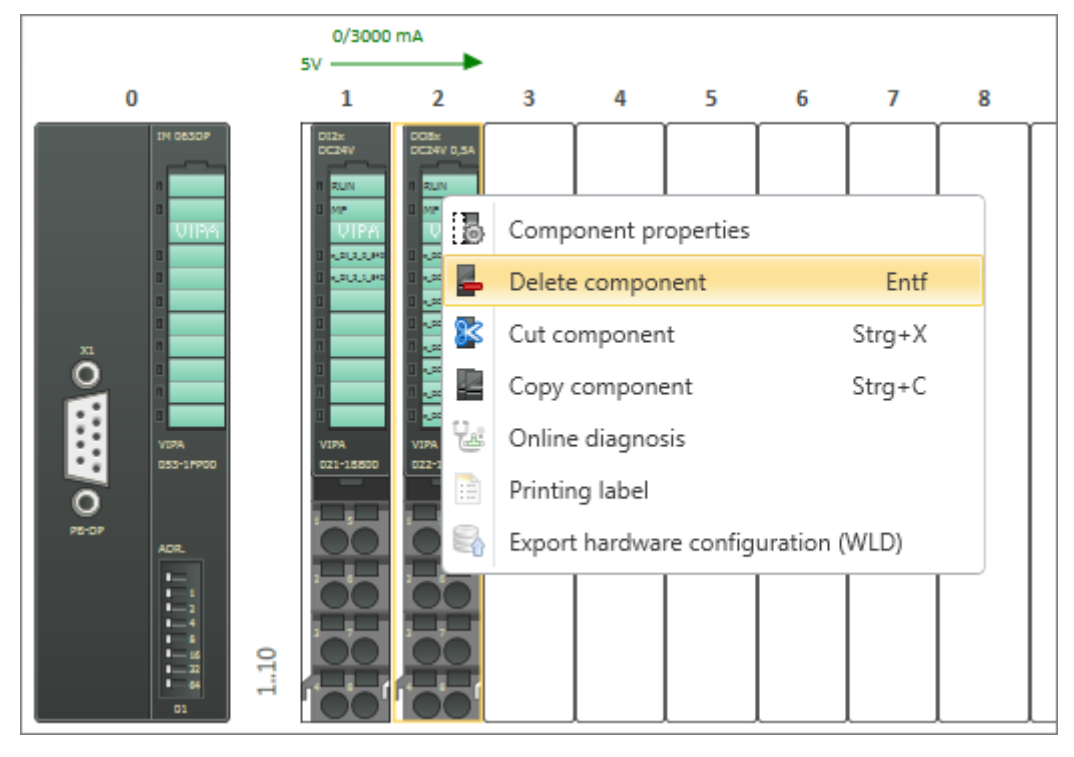

- In the "Device configuration" editor  $\blacksquare_0$ , right-click with the mouse button on the com- $\mathbf{h}$ ponent and select *'Delete component'*.
	- $\Rightarrow$  The component is removed from the device and the project. The I/O addresses formerly assigned to the component are available.

### **6.18 Printing labels**

You can create a labelling strip as a PDF file for each component. On the labelling strip, the designations are shown that are indicated in the "Alias" column of the system hardware configuration (  $\&$  Chap. 8.11.3 'System hardware configuration  $\blacksquare$ ' page 237).

- **1.** Mark the desired component in the *'Device configuration'* editor. If you want to save labelling strips for several components in one PDF file, mark all the desired components. To do so, keep the *[Ctrl]* key pressed down.
- **2.** Right-click with the mouse button on a component and select *'Printing labels'*.
	- ð The *'Save as'* dialogue window will open.
- **3.** Select a directory, enter a file name and click on *'Save'*.
	- $\Rightarrow$  The labelling strip is saved as a PDF document.

### **6.19 Changing device properties**

You can change the comment of PLC, HMI or slaves and perform the communication settings for PLC and HMI.

- PLC:  $\&$  Chap. 6.14 "Device configuration" editor (PLC)  $\bullet$  page 102
- **HMI:**  $\&$  Chap. 9.3 "Device properties" editor (HMI device)  $\bullet$  page 300

<span id="page-111-0"></span>"Device properties" editor (PLC) > General device properties (PLC)

### **6.20 "Device properties" editor (PLC)**

General information on the control, as well as the communication settings are displayed in the *'Device properties'* editor. Here you can change the device name and the comment as well as make communication settings.

If a project is open and a control is included, you can open the *'Device properties'*:

- **Project tree:** Click on *'Device properties'* in the PLC.
- **"Devices and networking" editor <b>:** Right-click with the mouse button on the device and select *'Device properties'*.

For the device properties of a visualisation device (HMI): Ä *[Chap. 9.3 '"Device proper](#page-299-0)[ties" editor \(HMI device\) ' page 300](#page-299-0)*

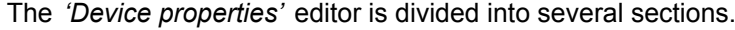

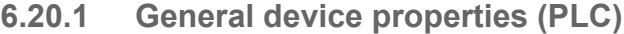

Device properties

 $\sqrt{2}$ 

Genera Communication

To display or change the device properties of the control, you must proceed as follows:

You have accessed the *'General'* section in the *'Device properties'* editor of the control. Ä *Chap. 6.20 '"Device properties" editor (PLC) ' page 112*

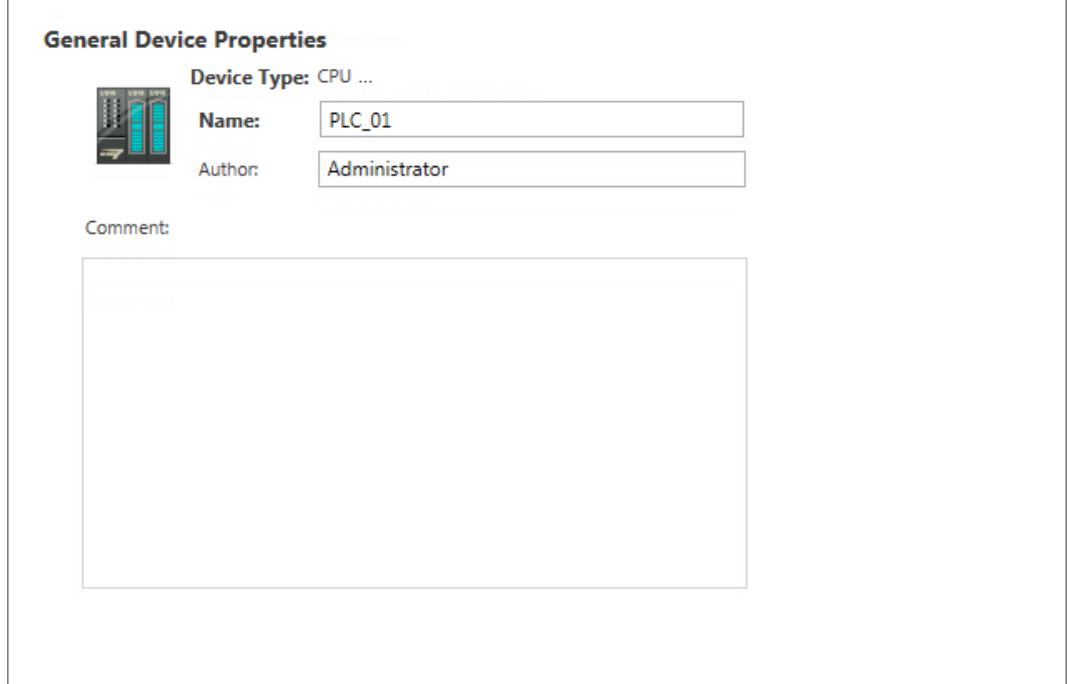

*Fig. 86: Device properties of a PLC, as an example*

*'Device type'* – Name of the CPU

*'Name'* – Device name: The name is displayed in the project tree. To change the name: Ä *[Chap. 6.1 '"Project overview" editor ' page 74](#page-73-0)* and Ä *[Chap. 6.23.1 'General'](#page-120-0) [page 121](#page-120-0)*

*'Author'* – Name of the responsible person who created the block

*'Comment'* – Any comment e.g. remark or explanation

"Device properties" editor (PLC) > Communication settings (PLC)

Click on the input field and enter any comment, e.g. an annotation or explanation. With the *[Enter]* key, you can add a new line to the input field.

### <span id="page-112-0"></span>**6.20.2 Communication settings (PLC)**

The communication settings are used to configure the interface for the data exchange between programming device and control (PLC). You can directly connect the devices with each other or via a network. The data exchange takes place via a serial or Ethernet interface.

Under *'Extras* → *Configurations'* you can determine which network adapters or ports should be used as a standard. Ä *[Chap. 4.6 'Select interfaces' page 23](#page-22-0)*

You have accessed the *'Communication'* section in the *'Device properties'* editor of the control.  $\&$  Chap. 6.20 "Device properties" editor (PLC) in page 112

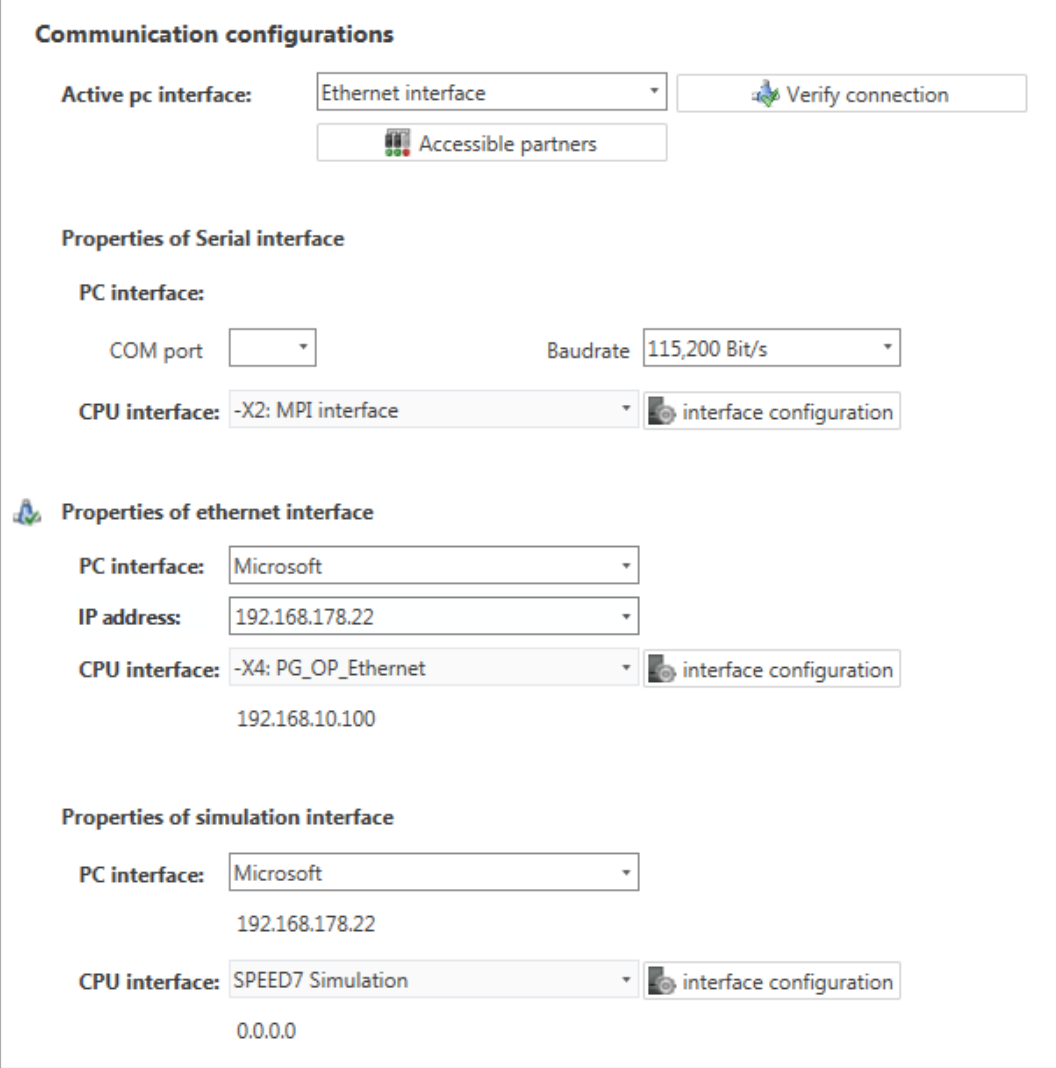

*Fig. 87: Communication settings*

"Device properties" editor (PLC) > Communication settings (PLC)

- $\blacksquare$  If you wish to select the serial interface for the data exchange between the programming device and the control, continue with  $\frac{1}{2}$  'Setting the serial interface' page 114.
- If you wish to select the Ethernet interface for the data exchange between the programming device and the control, continue with  $\frac{1}{2}$  'Setting the Ethernet interface' *page 114*.
- $\blacksquare$  If you wish to test (simulate) the user program on the programming device, continue with  $\frac{1}{2}$  ['Set interface for the simulation' page 115](#page-114-0).

#### **Setting the serial interface**

- **1.** *'Active PC interface'*: Select *'Serial interface'*.
- **2.** *'COM port'*: Select the desired port number of the serial interface of the programming device from the list.

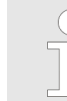

*If no port number is displayed, there is no serial interface installed on your programming device, or the interface is deactivated.*

- **3.** *'Baud rate'*: Select the desired transmission rate (Bit/s).
- **4.** *'CPU interface'*: Select the desired interface of the control from the list.
- **5.** To perform further configuration of the interface, click on *'interface configuration'*. Ä *[Chap. 6.23.1 'General' page 121](#page-120-0)*
- **6.** In order to check whether a connection between the programming device and the control can be established with the selected communication settings, click on *'Verify connection'*.
	- $\Rightarrow$  You can see in the status line, whether the connection could be established successfully.
- **7.** In order to check whether your programming device is connected with the correct control, you can retrieve information from the connected control. Click on *'Accessible partners'*.
	- ð The *'Search for accessible partners'* dialogue window will open. Ä *[Chap. 6.21](#page-115-0) ['Search for accessible partners' page 116](#page-115-0)*

#### **Setting the Ethernet interface**

- **1.** *'Active PC interface'*: Select *'Ethernet interface'*.
- **2.** *'PC interface'*: Select the network adapter for the communication connection from the list.
	- $\Rightarrow$  If an IP address is already configured in the network adapter, it is shown under the input field.
- **3.** *'CPU interface'*: Select the desired interface of the control from the list.
	- $\Rightarrow$  If an IP address is already configured in the control, it is shown under the input field.
- **4.** To perform further configuration of the interface, click on *'interface configuration'*.
	- ð The *'Interface properties'* dialogue window will open. Ä *[Chap. 6.22 'Interface](#page-117-0) [properties \(Ethernet\)' page 118](#page-117-0)*
- **5.** In order to check whether a connection between the programming device and the control can be established with the selected communication settings, click on *'Verify connection'*.
	- $\Rightarrow$  You can see in the status line, whether the connection could be established successfully.

"Device properties" editor (PLC) > WebVisu Configuration (PLC)

- **6.** In order to check whether your programming device is connected with the correct control, you can retrieve information from the connected control. Click on *'Accessible partners'*.
	- ð The *'Search for accessible partners'* dialogue window will open. Ä *[Chap. 6.21](#page-115-0) ['Search for accessible partners' page 116](#page-115-0)*

#### <span id="page-114-0"></span>**Set interface for the simulation**

- **1.** *'Active PC interface'*: Select *'Simulation'*.
- **2.** *'PC interface'*: Select the network adapter for the virtual communication connection from the list. If you select "Loopback Adapter", the simulation is run on the PC without using the network adapter.
	- $\Rightarrow$  If an IP address is already configured in the network adapter, it is shown under the input field. For "Loopback Adapter" the IP address is always "127.0.0.1".
- **3.** In order to check whether a connection between the programming device and the virtual interface can be established with the selected communication setting, click on *'Verify connection'*.
	- $\Rightarrow$  You can see in the status line, whether the connection could be established successfully.
- **4.** To perform further configurations and to start the simulation, click on *'interface configuration'*.

In order to perform a simulation:  $\&$  Chap. 8.17 'Simulate user program  $\&$ ' page 257

### **6.20.3** *WebVisu* **Configuration (PLC)**

This section is only displayed if the control has an integrated web server for the web visualisation.

You have accessed the *'WebVisu configuration'* section in the *'Device properties'* editor of the control.  $\frac{1}{2}$  Chap. 6.20 "Device properties" editor (PLC) **in**' page 112

#### **Add** *WebVisu*

Click on *'Add WebVisu'*.

 $\Rightarrow$  A new *Web Visu* project is created and displayed in the project tree. Under *'General configurations'* and *'SSL configurations'*, you can configure *WebVisu* further.

#### *'Port number'* – Access to the web visualisation: **General configurations**

- "8080" (standard port): Access to the web visualisation via the IP address of the CPU with indication of the port, e.g. http://192.168.72.120:8080 Access to the device web page via the IP address of the CPU (port 80), e.g. http:// 192.168.72.120
- $\blacksquare$  "80" (HTTP port): Access to the web visualisation via the IP address of the CPU without indication of the port, e.g. http://192.168.72.120 Access to the device web page via the IP address of the CPU with indication of the port, e.g. http://192.168.72.120:8080
- "443" (SSL port): Secured access to the web visualisation via the IP address of the CPU with indication of the port, e.g. http://192.168.72.120:8080 Unsecured access to the device web page via the IP address of the CPU with indication of the port, e.g. http://192.168.72.120:8080

<span id="page-115-0"></span>Search for accessible partners

*'Query interval (ms)'* – Interval for the cyclic update of the web visualisation *'Execution device'* on which this *WebVisu* project shall be executed:

- CPU: The *WebVisu* project is executed on the CPU
- CP: The *WebVisu* project is executed on the Ethernet CP.

**SSL configurations**

Configurations for secured access: *'Activate encryption'* – Secured access to the web visualisation *'Disable HTTP'*

*'Original path of the certificate used'* – Loading security certificate into CPU

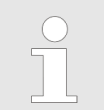

*Please note that the secured access may have a negative impact on the CPU's performance and on the reaction time of the entire system!*

#### **Removing** *WebVisu*

Right-click with the mouse button on the WebVisu project in the project tree and select *'Delete WebVisu'*.

### **6.21 Search for accessible partners**

This dialogue window will open if you click on *'Accessible partners'* at *'Communication'* in the *'Device properties'* editor. Ä *[Chap. 6.20.2 'Communication settings \(PLC\)'](#page-112-0) [page 113](#page-112-0)*

You may also open this dialogue window if you want to transfer the hardware configuration and the user program to the control. Ä *[Chap. 8.18 'Transfer the hardware configura](#page-258-0)[tion and user program to the control' page 259](#page-258-0)*

Search for accessible partners

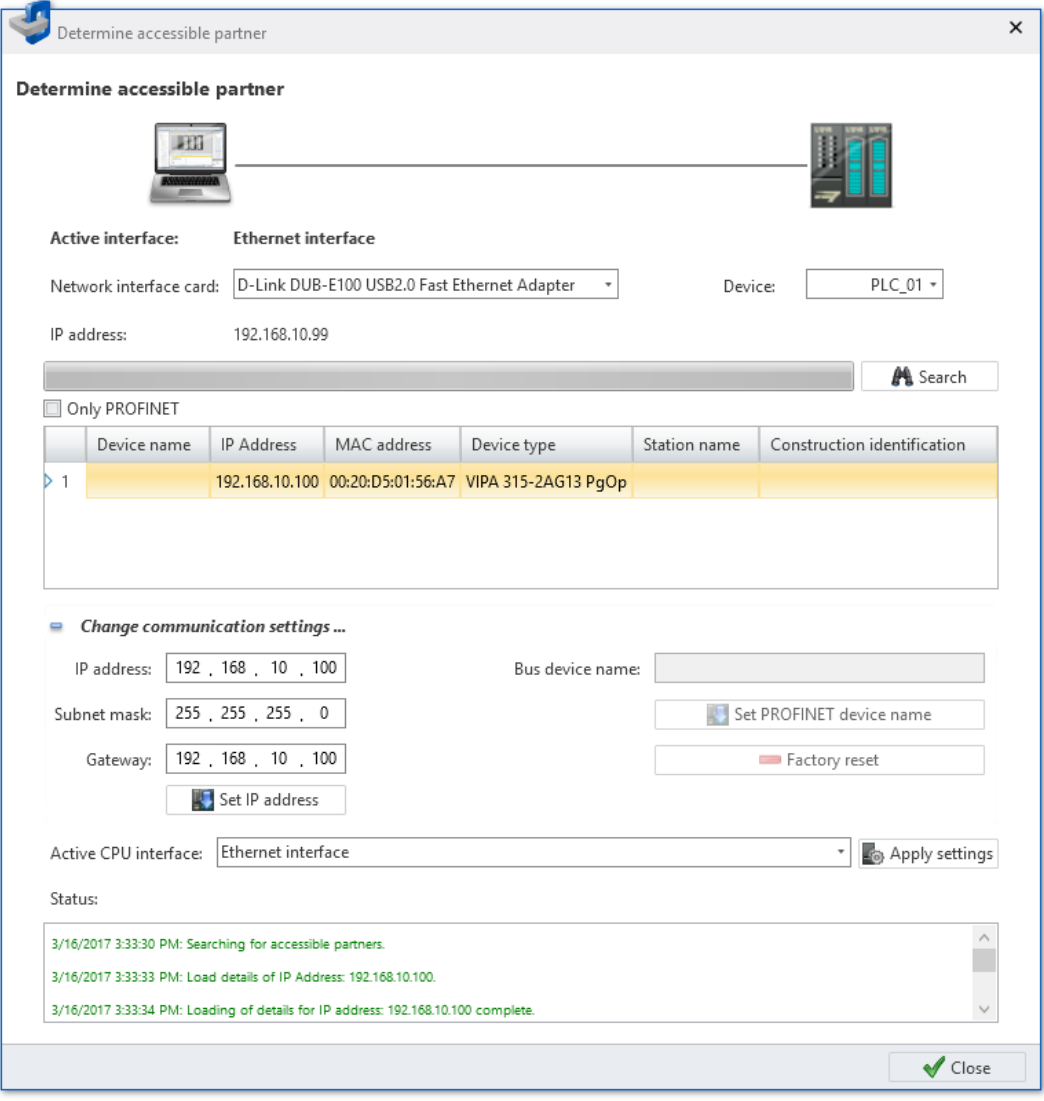

*Fig. 88: Dialogue window "Search for accessible partners" (Ethernet interface)*

#### **Search for accessible partners**

- **1.** Under *'Active CPU interface'*, select the connection which connects the control with the programming device. Click on *'Apply settings'*.
- **2.** *'COM port'* (only for serial interface): Select the desired port number of the serial interface of the programming device for the connection test.

*'Network interface card'* (only for Ethernet interface): Select the network adapter of the programming device for the connection test.

- **3.** If you want to find only PROFINET devices (only possible via Ethernet interface), select the option *'Only PROFINET'*.
- **4.** *'Active CPU interface'*: Select the desired interface of the CPU from the list, if required.
- **5.** Click on *'Search'*.
	- ð The search for connected devices is started and displayed at *'Status'*.

Any device that has been found by the Search function is displayed in a table.

**6.** As soon as the desired device is shown in the table, you can stop the search. Select the desired device.

<span id="page-117-0"></span>Interface properties (Ethernet)

**7.** Then, click on *'Apply settings'*.

*Problem with USB network adapters If you use a USB network adapter for the first time in SPEED7 Studio, it might not be able to find the accessible partners.* – *In that case, call up the Windows function "Execute" with the key combination [Windows]+[R]. Run "net stop npf".* – *Call up the Windows function "Execute" again and run "net start npf". - or - Restart your PC.*

#### **Set IP address**

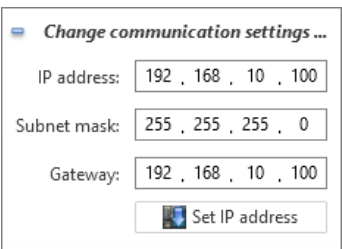

You can change the IP address of a connected device.

**1.** Show the input area "Change communication settings".

**2.** Click on *'Search'*.

ð The search for connected devices is started and displayed at *'Status'*.

Any device that has been found by the Search function is displayed in a table.

- **3.** As soon as the desired device is shown in the table, you can stop the search. Select the desired device.
- **4.** Enter the new IP address and if necessary the subnet mask and the gateway address.
- **5.** Click on *'Set IP address'*.
	- $\Rightarrow$  The new address is loaded into the device.

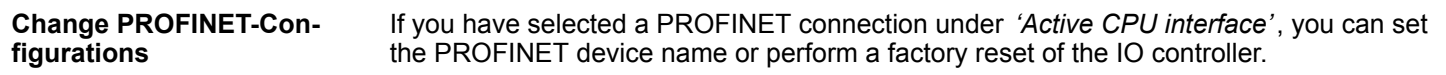

### **6.22 Interface properties (Ethernet)**

This dialogue window will open if you click on *'interface configuration'* in the *'Properties of Ethernet interface'* section at *'Communication'* in the *'Device properties'* editor. Ä *[Chap. 6.20.2 'Communication settings \(PLC\)' page 113](#page-112-0)*

Interface properties (Ethernet)

#### **General**

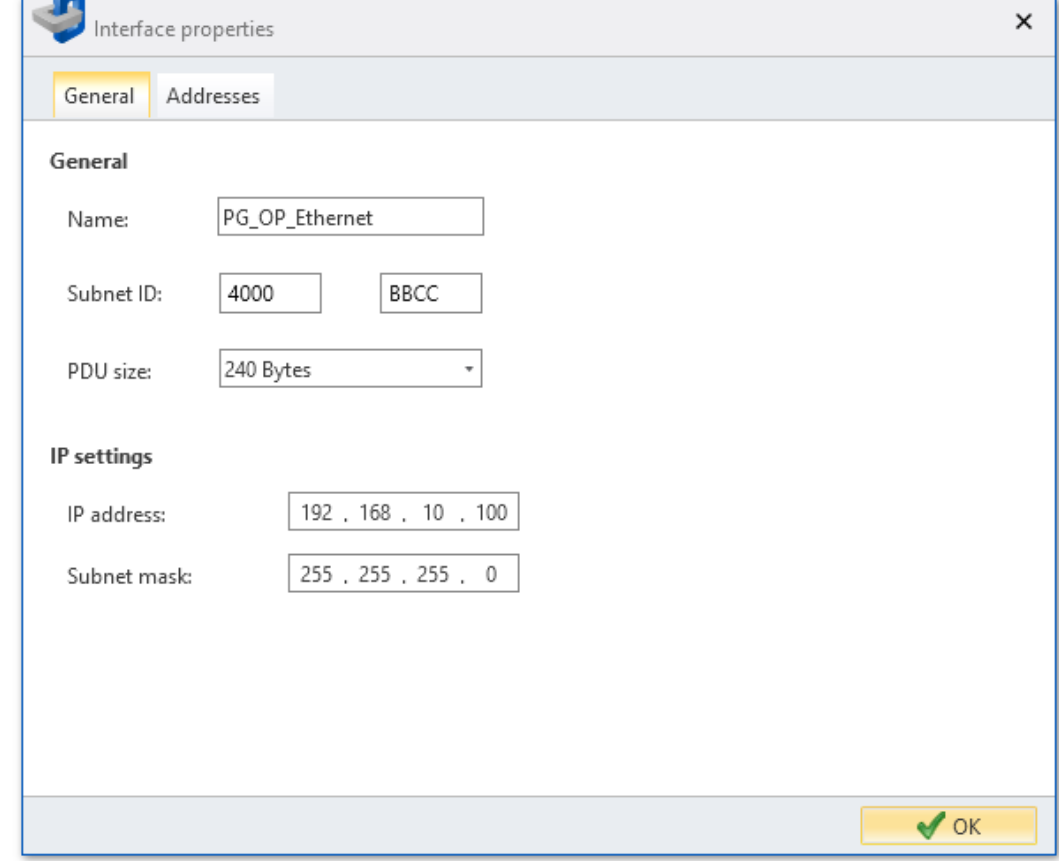

*Fig. 89: Dialogue window "Interface properties – General"*

*'Name'* – Name of the connection point

*'Subnet ID'* – Address for the communication with connection partners via routing functions, e.g. via teleservice

*'PDU size'* – Data size of a Protocol Data Unit for the *'Watch block'* function:

- 240 byte: Standard
- 480 byte: Siemens
- 960 byte: VIPA

*'IP address'* and *'Subnet mask'* – Address of the CPU interface of the control

Properties of the module (CPU)

#### **Addresses**

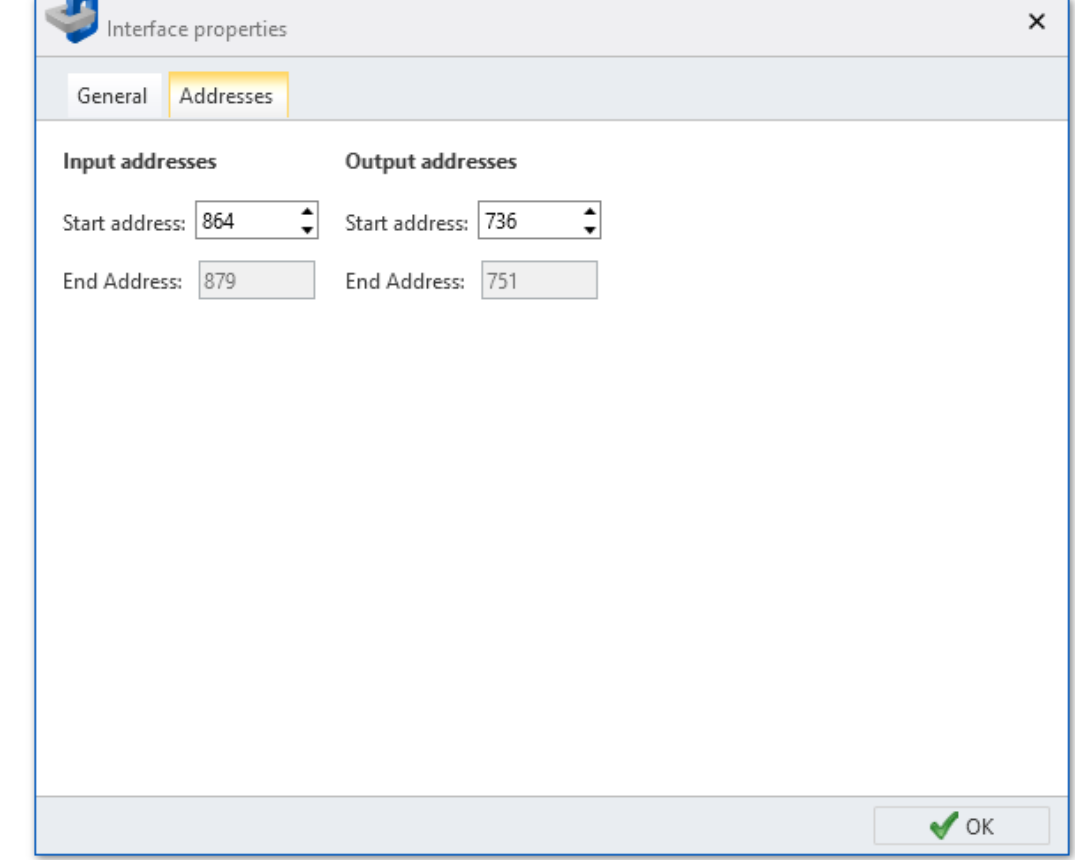

*Fig. 90: Dialogue window "Interface properties – Addresses"*

*'Input addresses'* and *'Output addresses'*– Reserved address section (byte address) for the exchange of diagnostics data between CPU and PC

### **6.23 Properties of the module (CPU)**

You can customize the properties of the CPU. You can parametrize the following settings:

- General, e. g. Device name, MPI interface  $\&$  [Chap. 6.23.1 'General' page 121](#page-120-0)
- Feature sets  $\frac{1}{2}$  [Chap. 6.23.2 'Feature sets' page 122](#page-121-0)
- Startup  $\frac{1}{2}$  *Chap. 6.23.3 'Startup' page 122*
- Synchronous cycle interrupts  $\frac{1}{2}$  [Chap. 6.23.5 'Cycle / Clock memory' page 124](#page-123-0)
- Cycle / clock memory  $\frac{1}{2}$  [Chap. 6.23.5 'Cycle / Clock memory' page 124](#page-123-0)
- Retentive memory  $\&$  [Chap. 6.23.6 'Retentive memory' page 125](#page-124-0)
- Local data  $\frac{1}{6}$  [Chap. 6.23.7 'Local data' page 125](#page-124-0)
- Interrupts  $\frac{1}{2}$  *Chap. 6.23.8 'Interrupts' page 125*
- Time of day interrupts  $\frac{1}{2}$  *Chap. 6.23.9 'Time of day interrupts' page 126*
- Cyclic interrupts  $\frac{1}{2}$  [Chap. 6.23.10 'Cyclic interrupts' page 126](#page-125-0)
- Diagnostics/Clock  $\frac{1}{2}$  [Chap. 6.23.11 'Diagnostics/Clock' page 127](#page-126-0)
- Protection  $\frac{1}{2}$  *Chap. 6.23.12 'Protection' page 127*

Properties of the module (CPU) > General

- <span id="page-120-0"></span>■ Advanced configurations  $\Diamond$  [Chap. 6.23.13 'Advanced configurations' page 128](#page-127-0)
- Properties of the CPU components
	- PG/OP Ethernet Ä *[Chap. 6.23.14 'PG/OP Ethernet' page 129](#page-128-0)*
		- General Ä *[Chap. 6.23.15 'General' page 130](#page-129-0)*
	- I/O addresses Ä *[Chap. 6.23.16 'I/O addresses' page 130](#page-129-0)*
	- I/O (digital) Ä *[Chap. 6.23.17 'Inputs \(digital\)' page 131](#page-130-0)*
	- I/O (analog) Ä *[Chap. 6.23.19 'Inputs \(analog\)' page 132](#page-131-0)*
	- Basic parameters Ä *[Chap. 6.23.21 'Basic parameters' page 132](#page-131-0)*
	- Channel Ä *[Chap. 6.23.22 'Channel ...' page 132](#page-131-0)*
	- Parameter Ä *[Chap. 6.23.23 'Parameter' page 133](#page-132-0)*

*Depending on the CPU, the settings are different. Selection or input fields that are grayed out can not be edited at this CPU type.*

If a project is open and a control is included, you can open the properties of the CPU.

- **1.** Select one of the following options:
	- **Project tree:** Right-click with the mouse button on the desired control (PLC) and select 'Local components → CPU... → Component properties'.
	- **"Device configuration**  $\blacksquare$  " editor: Double-click on the CPU.
	- ð The dialog window *'Component properties (CPU)'* will open.

**2.** Click on the desired parameter block, e. g. *'Startup'*.

 $\Rightarrow$  The page with the appropriate parameters will open.

**3.** Change the parameters, if necessary, and click on *'OK'*.

 $\Rightarrow$  The changed properties are applied in the project configuration. After the changed parameters have been transferred ( $\&$  Chap. 5.10 'Transfer project  $\Box$ *[page 66](#page-65-0)*) and once the CPU has been started, the changed parameters are activated in the control.

### **6.23.1 General**

*Depending on the CPU, the settings are different. Selection or input fields that are grayed out can not be edited at this CPU type.*

Here you can make general settings for the current CPU.

*'Name'* – Name of the control: This name is shown in the project tree.

*'Plant designation'* – Specific plant designation: Here you can uniquely identify parts of the plant on the basis of functional aspects. The construction identification has a hierarchic structure according to IEC 1346-1.

*'Location designation'* – Any comment

Here you can configure the MPI subnet (Multi Point Interface) for the serial connection between accessible MPI partners. **MPI data**

*'Address'* – MPI address of the CPU

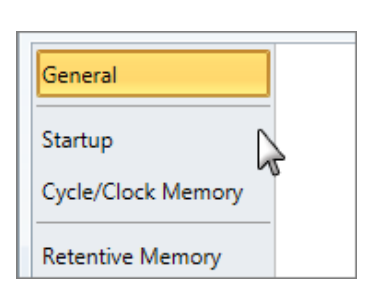

<span id="page-121-0"></span>Properties of the module (CPU) > Startup

Address 2 for VIPA CPUs is pre-set as a standard. Address 0 is reserved for programming devices.

*'Max address'* – Highest address number in the MPI subnet

*'Secondary baud rate MPI'* – The transmission rate (Bit/s) of the MPI subnet must not be higher than the transmission rate of the slowest accessible MPI partner.

#### **6.23.2 Feature sets**

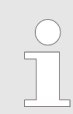

*Depending on the used CPU and firmware version, the setting options differ. Selection or input fields that are grayed out can not be edited at this CPU type.*

Here you can activate the corresponding additional functions in the *SPEED7 Studio*. *'Motion control'*

- n *'inactive'* Motion control is de-activated
- *'Motion Control + ... Axes'* Isochronous mode with activation of OB 60 and OB 61 for the corresponding number of axes.

*'PROFIBUS'*

- *'inactive'* PROFIBUS functionality is de-activated
- 'PROFIBUS slave functionality' PROFIBUS functionality is activated: The control can be used as a DP slave.
- *'PROFIBUS master functionality'* PROFIBUS functionality is activated: The control can be used as a DP slave.

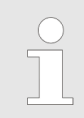

*Please consider the additional functions in the SPEED7 Studio can only be activated, if you have valid license for these functions!*

### **6.23.3 Startup**

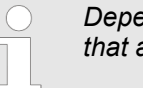

*Depending on the CPU, the settings are different. Selection or input fields that are grayed out can not be edited at this CPU type.*

Here you can make general configurations for the start-up behavior of the current CPU.

*'Start-up if present configuration does not match actual configuration'*

- $\blacksquare$  The expected configuration is the configuration of the components which is defined in the project and uploaded to the CPU.
- The actual configuration is the implemented configuration of the components.

If this option is deselected, the CPU remains in the STOP mode for the following cases:

- One or more components are not located in the configured slot.
- $\blacksquare$  A component of another type is located in the configured slot.

If this option is selected, the CPU switches to the RUN mode even if the components are not located in the configured slots or if components of another type are located there.

Properties of the module (CPU) > Synchronous cycle interrupt

*'Delete PAA at hot restart'* – If this option is selected, the process image of the outputs (PAA) is deleted after the warm restart of the CPU.

*'Disable hot restart by operator'* – The types of start-up are restricted when triggered by the operation or communication job:

If this option is selected, only restart or cold start are possible. Warm restart is not possible.

If this option is deselected, all types of start-up are possible.

Here you can select whether a restart, warm restart or cold start should be made after having activated the power supply (PowerON). **Start-up after PowerON**

- $\Box$  Cold start: All variables and memory ranges are initialised.
- $\blacksquare$  Restart (warm start): The non-retentive memory areas are initialised, the retentive memory areas are restored. Ä *[Chap. 6.23.6 'Retentive memory' page 125](#page-124-0)*
- $\blacksquare$  Warm restart: The user program is continued where it has been interrupted.

The time base of the following parameters is 100 milliseconds. Multiply the entered value with the time base. **Monitoring time for ...**

Example: Entered value 650 \* 100 ms = 65.000 ms of monitoring time

*'Finished message from components (100 ms)'* – Maximum duration of the ready signal of all configured components after having switched on the power supply (PowerON).

*'Transfer of parameters to components (100 ms)'* – Maximum duration of the parameter transfer to the parametrizable components.

*'Hot restart (100 ms)'* – Maximum duration of the warm restart:

If the time between PowerOFF and PowerON or between STOP mode and RUN mode is longer than the time entered here, there is no warm restart. The CPU remains in STOP mode.

### **6.23.4 Synchronous cycle interrupt**

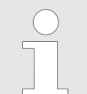

*Depending on the used CPU and firmware version, the setting options differ. Selection or input fields that are grayed out can not be edited at this CPU type.*

Here you can make settings for synchronous cycle and type.

Currently you can not make any settings here. These data are information on OB 61 and may not be changed. **OB 61**

*'Warn threshold'* – Enter a value in µs, which serves as a threshold for the runtime violation, as soon as the application cycle time is exceeded. **Behavior at runtime violation**

*'Error behavior'*

- $\blacksquare$  disabled: Runtime violations are ignored.
- CPU stops: If the runtime is violated, the CPU goes to STOP.
- OB 80 is requested If the runtime is violated, OB 80 is requested.

*'Error count limit'* – Specify here how often the runtime may be violated until it is reported to the system as runtime error.

<span id="page-123-0"></span>Properties of the module (CPU) > Cycle / Clock memory

#### **Synchronicity local SLIO bus**

*'Synchronize all local modules'* –If selected, the address range of the System SLIO modules on the backplane bus is mapped in the process image of OB 61.

### **6.23.5 Cycle / Clock memory**

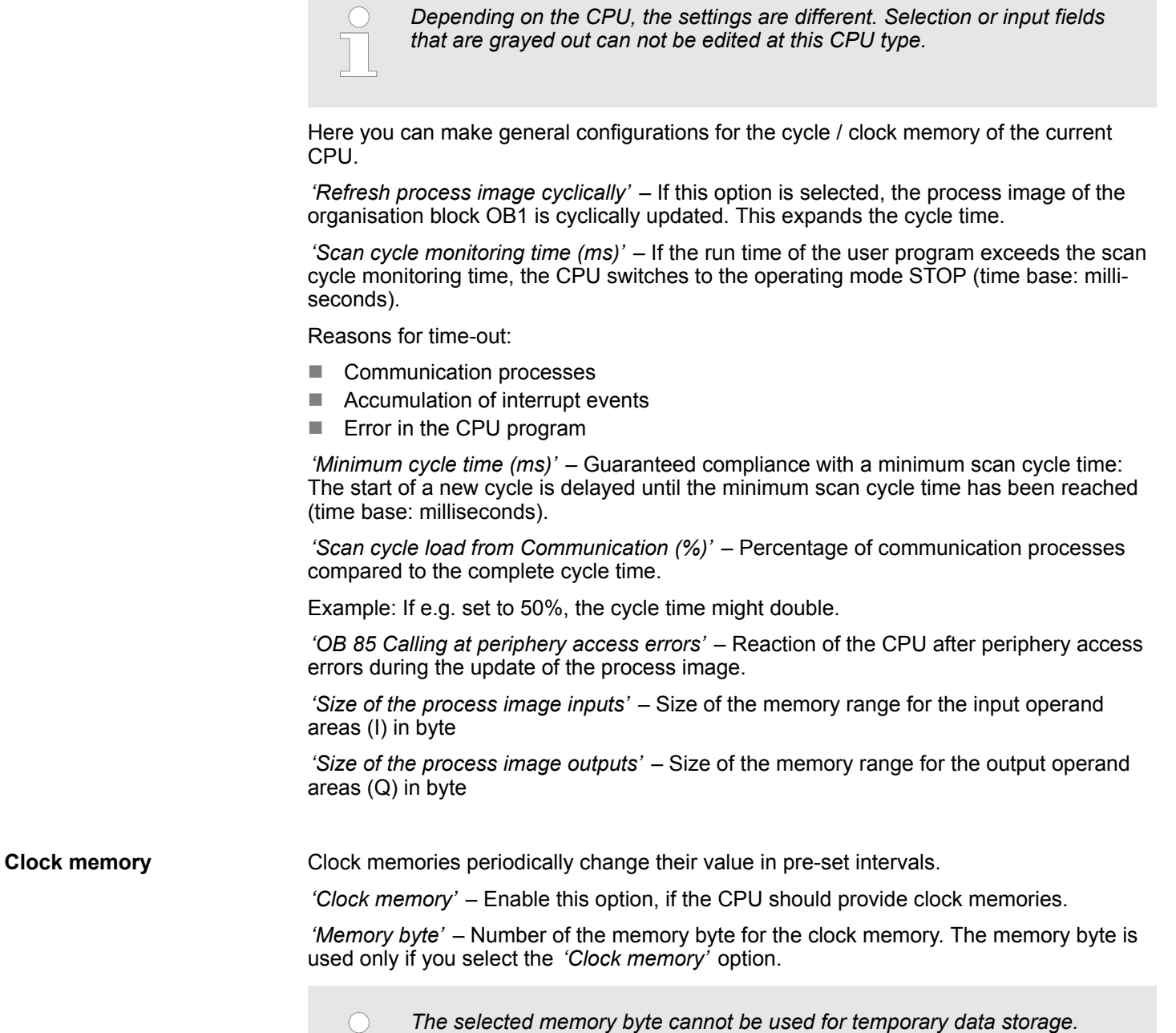

#### <span id="page-124-0"></span>**6.23.6 Retentive memory**

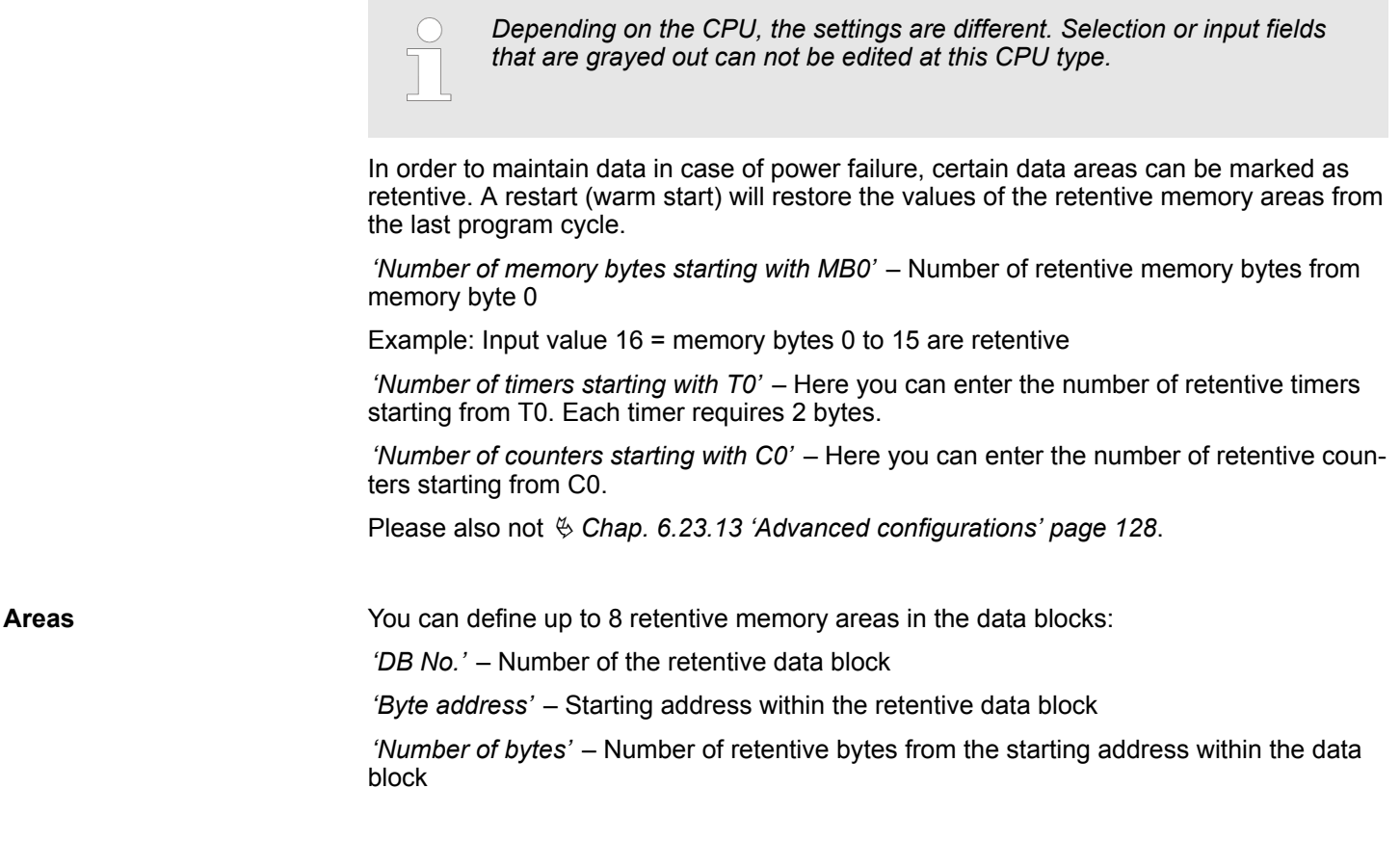

### **6.23.7 Local data**

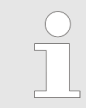

*Depending on the CPU, the settings are different. Selection or input fields that are grayed out can not be edited at this CPU type.*

Local data are the temporary data of a block.

*'1...29'* – Number of local data bytes for the priority classes 1 to 29

*'Maximum bytes'* – Display of the memory range totally available for local data

*'Occupied'* – Display of the memory range which is currently occupied by local data (total of the local data bytes of the priority classes 1 to 29)

### **6.23.8 Interrupts**

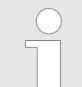

*Depending on the CPU, the settings are different. Selection or input fields that are grayed out can not be edited at this CPU type.*

Here you can define the order for processing the individual interrupt organisation blocks. OBs with the smallest number have lowest priority. OBs with priority 0 are not processed. <span id="page-125-0"></span>Properties of the module (CPU) > Cyclic interrupts

The following interrupt OBs are listed:

- OB 40 OB 47: Hardware interrupts
- OB 20 OB 23: Time delay interrupts
- OB 50, OB 51, OB 55 OB 57: Communication interrupts
- OB 81 OB 87: Async. error interrupts

### **6.23.9 Time of day interrupts**

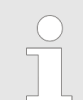

*Depending on the CPU, the settings are different. Selection or input fields that are grayed out can not be edited at this CPU type.*

The cyclic interrupt organisation blocks OB 10 to OB 17 can interrupt the processing of OB 1 once or at a certain interval.

Depending on the CPU used, you can parametrize up to 8 time of day interrupts:

*'Priority'* – Order in which a time of day interrupt organisation block is processed: OBs with the smallest number have lowest priority. OBs with priority 0 are not processed.

*'Active'* – If this option is activated, the time-of-day interrupt OB is started after the next CPU restart. If this option is not activated, the time-of-day interrupt OB is de-activated after the next CPU restart.

*'Execution'* – Execution of the interrupt once or at certain intervals (repetition period)

*'Start data'* and *'Time'* – Time of the initial execution of the time of day interrupt

With the configuration *'Execution'* Last day of month, *'Start date'* 0/9/2013 and *'Time'* 08:30 am, the time of day interrupt is initially displayed on 30/9/2013 at 8:30 am and then every month at the same time at the end of the month. Every interrupt is displayed on the last day of the month. **Example**

#### **6.23.10 Cyclic interrupts**

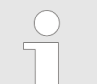

*Depending on the CPU, the settings are different. Selection or input fields that are grayed out can not be edited at this CPU type.*

The cyclic interrupt organisation blocks OB 30 to OB 38 can interrupt the processing of OB 1 at a certain interval.

Depending on the CPU used, you can parametrize up to 9 cyclic interrupts:

*'Priority'* – Order in which a cyclic interrupt organisation block is processed: OBs with the smallest number have lowest priority. OBs with priority 0 are not processed.

*'Execution (ms)'* – Interval of the periodic execution of the cyclic interrupt OB in milliseconds. The starting time is the switching from operating mode STOP to RUN.

*'Phase offset (ms)'* – Time in milliseconds by which the execution time of the cyclic interrupt is to be delayed. By selecting several cyclic interrupts, you can use the phase offset to make sure that the cyclic interrupts do not start at the same time.

# <span id="page-126-0"></span>**6.23.11 Diagnostics/Clock**

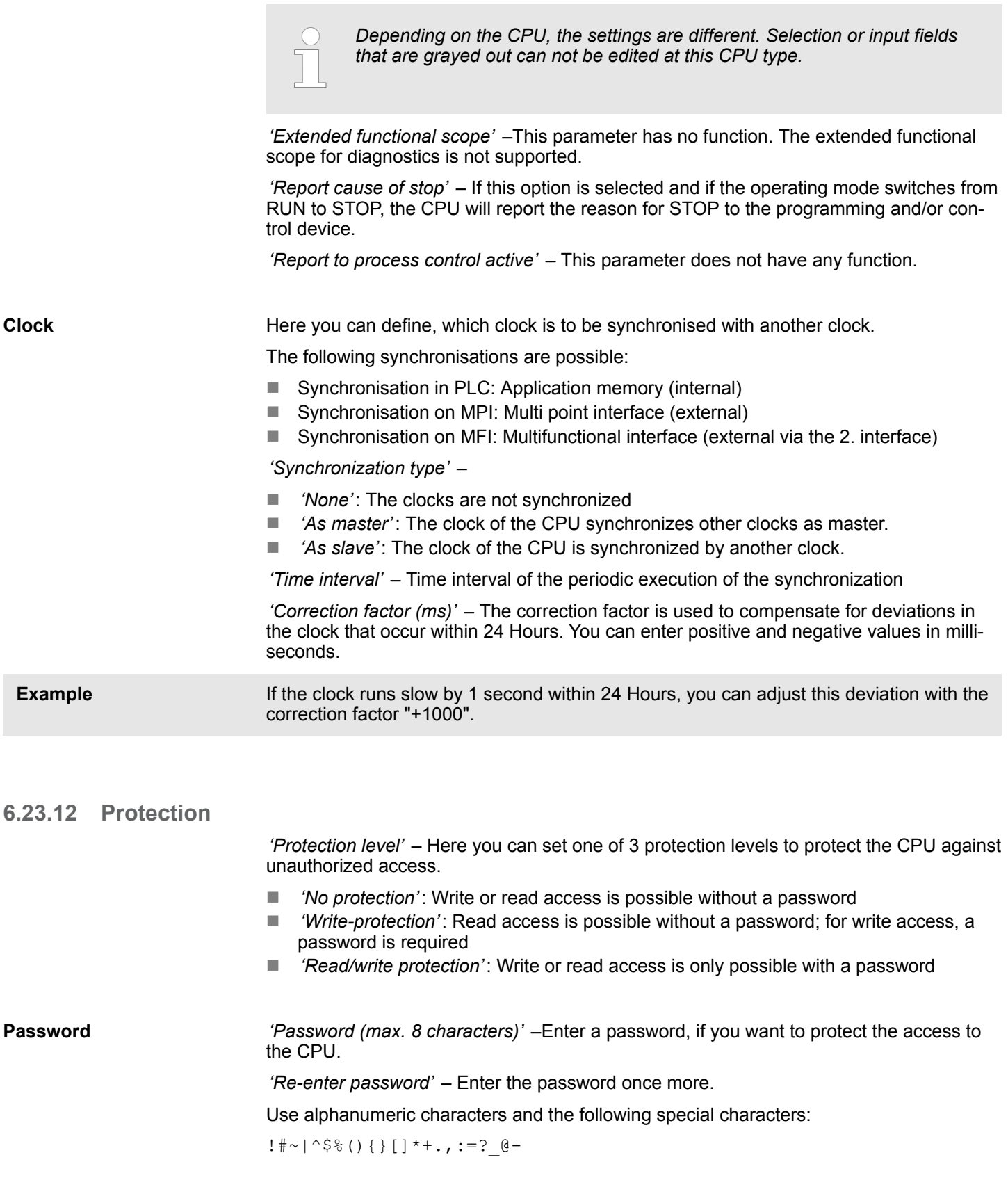

<span id="page-127-0"></span>Properties of the module (CPU) > Advanced configurations

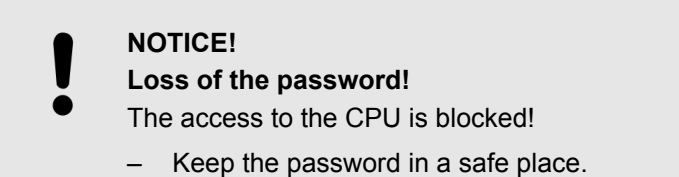

### **6.23.13 Advanced configurations**

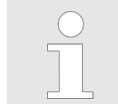

*Depending on the used CPU and firmware version, the setting options differ. Selection or input fields that are grayed out can not be edited at this CPU type.*

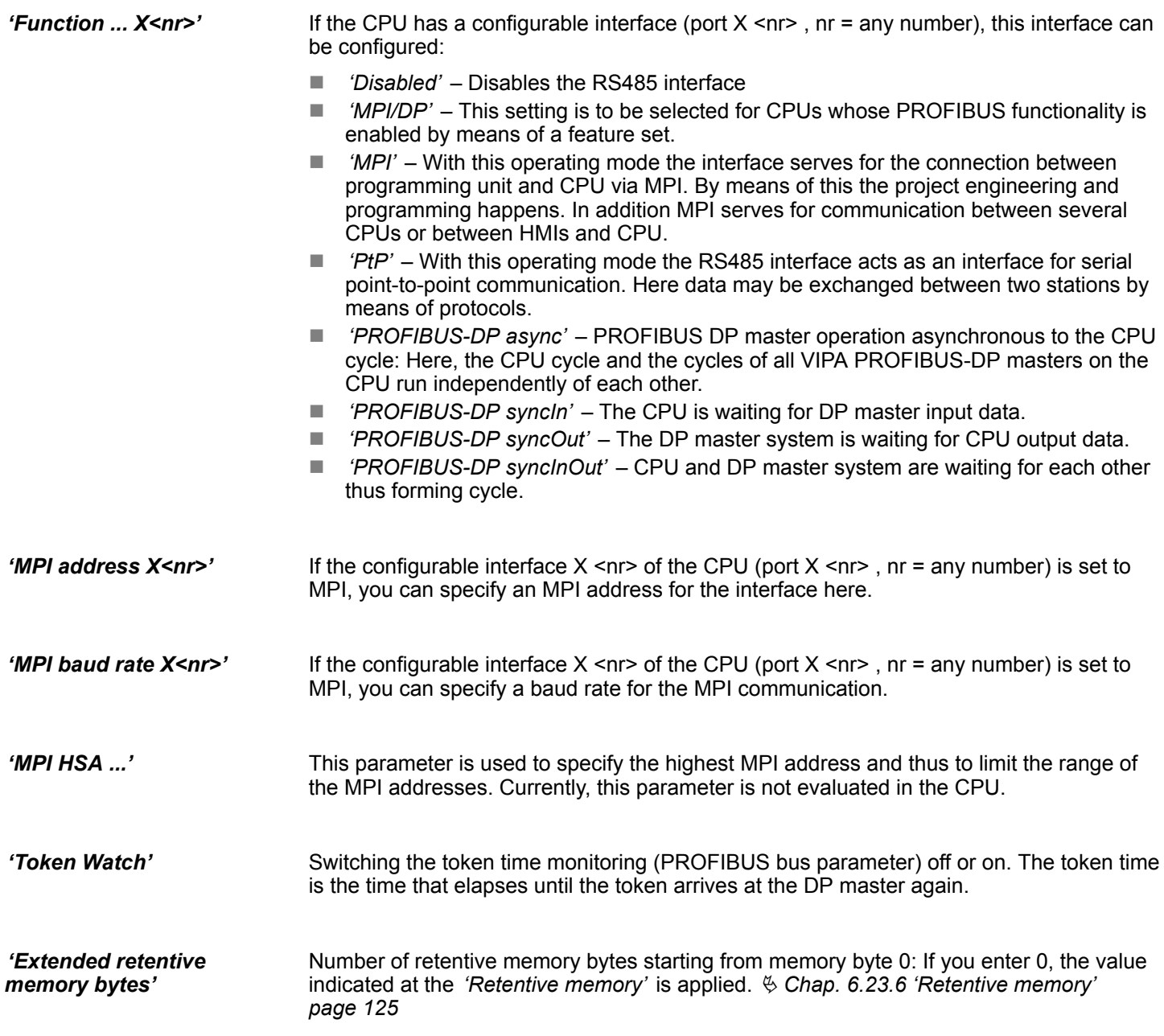

Properties of the module (CPU) > PG/OP Ethernet

<span id="page-128-0"></span>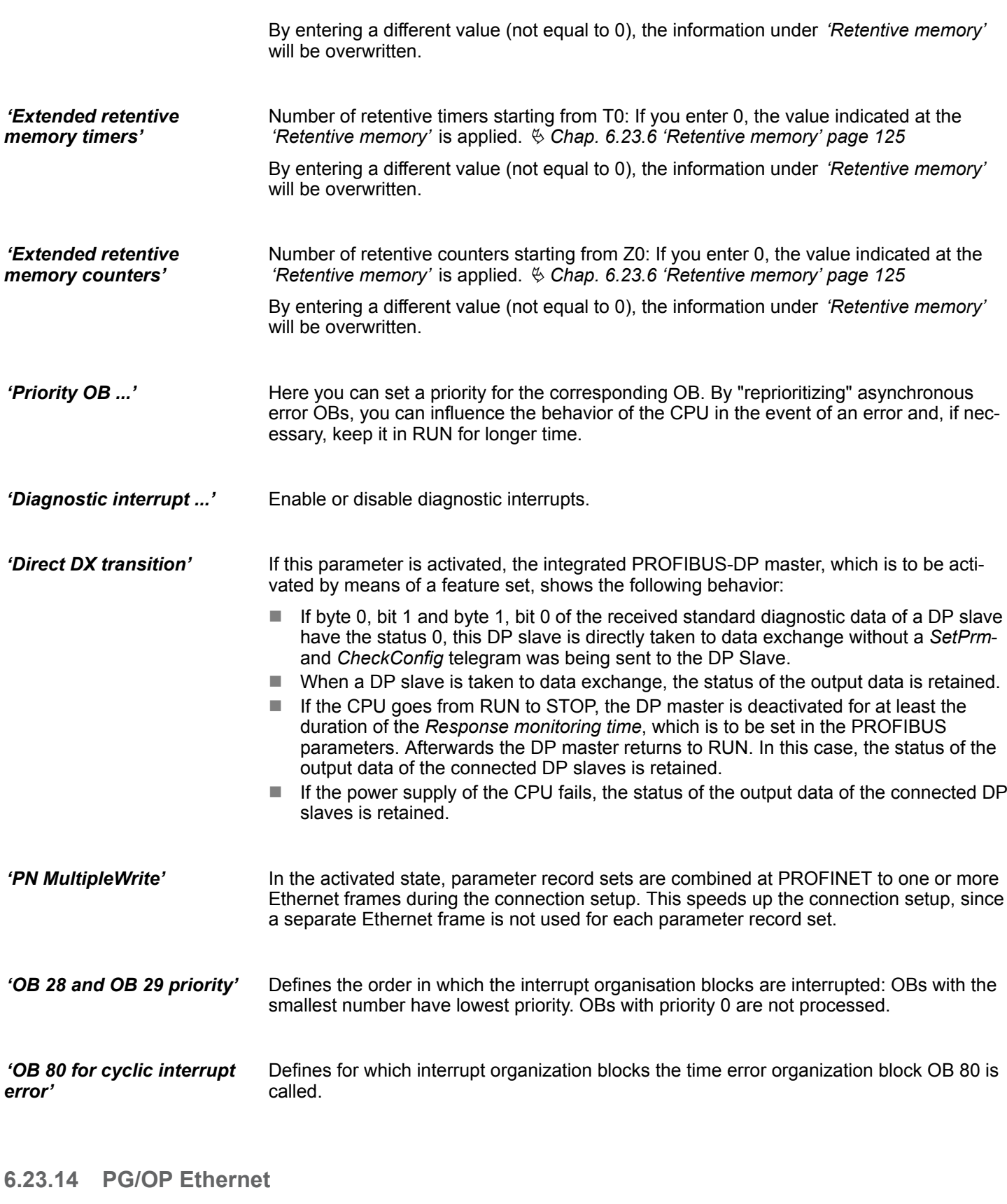

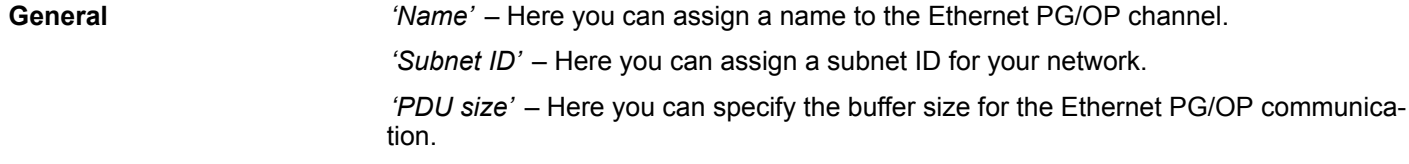

<span id="page-129-0"></span>Properties of the module (CPU) > I/O addresses

*'IP address'* – Here you can assign an IP address to your Ethernet PG/OP channel.

*'Subnet mask'* – Here you can specify an IP address to your Ethernet PG/OP channel.

#### Here you can adapt the address range which is used by the Ethernet PG/OP channel. By confirming the entry with *[Enter]*, the address is accepted and the *'End address'* is calculated automatically. If an address is already occupied, you will receive a message. Enter a different address. **Addresses**

#### **6.23.15 General**

Here you can find general information about the selected component. Such as the *'Short name'* under which the component is listed in the *'Device configuration'*.

#### **6.23.16 I/O addresses**

In the user program, the individual channels of a component can be addressed via the symbolic I/O addresses (names). The allocated input and output addresses (I/O addresses) and the transfer range in the I/O address room of the selected component are presented in a table. You can change the I/O addresses, names and comments.

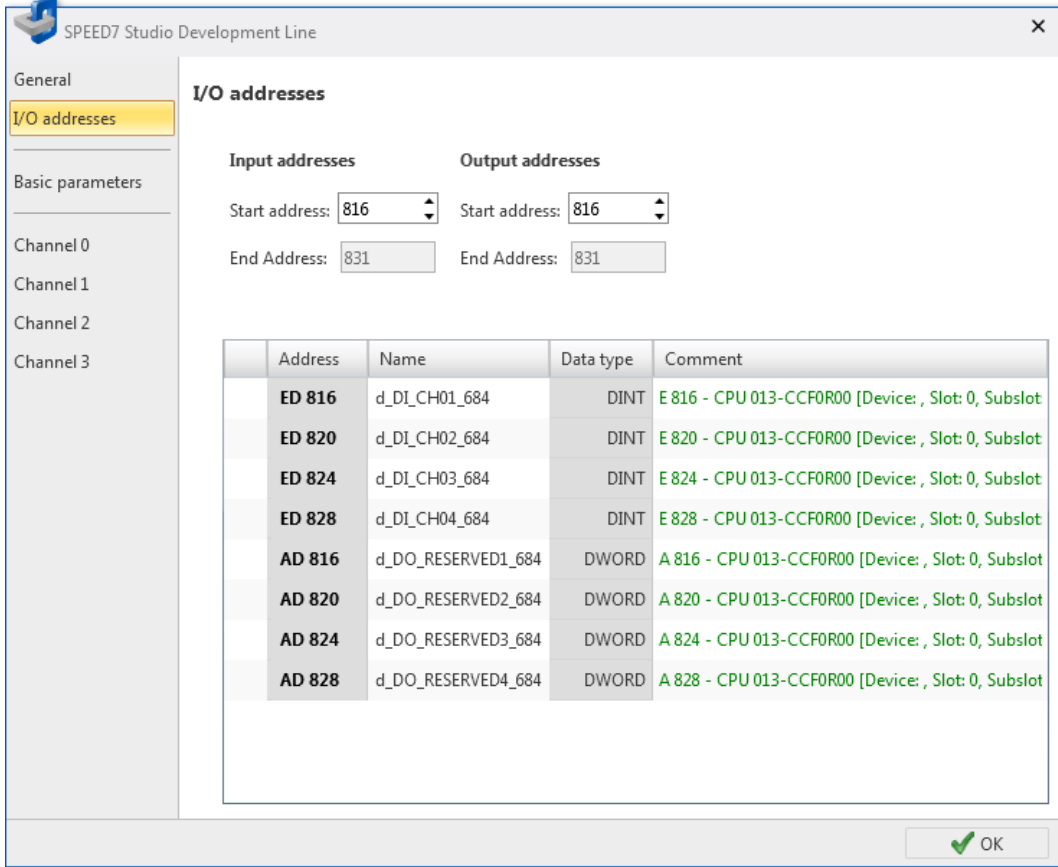

*Fig. 91: I/O addresses of a CPU component*

Each line corresponds to a channel of the CPU:

*'Address'* – Configured input or output address. To change addresses: see *Changing I/O addresses*.

*'Name'* – Name of the variables: Symbolic I/O address

Properties of the module (CPU) > Outputs (digital)

<span id="page-130-0"></span>Click on the input field to change the variable name.

*'Data type'* – Data type of the variables, e. g. "BOOL" for bit addresses. The data type is preset according to the channels and cannot be changed.

*'Comment'* – Any comment e. g. remark or explanation

Click on the input field to change the comment.

Depending on the number of channels, one CPU component occupies different numbers of addresses. **Address range**

#### **Changing I/O addresses**

**1.** Enter the new input or output address (byte address) in the suitable *'Start address'* field.

If this address is already occupied, a note pops up. Enter a different address.

- **2.** Confirm your input with *[Enter]*.
	- $\Rightarrow$  The address is changed. If the component occupies several byte addresses, the *'End address'* is automatically calculated and the complete address range is assigned to the channels.

### **6.23.17 Inputs (digital)**

Here you can make settings for the function of digital inputs of your CPU. Depending on the CPU type, the number and type of parameters as well as the setting options, e. g. diagnostic and alarm settings, selection of the triggering edge and adjustment of the input delay for the corresponding channel. Thus, the parameters are precisely tailored to the task of the selected CPU.

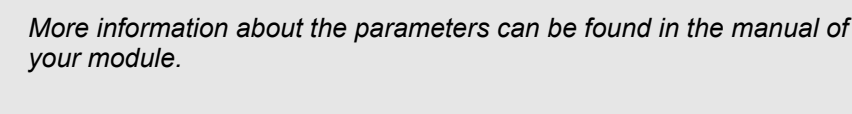

### **6.23.18 Outputs (digital)**

Here you can make settings for the function of digital outputs of your CPU. Depending on the CPU type, the number and type of parameters as well as the setting options differ for the corresponding channel. Thus, the parameters are precisely tailored to the task of the selected CPU.

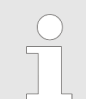

*More information about the parameters can be found in the manual of your module.*

<span id="page-131-0"></span>Properties of the module (CPU) > Channel ...

### **6.23.19 Inputs (analog)**

Here you can make settings for the function of analog inputs of your CPU. Depending on the module type, the number and type of parameters as well as the setting options differ, e. g. diagnostic and alarm settings, function of the encoders, measuring methods and measuring ranges for the corresponding channel. Thus, the parameters are precisely tailored to the task of the selected analog component.

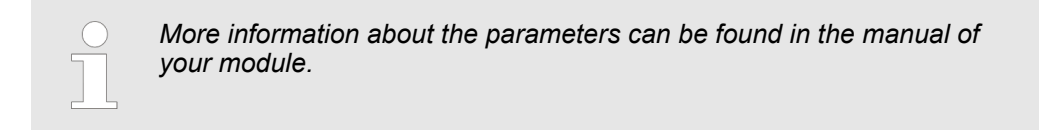

### **6.23.20 Outputs (analog)**

Here you can make settings for the function of analog outputs of your CPU. Depending on the module type, the number and type of parameters as well as the setting options differ for the corresponding channel. Thus, the parameters are precisely tailored to the task of the selected analog component.

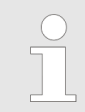

*More information about the parameters can be found in the manual of your module.*

#### **6.23.21 Basic parameters**

*'Select interrupt'*

Here you can define the interrupts the CPU will trigger. The following parameters are supported:

- $\blacksquare$  None: The interrupt function is disabled.
- $\blacksquare$  Process: The event set at the corresponding channel triggers a hardware interrupt.
- Diagnostics+process: A diagnostics interrupt is only triggered when a hardware interrupt was lost.

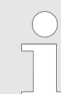

*More information about the parameters can be found in the manual of your module.*

### **6.23.22 Channel ...**

*'Operating mode'*

By specifying an operating mode for the corresponding channel, all required parameters are listed with their default values.

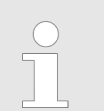

*More information about the parameters can be found in the manual of your module.*

Properties of the module (SLIO modules) > General

### <span id="page-132-0"></span>**6.23.23 Parameter**

*'Operating mode'*

Here you can edit the corresponding parameters of the selected CPU component. All parameters are listed with their default values.

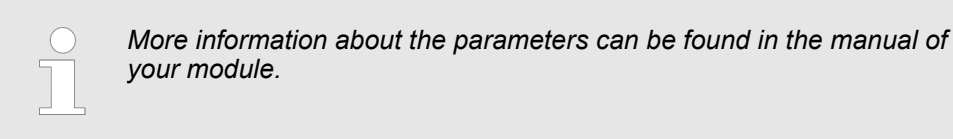

# **6.24 Properties of the module (SLIO modules)**

You can change the properties of a component (signal module of the slize I/O system). Depending on the component type, you can perform the following configurations:

- Show general properties, e. g. designation and order number  $\&$  Chap. 6.24.1 'Gen*eral' page 133*
- I/O addresses  $\frac{4}{9}$  [Chap. 6.24.2 'I/O addresses' page 134](#page-133-0)
- Parameters of communication processors, analog, interface or function modules Ä *[Chap. 6.24.3 'Parameter' page 135](#page-134-0)*

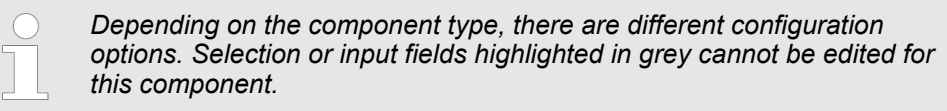

- **1.** Select one of the following options if you want to change the component properties:
	- **Project tree:** Within the PLC under *'Local components'*, double click on the desired component.
	- **"Device configuration**  $\blacksquare$  **" editor:** Double-click on the desired component.
	- ð The dialog window *'Component properties'* will open.
- **2.** Click on the desired section, e. g. *'I/O addresses'*
	- $\Rightarrow$  The page with the appropriate configurations will open
- **3.** Change the configurations, if necessary, and click on *'OK'*.
	- $\Rightarrow$  The changed properties are applied in the project configuration. After the changed configurations have been transferred ( Ä *[Chap. 5.10 'Transfer project](#page-65-0)* **T**[' page 66](#page-65-0)) and once the CPU has been started, the changed configurations are activated in the control.

### **6.24.1 General**

General information on the selected component are displayed here.

*'Info'* – The info is shown in the project tree and in the device configuration. It contains, e. g., the number of channels, the voltage and/or current range.

*'Order number'* – Order number of the components.

<span id="page-133-0"></span>Properties of the module (SLIO modules) > I/O addresses

#### **6.24.2 I/O addresses**

In the user program, the individual channels of a component can be addressed via the symbolic I/O addresses (names). The allocated input and output addresses (I/O addresses) and the transfer range in the I/O address room of the selected component are presented in a table. You can change the I/O addresses, names and comments.

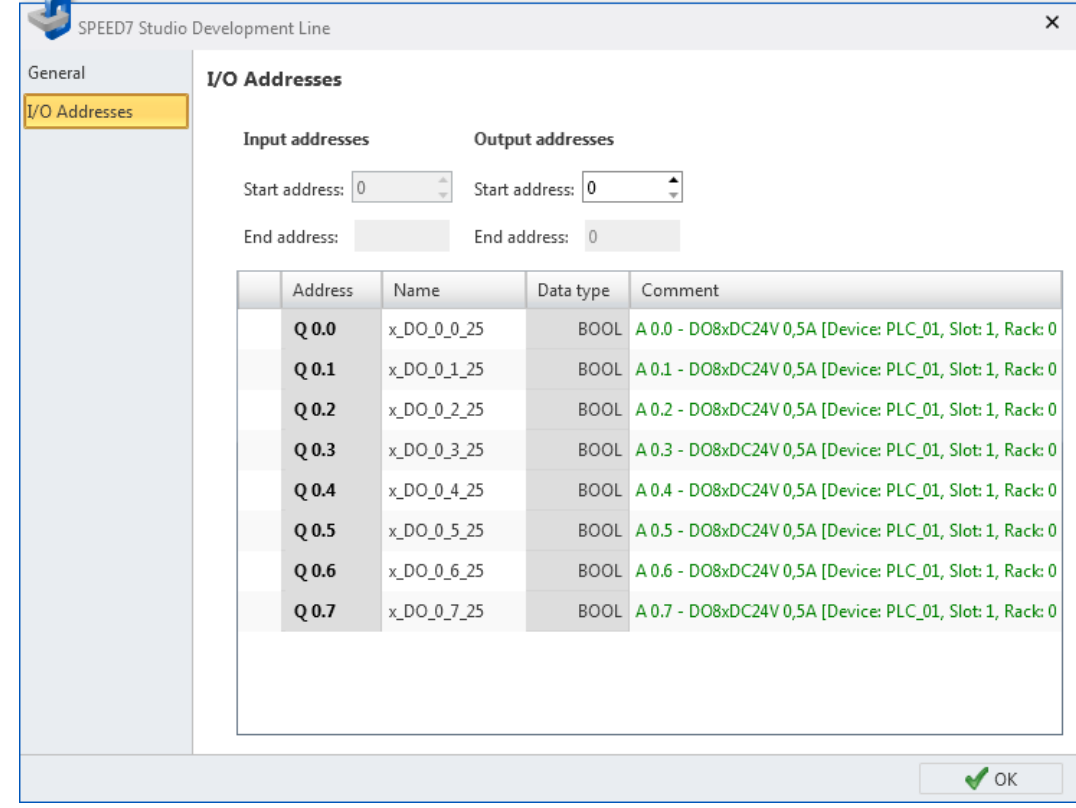

*Fig. 92: I/O addresses of a SLIO module*

Each line corresponds to a channel of the module:

*'Address'* – Configured input or output address. To change addresses: see *Changing I/O addresses*.

*'Name'* – Name of the variables: Symbolic I/O address

Click on the input field to change the variable name.

*'Data type'* – Data type of the variables, e. g. "BOOL" for bit addresses. The data type is preset according to the channels and cannot be changed.

*'Comment'* – Any comment e. g. remark or explanation

Click on the input field to change the comment.

Depending on the number of channels, a component occupies a different number of addresses. **Address range**

Examples

- The digital output component "DO 8xDC24V" occupies one output byte.
- The digital input component "DI 4xDC24V" occupies the first four **bits** of an input byte. The remaining bits of this input byte cannot be used.
- $\blacksquare$  The analogue input component "AI 4x12Bit" occupies four consecutive input words (corresponding to eight input bytes).

#### <span id="page-134-0"></span>**Changing I/O addresses**

**1.** Enter the new input or output address (byte address) in the suitable *'Start address'* field.

If this address is already occupied, a note pops up. Enter a different address.

- **2.** Confirm your input with *[Enter]*.
	- $\Rightarrow$  The address is changed. If the component occupies several byte addresses, the *'End address'* is automatically calculated and the complete address range is assigned to the channels.

*To edit I/O addresses for all configured components of the control:* Ä *[Chap. 8.12 'Address overview ' page 243](#page-242-0)*

#### **6.24.3 Parameter**

Here you can configure parameters of communication processors, analogue, interface or functional modules. The number and type of parameters as well as the configuration possibilities differ depending on the component type, e. g. diagnostics and interrupt configurations, parameters for analogue modules, bus parameters for interface modules. Thus, the parameters are precisely tailored to the task of the selected component.

### **6.25 Component properties (MICRO modules)**

You can change the properties of a component (signal module of the MICRO control system). Depending on the component type, you can perform the following configurations:

- $\blacksquare$  Show general properties, e. g. designation and order number
	- $I/O$  addresses

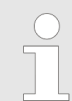

*Depending on the component type, there are different configuration options. Selection or input fields highlighted in grey cannot be edited for this component.*

- **1.** Select one of the following options if you want to change the component properties:
	- **Project tree:** Within the PLC under *'Local components'*, double click on the desired component.
	- **"Device configuration**  $\blacksquare$  **" editor:** Double-click on the desired component.
	- ð The dialog window *'Component properties'* will open.
- **2.** Click on the desired section, e. g. *'I/O addresses'*.
	- $\Rightarrow$  The page with the appropriate configurations will open
- **3.** Change the configurations, if necessary, and click on *'OK'*.
	- $\Rightarrow$  The changed properties are applied in the project configuration. After the changed configurations have been transferred ( Ä *[Chap. 5.10 'Transfer project](#page-65-0)* **T**[' page 66](#page-65-0)) and once the CPU has been started, the changed configurations are activated in the control.

Component properties (MICRO modules) > I/O addresses

#### **6.25.1 General**

General information on the selected component are displayed here.

*'Info'* – The info is shown in the project tree and in the device configuration. It contains, e. g., the number of channels, the voltage and/or current range.

*'Order number'* – Order number of the component.

### **6.25.2 I/O addresses**

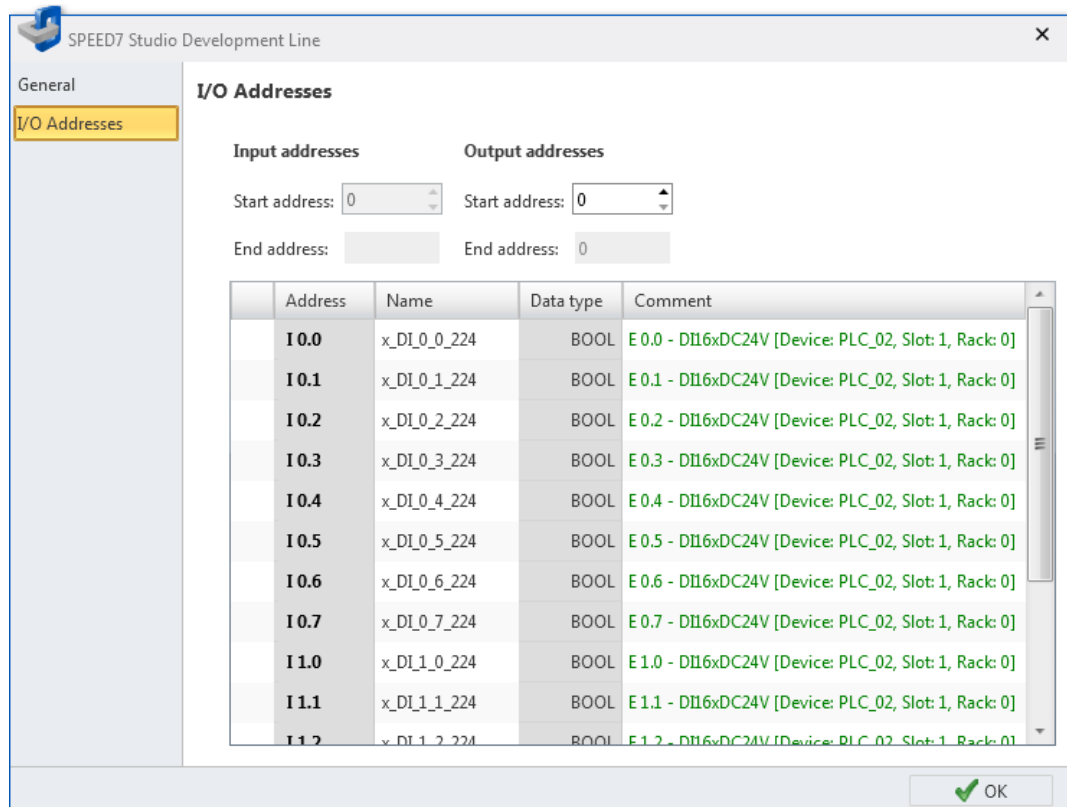

#### *Fig. 93: I/O addresses of a MICRO module*

Each line corresponds to a channel of the module:

*'Address'* – Configured input or output address. To change addresses: see *Changing I/O addresses*.

*'Name'* – Name of the variables: Symbolic I/O address

Click on the input field to change the variable name.

*'Data type'* – Data type of the variables, e. g. "BOOL" for bit addresses. The data type is preset according to the channels and cannot be changed.

*'Comment'* – Any comment e. g. remark or explanation

Click on the input field to change the comment.

Export all (WLD)

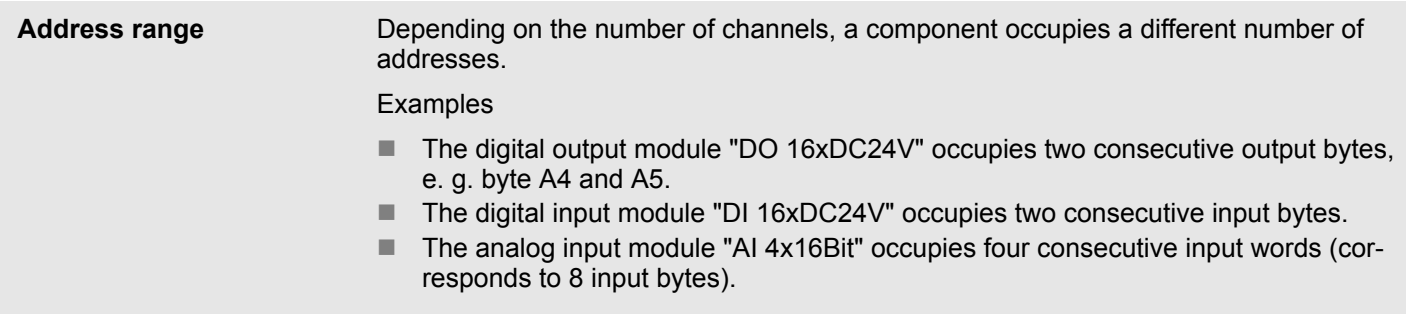

#### **Changing I/O addresses**

- **1.** Enter the new input or output address (byte address) in the suitable *'Start address'* field.
	- If this address is already occupied, a note pops up. Enter a different address.
- **2.** Confirm your input with *[Enter]*.
	- $\Rightarrow$  The address is changed. If the component occupies several byte addresses, the *'End address'* is automatically calculated and the complete address range is assigned to the channels.

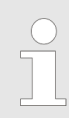

*To edit I/O addresses for all configured components of the control:* Ä *[Chap. 8.12 'Address overview ' page 243](#page-242-0)*

#### **6.25.3 Parameter**

Here you can configure parameters of the System MICRO modules. The number and type of parameters as well as the configuration possibilities differ depending on the component type, e. g. diagnostics and interrupt configurations, parameters for analogue modules, bus parameters for interface modules. Thus, the parameters are precisely tailored to the task of the selected component.

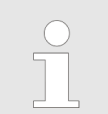

*More information about the parameters can be found in the manual of your module.*

# **6.26 Export all (WLD)**

You can archive the hardware configuration along with the user program as a WLD file.

- **1.** Select one of the following options:
	- **Menu bar:** Select *'Device* → *Export all (WLD)'*.
	- **Project tree:** Right-click with the mouse button on the desired control (PLC) and select *'Export all (WLD)'*.

Copy RAM to ROM

- **2.** If you have made changes in the project which have not yet been compiled ( Ä *[Chap. 8.16 'Compile user program' page 256](#page-255-0)*), a dialogue window will open. You can choose whether to cancel the procedure or to archive in the last compiled state. All uncompiled changes in the project will not be saved.
	- ð The *'Save as'* dialogue window will open.
- **3.** Select a directory, enter a file name and click on *'Save'*.
	- $\Rightarrow$  The hardware configuration and the user program are archived.

### **6.27 Export user program (WLD)**

You can archive the user program as a WLD file.

- **1.** Select one of the following options:
	- **Menu bar:** Select *'Device* → *Export user program (WLD)'*.
	- **Project tree:** Right-click with the mouse button on the desired control (PLC) and select *'Export user program (WLD)'*.
- **2. ■** If you have made changes in the project which have not yet been compiled ( Ä *[Chap. 8.16 'Compile user program' page 256](#page-255-0)*), a dialogue window will open. You can choose whether to cancel the procedure or to archive in the last compiled state. All uncompiled changes in the project will not be saved.
	- ð The *'Save as'* dialogue window will open.
- **3.** Select a directory, enter a file name and click on *'Save'*.
	- $\Rightarrow$  The user program is archived.

### **6.28 Export hardware configuration (WLD)**

You can archive the hardware configuration as a WLD file.

- **1.** Select one of the following options:
	- **Menu bar:** Select *'Device* → *Export hardware configuration (WLD)'*.
	- **Project tree:** Right-click with the mouse button on the desired control (PLC) and select *'Export hardware configuration (WLD)'*.
	- ð The *'Save as'* dialogue window will open.
- **2.** Select a directory, enter a file name and click on *'Save'*.
	- $\Rightarrow$  The hardware configuration is archived.

### **6.29 Copy RAM to ROM**

With this function, you can store the project from the working memory (RAM) of the control on a MMC (Multimedia Card).

- **1.** Switch the control into the operating mode STOP.
- **2.** Select one of the following options:
	- **Menu bar:** Select *'Device* → Copy RAM to ROM'.
	- **Project tree:** Right-click with the mouse button on the desired control (PLC) and select *'Copy RAM to ROM'*.
	- $\Rightarrow$  A dialogue window will display whether the project has been saved successfully on the MMC.

### **6.30 "Component state" editor**

Here you are provided with the following information on the connected control (PLC):

- General information, e.g. device name, serial number, order number, version  $\lozenge$  Chap. *6.30.1 'General' page 139*
- Information on blocks and operands used  $\&$  [Chap. 6.30.2 'Blocks' page 140](#page-139-0)
- Communication information  $\&$  [Chap. 6.30.3 'Communication' page 141](#page-140-0)
- Memory information  $\frac{1}{2}$  *Chap. 6.30.4 'Memory' page 143*
- Diagnostic buffer  $\&$  [Chap. 6.30.5 'Diagnostic buffer' page 144](#page-143-0)
- Cycle times  $\frac{6}{9}$  [Chap. 6.30.6 'Cycle times' page 146](#page-145-0)
- Block, interruption and local data stack (B-Stack, U-Stack, L-Stack)  $\&$  [Chap. 6.30.7](#page-145-0) *['B-Stack/U-Stack/L-Stack' page 146](#page-145-0)*

If a project is open and a control is included, you can open the *'Component state'* editor. Create a communication connection to the control. Ä *[Chap. 6.20.2 'Communication set](#page-112-0)[tings \(PLC\)' page 113](#page-112-0)*

- 1. Select one of the following options:
	- Menu bar: Select *'Device* → *Component state'*.
	- **Project tree:** Right-click with the mouse button on the desired control (PLC) and select *'Component state'*.
	- Editor "Devices and networking **■** ": Right-click with the mouse button on the desired control (PLC) and select *'Component state'*.
	- **CPU control centre:** Click on **...**.
	- ð Information is read from the connected control and shown in the *'Component state'* editor.
- **2.** Click on the desired section, e.g. *'Blocks'*.
	- $\Rightarrow$  The page with the desired information will open.

8.

Common

2

**Refresh:** The information is read again from the connected control and shown.

**6.30.1 General**

Here you are provided with general information on the connected control.

To read the information again from the connected control, click on  $\mathbb{C}$ .

*'Name of station' 'Device name'* – Ä *[Chap. 6.23.1 'General' page 121](#page-120-0) 'Plant designation'* – Ä *[Chap. 6.23.1 'General' page 121](#page-120-0) 'Location designation'* – Ä *[Chap. 6.23.1 'General' page 121](#page-120-0) 'Serial number of PLC' 'Serial number of the MMC or SD card' 'Order number' 'Version of module'* – Output status of the hardware *'Name'* – Extended order designation, e.g. Version information *'Firmware'* – Firmware version of the control (CPU)

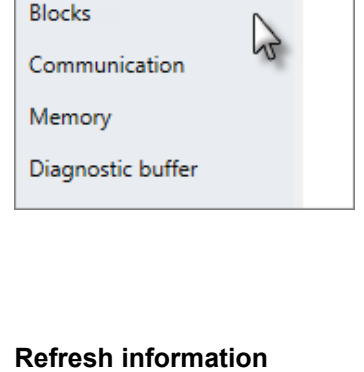

<span id="page-139-0"></span>"Component state" editor > Blocks

*'Active interface'* – communication connection with the control  $\&$  [Chap. 6.20.2 'Commu](#page-112-0)*[nication settings \(PLC\)' page 113](#page-112-0)*

*'Address'* – IP address (Ethernet connection) or MPI-address (serial connection) of the control

*'Network'* – IP address of the network interface card of the programming device

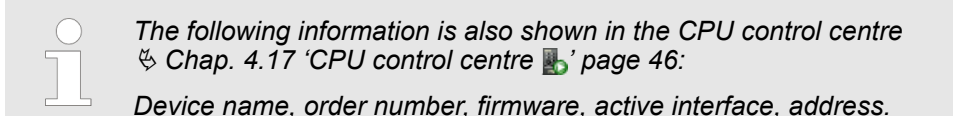

#### **6.30.2 Blocks**

Here you are provided with information on the blocks of the connected control.

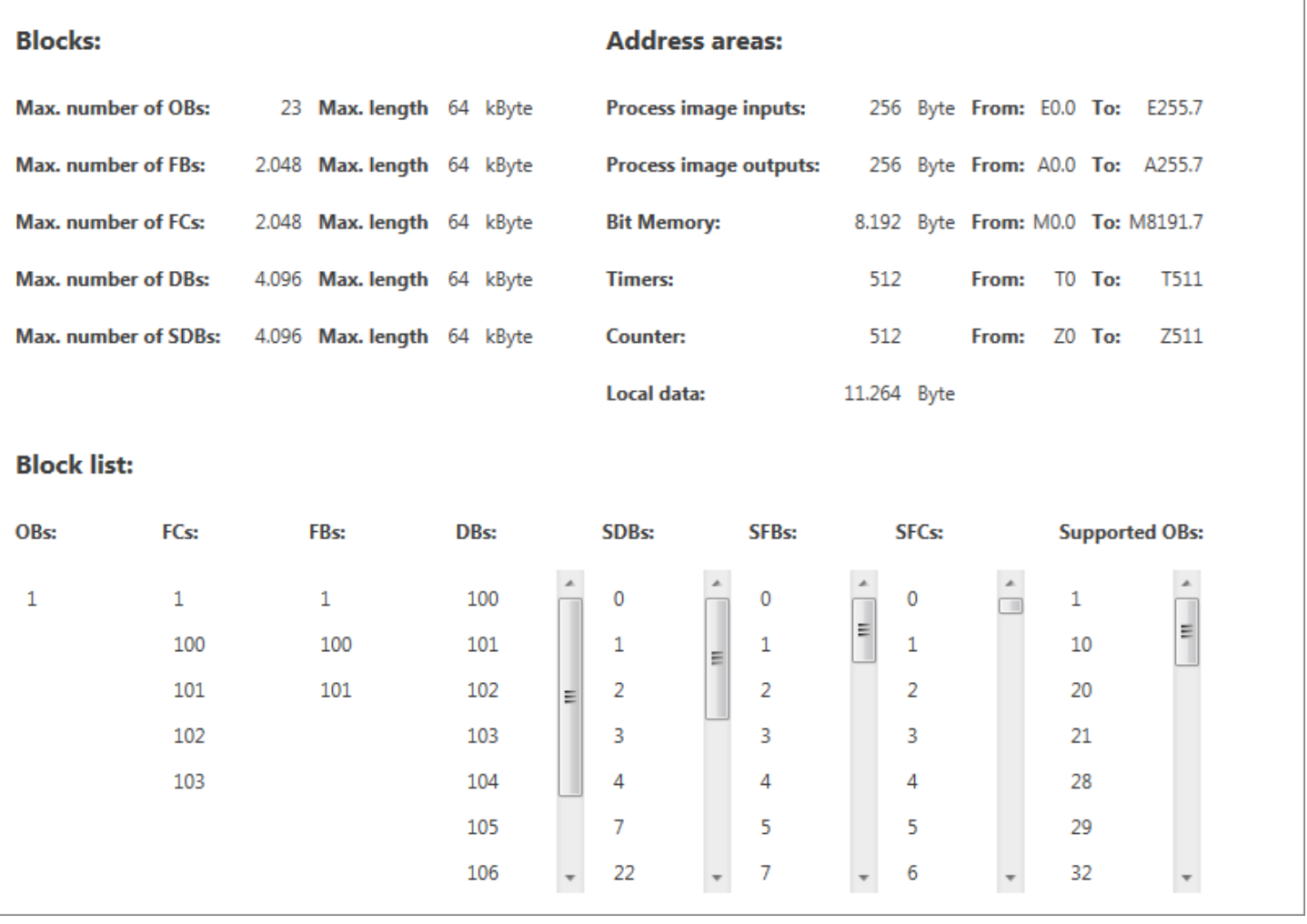

*Fig. 94: Component state, blocks*

To read the information again from the connected control, click on  $\mathbb{C}$ .

**Blocks**

Here, the number of different blocks is shown that can be used for the user program. In addition, the maximum size of a block is shown in kByte.

"Component state" editor > Communication

<span id="page-140-0"></span>Here, the size and ranges of the inputs, outputs, memories, timers, counters and local data are shown that can be used for the user program. Here, the number of the OB, FC, FB and DB blocks are shown that are loaded in the control. In addition, the numbers of the SDB, SFB and SFC system blocks contained in the firmware as well as pre-defined OBs are shown. **Operand areas (= Address areas) Block list**

#### **6.30.3 Communication**

Here you are provided with data on the communication information of the connected control.

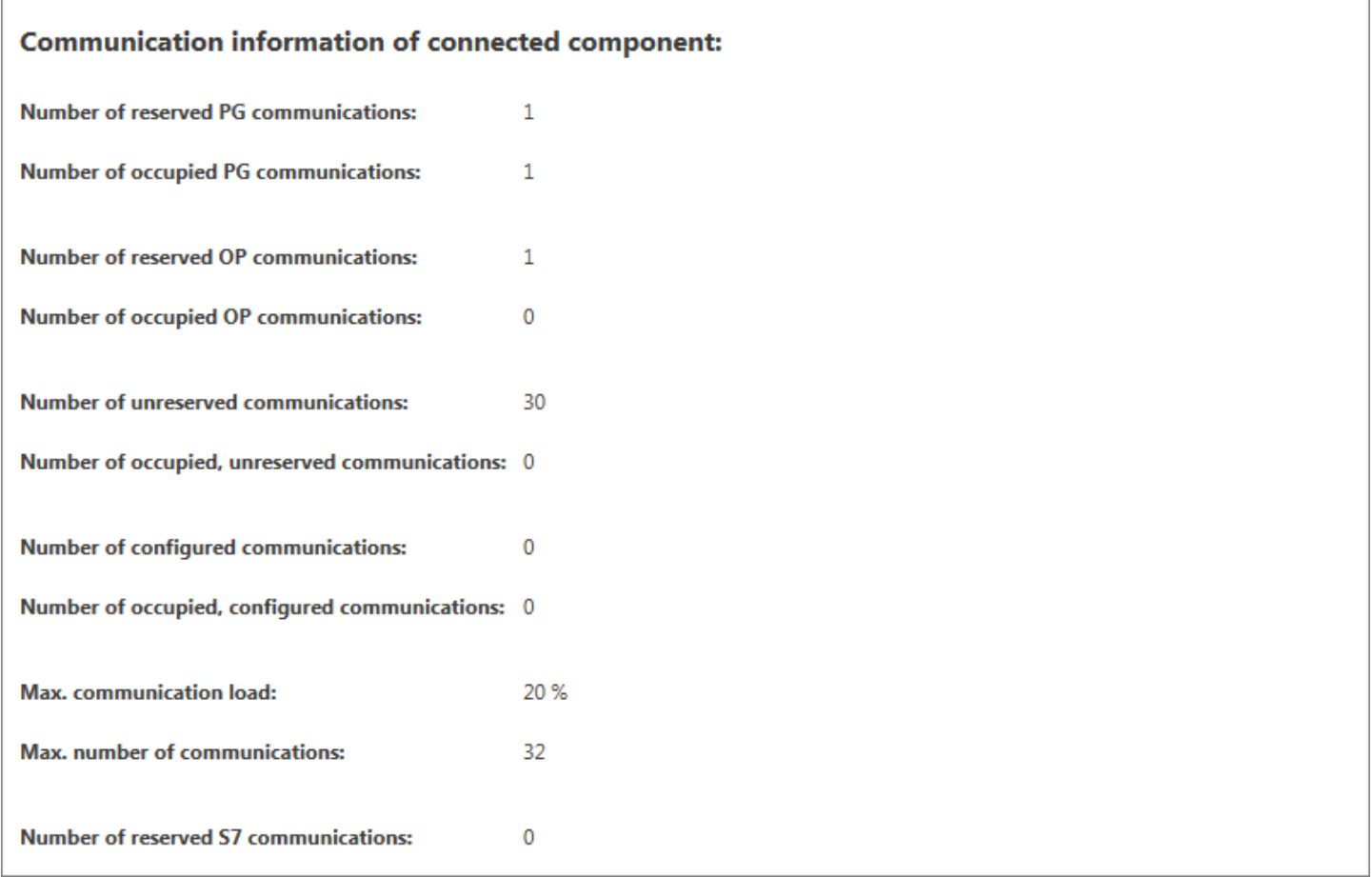

#### *Fig. 95: Component state, communication*

 $\triangleright$  To read the information again from the connected control, click on  $\mathbb{C}$ .

For each communication connection, connection resources are required on the devices involved. The connection resources are the maximum possible connections of a device. The number of connections differs depending on the component. If all connection resources of a communication partner are used (occupied), no further connection can be established.

"Component state" editor > Communication

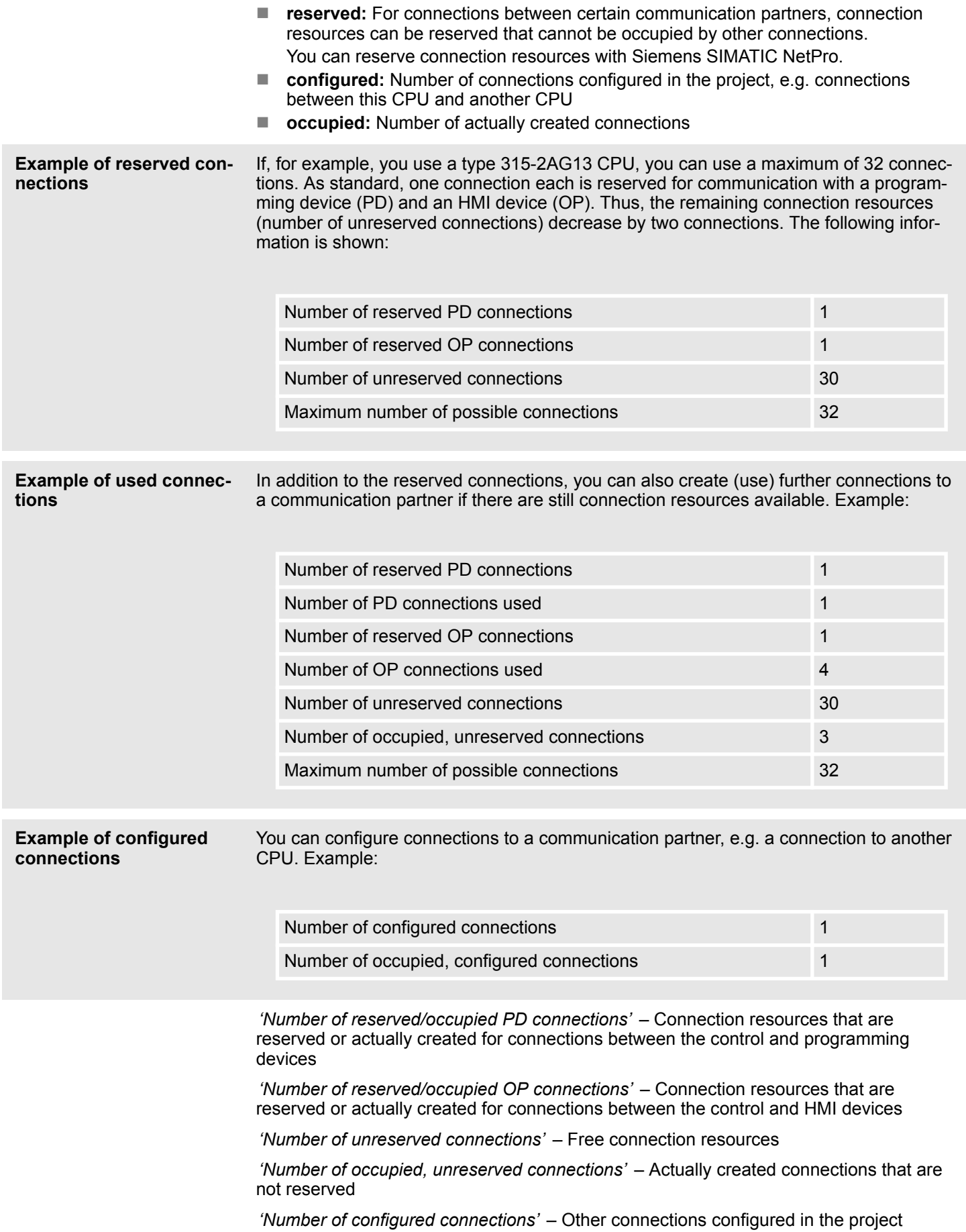

"Component state" editor > Memory

<span id="page-142-0"></span>*'Number of occupied, configured connections'* – Other actually created connections configured in the project

*'Max. communication load'* – Percentage of communication processes compared to the complete cycle time. You can configure this proportion using the parameter " Scan cycle load from Communication". Ä *[Chap. 6.23.5 'Cycle / Clock memory' page 124](#page-123-0)*

*' Max. number of possible connections'* – Maximum number of connections (dependent on the device type)

*' Number of reserved basic S7 connections'* – Reserved connection resources for nonprojected connections, e.g. for data exchange using communication functions in the user program

### **6.30.4 Memory**

Here you are provided with data on the memory of the connected control.

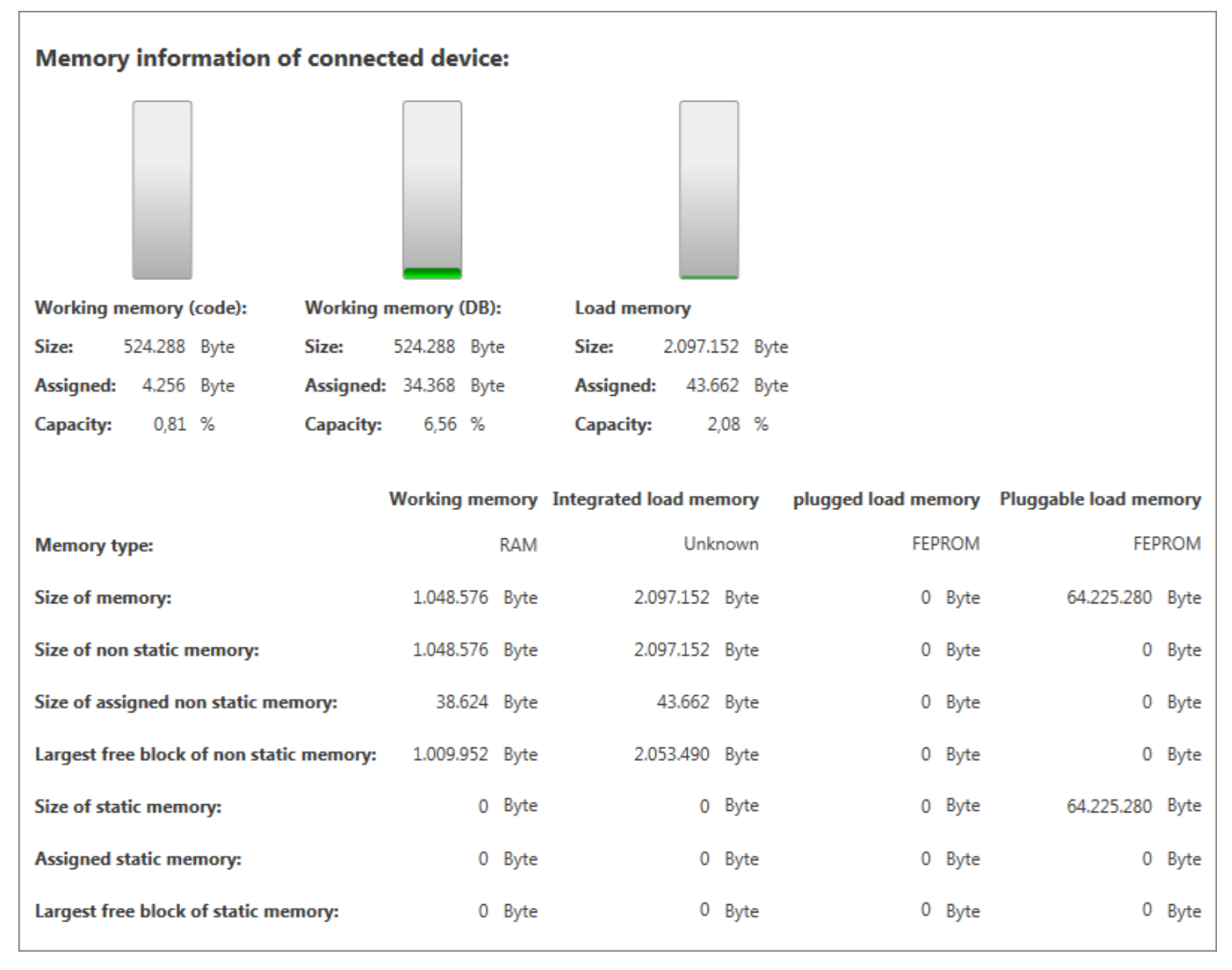

*Fig. 96: Component state, memory*

 $\triangleright$  To read the information again from the connected control, click on  $\Omega$ .

<span id="page-143-0"></span>"Component state" editor > Diagnostic buffer

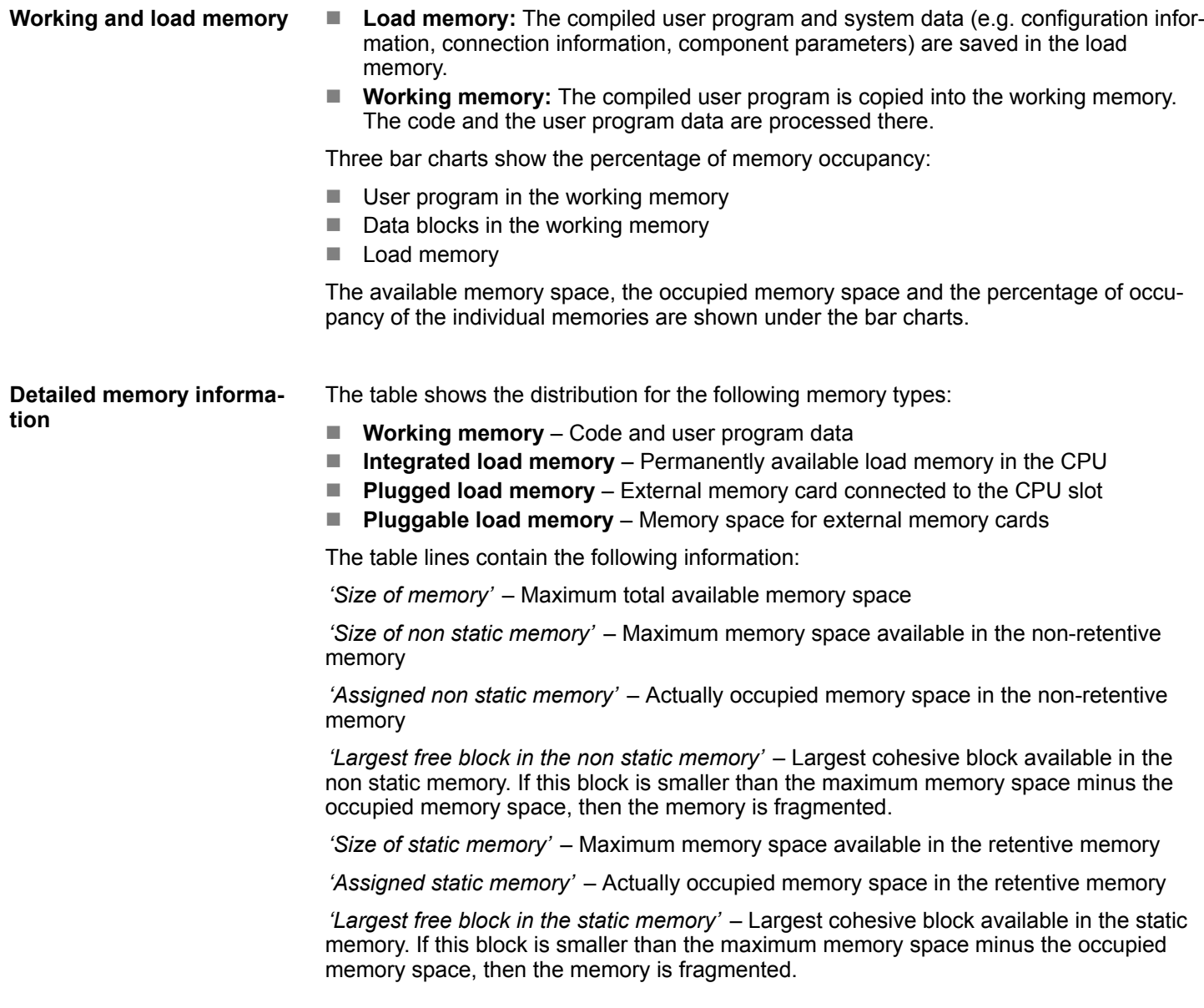

### **6.30.5 Diagnostic buffer**

The content of the diagnostic buffer of the connected control is shown here. The diagnostics messages are saved and shown in the order of their occurrence. The number of diagnostics messages that can be shown differs depending on the component, e.g. 100 messages with the CPU of type 315-2AG13. Other diagnostics messages can be present in the component that are not shown here.
# VIPA SPEED7 Studio **Selecting and configuring devices and components**

"Component state" editor > Diagnostic buffer

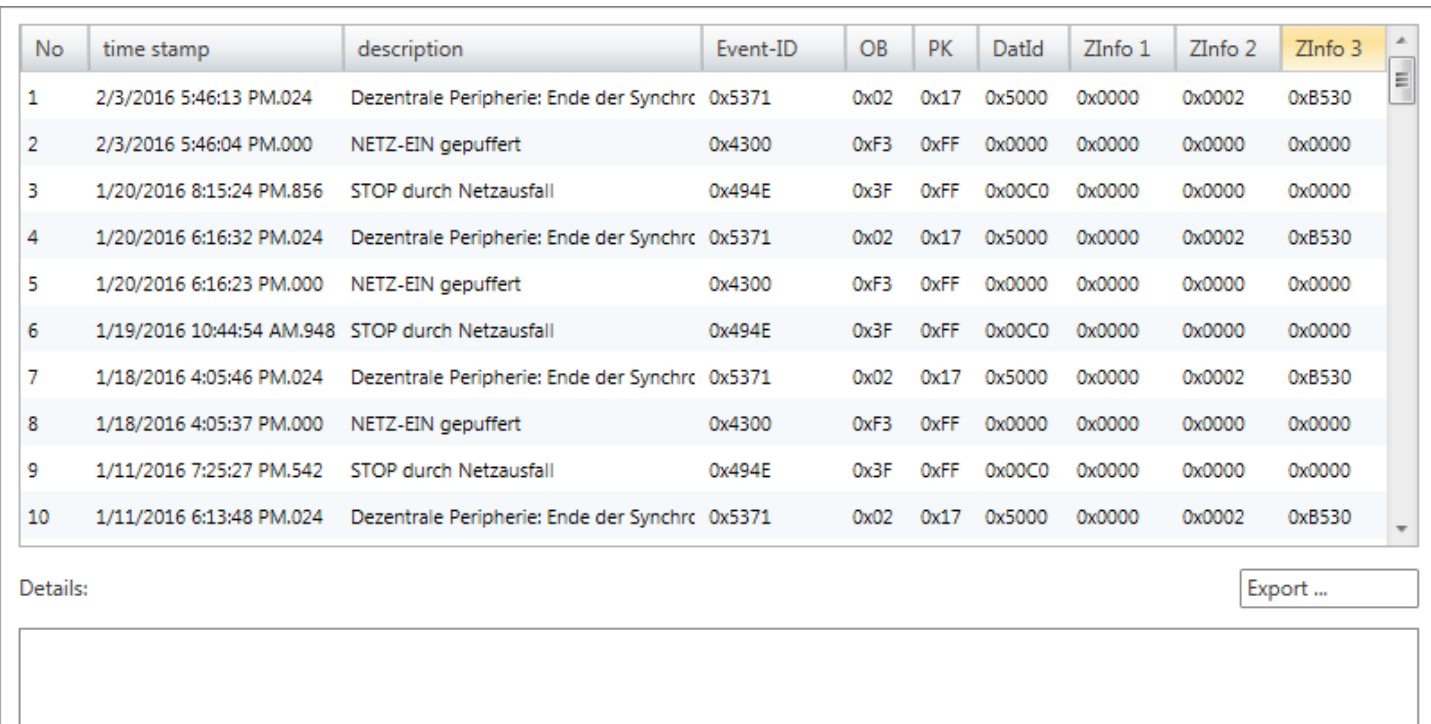

*Fig. 97: Component state, diagnostic buffer*

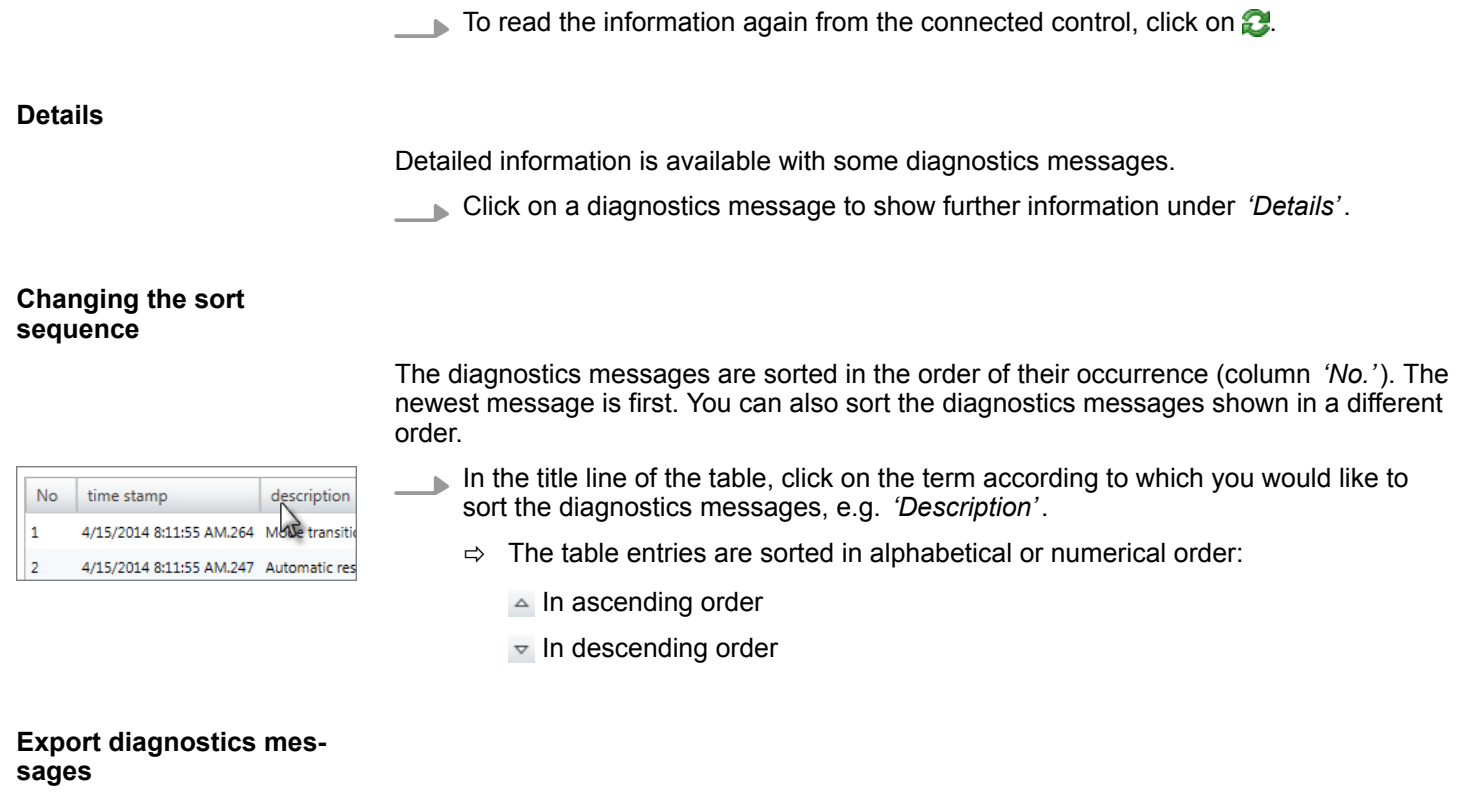

You can export the diagnostics messages into an XPS file (XML paper specification format).

**1.** Click on *'Export'*.

 $\Rightarrow$  A dialogue window will open allowing you to save the XPS file.

"Component state" editor > B-Stack/U-Stack/L-Stack

- **2.** Select a directory and enter a file name.
- **3.** Click on *'Export'*.
	- $\Rightarrow$  The export process is started. All diagnostics messages are saved in the XPS file. You can then open and print the file, e.g. with the XPS Viewer.

### **6.30.6 Cycle times**

Here you are provided with the cyclic data of the connected control.

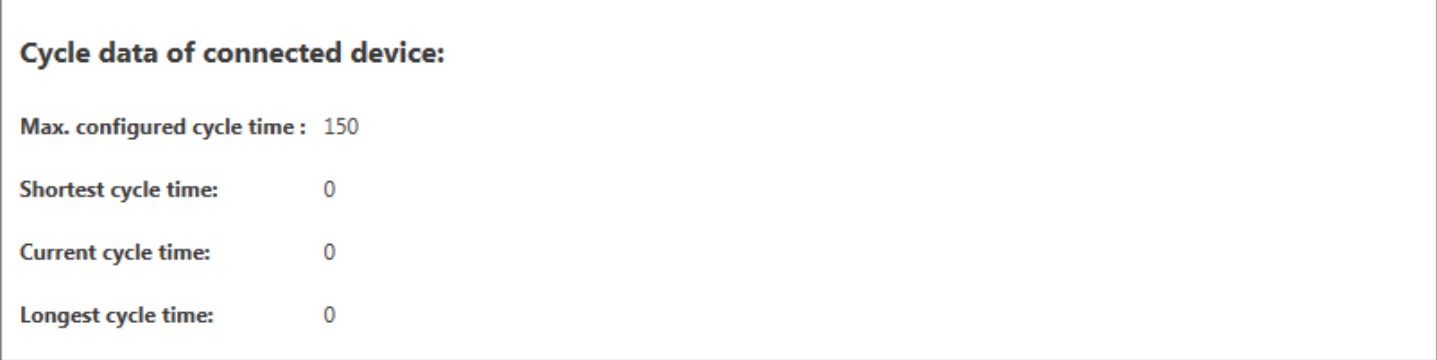

#### *Fig. 98: Component state, cycle times*

 $\Box$  To read the information again from the connected control, click on  $\Box$ 

*'Max. parametrised cycle time'* – Maximum duration of a program processing cycle (time base: milliseconds). You can configure the cycle time using the parameter "Scan cycle monitoring time". Ä *[Chap. 6.23.5 'Cycle / Clock memory' page 124](#page-123-0)*

*'Shortest cycle time'* – Shortest measured program processing cycle since the last transition from STOP to RUN (time base: milliseconds)

*'Current cycle time'* – Duration of the most recently run program processing cycle (time base: milliseconds)

*'Longest cycle time'* – Longest measured program processing cycle since the last transition from STOP to RUN (time base: milliseconds)

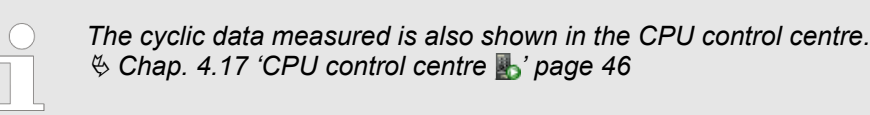

## **6.30.7 B-Stack/U-Stack/L-Stack**

Here you are provided with information on the following memory ranges of the connected control:

- Block stack (B-Stack)
- $\blacksquare$  Interruption stack (U-Stack)
- $\blacksquare$  Local data stack (L-Stack)

"Component state" editor > B-Stack/U-Stack/L-Stack

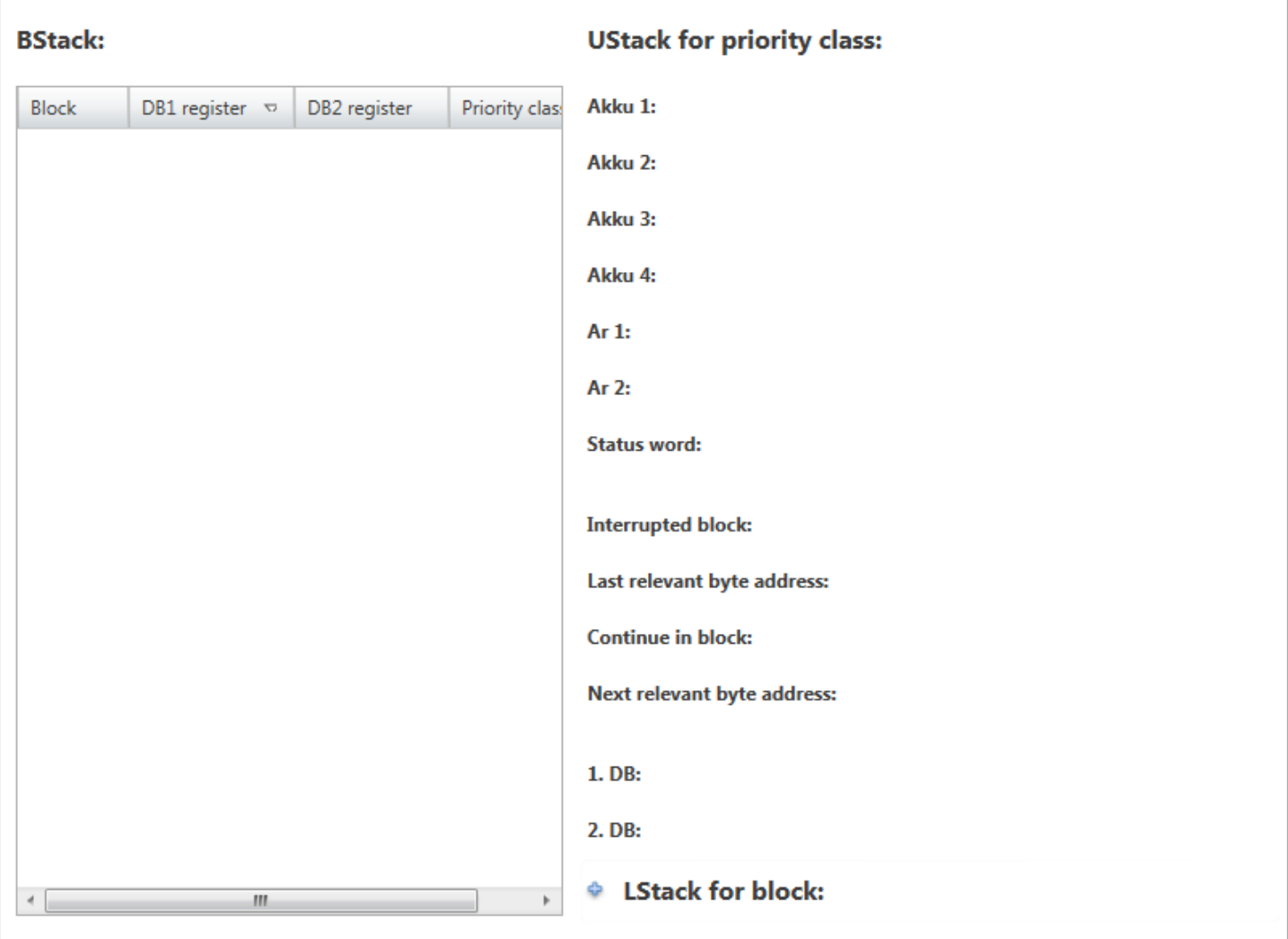

*Fig. 99: Component state, B-Stack/U-Stack/L-Stack*

Information is saved in the stacks if the CPU either reaches a breakpoint or changes to operating mode STOP due to a stop command or an error in the user program.

 $\Box$  To read the information again from the connected control, click on  $\Box$ 

If the following events occur, the operating system saves the CPU data in the block stack: **Block stack (B-Stack)**

- $\blacksquare$  The processing of a block is interrupted by the calling of another block.
- The processing of a block is interrupted by a higher priority class, e.g. interrupt OB or error treatment.

The block stack shows all the blocks the processing of which was not completed at the time when the CPU was put into operating mode STOP. The block that was called last in the calling hierarchy is shown first.

The following block data are shown:

*'Block'* – Block that was interrupted

*'DB1 register'* – Data block from the DB1 register that was open at the time of the interruption

*'DB2 register'* – Data block from the DB2 register that was open at the time of the interruption

*'Priority class'* – priority class that was interrupted

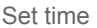

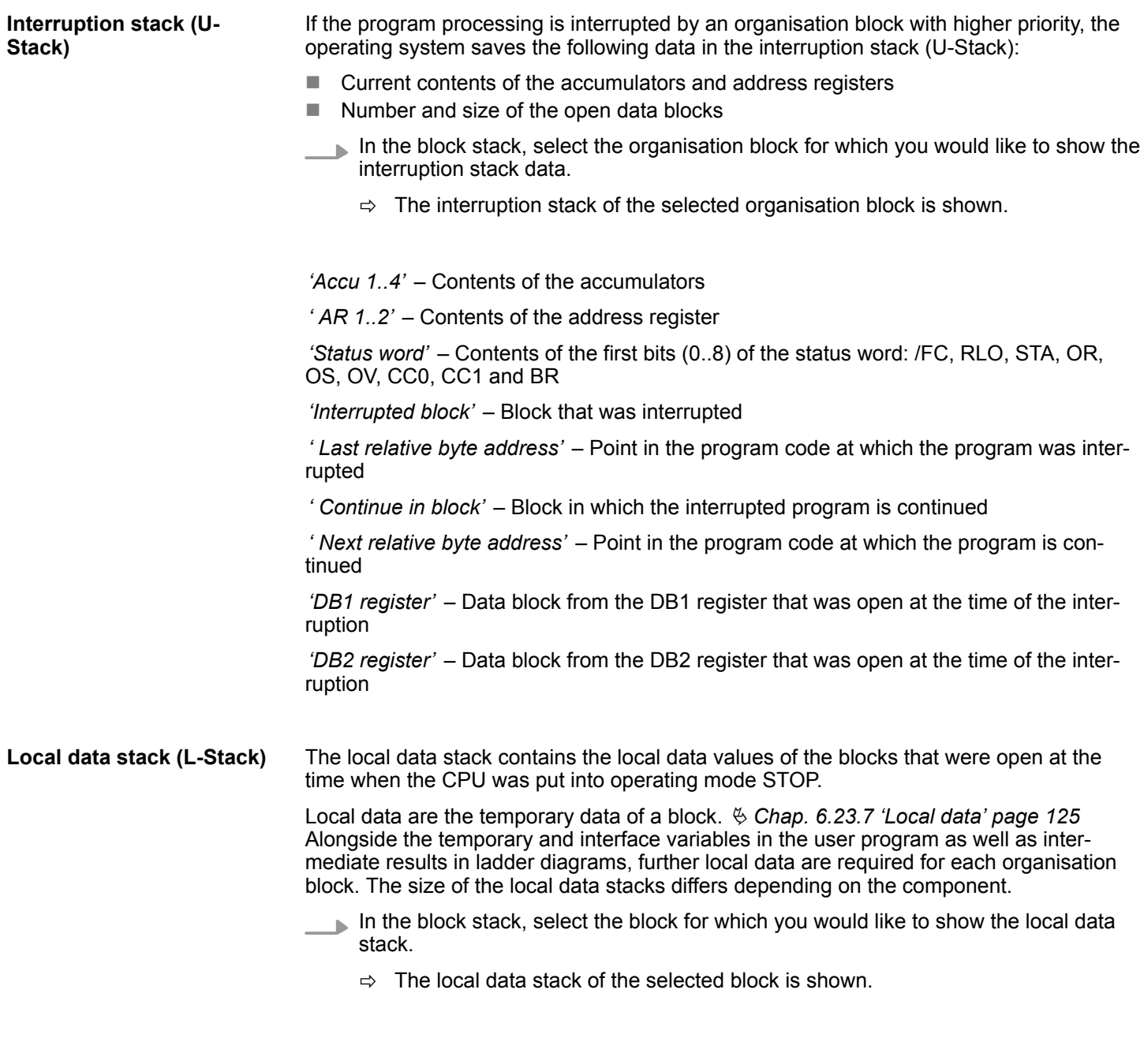

# **6.31 Set time**

Here you can set the clock of the connected control.

Set time

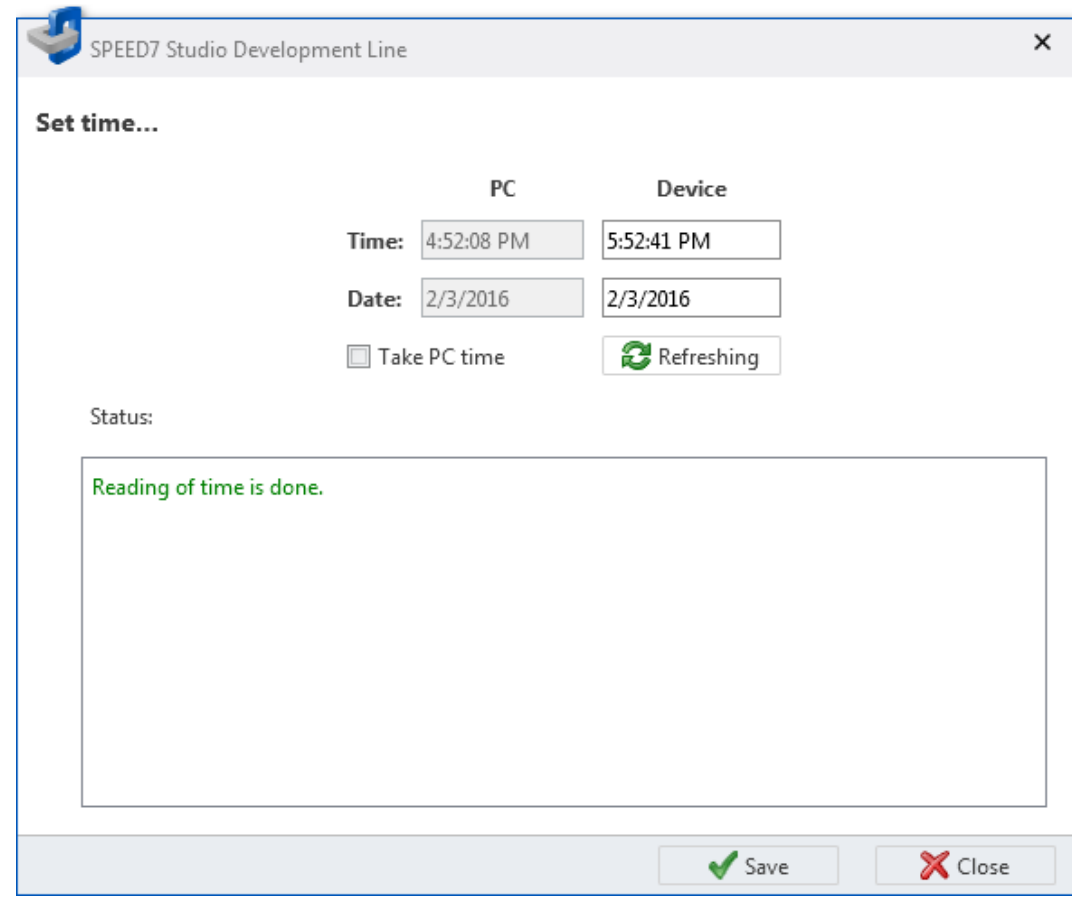

*Fig. 100: Set time*

If a project is open and a control is included, you can set the clock of the control.

Create a communication connection to the control. Ä *[Chap. 6.20.2 'Communication set](#page-112-0)[tings \(PLC\)' page 113](#page-112-0)*

1. Select one of the following options:

- **Menu bar:** Select *'Device* → Set time'.
- **Project tree:** Right-click with the mouse button on the desired control (PLC) and select *'Set time'*.
- Editor "Devices and networking **■** ": Right-click with the mouse button on the desired control (PLC) and select *'Set time'*.
- $\Rightarrow$  The 'Set time' dialogue window will open.

The time and date of the programming device (PC) and the connected control (device) are shown in the dialogue window. Click on *'Refreshing'* to read the time and date from the control again and to show them.

**2.** Select *'Take PC time'* to adopt the time and date of the programming device into the control.

- or -

Enter a time and a date into the input fields under *'Device'*.

- **3.** Click on *'Apply'*.
	- $\Rightarrow$  The desired time and the desired date are adopted into the control. The processing steps are shown in the *'Status'* field.

Memory reset

## **6.32 Memory reset**

With memory reset, you can reset the connected control to the "initial state":

- $\blacksquare$  The working memory is completely deleted.
- $\blacksquare$  The data on the memory card of the load memory are preserved.

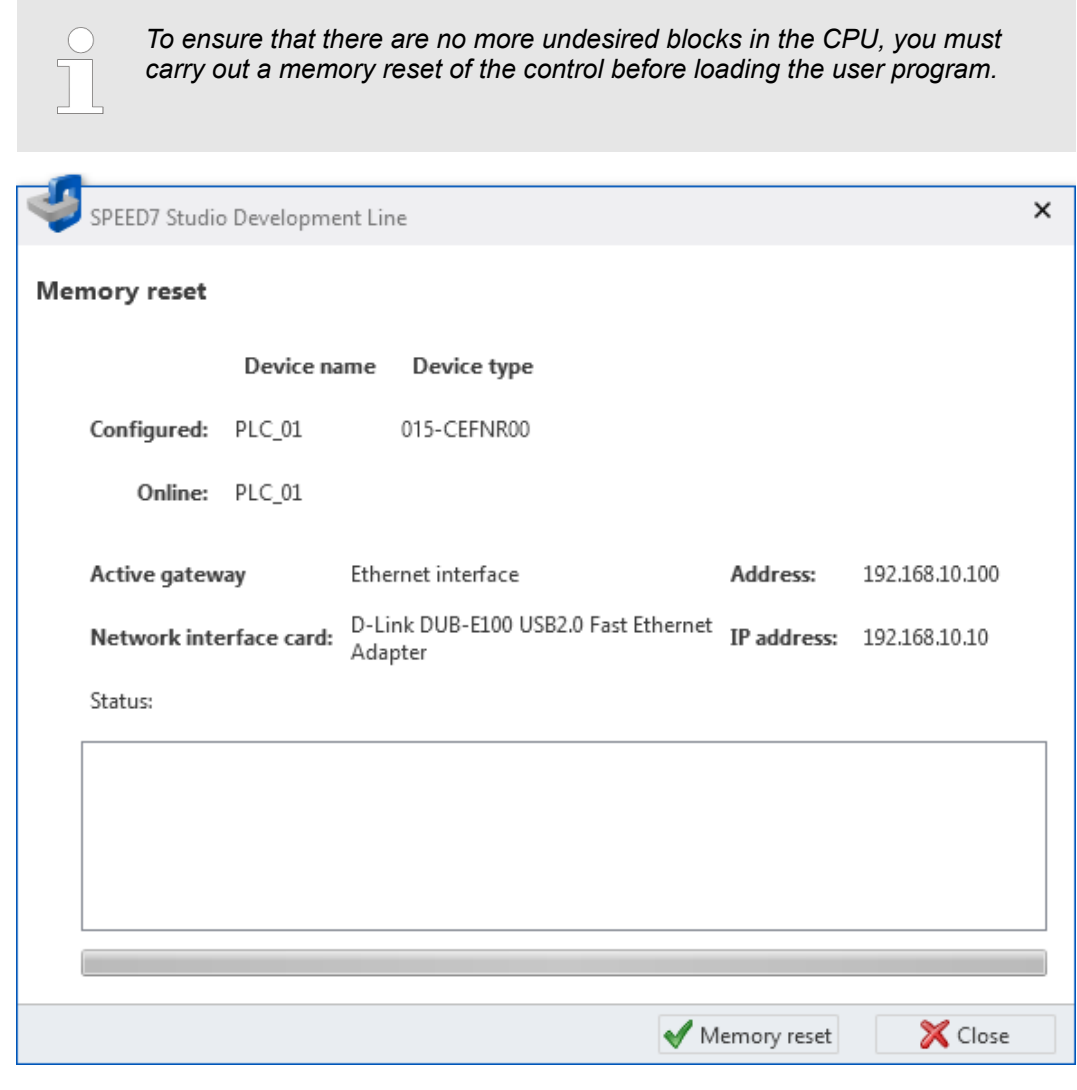

*Fig. 101: Memory reset*

If a project is open and a control is included, you can carry out a memory reset of the CPU.

Create a communication connection to the control. Ä *[Chap. 6.20.2 'Communication set](#page-112-0)[tings \(PLC\)' page 113](#page-112-0)*

- **1.** Select one of the following options:
	- **Menu bar:** Select *'Device* → *Memory reset'*.
	- **Project tree:** Right-click with the mouse button on the desired control (PLC) and select *'Memory reset'*.
	- **Editor "Devices and networking <b>■** ": Right-click with the mouse button on the desired control (PLC) and select *'Memory reset'*.
	- CPU control centre: Click on
	- ð The *'Memory reset'* dialogue window will open.

Information on the control selected in the project and the connected control as well as on the communication connection between the programming device and the control are shown in the dialogue window.

- **2.** Click on *'Memory reset'*.
	- $\Rightarrow$  If the control is not in operating mode STOP, a dialogue window will open in which you can switch the control into operating mode STOP. After having carried out a memory reset, a dialogue window will open in which you can switch the control into operating mode RUN again.

The memory reset processing steps are shown in the *'Status'* field.

## **6.33 Online diagnostics (SLIO module)**

In the online diagnostics, information about SLIO module is displayed, e.g. position of the module, I/O address, status of the component and diagnostic interrupts.

Create a communication connection to the control Ä *[Chap. 6.20.2 'Communication set](#page-112-0)[tings \(PLC\)' page 113](#page-112-0)*

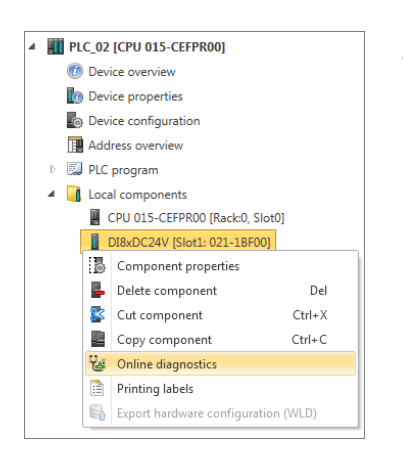

Select one of the following options:

- **Project tree:** Right-click with the mouse button on the desired SLIO module and select *'Online diagnostics'*.
- **"Device configuration" editor** ∴ Right-click with the mouse button on the desired SLIO module and select *'Online diagnostics'*.
- $\Rightarrow$  The diagnostics window will open.

# **6.33.1 General**

- General diagnostic information on the selected module are displayed here.
- To read the information again from the connected control, click on  $\mathbb{C}$ .
	- *'Short description'* Module name
	- *'Order number'* Order number of the module
- *'Device name'* Name of the control
- *'Rack'* Number of the rack if there are several racks
- *'Slot'* Slot number within the control or the rack
- *'Address'* Configured start address (byte address) of the module

Online diagnostics (MICRO module) > Diagnostic interrupt

*'Status'* – Diagnostic information about the module, e.g. "Module present"

## **6.33.2 Diagnostic interrupt**

Detailed diagnostic information on the selected module are displayed here.

To read the information again from the connected control, click on  $\mathbb{C}$ .

*'Standard diagnostics'* – Vendor-related diagnostic texts, e.g. "Module on wrong slot"

*'Channel specific diagnostics'* – Channel-related diagnostic texts with channel number and error code, e.g. "Line break"

# **6.34 Online diagnostics (MICRO module)**

In the online diagnostics, information about a module of the MICRO system is displayed, e.g. position of the module, I/O address, status of the component and diagnostic interrupts.

Create a communication connection to the control Ä *[Chap. 6.20.2 'Communication set](#page-112-0)[tings \(PLC\)' page 113](#page-112-0)*

PLC 03 ICPU M13-CCF00001 **Contract Operation Device properties** Device configuration Address overview D **E.J** PLC program 4 | Local components CPU M13-CCF0000 [Rack:0, Slot0] DI16xDC24V [Slot1: M21-1BH00] Component properties Delete component Del **83** Cut component  $Ctrl+X$ Copy component  $Ctrl + C$ **Value** Online diagnostics Printing labels

Export hardware configuration (WLD)

Select one of the following options:

- **Project tree:** Right-click with the mouse button on the desired module and select *'Online diagnostics'*.
- **"Device configuration" editor** a: Right-click with the mouse button on the desired module and select *'Online diagnostics'*.
- $\Rightarrow$  The diagnostics window will open.

# **6.34.1 General**

General diagnostic information on the selected module are displayed here. To read the information again from the connected control, click on  $\mathbb{C}$ . *'Short description'* – Module name *'Order number'* – Order number of the module *'Device name'* – Name of the control *'Rack'* – Number of the rack if there are several racks *'Slot'* – Slot number within the control or the rack *'Address'* – Configured start address (byte address) of the module *'Status'* – Diagnostic information about the module, e.g. "Module present"

## **6.34.2 Diagnostic interrupt**

Detailed diagnostic information on the selected module are displayed here. To read the information again from the connected control, click on  $\mathbb{C}$ . *'Standard diagnostics'* – Vendor-related diagnostic texts, e.g. "Module on wrong slot"

Online diagnostics (MICRO module) > Diagnostic interrupt

*'Channel specific diagnostics'* – Channel-related diagnostic texts with channel number and error code, e.g. "Line break"

Bus system properties (PROFIBUS DP)

# **7 Connect devices**

# **7.1 Bus system properties (PROFIBUS DP)**

Here you can configure the PROFIBUS DP master and the connected slaves.

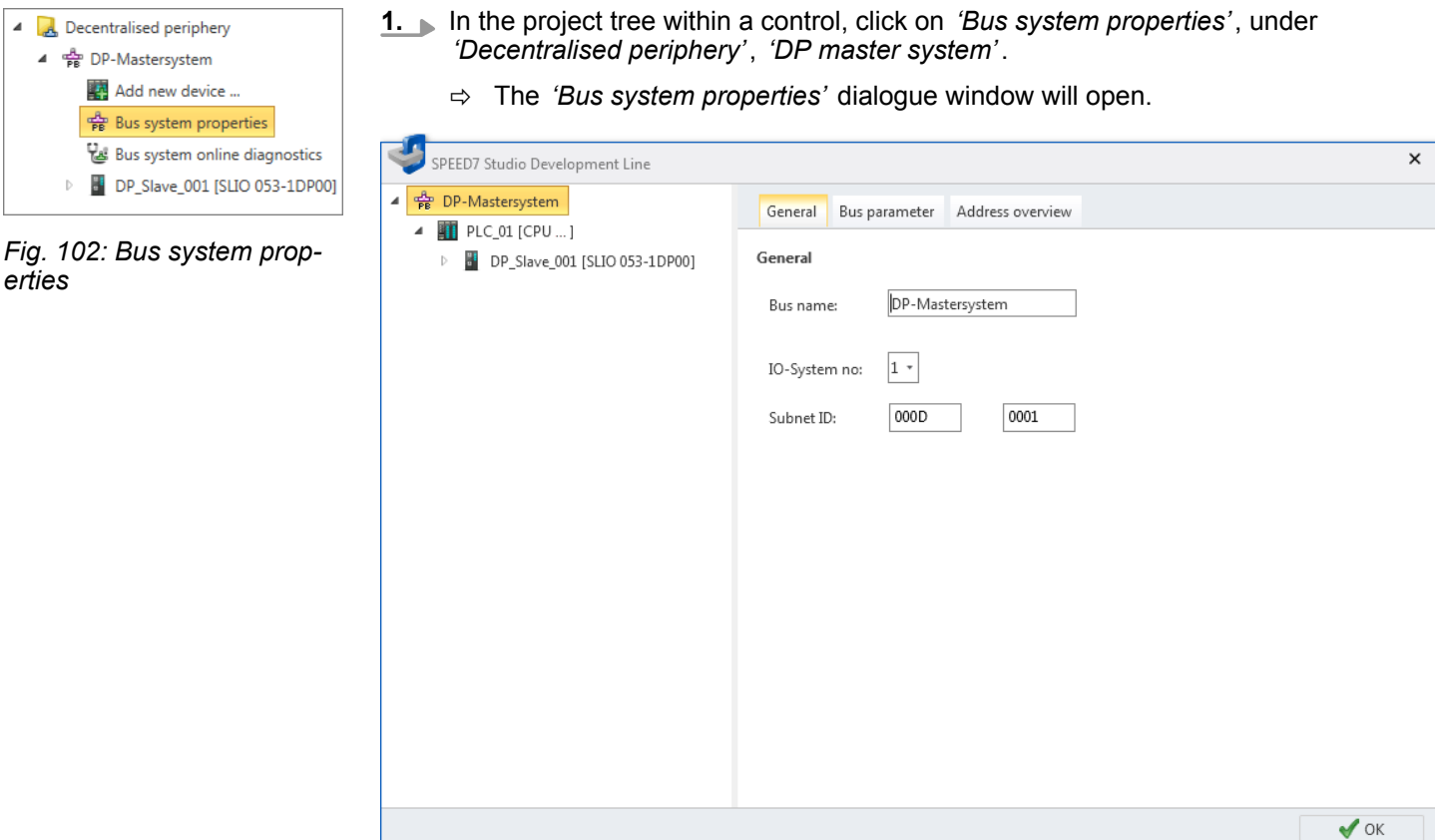

*Fig. 103: Dialogue window "Bus system properties"*

- **2.** Select an object from the list on the left, and then a tab, in order to make configurations for this object:
	- $%$  *DP master system General configurations*
	- $$$  *DP master system Bus parameter*
	- $$$  *DP master system Address overview*
	- $\&$  *DP master General configurations*
	- $\&$  [DP master Addresses](#page-157-0)
	- $$$  *DP slave General configurations*
	- **n**  $\&$  [DP slave Station parameters](#page-159-0)
	- $%$  [Component General configurations](#page-160-0)
	- $%$  [Component I/O addresses](#page-160-0)

Bus system properties (PROFIBUS DP) > DP master system – General configurations

# <span id="page-154-0"></span>**7.1.1 DP master system – General configurations**

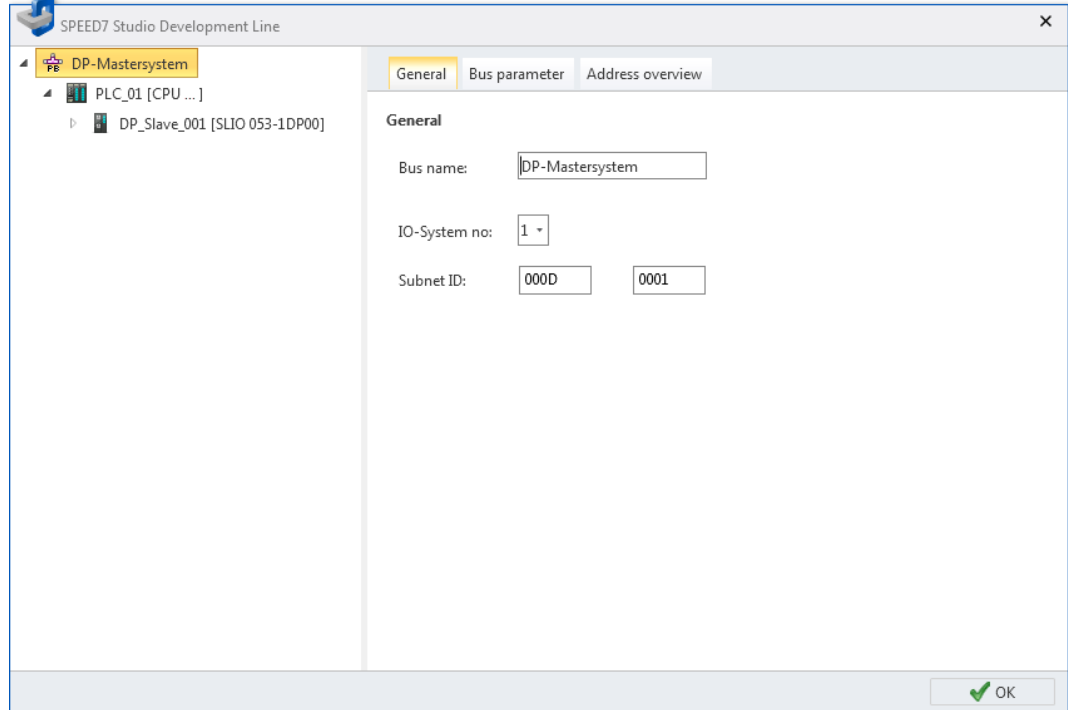

*Fig. 104: DP master system: General configurations*

*'Bus name'* – Name for the DP master system

*'IO-system-no'* – Number between 1 and 9, for the differentiation of several DP master systems within one project

*'Subnet ID'* – Address for the communication with connection partners via routing functions, e.g. via teleservice.

<span id="page-155-0"></span>Bus system properties (PROFIBUS DP) > DP master system – Address overview

## **7.1.2 DP master system – Bus parameter**

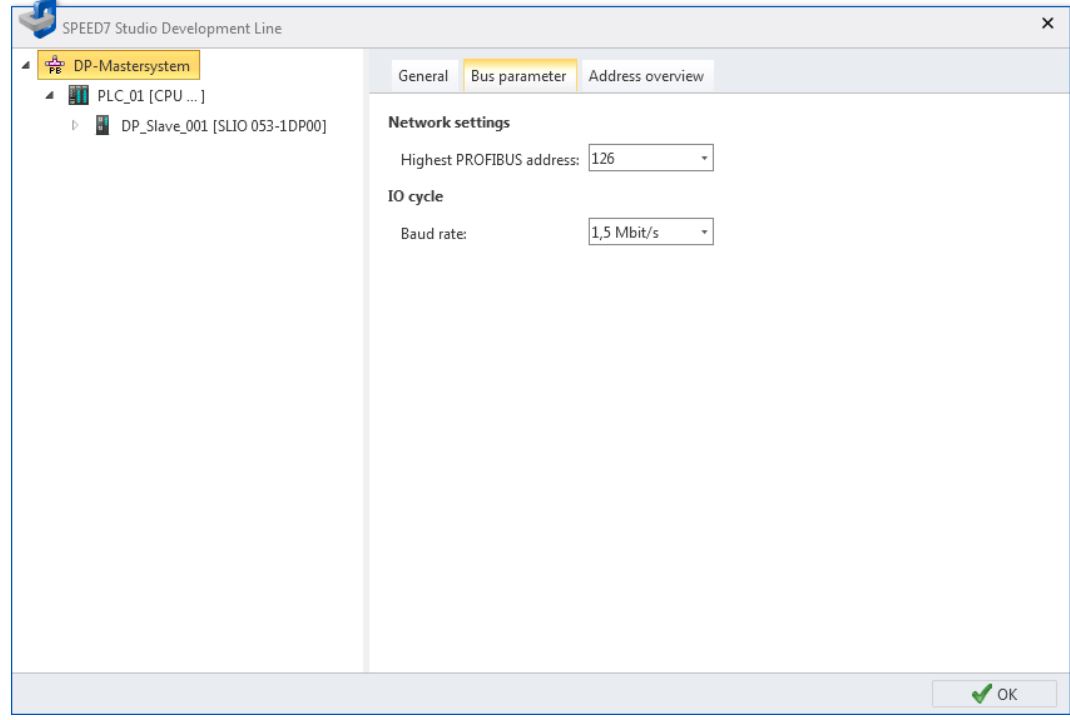

*Fig. 105: DP master system: bus parameter*

*'Highest PROFIBUS address'* – Highest station address (HSA) of an accessible partner in the PROFIBUS DP network

*'Baud rate'* – Baud rate of the data in the PROFIBUS DP network

# **7.1.3 DP master system – Address overview**

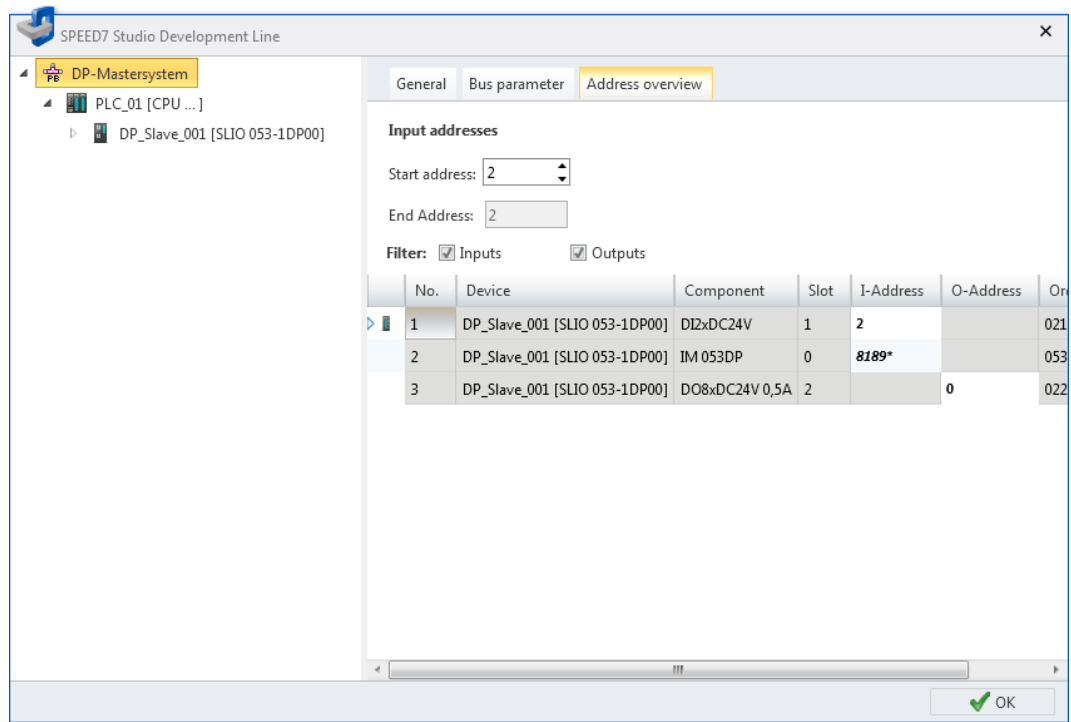

*Fig. 106: DP master system: Address overview*

Bus system properties (PROFIBUS DP) > DP master system – Address overview

Each table line corresponds to a cohesive address range of a component:

*'No.'* – Consecutive number

*'Device'* – Device name and device type of the slave

*'Component'* – Component (module) within the slave

*'Slot'* – Slot number within the rack

*'I-Address'* – Configured input address (byte address) of an input component. To change the addresses, see below.

*'O-Address'* – Configured output address (byte address) of an output component. To change the addresses, see below.

*'Order number'* – Order number of the component

### **Editing address ranges**

You can change the address areas:

- **1.** Select *'Inputs'* and/or *'Outputs'*.
	- $\Rightarrow$  The table lists all projected input or output modules.
- **2.** Highlight the desired module in the table.
	- ð In the fields *'Start address'* and *'End Address'*, the current address attribution (byte address) of the module is displayed.

Example of input addresses: Start address  $= 8$ , end address  $= 9 -$ The module occupies the two input bytes E8 and E9.

**3.** Select the new input or output address in the field *'Start address'*.

If this address is already occupied, a note pops up. Enter a different address.

 $\Rightarrow$  The address is changed in the selected module.

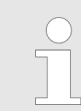

*To edit I/O addresses for all projected components of the control:* Ä *[Chap. 8.12 'Address overview ' page 243](#page-242-0)*

 $\boldsymbol{\times}$ 

 $\sqrt{\alpha}$ 

<span id="page-157-0"></span>Bus system properties (PROFIBUS DP) > DP master – Addresses

# **7.1.4 DP master – General configurations**

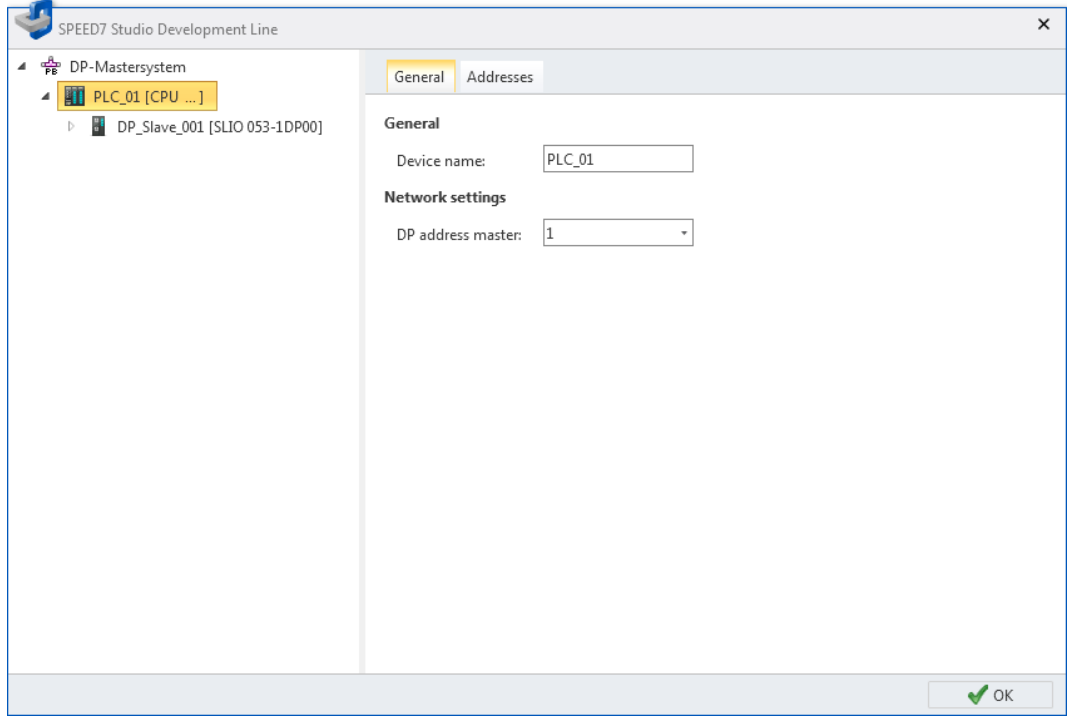

*Fig. 107: Control: General configurations*

*'Device name'* – Device name of the control

*'DP address master'* – Station address of the integrated PROFIBUS DP master

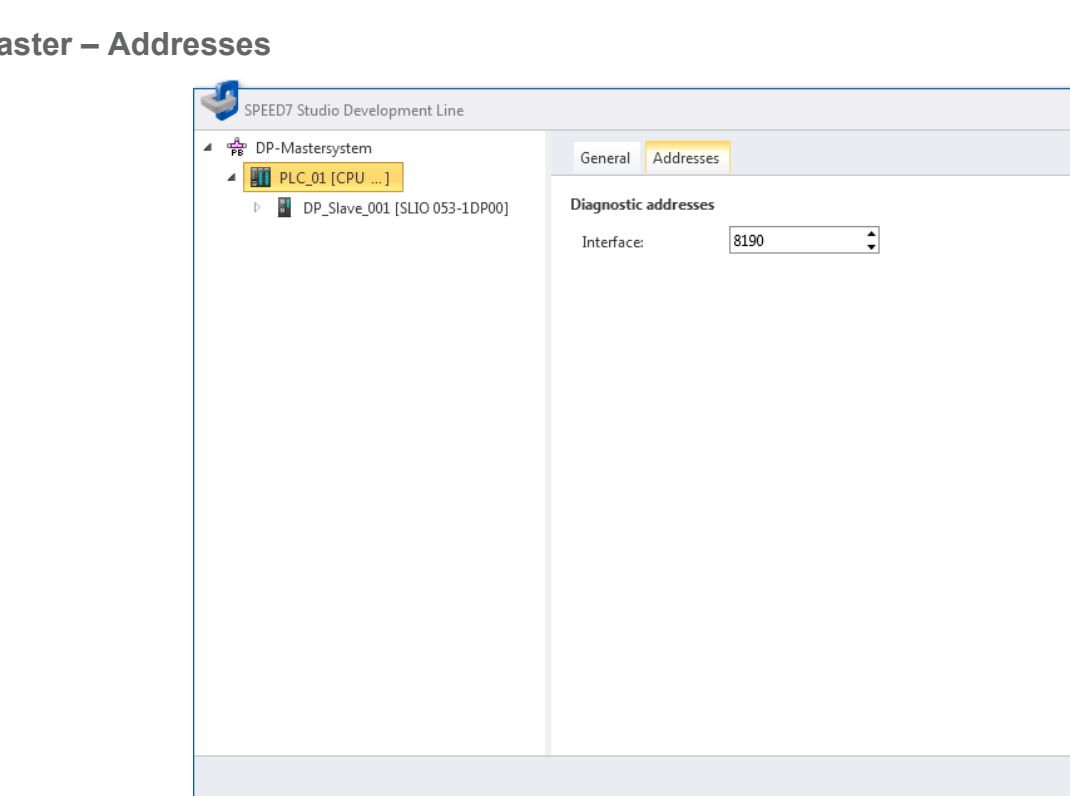

# **7.1.5 DP master**

*Fig. 108: Control: Addresses*

Bus system properties (PROFIBUS DP) > DP slave – General configurations

*'Interface'* – Input address (byte address) for the exchange of diagnostics data between CPU and DP master system

## <span id="page-158-0"></span>**7.1.6 DP slave – General configurations**

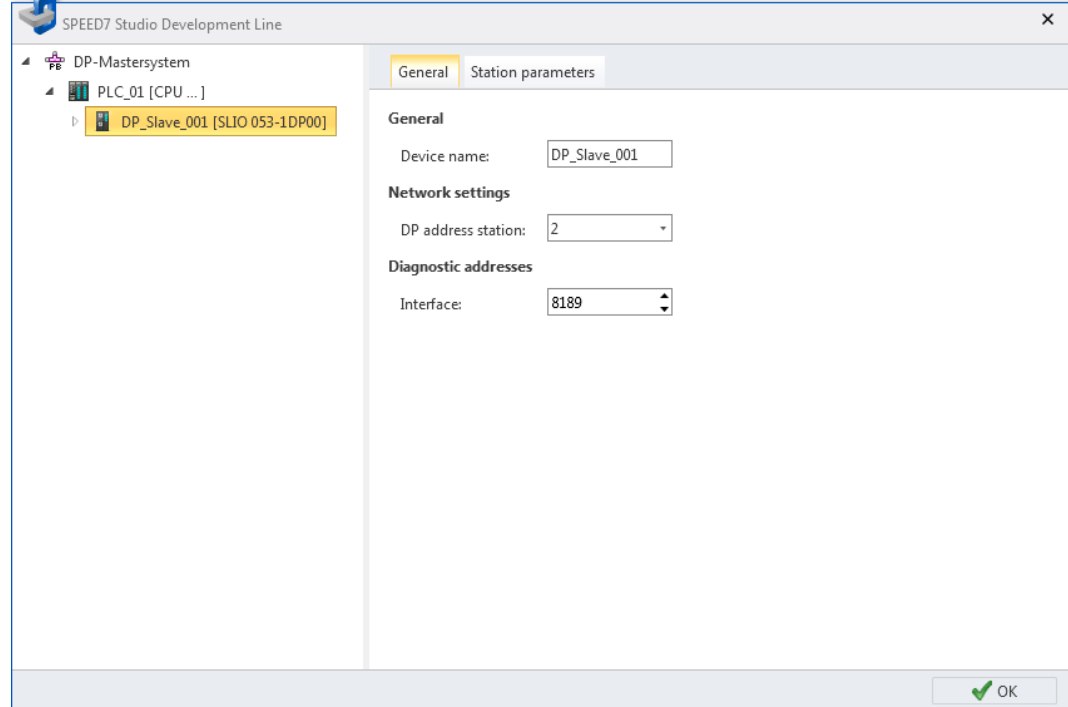

*Fig. 109: Slave: General configurations*

*'Device name'* – Device name of the slave

*'DP address station'* – Station address of the slave

*'Interface'* – Input address (byte address) for the exchange of diagnostics data between CPU and slave

<span id="page-159-0"></span>Bus system properties (PROFIBUS DP) > DP slave – Station parameters

# **7.1.7 DP slave – Station parameters**

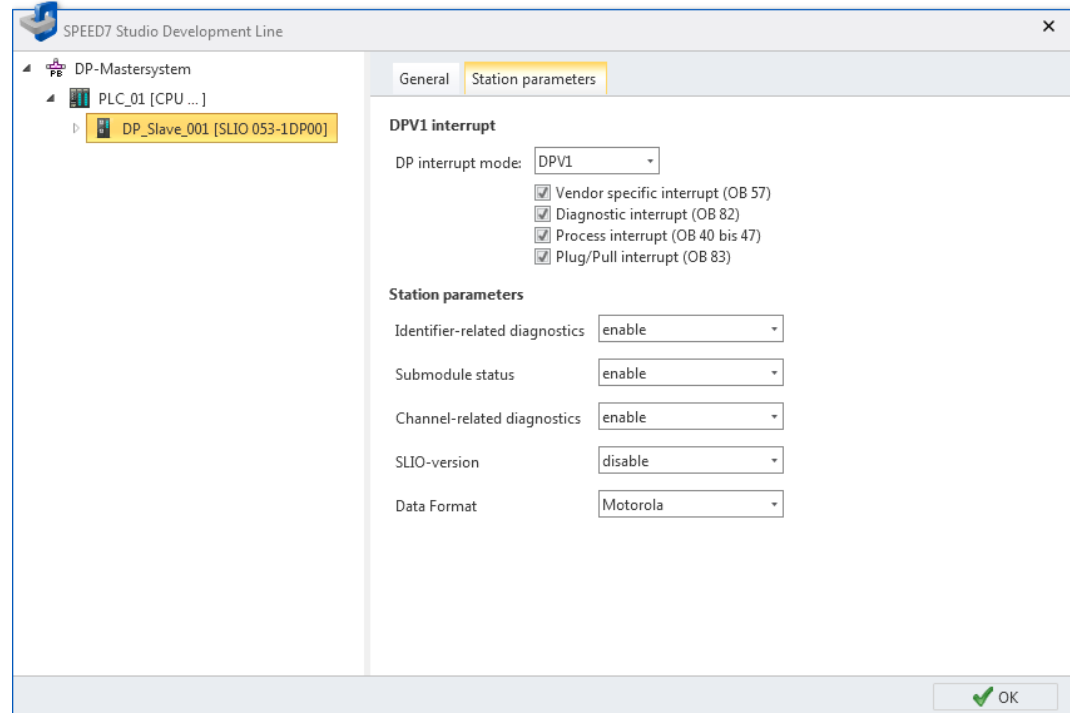

*Fig. 110: Slave: Station parameters*

*'DP interrupt mode'* – Mode of the interrupt version

DPV1 mode: In case of an interrupt, the slave will trigger the interrupt OB's activated here  $\overline{\mathcal{L}}$ 

DPV0 mode: The slave will not trigger any interrupt.

*'Station parameters'* – Manufacturer specific parameters from the GSD file

Bus system properties (PROFIBUS DP) > Component – I/O addresses

# <span id="page-160-0"></span>**7.1.8 Component – General configurations**

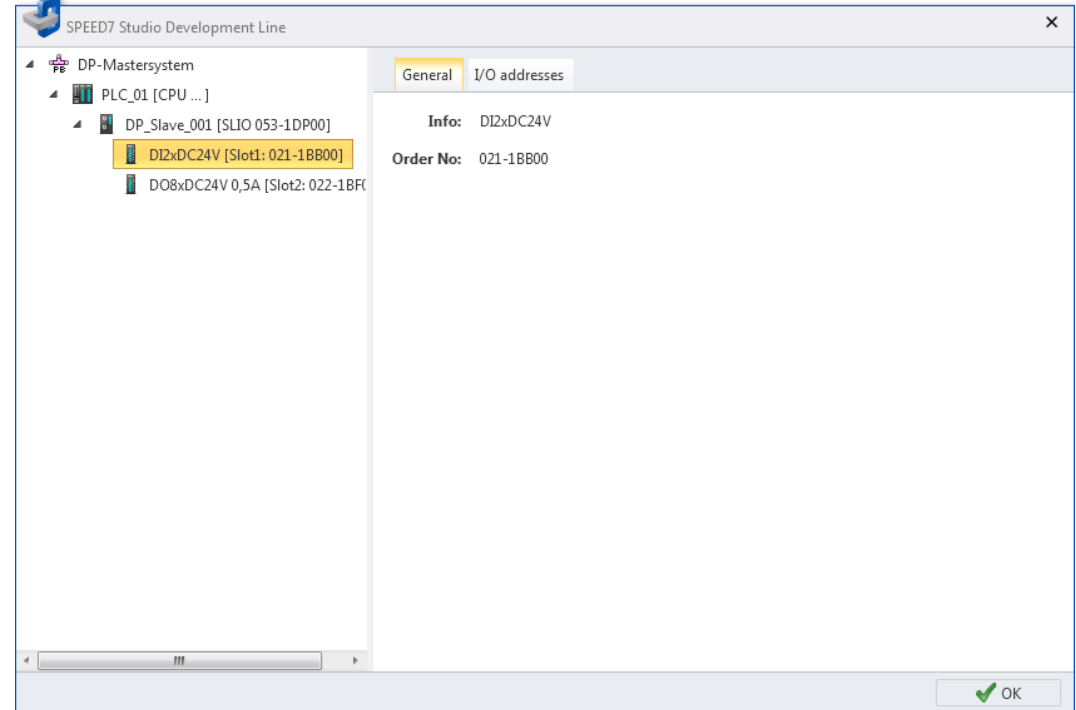

*Fig. 111: Component: General configurations 'Info'* – Component name

*'Order number'* – Order number of the component

**7.1.9 Component – I/O addresses**

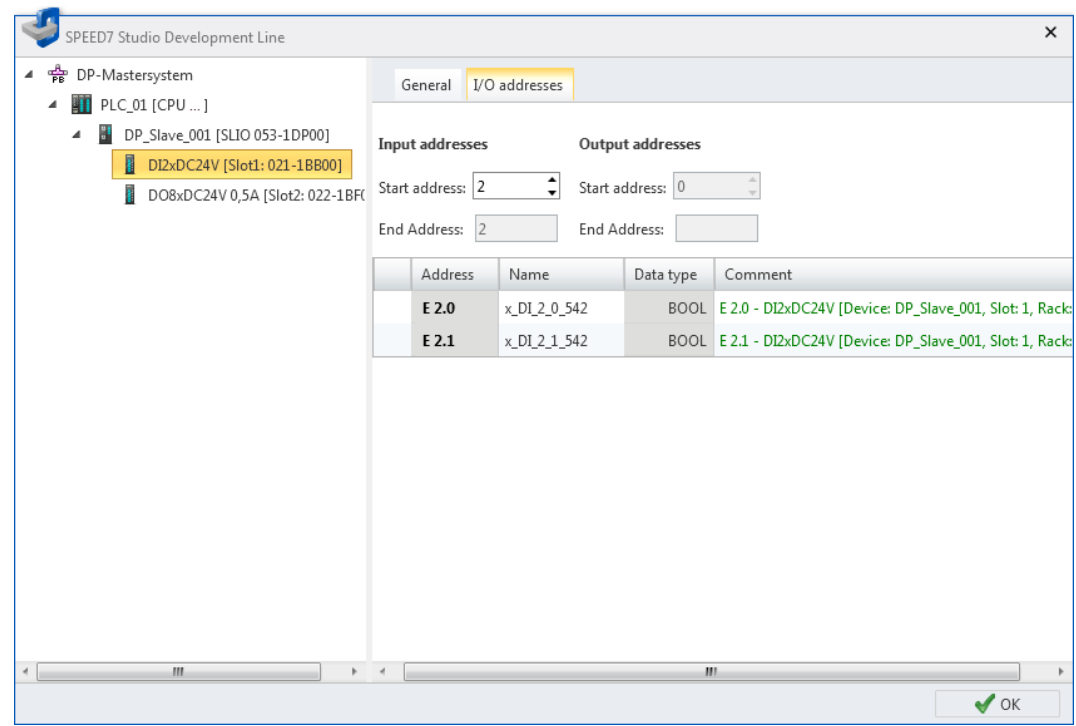

*Fig. 112: Component: I/O addresses*

Bus system properties (PROFINET-IO system)

Each table line corresponds to a channel of the component:

*'Address'* – Configured input or output address. To change the addresses, see below

*'Name'* – Name of the variables: Symbolic I/O address

*'Data type'* – Data type of the variables, e.g. "BOOL" for bit addresses. The data type is preset according to the channels and cannot be changed.

*'Comment'* – Any comment e.g. remark or explanation

#### **Editing address ranges**

You can change the address areas:

Select the new input or output address in the field *'Start address'*.

If this address is already occupied, a note pops up. Enter a different address.

ð In the fields *'Start address'* and *'End Address'*, the current address attribution (byte address of the component is displayed.

Example of input addresses: Start address =  $8$ , end address =  $9 -$ The component occupies the two input bytes E8 and E9.

*To edit I/O addresses for all projected components of the control:* Ä *[Chap. 8.12 'Address overview ' page 243](#page-242-0)*

# **7.2 Bus system properties (PROFINET-IO system)**

Here you can make general configurations for the PROFINET-IO system.

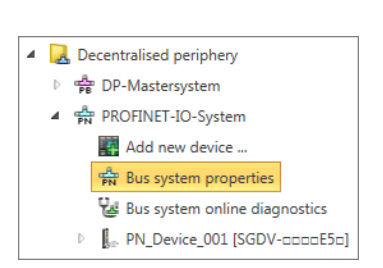

*Fig. 113: Bus system properties*

**1.** In the project tree within a control, click on *'Bus system properties'*, under *'Decentralised periphery'*, *'PROFINET-IO system'*.

ð The *'Bus system properties'* dialogue window will open.

Bus system properties (PROFINET-IO system)

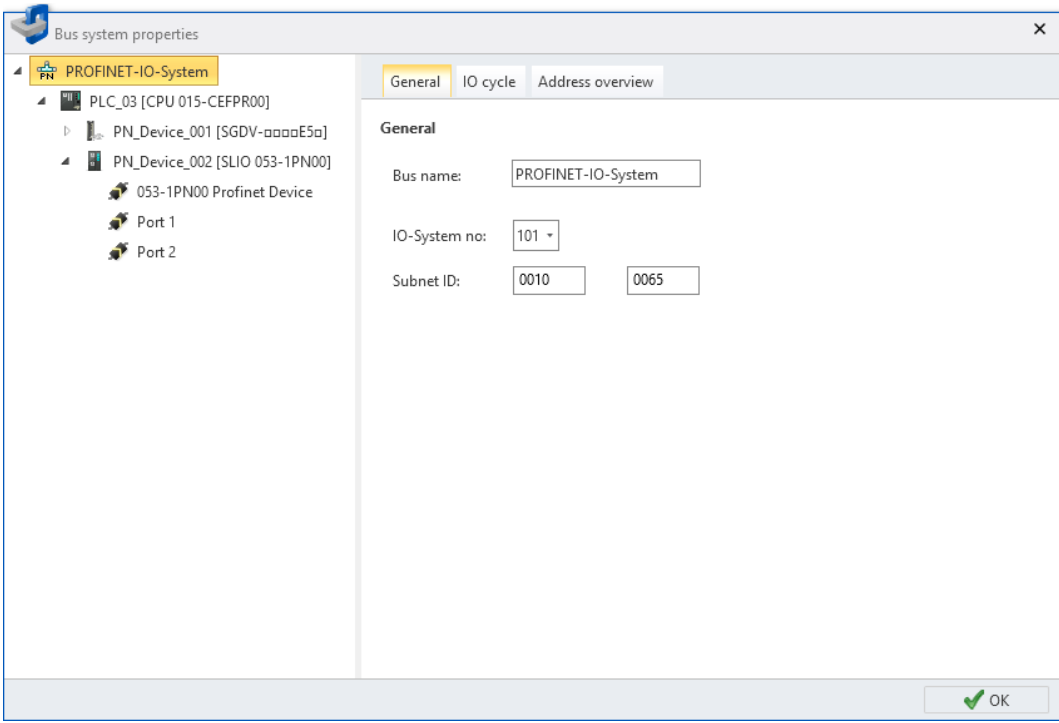

*Fig. 114: Dialogue window "Bus system properties"*

- **2.** Select an object from the list on the left, and then a tab, in order to be able to make configurations for this object:
	- $$$  *PROFINET-IO system General configurations*
	- $$$  *PROFINET-IO system IO cycle*
	- **N**  $\&$  [PROFINET-IO system Address overview](#page-165-0)
	- $$$  *IO controller General configurations*
	- n Ä *[IO controller addresses](#page-167-0)*
	- $%$  *IO controller I device*
	- $%$  *IO controller I/O configuration*
	- $$$  *IO device General configurations*
	- $%$  *IO device IO cycle*
	- $$$  *IO device Parameter*
	- $%$  *IO module General configurations*

<span id="page-163-0"></span>Bus system properties (PROFINET-IO system) > PROFINET-IO system – General configurations

# **7.2.1 PROFINET-IO system – General configurations**

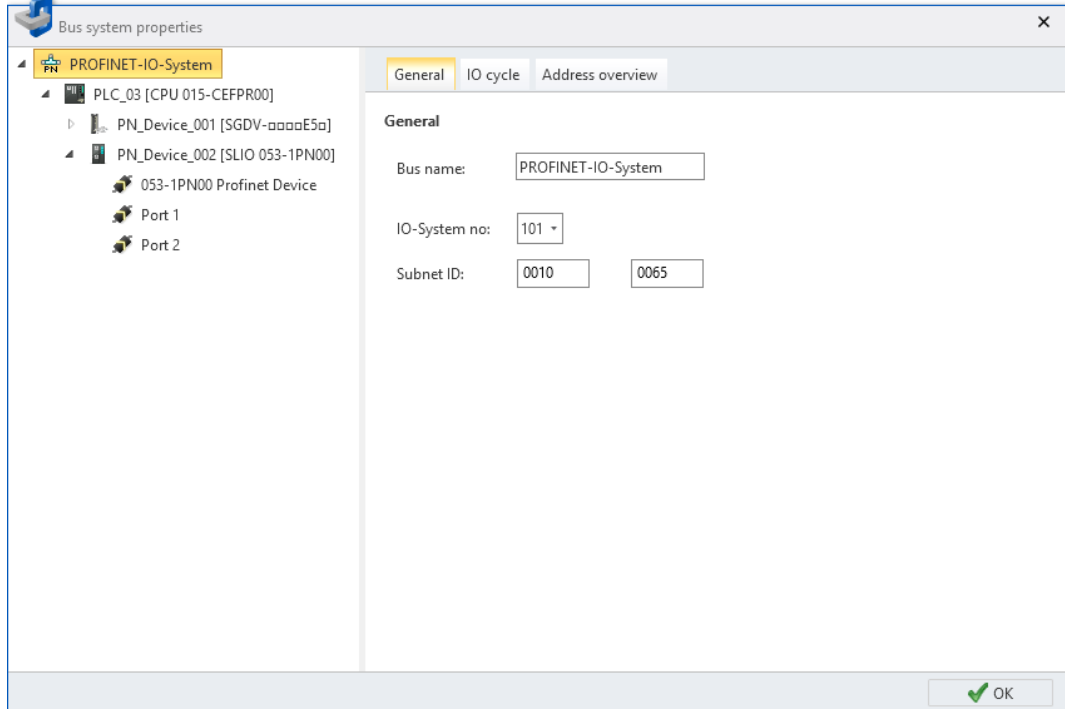

*Fig. 115: PROFINET-IO system: General configurations*

*'Bus name'* – Name for the PROFINET-IO system

*'IO-system no'* – Number for the differentiation of several PROFINET-IO systems within one project

*'Subnet ID'* – Address for the communication with connection partners via routing functions, e.g. via teleservice.

Bus system properties (PROFINET-IO system) > PROFINET-IO system – IO cycle

# <span id="page-164-0"></span>**7.2.2 PROFINET-IO system – IO cycle**

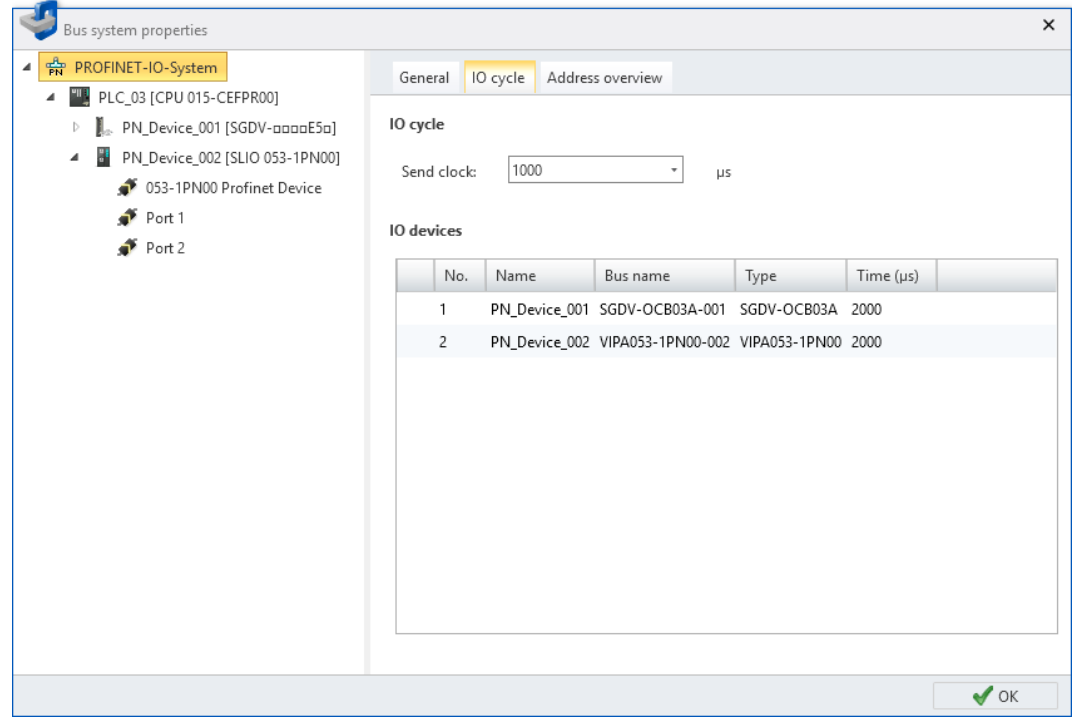

*Fig. 116: PROFINET-IO system: IO cycle*

*'Send clock'* – Smallest possible transmission interval for the data exchange of the RT or IRT communication

Each table line corresponds to a PROFINET accessible partner:

*'No.'* – Consecutive number

*'Name'* – PROFINET accessible partner

*'Bus name'* – PROFINET device name (IO device)

*'Type'* – Device type

*'Time (*µ*s)'* – Calculated refresh interval Ä *[Chap. 7.2.9 'IO device – IO cycle' page 173](#page-172-0)*

<span id="page-165-0"></span>Bus system properties (PROFINET-IO system) > PROFINET-IO system – Address overview

## **7.2.3 PROFINET-IO system – Address overview**

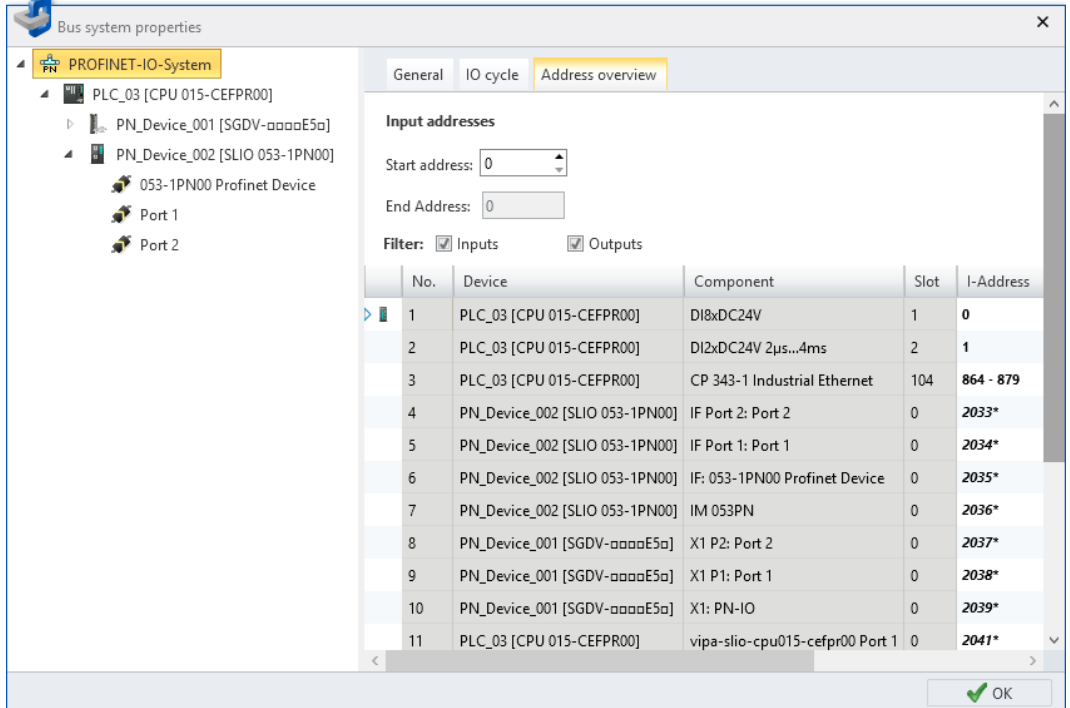

*Fig. 117: PROFINET-IO system: Address overview*

Each table line corresponds to a cohesive address range of an accessible partner:

*'No.'* – Consecutive number

*'Device'* – Device name and device type

*'Component'* – Component (module) within the accessible partner

*'Slot'* – Slot number within the rack

*'I-Address'* – Configured input address (byte address) of an input component. To change the addresses, see below.

*'O-Address'* – Configured output address (byte address) of an output component. To change the addresses, see below.

*'Order number'* – Order number of the accessible partner or component

### **Editing address ranges**

You can change the address areas:

**1.** Select *'Inputs'* and/or *'Outputs'*.

- $\Rightarrow$  The table lists all projected input or output modules.
- **2.** Highlight the desired module in the table.
	- ð In the fields *'Start address'* and *'End Address'*, the current address attribution (byte address) of the module is displayed.

Example of input addresses: Start address =  $8$ , end address =  $9 -$ The module occupies the two input bytes E8 and E9.

**3.** Select the new input or output address in the field *'Start address'*.

If this address is already occupied, a note pops up. Enter a different address.

 $\Rightarrow$  The address is changed in the selected module.

Bus system properties (PROFINET-IO system) > IO controller – General configurations

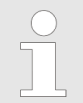

*To edit I/O addresses for all projected components of the control:* Ä *[Chap. 8.12 'Address overview ' page 243](#page-242-0)*

## <span id="page-166-0"></span>**7.2.4 IO controller – General configurations**

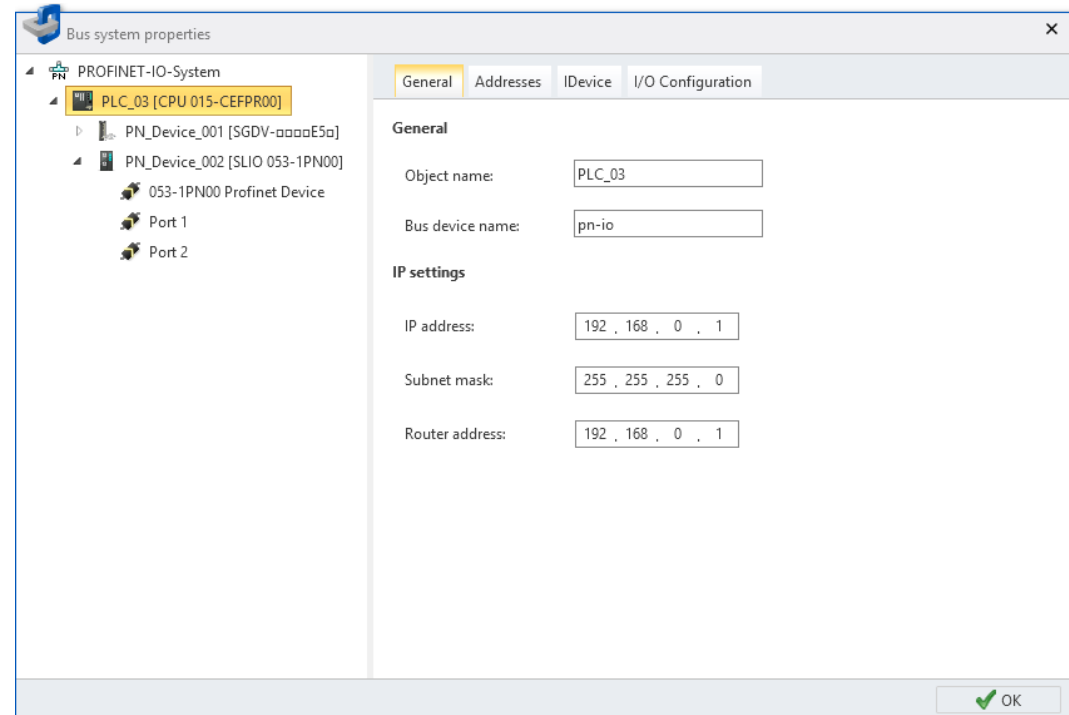

*Fig. 118: IO controller: General configurations*

*'Device name'* – Device name of the control (IO controller)

*'Bus device name'* – PROFINET device name (IO controller)

*'IP address'* and *'Subnet mask'*– Address of the control in the PROFINET-IO network

*'Router address'* – IP address of the router if the communication should be realised beyond the PROFINET-IO network (routing)

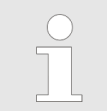

*In the dialogue window "Search for accessible partners", you can set the PROFINET device name and perform a factory reset of the IO controller.* Ä *[Chap. 6.21 'Search for accessible partners' page 116](#page-115-0)*

<span id="page-167-0"></span>Bus system properties (PROFINET-IO system) > IO controller – addresses

## **7.2.5 IO controller – addresses**

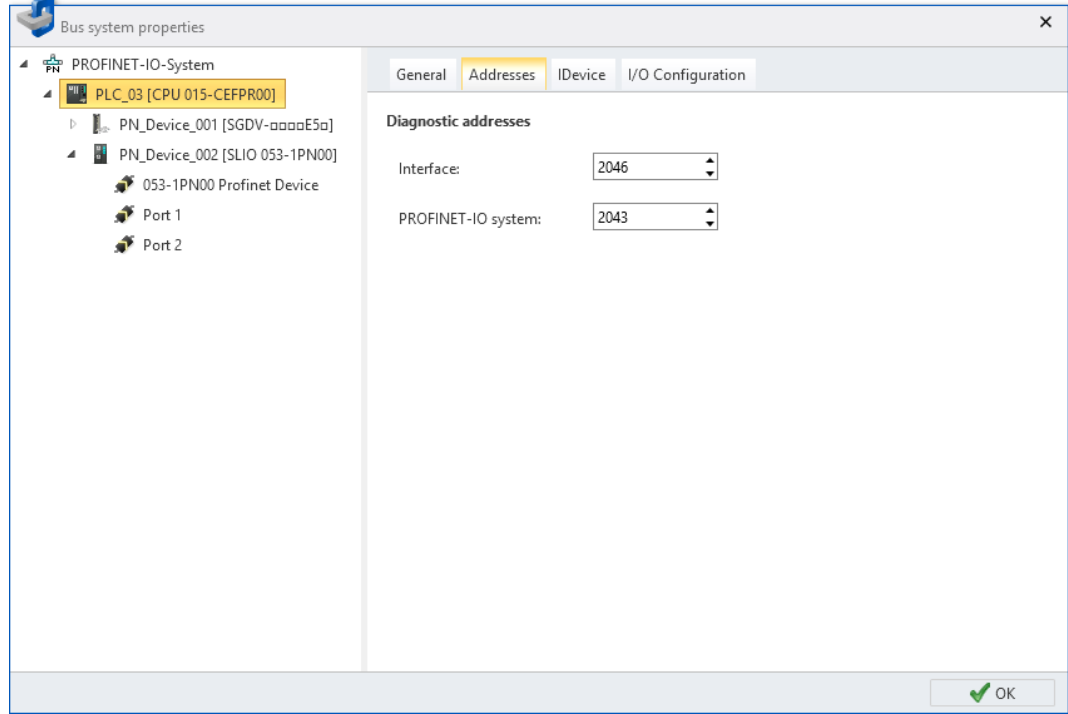

*Fig. 119: IO controller: Addresses*

*'Interface'* – Input addresses (byte address) for the exchange of diagnostic data between CPU and PROFINET-IO system

*'PROFINET IO system'* – diagnostic address for fault message from the IO controller, e.g. in the event of a PROFINET IO system malfunction

Bus system properties (PROFINET-IO system) > IO controller – I device

## <span id="page-168-0"></span>**7.2.6 IO controller – I device**

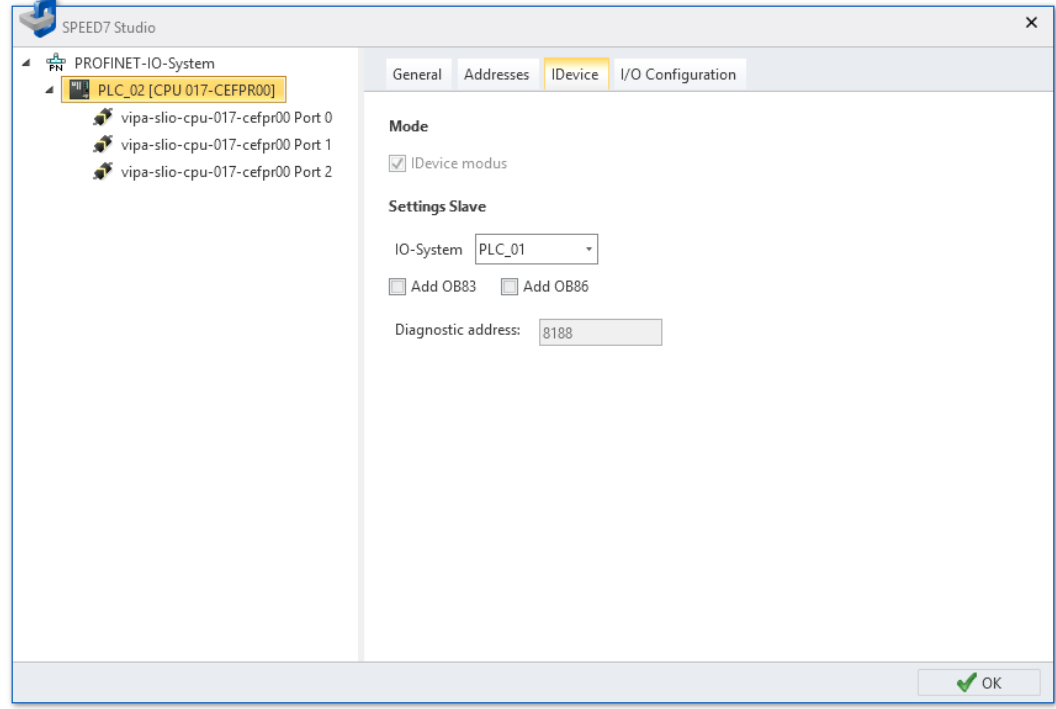

*Fig. 120: IO controller: I device*

*'I device mode'* – Activate device as an intelligent IO device (I device)  $\&$  [Chap. 6.7 'Add](#page-90-0)' *[control \(CPU\) as a PROFINET IO device \(I device\)' page 91](#page-90-0)*

*'IO system'* – Higher-level control to which the IO controller is connected as an I device:

- "PLC\_xx": Control to which the device is connected as an I device
- "---": Disconnecting an I device from the PROFINET IO system

*'Add OB83/OB86 add'* – Add organisation blocks which are required for operating the IO controller as an I device

*'Diagnostic address'* – Input address (byte address) for exchanging diagnostic data between the higher-level control and the I-device

<span id="page-169-0"></span>Bus system properties (PROFINET-IO system) > IO controller – I/O configuration

# **7.2.7 IO controller – I/O configuration**

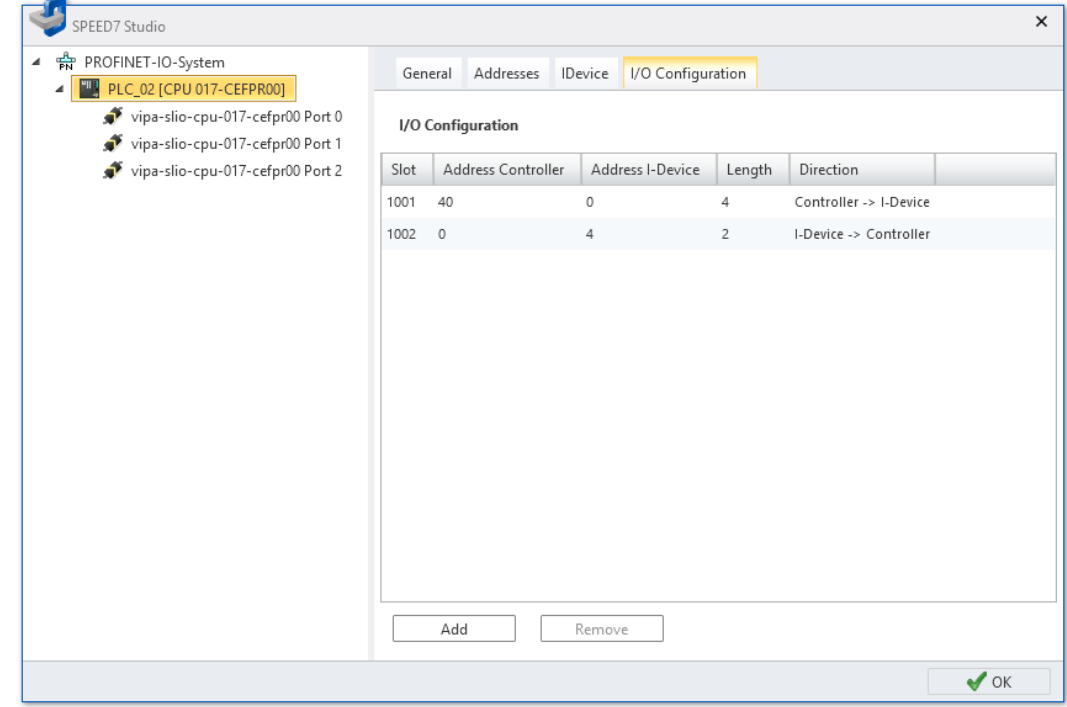

*Fig. 121: IO controller: I/O configuration*

In the I/O configuration, you can reserve address ranges as transfer ranges when you connect the device to the PROFINET IO system as an I device, see Ä *[Chap. 7.2.6 'IO](#page-168-0) [controller – I device' page 169](#page-168-0)*.

Each line of the table corresponds to a reserved transfer range for I/O data exchange between the master (higher-level control) and the slave (I device)

*'Slot'* – Slot number within the higher-level control rack

*'Address controller'* –Start address (byte address) of the transfer range in the higherlevel control

*'I device address'* – Start address (byte address) of the transfer range in the I device

*'Length'* – Length of the transfer range from the start address in bytes

*'Direction'* – Data direction:

- *'Controller -> I device'*: Output data from the higher-level control = input data for the I device
- *'I device -> controller '*: Output data from the I device = input data for the higher-level control

### **Adding address ranges**

You can add I/O address ranges:

**1.** Click on *'Add'*.

 $\Rightarrow$  The dialogue window for configuration of the transfer range will open.

Bus system properties (PROFINET-IO system) > IO controller – I/O configuration

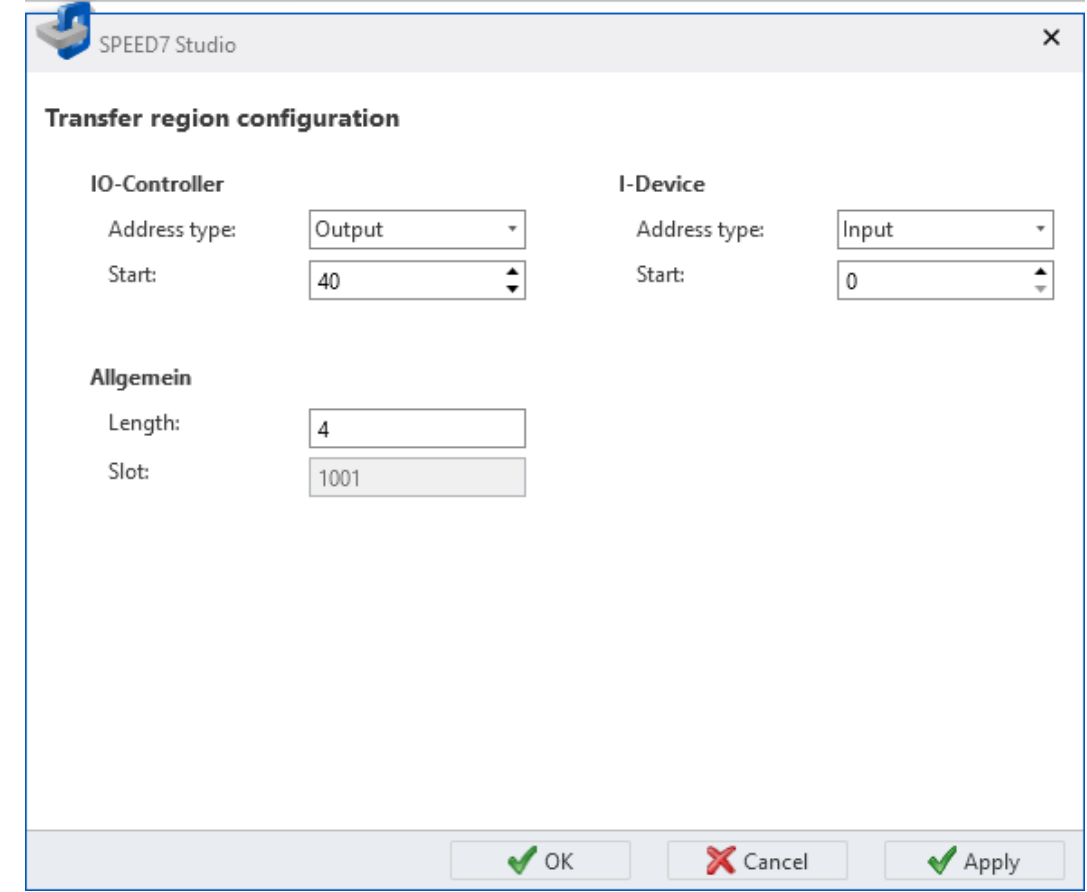

**2.** Select the address type *'Output'* for the IO controller if you want to configure the transfer range for the data direction *'controller -> I device'*.

- or -

Select the address type *'Input'* for the IO controller if you want to configure the transfer range for the data direction *'I device -> controller'*.

- $\Rightarrow$  The opposite address type is automatically configured in the I device.
- **3.** Enter the start address for the transfer range in the *'Start'* input field in the address space for the higher-level control (IO controller).
- **4.** Enter the start address for the transfer range in the *'Start'* input field in the address space for the I device.
- **5.** Enter the length of the transfer range which should be reserved in both devices in the *'Length'* input field.

If an address range is already reserved, a notification will appear. Enter another address range.

**6.** Click on *'OK'* to finalise the input.

- or -

Click on *'Accept'* if you want to reserve additional address ranges. Then click on *'OK'*.

 $\Rightarrow$  All transfer ranges added are applied in the table.

<span id="page-171-0"></span>Bus system properties (PROFINET-IO system) > IO device – General configurations

### **Deleting address ranges**

Mark the desired lines of the table and click on *'Remove'*.

 $\Rightarrow$  The lines of the table are deleted and the reservation of the transfer range is cancelled.

## **7.2.8 IO device – General configurations**

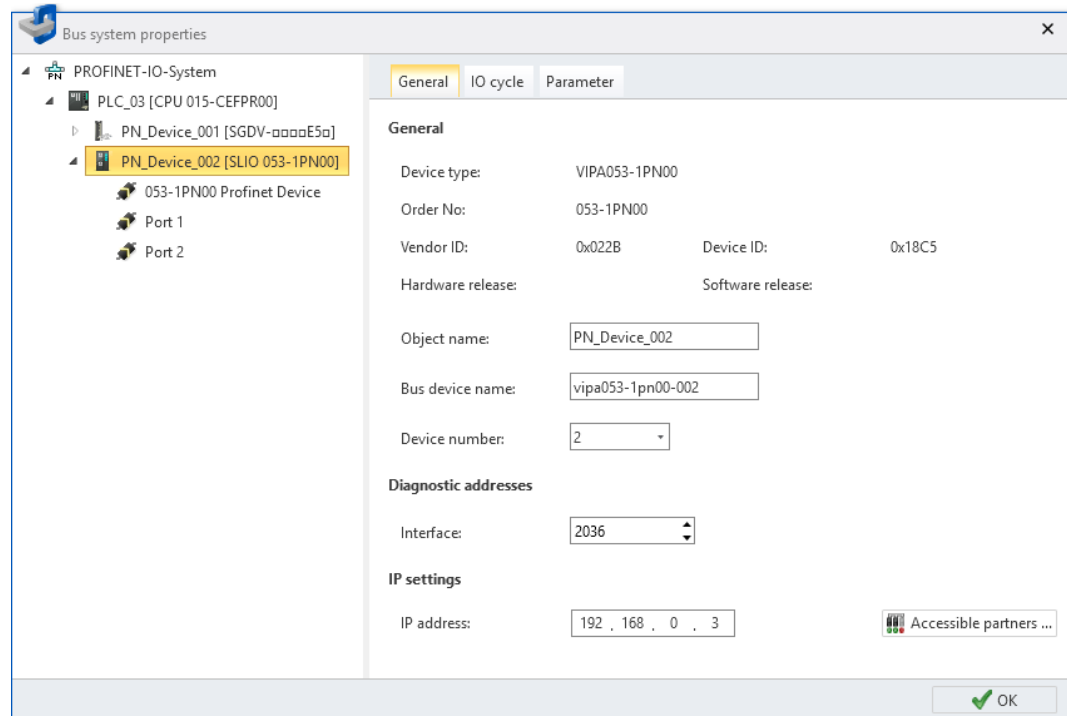

*Fig. 122: IO device: General configurations*

The dialogue window includes information about the IO device, such as device type, order number, etc.

*'Device name'* – Device name of the accessible partner (IO device)

*'Bus device name'* – PROFINET device name (IO device)

*'Device number'* – Configured device number

*'Interface'* – Input address (byte address) for the exchange of diagnostics data between IO controller and IO device

*'IP Address'* – Address of the accessible partner in the PROFINET-IO network

Bus system properties (PROFINET-IO system) > IO device – IO cycle

# <span id="page-172-0"></span>**7.2.9 IO device – IO cycle**

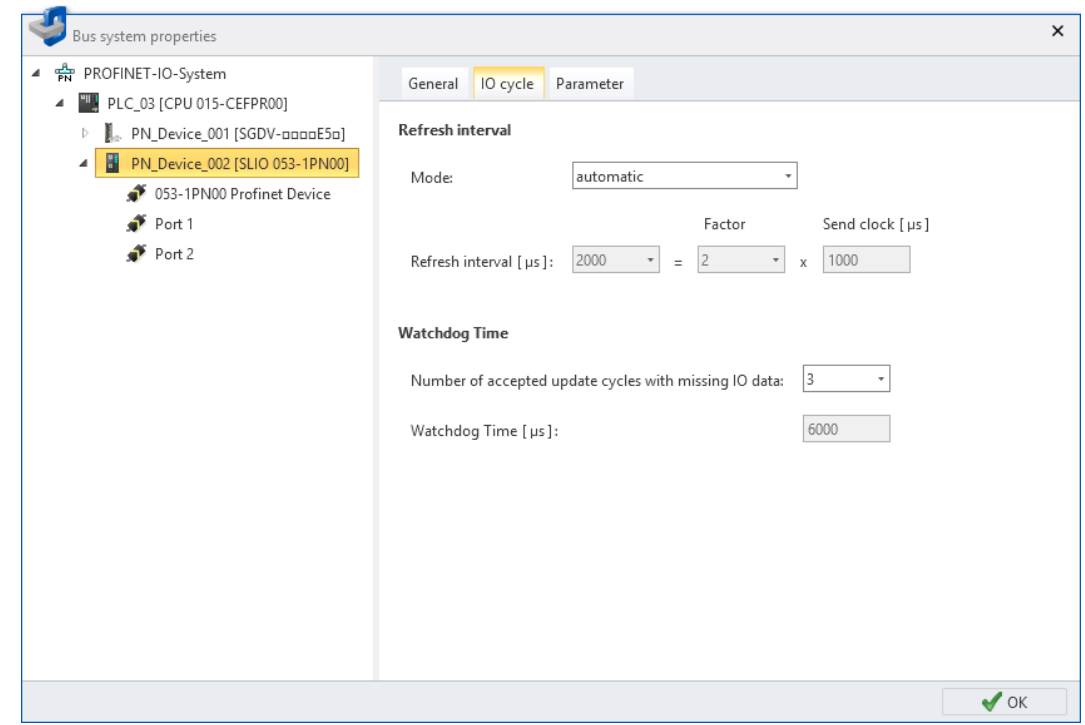

*Fig. 123: IO device: IO cycle*

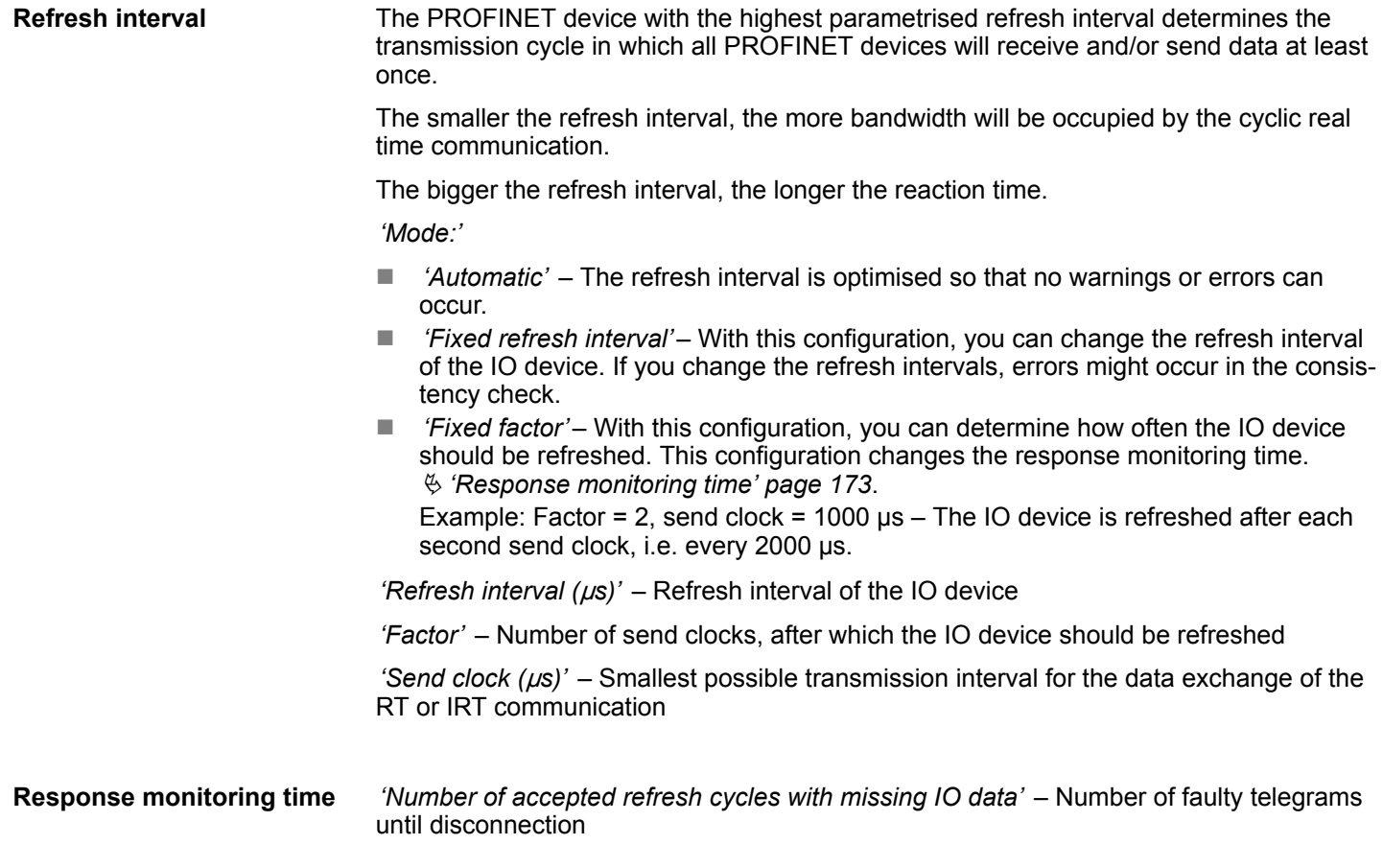

<span id="page-173-0"></span>Bus system properties (PROFINET-IO system) > IO device – Parameter

If no valid IO data is received after this number of refresh cycles, the connection between IO device and IO controller is interrupted. The input and output data are monitored separately. If input data is still received but output data are not transmitted anymore, the connection will be interrupted after the number of accepted refresh cycles.

*'Response monitoring time'* µs – Time until fault detection, determined from refresh interval and number of accepted refresh cycles with missing IO data.

# **7.2.10 IO device – Parameter**

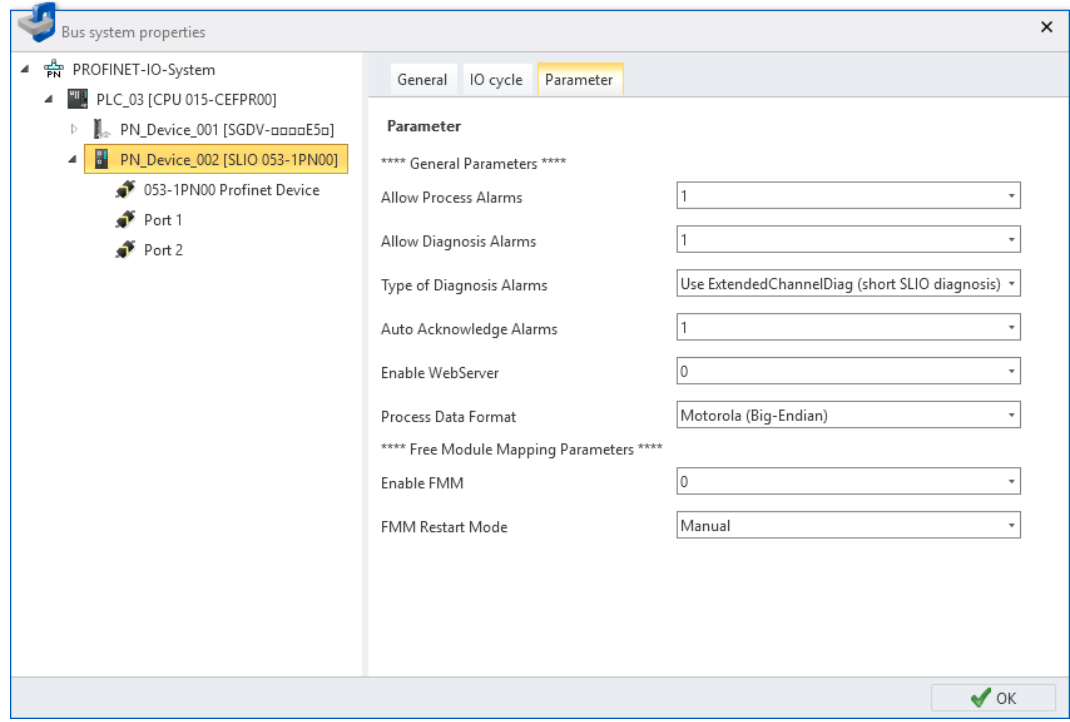

*Fig. 124: IO device: Parameter*

*'Parameter'* – Manufacturer specific parameters from the GSDML file

Online diagnostics of the bus system (PROFINET-IO system)

# <span id="page-174-0"></span>**7.2.11 IO module – General configurations**

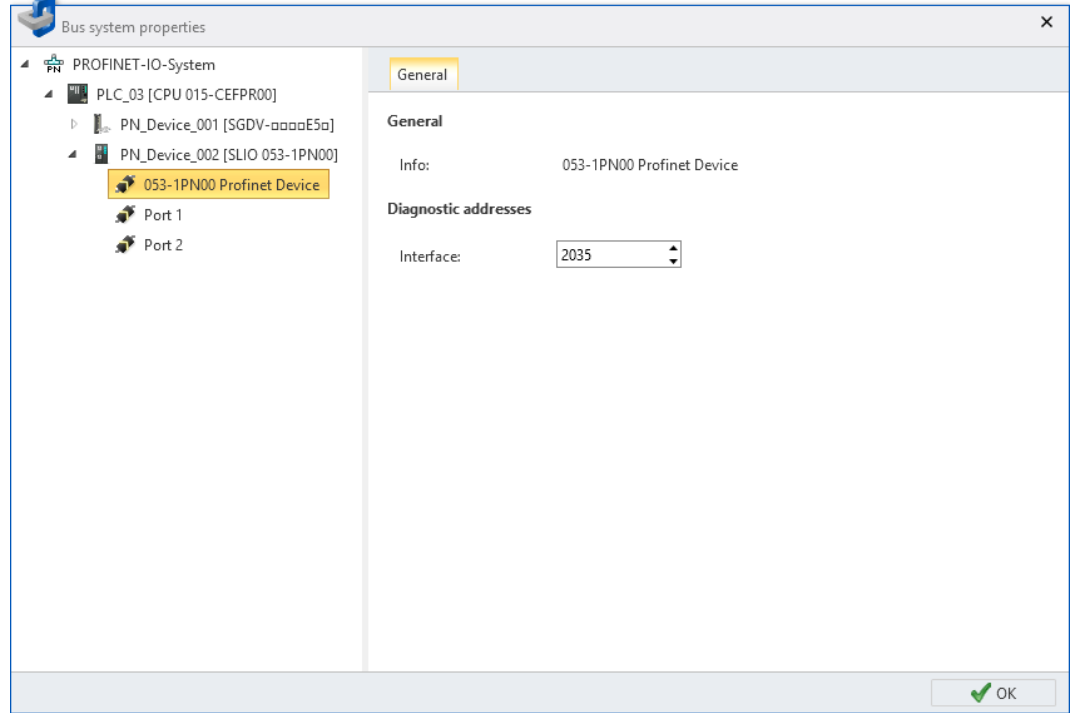

*Fig. 125: IO module: General configurations*

*'Info'* – Module or channel designation

*'Interface'* – Input address (byte address) for the exchange of diagnostics data between CPU and master system

# **7.3 Online diagnostics of the bus system (PROFINET-IO system)**

You can monitor the PROFINET-IO system using the online diagnostics. You receive diagnostic information on devices, components and network ports.

**1.** In the project tree within a control, click on *'Online diagnostics of the bus system'*,

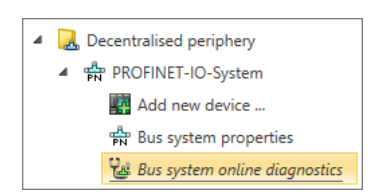

under *'Decentralised periphery'*, *'PROFINET-IO system'*. ð The *'Online diagnostics of the bus system'* dialogue window will open.

*Fig. 126: Online diagnostics of the bus system*

Online diagnostics of the bus system (PROFINET-IO system)

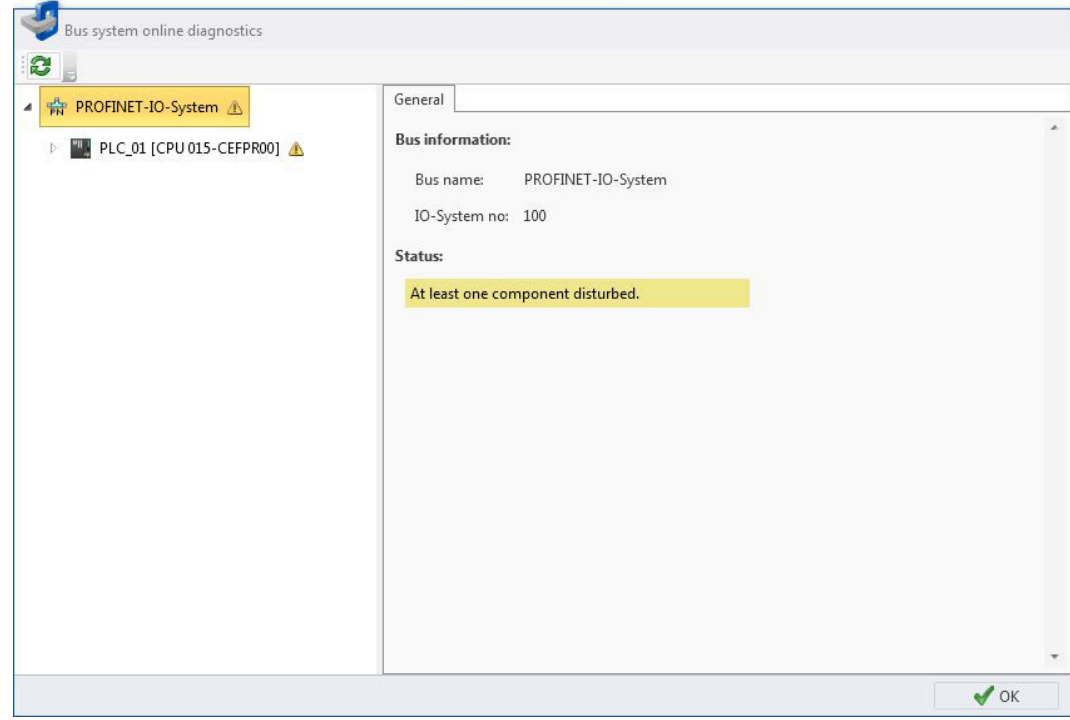

*Fig. 127: "Online diagnostics of the bus system" dialogue window*

- **2.** Select an object from the list on the left, and then a tab, in order to show the diagnostic information for this object.
	- **n**  $\&$  [PROFINET-IO system General](#page-176-0)
	- n Ä *[IO controller General](#page-177-0)*
	- $%$  *IO controller Interface*
	- $$$  *IO device General*
	- $$$  *IO device Diagnostics*
	- $%$  *IO device Interface*
	- $$$  *IO device Network connection*
	- $%$  *Port General*
	- $$$  *Port Network connection*
	- $%$  *IO module General*
	- $%$  *IO module Diagnostics*

Online diagnostics of the bus system (PROFINET-IO system) > PROFINET-IO system – General

## <span id="page-176-0"></span>**7.3.1 PROFINET-IO system – General**

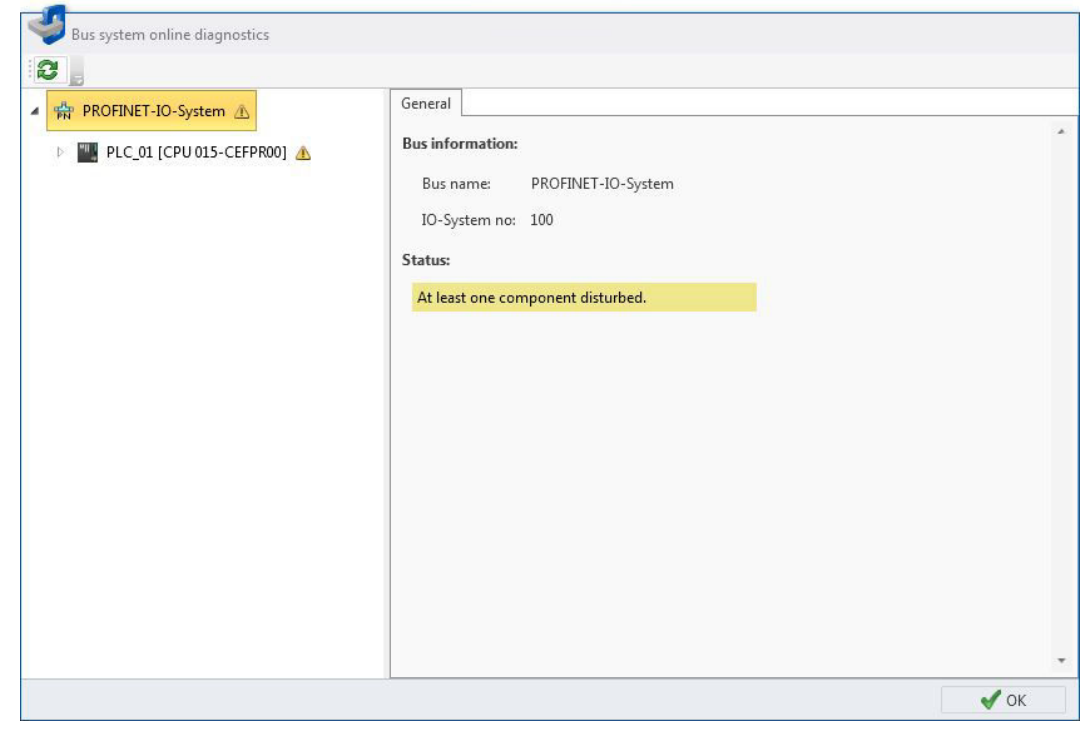

*Fig. 128: Online diagnostics PROFINET-IO system: General*

**Bus information**

*'Bus name'* – Name for the PROFINET-IO system *'IO-system no'* – Number for the differentiation of several PROFINET-IO systems within one project

**status**

### Status information of the PROFINET-IO system:

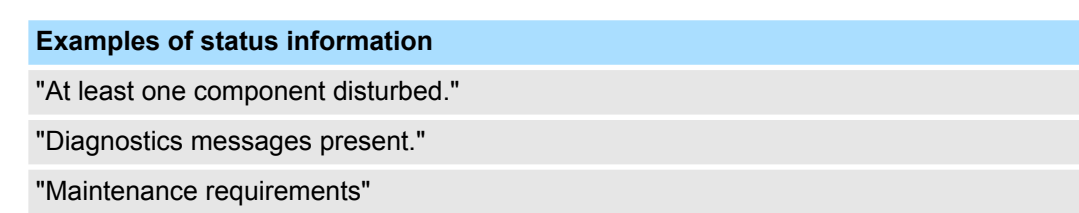

<span id="page-177-0"></span>Online diagnostics of the bus system (PROFINET-IO system) > IO controller – General

# **7.3.2 IO controller – General**

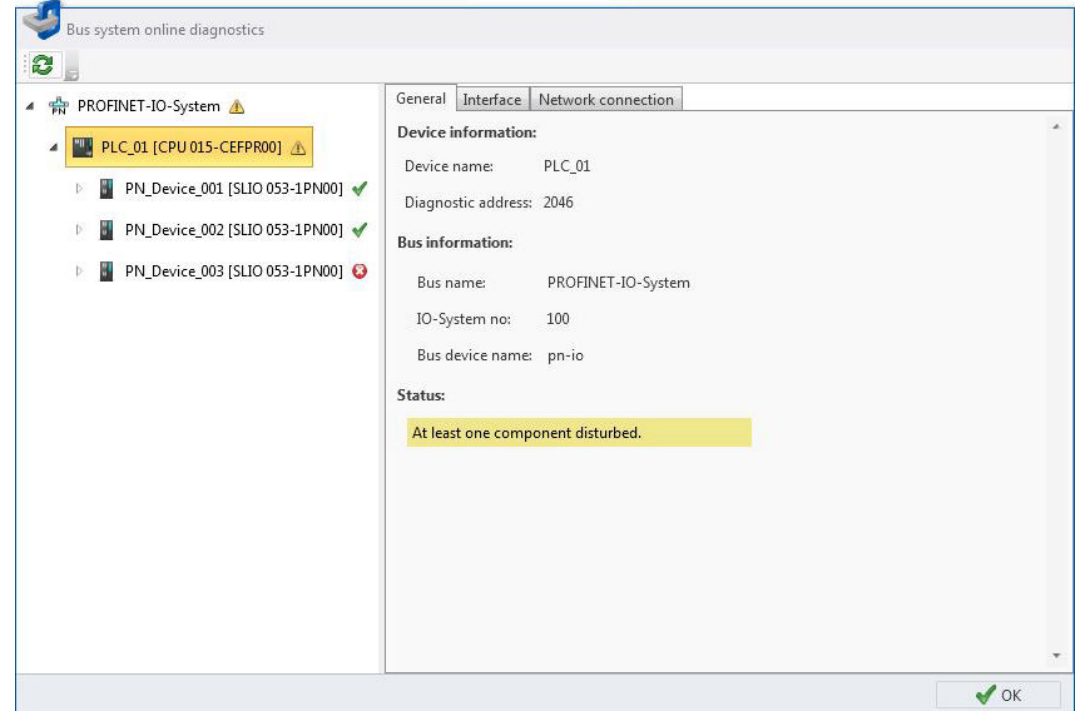

*Fig. 129: Online diagnostics IO controller: General*

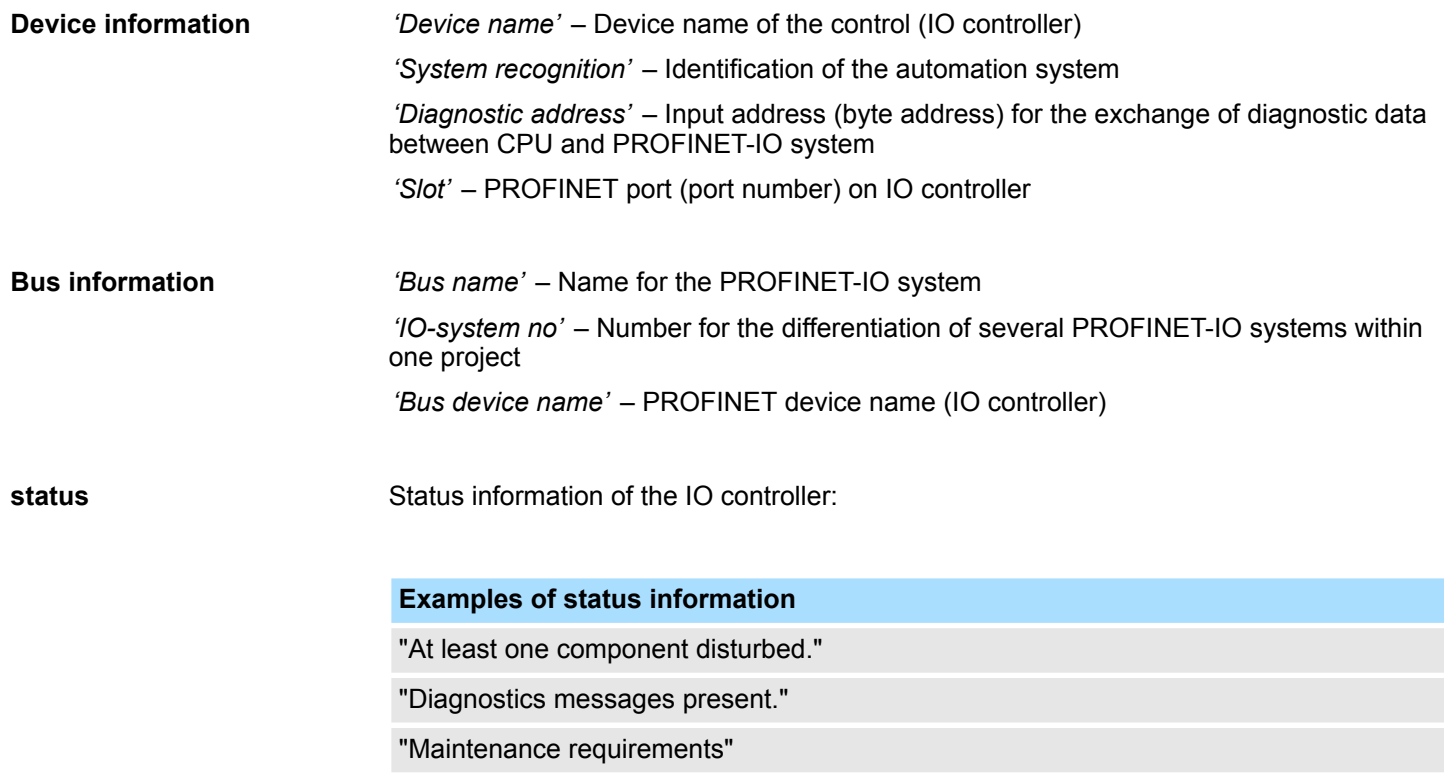

Online diagnostics of the bus system (PROFINET-IO system) > IO controller – Interface

## <span id="page-178-0"></span>**7.3.3 IO controller – Interface**

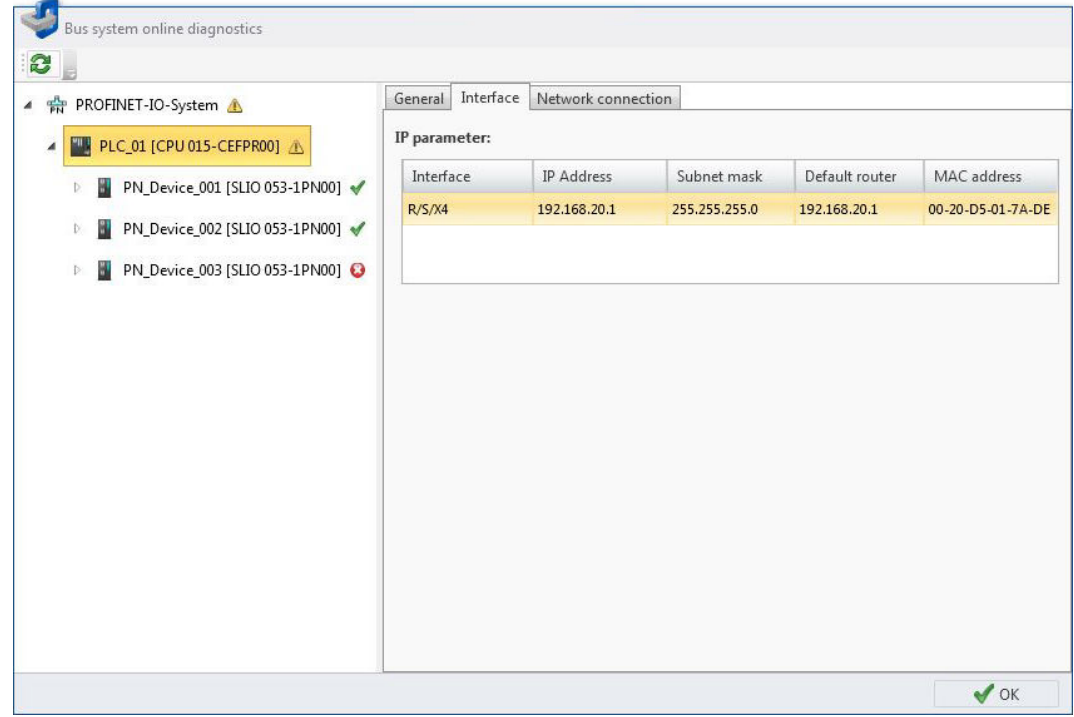

*Fig. 130: Online diagnostics IO controller: Interface*

**IP parameter**

The table lists all interfaces of the IO controller. Each table line corresponds to an interface.

*'Interface'* – Rack number / Slot number / Port (port number)

*'IP address'* and *'Subnet mask'* – Address of the accessible partner in the PROFINET-IO network

*'Default router'* – IP address of the router if the communication is realised beyond the PROFINET IO network (routing).

*'MAC address'* – Hardware address of the network adapter, for clear identification of the device

Online diagnostics of the bus system (PROFINET-IO system) > IO controller – Network connection

## **7.3.4 IO controller – Network connection**

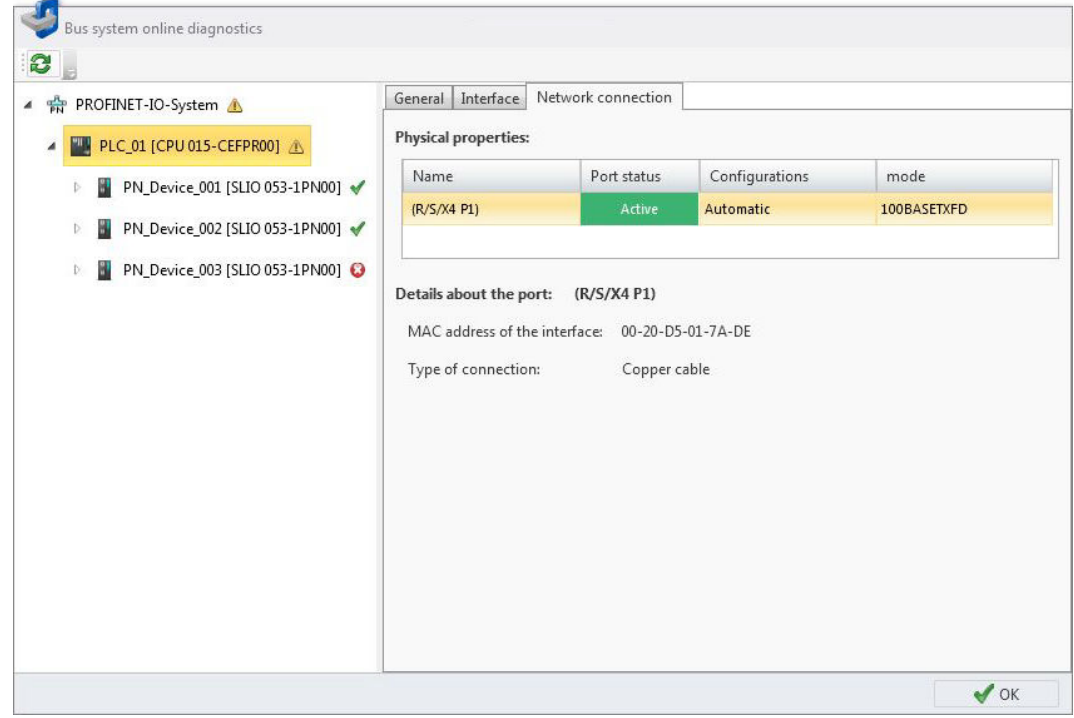

*Fig. 131: Online diagnostics IO controller: Network connection*

The table lists all Ethernet ports of the IO controller. Each table line corresponds to an interface. **Physical properties**

*'Name'* – Rack number / Slot number / Port and port number

*'Port status'*

- $\blacksquare$  "Active": A device has been connected to the interface and the connection was established.
- $\blacksquare$  "Inactive": No device has been connected to the interface.

### *'Configurations'*

- "Automatic" if the port status is "Active"
- $\blacksquare$  "---" if the port status is "Inactive"

*'Mode'* – Configuration of the network adapter: Transfer rate and transfer procedures

### **Details about the port**

- Click on an active port in the table.
	- $\Rightarrow$  The details on the selected port are shown below the table

*'MAC address of the interface'* – Hardware address of the network adapter

*'Type of connection'* – Transfer medium, e.g. copper cable

*'Neighbouring ports'* – If connected devices can be determined, they will be listed in the following way:

- Device name.Port name, e.g. vipa053-1pn00-002.port001
- MAC address of the network adapter of the connected device
- $\blacksquare$  Line length in meters (m) and signal run time in nanoseconds (ns)
Online diagnostics of the bus system (PROFINET-IO system) > IO device – General

# **7.3.5 IO device – General**

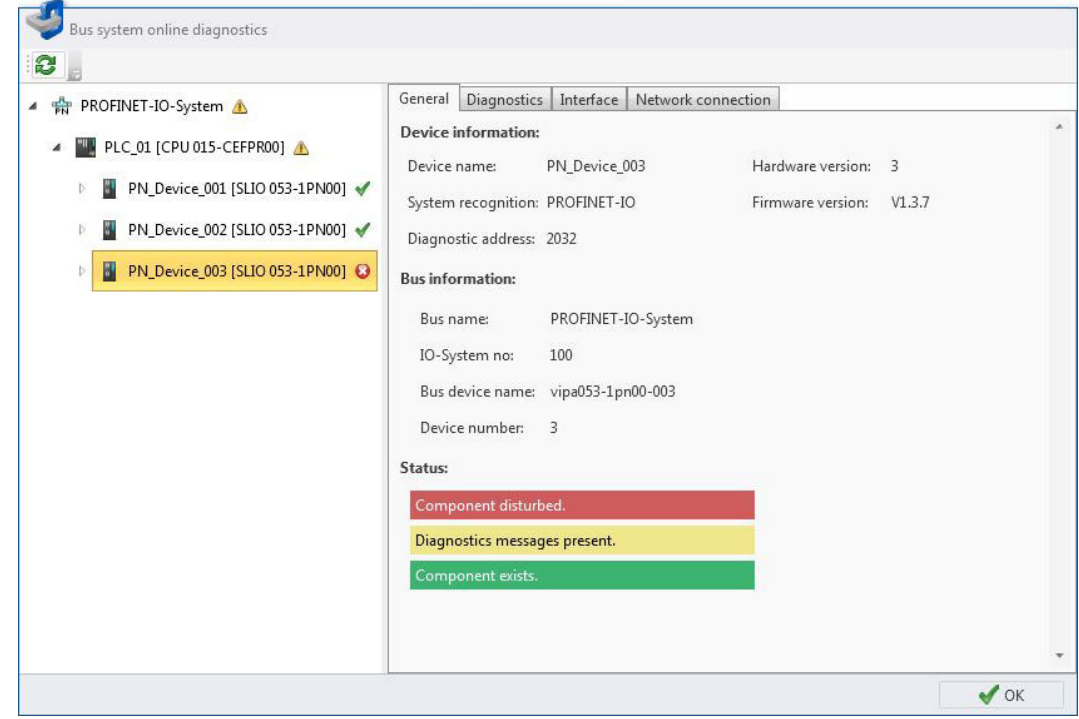

*Fig. 132: Online diagnostics IO device: General*

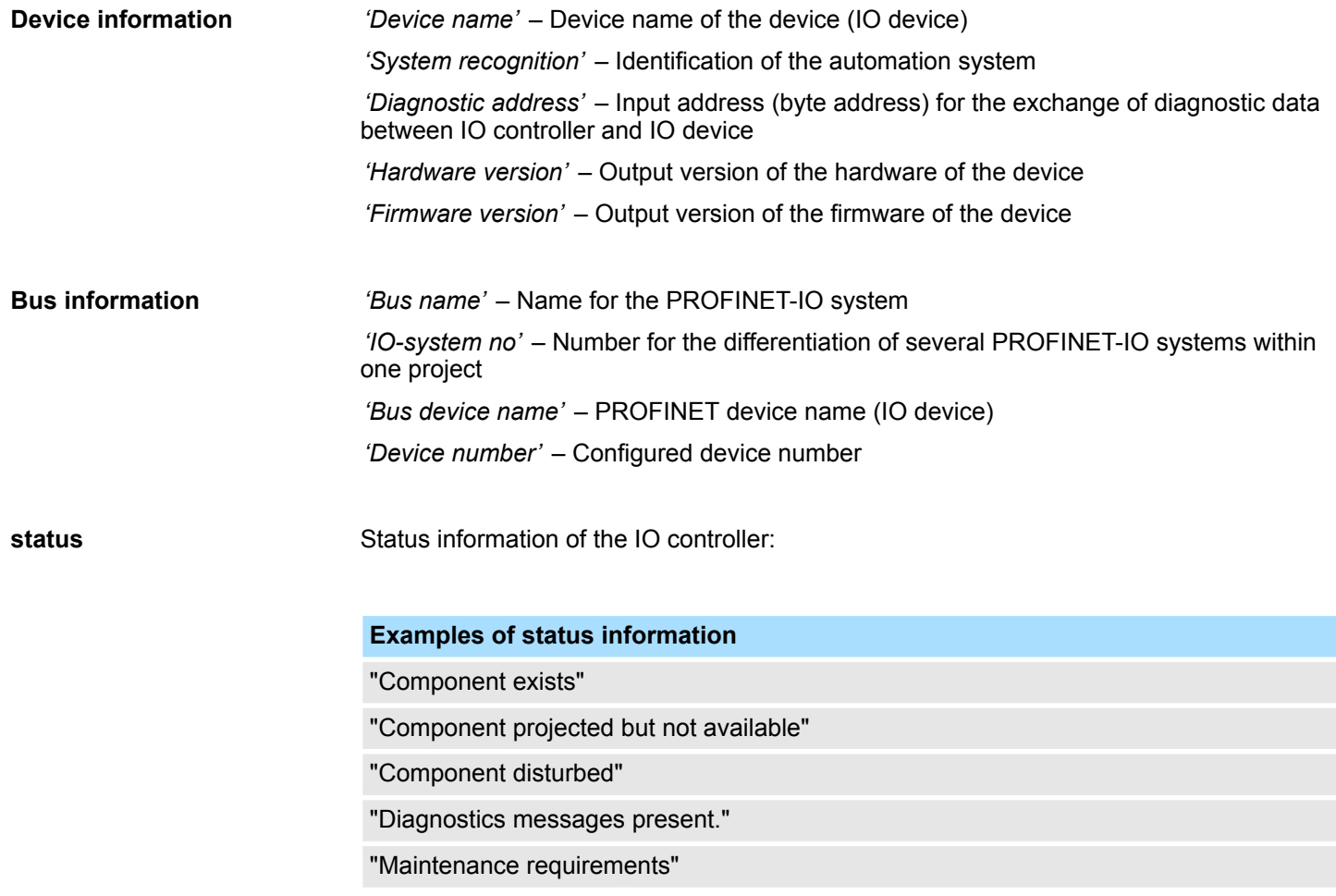

Online diagnostics of the bus system (PROFINET-IO system) > IO device – Diagnostics

# **7.3.6 IO device – Diagnostics**

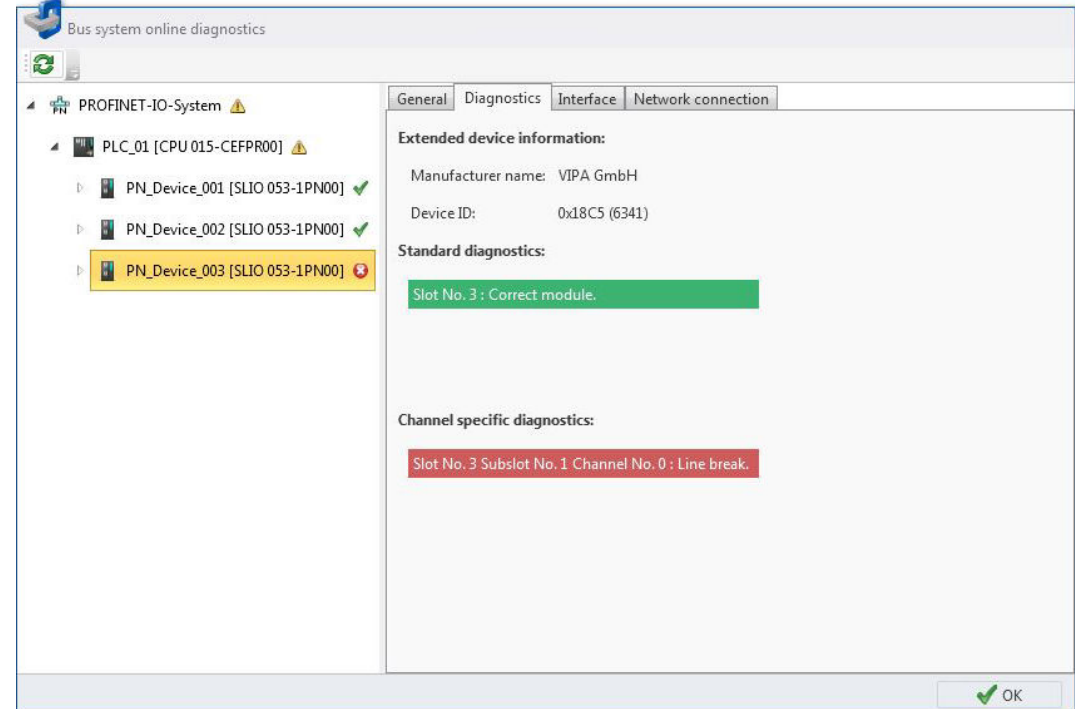

*Fig. 133: Online diagnostics IO device: Diagnostics*

| <b>Extended device informa-</b><br>tion  | 'Manufacturer name' – Name of the device manufacturer or Vendor ID (hexadecimal)<br>'Device ID' – Device ID (hexadecimal and in brackets: decimal)   |
|------------------------------------------|----------------------------------------------------------------------------------------------------|
| <b>Standard diagnostics</b>              | Manufacturer-related diagnostic texts of the IO device:                                                                                              |
|                                          | <b>Examples of standard diagnostics</b>                                                                                                    |
|                                          | "Slot No. 3: Correct module"                                                                                                    |
|                                          | "Slot No. 1: Module on wrong slot"                                                                                                    |
| <b>Channel-specific diagnos-</b><br>tics | Channel-related diagnostic texts for all modules of the IO device; each channel is<br>described by the slot of the component and the channel number: |
|                                          | <b>Examples of channel-specific diagnostics</b>                                                                                                    |
|                                          | "Slot No. 3 Subslot No. 1 Channel No. 0: Line break"                                                                                                 |
|                                          | "Slot No. 5 Subslot No. 1 Channel No. 3: short circuit"                                                                                              |

Online diagnostics of the bus system (PROFINET-IO system) > IO device – Interface

# **7.3.7 IO device – Interface**

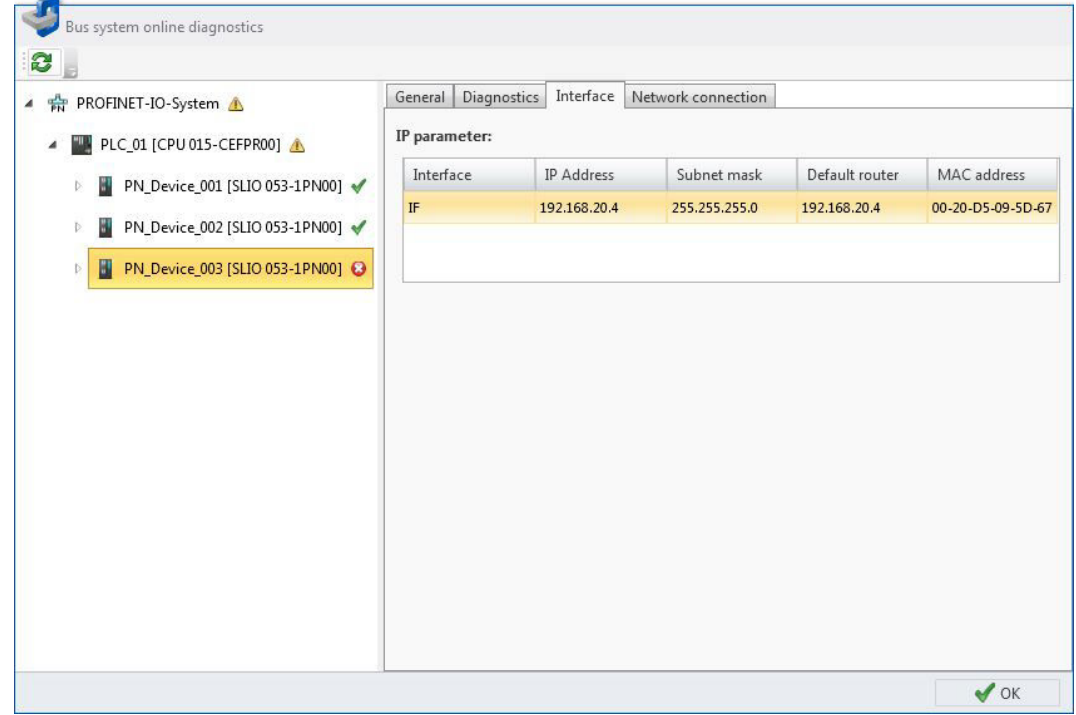

*Fig. 134: Online diagnostics IO device: Interface*

**IP parameter**

The table lists all interfaces of the IO device. Each table line corresponds to an interface.

*'Interface'* – Rack number / Slot number / Port (port number)

*'IP address'* and *'Subnet mask'* – Address of the accessible partner in the PROFINET-IO network

*'Default router'* – IP address of the router if the communication is realised beyond the PROFINET-IO network (routing)

*'MAC address'* – Hardware address of the network adapter, for clear identification of the device

Online diagnostics of the bus system (PROFINET-IO system) > IO device – Network connection

# **7.3.8 IO device – Network connection**

| PROFINET-IO-System                     | Diagnostics<br>General      | Interface   | Network connection                          |             |
|----------------------------------------|-----------------------------|-------------|---------------------------------------------|-------------|
| PLC_01 [CPU 015-CEFPR00] 4             | <b>Physical properties:</b> |             |                                             |             |
| PN_Device_001 [SLIO 053-1PN00] ↓<br>W. | Name                        | Port status | Configurations                              | mode        |
|                                        | Port 1 (IF Port 1)          | Active      | Automatic                                   | 100BASETXFD |
| PN_Device 002 [SLIO 053-1PN00] ↓<br>ь  | Port 2 (IF Port 2)          | Inactive    | $\cdots$                                    | Reserved    |
|                                        |                             |             | Line length: 0.18 m (Signal run time: 1 ns) |             |

*Fig. 135: Online diagnostics IO device: Network connection*

The table lists all Ethernet ports of the IO device. Each table line corresponds to an interface. **Physical properties**

*'Name'* – Name of the port and port number

*'Port status'*

- $\blacksquare$  "Active": A device has been connected to the interface and the connection was established.
- "Inactive": No device has been connected to the interface.

#### *'Configurations'*

- $\blacksquare$  "Automatic" if the port status is "Active"
- $\blacksquare$  "---" if the port status is "Inactive"

*'Mode'* – Configurations of the network adapter: Transfer rate and transfer procedures

### **Details about the port**

- Click on an active port in the table.
	- $\Rightarrow$  Details on the selected port are shown below the table.

*'MAC address of the interface'* – Hardware address of the network adapter

*'Type of connection'* – Transfer medium, e.g. copper cable

*'Neighbouring ports'* – If connected devices can be determined, they will be listed in the following way:

- Device name.Port name, e.g. vipa053-1pn00-002.port001
- $M$ MAC address of the network adapter of the connected device
- $\blacksquare$  Line length in meters (m) and signal run time in nanoseconds (ns)

Online diagnostics of the bus system (PROFINET-IO system) > Port – General

# **7.3.9 Port – General**

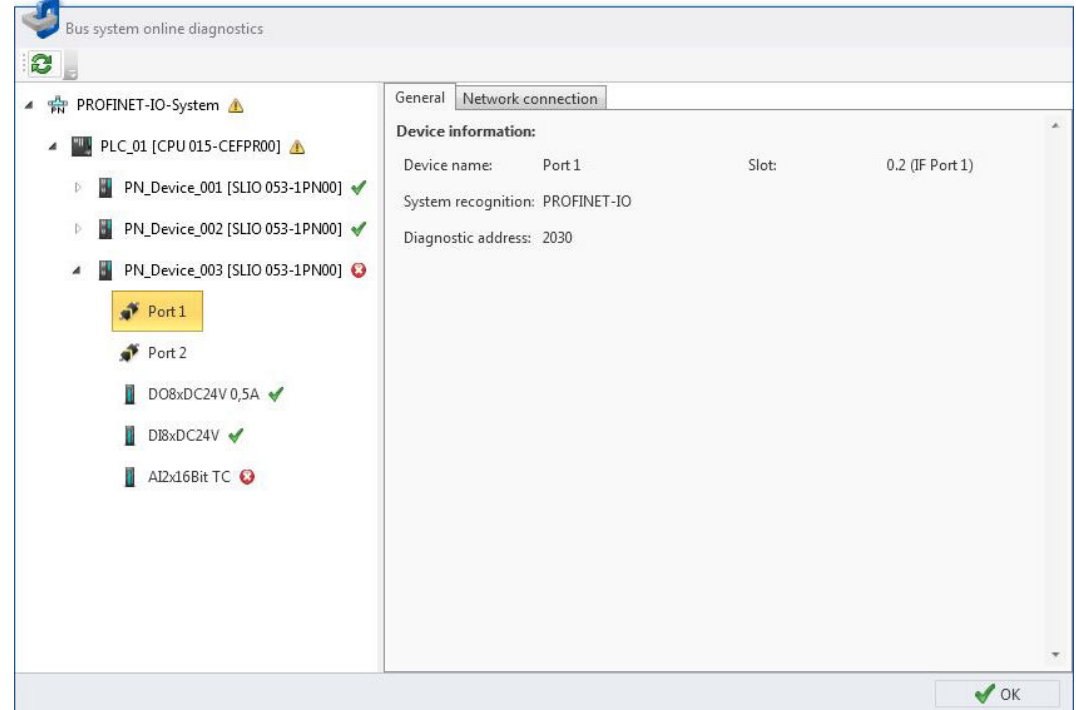

*Fig. 136: Online diagnostics port: General*

**Device information**

*'Device name'* – Name of the port

*'System recognition'* – Identification of the automation system

*'Diagnostic address'* – Input address (byte address) for the exchange of diagnostic data between CPU and the port

*'Slot'* – PROFINET port (port number) on the device

Online diagnostics of the bus system (PROFINET-IO system) > Port – Network connection

# **7.3.10 Port – Network connection**

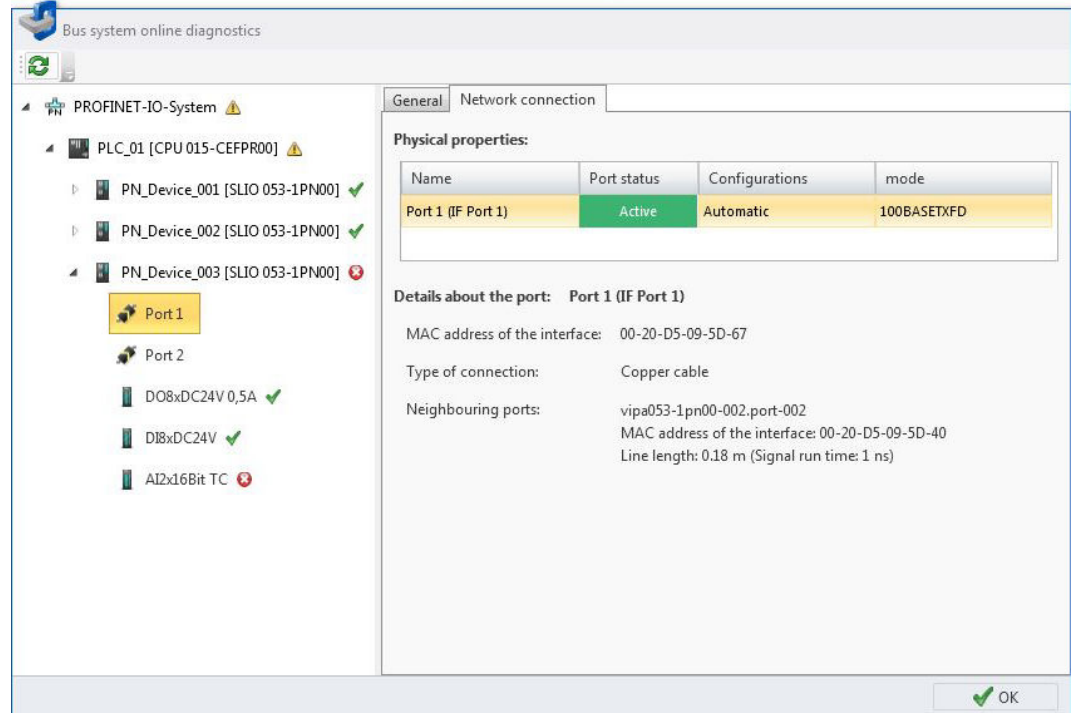

*Fig. 137: Online diagnostics port: Network connection*

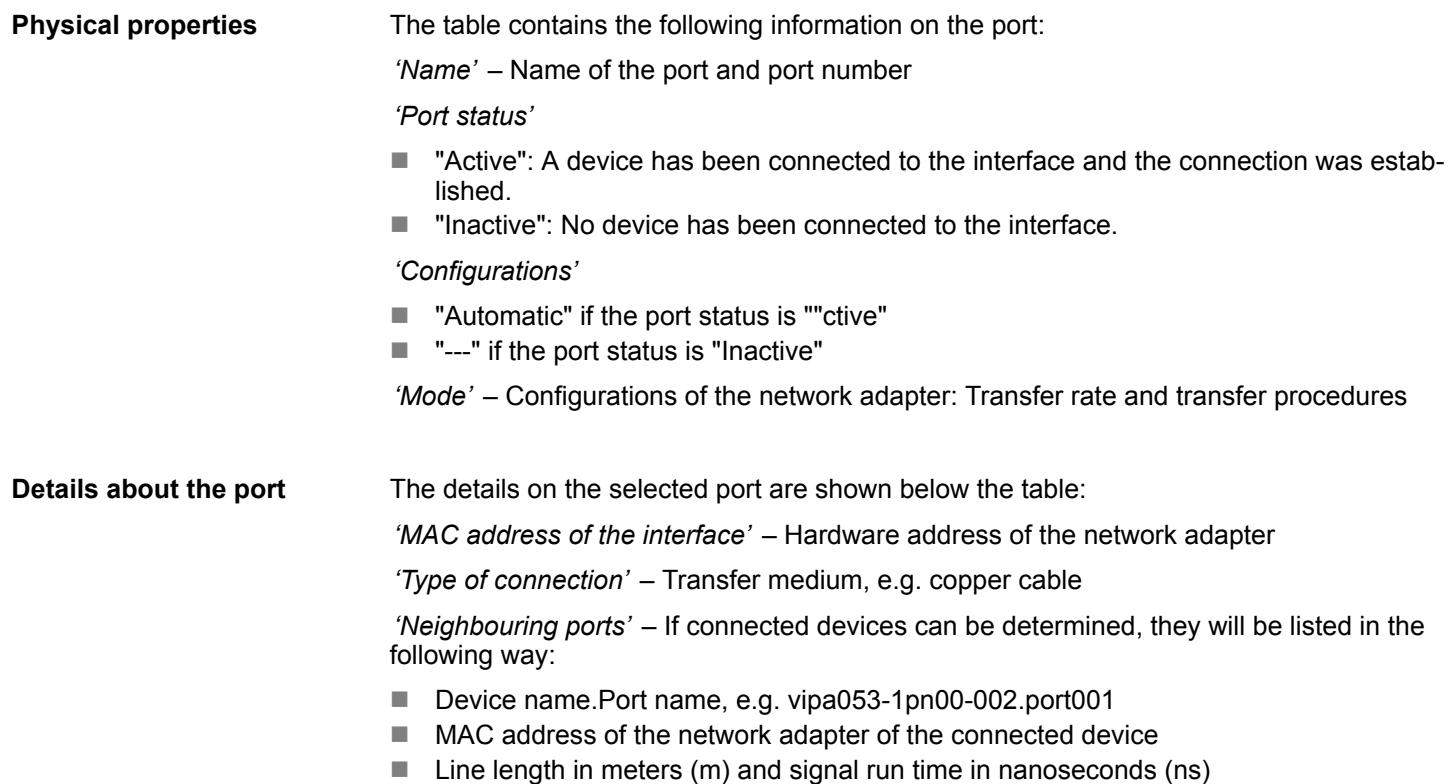

Online diagnostics of the bus system (PROFINET-IO system) > IO module – General

# **7.3.11 IO module – General**

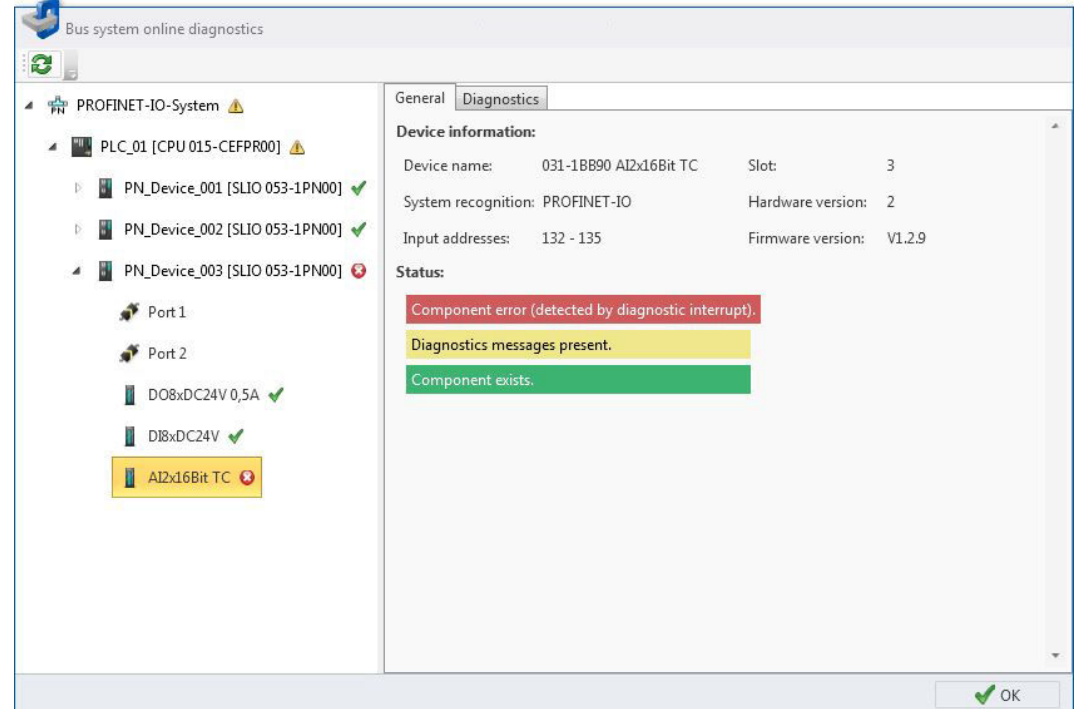

*Fig. 138: Online diagnostics IO module: General*

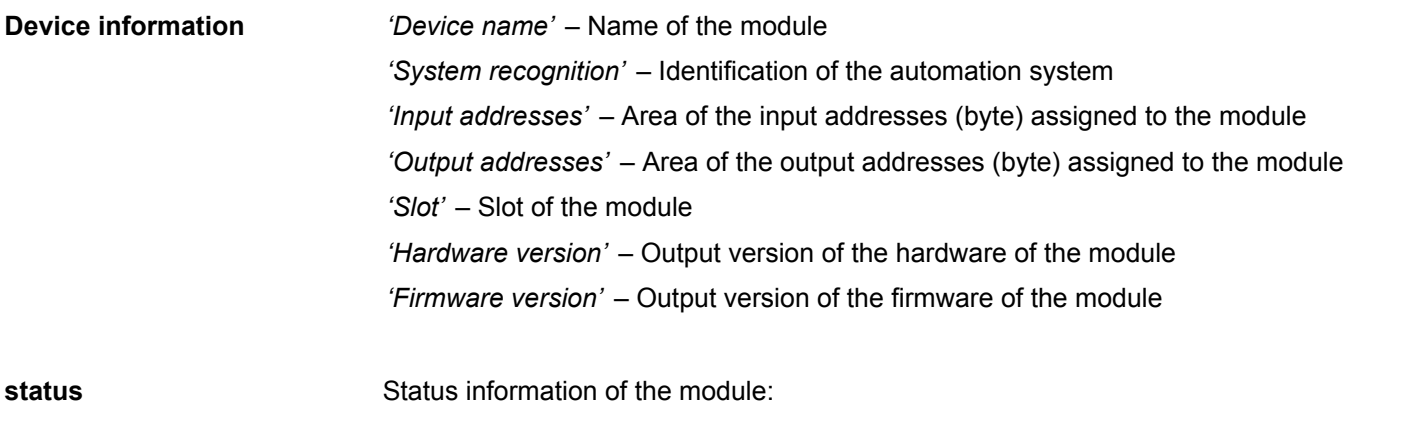

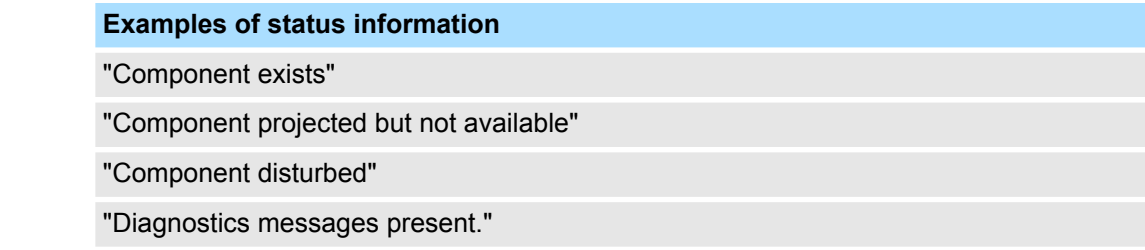

Bus system properties (EtherCAT)

# **7.3.12 IO module – Diagnostics**

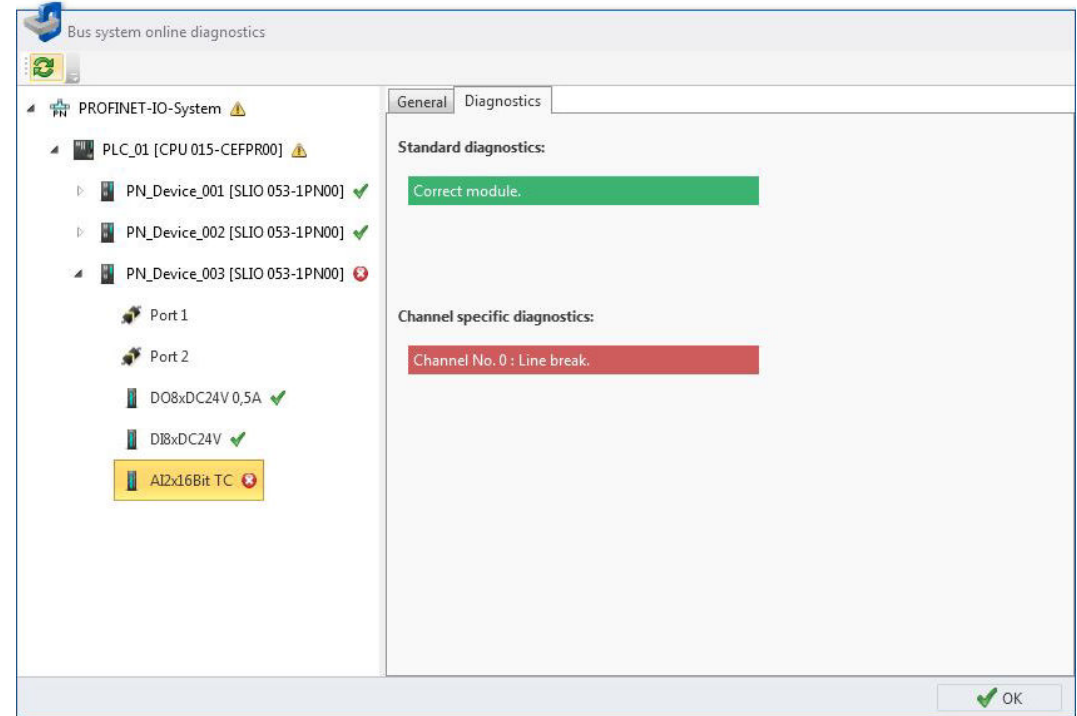

*Fig. 139: Online diagnostics IO module: Diagnostics*

| <b>Standard diagnostics</b>              | Manufacturer-related diagnostic texts of the module: |
|------------------------------------------|------------------------------------------------------|
|                                          | <b>Examples of standard diagnostics</b>              |
|                                          | "Correct module"                                     |
|                                          | "Module on wrong slot"                               |
| <b>Channel-specific diagnos-</b><br>tics | Channel-related diagnostic texts of the module:      |
|                                          | <b>Examples of channel-specific diagnostics</b>      |
|                                          | "Channel No. 0: Line break"                          |
|                                          | "Channel No. 3: short circuit"                       |

# **7.4 Bus system properties (EtherCAT)**

Here, you can make configurations on the EtherCAT master and the connected slaves. Ä *[Chap. 11 'Deployment SPEED7 EtherCAT Manager' page 367](#page-366-0)*

# **7.5 Configure Ethernet connections**

# **7.5.1 Insert new connection**

In the *'Devices and networking'* editor you can add Ethernet connections in order to connect devices. The devices that are to be connected must already be present in the project.

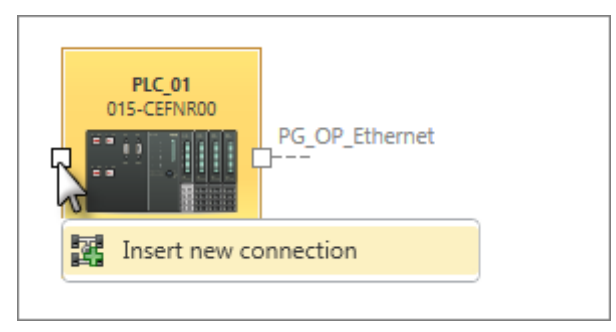

- **1.** Right-click with the mouse button on the left connection point of the device from which the connection comes and select *'Insert new connection'*.
	- ð The *'Insert new connection'* dialogue window will open.

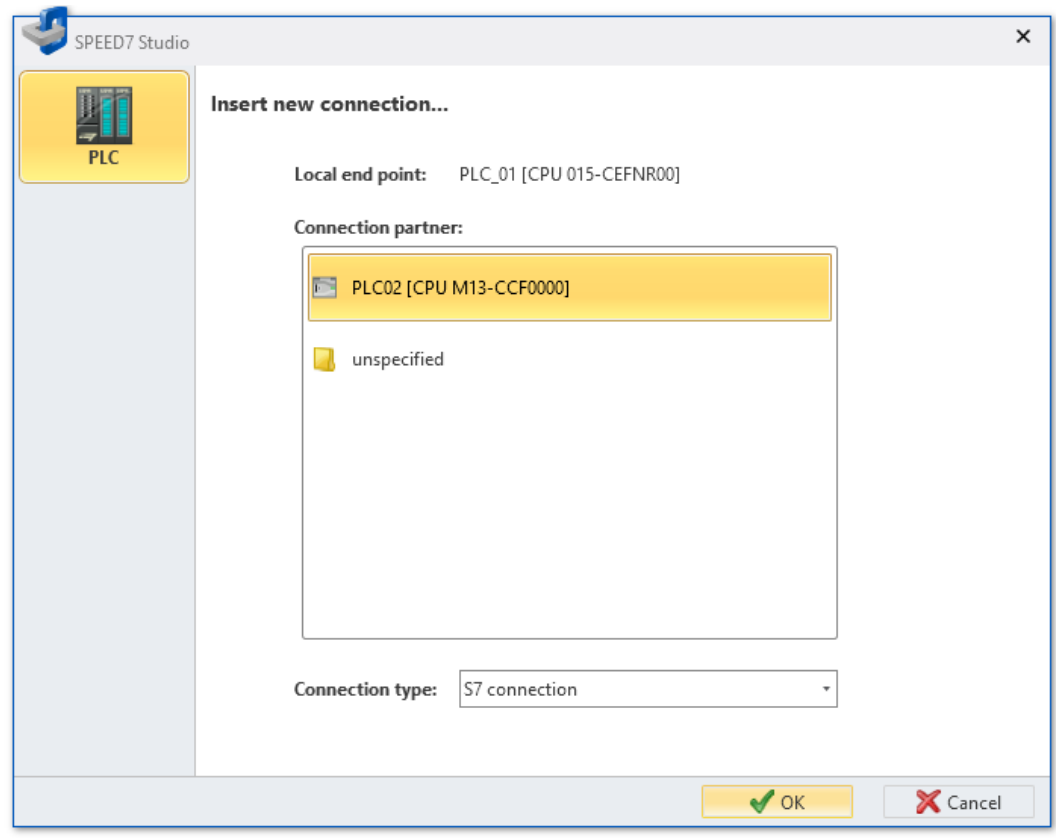

*Fig. 140: Insert new connection*

- **2.** Select the desired *'connection type'*, e.g. S7 connection.
- **3.** Under *'Connection partners'*, select the device you want to connect.
- **4.** Click on *'OK'*.
	- ð The new connection is added and the *'Connection settings'* dialogue window will open. In this dialogue window you can configure the connection.  $\&$  [Chap.](#page-189-0) *[7.5.2 'Connection settings – General' page 190](#page-189-0)*

<span id="page-189-0"></span>Configure Ethernet connections > Connection settings – Local ID

For details on displaying connections in the *'Devices and networking'* editor:  $\&$  [Chap.](#page-77-0) *[6.2.2 'Connections' page 78](#page-77-0)*

# **7.5.2 Connection settings – General**

Here you can configure the connection between devices.

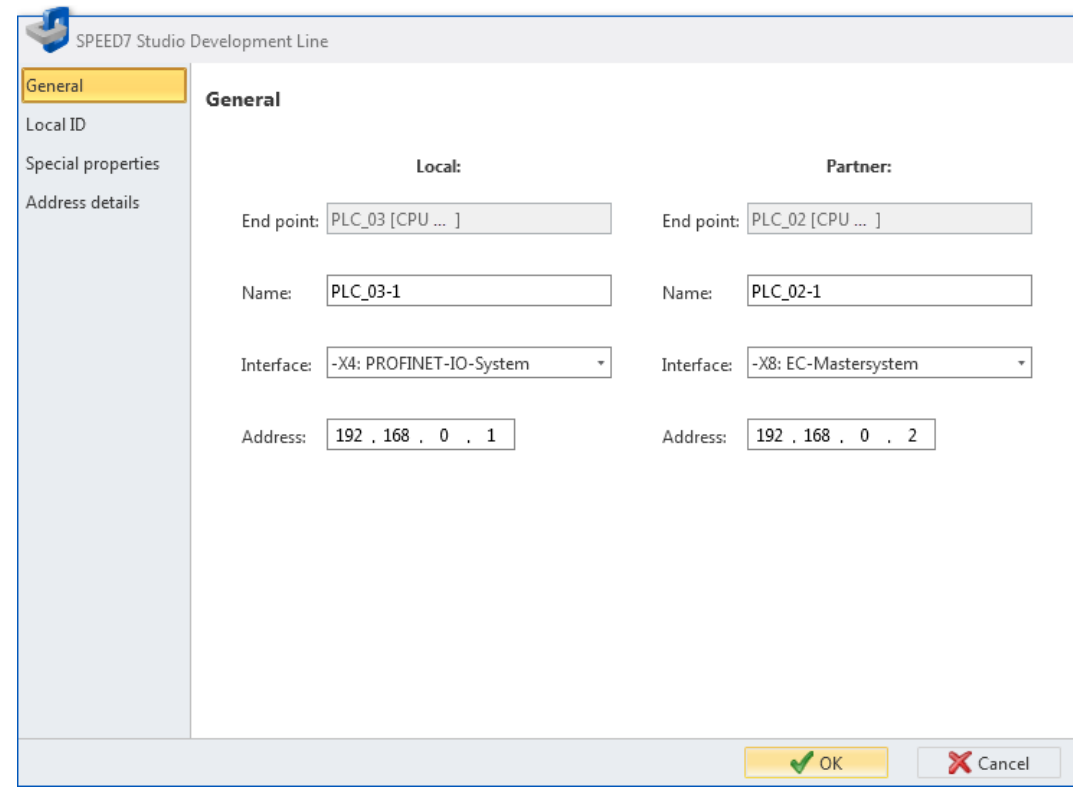

*Fig. 141: Connection settings "General"*

*'End point'* – Device name

*'Name'* – Name of the connection point

*'Interface'* – Device interface

*'Address'* – IP address of the device at the device interface

# **7.5.3 Connection settings – Local ID**

Here you can configure the "Local ID" for the connection between devices. The local ID is required for some communication function blocks. The value of the local ID must match the value of the calling interface in the communication function block.

Configure Ethernet connections > Connection settings – Special properties

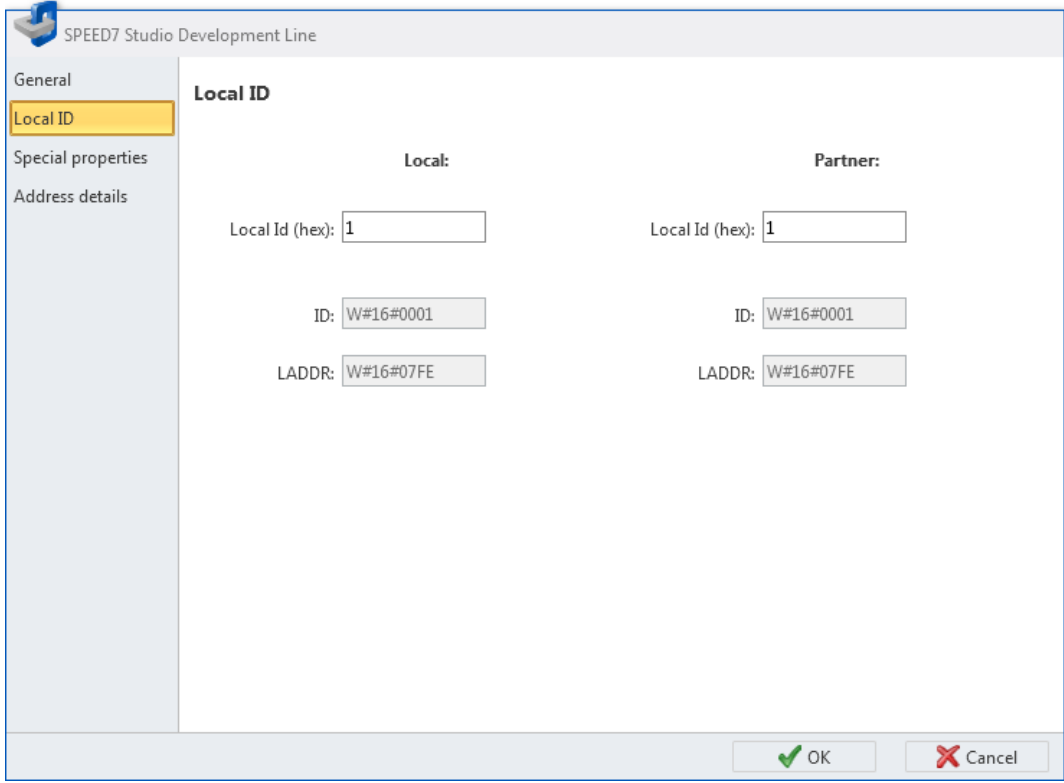

*Fig. 142: Connection settings "Local ID"*

**7.5.4 Connection settings – Special properties**

You can choose here, which connection partner should be used for establishing the active connection.

Configure Ethernet connections > Connection settings – Address details

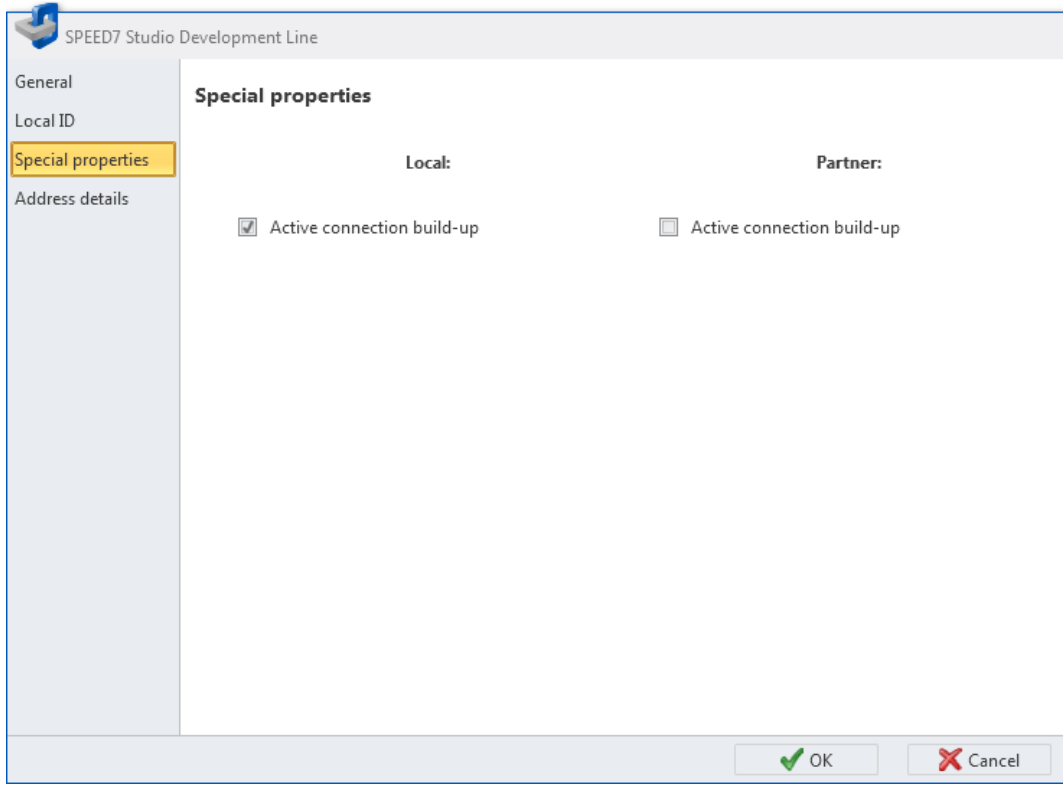

*Fig. 143: Connection settings "Special properties"*

**7.5.5 Connection settings – Address details**

"Address details" include information about the communication interface and the connection resources.

Configure Ethernet connections > Connection settings – Address details

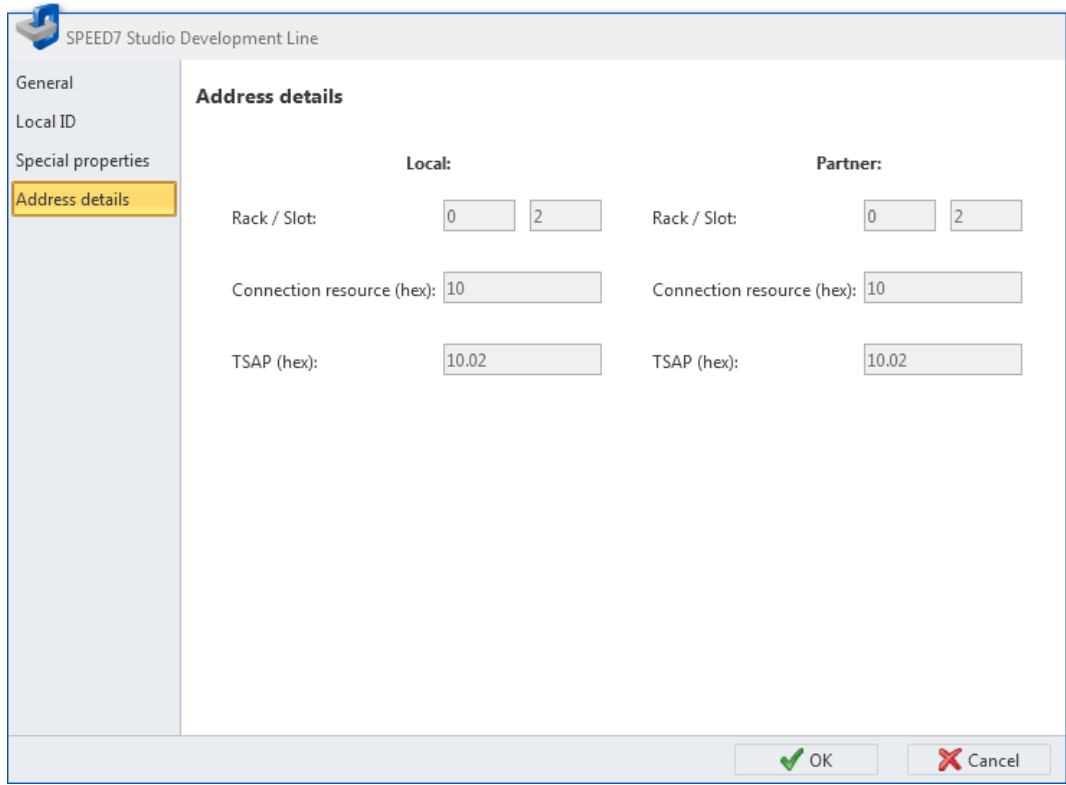

*Fig. 144: Connection settings "Address details"*

*'Rack/Slot'* – Position of the rack and the slot in the communication interface. The values can only be changed for unspecified connection partners.

*'Connection resource'* – Address of the connection resource

*'TSAP (hex)'* – TSAP (Transport Service Access Point)

<span id="page-193-0"></span>Device overview (PLC)

# **8 Creating, transferring and testing the user program**

**8.1 Program blocks** 

Different types of program blocks can be edited, configured, synchronised with the control and monitored in the block editor. The blocks include the user program (PLC program). The blocks are divided into code blocks (OB, FB and FC) and data blocks (DB and UDT).

- **n organisation blocks (OB)** form the interface between the operating system of the control and the user program. Cyclic events as well as time-controlled or interruptcontrolled events are processed in the organisation blocks. The OB1 block contains the main program. A template of OB1 with the block name "Main" is already available in the project.
- **F Function blocks (FB)** are block types which are primarily used for programming. Function blocks can be parametrised on the basis of input and output variables. They may contain static or temporary local variables. All variables of a function block (except for the temporary variables) are persistently stored in the data blocks. Thus, function blocks have kind of a memory.
- **■ Functions (FC)** are used to process input variables in order to produce a result. They are used for recurring tasks e.g. mathematical functions. They can be parametrised on the basis of input and output variables. Functions may contain temporary local variables. The variables of a function are not persistently stored. Thus, functions do not have a memory.
- **n Data blocks (DB)** contain data for the user program but no program instructions.
- **Structure blocks (UDT, User Defined Data Type)** contain data structures for the user program but no program instructions.

# **8.2 Device overview (PLC)**

The blocks of the user program and the system blocks are displayed in a table in the device overview. Here you can select blocks and compile them or transfer them to the control.

Select one of the following options in order to open the device overview:

- Menu bar: Select *'Device* → *Device overview'*.
- **Project tree:** Click on *'Device overview'* in the control (PLC).
- **"Start page" &:** Click on *'Project overview'*.

Device overview (PLC)

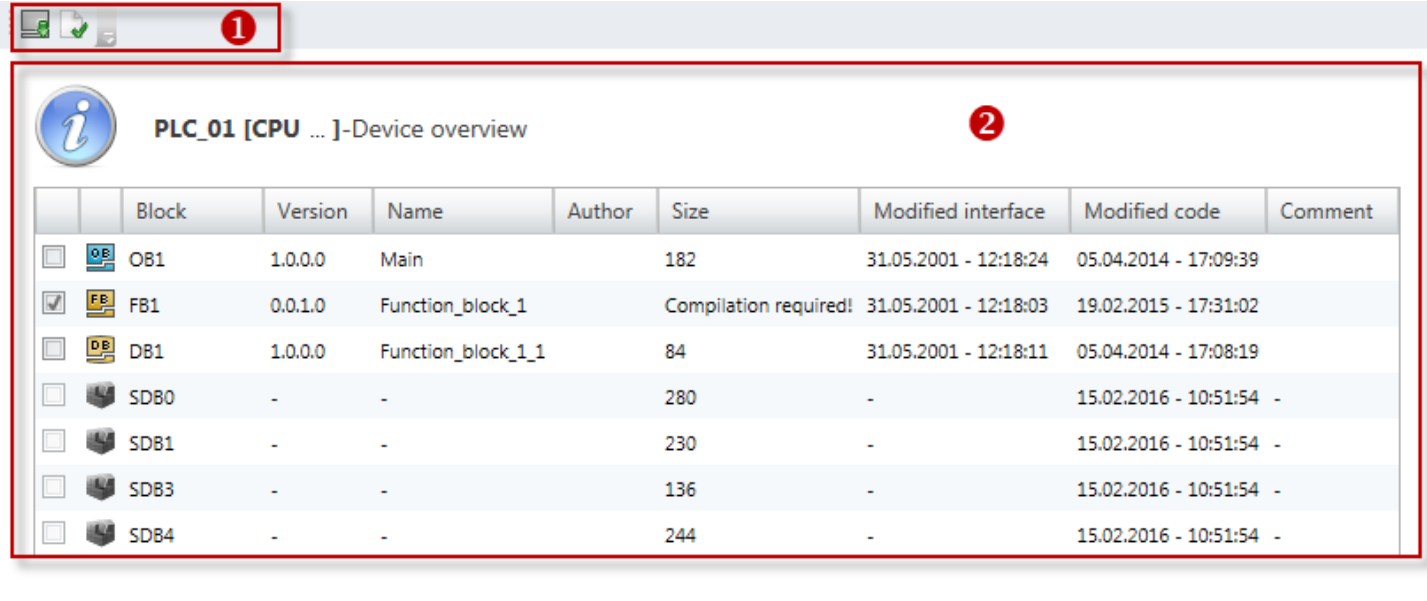

### *Fig. 145: Device overview (PLC)*

L.e

- (1) Toolbar
- (2) Block list

### **Select blocks**

You can select blocks and compile them or transfer them to the control.

- **1.** Highlight  $\blacksquare$  the desired blocks in the first column of the device list.
- **2.** Click on a button in the toolbar (1).
	- $\Rightarrow$  The selected blocks are compiled or transferred to the control.

### **(1) Toolbar**

**Send selected blocks:** The blocks selected in the block list (2) are transferred to the control.

**Compile selected blocks:** The blocks selected in the block list (2) are compiled.  $\rightarrow$ Ä *[Chap. 8.16 'Compile user program' page 256](#page-255-0)*

**(2) Block list**

Provides a list of blocks used in the project. *'Block'* – Block type and number *'Version'* – Version and revision number of the block, e.g. Ä *['\(3\) Block information'](#page-205-0) [page 206](#page-205-0) 'Name'* – Block name *'Author'* – Name of the responsible person, e.g. Ä *['\(3\) Block information' page 206](#page-205-0) 'Size'* – Block size in the load memory in Byte *'Modified interface'* – Date and time of the last change in the declaration section of the block *'Modified code'* – Date and time of the last change in the declaration section of the block *'Comment'* – Any comment e.g. remark or explanation

### <span id="page-195-0"></span>**Creating, transferring and testing the user program Creating Creating CTEED7 Studio**

Add new block (OB, FB, FC)

### **Opening a block in the block editor**

4 PLC\_01 [CPU ... ] *D* Device overview Device properties **O** Device configuration Address overview ▲ **W** PLC Program **4 D** Program Blocks Add new Block System blocks

*Fig. 146: Adding new block via the "project tree"*

Double-click on the desired block.

 $\Rightarrow$  The selected block is opened in the block editor.

# **8.3 Add new block (OB, FB, FC)**

If you want to create a new block, a project must be opened and a control must be contained in the project.

- **1.** In the project tree within a control, click on *'Add new block'* in the *'PLC program'* at *'Program blocks'*.
	- ð The dialogue window *'Add new block'* will open.

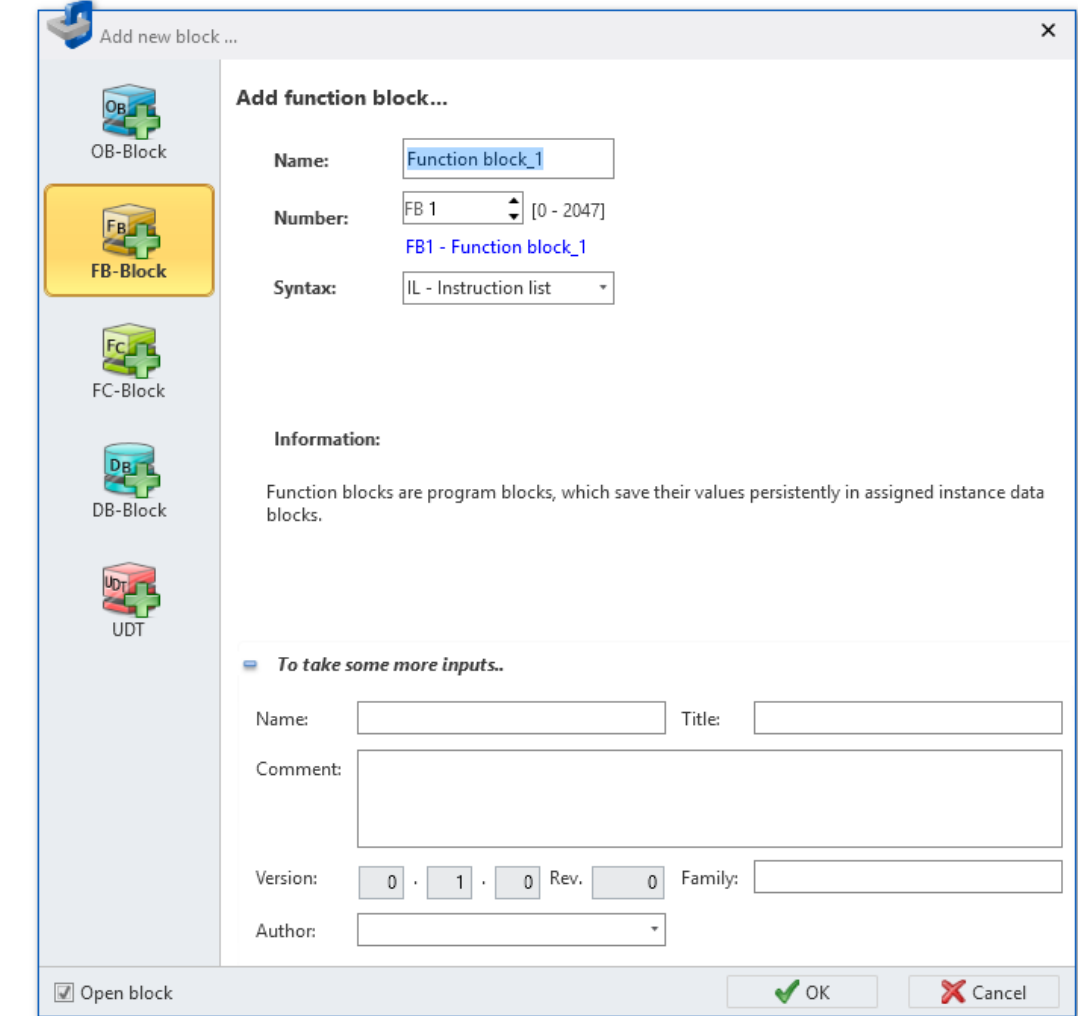

*Fig. 147: Dialogue window "Add new block" for FB as an example*

- **2.** Select the block type OB, FB or FC.
- **3.** *'Name'*: Enter a different block name, if required. You can access the block in the user program with this name.

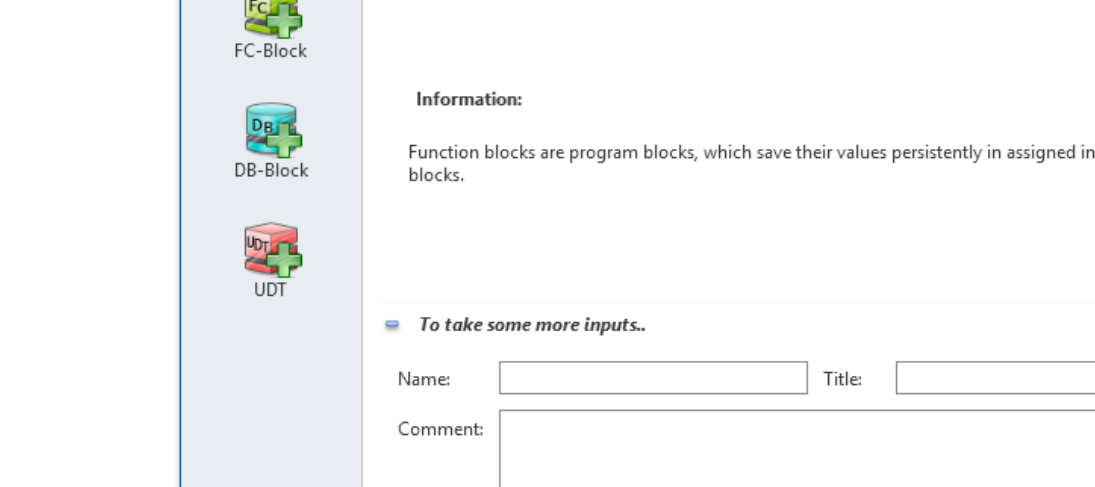

Editing program blocks

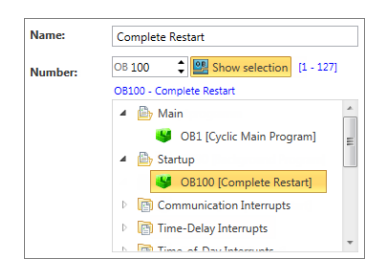

*Fig. 148: Select OB*

**4.** *'Number'*: Select a free block number. Blocks that are already present cannot be selected.

**OB:** You can select predefined organisation blocks from a list: Click on *'Show selection'* and select the desired OB from the list. Fig. 148

**5.** *'Syntax'*: Select the desired PLC programming language.

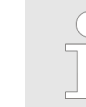

*The programming language can be changed later in the block editor between IL, FBD and LD. Please note that syntax conversion from one programming language to another is not always possible due to the different choice of commands.*

- **6.** Click on *'To take some more inputs..'* if you want to enter further block details. The following details can be entered: Title, comment, version / revision numbers, control family and author. You can make or change these entries later in the block editor.
- **7.** Click on *'OK'*.

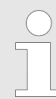

*If you select the option 'Open block' and click on 'OK' , block editor will open.*

 $\Rightarrow$  The block is added and displayed in the project tree.

# **8.4 Editing program blocks**

Different types of program blocks can be edited in the block editor. The block editor is divided into two entry sections: "Declaration section" and "Instruction section".

In the declaration section, you can define all variables used in the block. You can edit the input and output parameters of the block interface, the local variables, the return value of functions and the I/O addresses in the organisation blocks. **Declaration section**

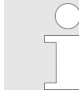

*Prior to start programming in the instruction section, you should declare al variables in the declaration section.*

Information on the declaration section:

- $%$  [Chap. 8.5.1 'Declaration section' page 199](#page-198-0)
- $%$  [Chap. 8.5.2 'Selecting the variable type' page 203](#page-202-0)
- $%$  [Chap. 8.5.3 'Using variable names ' page 204](#page-203-0)
- $\&$  [Chap. 8.5.4 'Assigning data types' page 204](#page-203-0)

In the instruction section of the block editor you can enter the PLC instructions which are to be executed by the control. Furthermore, you can configure the block as well as each block network in the instruction section. **Instruction section**

Information on the instruction section:

■  $\&$  [Chap. 8.5.5 'Instruction section' page 204](#page-203-0)

Block editor for program blocks (OB, FB, FC)

# **8.5 Block editor for program blocks (OB, FB, FC) <u>粵團團</u></u>**

Different types of program blocks can be edited, transferred to the control, synchronised with the control and monitored in the block editor. The blocks include the user program (PLC program). Ä *[Chap. 8.1 'Program blocks ' page 194](#page-193-0)*

You can create new blocks or open existing blocks.

If you want to add a new block, please note  $\&$  [Chap. 8.3 'Add new block \(OB, FB, FC\)'](#page-195-0) *[page 196](#page-195-0)*.

Select one of the following options in order to open an existing block (OB, FB, FC) in the block editor:

- **Project tree:** Double click on the desired block (block name) under *'PLC program'*, *'Program blocks'* within a control.
- **n** "Device overview" editor **o**: Double-click on the desired block.

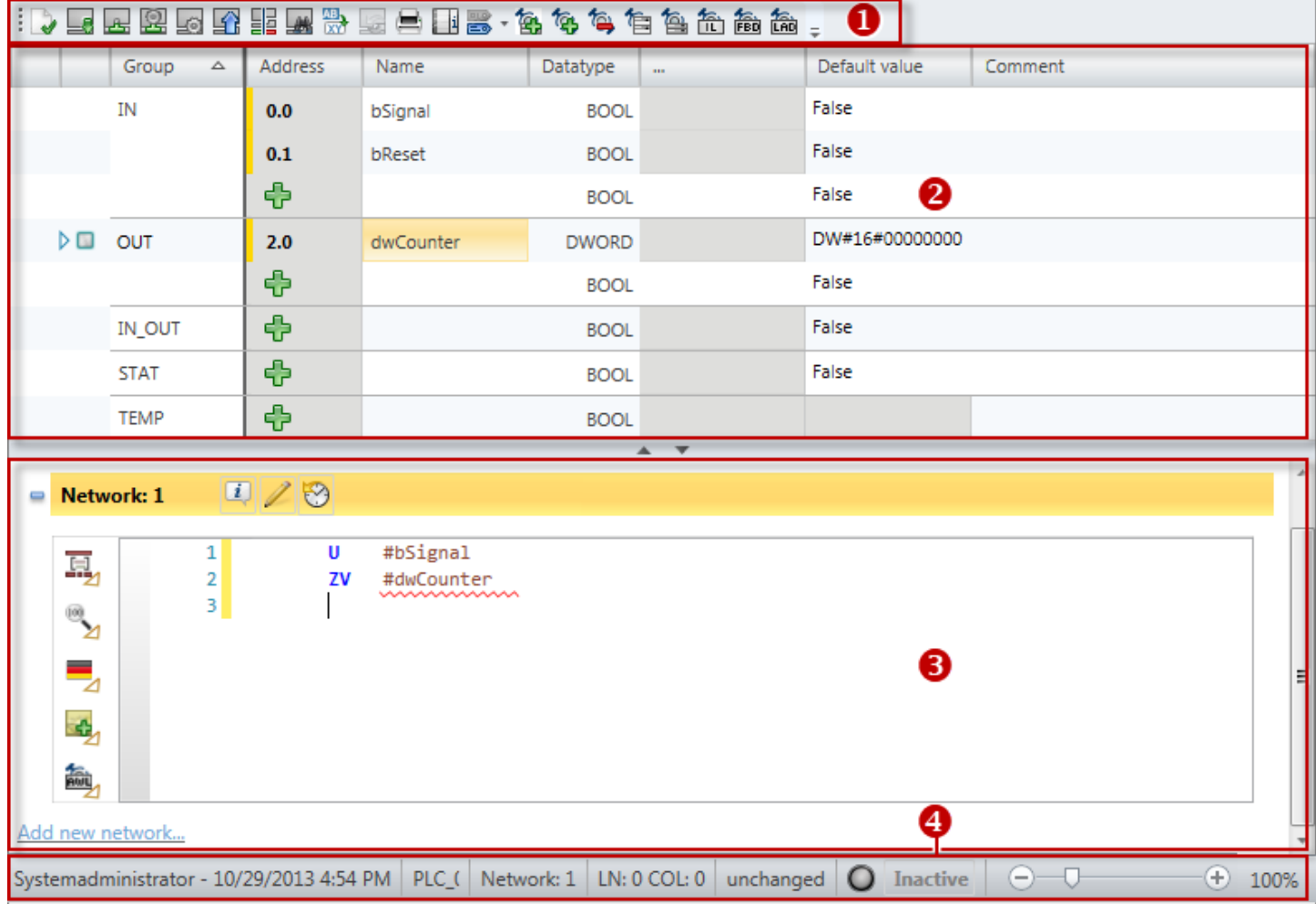

*Fig. 149: Block editor of a function block (FB) as an example*

- (1) Toolbar
- (2) Declaration section
- (3) Instruction section
- (4) Information bar

### **(1) Toolbar**

Important commands you need for editing the block are provided in the toolbar.

Ä *['\(1\) Toolbar' page 205](#page-204-0)*

<span id="page-198-0"></span>In the declaration section, you can define all variables used in the block. You can edit the input and output parameters of the block interface, the local variables, the return value of functions and the I/O addresses in the organisation blocks. Ä *Chap. 8.5.1 'Declaration section' page 199* In the instruction section of the block editor you can enter the PLC instructions which are to be executed by the control. Furthermore, you can configure the block as well as each block network in the instruction section. Ä *[Chap. 8.5.5 'Instruction section' page 204](#page-203-0)* The information bar provides information on the block:  $\blacksquare$  User name and date of the last stored change ■ Name of the control, of the CPU and of the block  $\blacksquare$  Network number of the current position of the cursor  $\blacksquare$  Line (LN) and column (COL) of the current position of the cursor ■ Status of the block since the last saving (changed/unchanged) n Connection status to the control (inactive/active/error): If you move the mouse cursor **(2) Declaration section (3) Instruction section (4) Information bar**

to this field, details on the connection status are displayed.

# **8.5.1 Declaration section**

In the declaration section, you can define all variables used in the block. You can edit the input and output parameters of the block interface, the local variables, the return value of functions and the I/O addresses in the organisation blocks.

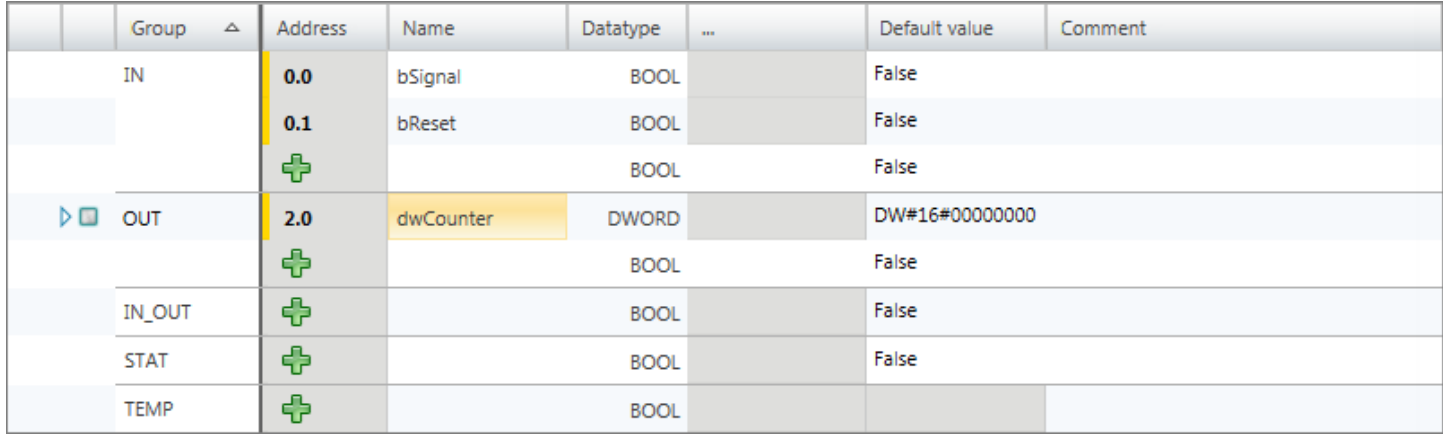

*Fig. 150: Declaration section for a function block as an example*

You can define the variables of the block interface (formal parameters) as well as the data for the intermediate results (local variables) of the block in the table.

*'1st Column '* – Area to select the vectors of the data type ARRAY

*'2nd Column'* – Area to select all other data

 $A$ rea' – Defines the type of variables  $\&$  [Chap. 8.5.2 'Selecting the variable type'](#page-202-0) *[page 203](#page-202-0)*

*'Address'* – Internal automatically created address for data filing in the instance data block

*'Name'* – Name of the variables  $\&$  Chap. 8.5.3 'Using variable names' page 204

*'Data type'* – Data type of the variables  $\&$  [Chap. 8.5.4 'Assigning data types' page 204](#page-203-0)

*'...'* – Further configurations for the selected data type e.g. dimensions and field boundaries of the ARRAY data type

*'Default value'* – Initial value of the variables

*'Comment'* – Any comment e.g. remark or explanation

The declaration section of the organisation block differs from the declaration section of the function block and functions. Here it is not possible to enter the *'Area'* variable type and the *'Default value'* initial value. Therefore, there are no corresponding columns.

#### **Adding/declaring variables**

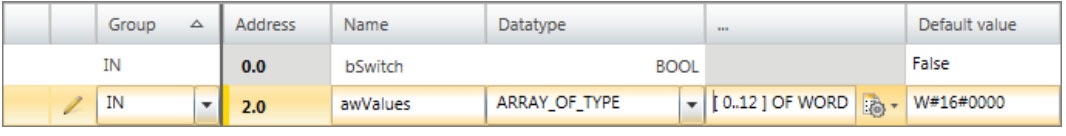

#### *Fig. 151: Adding/declaring variables*

The variables can be declared line by line. Each line in the declaration section can contain a variable.

*New variables can be declared at free positions. The p symbol in the 'Address' column indicates that the position is free and that a variable can be declared in this line.*

*After having declared a variable, a new free line is automatically added.*

- **1. DB:** Click on the free input field in the *'Name'* column.
	- **FB and FC:** Select the desired variable type in the 'Area' column. Click on the free input field in the *'Name'* column. Example: If you want to add input parameters, you must click on the free input field of the *'Name'* column in the "IN" *'Area'*.
- **2.** Enter a name for the variable e.g. awValues.
- **3.** Click on the adjacent field in the *'Data type'* column and select the desired data type e.g. "ARRAY\_OF\_TYPE" for data fields.

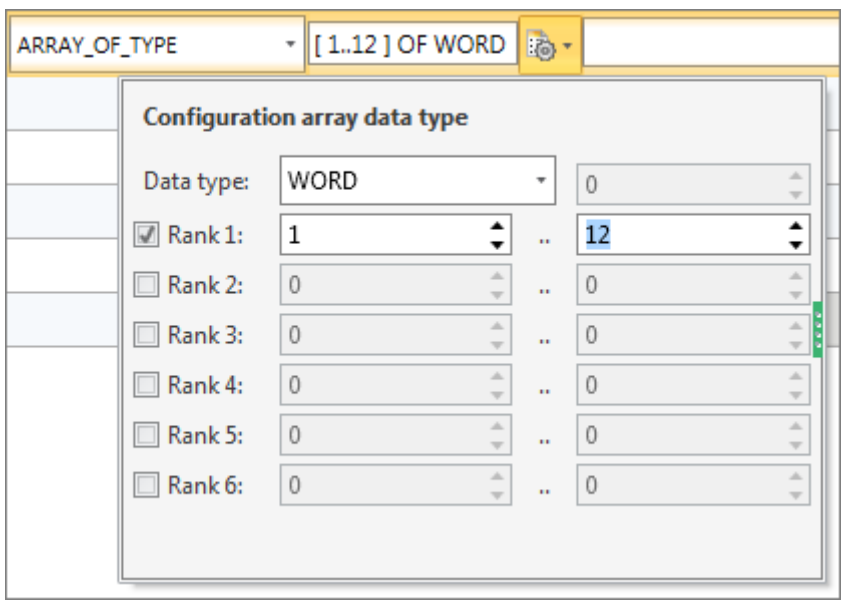

- *Fig. 152: Enter dimensions and field boundaries*
- **4.** Any further configurations which are possible for the selected data type, z. B. dimensions and field boundaries of the data type are displayed in the *'...'* field. Click on the field to enter the configurations. Click on  $\mathbb{R}$  to make configurations using a dialogue window.

- **5.** If you want to assign an initial value to the variables, click on the *'Default value'* field and select a default value or enter a value.
- **6.** If you want to enter a comment on the variables, click on the *'Comment'* field and enter the comment.

### **Inserting variables**

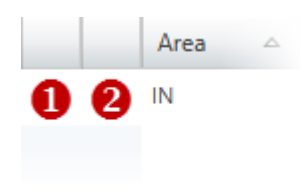

*Fig. 153: (1) First and (2) second column*

### **Changing variables**

You can insert new variables above or below the current line in the table.

- **1.** Click into the second column of a variable cell.
- **2.** Right-click with the mouse button on it and select *'Add variable before'* or *'Add variable after'*.
	- $\Rightarrow$  A new line is inserted in the table.

You can change various properties of an already declared variable.

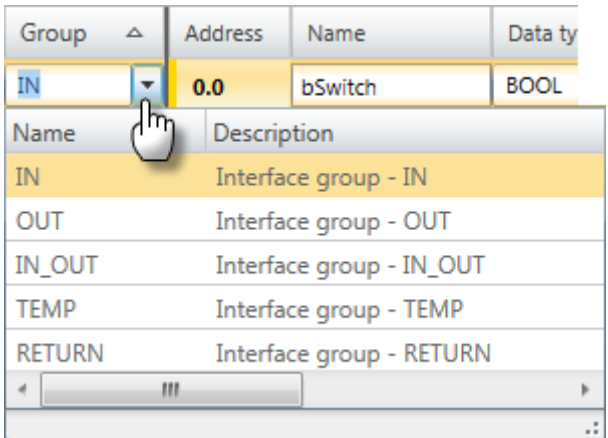

### *Fig. 154: Changing the group via the Selection list*

Click on the input field which you want to edit. Changes can be entered directly. For some fields, changes can be made via a selection list.

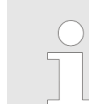

*Fields highlighted in grey cannot be changed.*

# **Deleting variables**

**1.** In the second column, highlight the variable line which you want to delete.

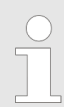

*Individual vectors of the data type ARRAY can only be highlighted in the first column.*

**2.** Press *[Del]*.

- or -

Right-click with the mouse button on the line and select *'Delete selected variable'*.

A dialogue window will open, where you can select whether you want to delete the variable.

 $\Rightarrow$  The variable is deleted or removed from the declaration.

### **Copying variables**

- **1.** In the second column, highlight the variable line which you want to copy.
- **2.** Right-click with the mouse button on the line and select *'Copy highlighted variable'*.
	- $\Rightarrow$  The variable line is copied and inserted below the current line. The new variable has the same properties as the initial variable. The variable name is adopted and numbered consecutively.

#### **Move variable with "Drag & drop"**

- **1.** In the second column, highlight the variable line which you want to move.
- **2.** Press and hold the mouse button while dragging the line to the desired position.
	- $\Rightarrow$  The variable line is inserted.

#### **Copy variable with "Drag & drop"**

- **1.** In the second column, highlight the variable line which you want to copy.
- **2.** Press and hold the mouse button and the key *[Ctrl]* while dragging the line to the desired position.
	- $\Rightarrow$  The variable line is copied and inserted. The new variable has the same properties as the initial variable. The address and the variable name are adopted and numbered consecutively.

**Move several variables with "Drag & drop"**

> **1.** Press and hold the key *[Ctrl]* while highlighting all desired variable lines in the second column.

- or -

In order to highlight a row of variable lines, press and hold the key [shift] and click on the second column of the first and the last line.

- **2.** Press and hold the mouse button while dragging the lines to the desired position.
	- $\Rightarrow$  The variable lines are inserted.

<span id="page-202-0"></span>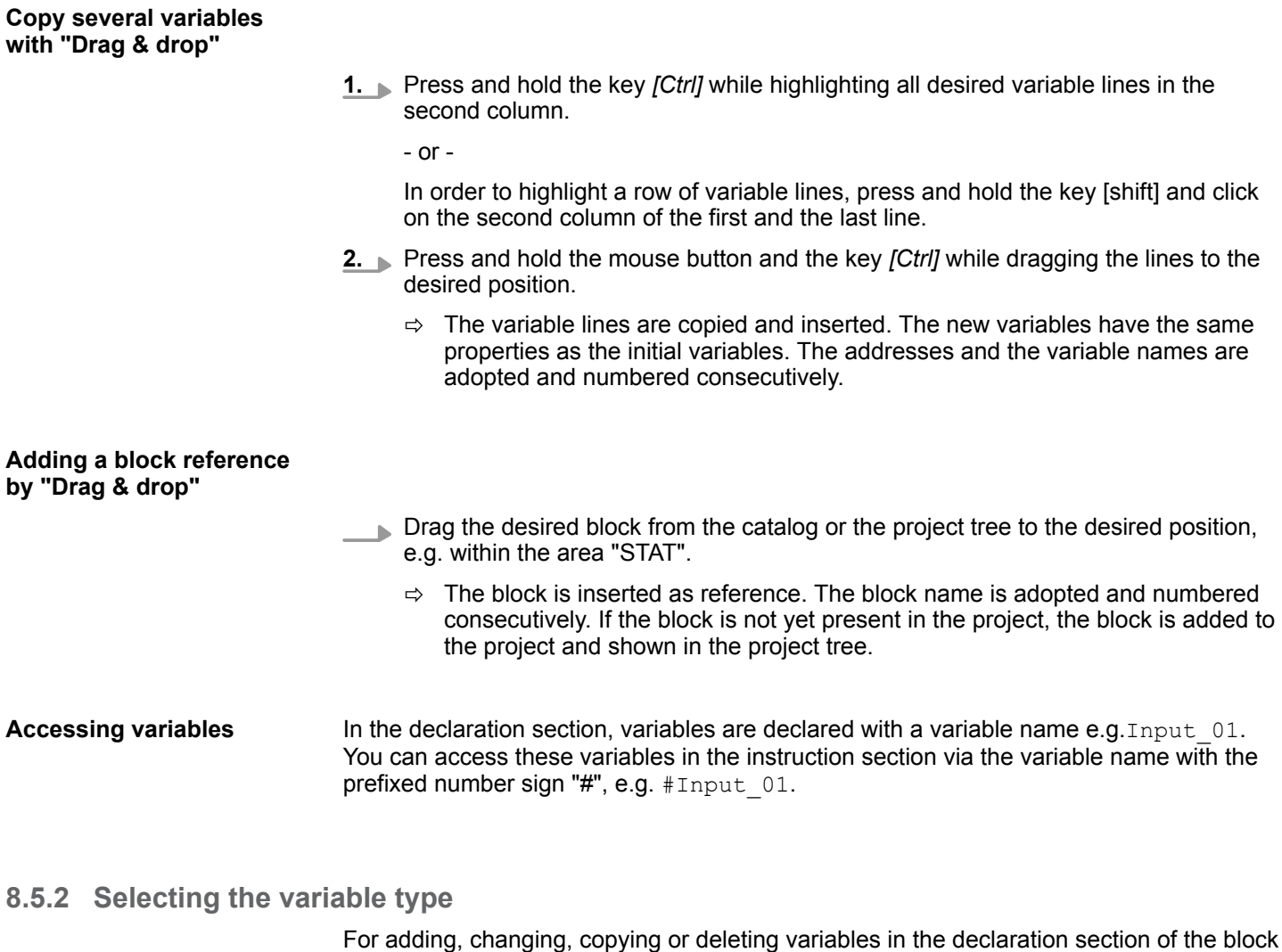

# **Variable type**

The variable type is indicated in the declaration section of the program block in the *'Area'* column:

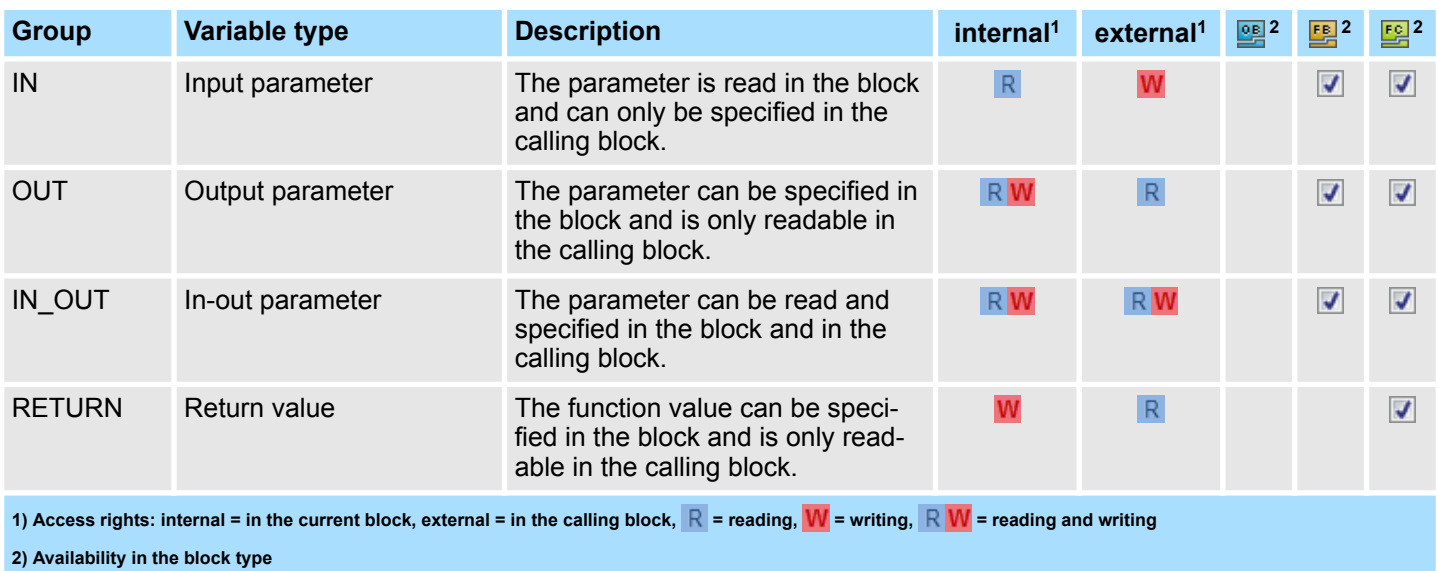

editor. Ä *[Chap. 8.5.1 'Declaration section' page 199](#page-198-0)*

# <span id="page-203-0"></span>**Creating, transferring and testing the user program Creating Creating, transferring and testing the user program**

Block editor for program blocks (OB, FB, FC) > Instruction section

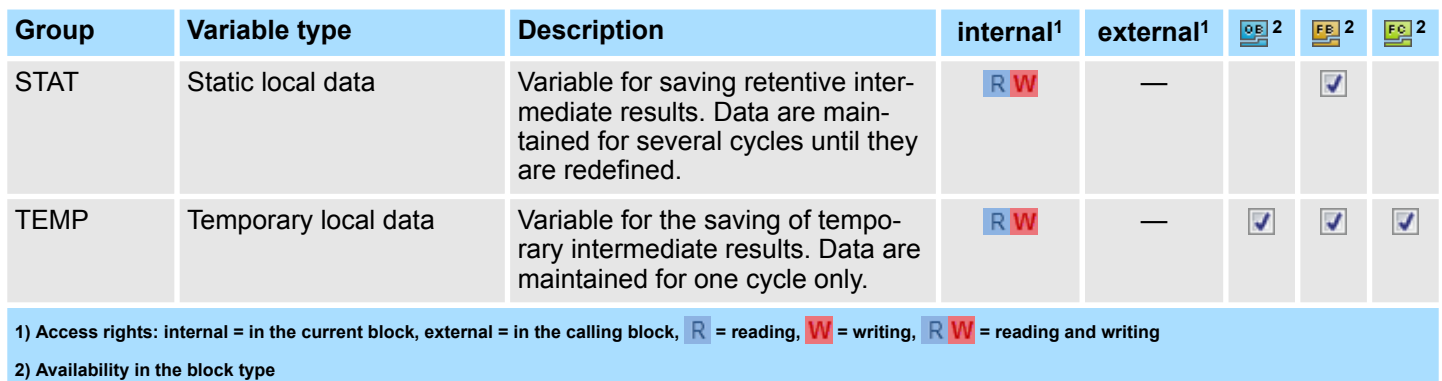

# **8.5.3 Using variable names**

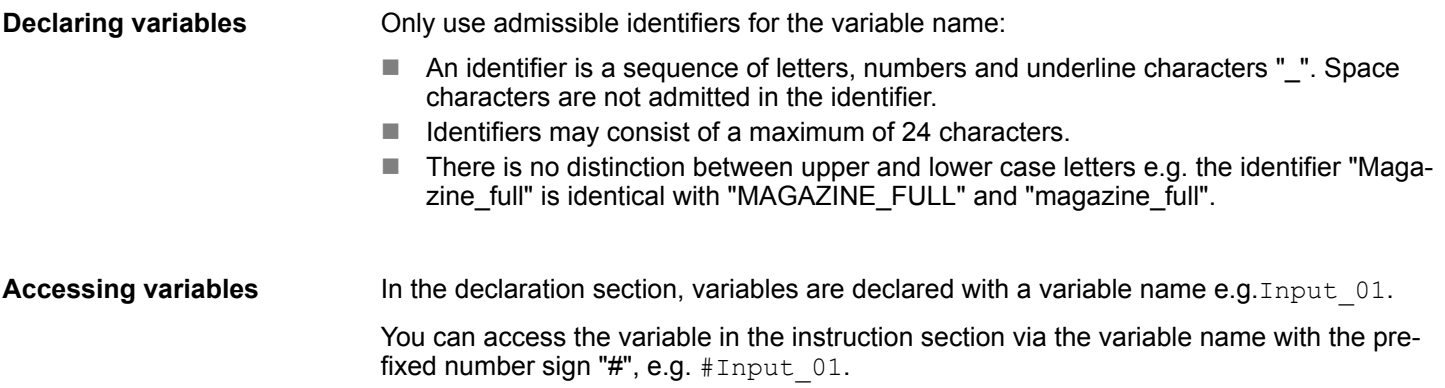

### **8.5.4 Assigning data types**

The properties and data volume of a variable is defined by the data type. For example, for binary operations, other data types are required than for floating point arithmetic.

# **8.5.5 Instruction section**

In the instruction section of the block editor you can enter the PLC instructions which are to be executed by the control. Furthermore, you can configure the block as well as each block network.

You can enter the instructions in the programming language (syntax) which you must select when you add a new block (OB, FB, FC). Ä *[Chap. 8.3 'Add new block \(OB, FB,](#page-195-0) [FC\)' page 196](#page-195-0)*

You can also select different programming languages for each network.  $\frac{4}{3}$  ['\(7\) Network](#page-207-0) *[configurations' page 208](#page-207-0)*

Programming languages:

- $\blacksquare$  Instruction list (IL)
- Function block diagram (FBD)
- Ladder diagram (LD)

<span id="page-204-0"></span>

|                          |                                          |                            |                            |                                        | $\blacksquare$ . Se the state $\blacksquare$ substitution in the set of $\blacksquare$<br>▲ |                                                                                        |
|--------------------------|------------------------------------------|----------------------------|----------------------------|----------------------------------------|---------------------------------------------------------------------------------------------|----------------------------------------------------------------------------------------|
| ← Function block_3 [FB3] |                                          |                            |                            |                                        |                                                                                             |                                                                                        |
| Network: 1               | $\begin{array}{c} \boxed{1} \end{array}$ |                            | $\bf \bm 6$                |                                        |                                                                                             |                                                                                        |
| Ę,<br>÷.<br><b>AWL</b>   | $\overline{2}$<br>6<br>8<br>9<br>10      | 0<br>0<br>s<br>0<br>0<br>R | Ε<br>Ε<br>А<br>Ε<br>Ε<br>А | 2.0<br>2.1<br>4.0<br>2.2<br>2.3<br>4.0 | // Start01<br>// Start02<br>// Motor start<br>4<br>// Stop01<br>// Stop02<br>// Motor stop  | x DI 2 0 20<br>x DI 2 1 20<br>x DO 4 0 21<br>x DI 2 2 20<br>x DI 2 3 20<br>x DO 4 0 21 |
| Add new network          |                                          |                            |                            |                                        |                                                                                             |                                                                                        |

*Fig. 155: Instruction section for the IL programming language as an example*

- (1) Toolbar
- (2) Declaration section (not shown)
- (3) Block information
- (4) Input area for instructions and elements
- (5) Network
- (6) Network information
- (7) Network configurations
- (8) Add new network

# **Showing/hiding input areas**

You can show or hide the input areas:

- Shows/opens the input area
- Hides/closes the input area  $\equiv$

### **(1) Toolbar**

Important commands you need for editing the block are provided in the toolbar.

- **Compile block** *[Ctrl]***+***[B]***:** The block is compiled Ä *[Chap. 8.16 'Compile user program'](#page-255-0) [page 256](#page-255-0)*
- **Load block into device** *[Ctrl]***+***[L]***:** The block is transferred to the control. To this end, a La communication connection with the control is established. A dialogue window will open, where you can select the interface connection and make further configurations.
- **Block watch On/Off** *[Ctrl]***+***[F7]***:** Watching the variables of the block in the control. To **A** this end, a communication connection with the control is established. The variable values are cyclically read from the control and displayed.  $\&$  Chap. 8.21 'Watch block  $\mathbb{R}^n$ ' *[page 268](#page-267-0)*
- **Watch block via the calling environment ON/OFF:** If the block is called multiple times  $\circledcirc$ in the program, one calling can be watched here.
- **Set program status display:** Pre-configurations and selection of the variables for  $-67$ watching the blocks. A dialogue window will open, where you can make the desired configuration. Ä *[Chap. 8.21.1 ' Set program status display' page 269](#page-268-0)*
- **Load block from device:** The block is transferred from the control to the project. To this 岭 end, a communication connection with the control is established.
- 딩글 **Compare blocks:** The block is compared to the block which is present in the control. To this end, a communication connection with the control is established. Ä *[Chap. 8.20 'Com](#page-264-0)*pare blocks  $\Box$  page 265
- **Search in code:** Search for text or certain character patterns in the user program

- <span id="page-205-0"></span>黔 **Replace in code:** Search for text or certain character patterns in the user program and replace
- **Block instance synchronisation:** *--- in preparation --- This function is not available in* 峰 *this version.*
- 8 **Print:** Prints the program block and any program instructions and elements contained therein
- **Show/hide additional information:** Shows/hides information about operands. You can . i define whether the additional information for newly added blocks should be shown or hidden under *'Extras* → Settings'.  $\&$  ['Additional information in IL editor' page 25](#page-24-0)
- 또 **Absolute/symbolic programming:** Show operands as symbolic or absolute in the block editor (temporary setting until the project is reopened). You can define "Absolute" or "Symbolic" display for all blocks in the project under *'Extras* → Settings'.  $\&$  ['Additional](#page-24-0) *[information in IL editor' page 25](#page-24-0)*
- **Add several networks:** You can add several networks at a certain position. τ.
- **Add new network:** A network is added a the block end. 徆
- to. **Delete network:** The current network and any program instructions and elements contained herein are deleted.
- 仁 **Expand all Networks:** All networks are opened to show all program instructions and elements.
- **Collapse all Networks:** All networks are closed to hide all program instructions and ele-色 ments.
- 希

論

**Select programming language:** You can switch between the programming languages 衞 IL, LD and FBD here. You can select the programming language for individual networks. Ä *['\(7\) Network configurations' page 208](#page-207-0)*

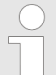

*Please note that syntax conversion from one programming language to another is not always possible due to the different choice of commands.*

In the declaration section (not shown in [Fig. 155](#page-204-0)), you can define all variables used in the block. Ä *[Chap. 8.5.1 'Declaration section' page 199](#page-198-0)* **(2) Declaration section**

**(3) Block information**

Here you are provided with further information, and you can enter a title and comment on the block. The following buttons are displayed if you hover with the mouse over a field with the *'Block information'*.

- **Comment field:** Here you can show or hide the comment field.
- $\left| i\right\rangle$ **Advanced Configurations:** Here, you can show or hide further configurations, such as author and version.
- **Block information:** Here, you can show or hide information about the block. GA.
- **History:** Here, you can show or hide the display of the block versions. F.

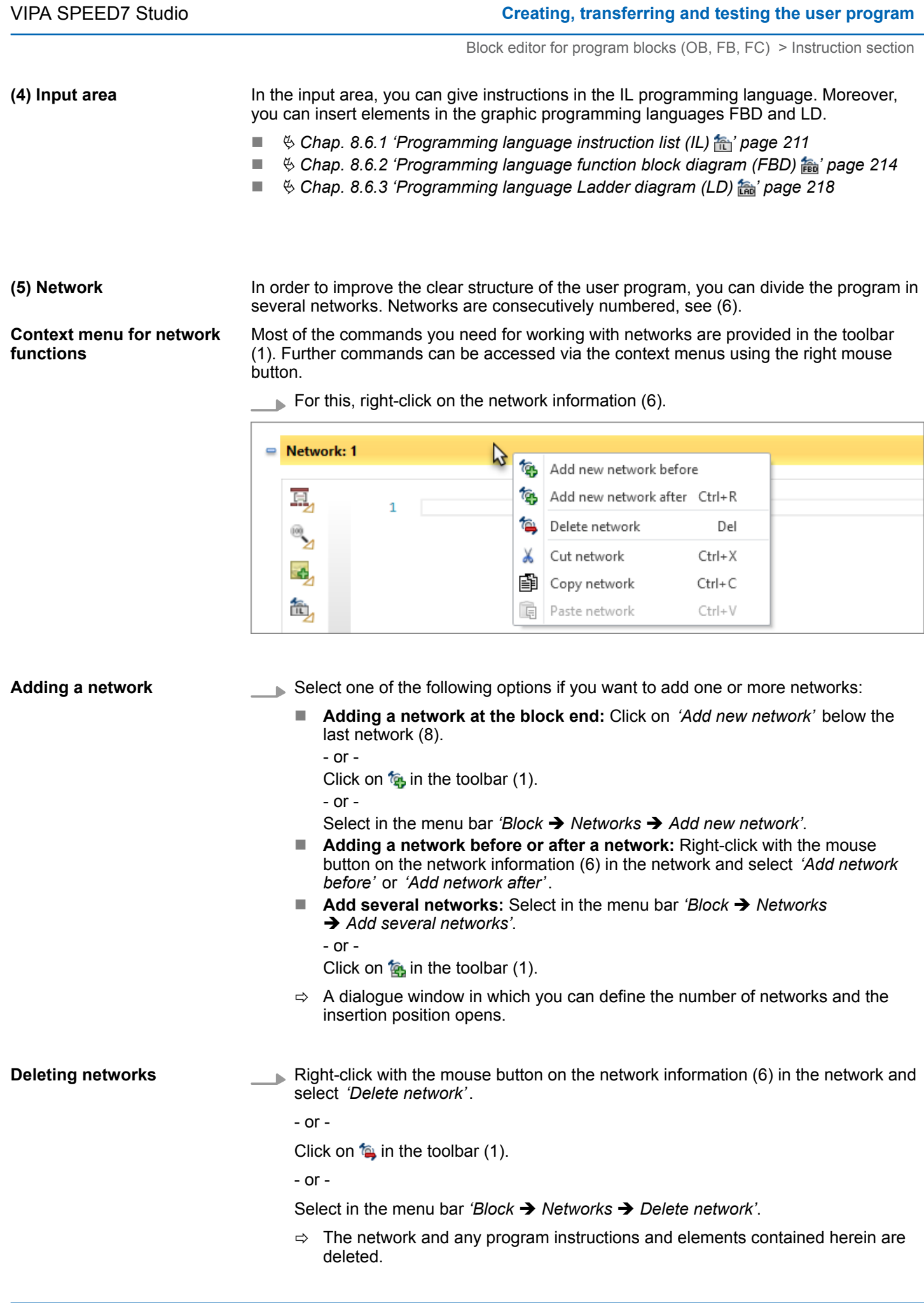

# <span id="page-207-0"></span>**Creating, transferring and testing the user program Creation Creation CIPA SPEED7 Studio**

Block editor for program blocks (OB, FB, FC) > Instruction section

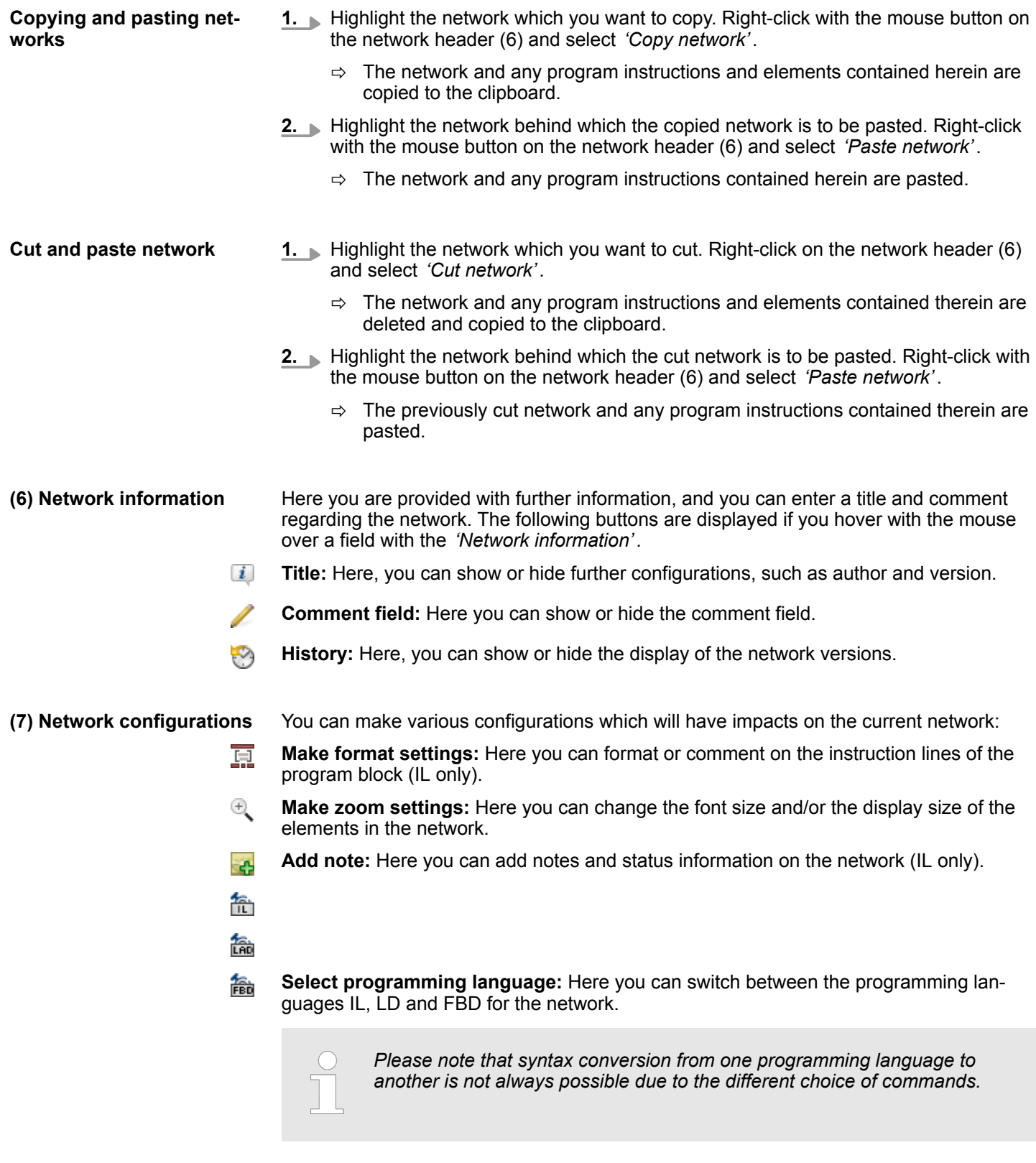

Block editor for program blocks (OB, FB, FC) > Create / edit symbol

# <span id="page-208-0"></span>**8.5.6 Create / edit symbol**

### **Access manual symbol editing**

In the block editor, you can assign a symbolic address to an operand or edit an existing symbolic address.

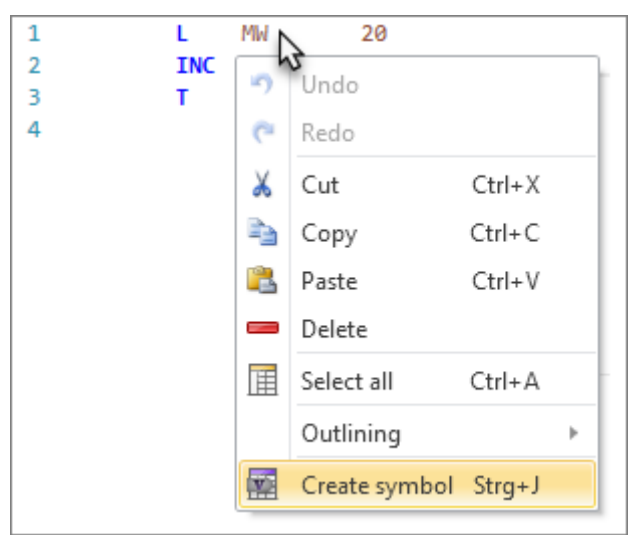

*Fig. 156: Create symbol (Example: Absolute address in the IL editor)*

Set the cursor on the absolute address or the symbolic address and press *[Ctrl]*+*[J]*.

- or -

Right-click with the mouse button on the absolute address or the symbolic address and select *'Create / edit symbol'*.

ð The "Create/edit symbol" dialogue window will open, see Ä *['Configuring a](#page-209-0) [symbol' page 210](#page-209-0)*.

### **Access automatic symbol editing**

If you activate *'dialogue support'*, under *'Extras* è *Settings'* in the *'Programming'* tab, the "Create/edit symbol" dialogue window opens upon entry of a new symbolic address, see Ä *['Configuring a symbol' page 210](#page-209-0)*.

<span id="page-209-0"></span>Block editor for program blocks (OB, FB, FC) > Create / edit symbol

-67

### **Configuring a symbol**

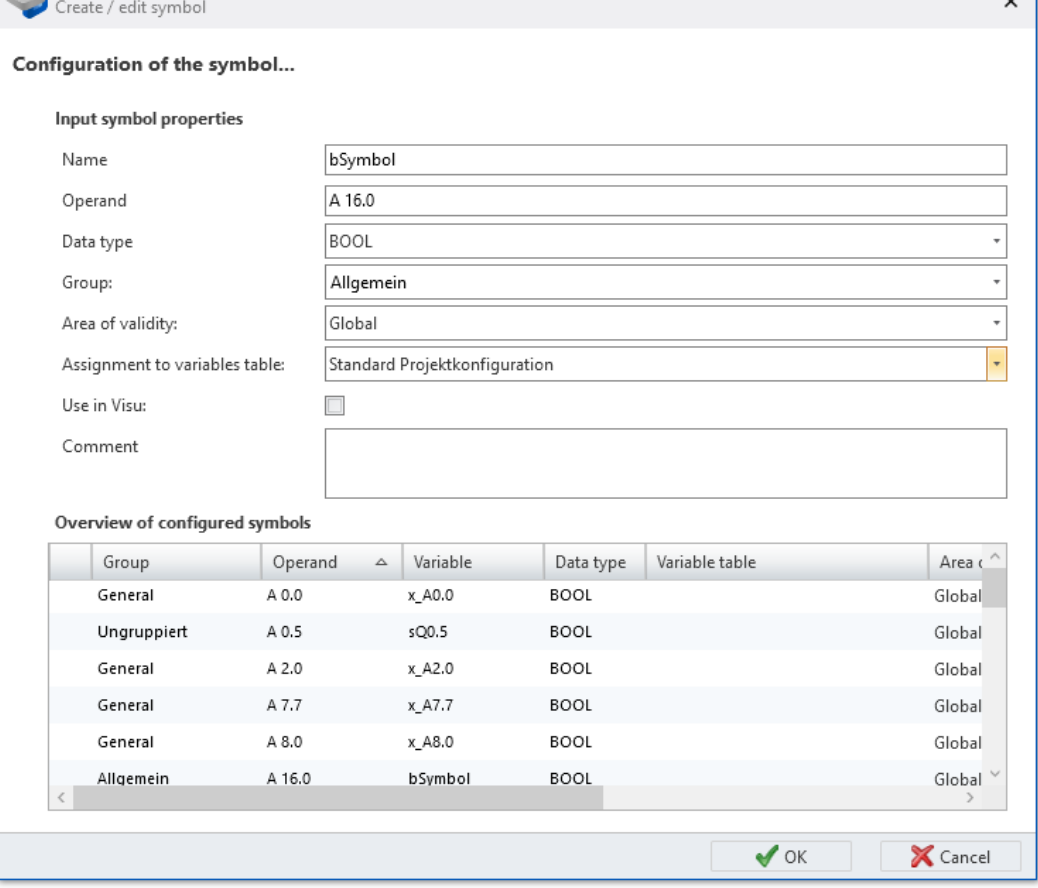

*Fig. 157: Create / edit symbol*

- **1.** In the input field *'Name'*, enter the desired variable name (symbolic address). If the name has already been used for another variable, an error message is displayed.
- **2.** If required, change the *'Operand'* and the *'Data type'*.
- **3.** If you want to assign the variable to a group, enter a new group name into the input field *'Group'* or select an existing group.
- **4.** Under *'Area of validity'*, select the validity of the variable:
	- $\blacksquare$  To use the variable only within one block, select the desired block.
	- to use the variable in the entire user program, select "Global".
- **5.** Under *'Variable table allocation'*, select the variable table in which the symbol configuration should be saved.
- **6.** To be able to use the variable in HMI images, activate the option *'Use in Visu'*. You can then copy (synchronise) this variable into the variable table of the HMI project. Ä *[Chap. 9.4 '"Standard variables table" editor ' page 303](#page-302-0)*
- **7.** Enter a *'Comment'*, if required.
- **8.** Click on *'OK'*.
	- $\Rightarrow$  The new or edited variable is added to the selected variable table and set on the position of the operand in the block editor.

# <span id="page-210-0"></span>**8.6 Programming languages**

You can select the programming language (syntax) in which you want to edit the PLC instructions already when adding a new program block. Ä *[Chap. 8.3 'Add new block \(OB,](#page-195-0) [FB, FC\)' page 196](#page-195-0)*

- fa Instruction list (IL): Textual, machine-oriented programming language The execution instructions for the PLC are made line by line. A complete instruction sequence may extend over several instruction lines.
- a **Function block diagram (FBD):** Graphic programming language for signal processing

Differing functional elements may be connected with each other in order to control the signal flow.

**fa Ladder diagram (LD):** Graphic programming language similar to a circuit diagram The connection of contacts and coils describe the current flow between two contact rails.

In the instruction section of the block editor you can enter the PLC instructions which are to be executed by the control.

# **8.6.1 Programming language instruction list (IL)**

Instruction list (IL) is a textual and machine-orientated programming language. The execution instructions for the PLC are made line by line. A complete instruction sequence may extend over several instruction lines. For the description of the commands, see Documentation "IL Operation". **Entering IL instructions** You can enter IL instructions in the entry section of the block editor. **Enter the instructions in a blank line and confirm your entry with** *[Enter]***.**  $\Rightarrow$  The text is automatically aligned, and a blank line is inserted. **Automatic alignment** The individual parts of the instruction lines (label, operator, operand, comment) can be separated by spaces. After having confirmed your entry with *[Enter]*, the individual parts are automatically aligned based on a grid. In the first line of the following example you see the unformatted entry. The second line shows the automatic alignment:  $1<sup>1</sup>$ o i2.0 // Comment  $1$  $\Omega$ T  $2.0$ // Comment **Symbolic and absolute** You can select whether the operands should be shown as symbolic or absolute: In addi**addressing** tion, you can activate dialogue support for symbol input and define the prefix for automatically generated symbols, see  $\frac{1}{2}$  [Chap. 4.7 'Symbolic and absolute addressing' page 23](#page-22-0). If you select the "Symbolic" type of addressing, symbolic addresses are shown. If you enter an absolute address, *SPEED7 Studio* replaces this address with the available symbol. If no symbol is available, *SPEED7 Studio* automatically generates a symbol. If you activate dialogue support, a dialogue window in which the operands, data type and other properties can be defined for the new symbol opens. If you select the "Absolute" type of addressing, absolute addresses are shown. If a symbolic address is entered, *SPEED7 Studio* replaces this address with the absolute address. You can continue to edit symbolic addresses. Ä *[Chap. 8.5.6 'Create / edit symbol'](#page-208-0) [page 209](#page-208-0)*

Programming languages > Programming language instruction list (IL)

*Automatic completion of symbolic addresses*

*If you enter a symbolic address without quotation marks, the quotation marks are added automatically.*

### **Automatic completion**

When you enter instructions, a selection list with input suggestions and other information will be shown as a tool tip. With each additional letter you enter, the suggestions are narrowed down.

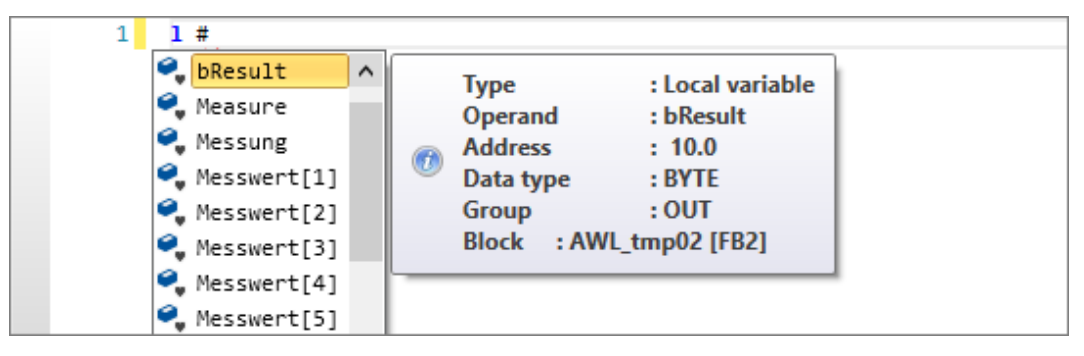

*Fig. 158: Input suggestions for local variables (input: #)*

| Count 3<br>$=$<br>: Symbol variable<br><b>Type</b><br>$\boxdot$ Funktionsbaustein_1_1<br>Operand<br>$:$ Count $3$<br>□ Funktionsbaustein_1_2<br><b>Address</b><br>:DB3<br>Funktionsbaustein 2 4<br>$=$ |  | п |           |            |
|----------------------------------------------------------------------------------------------------|--|---|-----------|------------|
|                                                                                                    |  |   |           |            |
|                                                                                                    |  |   |           |            |
|                                                                                                    |  |   |           |            |
|                                                                                                    |  |   | Data type | : BLOCK DB |

*Fig. 159: Input suggestions for symbol names (input: ")*

### **Parameter input for block calls**

If you enter an instruction for a block call, all calling parameters are added automatically. After  $:=$ , you can enter the assignments of the parameters; after  $//$ , you can enter a comment:

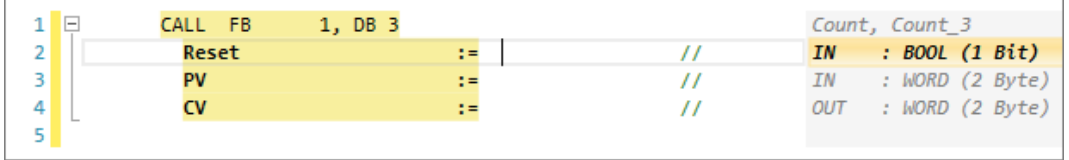

#### **Opening a block from an instruction line**

You can open a block directly from the CALL instruction line in order to then edit it. Select one of the following options to this end:

- $\blacksquare$  Double-click on the block name.
- Right-click with the mouse button on the block name and select *'Open block'*.
- **Keyboard:** Set the cursor on the block name or the symbolic address and press *[Ctrl]* +*[Alt]*+*[O]*.

Programming languages > Programming language instruction list (IL)

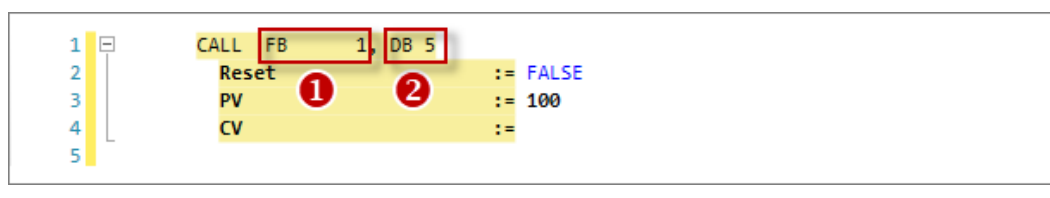

*Fig. 160: Example of opening blocks from an instruction line*

- (1) Double-click opens FB1
- (2) Double-click opens DB5

#### In order to be able to distinguish different language elements better from each other, they are displayed in different colours and font styles in the block editor. **Syntax highlighting**

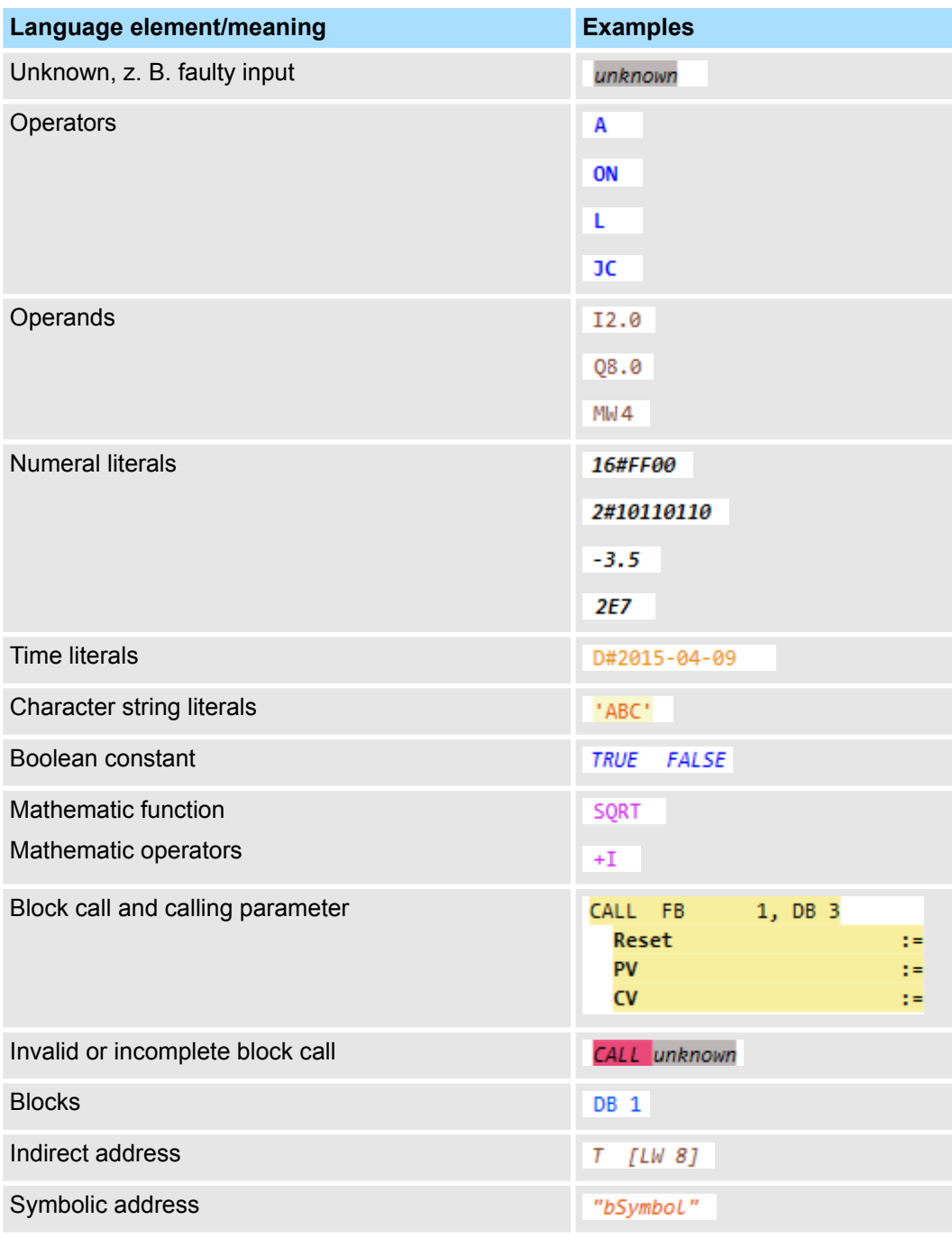

### <span id="page-213-0"></span>**Creating, transferring and testing the user program Creation Creating COVIPA SPEED7 Studio**

Programming languages > Programming language function block diagram (FBD)

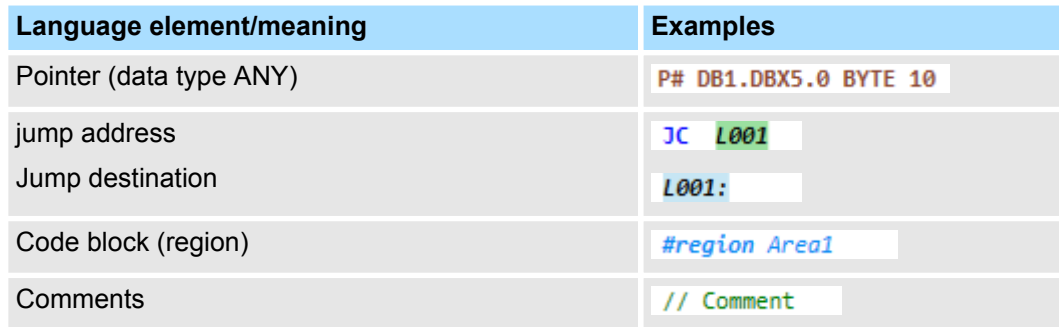

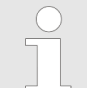

### *Program syntax error*

*Any warning in the instruction line is underlined with a green wavy line. Any error in the instruction line is underlined with a red wavy line. If you move the mouse cursor to this line, the details on the warning or the error are displayed.*

*Only blocks which do not contain any program syntax errors can be transferred to the control.*

#### If you activate the function *'Watch block'*, you can watch the variables of the current block in the block editor (monitoring).  $\&$  Chap. 8.21 'Watch block  $\Box$ ' page 268 **Watch block**

# **8.6.2 Programming language function block diagram (FBD)**

Function block diagram (FBD) is a graphic programming language for signal processing. With function block diagram, different functional elements may be connected with each other in order to control the signal flow.

For the description of the commands, see Documentation "FBD Operation".

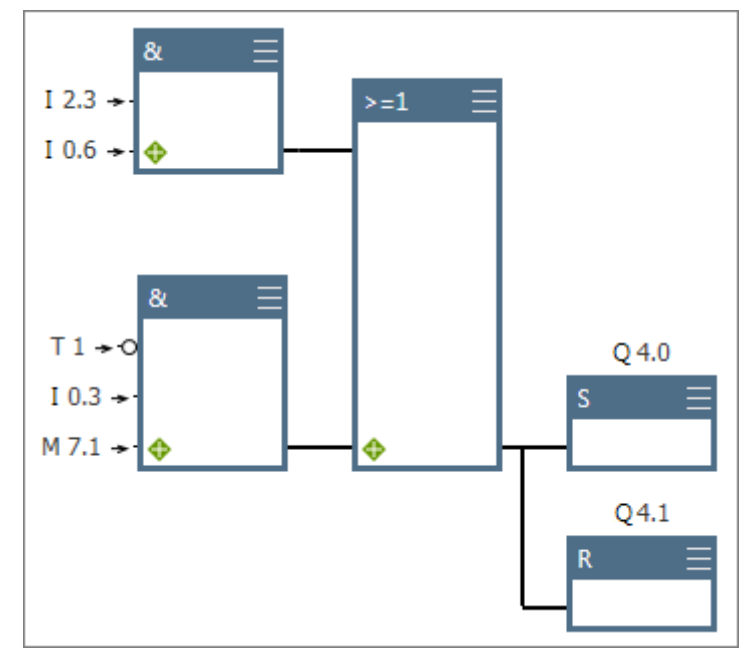

*Fig. 161: Example for function block diagram*

Programming languages > Programming language function block diagram (FBD)

### **Element colours**

In order to be able to distinguish different elements better from each other, they are displayed in different colours in the block editor:

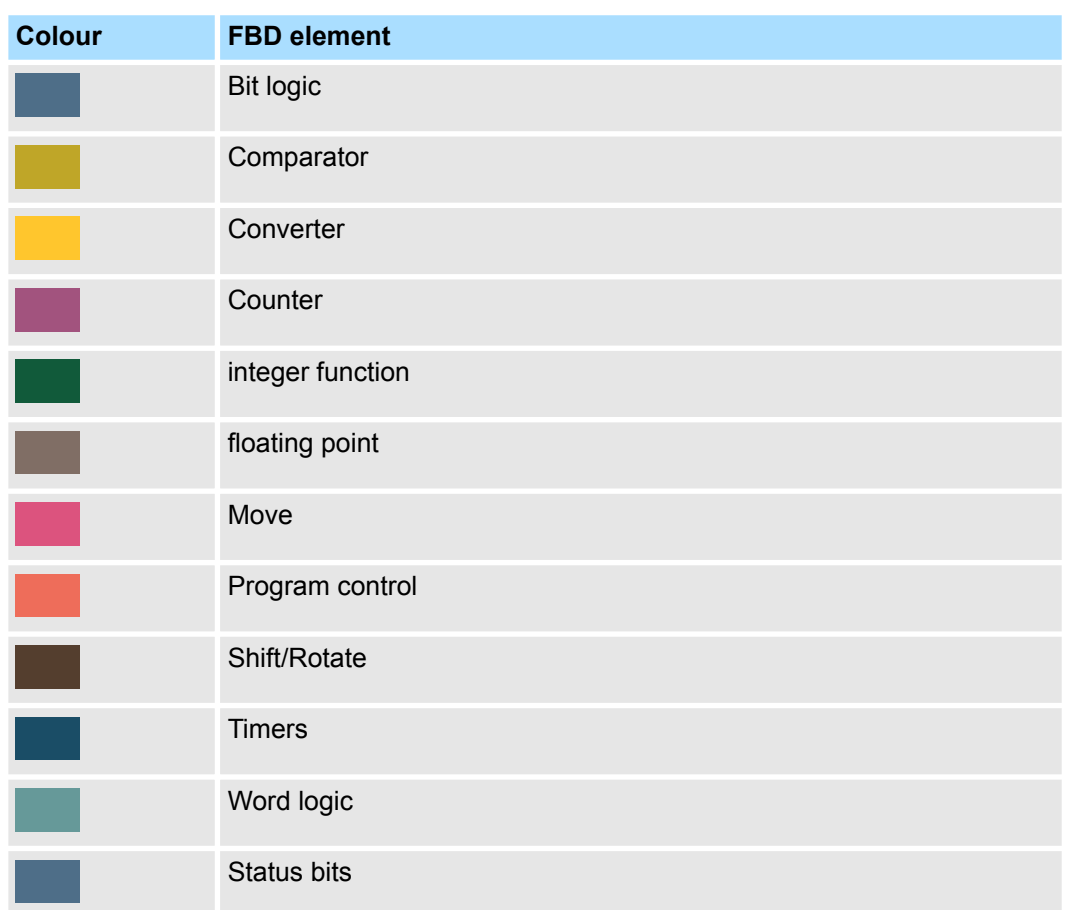

#### **Adding FBD elements from the catalog**

You can add FBD elements in the input area of the block editor.

- **1.** Click on the input area.
- **2.** In the catalog under *'FBD elements'*, open an element group, e.g.*'Bit Logic'*.
- **3.** Drag the desired element from the catalog to the desired position in the input area.

Note that you can add the FBD elements only to the input or output of an element or to a branch. The permitted adding position is marked in green.

 $\Rightarrow$  The FBD element is added.

### **Enter input and output variables**

Click on '???' and enter the input and/or output variable.

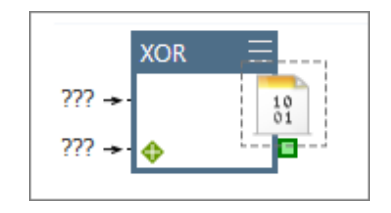

Programming languages > Programming language function block diagram (FBD)

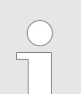

#### *Automatic completion*

*During entry, a selection list with input suggestions and other information will be shown as a tool tip. With each additional letter you enter, the suggestions are narrowed down.*

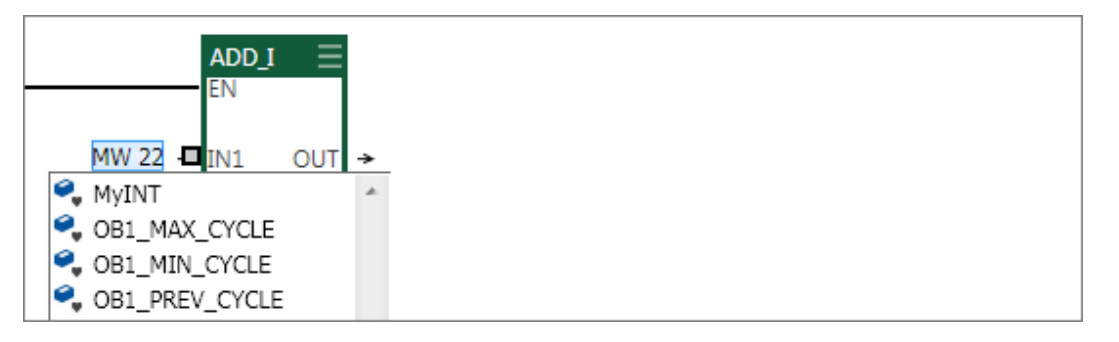

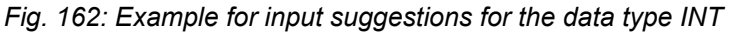

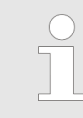

### *Automatic completion of symbolic addresses*

*If you enter a symbolic address without quotation marks, the quotation marks are added automatically.*

*In order to jump from one parameter to the next, use the key [TAB]. With the key combination [Shift]+[TAB], you can jump back to the previous parameter.*

### **Tool tips for the operands**

If you hover the mouse pointer over an operand, a tool tip is displayed.

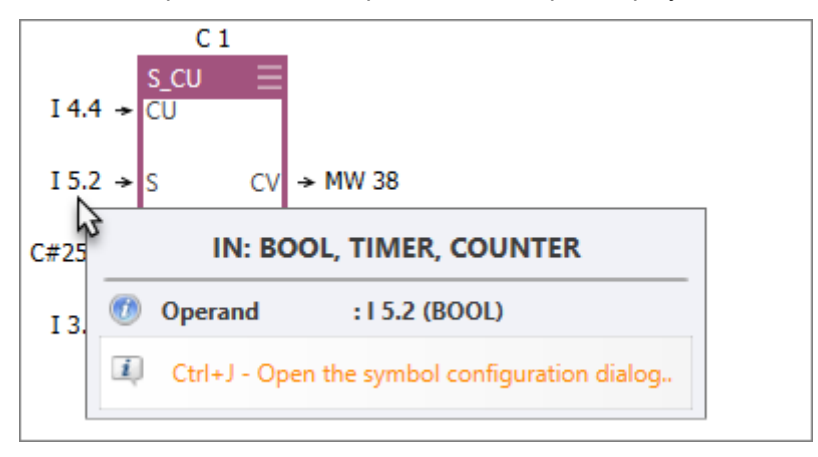

#### **Symbolic and absolute addressing**

You can select whether the operands should be shown as symbolic or absolute: In addition, you can activate dialogue support for symbol input and define the prefix for automatically generated symbols, see Ä *[Chap. 4.7 'Symbolic and absolute addressing' page 23](#page-22-0)*.

If you select the "Symbolic" type of addressing, symbolic addresses are shown. If you enter an absolute address, *SPEED7 Studio* replaces this address with the available symbol. If no symbol is available, *SPEED7 Studio* automatically generates a symbol. If you activate dialogue support, a dialogue window in which the operands, data type and other properties can be defined for the new symbol opens.
Programming languages > Programming language function block diagram (FBD)

If you select the "Absolute" type of addressing, absolute addresses are shown. If a symbolic address is entered, *SPEED7 Studio* replaces this address with the absolute address.

You can continue to edit symbolic addresses. Ä *[Chap. 8.5.6 'Create / edit symbol'](#page-208-0) [page 209](#page-208-0)*

When you enter operands or values, a selection list with input suggestions and other information will be shown as a tool tip. With each additional letter you enter, the suggestions are narrowed down. **Automatic completion**

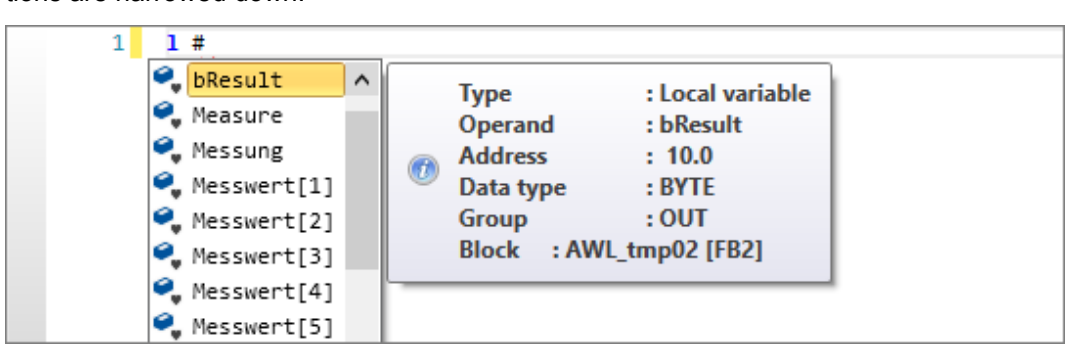

*Fig. 163: Input suggestions for local variables (input: #)*

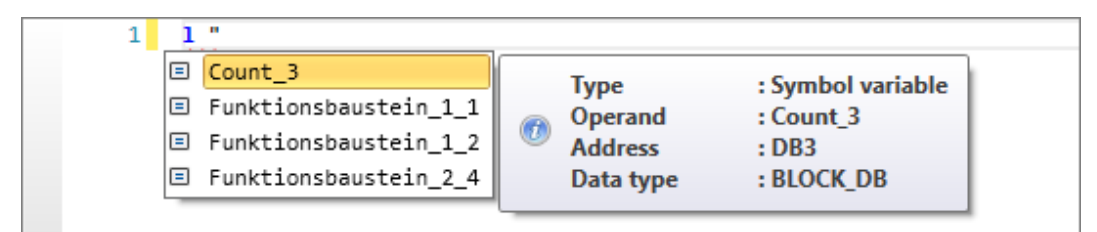

*Fig. 164: Input suggestions for symbol names (input: ")*

# **Add input**

M 7.1

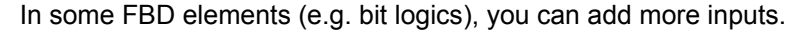

In the FBD element, click on the '+' symbol at the bottom left.

- or -

Drag the input element from the catalog to the desired position in the input area.

 $\Rightarrow$  A further input is added.

## **Remove input**

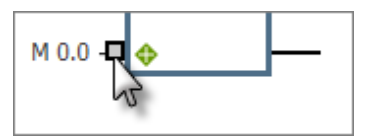

**1.** Click on the line of the input you want to remove.

 $\Rightarrow$  The input is marked in grey.

**2.** Press *[Del]*.

 $\Rightarrow$  The input is removed.

# **Creating, transferring and testing the user program Creation Creating COVIPA SPEED7 Studio**

Programming languages > Programming language Ladder diagram (LD)

# **Add branch**

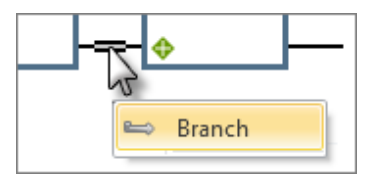

# **Remove branch**

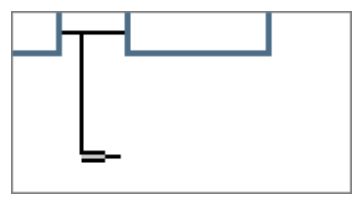

# **Opening a block from the element**

**1.** Click on the middle of a connecting line.

 $\Rightarrow$  The connecting line is marked with two lines.

**2.** Right-click with the mouse button on the marking and select *'Branch'*.

 $\Rightarrow$  A branch is added to the connection.

**1.** Click on the end of a branch. No FBD element may be added to this branch.  $\Rightarrow$  The branch is marked with two lines.

**2.** Press *[Del]*.

 $\Rightarrow$  The branch is removed.

You can open a block directly from the CALL element in order to then edit it. Select one of the following options to this end:

- $\blacksquare$  Double-click on the block name.
- Right-click with the mouse button on the block name and select *'Open block'*.
- **Keyboard:** Mark the CALL element and press *[Ctrl]*+*[Alt]*+*[O]*.

| "Count_7"<br>DB <sub>7</sub> |                   |
|------------------------------|-------------------|
| Ξ<br>"Count"<br>FB.          |                   |
| EN<br>$\ldots$ $\rightarrow$ |                   |
| Reset<br>… →  <br>Ċ٧         | $\mathbf{m}$<br>÷ |
| <b>ENO</b><br>$\cdots$       |                   |

*Fig. 165: Example of opening blocks by double clicking*

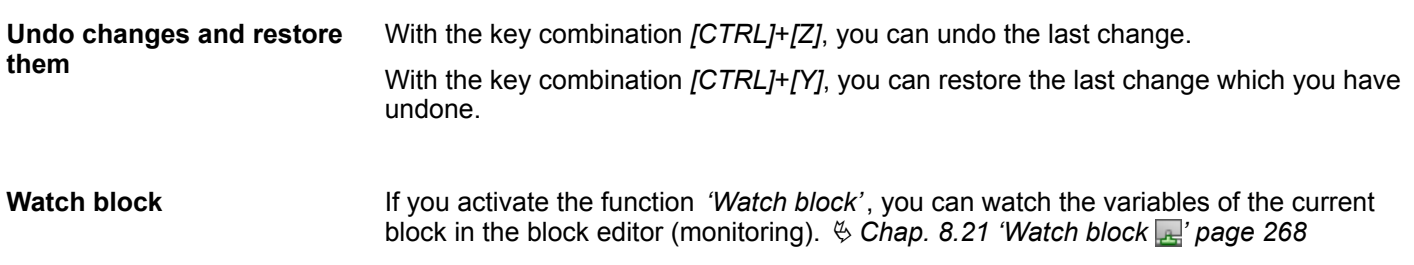

# **8.6.3 Programming language Ladder diagram (LD)**

Ladder diagram (LD) is a graphic programming language for signal processing. With ladder diagram, different functional elements may be connected with each other in order to control the signal flow. The presentation can be compared to a circuit diagram. The connection of contacts and coils describe the current flow between two contact rails.

Ladder diagram is designed for controls where simple elements such as make and break contacts and outputs are used. More complex elements, such as time elements or counters are displayed like in the programming language function block diagram (FBD), see figure.

Programming languages > Programming language Ladder diagram (LD)

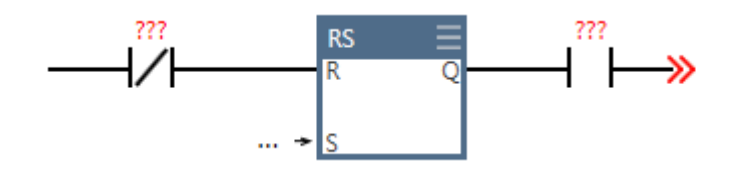

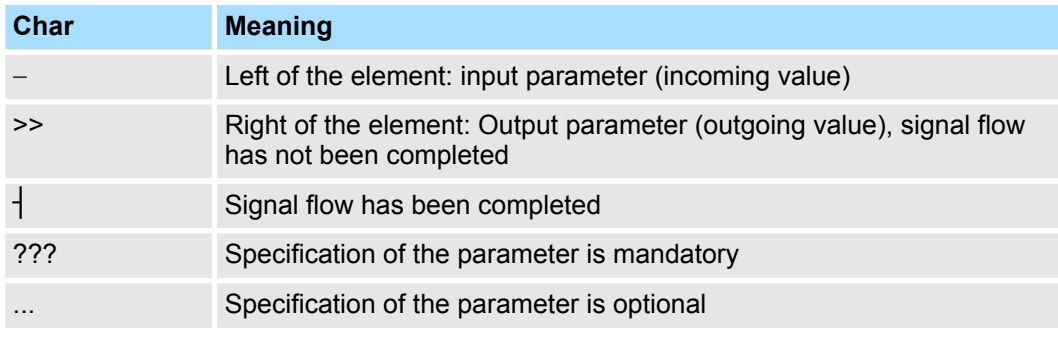

# *Automatic completion*

*During entry, a selection list with input suggestions and other information will be shown as a tool tip. With each additional letter you enter, the suggestions are narrowed down.*

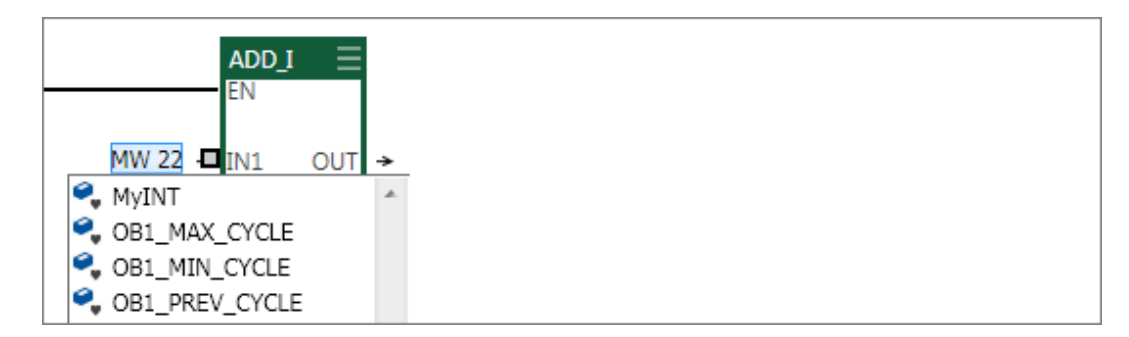

*Fig. 166: Example for input suggestions for the data type INT*

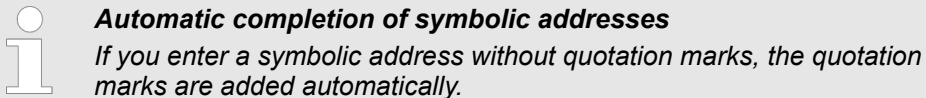

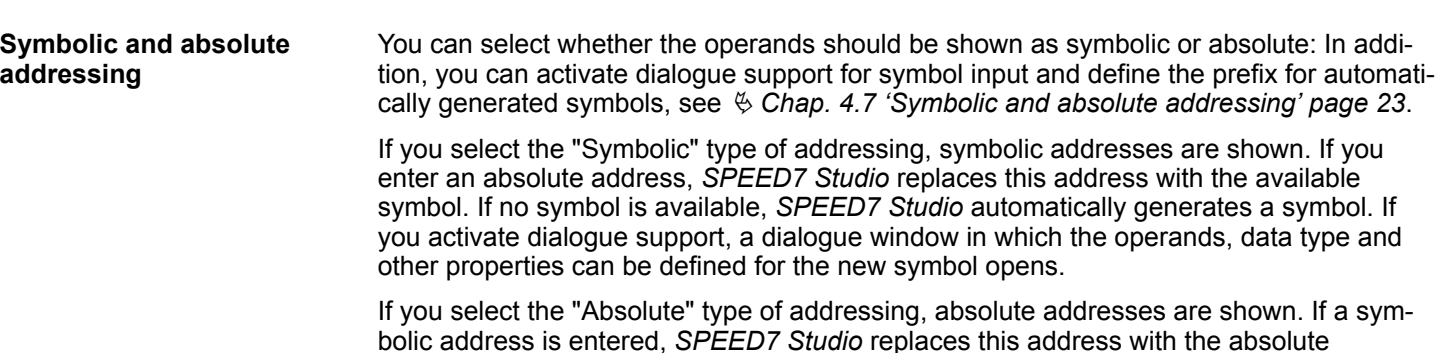

address.

<span id="page-219-0"></span>Adding new data blocks (DB)

You can continue to edit symbolic addresses.  $\&$  [Chap. 8.5.6 'Create / edit symbol'](#page-208-0) *[page 209](#page-208-0)*

**Tool tips for the operands**

If you hover the mouse pointer over an operand, a tool tip is displayed.

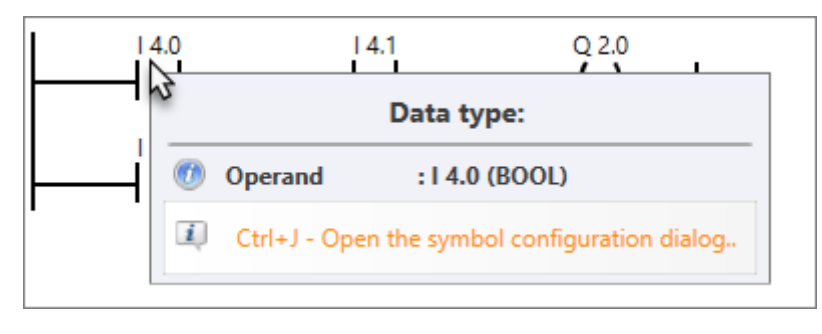

**Watch block**

If you activate the function *'Watch block'*, you can watch the variables of the current block in the block editor (monitoring).  $\frac{1}{2}$  *Chap. 8.21 'Watch block*  $\frac{1}{2}$  *page 268* 

# **8.7 Adding new data blocks (DB)**

If you want to create a new block, a project must be opened and a control must be contained in the project.

- **1.** In the project tree within a control, click on *'Add new block'* in the *'PLC program'* at *'Program blocks'*.
	- ð The dialogue window *'Add new block'* will open.

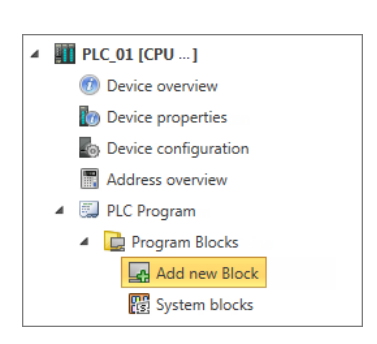

*Fig. 167: Adding new block via the "project tree"*

Adding new data blocks (DB)

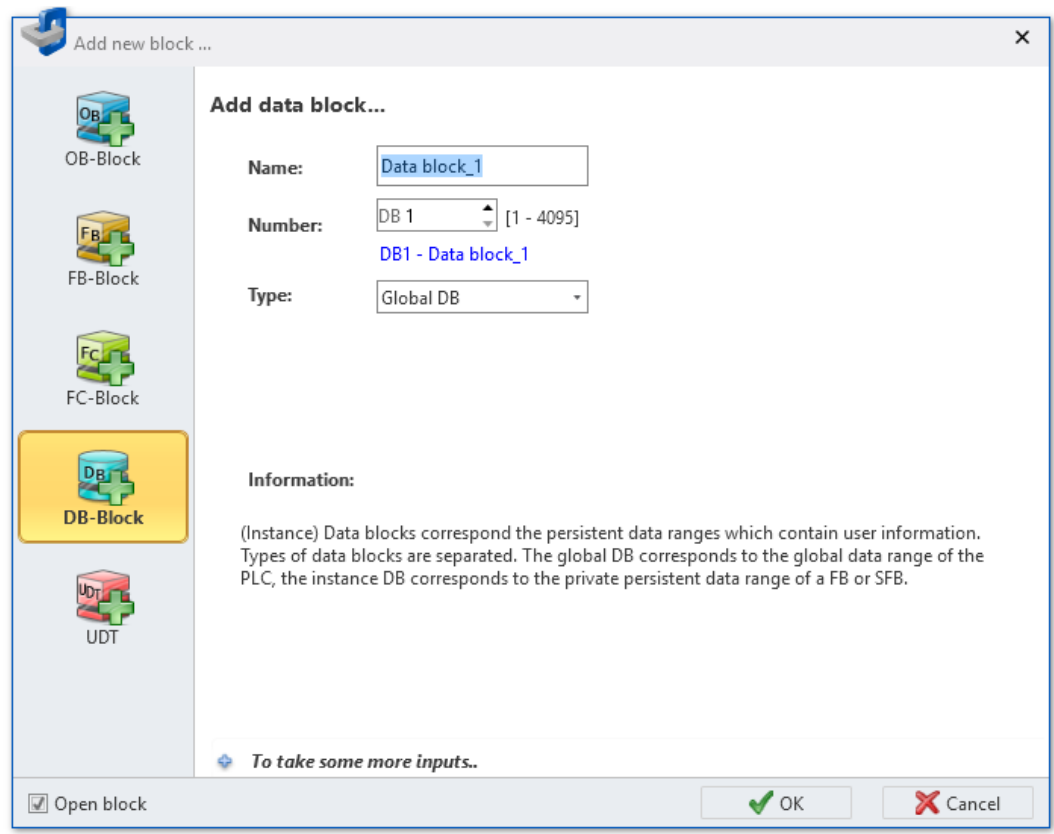

*Fig. 168: Dialogue window "Add new block", data block*

- **2.** Select the block type *'DB-Block'*.
- **3.** *'Name'*: Enter a different block name, if required. You can reference the block in the user program with this name.
- **4.** *'Number'*: Select a free block number. Blocks that are already present cannot be selected.
- **5.** *'Type'*: Select between two types of data blocks:
	- Global DB: For the access to the global data range of the control. All program blocks (OB, FB, FC) have access to the data.
	- Instance DB [FB]: The data block contains the persistent data ranges of a certain function block (FB or SFB). Only this function block has access to the data. Ä *[Chap. 8.1 'Program blocks ' page 194](#page-193-0)*
- **6.** Click on *'To take some more inputs..'* if you want to enter further block details. The following details can be entered: Title, comment, version and revision number, control family, author and syntax language. You can make or change these entries later in the block editor.
- **7.** Click on *''*.

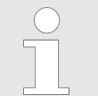

*If you select the option 'Open block' and click on 'OK' , block editor will open.*

 $\Rightarrow$  The data block is added and displayed in the project tree.

Block editor for data blocks (DB)

# **8.8 Block editor for data blocks (DB)**

Different types of data blocks (DB) can be edited, transferred to the control, synchronised with the control and monitored in the this editor. Data blocks contain data for the user program (PLC program), but no program instructions. Ä *[Chap. 8.1 'Program blocks '](#page-193-0) [page 194](#page-193-0)*

You can create new blocks or open existing blocks.

If you want to add a data block, please note Ä *[Chap. 8.7 'Adding new data blocks \(DB\)'](#page-219-0) [page 220](#page-219-0)*.

Select one of the following options in order to open an existing data block in the block editor:

- **Project tree:** Double-click on the desired data block (block name) in the control at *'PLC program'*, *'Program block'*.
- **n** "Device overview" editor **:** Double-click on the desired data block.

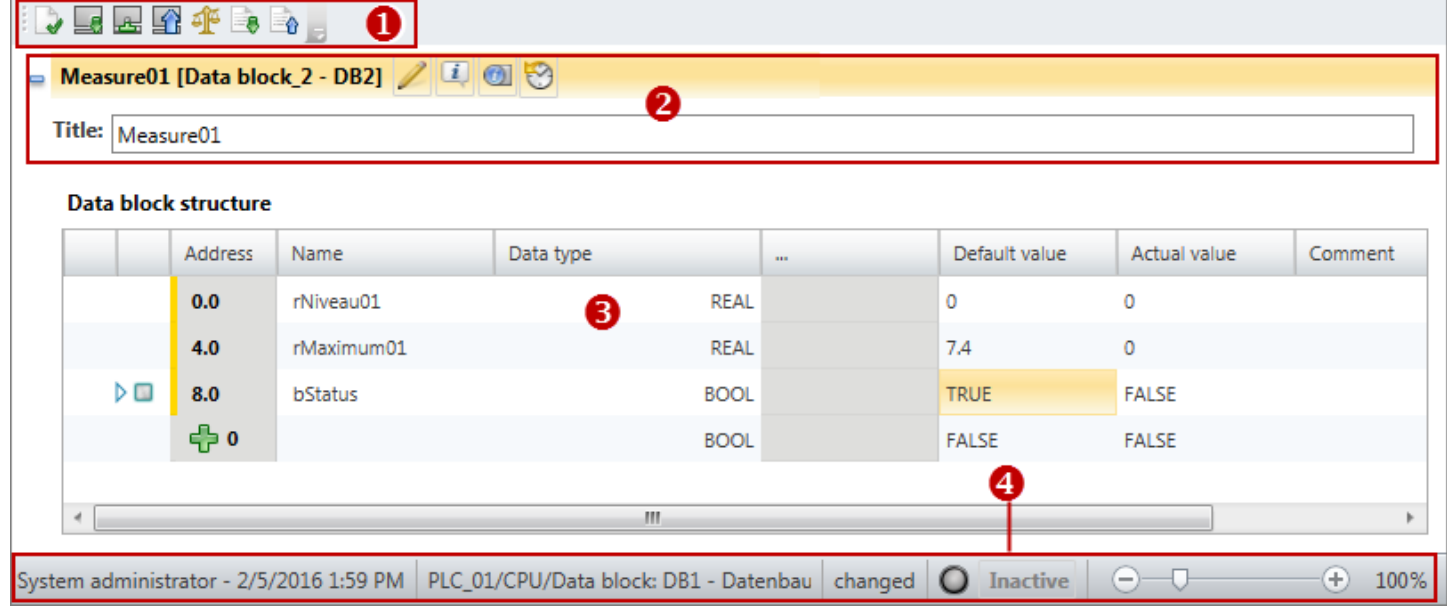

#### *Fig. 169: Block editor for data blocks*

- (1) Toolbar
- (2) Block information and title
- (3) Declaration section
- (4) Information bar

#### You can show or hide the input areas: **Showing/hiding input**

- Shows/opens the input area đ
- Hides/closes the input area  $\equiv$

#### **(1) Toolbar**

**areas**

- **Compile block** *[Ctrl]***+***[B]***:** The data block is compiled. D.
- **Load block into device** *[Ctrl]***+***[L]***:** The data block is transferred to the control. To this Le end, a communication connection with the control is established. A dialogue window will open, where you can select the interface connection and make further configurations.
- **Load block from device:** The data block is transferred from the control to the project. To 岭 this end, a communication connection with the control is established.

Block editor for data blocks (DB)

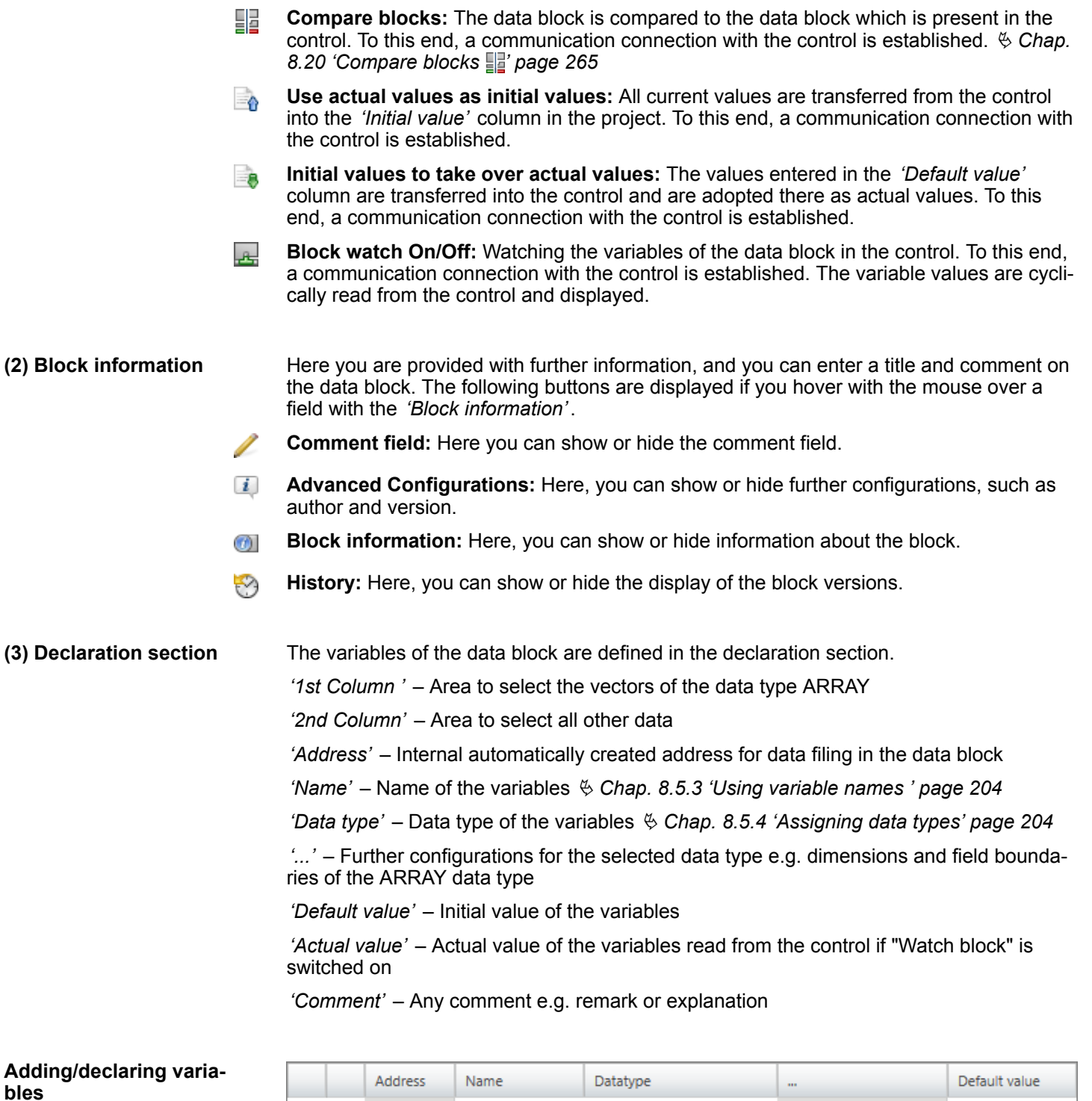

*Fig. 170: Adding/declaring variables*

wStatus

awValues

 $0.0$ 

 $2.0$ 

Í

The variables can be declared line by line. Each line in the declaration section can contain a variable.

ARRAY\_OF\_TYPE

**WORD** 

 $\overline{\phantom{0}\cdot\phantom{0}}$  [ 0..12 ] OF WORD

W#16#0000

W#16#0000

 $\mathcal{E}$ 

Block editor for data blocks (DB)

*New variables can be declared at free positions. The p symbol in the 'Address' column indicates that the position is free and that a variable can be declared in this line.*

*After having declared a variable, a new free line is automatically added.*

- **1.** Click on the free input field in the *'Name'* column.
- **2.** ► Enter a name for the variable e.g. awValues.
- **3.** Click on the adjacent field in the *'Data type'* column and select the desired data type e.g. "ARRAY\_OF\_TYPE" for data fields.

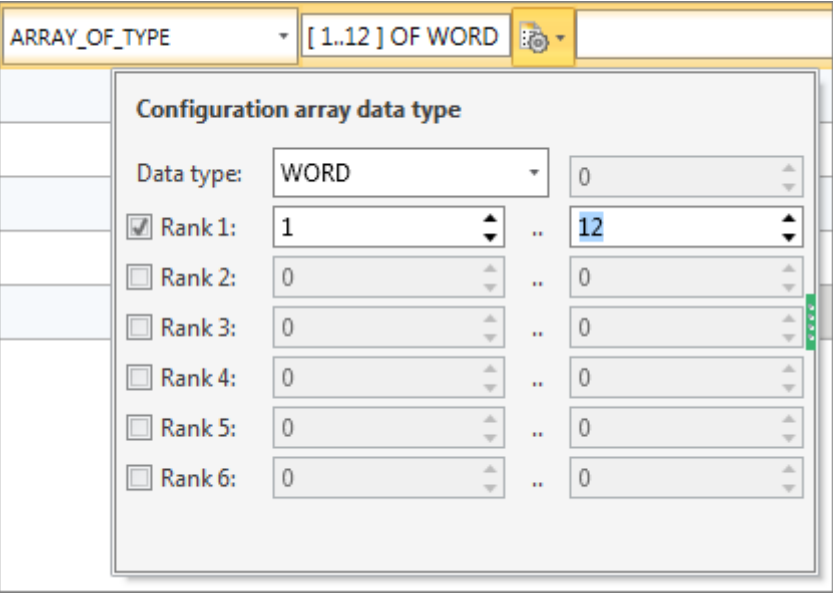

*Fig. 171: Enter dimensions and field boundaries*

- **4.** Any further configurations which are possible for the selected data type, z. B. dimensions and field boundaries of the data type are displayed in the *'...'* field. Click on the field to enter the configurations. Click on  $\mathbb{R}$  to make configurations using a dialogue window.
- **5.** If you want to assign an initial value to the variables, click on the *'Default value'* field and select a default value or enter a value.
- **6.** If you want to enter a comment on the variables, click on the *'Comment'* field and enter the comment.

#### **Inserting variables**

Address  $0.0$  $0<sub>1</sub>$ 

You can insert new variables above or below the current line in the table.

- **1.** Click into the second column of a variable cell.
- **2.** Right-click with the mouse button on it and select *'Add variable before'*

or *'Add variable after'*.

 $\Rightarrow$  A new line is inserted in the table.

*Fig. 172: (1) First and (2) second column*

#### **Changing variables**

You can change various properties of an already declared variable.

Click on the input field which you want to edit. Changes can be entered directly. For some fields, changes can be made via a selection list.

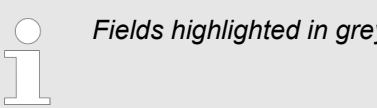

*Fields highlighted in grey cannot be changed.*

#### **Deleting variables**

**1.** In the second column, highlight the variable line which you want to delete.

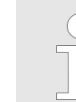

*Individual vectors of the data type ARRAY can only be highlighted in the first column.*

# **2.** Press *[Del]*.

- or -

Right-click with the mouse button on the line and select *'Delete selected variable'*. A dialogue window will open, where you can select whether you want to delete the variable.

 $\Rightarrow$  The variable is deleted or removed from the declaration.

### **Copying variables**

- **1.** In the second column, highlight the variable line which you want to copy.
- **2.** Right-click with the mouse button on the line and select *'Copy highlighted variable'*.
	- $\Rightarrow$  The variable line is copied and inserted below the current line. The new variable has the same properties as the initial variable. The variable name is adopted and numbered consecutively.

**Move variable with "Drag & drop"**

- **1.** In the second column, highlight the variable line which you want to move.
- **2.** Press and hold the mouse button while dragging the line to the desired position.
	- $\Rightarrow$  The variable line is inserted.

**Copy variable with "Drag & drop"**

- **1.** In the second column, highlight the variable line which you want to copy.
- **2.** Press and hold the mouse button and the key *[Ctrl]* while dragging the line to the desired position.
	- $\Rightarrow$  The variable line is copied and inserted. The new variable has the same properties as the initial variable. The address and the variable name are adopted and numbered consecutively.

<span id="page-225-0"></span>Adding a new structure block (UDT)

#### **Move several variables with "Drag & drop"**

**1.** Press and hold the key *[Ctrl]* while highlighting all desired variable lines in the second column.

- or -

In order to highlight a row of variable lines, press and hold the key [shift] and click on the second column of the first and the last line.

- **2.** Press and hold the mouse button while dragging the lines to the desired position.
	- $\Rightarrow$  The variable lines are inserted.

#### **Copy several variables with "Drag & drop"**

**1.** Press and hold the key *[Ctrl]* while highlighting all desired variable lines in the second column.

- or -

In order to highlight a row of variable lines, press and hold the key [shift] and click on the second column of the first and the last line.

- **2.** Press and hold the mouse button and the key *[Ctrl]* while dragging the lines to the desired position.
	- $\Rightarrow$  The variable lines are copied and inserted. The new variables have the same properties as the initial variables. The addresses and the variable names are adopted and numbered consecutively.

The information bar provides information on the data block: **(4) Information bar**

- $\blacksquare$  User name and date of the last stored change
- $\blacksquare$  Name of the control, of the CPU and of the data block
- $\blacksquare$  Status of the block since the last saving (changed/unchanged)
- Connection status to the control (inactive/active/error): If you move the mouse cursor to this field, details on the connection status are displayed.

# **8.9 Adding a new structure block (UDT)**

If you want to create a new block, a project must be opened and a control must be contained in the project.

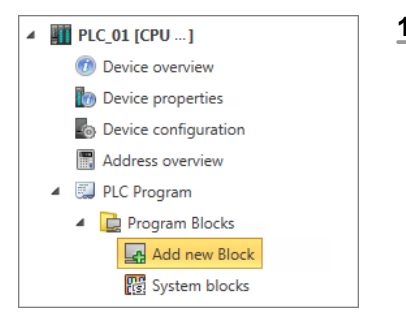

*Fig. 173: Adding new block via the "project tree"*

- **1.** In the project tree within a control, click on *'Add new block'* in the *'PLC program'* at *'Program blocks'*.
	- ð The dialogue window *'Add new block'* will open.

Block editor for structure blocks (UDT)

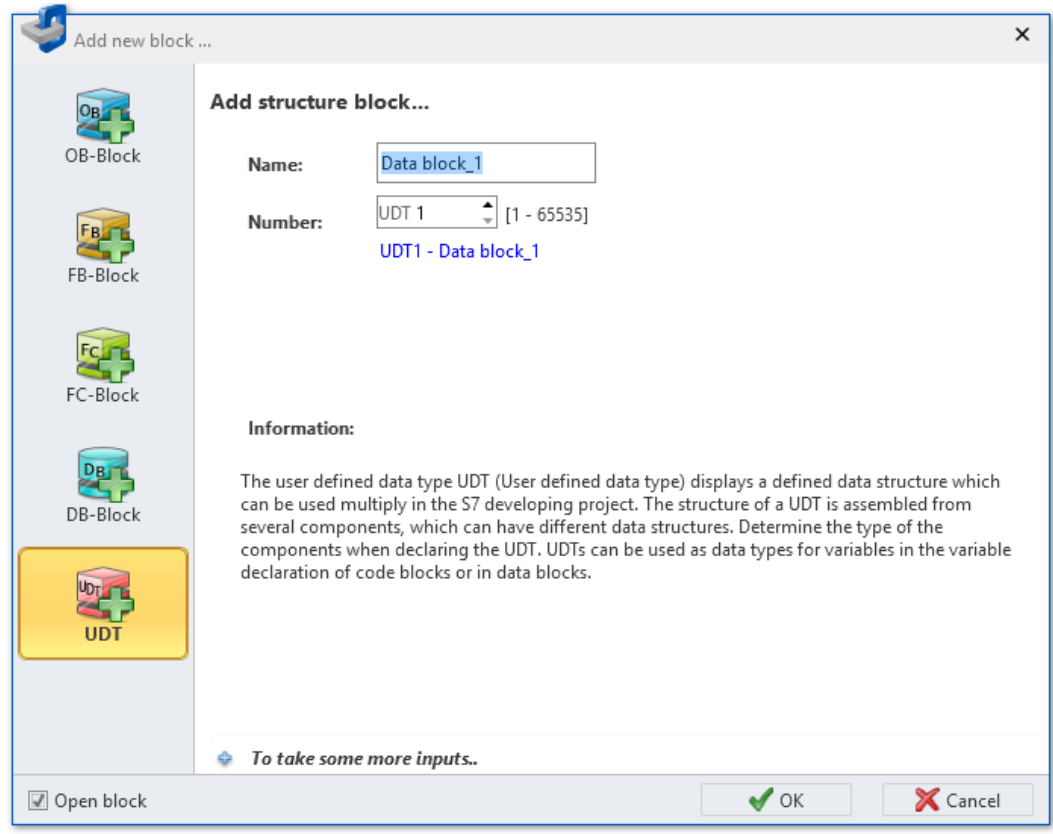

*Fig. 174: Dialogue window "Add new block", structure block*

- **2.** Select the block type *'UDT'*.
- **3.** *'Name'*: Enter a different block name, if required. You can reference the data structure in the user program with this name.
- **4.** *'Number'*: Select a free block number. Blocks that are already present cannot be selected.
- **5.** Click on *'To take some more inputs..'* if you want to enter further block details. The following details can be entered: Title, comment, version and revision number, control family, author and syntax language. You can make or change these entries later in the block editor.
- **6.** Click on *'OK'*.

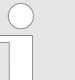

*If you select the option 'Open block' and click on 'OK' , block editor will open.*

 $\Rightarrow$  The structure block is added and displayed in the project tree.

# **8.10 Block editor for structure blocks (UDT)**

Different types of structure blocks (UDT, user-defined data type) can be edited, transferred to the control, synchronised with the control and monitored in the this editor. Structure blocks contain data structures for the user program (PLC program), but no program instructions.  $\&$  Chap. 8.1 'Program blocks  $\Box$ ' page 194

You can create new blocks or open existing blocks.

Block editor for structure blocks (UDT)

If you want to add a structure block, please note  $\&$  [Chap. 8.9 'Adding a new structure](#page-225-0) *[block \(UDT\)' page 226](#page-225-0)*.

Select one of the following options in order to open an existing structure block in the block editor:

- **Project tree:** Double-click on the desired structure block (block name) in the control at *'PLC program'*, *'Program blocks'*.
- **"Device overview" editor ●**: Double-click on the desired structure block.

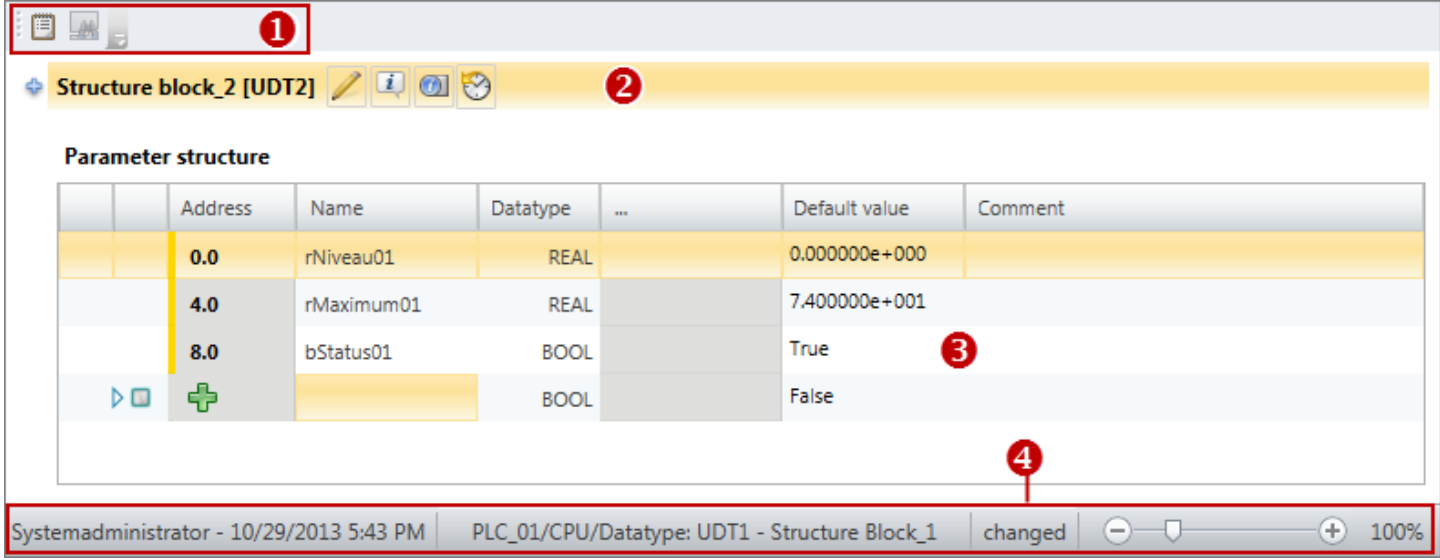

*Fig. 175: Block editor for structure blocks*

- (1) Toolbar
- (2) Block information
- (3) Declaration section
- (4) Information bar

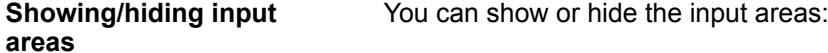

- Shows/opens the input area
- Hides/closes the input area

#### **(1) Toolbar**

**Re-register block:** Make UDT block known at the compiler interface 眉

**(2) Block information**

Here you are provided with further information, and you can enter a title and comment on the structure block. The following buttons are displayed if you hover with the mouse over a field with the *'Block information'*.

- **Comment field:** Here you can show or hide the comment field.
- $\left| i \right|$ **Advanced Configurations:** Here, you can show or hide further configurations, such as author and version.
- **Block information:** Here, you can show or hide information about the block. Ø)
- 3 **History:** Here, you can show or hide the display of the block versions.
- The variables of the structure block are defined in the declaration section. **(3) Declaration section**

Block editor for structure blocks (UDT)

*'1st Column '* – Area to select the vectors of the data type ARRAY *'2nd Column'* – Area to select all other data *'Address'* – Internal automatically created address for data filing in the structure block *'Name'* – Name of the variables  $\&$  Chap. 8.5.3 'Using variable names' page 204 *'Data type'* – Data type of the variables Ä *[Chap. 8.5.4 'Assigning data types' page 204](#page-203-0) '...'* – Further configurations for the selected data type e.g. dimensions and field boundaries of the ARRAY data type

*'Default value'* – Initial value of the variables

*'Comment'* – Any comment e.g. remark or explanation

### **Adding/declaring variables**

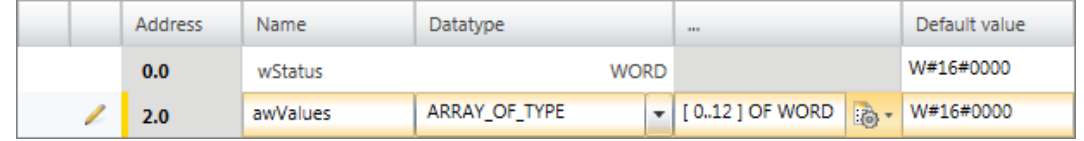

*Fig. 176: Adding/declaring variables*

The variables can be declared line by line. Each line in the declaration section can contain a variable.

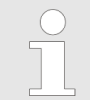

*New variables can be declared at free positions. The p symbol in the 'Address' column indicates that the position is free and that a variable can be declared in this line.*

*After having declared a variable, a new free line is automatically added.*

- **1.** Click on the free input field in the *'Name'* column.
- **2.** Enter a name for the variable e.g. awValues.
- **3.** Click on the adjacent field in the *'Data type'* column and select the desired data type e.g. "ARRAY\_OF\_TYPE" for data fields.

# **Creating, transferring and testing the user program Creating Creating CTEED7 Studio**

Block editor for structure blocks (UDT)

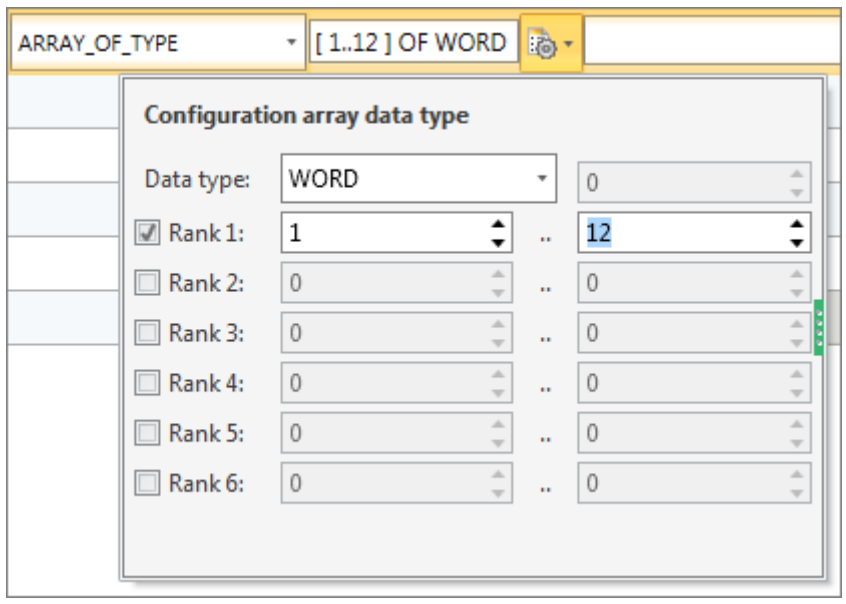

*Fig. 177: Enter dimensions and field boundaries*

- **4.** Any further configurations which are possible for the selected data type, z. B. dimensions and field boundaries of the data type are displayed in the *'...'* field. Click on the field to enter the configurations. Click on  $\mathbb{R}$  to make configurations using a dialogue window.
- **5.** If you want to assign an initial value to the variables, click on the *'Default value'* field and select a default value or enter a value.
- **6.** If you want to enter a comment on the variables, click on the *'Comment'* field and enter the comment.

## **Inserting variables**

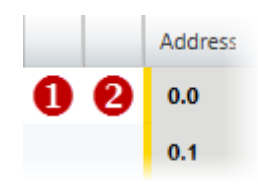

*Fig. 178: (1) First and (2) second column*

#### **Changing variables**

You can insert new variables above or below the current line in the table.

- **1.** Click into the second column of a variable cell.
- **2.** Right-click with the mouse button on it and select *'Add variable before'* or *'Add variable after'*.
	- $\Rightarrow$  A new line is inserted in the table.

You can change various properties of an already declared variable.

 $\triangleright$  Click on the input field which you want to edit. Changes can be entered directly. For some fields, changes can be made via a selection list.

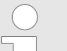

*Fields highlighted in grey cannot be changed.*

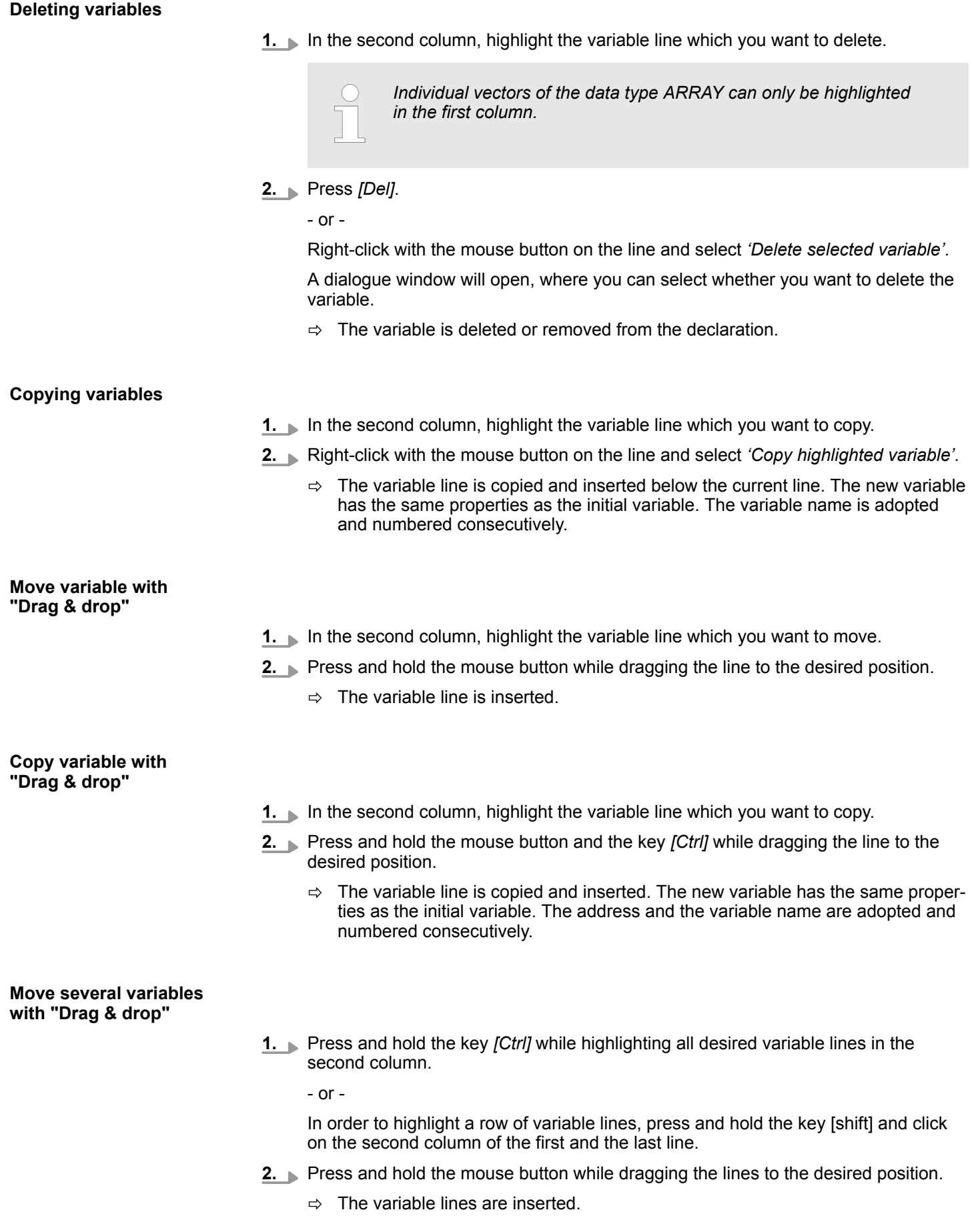

PLC variables

#### **Copy several variables with "Drag & drop"**

**1.** Press and hold the key *[Ctrl]* while highlighting all desired variable lines in the second column.

- or -

In order to highlight a row of variable lines, press and hold the key [shift] and click on the second column of the first and the last line.

- **2.** Press and hold the mouse button and the key *[Ctrl]* while dragging the lines to the desired position.
	- $\Rightarrow$  The variable lines are copied and inserted. The new variables have the same properties as the initial variables. The address and the variable names are adopted and numbered consecutively.

#### The information bar provides information on the structure block: **(4) Information bar**

- $\blacksquare$  User name and date of the last stored change
- Name of the control, of the CPU and of the structure block
- Status of the block since the last saving (changed/unchanged)

# **8.11 PLC variables**

In the variable tables, you can declare, group and manage the variables and symbols pertinent to a control (CPU). For each control created in the project, the following variable tables are automatically created:

- n The *'All variables'* variable table contains all variables which are used in the project. All variable tables including *'System hardware configuration'* and *'Standard project configuration'* are collected in this table. Ä *[Chap. 8.11.2 'All variables ' page 233](#page-232-0)*
- The addresses for all components of the control system are listed in the *'System hardware configuration'*. The variable names for inputs and outputs are automatically generated.  $\frac{1}{2}$  Chap. 8.11.4 'Variable tables and "Standard project configuration" *[page 240](#page-239-0)*
- n All variables excluding the hardware configuration are declared in the *'Standard project configuration'*. Additional variable tables can be added as required. Ä *[Chap.](#page-236-0) [8.11.3 'System hardware configuration ' page 237](#page-236-0)*

PLC variables > All variables

# <span id="page-232-0"></span>**8.11.1 Adding and editing a new variable table**

#### **Adding a new variable table**

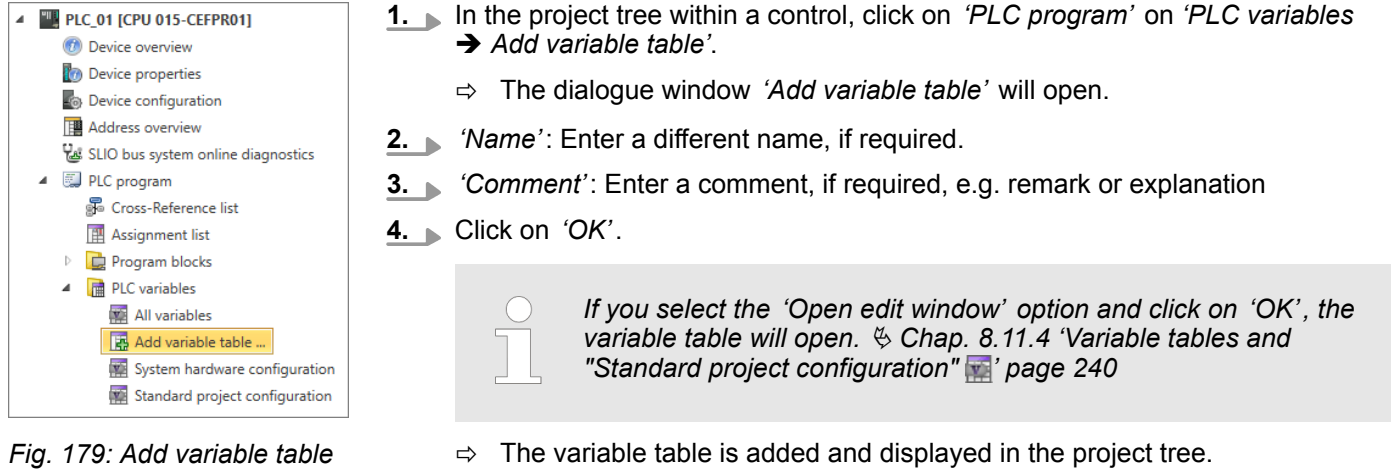

## **Editing variable table**

- Double click on the desired variable table under *'PLC program'*, *'PLC variables'* in
	- the project tree within a control. ð The variable table will open. Ä *[Chap. 8.11.4 'Variable tables and "Standard](#page-239-0) [project configuration" ' page 240](#page-239-0)*

## **8.11.2 All variables**

The *'All variables'* variable table contains all variables which are used in the project. All variable tables including *'System hardware configuration'* and *'Standard project configuration'* are collected in this table. For each control (CPU) created in the project, a variable table with the name *'All variables'* is automatically created. In this variable table, you can declare, group and manage all of the variables pertinent to a control.

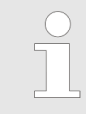

#### *Edit variables directly in the block editor*

*You can also create and edit individual variables directly in the block editor. All changes are adopted in the "Standard project configuration" variable table.* Ä *[Chap. 8.5.6 'Create / edit symbol' page 209](#page-208-0)*

To open the variable table, double click on *'All variables'* under *'PLC program'*,  $\mathbf{r}$ *'PLC variables'* in the project tree within a control.

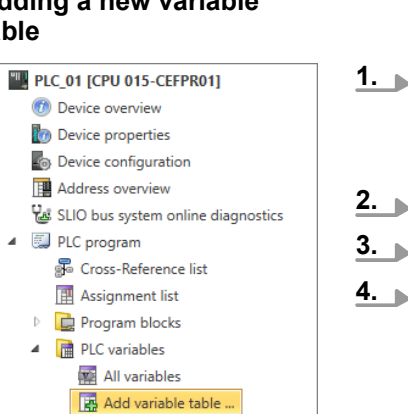

PLC variables > All variables

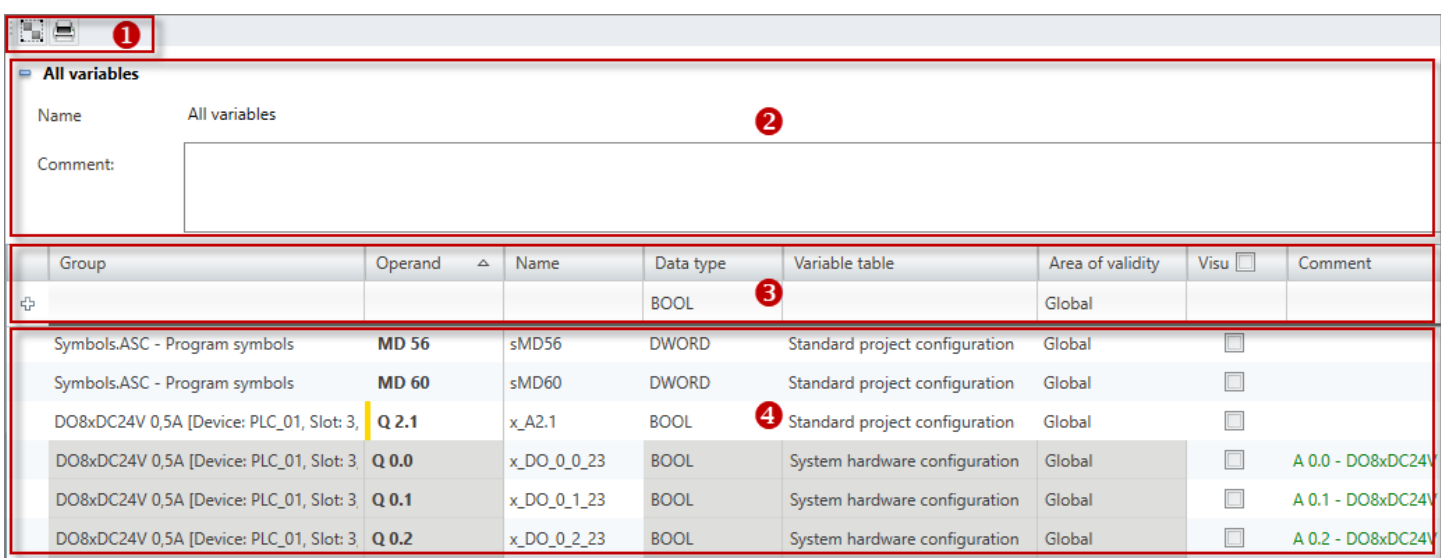

#### *Fig. 180: All variables*

- (1) Toolbar
- (2) Information on the variable table
- (3) Add and group variables
- (4) Editing variable table

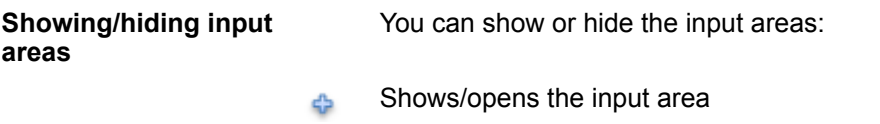

- Hides/closes the input area
- Hide slave objects
- Show slave objects

### **(1) Toolbar**

- **List grouped/ungrouped:** Presentation of the variable table grouped or ungrouped ۳. Ä *['Changing the presentation of the variable table' page 243](#page-242-0)*
- **Print:** Prints the variable table

**(2) Information on the variable table**

You can enter a comment on the variable table here.

# **(3) Add and group variable**

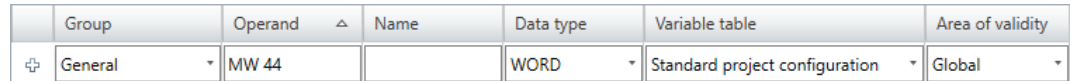

*Fig. 181: Add variable (section)*

You can make new entries in the first line of the table. You can recognise these lines by the  $\Leftrightarrow$  symbol.

- **1.** You can sort variables by groups. In order to allocate the variable to a group, click on the *'Group'* column in the first line of the table and enter a new group name into the input field or select an existing group. If you do not select a group, then the "General" group will be used by default.
- **2.** Click on the input field of the *'Operand'* column and enter the operand, e.g.MW 44.

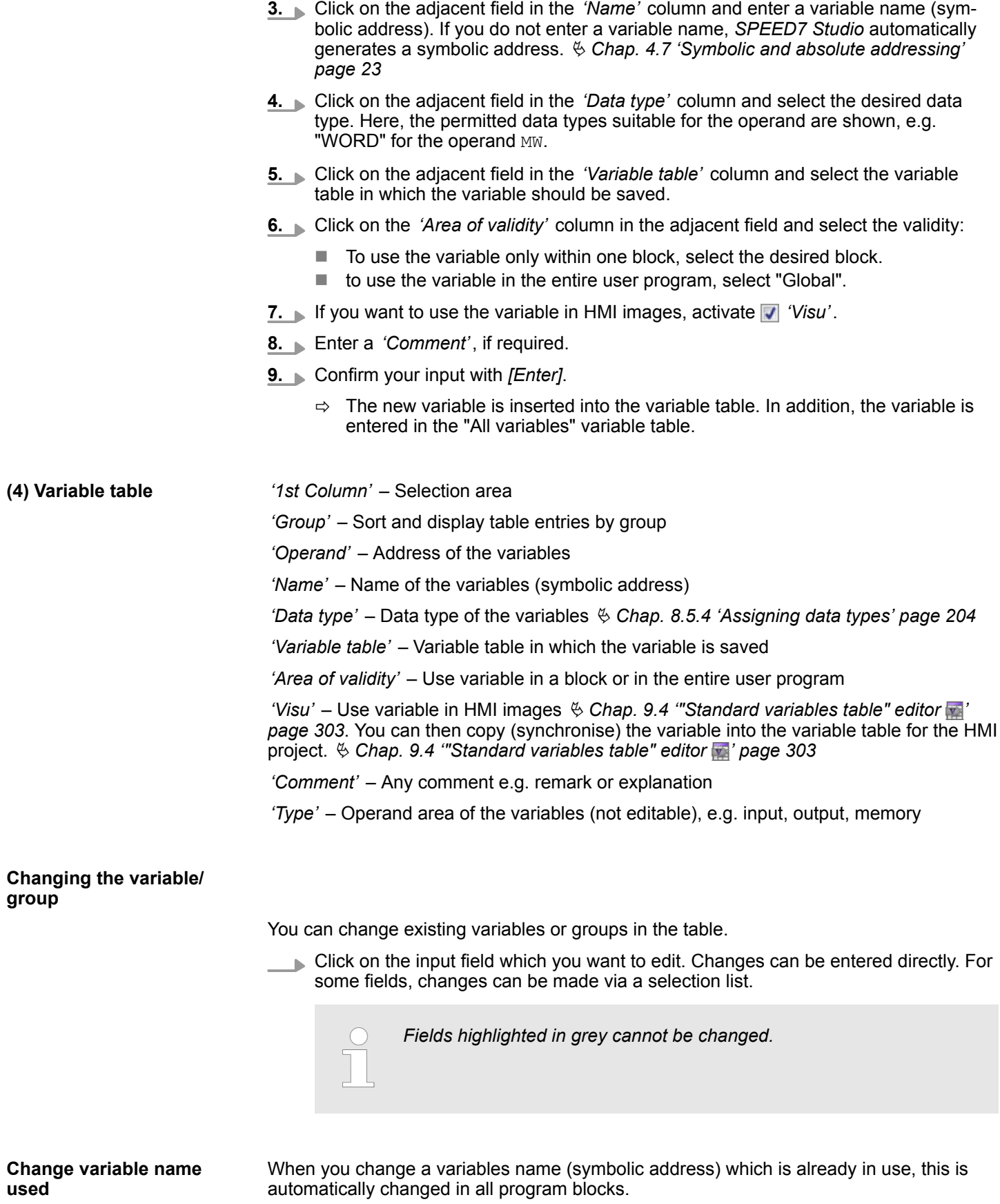

PLC variables > All variables

#### **Moving a variable to another variable table**

You can move variables from one variable table to another.

- Click in the *'Variable table'* input field and select the desired variable table.
	- $\Rightarrow$  The variable is removed from the previously specified variable table and inserted and saved in the newly selected variable table.
- **Delete variable/group**

|    | Group |  |
|----|-------|--|
| ÷  |       |  |
| щ, |       |  |
|    |       |  |

*Fig. 182: (1) First column*

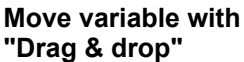

**1.** In the first column, highlight the variable or group which you want to delete.

```
2. Press [Del].
```
A dialogue window will open, where you can select whether you want to delete the variable or group.

If symbols which are to be deleted are used in the program code, another dialogue window is displayed. Use *[Yes]* to choose to delete all variables. The program code thus becomes invalid. Use *[No]* to choose to delete only those variables which are not used in the program code.

- $\Rightarrow$  The variable or group and all the variables contained therein are deleted and removed from the declaration.
- **1.** In the first column, highlight the variable line which you want to move.
- **2.** Press and hold the mouse button while dragging the line to the desired position.
	- $\Rightarrow$  The variable line is inserted.
- **Copy variable with "Drag & drop"**
- **1.** In the first column, highlight the variable line which you want to copy.
- **2.** Press and hold the mouse button and the key *[Ctrl]* while dragging the line to the desired position.
	- $\Rightarrow$  The variable line is copied and inserted. The new variable has the same properties as the initial variable. The operand is adopted and numbered consecutively.

#### **Move several variables with "Drag & drop"**

- **1.** Press and hold the key *[Ctrl]* while highlighting all desired variable lines in the first column.
	- $-$  or  $-$

In order to highlight a row of variable lines, press and hold the key [shift] and click on the second column of the first and the last line.

- **2.** Press and hold the mouse button while dragging the lines to the desired position.
	- $\Rightarrow$  The variable lines are inserted.

<span id="page-236-0"></span>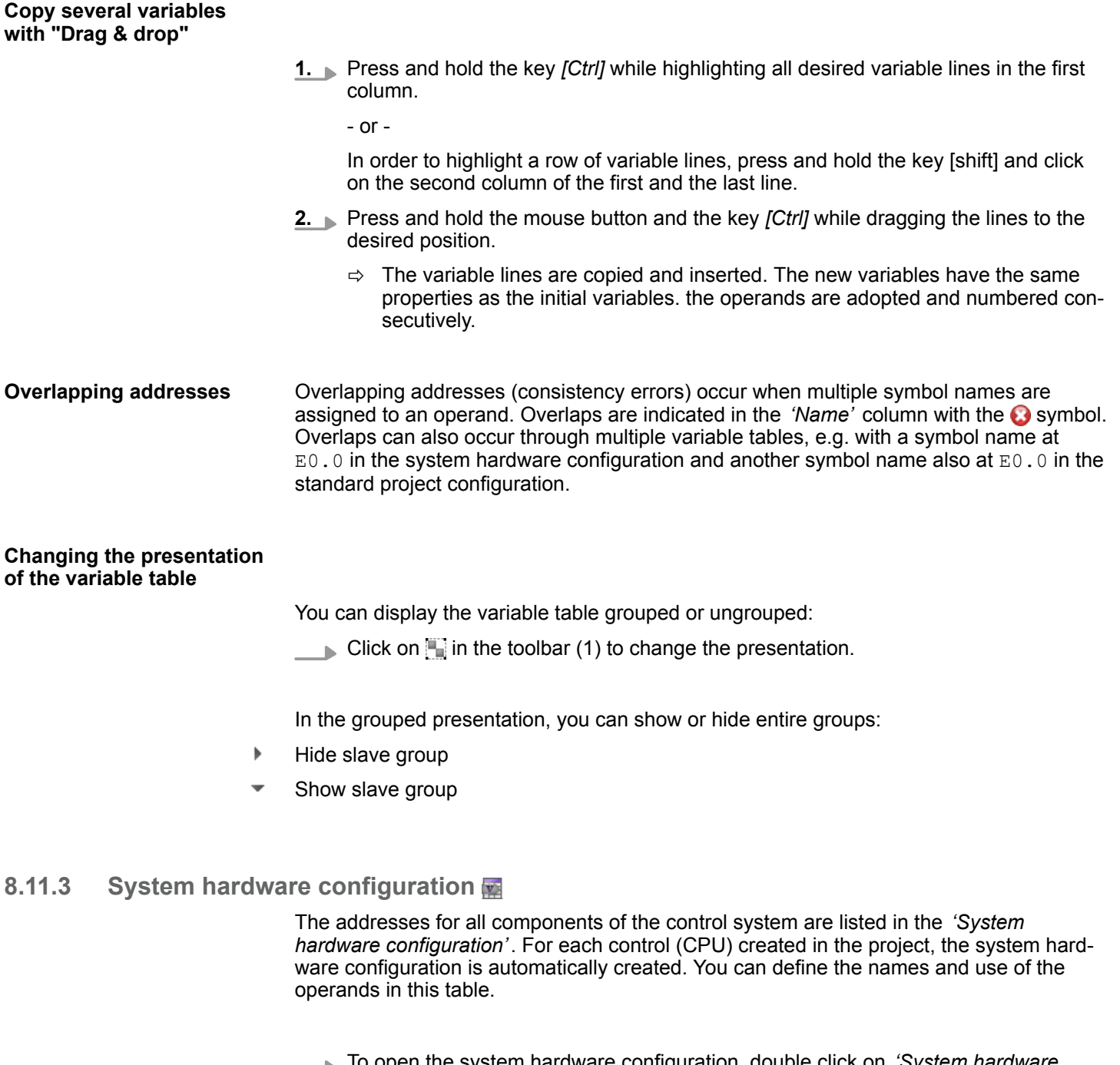

To open the system hardware configuration, double click on *'System hardware configuration'* under *'PLC program'*, *'PLC variables'* in the project tree within a control.

PLC variables > System hardware configuration

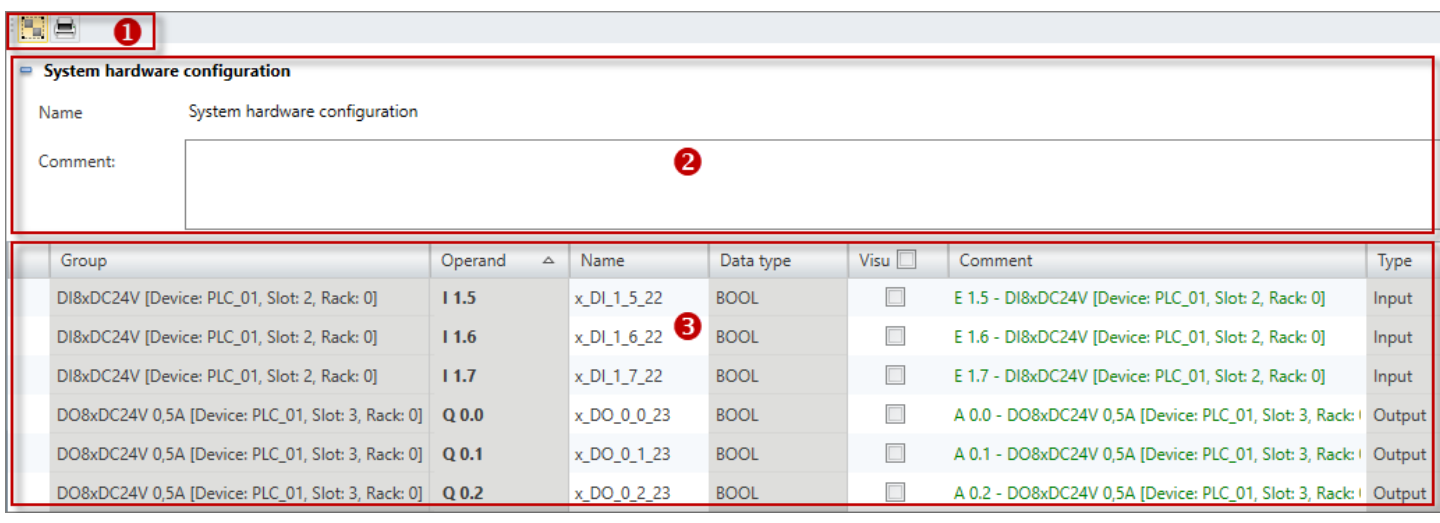

### *Fig. 183: System hardware configuration*

- (1) Toolbar
- (2) Information regarding the system hardware configuration
- (3) Edit the system hardware configuration

#### **Showing/hiding input areas**

You can show or hide the input areas:

- Shows/opens the input area ĉ5
- Hides/closes the input area  $\equiv$
- Hide slave objects  $\mathbf b$
- Show slave objects

### **(1) Toolbar**

- ۳ **List grouped/ungrouped:** Presentation of the system hardware configuration grouped or ungrouped Ä *['Changing the presentation of the variable table' page 243](#page-242-0)*
- **Print:** Prints the system hardware configuration

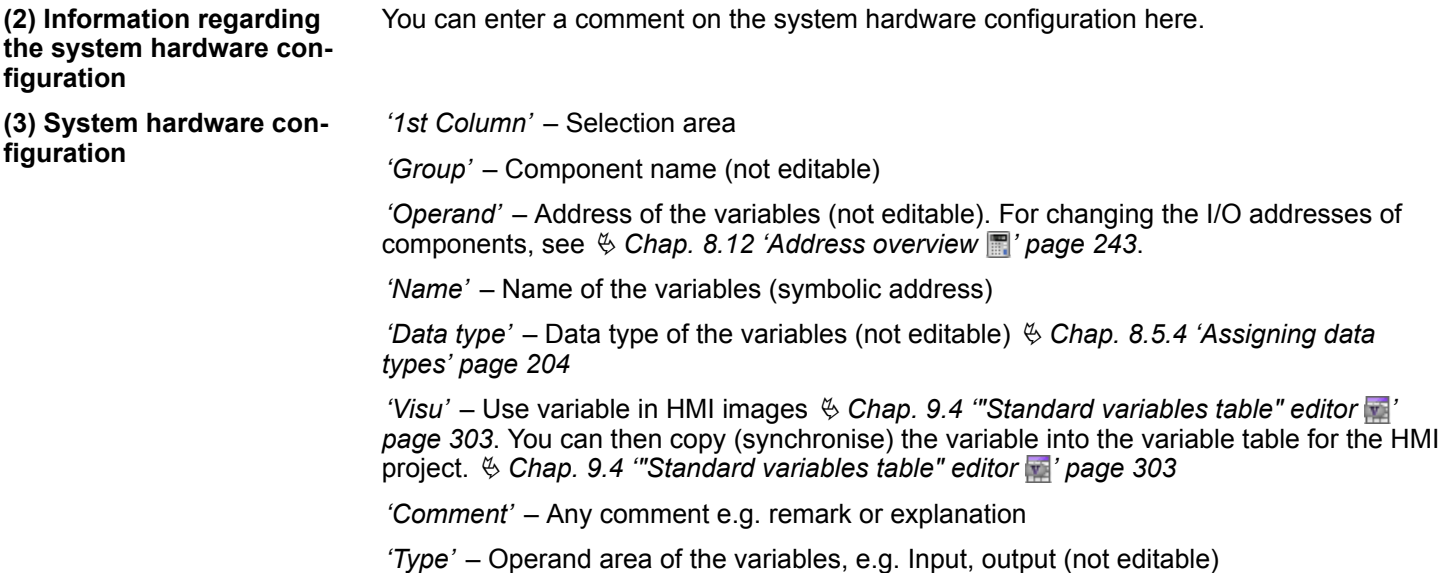

PLC variables > System hardware configuration

When you add new components to the project, the necessary I/O address ranges are automatically assigned. The variables (symbolic addresses) for all inputs and outputs are automatically generated. If an automatically assigned I/O address has already been entered in the variable table, this address is allocated to the system hardware configuration. The four consecutive input addresses  $E_0$ . 0 to  $E_0$ . 4 are automatically assigned for a newly added input component "DI4xDC24V". **Example Adding components**

> If, for example, the input address  $E0.0$  has already been entered in the "Standard project configuration" variable table, this entry is allocated to the system hardware configuration after the component is added. The symbol name is not changed. For all input addresses which are not yet assigned, the symbol name is automatically generated:

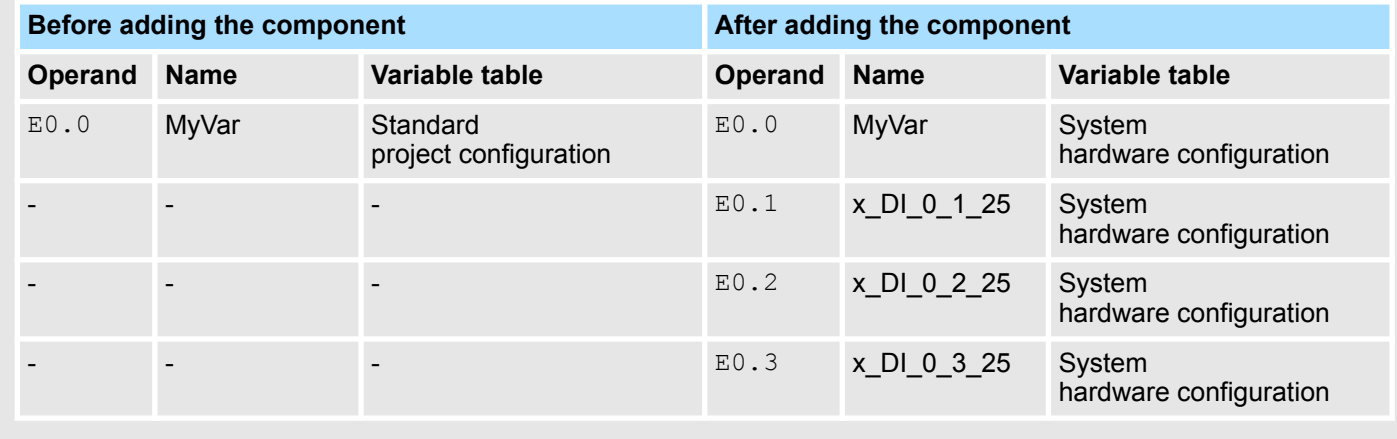

#### If you remove components from the project, the corresponding variables are retained. The variables are moved into the "Standard project configuration" variable table and can continue to be used for programming. **Removing components**

The "DI4xDC24V" input component is removed from the project. The input addresses  $E0.0$  to  $E0.4$  previously entered in the system hardware configuration are allocated to the "Standard project configuration" variable table. **Example**

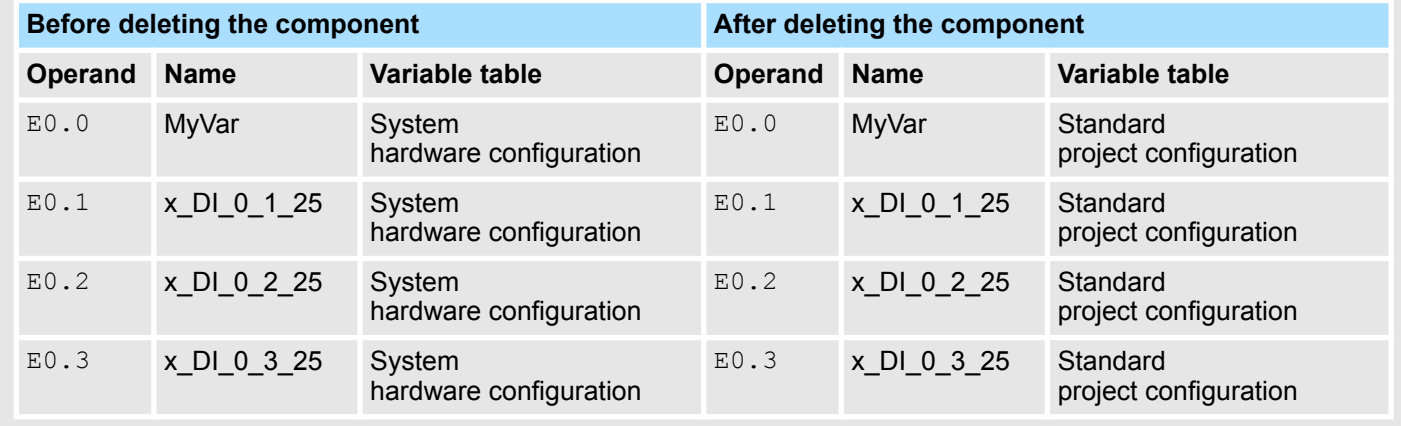

### **Changing I/O addresses**

You can change the I/O addresses of components in the "address overview". Please note that changes can result in overlaps and consistency errors can thus occur, see  $\&$  [Chap.](#page-242-0) 8.12 'Address overview **a**' page 243

<span id="page-239-0"></span>PLC variables > Variable tables and "Standard project configuration"

#### Overlapping addresses (consistency errors) occur when multiple symbol names are assigned to an operand. Overlaps are indicated in the *'Name'* column with the **C** symbol. Overlaps can also occur through multiple variable tables, e.g. with a symbol name at  $E0.0$  in the system hardware configuration and another symbol name also at  $E0.0$  in the standard project configuration. **Overlapping addresses**

# **8.11.4 Variable tables and "Standard project configuration"**

In a variable table, you can declare, group and manage the variables pertinent to a control (CPU). For each control created in the project, a variable table with the name *'Standard project configuration'* is automatically created. You can declare all variables excluding the hardware configuration in this variable table. Additional variable tables can be added as required, see Ä *['Adding a new variable table' page 233](#page-232-0)*.

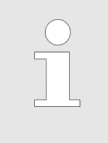

## *Edit variables directly in the block editor*

*You can also create and edit individual variables directly in the block editor. All changes are adopted in the "Standard project configuration" variable table.* Ä *[Chap. 8.5.6 'Create / edit symbol' page 209](#page-208-0)*

All changes in variable tables are adopted in the "All variables" variable table.

To open an existing variable table, double click on the desired variable table under *'PLC program'*, *'PLC variables'* in the project tree within a control.

| <b>NA</b><br>$\bf{0}$                                   |  |                                |                     |                |                  |                   |         |             |
|---------------------------------------------------------|--|--------------------------------|---------------------|----------------|------------------|-------------------|---------|-------------|
| <b>Standard project configuration</b><br>$\blacksquare$ |  |                                |                     |                |                  |                   |         |             |
| Name                                                    |  | Standard project configuration |                     |                | ❷                |                   |         |             |
| Comment:                                                |  |                                |                     |                |                  |                   |         |             |
|                                                         |  |                                |                     |                |                  |                   |         |             |
| Group                                                   |  | Operand                        | Name<br>$\triangle$ | Data type      | Area of validity | Visu $\Box$       | Comment | <b>Type</b> |
|                                                         |  |                                |                     |                | ❸                |                   |         |             |
| B                                                       |  |                                |                     | <b>BOOL</b>    | Global           |                   |         | Unknown     |
| Allgemein                                               |  | <b>MW 40</b>                   | sMW40               | <b>WORD</b>    | Global           | $\overline{\vee}$ |         | Memory      |
| Allgemein                                               |  | <b>MD 52</b>                   | sMD52               | <b>DWORD</b>   | Global<br>❹      | $\Box$            |         | Memory      |
| Allgemein                                               |  | <b>MD 56</b>                   | sMD56               | <b>DWORD</b>   | Global           | $\checkmark$      |         | Memory      |
| Allgemein                                               |  | <b>MD 60</b>                   | sMD60               | <b>DWORD</b>   | Global           | $\Box$            |         | Memory      |
| Allgemein                                               |  | T <sub>1</sub>                 | sT1                 | <b>TIMER</b>   | Global           |                   |         | Timer       |
| Allgemein                                               |  | Z <sub>1</sub>                 | sZ1                 | <b>COUNTER</b> | Global           |                   |         | Counter     |

*Fig. 184: "Standard project configuration" variable table*

- (1) Toolbar
- (2) Information on the variable table
- (3) Add and group variables
- (4) Editing variable table

## **Showing/hiding input areas**

You can show or hide the input areas:

- Shows/opens the input area d3
- Hides/closes the input area  $\equiv$
- Hide slave objects

PLC variables > Variable tables and "Standard project configuration"

Show slave objects

**(1) Toolbar**

**List grouped/ungrouped:** Presentation of the variable table grouped or ungrouped ۳. Ä *['Changing the presentation of the variable table' page 243](#page-242-0)*

**Print:** Prints the variable table

Here you can change the name of the variable table and enter a comment. **(2) Information on the variable table**

**(3) Add and group variable**

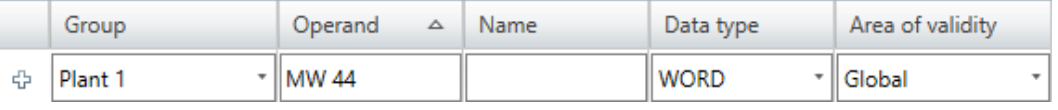

*Fig. 185: Add variable (section)*

You can make new entries in the first line of the table. You can recognise these lines by the  $\oplus$  symbol.

- **1.** You can sort variables by groups. In order to allocate the variable to a group, click on the *'Group'* column in the first line of the table and enter a new group name into the input field or select an existing group. If you do not select a group, then the "General" group will be used by default.
- **2.** Click on the input field of the *'Operand'* column and enter the operand, e.g.MW 44.
- **3.** Click on the adjacent field in the *'Name'* column and enter a variable name (symbolic address). If you do not enter a variable name, *SPEED7 Studio* automatically generates a symbolic address. Ä *[Chap. 4.7 'Symbolic and absolute addressing'](#page-22-0) [page 23](#page-22-0)*
- **4.** Click on the adjacent field in the *'Data type'* column and select the desired data type. Here, the permitted data types suitable for the operand are shown, e.g. "WORD" for the operand MW.
- **5.** Click on the *'Area of validity'* column in the adjacent field and select the validity:
	- $\blacksquare$  To use the variable only within one block, select the desired block.
	- to use the variable in the entire user program, select "Global".

**6.** If you want to use the variable in HMI images, activate *'Visu'*.

- **7.** Enter a *'Comment'*, if required.
- **8.** Confirm your input with *[Enter]*.
	- $\Rightarrow$  The new variable is inserted into the variable table.

*'1st Column'* – Selection area **(4) Variable table**

*'Group'* – Sort and display table entries by group

*'Operand'* – Address of the variables

*'Name'* – Name of the variables (symbolic address)

*'Data type'* – Data type of the variables Ä *[Chap. 8.5.4 'Assigning data types' page 204](#page-203-0)*

*'Area of validity'* – Use variable in a block or in the entire user program

*'Visu'* – Use variable in HMI images  $\&$  Chap. 9.4 "Standard variables table" editor  $\blacksquare$ *[page 303](#page-302-0)*. You can then copy (synchronise) the variable into the variable table for the HMI project.  $\&$  Chap. 9.4 "Standard variables table" editor **Family** page 303

*'Comment'* – Any comment e.g. remark or explanation

PLC variables > Variable tables and "Standard project configuration"

*'Type'* – Operand area of the variables (not editable), e.g. input, output, memory

**Changing the variable/ group**

You can change existing variables or groups in the table.

Click on the input field which you want to edit. Changes can be entered directly. For some fields, changes can be made via a selection list.

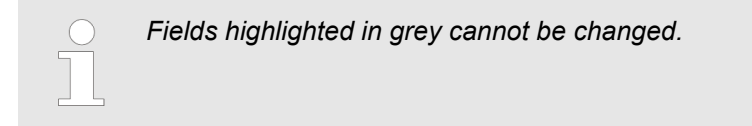

**Change variable name used**

When you change a variables name (symbolic address) which is already in use, this is automatically changed in all program blocks.

#### **Delete variable/group**

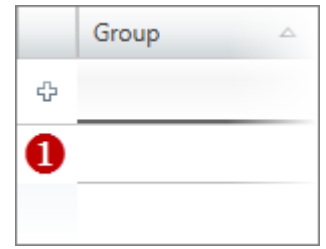

*Fig. 186: (1) First column*

**Move variable with "Drag & drop"**

- **1.** In the first column, highlight the variable or group which you want to delete.
- **2.** Press *[Del]*.

A dialogue window will open, where you can select whether you want to delete the variable or group.

If symbols which are to be deleted are used in the program code, another dialogue window is displayed. Use *[Yes]* to choose to delete all variables. The program code thus becomes invalid. Use *[No]* to choose to delete only those variables which are not used in the program code.

- $\Rightarrow$  The variable or group and all the variables contained therein are deleted and removed from the declaration.
- **1.** In the first column, highlight the variable line which you want to move.
- **2.** Press and hold the mouse button while dragging the line to the desired position.
	- $\Rightarrow$  The variable line is inserted.

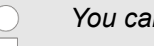

*You can also move variables from one variable table to another.*

**Copy variable with "Drag & drop"**

- **1.** In the first column, highlight the variable line which you want to copy.
- **2.** Press and hold the mouse button and the key *[Ctrl]* while dragging the line to the desired position.
	- $\Rightarrow$  The variable line is copied and inserted. The new variable has the same properties as the initial variable. The operand is adopted and numbered consecutively.

<span id="page-242-0"></span>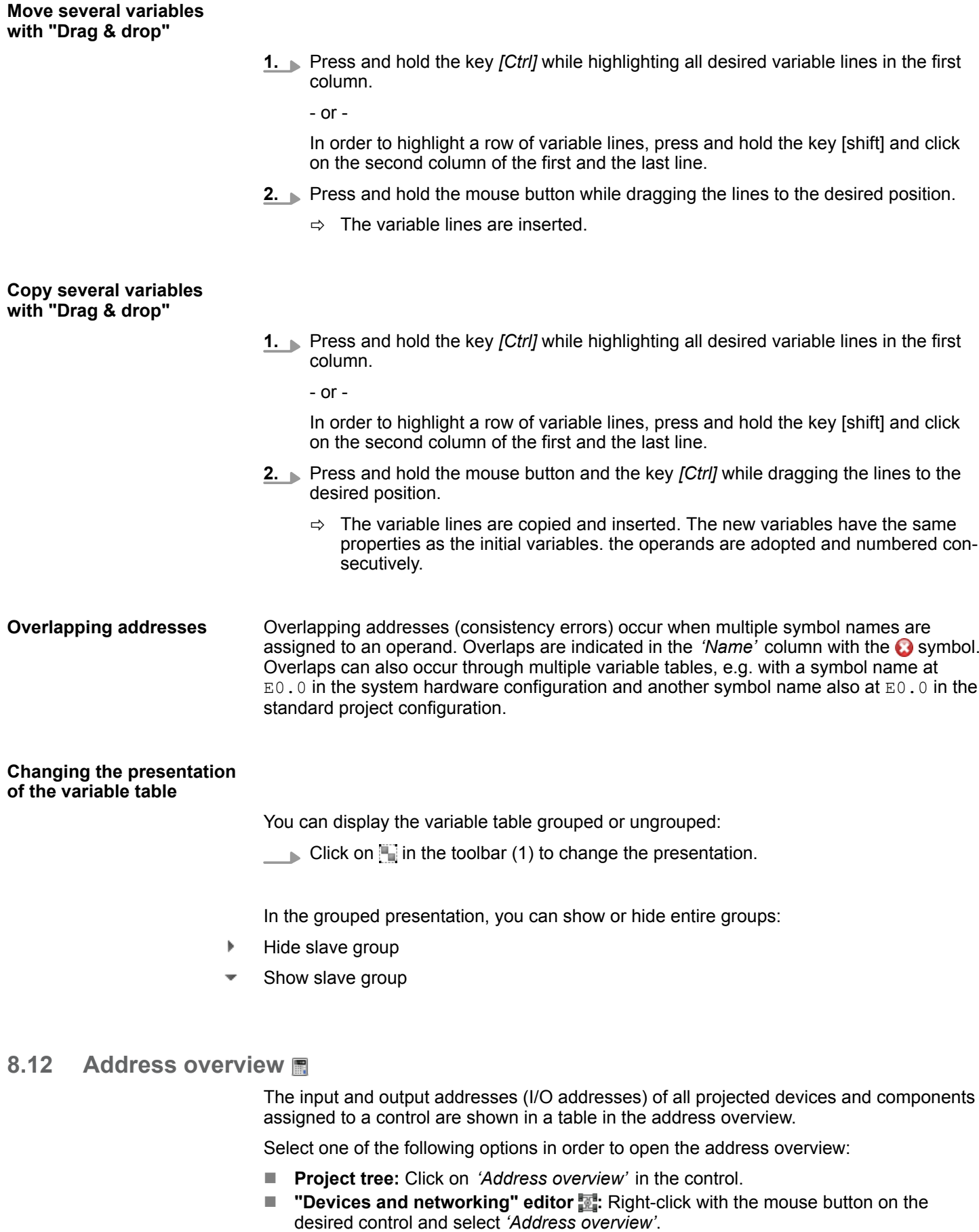

Address overview

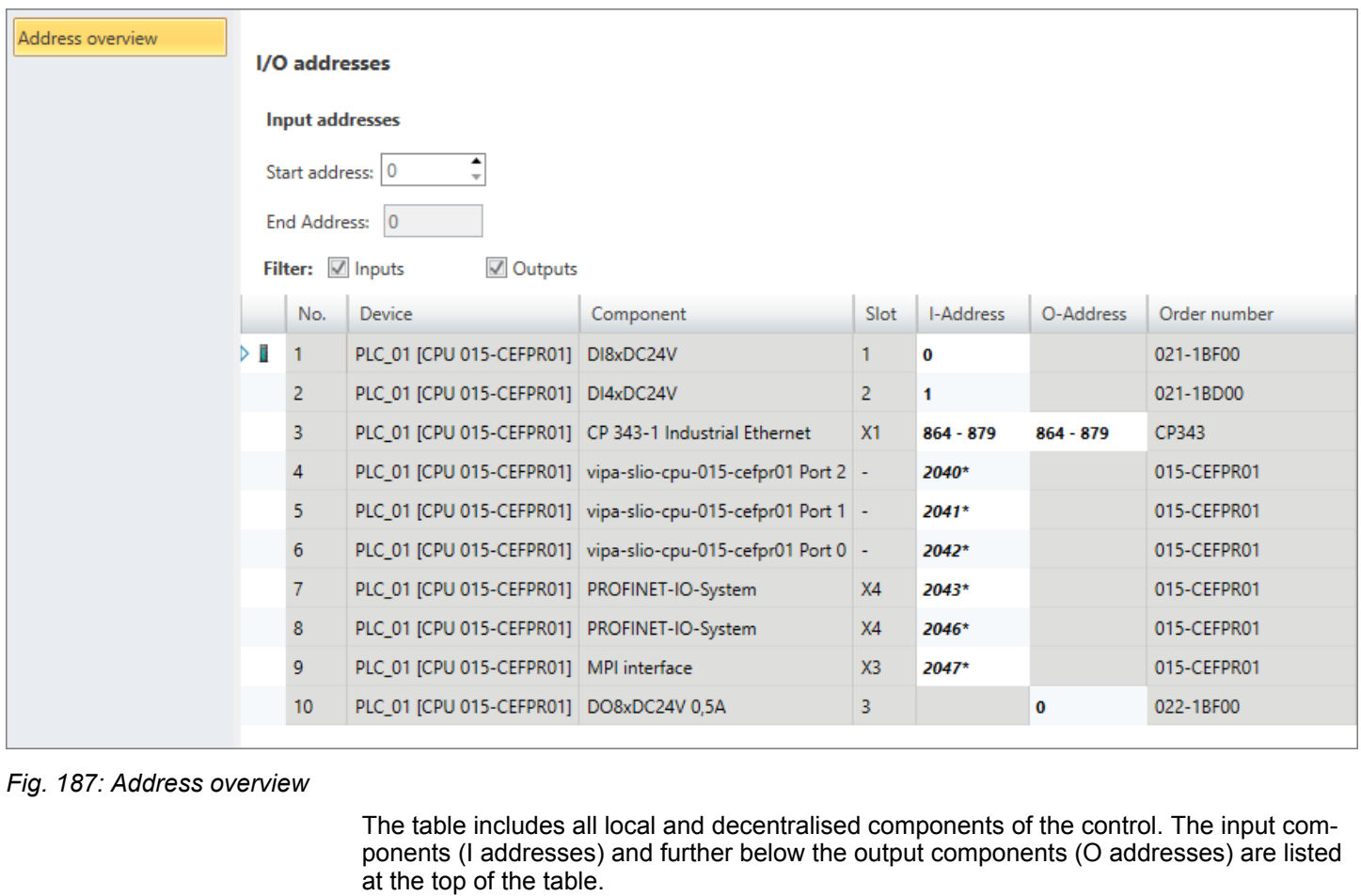

*'No.'* – Consecutive number

*'Device'* – Device name [order number of the device]

*'Component'* – Component name

*'Slot'* – Slot number within the rack

*'I-Address'* – Configured input address (byte address) of an input component

*'O-Address'* – Configured output address (byte address) of an output component

*'Order number'* – Order number of the device or component

Depending on the number of channels, a component occupies a different number of byte addresses. Here are some examples on the basis of Fig. 187:  $\blacksquare$  No. 1: The "DI8xDC24V" input component occupies the input byte 0. **Byte addresses**

- No. 2: The input component "DI4xDC24V" occupies the first four **bits** of input byte 1. The remaining bits of input byte 1 cannot be used.
- No. 4: The communication processor "CP343" for the control occupies the 16 consecutive input and output bytes 864 to 879.
- $\blacksquare$  No. 7 and 8: The PROFINET IO system for the control occupies input bytes 2043 and 2046 for the exchange of diagnostics data.
- No. 10: The "DO8xDC24V 0.5A" output component occupies the output byte 0.

**Changing I/O addresses**

When you add new components to the project, the necessary I/O address ranges are automatically reserved, shown in the address overview and entered in the "System hardware configuration".

You can change the I/O addresses of individual components:

*Please note that changes to the I/O addresses can result in overlaps and consistency errors can thus occur, see* Ä *'Overlapping addresses' page 245*

- **1.** In the table, highlight the line with the component of which you want to change the address.
- **2.** Enter the new address in the *'Start address'* field.

If this address is already occupied, a notification will appear. You can proceed as follows:

- $\blacksquare$  Enter a different start address.
- $\blacksquare$  Ignore the notification initially and then change the address or the symbol name in the variable table in which the overlap occurs. Overlaps are indicated in the variable table with the  $\bullet$  symbol.
- **3.** Confirm your input with *[Enter]*.
	- $\Rightarrow$  The address is changed. If the component occupies several byte addresses, the *'End Address'* is automatically calculated and the complete address range is assigned to the component.

#### Overlapping addresses (consistency errors) occur when multiple symbol names are assigned to an operand. Overlaps are indicated in the *'Name'* column with the **C** symbol. Overlaps can also occur through multiple variable tables, e.g. with a symbol name at  $E0.0$  in the system hardware configuration and another symbol name also at  $E0.0$  in the standard project configuration. **Overlapping addresses**

When you change I/O addresses, *SPEED7 Studio* attempts to resolve overlaps itself as specified in the following table so that no addressing conflicts occur:

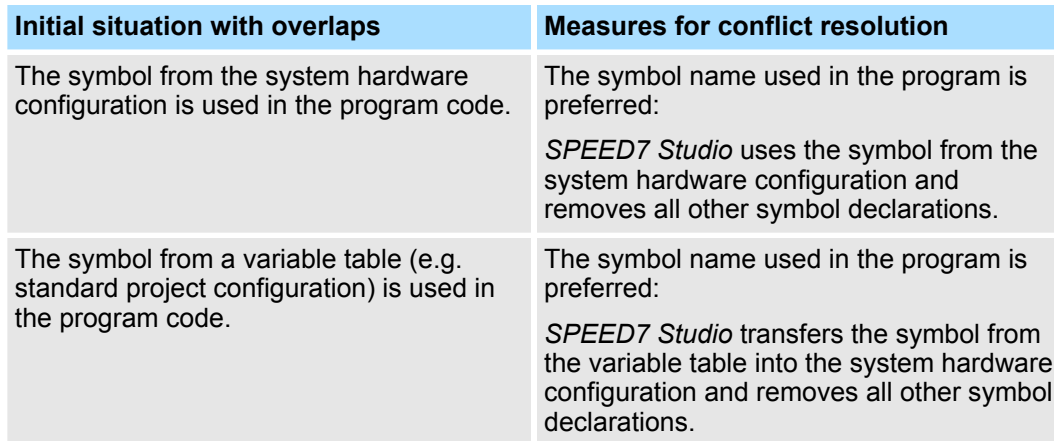

Cross-reference list

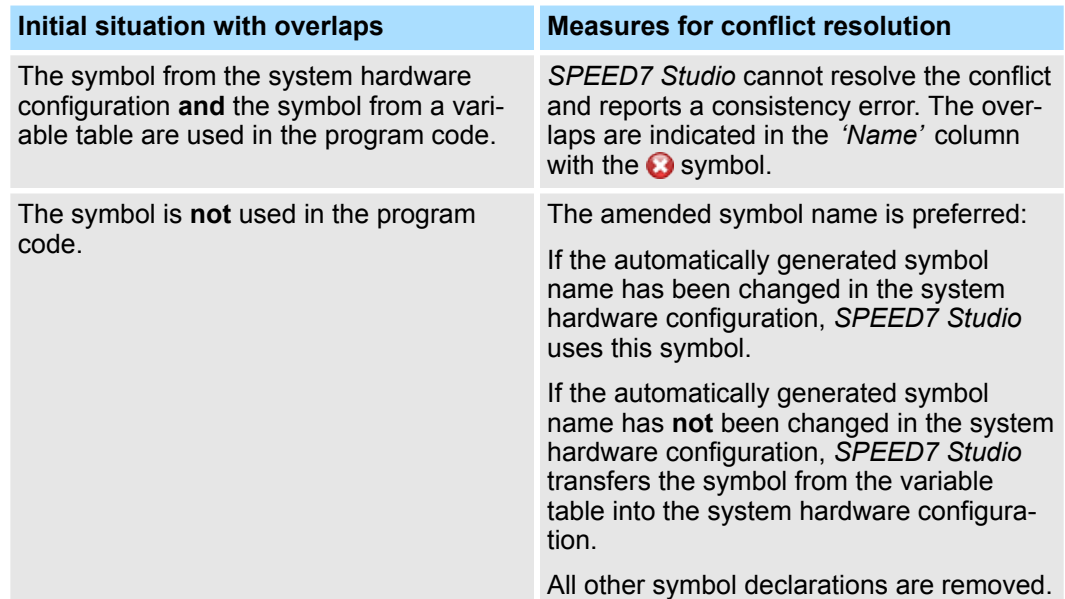

# **8.13 Cross-reference list**

The cross-reference list offers an overview over all operands used in the user program. The cross-reference list is helpful in error search, e.g. in order to determine which operand should is processed in which program block with which command.

Cross-references can be displayed for the following block types:

- $\blacksquare$  Organisation blocks (OB)
- $\blacksquare$  Function blocks (FB)
- **Functions (FC)**

The following operand types can be displayed:

- $\blacksquare$  Inputs
- **n** Outputs
- $\blacksquare$  memory
- **n** Timers
- Counter
- $\blacksquare$  Periphery inputs
- $\blacksquare$  Periphery outputs
- $\Box$  Data blocks (DB)
- $\blacksquare$  Instance data block (DI)
- $\blacksquare$  indirect addressing

You can filter those blocks and operand areas which should be displayed. Furthermore, you can jump to the references in the user program.

 $\blacktriangle$  **N** PLC 01 [CPU ...]  $\Theta$  Device overview **O** Device properties **Device configuration** Address overview ▲ ■ PLC program **B** Cross-Reference list Assignment list

*Fig. 188: Open cross-reference list*

Click on *'Cross-Reference list'* under *'PLC program'* in the project tree within a control.

In addition, you can open the cross-reference list directly from the assignment list. Ä *['Switch to the cross-reference list' page 254](#page-253-0)*

Cross-reference list

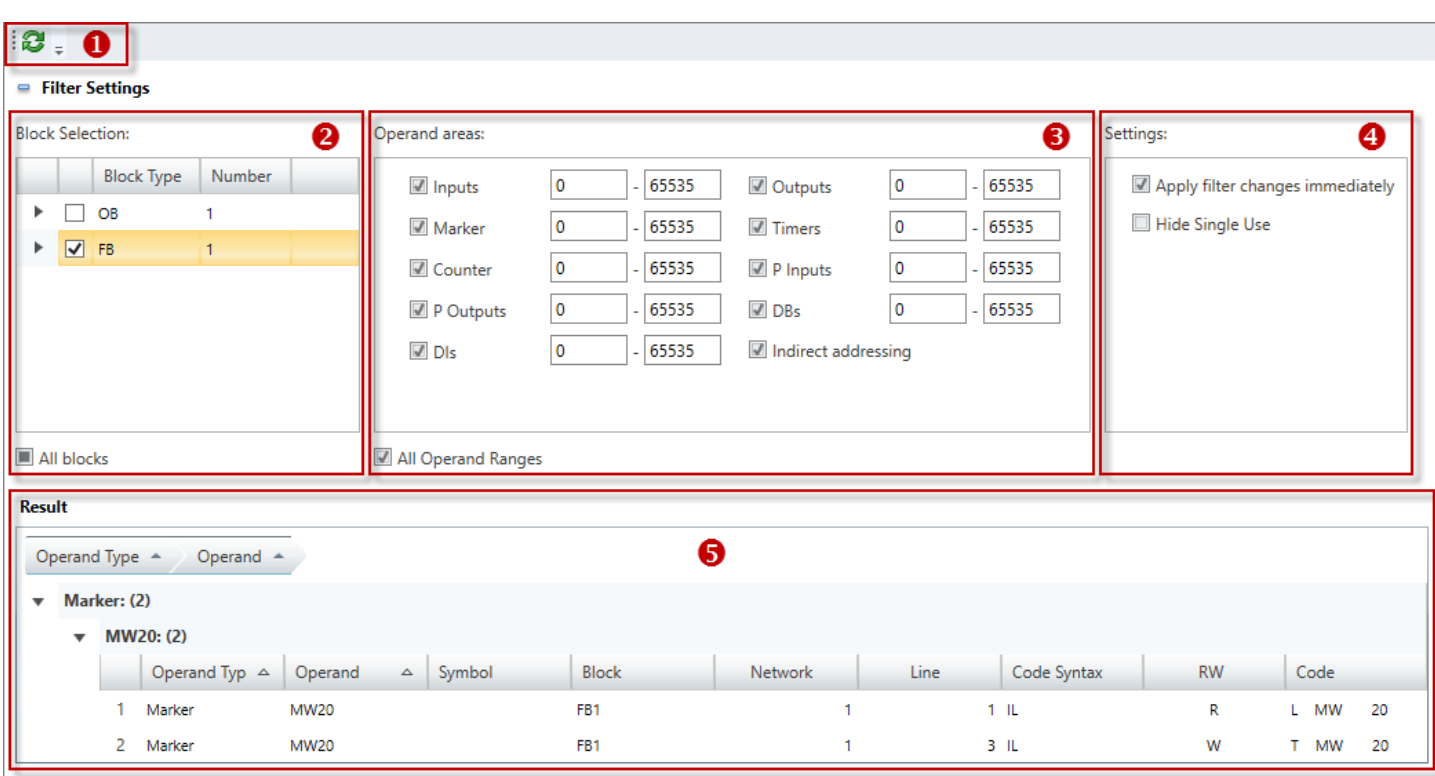

#### *Fig. 189: Cross-reference list*

- (1) Toolbar
- (2) Block selection
- (3) Operand areas (= Address areas)
- (4) Configurations
- (5) Cross-reference list

# **Show/hide filter settings**

You can show or hide the area above the cross-reference list:

- Shows/opens the area đ
- Hides/closes the area  $\equiv$

## **(1) Toolbar**

**Refresh:** All changed configurations, changed operand areas and selected blocks are £. refreshed in the cross-reference list.

#### **(2) Block selection**

Here, you can select blocks for which cross-references should be displayed.

- **1.** Activate *'All blocks'* or the desired blocks, e.g. *'OB0'*.
- **2.** Click on *'Refresh' C* or activate *| 'Apply filter changes immediately'*, in order to refresh the configuration in the cross-references.

Cross-reference list

#### **(3) Operand areas**

Here, you can select the operand types and address areas which should be displayed in the cross-reference list.

- **1.** Activate *'All Operand Areas'* or the desired operand type, e.g. *'Inputs'*.
- **2.** Enter the Start and End byte addresses in the two fields next to each other, e.g. 0 to 65535.
- **3.** Click on *'Refresh' C* or activate *V 'Apply filter changes immediately', in order to* refresh the configuration in the cross-reference list.

The configurations for the cross-reference list can be made here. **(4) Configurations**

> *'Apply filter changes immediately'* – If this option is enabled, changed operand areas or overlaps in the cross-reference list are refreshed automatically. If this option is not enabled, changes in the cross-reference list are only refreshed when you click on *'Refresh'* 8.

*'Hide Single Use'* – If this option is enabled, the cross-reference list shows only those operands where the address areas overlap. Ä *['Overlaps' page 252](#page-251-0)* Click on *'Refresh'* or activate *'Apply filter changes immediately'*, in order to refresh the display in the cross-reference list.

## **(5) Cross-reference list**

#### Result Operand Type 4 Operand  $\triangle$ Marker: (2) MW20: (2) Operand Typ  $\Delta$  Operand  $\sim$  Symbol Block Network Line Code Syntax **RW** Code Marker MW20 FR1  $1 - 11$ L MW  $\overline{1}$ h  $\mathbb{R}$ 20  $\overline{2}$ Marker **MW20** FB1  $3 \, \text{II}$ w Ť. **MW** 20

The cross-reference list shows the references for each operand in the applicable program block.

*'Operand Type'* – Type of the selected operand

*'Operand'* – Address of the operand

*'Symbol'* – Symbolic address of the operand

*'Block'* – Program block, in which an operand is accessed

*'Network'* – Number of the network in the program block, in which an operand is accessed

*'Line'* – Number of the program line in the network in which the access is programmed

*'Code Syntax'* – Programming language

*'RW'* – Reading/Writing access of an operand: R = reading, W = writing

*'Code'* – IL program code of the access point

## **Jump to reference**

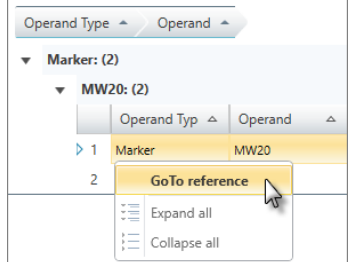

## **Changing the sort sequence**

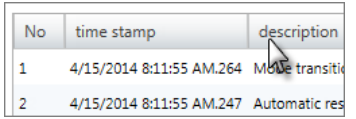

You can open the program block and jump to the reference of the operand.

- **Right-click with the mouse button on the desired line in the cross-reference list and** select *'GoTo reference'*.
	- $\Rightarrow$  The applicable program block will open and the cursor is set to the reference in the program code.

When calling the cross-reference list for the first time, the lines are sorted by operand types. You can also sort the data in a different order and by other criteria.

- In the title line of the table, click on the term according to which you would like to sort the cross-reference list, e.g. *'Block'*.
	- $\Rightarrow$  The table entries are sorted in alphabetical or numerical order:
		- $\triangle$  In ascending order
		- $\triangledown$  In descending order

# **Grouping operands**

For a better overview, you can sort table entries by groups.

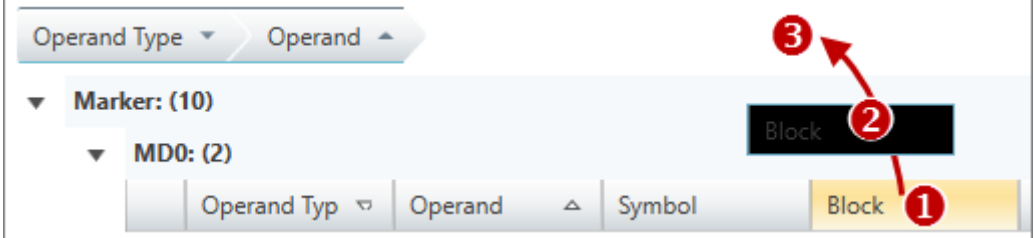

- (1) Select column (hold left mouse button down)
- (2) Drag the column
- (3) Drop column in the field (release mouse button)

**1.** Drag the desired column title into the field above the table.

- $\Rightarrow$  The contents of the column will be grouped. The number of lines is shown for each group.
- **2.** Click on  $\bullet$  to open the group. Click on  $\bullet$  to close the group.
- **3.** You can repeat steps 1 to 2 in order to structure the group into further sub-groups.
- **4.** In order to cancel a grouping, click on the close icon next to the group name.

# **8.14 Assignment list**

Operand Typ  $\lnot$  Operand

Operand A

Operand Type  $\sqrt{*}$ 

 $\overline{\phantom{a}}$ 

Marker: (10)

 $MD0: (2)$ 

In the assignment list, all operand are displayed which are used in the user program. The assignment list is helpful in error search, e.g. in order to localise multiple access to the same address (overlaps). The following operand types are displayed:

- $\blacksquare$  Inputs
- $\blacksquare$  Outputs

- $\blacksquare$  memory
- **n** Timers
- Counter
- $\blacksquare$  Periphery inputs
- $\blacksquare$  Periphery outputs

You can filter the operand areas which should be displayed. The references can be displayed in the user program and you can localise overlaps of operands. Furthermore, you can open the cross-reference list or the variable table for each operand.

In the project tree within a control, click on *'Assignment list'* in *'PLC program'*.

| <b>Fill PLC 01 [CPU  ]</b>                  |
|---------------------------------------------|
| <b>Device overview</b>                      |
| <b>Device properties</b>                    |
| <b>Device configuration</b>                 |
| 图 Address overview                          |
| $\blacktriangle$ $\blacksquare$ PLC program |
| GF Cross-Reference list                     |
| Assignment list                             |

*Fig. 190: Open assignment list*

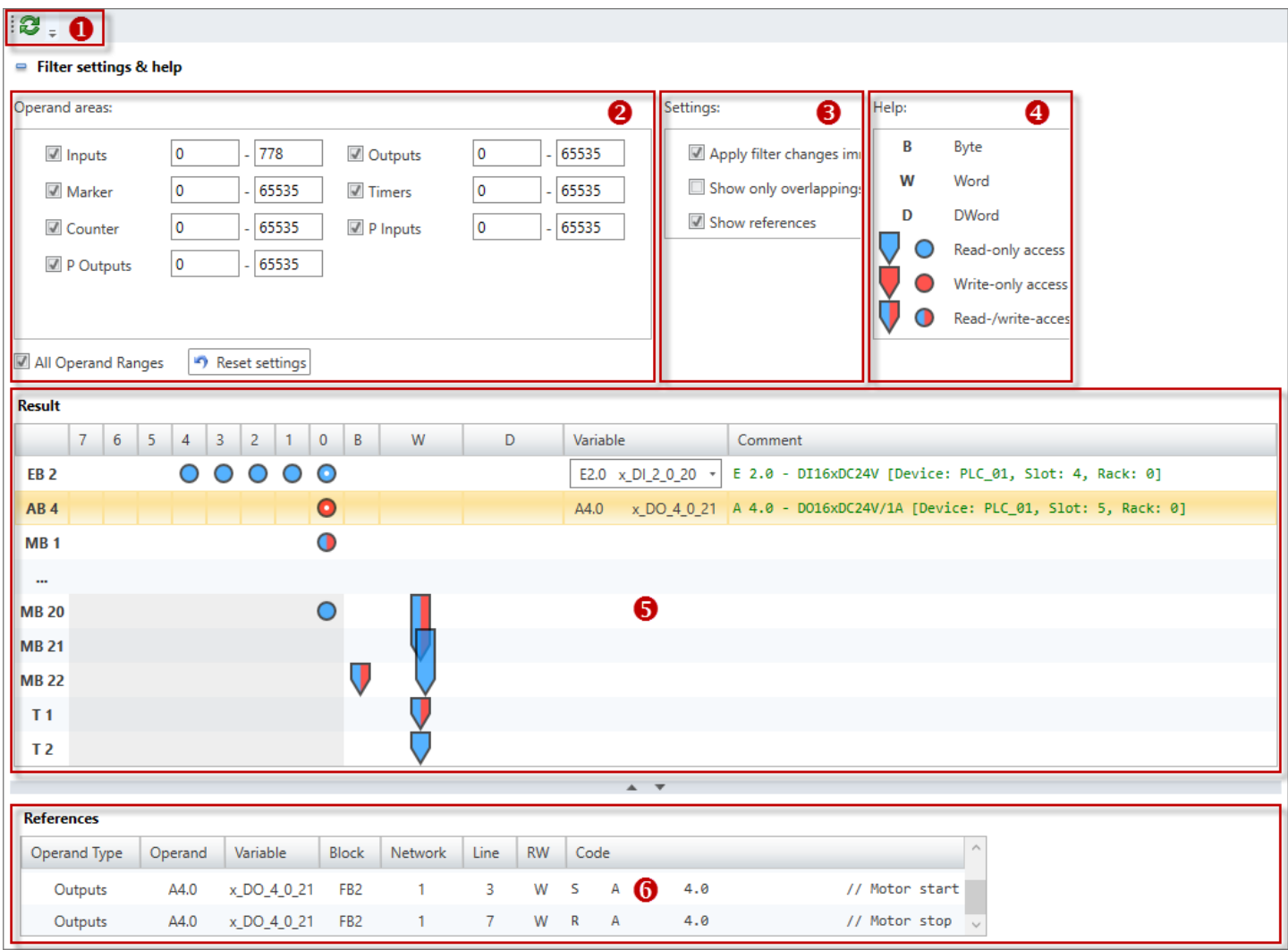

# *Fig. 191: Assignment list*

- (1) Toolbar
- (2) Operand areas (= Address areas)
- (3) Configurations
- (4) Help (meaning of icons)
- (5) Assignment list
- (6) References

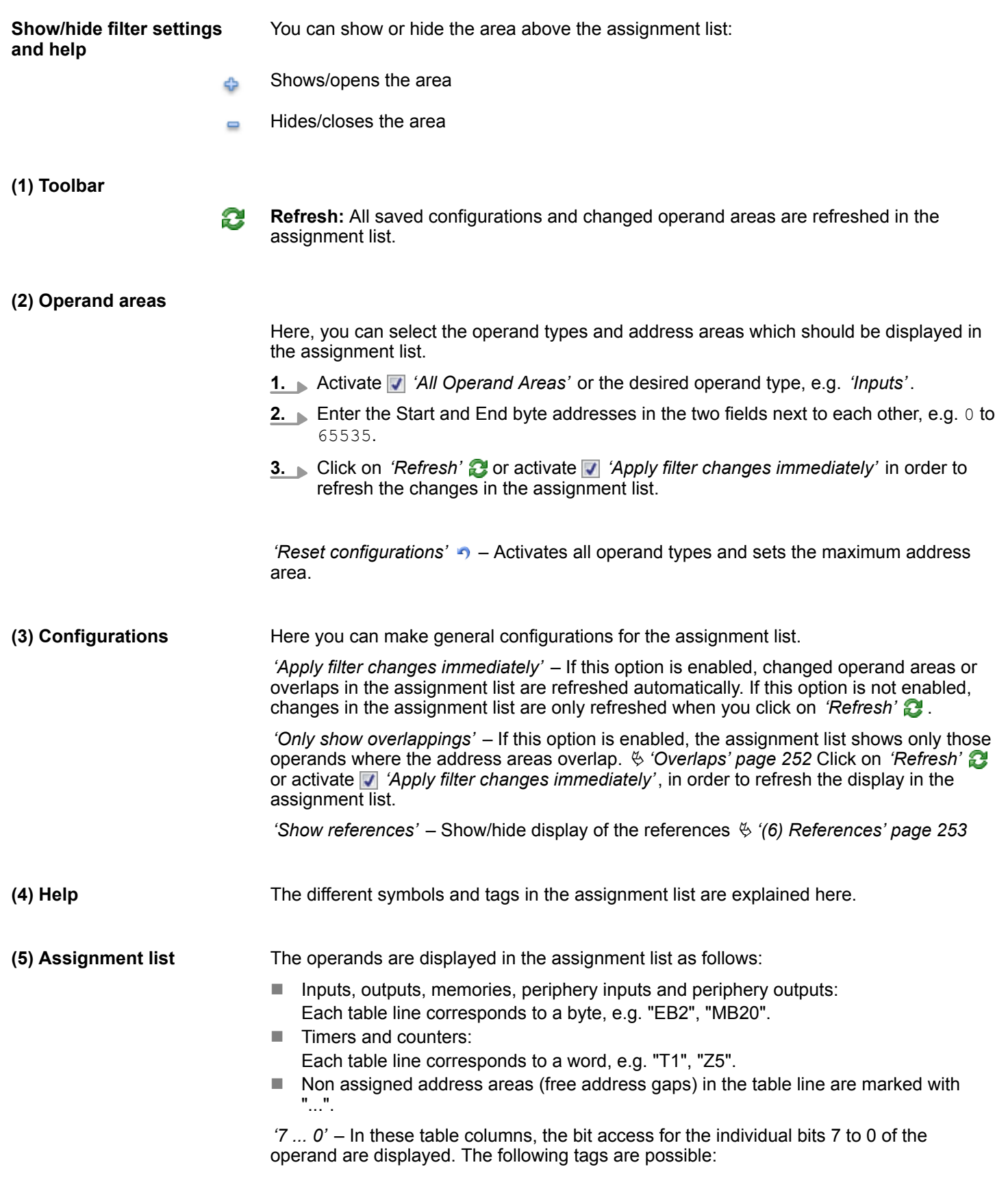

<span id="page-251-0"></span>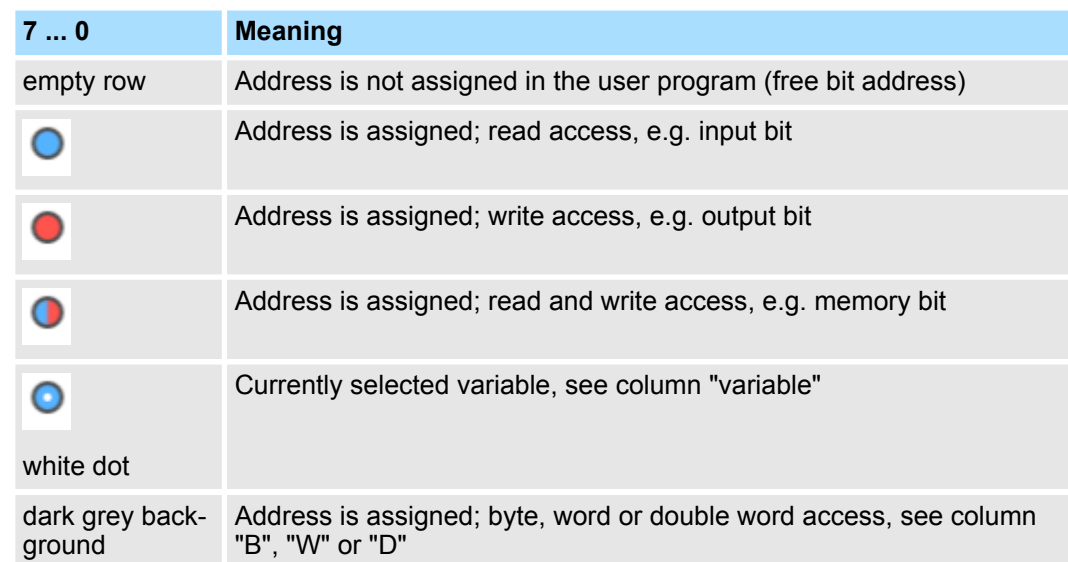

*'B, W, D'* – These table columns display the byte, word and double word access of the operand. Example: Any tag of the column *'W'* means that the address in the user program is used by a word access. The following tags are possible:

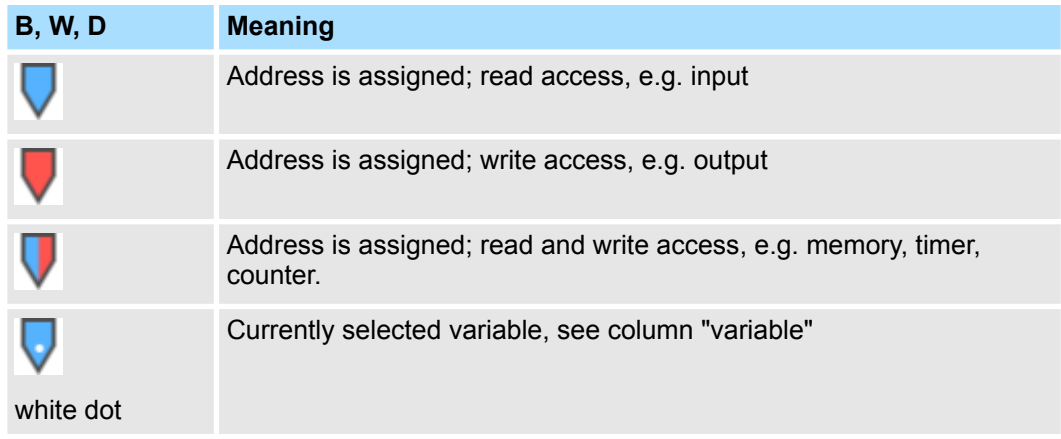

*'Variable'* – Symbolic address of the operand: If several variable names are present for one operand (e.g. for bit operands), you can select the desired variable in a drop down list. The selected variable is tagged in the columns *'7 ... 0'* or *'B, W, D'* with a white dot.

*'Comment'* – Shows the comment of the current variable

**Overlaps**

*Filter overlaps*

*If you select 'Only show overlappings' in 'Configurations' , the assignment list shows only those address areas, where the operand areas overlap, see .*

You can localise overlaps (multiple accesses on one address area) in the assignment list.
Assignment list

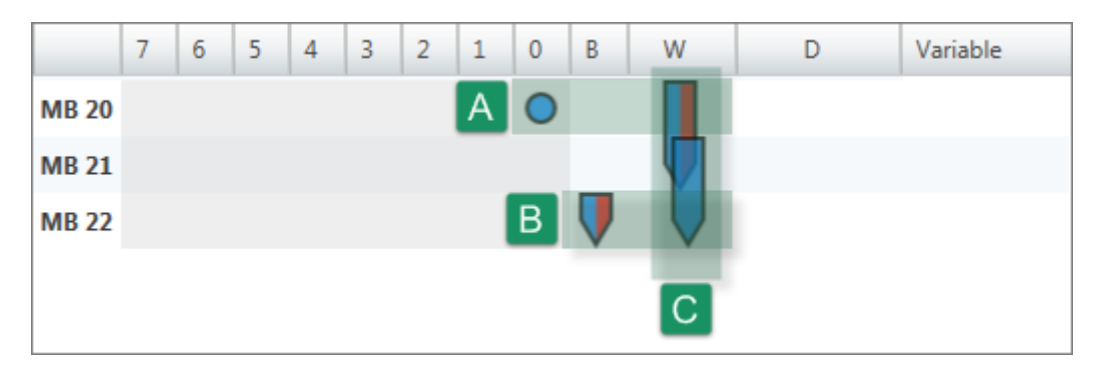

#### *Fig. 192: Example for overlaps*

The example shows a number of overlaps occurring in the memories 20 to 22:

- $(A)$  Multiple access via bit and word address (horizontal reading direction): At memory 20, reading access to memory bit M20.0 and reading and writing access to memory word MW20 occurs.
- $\blacksquare$  (B) Multiple access via byte and word address (horizontal reading direction): At memory 22, reading and writing access to memory byte MB22 and reading and writing access to memory word MW21 occurs.
- $\Box$  (C) Multiple access via two word addresses (vertical reading direction): At memory 20 to 22, reading and writing access to memory byte  $M20$  and reading and writing access to memory word MW21 occurs.

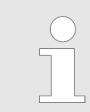

*If you activate the option 'Show references' in 'Configurations' and click on a operand line in the assignment list, all references of the operand are displayed.*

#### **(6) References**

This table shows the points in the user program, where the operands are accessed.

- **1.** Activate the option *'Show references'* in *'Configurations'*.
	- $\Rightarrow$  Below the assignment list, the table with the references is shown.
- **2.** Click in the assignment list onto a operand line.
	- $\Rightarrow$  All references of the operand are displayed.

#### **References**

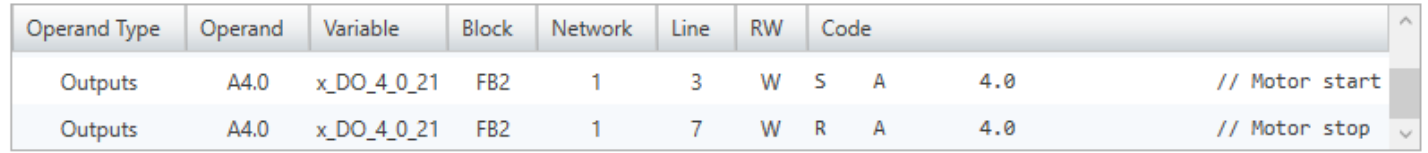

### *Fig. 193: References in the assignment list*

*'Operand Type'* – Type of the selected operand

*'Operand'* – Address of the operand

*'Symbol'* – Symbolic address of the operand

*'Block'* – Program block, in which an operand is accessed

*'Network'* – Number of the network in the program block, in which an operand is accessed

Check and restore consistency

- *'Line'* Number of the program line in the network in which the access is programmed
- *'RW'* Reading/Writing access of an operand: R = reading, W = writing
- *'Code'* IL program code of the access point

#### **Jump to reference**

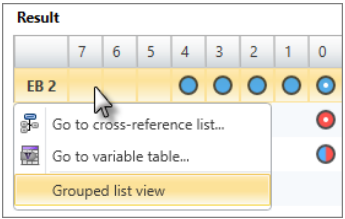

#### **Grouping operands**

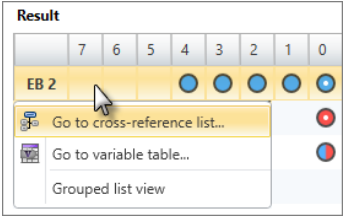

You can open the program block and jump to the reference of the operand.

- $\blacktriangleright$  Right-click with the mouse button on the desired operand line in the table with the references and select *'GoTo reference'*.
	- $\Rightarrow$  The applicable program block will open and the cursor is set to the reference in the program code.

For a better overview, you can display table entries sorted by groups.

- **1.** Right-click with the mouse button on any operand line in the assignment list and select *'Grouped list view'*.
	- $\Rightarrow$  The operands are grouped depending on the type. The number of operand lines is shown for each group.
- **2.** Click on  $\rightarrow$  to open the group. Click on  $\rightarrow$  to close the group.

### **Switch to the cross-reference list**

You can open the cross-reference list for an operand.

- Right-click with the mouse button on the desired operand line in the assignment list and select *'Go to cross-reference list'*.
	- $\Rightarrow$  The cross-reference list will open and the relevant operands are shown.

#### **Switch to the variable table**

You can open the variable table for an operand if the operand has been defined in it.

- $\triangleright$  Right-click with the mouse button on the desired operand line in the assignment list and select *'Go to variable table'*.
	- $\Rightarrow$  The corresponding variable table (e.g. system hardware configuration) will open.

## **8.15 Check and restore consistency**

If you edit blocks, inconsistencies can arise, e.g. interface conflicts between two blocks. If you transfer inconsistent blocks into the control, this can lead to processing errors in the user program.

You can check the user program for inconsistencies. In a further processing step, you can remove existing inconsistencies.

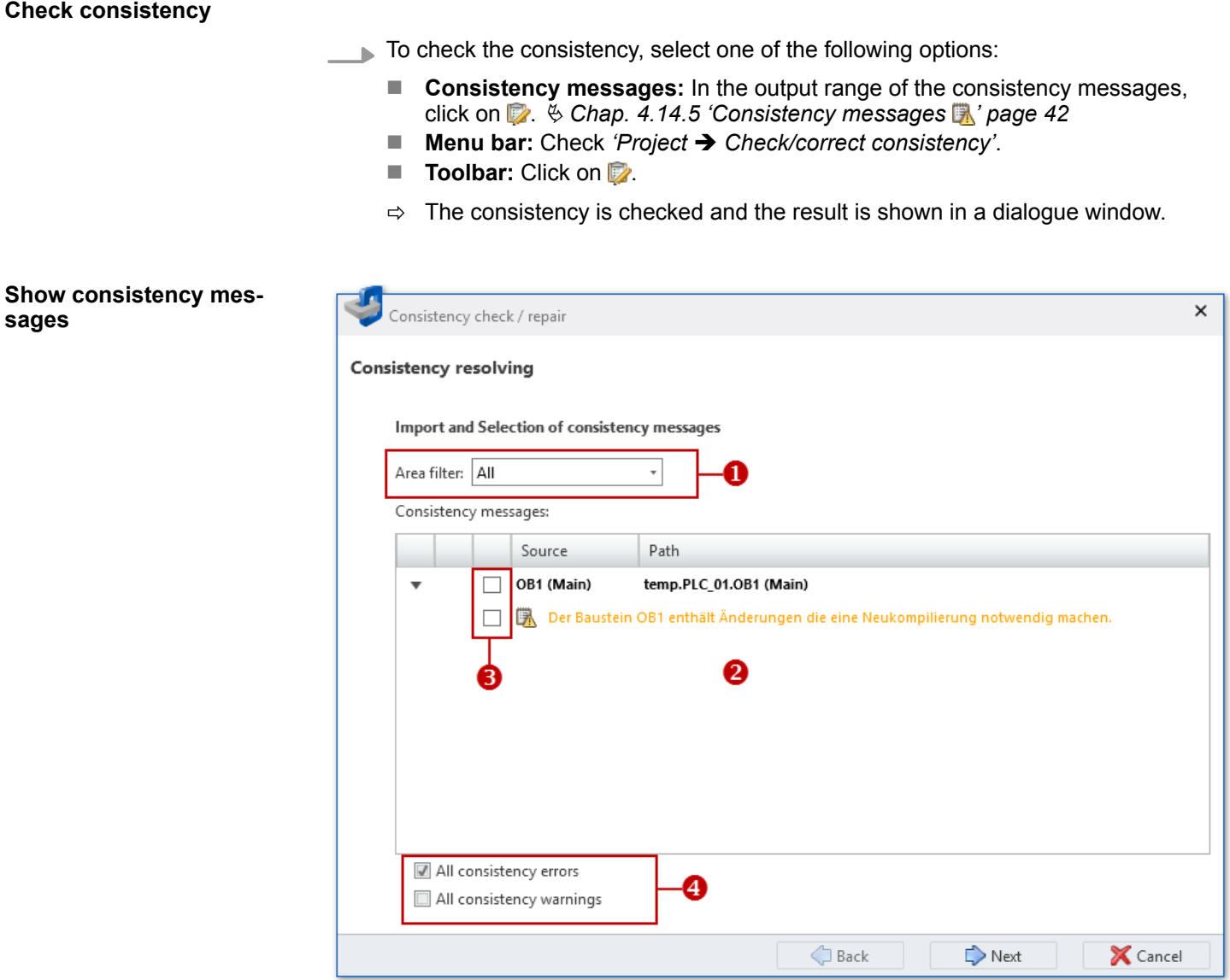

*Fig. 194: Dialogue window with consistency messages*

- (1) Filter consistency messages
- (2) Consistency messages
- (3) Select individual blocks for the correction
- (4) Select several blocks for the correction
- You can filter the consistency messages shown. Use the *'area filter'* (1) to select the consistency messages that are to be shown:
	- All consistency messages of the user programs of all CPUs are shown.
	- CPU... Only the consistency messages of the user program of the selected CPU are shown.
	- $\Rightarrow$  The filtered consistency messages are shown (2). If all blocks are consistent, the *'Consistency messages'* field is empty.

<span id="page-255-0"></span>Compile user program

#### **Restore consistency**

- **1.** Select the blocks for which you want to restore consistency in the next step:
	- $\blacksquare$  Individual blocks: Highlight  $\blacksquare$  the desired consistency messages or blocks (3).
	- Consistency errors, e.g. interface conflicts: Select **V** 'All consistency errors' (4). All blocks with consistency errors are highlighted.
	- Consistency messages, e.g. changed, non-compiled blocks: Select **V** 'All *consistency messages'* (4). All blocks with consistency messages are highlighted.
- **2.** Click on *'Next'*.
	- $\Rightarrow$  The consistency of the selected blocks is restored. In this process, block dependencies are checked, corrected if necessary and all selected blocks are compiled. The individual steps and results are shown in the dialogue window.

If the consistency cannot be restored, you must correct the affected blocks manually in the Block editor.

**3.** Click on *'Done'* to close the dialogue window.

## **8.16 Compile user program**

A user program consists of blocks. A user program must be compiled into error-free machine code so that it can be executed by the CPU. If you have changed blocks, you must compile the block or the user program.

The compilation involves the following processes:

- $\blacksquare$  Syntax test: The user program is searched for syntax errors. If blocks contain syntax errors, the compilation process is stopped and an error message is shown.
- Consistency test: The calling-interface between blocks is reviewed. If blocks have errors at the calling-interface, the compilation process is stopped and an error message is shown.
- Compilation: The user program is compiled into machine code (translated) that can be processed by the CPU.

All compilation errors are listed in the *'Programming errors'* output range. Ä *[Chap.](#page-40-0)* 4.14.2 'Programming events <sup>2</sup> page 41

To compile the user program, you have various possibilities:

**n** *'Compile'* **J** 

Only the blocks that were changed after the last compilation are compiled.

- or -

Individual blocks can be selected and compiled.

- or -

The block opened in the editor can be compiled.

Ä *[Chap. 8.16.1 'Compile ' page 257](#page-256-0)*

n *'Compile all'*

All blocks of the user program are compiled.

Ä *[Chap. 8.16.2 'Compile all ' page 257](#page-256-0)*

- Compile changed blocks directly before transferring the user program:
	- Ä *[Chap. 8.18.2 'Transfer user program ' page 260](#page-259-0)*
	- Ä *[Chap. 8.18.3 'Transfer all ' page 261](#page-260-0)*

<span id="page-256-0"></span>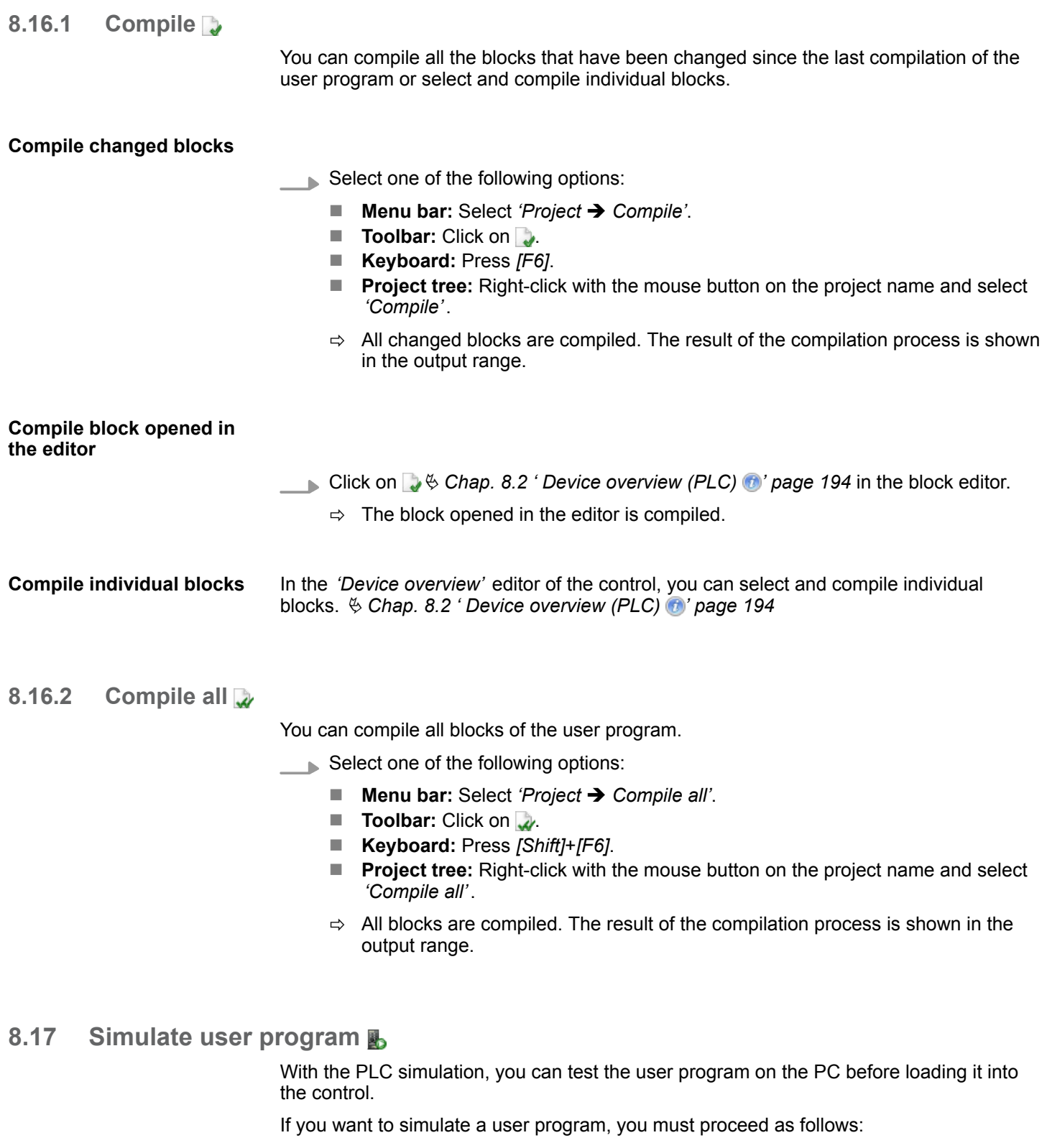

- **1.** Compile the user program.  $\&$  [Chap. 8.16 'Compile user program' page 256](#page-255-0)
- **2.** Under *'Active PC interface'*, select the virtual interface *'Simulation'*. Ä *[Chap.](#page-112-0) [6.20.2 'Communication settings \(PLC\)' page 113](#page-112-0)*
- **3.** Open the *'PLC simulation configurations'* dialogue window and create configurations for the simulation, if necessary. Ä *[Chap. 8.17.1 'PLC simulation configurations](#page-257-0) [' page 258](#page-257-0)*

<span id="page-257-0"></span>Simulate user program > PLC simulation configurations

- **4.** Start the simulation. Select one of the following options to this end:
	- Menu bar: Select *'Simulation* → Start PLC simulation'.
	- **Toolbar:** Click on  $\mathbb{R}$ .
	- **"PLC simulation configurations" dialogue window:** Click on 'Start'.
	- $\Rightarrow$  The PLC simulation is started.
- **5.** Test the user program, e.g. in the Block editor or in the *'Watch table'* editor. You can observe e.g. values of variables or signal states. You can overwrite variables with values so as to simulate certain situations for program execution.
- **6.** End the simulation. Select one of the following options to this end:
	- Menu bar: Select 'Simulation → End PLC simulation'.
	- **Toolbar:** Click on **...**
	- **"PLC simulation configurations" dialogue window:** Click on 'Stop'.

## **8.17.1 PLC simulation configurations**

Here you can create configurations that influence the PLC simulation. You can also start and end the simulation.

To open the *'PLC simulation configurations'* dialogue window, select one of the following options:

- Menu bar: Select *'Simulation* → *PLC simulation configurations'*.
- **Toolbar:** Click on  $\mathbb{R}$ .

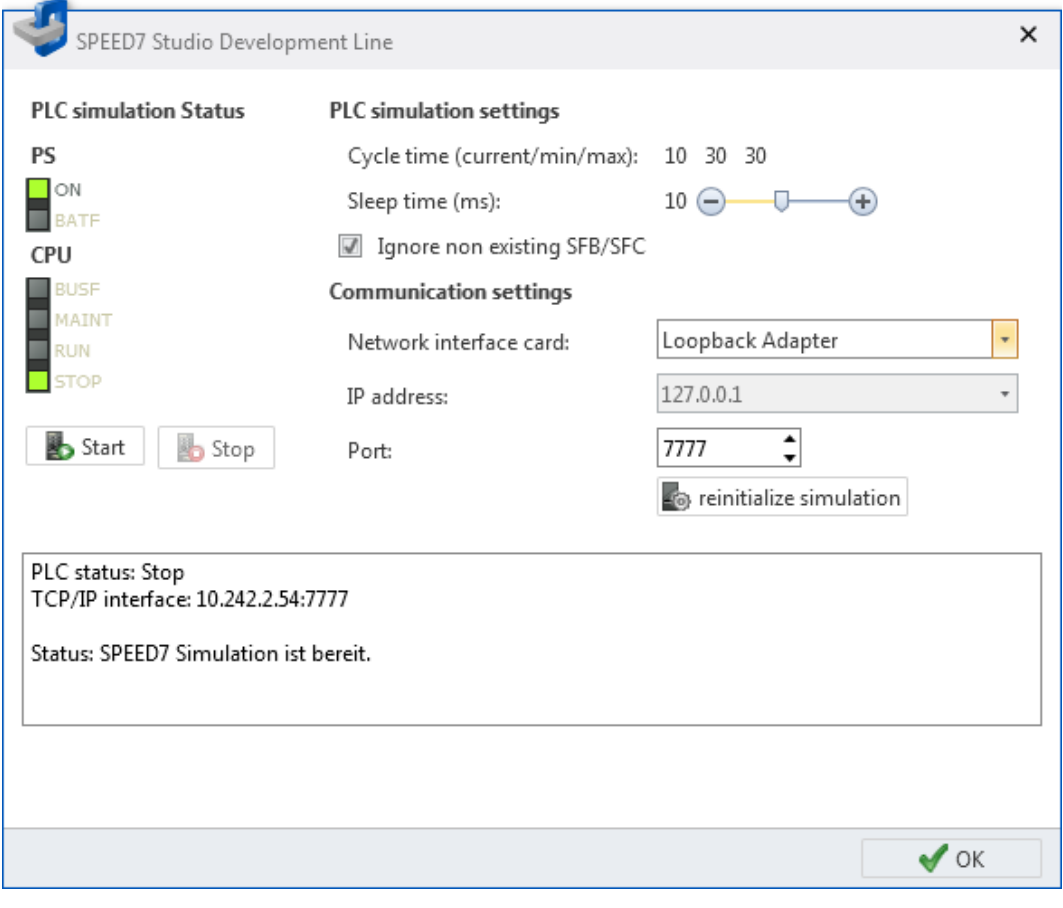

## *Fig. 195: PLC simulation configurations*

*'PLC simulation status'* – Display of the operating mode of the simulated CPU *'Start/Stop'* – Start/stop simulation

<span id="page-258-0"></span>Transfer the hardware configuration and user program to the control > Transfer hardware configuration

*'Cycle Time'* – Display of the current, the minimum and the maximum cycle time for the program processing

*'Rest period'* – Waiting period between two program processing cycles

*' Ignore non-existing SFB/SFCs'* – The simulation supports not all or none SFB/SFC. Activate this option in order to keep the simulation further in operating mode RUN, even if the SFB/SFC cannot be processed by the simulation.

*'Network interface card'* – Network adapter for the virtual communication connection: If you select "Loopback Adapter", the simulation is run on the PC without using the network adapter.

*'IP address'* – IP address for the virtual communication connection: If an IP address is already configured in the network adapter, it is shown here. For "Loopback Adapter" the IP address is always "127.0.0.1".

*'Port'* – If port "7777" of the network adapter is already being used by another function or application, enter another port number.

If you change the *'Communication settings'*, click on *'reinitialize simulation'* afterwards.

## **8.18 Transfer the hardware configuration and user program to the control**

To transfer the hardware configuration and the user program to the control, you have various possibilities:

- *'Transfer hardware configuration'* Only the device configuration is transferred to the control. Ä *Chap. 8.18.1 'Transfer hardware configuration ' page 259*
- **n** *'Transfer user program'* Only the user program is transferred to the control. Ä *[Chap. 8.18.2 'Transfer user program ' page 260](#page-259-0)*
- n *'Transfer all'* The hardware configuration and the user program are transferred to the control. Ä *[Chap. 8.18.3 'Transfer all ' page 261](#page-260-0)*
- *'Load block into device'* Transfer only block opened in the editor to the control. Ä *[Chap. 8.5.5 'Instruction section' page 204](#page-203-0)*

## **8.18.1 Transfer hardware configuration**

You can transfer the device configuration created in the project to the control as system data blocks (SDB). Blocks of the user program are not transferred.

- **1.** Select one of the following options:
	- **Menu bar:** Select *'Device* → *Transfer hardware configuration'*.
	- **Project tree:** Right-click with the mouse button on the desired control (PLC) and select *'Transfer hardware configuration'*.
	- **"Device configuration" editor .:** Click on  $\blacksquare$
	- ð The *'Transfer the configuration'* dialogue window will open.
- **2.** In the table at the top section, click on the desired interface connection, e.g. *'Ethernet interface'*.

If you choose the serial interface, select the desired *'MPI-Destination'*, if required.

<span id="page-259-0"></span>Transfer the hardware configuration and user program to the control > Transfer user program

- **3.** If you want to check whether the programming device is connected to the control, click on *'Test connection'*.
	- ð *SPEED7 Studio* attempts to create a connection to the control via the selected interface. The individual steps and results are displayed in the dialogue window.
- **4.** If you want to check whether your programming device is connected with the correct control, you can retrieve information from the connected control and select the desired control. Click on *'Accessible partners'*.
	- $\Rightarrow$  The *'Search for accessible partners'* dialogue window will open.  $\&$  [Chap. 6.21](#page-115-0) *['Search for accessible partners' page 116](#page-115-0)*

If no connection can be established, check if the connection cables are connected correctly.

- **5.** Click on *'Transfer'*.
	- $\Rightarrow$  If the control is not in operating mode STOP, a dialogue window will open in which you can switch the control into operating mode STOP. After having carried out a transfer, a dialogue window will open in which you can switch the control into operating mode RUN again.

The hardware configuration is transferred to the control. The individual steps and results are displayed in the dialogue window. At the same time, it is displayed whether the transfer has been successful or if an error occurred.

Searching for accessible partners. Load Details of Ip Address: 192.168.10.100. Loading the details of device with IP 192.168.10.100 was successful. Cancel searching for accessible partners.

### *Fig. 196: Example of an transfer error*

If the process was completed successfully, the device configuration in the project harmonises with the configuration in the control.

## **8.18.2 Transfer user program**

If you have changed blocks in the project, you can compile them and then transfer them to the control as a user program (PLC program). The hardware configuration is not transferred to the control.

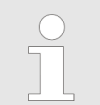

#### *Transfer single program block*

*To transfer the program block opened in the block editor, click on*  $\Box$  *in the* 

*block editor.* Ä *[Chap. 8.2 ' Device overview \(PLC\) ' page 194](#page-193-0)*

**1.** Select one of the following options:

- **Menu bar:** Select *'Device* → *Transfer user program'*.
- **Project tree:** Right-click with the mouse button on the desired control (PLC) and select *'Transfer user program'*.
- ð The *'Transfer the software'* dialogue window will open.
- **2.** If you select the option *'Overwrite existing blocks'*, all the blocks of the user program are transferred to the control. If you deactivate this option, only the blocks that have been newly added in the user program are transferred.
- **3.** If you select the option *'Automatic compression'*, all the blocks of the user program are compressed.

Transfer the hardware configuration and user program to the control > Transfer all

<span id="page-260-0"></span>**4.** In the table at the top section, click on the desired interface connection, e.g. *'Ethernet interface'*.

If you choose the serial interface, select the desired *'MPI-Destination'*, if required.

- **5.** If you want to check whether the programming device is connected to the control, click on *'Test connection'*.
	- ð *SPEED7 Studio* attempts to create a connection to the control via the selected interface. The individual steps and results are displayed in the dialogue window.
- **6.** If you want to check whether your programming device is connected with the correct control, you can retrieve information from the connected control and select the desired control. Click on *'Accessible partners'*.
	- **The 'Search for accessible partners' dialogue window will open.**  $\&$  **[Chap. 6.21](#page-115-0)** *['Search for accessible partners' page 116](#page-115-0)*

If no connection can be established, check if the connection cables are connected correctly.

- **7.** Click on *'Transfer'*.
	- The user program is transferred to the control. The individual steps and results are displayed in the dialogue window. At the same time, it is displayed whether the transfer has been successful or if an error occurred.

*Compile changed blocks If you have not yet compiled changed blocks, they are listed. You can compile these blocks before transferring. Click on 'Compile' for this purpose. The changed blocks are compiled. Click on 'Transfer' again.* Searching for accessible partners. Load Details of Ip Address: 192.168.10.100. Loading the details of device with IP 192.168.10.100 was successful. Cancel searching for accessible partners.

*Fig. 197: Example of an transfer error*

## **8.18.3 Transfer all**

If you have changed the device configuration and blocks of the user program in the project, you can transfer both to the control together.

- **1.** Select one of the following options:
	- Menu bar: Select *'Device* → *Transfer all'*.
	- **Project tree:** Right-click with the mouse button on the desired control (PLC) and select *'Transfer user program'*.
	- ð The *'Transfer all...'* dialogue window will open.
- **2.** If you select the option *'Overwrite existing blocks,'* all the blocks of the user program are transferred to the control. If you deactivate this option, only the blocks that have been newly added in the user program are transferred.
- **3.** If you select the option *'Automatic compression'*, all the blocks of the user program are compressed.

Load blocks from the device

**4.** In the table at the top section, click on the desired interface connection, e.g. *'Ethernet interface'*.

If you choose the serial interface, select the desired *'MPI-Destination'*, if required.

- **5.** If you want to check whether the programming device is connected to the control, click on *'Test connection'*.
	- ð *SPEED7 Studio* attempts to create a connection to the control via the selected interface. The individual steps and results are displayed in the dialogue window.
- **6.** If you want to check whether your programming device is connected with the correct control, you can retrieve information from the connected control and select the desired control. Click on *'Accessible partners'*.
	- $\Rightarrow$  The *'Search for accessible partners'* dialogue window will open.  $\&$  [Chap. 6.21](#page-115-0) *['Search for accessible partners' page 116](#page-115-0)*

If no connection can be established, check if the connection cables are connected correctly.

- **7.** Click on *'Transfer'*.
	- $\Rightarrow$  If the control is not in operating mode STOP, a dialogue window will open in which you can switch the control into operating mode STOP. After having carried out a transfer, a dialogue window will open in which you can switch the control into operating mode RUN again.

The hardware configuration and the user program are transferred to the control. The individual steps and results are displayed in the dialogue window. At the same time, it is displayed whether the transfer has been successful or if an error occurred.

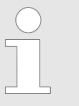

#### *Compile changed blocks*

*If you have not yet compiled changed blocks, they are listed. You can compile these blocks before transferring. Click on 'Compile' for this purpose. The changed blocks are compiled. Click on 'Transfer' again.*

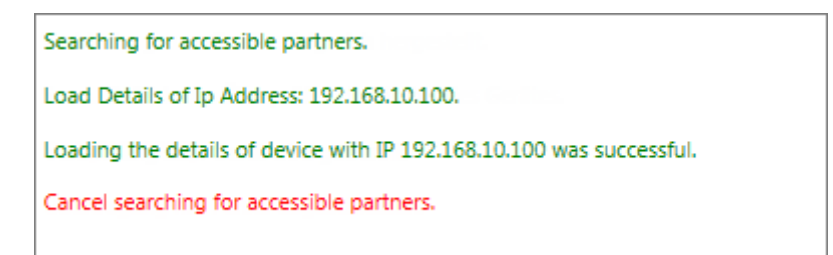

*Fig. 198: Example of an transfer error*

## **8.19 Load blocks from the device**

With this function, you can transfer blocks from the control to the project. The following block types can be transferred:

- $\blacksquare$  Organisation blocks (OB)
- $\blacksquare$  Function blocks (FB)
- **Functions (FC)**
- $\blacksquare$  Data blocks (DB)
- $\blacksquare$  Instance data block (DI)
- $\blacksquare$  System function blocks (SFB)
- $\blacksquare$  System functions (SFC)

Load blocks from the device

You need to create a communication connection to the control. Ä *[Chap. 6.20.2 'Commu](#page-112-0)[nication settings \(PLC\)' page 113](#page-112-0)*

- **1.** Select one of the following options:
	- **Menu bar:** Select *'Device* → *Load blocks from the device'*.
	- **Project tree:** Right-click with the mouse button on the desired control (PLC) and select *'Load blocks from the device'*.
	- ð The dialogue window *'Importing online block from control'* will open.

*SPEED7 Studio* attempts to create a connection to the control. The result is displayed in the dialogue window under *'Communication status'*.

If no connection can be established, you cannot load the blocks from the device. Check if the connection cables are connected correctly. If required, check the communication settings. Ä *[Chap. 6.20.2 'Communication settings](#page-112-0) [\(PLC\)' page 113](#page-112-0)*

- **2.** Click on *'Next'*.
	- $\Rightarrow$  The blocks in the control are compared to the blocks in the project and displayed in a list. The block list will show which blocks are present in the project and can be overwritten or which blocks are not present in the project and can be added.

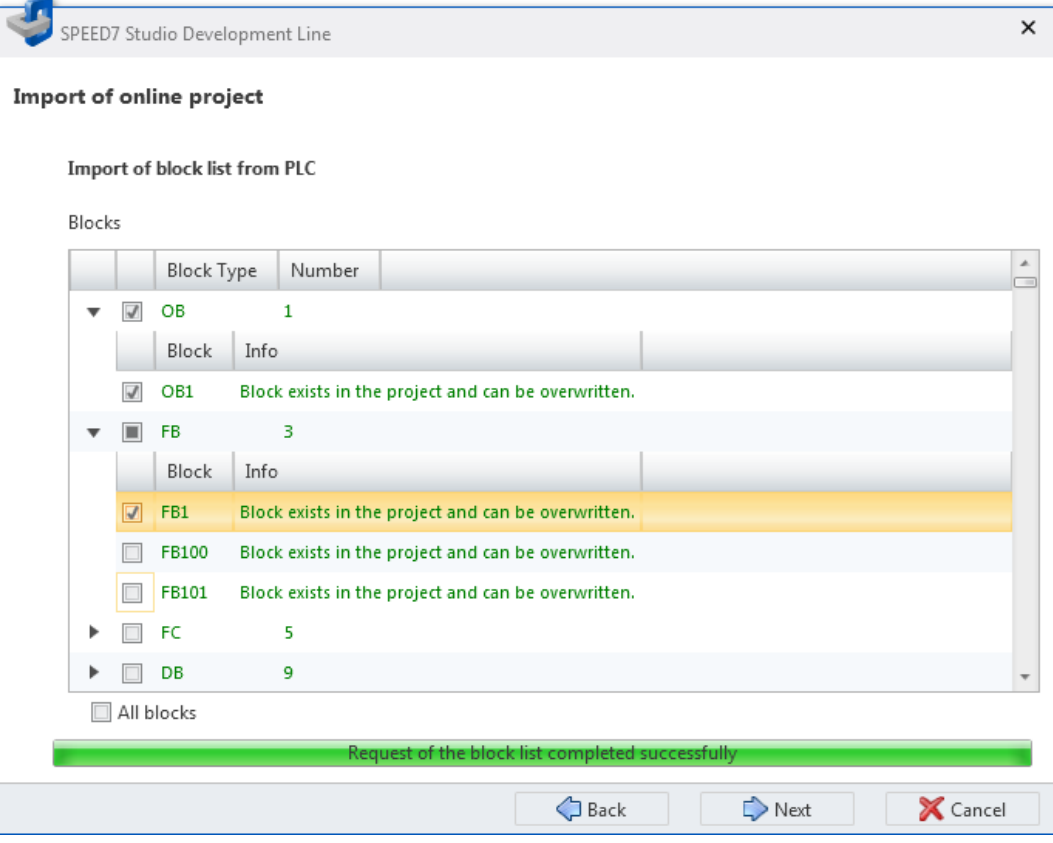

*Fig. 199: Load blocks from the device: Block list*

**3.** Click on  $\triangleright$  in the block list to show all blocks of one block type. Click on  $\div$  to hide blocks.

Select  $\blacktriangledown$  the blocks you want to load from the device into the project.

Activate *'All blocks'*, if you want to load all listed blocks.

Load blocks from the device

**4.** Click on *'Next'*.

 $\Rightarrow$  The program code of the selected blocks is read and disassembled from the control, i.e. compiled from binary coded machine language in readable program code.

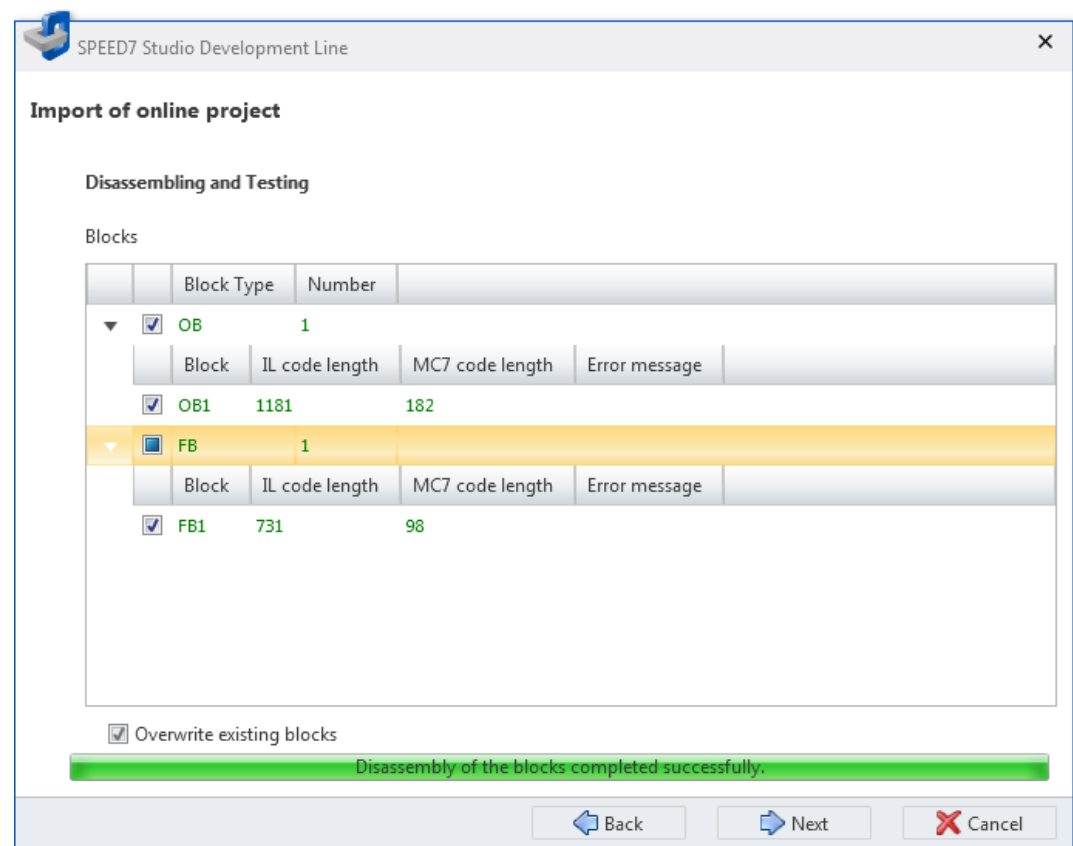

*Fig. 200: Load blocks from the device: Disassembled blocks*

In the block list, the size of the IL code and the MC7 machine code is shown in kByte for each compiled block.

If a block cannot be read or compiled, an error message is displayed and the applicable block is not loaded.

Compare blocks

- **5.** Click on *'Next'*.
	- $\Rightarrow$  The blocks are transferred from the control to the project. Present blocks will be overwritten in this process. The result is displayed in a table.

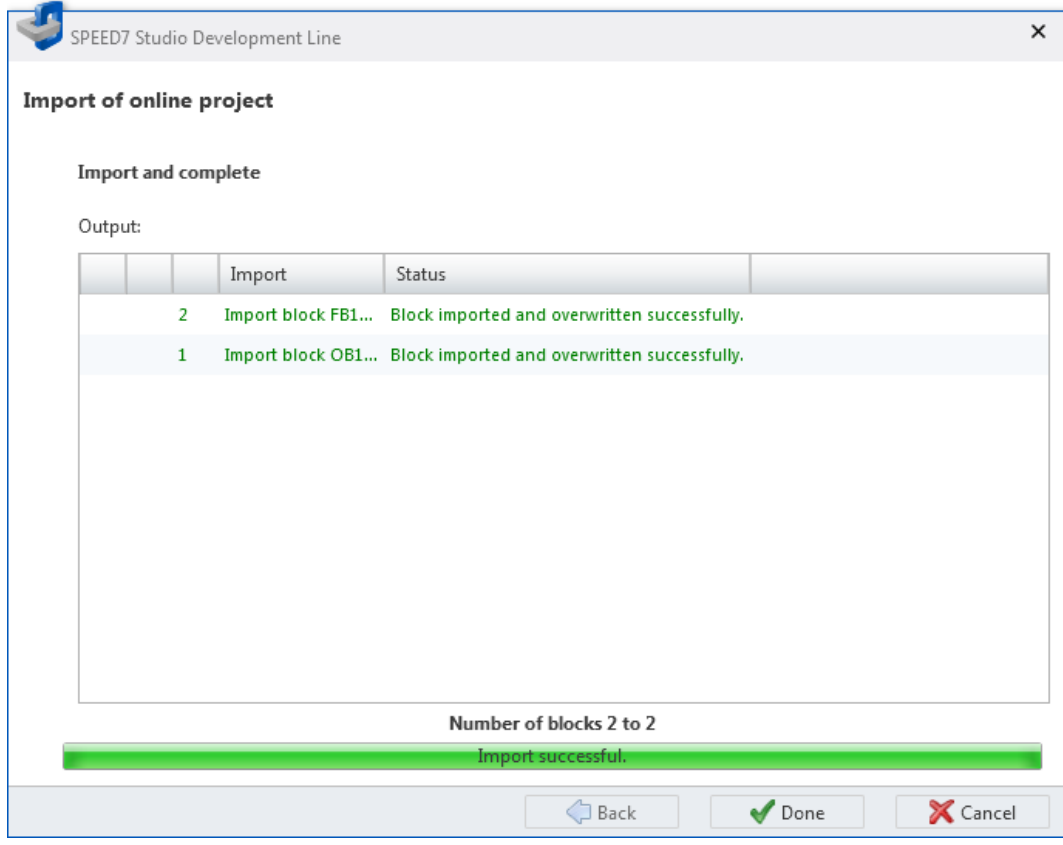

*Fig. 201: Load blocks from the device: Result*

## **8.20 Compare blocks**

With this function, you can compare blocks in the control (online) with blocks in the projects (offline). The following block types can be compared:

- Organisation blocks (OB)
- $\blacksquare$  Function blocks (FB)
- **Functions (FC)**
- $\Box$  Data blocks (DB)
- $\blacksquare$  Instance data block (DI)

You need to create a communication connection to the control. Ä *[Chap. 6.20.2 'Commu](#page-112-0)[nication settings \(PLC\)' page 113](#page-112-0)*

**1.** Select one of the following options:

- Menu bar: Select *'Device* → Compare blocks'.
- **Project tree:** Right-click with the mouse button on the desired control (PLC) and select *'Compare blocks'*.
- ð The dialogue window *'Determine the blocks of the control'* will open.

*SPEED7 Studio* attempts to create a connection to the control. The result is displayed in the dialogue window under *'Communication status'*.

If no connection can be established, you cannot compare the blocks. Check if the connection cables are connected correctly. If required, check the communication settings. Ä *[Chap. 6.20.2 'Communication settings \(PLC\)' page 113](#page-112-0)*

### Compare blocks

#### **2.** Click on *'Next'*.

 $\Rightarrow$  The first step of the block comparison is carried out. The blocks in the control are compared to the blocks in the project and displayed in a list. The block list displays differences in the number of blocks with the block numbers.

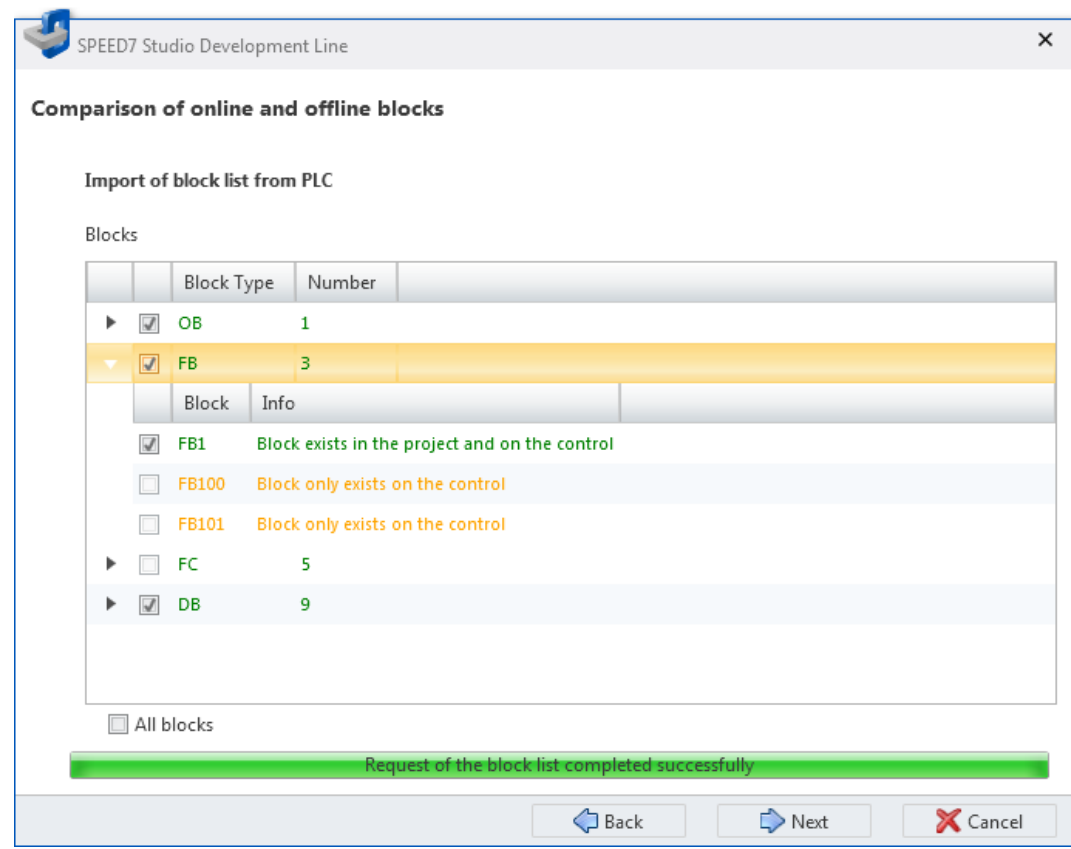

### *Fig. 202: Compare blocks: Block list*

**3.** Click on  $\triangleright$  in the block list to show all blocks of one block type. Click on  $\div$  to hide blocks.

Select  $\blacksquare$  the blocks you want to compare. You can only compare the blocks which are both present in the project and in the control.

Activate *'All blocks'* if you want to compare all listed blocks.

Compare blocks

### **4.** Click on *'Next'*.

 $\Rightarrow$  The second step of the block comparison is carried out. The program code of the selected blocks is read and disassembled from the control, i.e. compiled from binary coded machine language in readable program code.

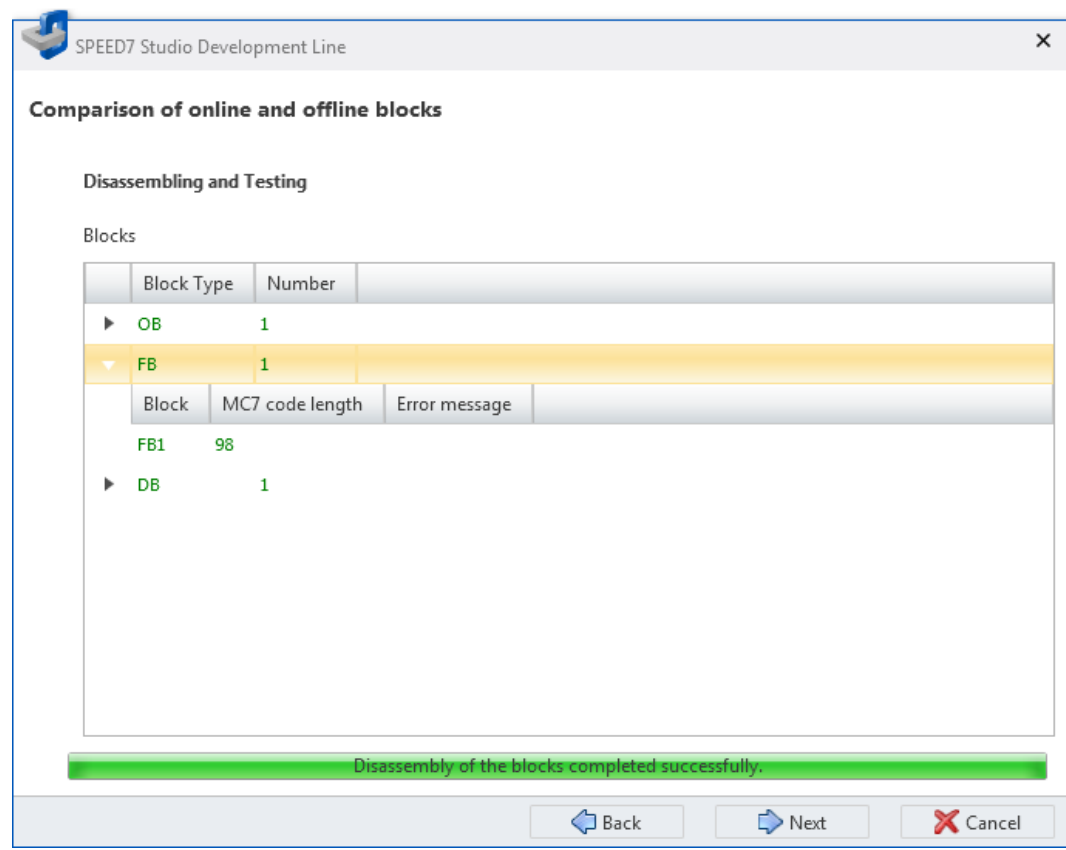

*Fig. 203: Compare blocks: Disassembled blocks*

In the block list, the size of the MC7 machine code is shown in kByte for each compiled block.

If a block cannot be read or compiled, an error message is displayed and the comparison cannot be continued.

- **5.** Click on *'Next'*.
	- $\Rightarrow$  The content of the selected blocks is compared. The result is displayed in a table.

Watch block

#### **Result of block comparison**

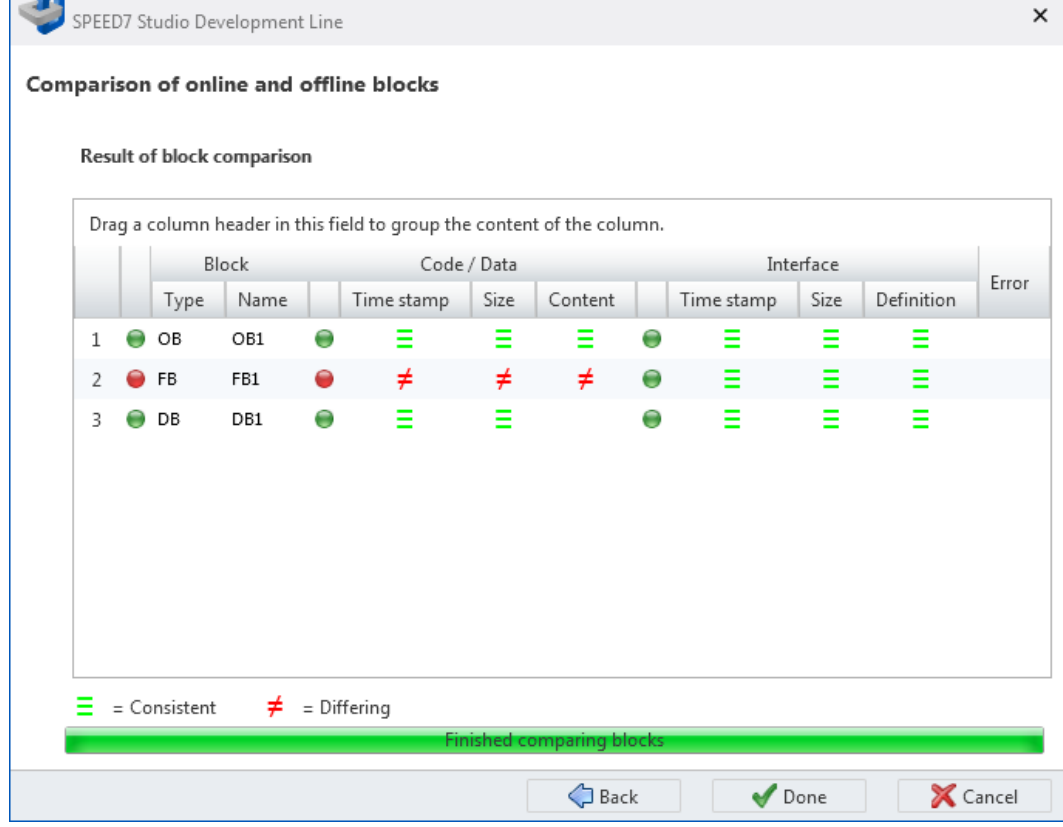

*Fig. 204: Compare blocks: Result of block comparison*

The table shows which properties of a block match  $\equiv$  or differ  $\neq$ .

*'Type'* – Block type

*'Name'* – Block number

*'Time stamp (Code/Data)'* – Date and time of the last change in the program code (instruction section)

*'Size (Code/Data)'* – Length of the program code (OB, FB, FC) or size of the data range (DB, DI)

*'Content'* – Program code (instruction section)

*'Time stamp (interface)'* – Date and time of the last variable change (declaration section)

*'Size (interface)'* – Size of the declaration section, number of the variables

*'Definition'* – Variable declaration (declaration section)

*'Error'* – Error message, e.g. if it wasn't possible to compile the block

## **8.21 Watch block**

With this function, you can watch the variables of the current block in the block editor (monitoring).

### **Switch block watch On/Off**

The block to be watched must be present in the control.

Watch block > Set program status display

<span id="page-268-0"></span>You need to create a communication connection to the control.  $\&$  [Chap. 6.20.2 'Commu](#page-112-0)*[nication settings \(PLC\)' page 113](#page-112-0)*

- **1.** Open the block (OB, FB, FC, DB) in the block editor.
- 2. Click on  $\mathbb{R}$ .
	- $\Rightarrow$  The variable values are cyclically read from the control and displayed. In monitoring mode, you cannot change the block.
- **3.** Click on **a** again.
	- $\Rightarrow$  The monitoring mode is terminated.

You can select variables for the *'Watch block'* function and set the display of the variables. You can carry out these configurations for the current block or the entire project. Ä *Chap. 8.21.1 ' Set program status display' page 269* **Set program status display**

## **8.21.1 Set program status display**

Here, you can select variables for the *'Watch block'* function and set the display of the variables. You can carry out these configurations for the current block or the entire project.

### **Configurations for the entire project**

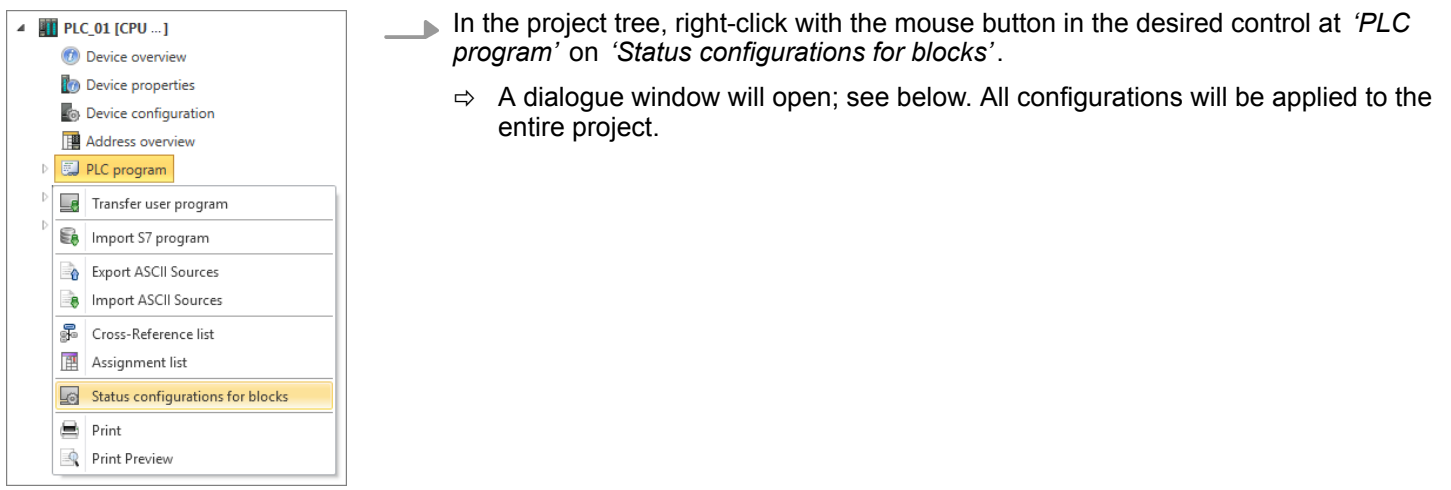

**Configurations for the current block or the entire project**

Click on the  $\Box$  button in the toolbar of the block editor.

 $\Rightarrow$  A dialogue window will open; see below. In this dialogue window you can choose if the configurations are applied to the current block or the entire project. Watch block > Instruction list (IL)

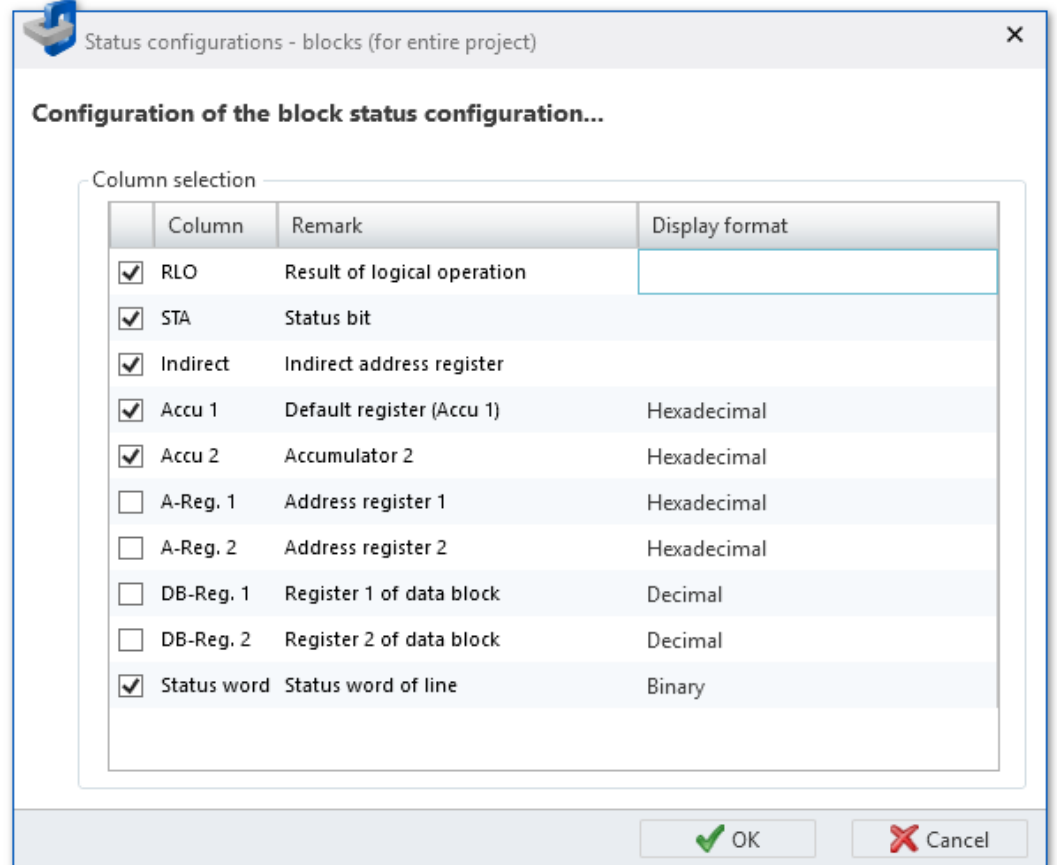

*Fig. 205: Status configurations for blocks*

- **1.** Only if called from the block editor: Select by means of *'Use project configurations'* or *'Use local configurations'* if you want to edit the project configurations or the configurations of the current block.
- **2.** Highlight **v** the condition and status registers that you want to watch using the "Watch block" function.
- **3.** Select the desired *'Display format'*, if required.

If you activate the *'Save as project setting'* option, configurations of the current block are applied to the entire project.

## **8.21.2 Instruction list (IL)**

On the right-hand side next to each IL row, the current result of logical operation (RLO), status bit (STA) and values of the accu and status word register are displayed.

|   |                | VKE STA | Accu 1       | Status word       |
|---|----------------|---------|--------------|-------------------|
|   | UN<br>1.0<br>м |         | 0<br>0050    | 00000000 00000011 |
|   | S5T#300MS      |         | 0<br>0030    | 00000000 00000011 |
|   | SE.            |         | ø<br>6.000#T | 00000000 00000010 |
| 4 | NOP 0          | 1       | 0030<br>ø    | 00000000 00000010 |
| 5 | NOP 0          |         | 0030<br>0    | 00000000 00000010 |
| 6 | NOP 0          |         | 0030<br>ø    | 00000000 00000010 |
|   | u              |         | T#000.0      | 00000000 00000111 |
| 8 | S5T#200MS      |         | 0020         | 00000000 00000111 |
|   | SE             |         | T#017.0      | 00000000 00000110 |

*Fig. 206: Watch block in IL*

You can change the display of the number values for the current block as follows:

Right-click with the mouse button on a table column and select the desired display  $\mathbf{h}$ format.

The display of binary states in the columns RLO and STA cannot be changed.

You can also apply the display to the entire project.  $\&$  [Chap. 8.21.1 ' Set program status](#page-268-0) *[display' page 269](#page-268-0)*

### **Move program status display**

You can move the status display to the left or right.

- **1.** Click on the status display and hold down the mouse button.
- **2.** Move the mouse to the left or right to the desired position.
- **3.** Release the mouse button.
	- $\Rightarrow$  If you move the status display completely to the left, the program lines are arranged on the right-hand side of the status display.

## **8.21.3 Function block diagram (FBD)**

If you want to watch certain areas, you can highlight networks or elements.

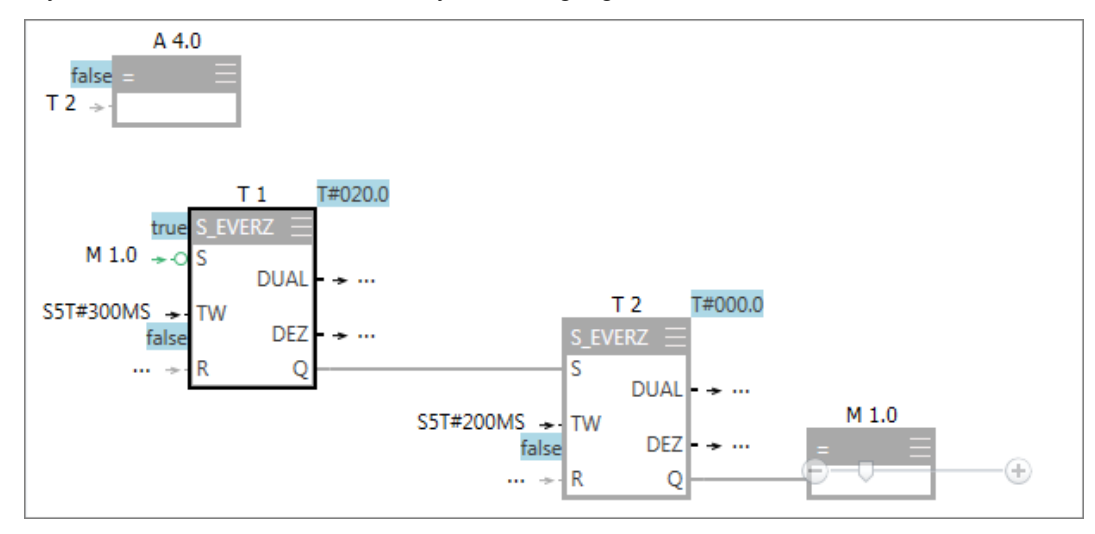

*Fig. 207: Watch block in FBD*

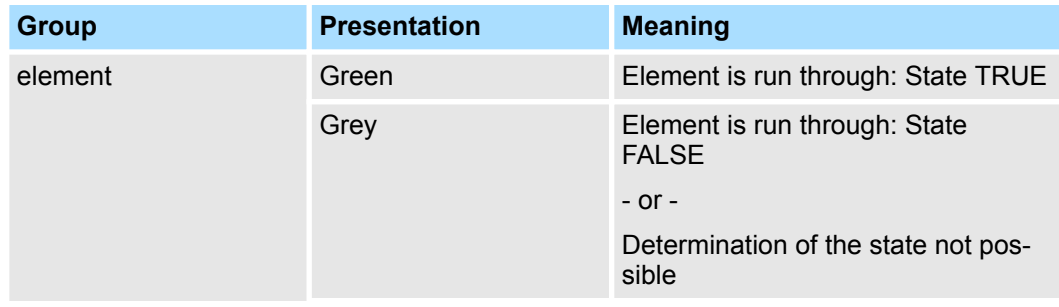

Add new watch table

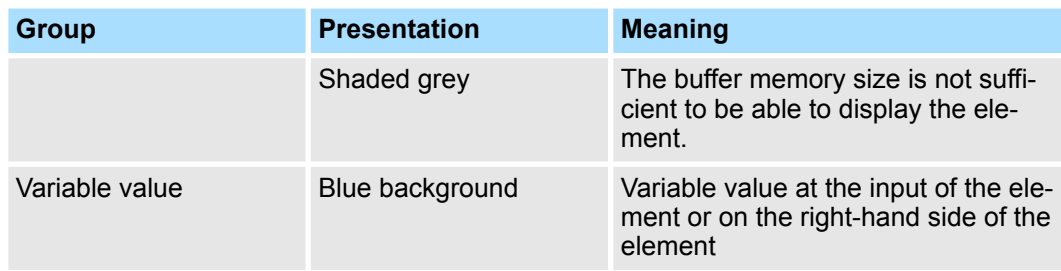

## **8.21.4 Data block (DB)**

The current values are displayed in the column *'Actual value (Online)'*.

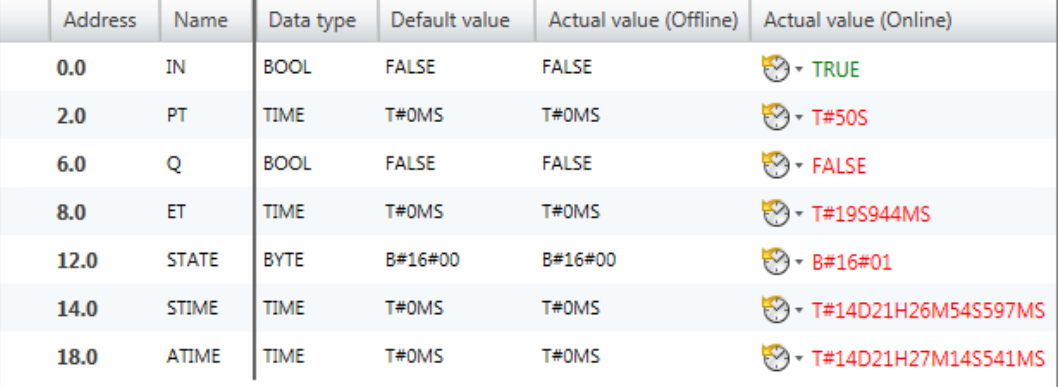

*Fig. 208: Watch data block*

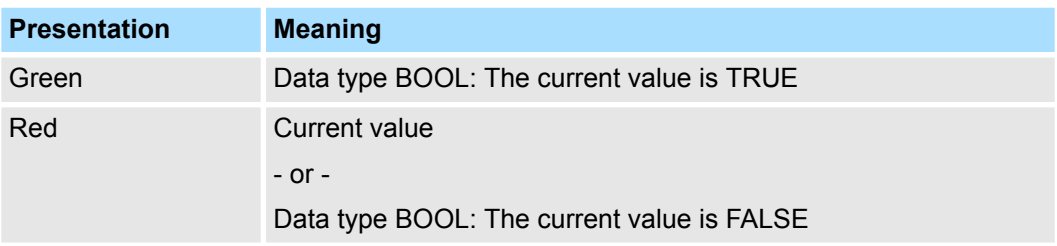

# **8.22 Add new watch table**

Variables can be watched (read) and controlled (write) in the watch table. You can set which variables of a CPU you want to read and control. If necessary, you can create several watch tables.

### **Add watch table**

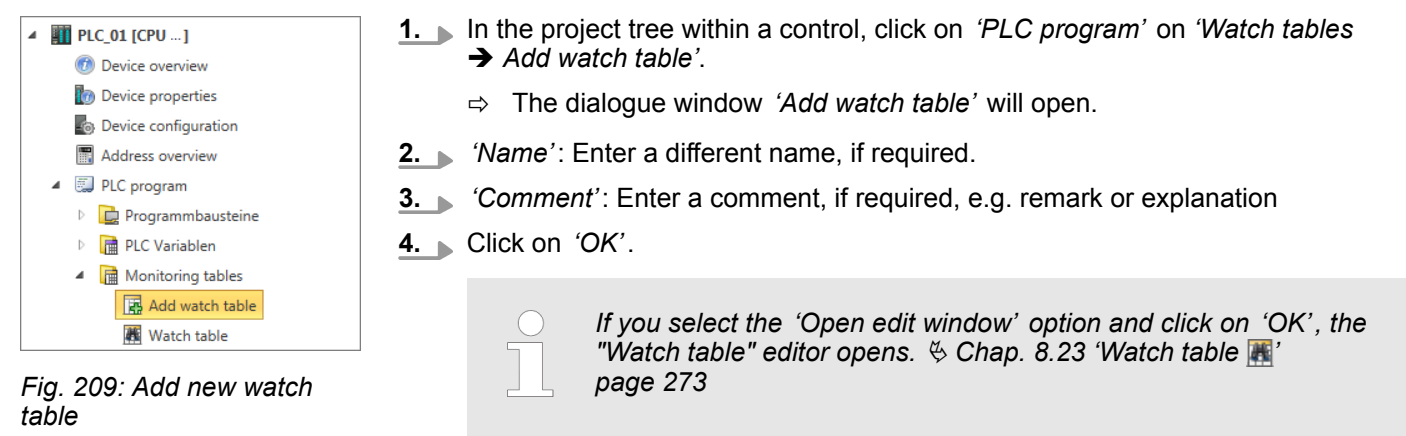

 $\Rightarrow$  The watch table is added and displayed in the project tree.

## **8.23 Watch table**

Variables can be watched (read) and controlled (write) in the watch table. You can set which variables of a CPU you want to read and control.

To watch or control variables, you must create a communication connection to the control. Ä *[Chap. 6.20.2 'Communication settings \(PLC\)' page 113](#page-112-0)*

To open an existing watch table, in the project tree within a control double click on the desired watch table in the *'PLC program'* at *'Watch tables'*.

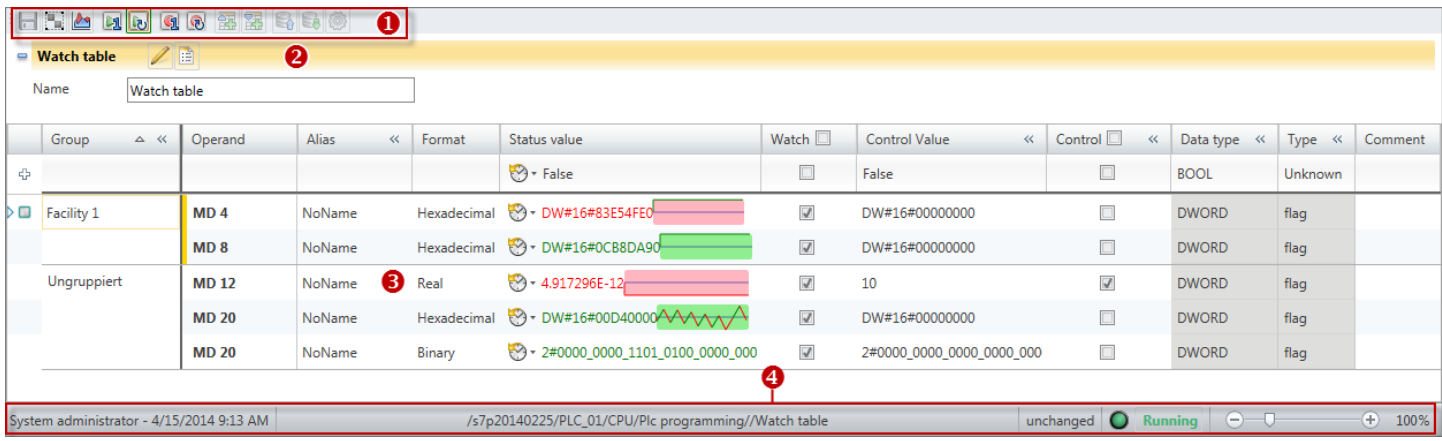

### *Fig. 210: "Watch table" editor*

- (1) Toolbar
- (2) Information on and configurations of the watch table
- (3) Edit watch table
- (4) Information bar

## **Showing/hiding input areas**

You can show or hide the input areas:

- Shows/opens the input area Ĝ
- Hides/closes the input area  $\blacksquare$
- Hide slave objects b.

Show slave objects

#### **(1) Toolbar**

- **List grouped/ungrouped:** Presentation of the watch table grouped or ungrouped ۳ Ä *['Change presentation of the watch table' page 278](#page-277-0)*
- **Graphic display of the status values:** The development of the status value is shown in  $\rho_{\text{q}}$ a time diagram in the *'Status value'* column.
- **Call status value(s) on a one-time basis:** The status values are read from the control **B5L** on a one-time basis and are shown in the *'Status value'* column.
- **Call status value(s) cyclic:** The status values are read from the control cyclically and t53 are shown in the *'Status value'* column.

## **DANGER!**

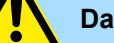

#### **Danger in writing control values!**

Changing variables with control values during ongoing plant operations can lead to malfunctions or programming errors that can cause serious material and personal damage!

- Ensure that no dangerous conditions can occur before you write the control values.
- **Writing control value(s) on a one-time basis:** The control values of the selected varia-G bles are transferred to the control on a one-time basis.
- **Writing control value(s) cyclically:** The control values of the selected variables are 6 transferred to the control with each PLC cycle.

**(2) Information on and configurations of the watch table**

 $\frac{1}{12}$ 

Here you can change the name of the watch table, enter a comment and set the refresh rate.

- **Comment field:** Here you can show or hide the comment field.
- **Refresh rate:** Here you can show or hide the input field for the refresh rate. You can enter the time interval in milliseconds for the cyclical display of the status values in the *'Refresh rate'* input field.

**(3) Edit watch table**

In the table, you can set which variables of the CPU you want to read and control.

*'1st Column'* – Selection area

*'Group'* – Sort and display table entries by group Ä *['Grouping variables' page 275](#page-274-0)*

*'Operand'* – Address of the variables

*'Alias'* – Symbolic address of the variables

*'Format'* – Display/input format of the status and control value

*'Status value'* – Current value of the variables read from the control Ä *['Watch variables'](#page-276-0) [page 277](#page-276-0)*

*'Watch'* – The status values are shown for the variables selected here.

*'Control Value' – Value to be written in the control*  $\frac{1}{2}$  *['Control variables' page 277](#page-276-0)* 

*'Control'* – In the control, the variables selected here are overwritten with the control value.

*'Data type'* – Data type of the variables Ä *[Chap. 8.5.4 'Assigning data types' page 204](#page-203-0)*

*'Type'* – Operand area of the variables, e.g. input, output, memory

*'Comment'* – Any comment e.g. remark or explanation

### **Add varia**

<span id="page-274-0"></span>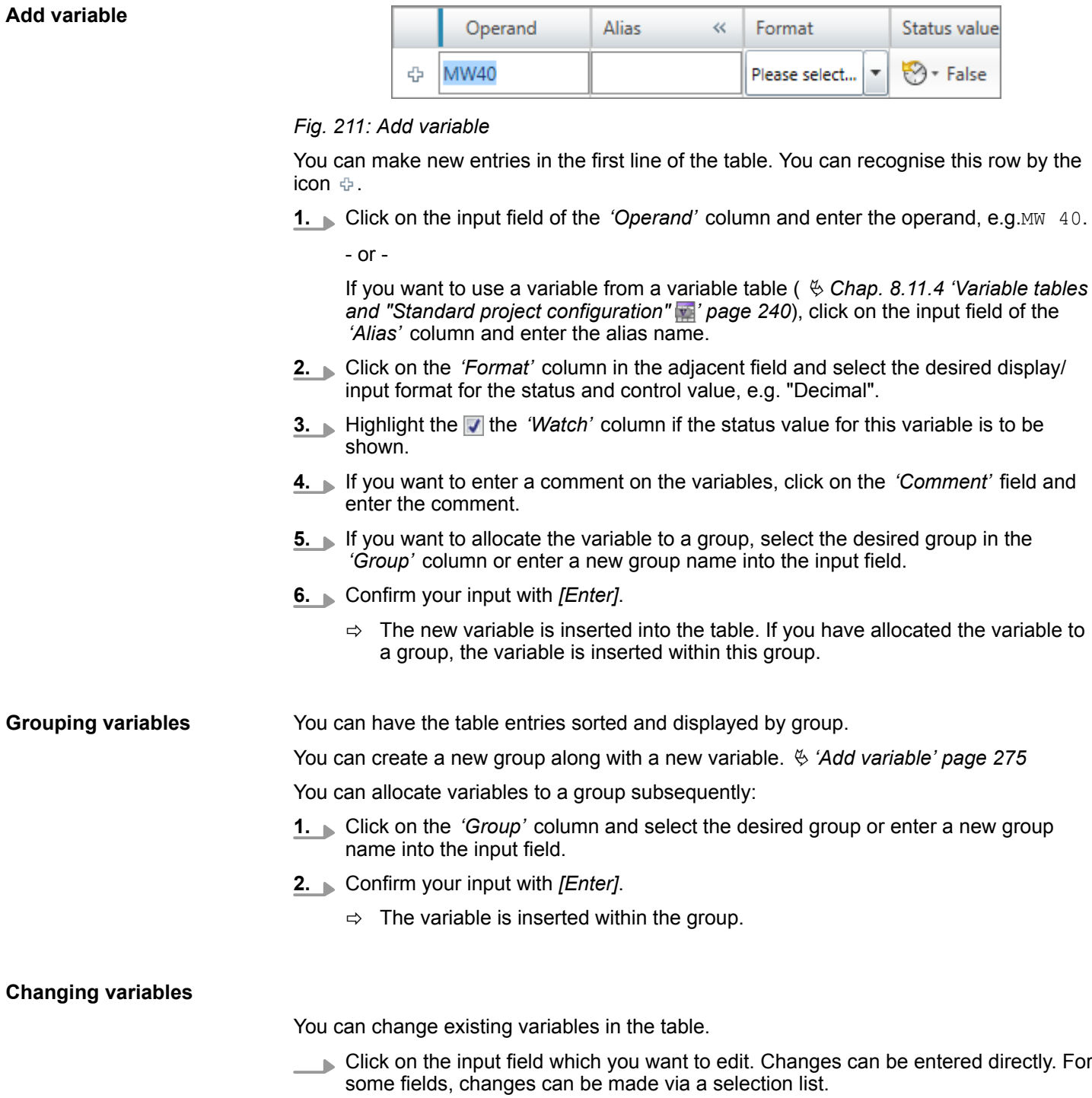

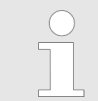

*Fields highlighted in grey cannot be changed.*

#### **Deleting variables**

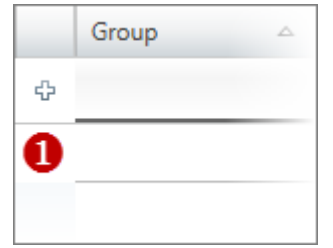

*Fig. 212: (1) First column*

### **Move variable with "Drag & drop"**

**1.** In the first column, highlight the variable line which you want to delete.

**2.** Press *[Del]*. A dialogue window will open, where you can select whether you want to delete the variable.

- $\Rightarrow$  The variable is deleted and removed from the table.
- **1.** In the first column, highlight the variable line which you want to move.
- **2.** ► Press and hold the mouse button while dragging the line to the desired position.
	- $\Rightarrow$  The variable line is inserted.

#### **Copy variable with "Drag & drop"**

- **1.** In the first column, highlight the variable line which you want to copy.
- **2.** Press and hold the mouse button and the key *[Ctrl]* while dragging the line to the desired position.
	- $\Rightarrow$  The variable line is copied and inserted. The new variable has the same properties as the initial variable. The operand is adopted and numbered consecutively.

#### **Move several variables with "Drag & drop"**

**1.** Press and hold the key *[Ctrl]* while highlighting all desired variable lines in the first column.

- or -

In order to highlight a row of variable lines, press and hold the key [shift] and click on the second column of the first and the last line.

- **2.** Press and hold the mouse button while dragging the lines to the desired position.
	- $\Rightarrow$  The variable lines are inserted.

#### **Copy several variables with "Drag & drop"**

**1.** Press and hold the key *[Ctrl]* while highlighting all desired variable lines in the first column.

- or -

In order to highlight a row of variable lines, press and hold the key [shift] and click on the second column of the first and the last line.

- **2.** Press and hold the mouse button and the key *[Ctrl]* while dragging the lines to the desired position.
	- $\Rightarrow$  The variable lines are copied and inserted. The new variables have the same properties as the initial variables. the operands are adopted and numbered consecutively.

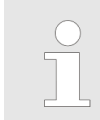

*Inputs can be watched but not controlled. Outputs can be controlled but not watched.*

### <span id="page-276-0"></span>**Watch variables**

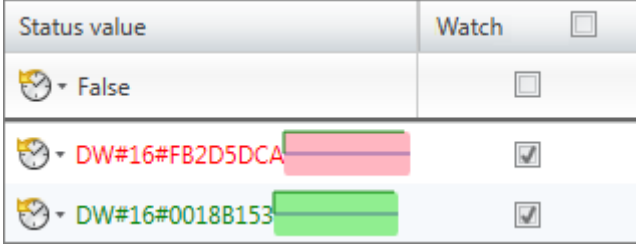

Variables can be watched (read) in the watch table. For this, a communication connection must be created with the control.

**1.** In the *'Watch'* column, highlight **d** all the variables you want to watch.

If you highlight in the title row of the 'Watch' column, all variables in the table are watched.

**2.** Click on **the cad the data from the control on a one-time basis.** 

- or -

Click on  $\mathbf{r}_1$  to read the data from the control cyclically.

ð The data are shown in the *'Status value'* column.

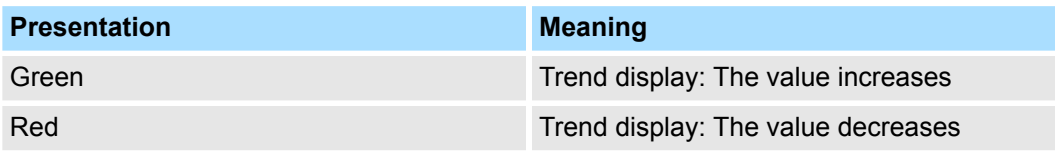

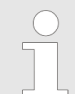

*If you activate the graphical display of the status values*  $\mathbb{A}_1$ , the develop*ment of the status value is shown in a time diagram.*

#### **Control variables**

Variables can be controlled (written) in the watch table. For this, a communication connection must be created with the control.

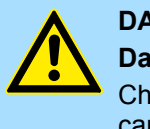

## **DANGER!**

**Danger in writing control values!**

Changing variables with control values during ongoing plant operations can lead to malfunctions or programming errors that can cause serious material and personal damage!

- Ensure that no dangerous conditions can occur before you write the control values.
- **1.** In the *'Control'* column, highlight all the variables you want to control.

If you highlight **v** the title row of the *'Control'* column, all variables in the table are watched.

- <span id="page-277-0"></span>**2.** Enter the desired control value for all the highlighted variables in the input field of the *'Control Value'* column.
- **3.** Click on **th** to write all the control values in the control on a one-time basis.

- or -

Click on **the control values** in the control with each PLC cycle.

ð The data are shown in the *'Status value'* column.

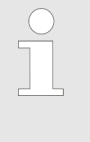

*Before control values are transferred to the control and are written there, a security notice will open and you can stop the process. If you activate the option "Don't show message again", this security notice does not open anymore and control values are written in the control immediately without enquiry.*

#### **Change presentation of the watch table**

You can present the watch table grouped or ungrouped:

Click on  $\blacksquare$  in the toolbar (1) to change the presentation.

In the grouped presentation, you can show or hide entire groups:

- Hide slave group
- Show slave group
- **8.24 Logic analysis**
- **8.24.1 Overview**

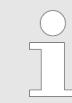

*This function is only included in the license SPEED7 Studio PRO and not in the license SPEED7 Studio BASIC.*

With the logic analysis, you can record the signals of a control for each cycle. In order to open the logic analysis, select *'View* è *Logic analysis'*.

Logic analysis > Overview

<span id="page-278-0"></span>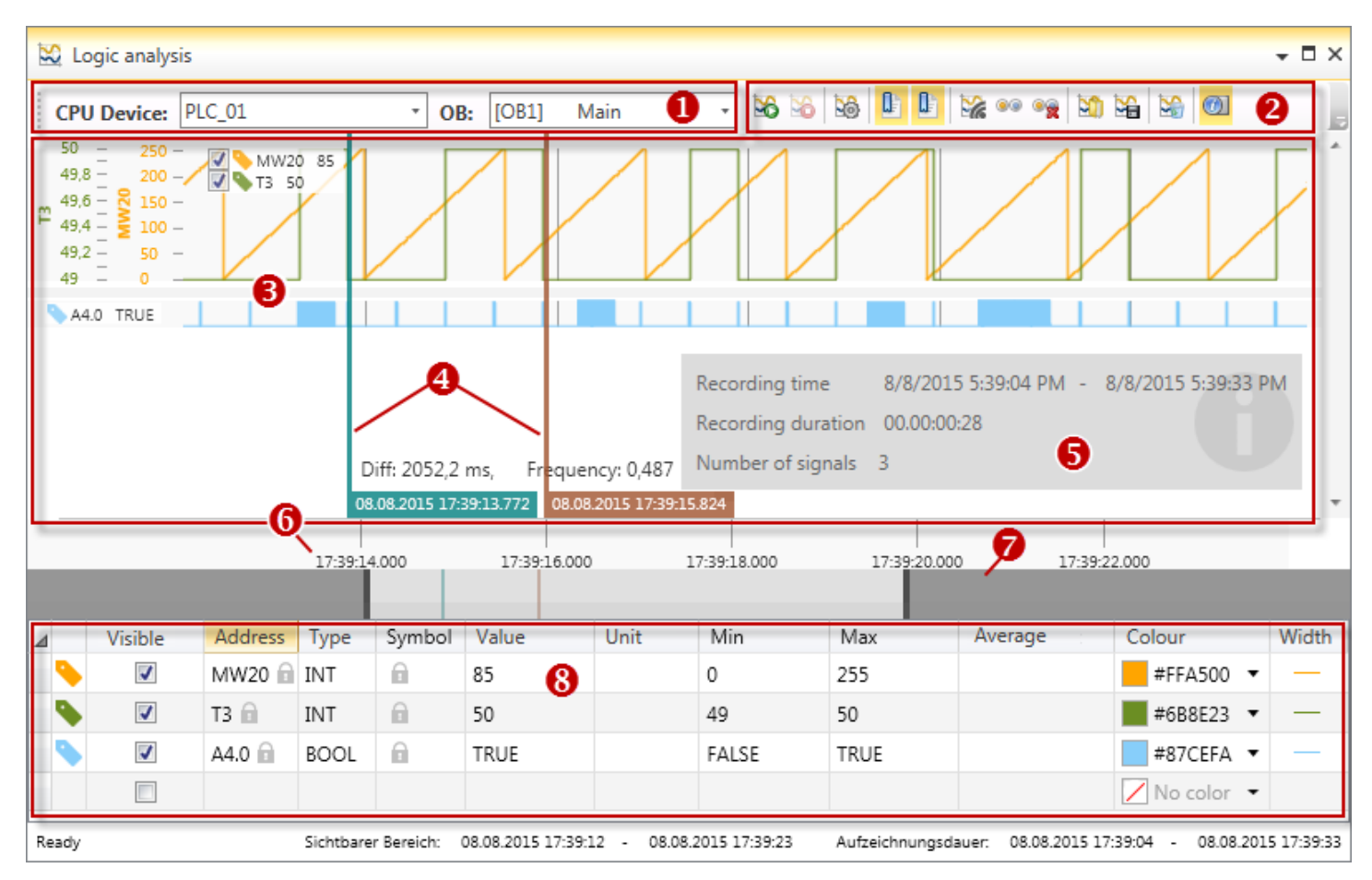

*Fig. 213: Logic analysis*

- (1) Control and block
- (2) Toolbar
- (3) Records
- (4) Cursors
- 

(6) Point in time/period of the record (7) Zoom-bar

(5) Information about the record

(8) Operand table

Here, you can select the control and the program block for the logic analysis. **(1) Control and block**

## **(2) Toolbar**

- Commands you need for executing the logic analysis, are provided in the toolbar. **Start recording:** Starts recording the signal states. S.
- **Stop recording:** Terminates recording the signal states. æ
- **Configurations:** Opens the dialogue window configuration for the logic analysis. ಸಿದಿ
- Œ **Show main cursor:** Shows/hides the cursor to read a point in time.
- Œ **Show the secondary cursor:** Shows/hides the cursor for time measurements.
- **Live display:** The display will automatically create an afterimage during recording as ☆ soon as the recorded signals exceed the visible area.
- രേ **Show all nodes:** Scales the visible area in a way that all recorded signals are visible.
- **Delete all nodes:** Deletes all recorded signals. 86
- **Load recording:** Opens a stored record. Ä *[Chap. 8.24.10 'Saving and opening a record:](#page-286-0)* ۵Ĥ *[' page 287](#page-286-0)*

## **Creating, transferring and testing the user program Creation Creating COVIPA SPEED7 Studio**

Logic analysis > Carry out logic analysis

- **Save recording:** Saves the last record onto a data carrier. Ä *[Chap. 8.24.10 'Saving and](#page-286-0)* ₩ *opening a record:*  $\frac{12}{2}$   $\frac{12}{2}$  page 287
	- **Delete all (reset):** Deletes the operand table and all recorded signals. b.
	- **Show additional information:** Shows/hides information about the record. GA)
- In the upper record area, all operands are recorded which are bigger than one bit) e.g. BYTE; WORD). The records are shown as line diagrams. In the lower record area, all bit operands are recorded (e.g. single inputs/outputs). **(3) Records**
- You can show two cursors within the recorded diagrams. You can move the cursors in order to read the point in time or to measure the time. **(4) Cursors**
	- Ä *[Chap. 8.24.6 'Show time ' page 283](#page-282-0)*
		- Ä *[Chap. 8.24.7 'Measure a period of time ' page 284](#page-283-0)*
- Displays information about the status, the number of signals and time and duration of the current record. **(5) Information about the record**
- Displays time of day from the control at the moment of the record. **(6) Point in time/period of**
- With the zoom-bar, you can change the section from the record. **(7) Zoom-bar**

Ä *[Chap. 8.24.8 'Change section' page 285](#page-284-0)*

You can determine operands to be recorded. Ä *[Chap. 8.24.3 'Edit operand table' page 281](#page-280-0)* **(8) Operand table**

## **8.24.2 Carry out logic analysis**

**the record**

In order to carry out a logic analysis, proceed as follows:

- **1.** Create and compile the user program. Ä *[Chap. 8.16 'Compile user program'](#page-255-0) [page 256](#page-255-0)*
- **2.** Transfer the hardware configuration and the user program to the control.  $\&$  [Chap.](#page-258-0) *[8.18 'Transfer the hardware configuration and user program to the control' page 259](#page-258-0)*
- **3. ■** Open the logic analysis via *'View → Logic analysis'*.
- **4.** Select the control and the program block for the logic analysis. Ä *['\(1\) Control and](#page-278-0) [block' page 279](#page-278-0)*
- **5.** Add operands. Ä *[Chap. 8.24.3 'Edit operand table' page 281](#page-280-0)*
- **6.** Make configurations on the logic analysis, if required, e.g. adapting the ring buffer size.  $\&$  Chap. 8.24.11 'Make configurations  $\&$ ' page 287
- **7.** Start recording.  $\&$  Chap. 8.24.4 'Start recording  $\&$  page 282
	- $\Rightarrow$  Signals are read from the control in each program cycle and are displayed as diagram.
- **8.** Terminate recording.  $\&$  Chap. 8.24.5 'Stop recording  $\&$  page 283

Logic analysis > Edit operand table

- **9.** If required, determine the point or period of time for a record.
	- Ä *[Chap. 8.24.6 'Show time ' page 283](#page-282-0)*
	- Ä *[Chap. 8.24.7 'Measure a period of time ' page 284](#page-283-0)*

## <span id="page-280-0"></span>**8.24.3 Edit operand table**

In the operand table, you can determine operands to be recorded. The following operand areas can be recorded:

- $\blacksquare$  Inputs  $(F)$
- $\Box$  Outputs (A)
- $\blacksquare$  Memory (M)
- $\blacksquare$  Data ranges (D)
- $\blacksquare$  Timers (T)
- $\Box$  Counter (Z)

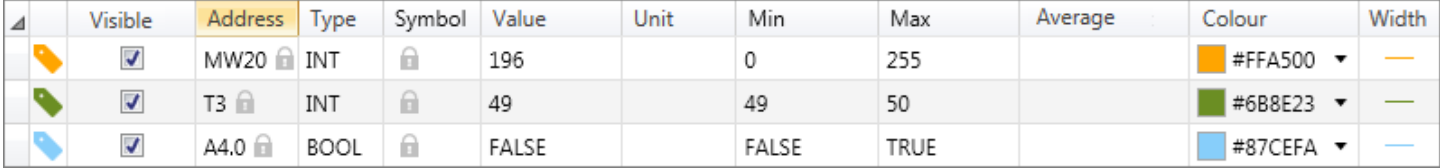

### *Fig. 214: Operand table*

– Move operands, change order Ä *['Move operands, change order' page 282](#page-281-0)*

*'Visible'* – Show/hide recorded diagram

*'Address'* – Address of the operand

*'Type'* – Data type of the operand

*'Value' 'Symbol'* – Symbolic name of the operand

– Current value of the operand during a record or value of the operand at the current cursor position (not editable)

*'Unit'* – Any measuring unit, e.g. volt, litre, metre, etc.

*'Min.'* – Smallest value of the operand within the record (not editable)

*'Max.'* – Biggest value of the operand within the record (not editable)

*'Average'* – Average value of the operand within the record (not editable)

*'Colour'* – Colour of the operand in the diagram of the record

*'Width'* – Line width of the operand in the diagram of the record

## **Add operands**

Each line in the operand table can contain one operand.

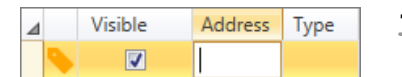

**1.** Double-click on the empty input field in the *'Address'* column.

- or -

- Highlight the input field and press *[F2]* in order to edit the field.
- **2.** Enter an operand, e.g. A4.0, EB8, MW20, T1.

**3.** Press *[Enter]*.

- $\Rightarrow$  The operand and the matching data type are entered into the table line. In the column *'Colour'*, the colour for the diagram of the record is determined.
- **4.** If required, you can change further configurations, e.g. change colour or line width.

<span id="page-281-0"></span>Logic analysis > Start recording

**5.** Finish your input with *[Enter]*.

 $\Rightarrow$  A new (empty) line will be added to the operand table.

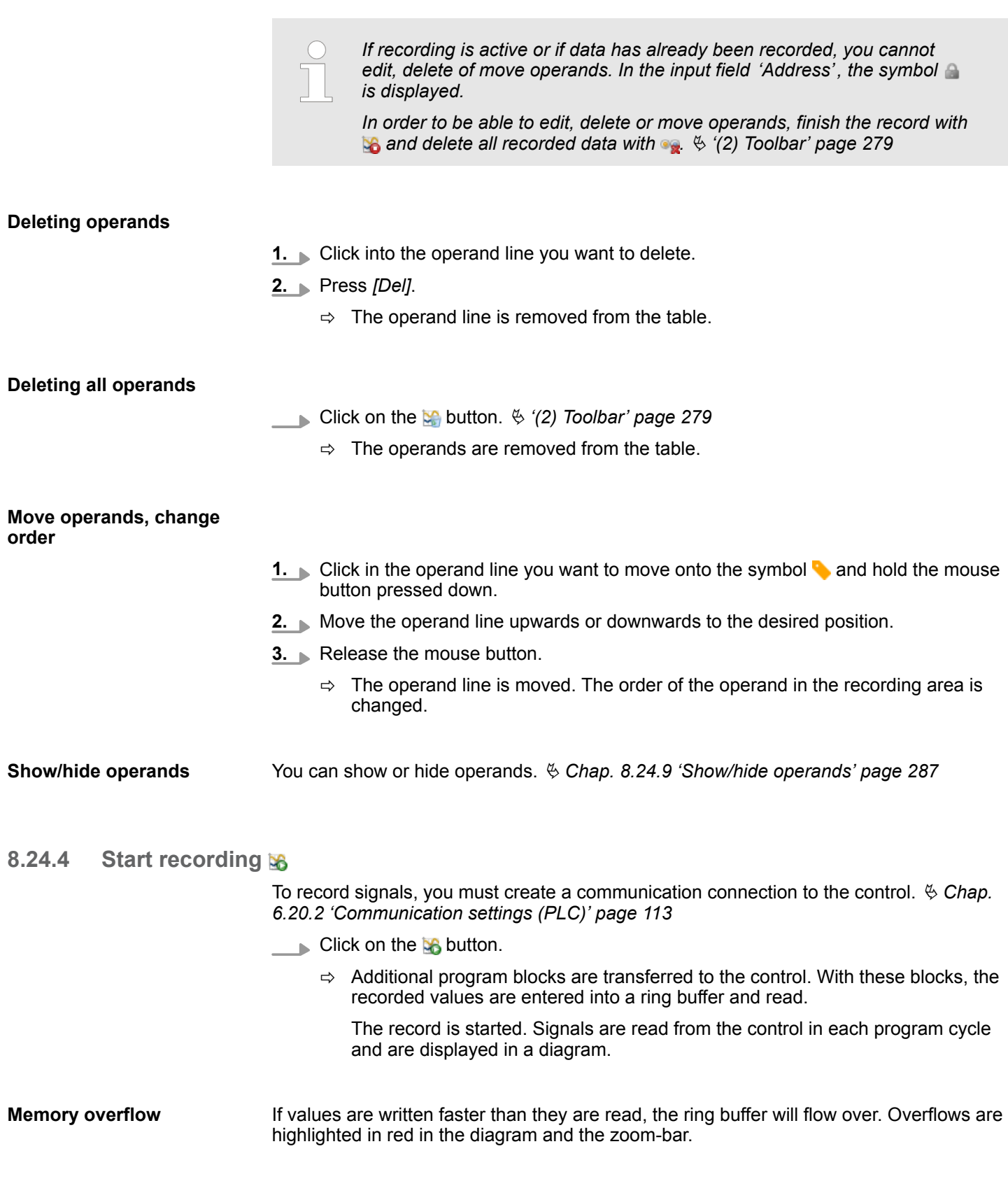

Logic analysis > Show time

<span id="page-282-0"></span>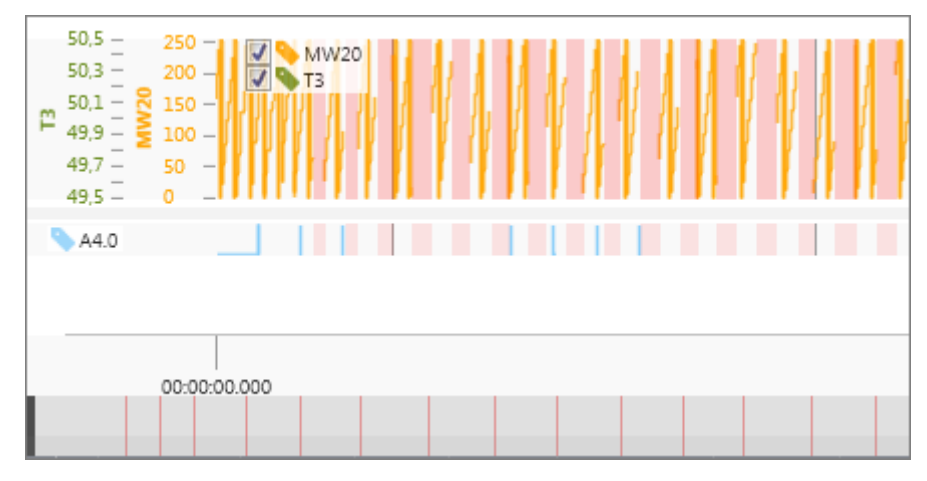

*Fig. 215: Overflow of the ring buffer*

To prevent memory overflows, increase the *'cyclic device time'* or the *'size of the ring buffer'.*  $\&$  Chap. 8.24.11 'Make configurations  $\&$  ' page 287'

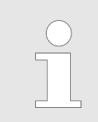

*In case of time-critical applications, not all overflows are highlighted in red in the diagram and the zoom-bar.*

## **8.24.5 Stop recording**

 $\blacksquare$  Click on the  $\blacksquare$  button.

 $\Rightarrow$  The record is stopped.

The original user program – without additional program blocks for the ring buffer – is restored in the control.

## **8.24.6 Show time**

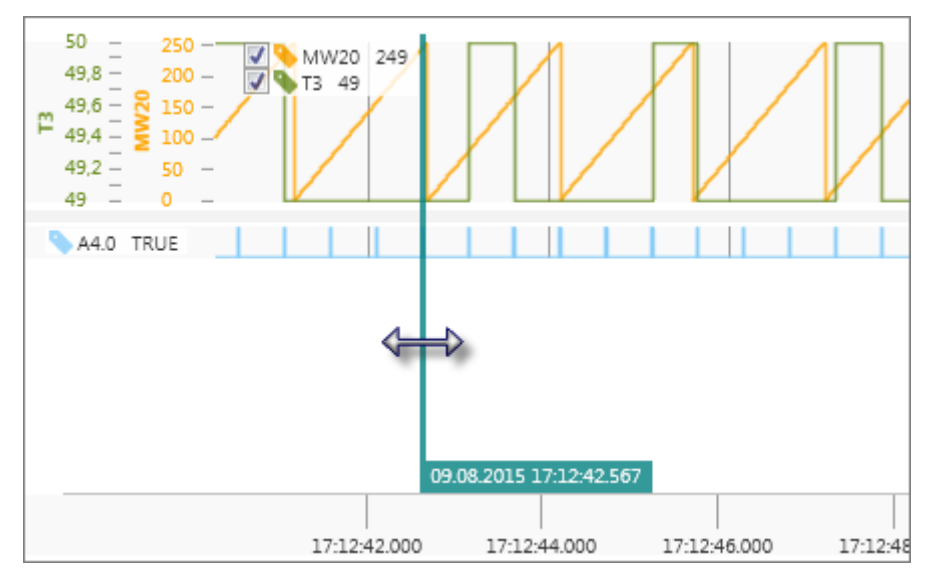

*Fig. 216: Show and move cursor*

<span id="page-283-0"></span>Logic analysis > Measure a period of time

In order to show a point in time within a record, use the cursor.

- **1.** Click on one of the two buttons **I**.
	- $\Rightarrow$  A cursor is shown.
- **2.** Drag & drop the cursor to the left or right to the desired position.
	- $\Rightarrow$  At the lower end, date and time from the control of the current cursor position is shown.

In the record and in the column *'value'* in the operand table, values of the current cursor position are shown for each operand.

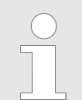

*You can insert the cursor already during recording.*

## **8.24.7 Measure a period of time**

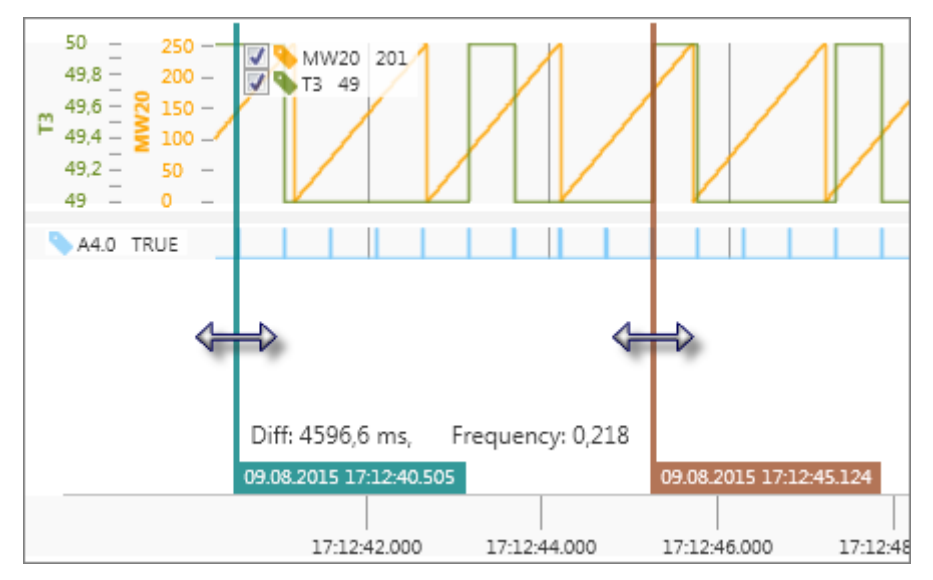

*Fig. 217: Show and move cursors*

In order to measure the time within a record, you can use both cursors.

- **1.** Click on the left  $\mathbb{I}$  button.
- **2.** Click on the right  $\mathbb{I}$  button.
	- $\Rightarrow$  Both cursors are shown.
- **3.** Drag & drop the cursors to the left or right to the desired position.
	- $\Rightarrow$  At the lower end, date and time from the control of the current cursor position is shown.

In addition, *'Diff:'* shows the time difference between both cursors. *'Frequency:'*, shows the frequency in hertz.

Logic analysis > Change section

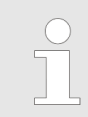

*You can insert both cursors already during recording.*

### <span id="page-284-0"></span>**8.24.8 Change section**

With the zoom-bar, you can change the visible area (y-axis) in the record.

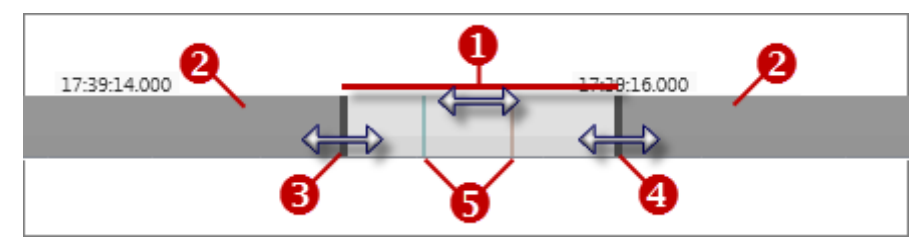

#### *Fig. 218: Zoom-bar*

- (1) Visible area for the record
- (2) Not visible area for the record
- (3) Slider left
- (4) Slider right
- (5) Cursors (measure a period of time)

## **Move visible area**

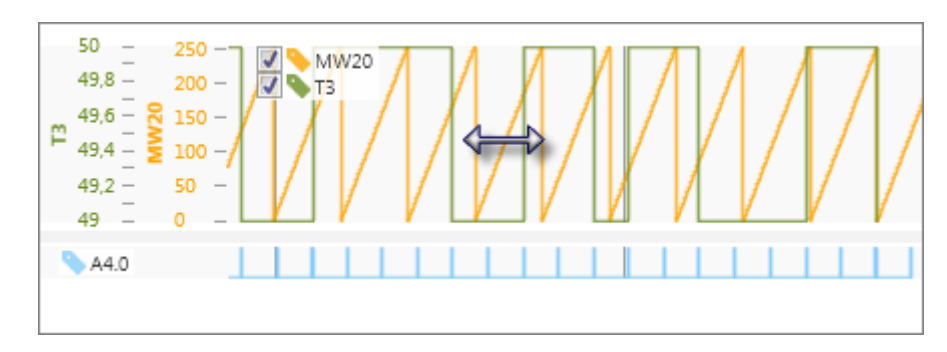

*Fig. 219: Move visible area*

- **1.** Right-click with the mouse in the recorded diagram hold the mouse button pressed down.
- **2.** Drag the mouse to the left or right to the desired position.
- **3.** Release the mouse button.

- or -

- **1.** Click in the zoom-bar into the visible area (light grey) and hold the mouse button pressed down.
- **2.** Drag the area to the left or right into the desired position.
- **3.** Release the mouse button.

#### - or -

Right-click with the mouse button in the zoom-bar on the desired position.

Logic analysis > Change section

#### **Change size of the section (resolution)**

Rotate the mouse wheel in the recorded diagram upwards, in order to extend the visible area.

Rotate the mouse wheel in the recorded diagram downwards, in order to compress the visible area.

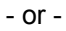

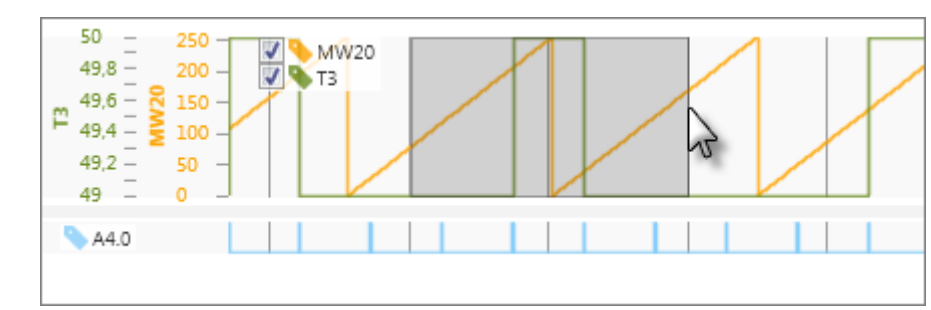

### *Fig. 220: Change size of the section*

- **1.** Click to the desired position in the recorded diagram and hold the mouse button pressed down.
- **2.** Drag the mouse to the left or right until the desired section size is reached.
	- $\Rightarrow$  The section is marked in grey.
- **3.** Release the mouse button.
	- $\Rightarrow$  The visible area is stretched.

#### - or -

- **1.** Click in the zoom-bar on one of both sliders and hold the mouse button pressed down.
- **2.** Drag the slider to the left or right.
- **3.** Release the mouse button.
	- $\Rightarrow$  The visible area is compressed or stretched.

#### **Show the entire record**

Double-click on the recorded diagram.

 $\Rightarrow$  The diagrams are compressed to the length of the record.

#### <span id="page-286-0"></span>**Change the height of the diagrams**

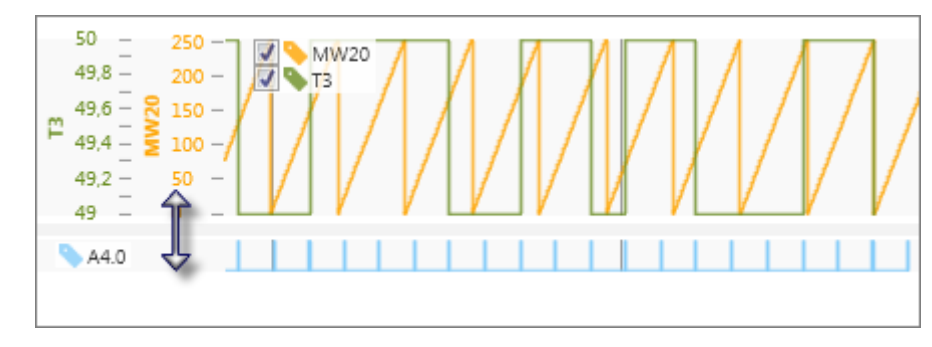

You can change the height of the diagrams (y-axis) of the upper recording area.

*Fig. 221: Change the height of the diagrams*

- **1.** Click on the line between both recording areas and hold down the mouse button.
- **2.** Drag the line upwards or downwards.
- **3.** Release the mouse button.
	- $\Rightarrow$  The diagrams are compressed or stretched.

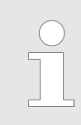

*You can change sections already during recording. You should switch off the live display function for this purpose.* Ä *['\(2\) Toolbar' page 279](#page-278-0)*

## **8.24.9 Show/hide operands**

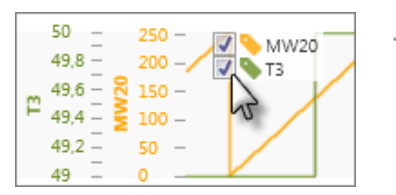

Click in the upper recording area or in the operand table in the column *'visible'* on  $\triangledown$  or  $\blacksquare$ .

 $\Rightarrow$  The diagram of the recorded operand is hidden or shown.

## **8.24.10 Saving and opening a record:**

A record will remain only until the project is closed or *SPEED7 Studio* is closed. If you want to use the recorded logic analysis even afterwards, save it and reopen it.

Click on the  $\mathbb{S}$  button in order to save the active record.

Click on the  $\mathbf{b}_0$  button in order to open a saved record.

## **8.24.11 Make configurations**

Before starting a recording, you can configure the logic analysis.

- $\Box$  Click on the  $\Box$  button.
	- $\Rightarrow$  The dialogue window for configuration will open.

#### *'Active device'* – Shows the selected control for the logic analysis  $\frac{4}{3}$  *'(1) Control and [block' page 279](#page-278-0)* **General configurations**

Logic analysis > Make configurations

*'Recording task (OB)'* – Organisation block for recording the logic analysis

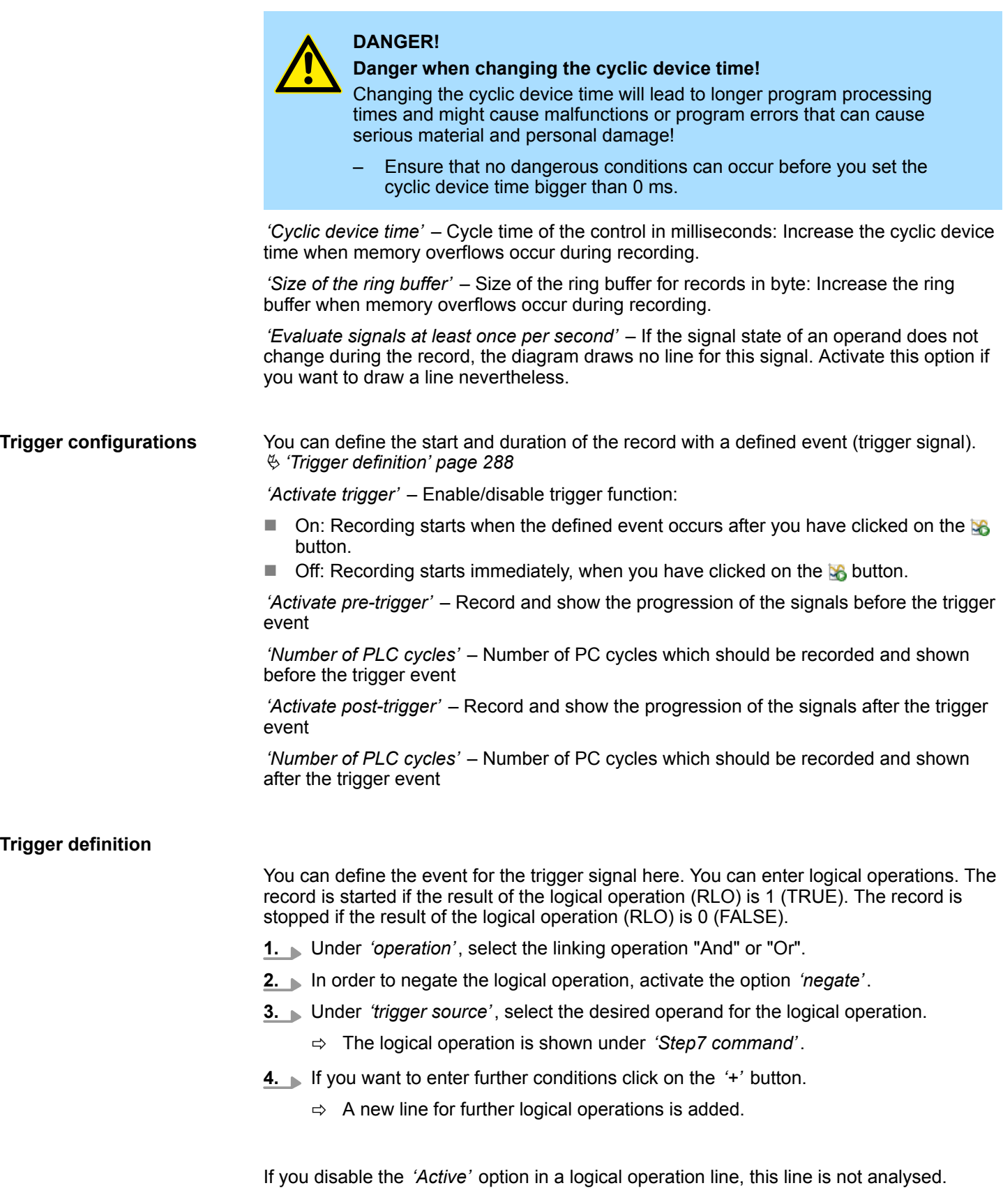
## **8.25 Import an S7 program**

With this function, you can import Siemens STEP®7-Programs or WinPLC7 projects. Only the program blocks are imported but not the hardware configuration.

If you want to import an S7 program, a project must be open and a control must be contained in the project.

- **1.** In the project tree, right-click with the mouse button in the desired control at *'PLC program'* on *'Import S7 program'*.
	- ð The dialogue window *'Import S7 program'* will open.
- **2.** Under *'Project path'*, select the directory and the project (S7P file) or the library (S7L file). Click on *'Next'*.
- **3.** Select the station if necessary and click on *'Next'*.
- **4.** Choose blocks to import. If existing blocks in your project are to be replaced by imported blocks, select the option *'Overwrite existing blocks'*. Click on *'Next'*.
	- $\Rightarrow$  The import process is started and the program blocks are imported. The individual steps and results are shown in the dialogue window.
- **5.** Click on *'Done'*.

## **8.26 Export ASCII sources**

You can export the user program in ASCII format in order to e.g. edit it with any text editor. You can save the blocks and the variable table of the user program in an export file in ASC or SEQ format.

If you want to export a user program, a project must be open and a control must be contained in the project.

- **1.** In the project tree, right-click with the mouse button in the desired control at *'PLC program'* on *'Export ASCII sources'*.
	- $\Rightarrow$  A dialogue window will open.

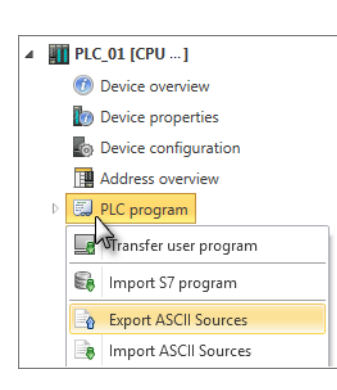

Export ASCII sources

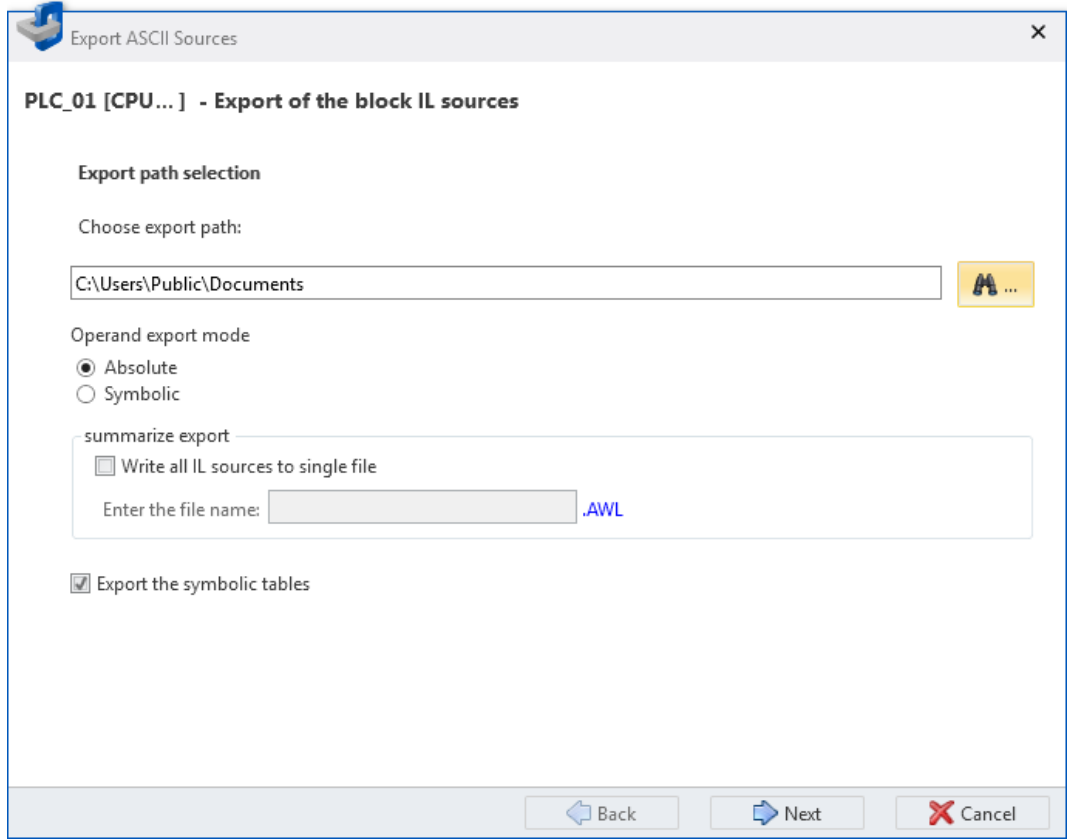

*Fig. 222: Export ASCII sources: Export path and further options*

**2.** Under *'Choose export path'*, select the directory where the files should be exported to.

**3.** Select further options, if required:

*'Operand export mode'* – The operands can be exported as absolute address or with the symbol name.

If you want to export all blocks into one file, enable the option *'Write all IL sources to single file'* and determine a file name. If you want to export the blocks into several files, don't enable this option. The file name of the export files is a combination of the block name and the block number.

If you enable the option *'Export the symbolic tables'*, the variable tables are exported into a file.

- Ä *[8.11.3 System hardware configuration](#page-236-0)*
- Ä *[8.11.4 Variable tables and "Standard project configuration"](#page-239-0)* .
- **4.** Click on *'Next'*.
	- $\Rightarrow$  If you have enabled the option *'Export the symbolic tables'*, the variable tables are read and displayed. Ä *['Import and select symbol tables' page 291](#page-290-0)*

If you have not enabled the option *'Export the symbolic tables'*, the block files are read and displayed. Ä *['Import and select block sources' page 292](#page-291-0)*

**tables**

Export ASCII sources

<span id="page-290-0"></span>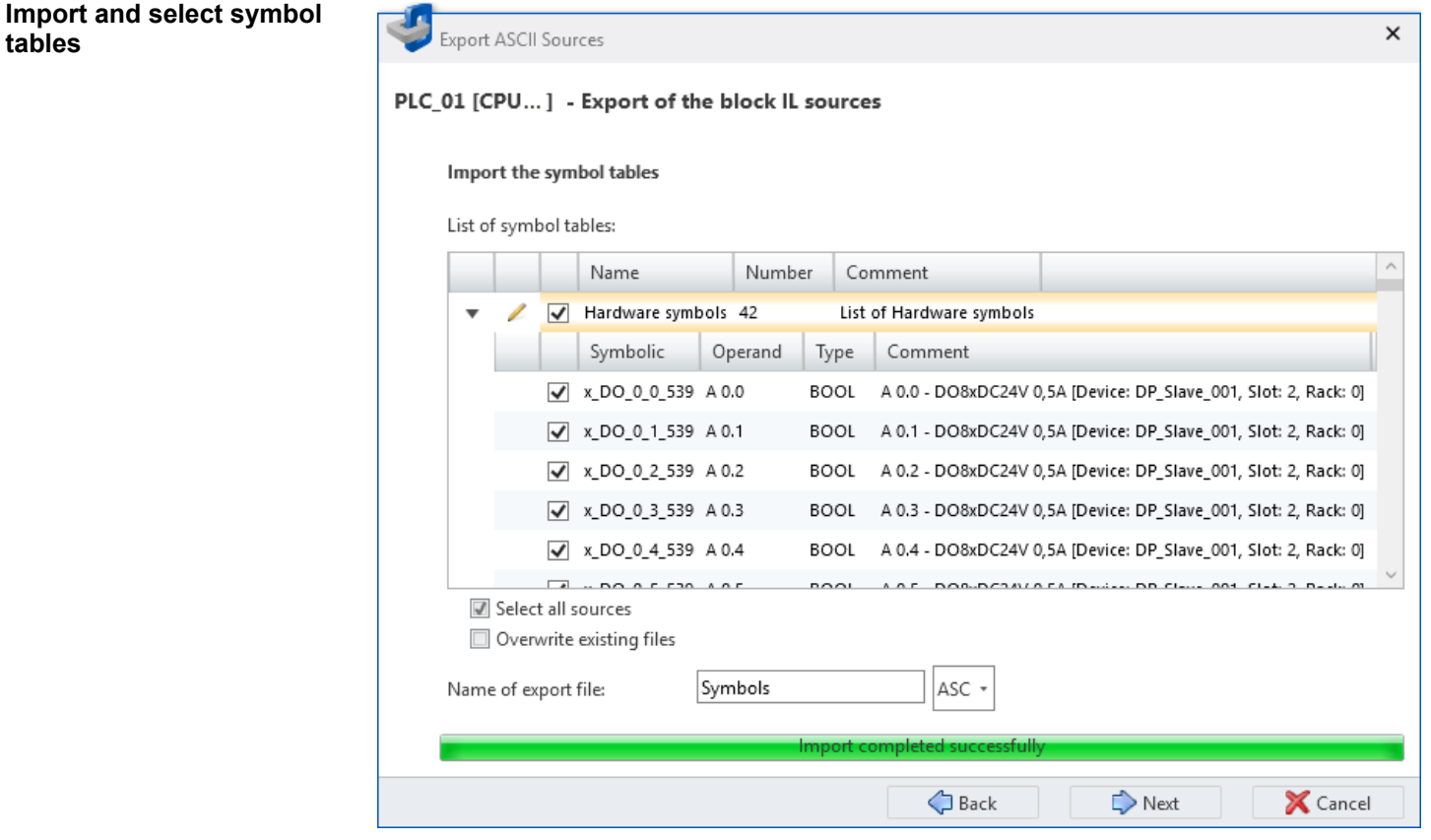

*Fig. 223: Export ASCII sources: Import and select symbol tables*

**1.** Click in the list of the symbol tables on  $\mu$ , in order to display all symbols of one area. Click on  $\div$  to hide symbols.

Select  $\triangledown$  the symbols you want to export.

Activate *'Select all sources'* if you want to export all listed symbols.

If you enable the option *'Overwrite existing files'*, already present export files are overwritten. If you don't enable this option, present files remain unchanged – the symbol tables are not exported.

- **2.** Enter a file name for the export file of the symbols. If required, select the file type *'ASC'* or *'SEQ'*.
- **3.** Click on *'Next'*.
	- $\Rightarrow$  The block files are read and displayed.

<span id="page-291-0"></span>Export ASCII sources

#### **Import and select block sources**

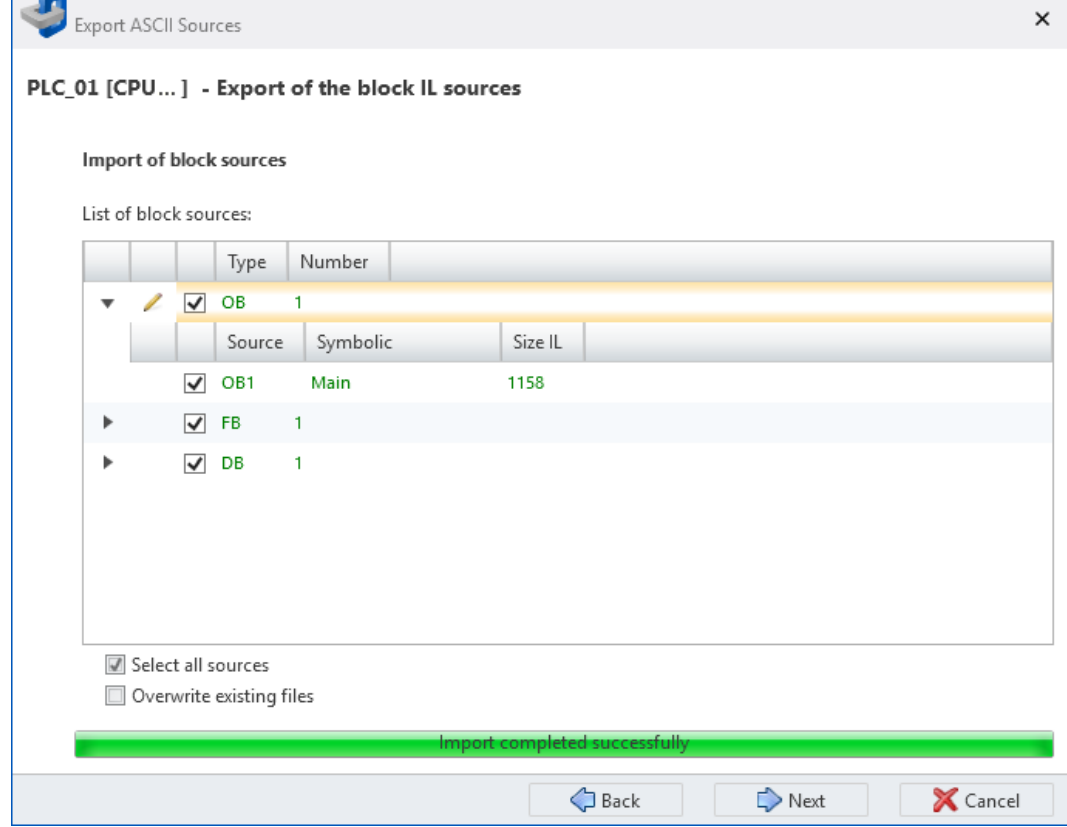

*Fig. 224: Export ASCII sources: Import and select block sources*

**1.** Click in the list of the block sources on  $\mu$ , in order to display all blocks of one area. Click on  $-$  to hide blocks.

Select  $\triangledown$  the blocks you want to export.

Activate *'Select all sources'* if you want to export all listed blocks.

If you enable the option *'Overwrite existing files'*, already present export files are overwritten. If you don't enable this option, present files remain unchanged – the block sources are not exported.

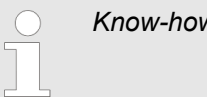

*Know-how-protected blocks cannot be selected and exported.*

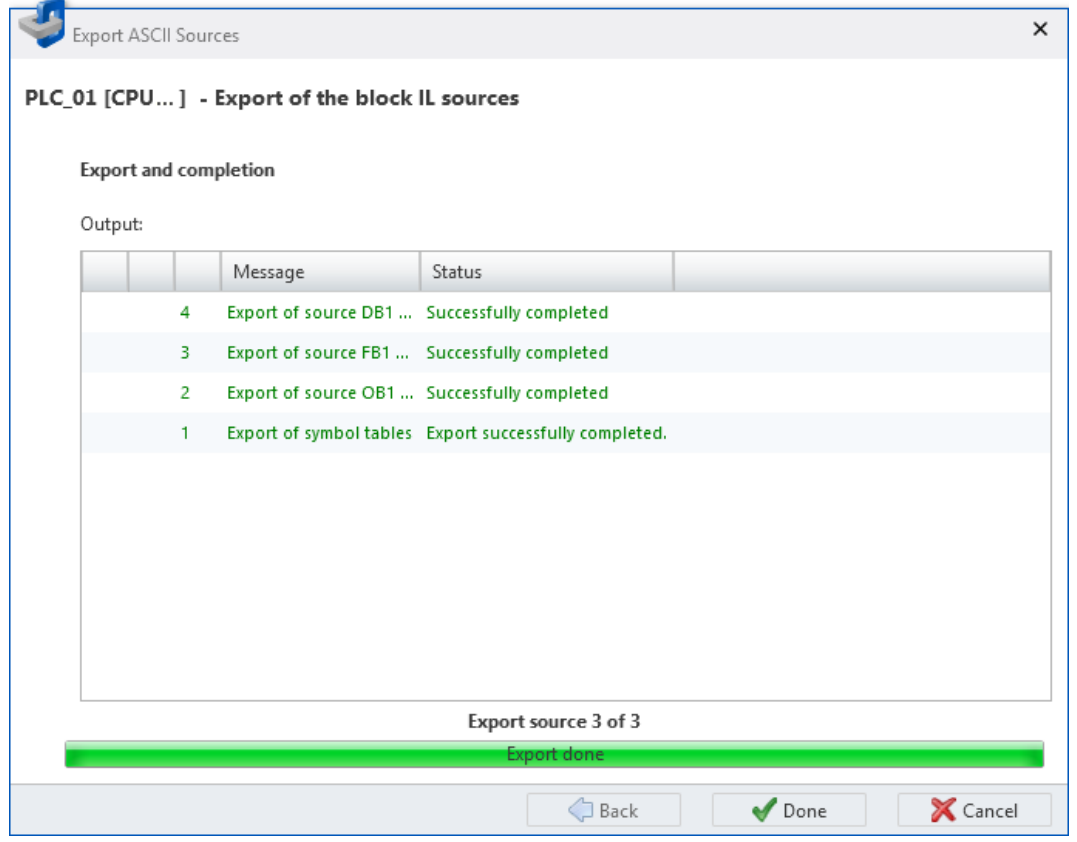

*Fig. 225: Export ASCII sources: Exported symbol tables and blocks*

**2.** Click on *'Next'*.

- $\Rightarrow$  The export process is started and the symbol tables and block sources are exported. The individual steps and results are shown in the dialogue window.
- **3.** Click on *'Done'* to close the dialogue window.

## **8.27 Import ASCII sources**

You can import blocks and variable tables of the user program that have been created in ASC or SEQ format, into the project.

If you want to import a user program, a project must be open and a control must be contained in the project.

- **1.** In the project tree, right-click with the mouse button in the desired control at *'PLC program'* on *'Import ASCII sources'*.
	- $\Rightarrow$  A dialogue window will open.

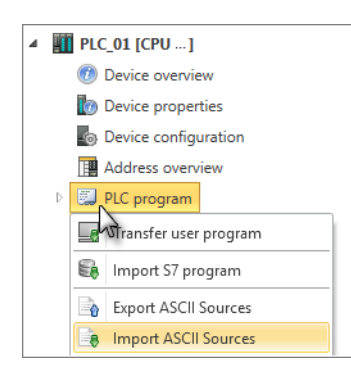

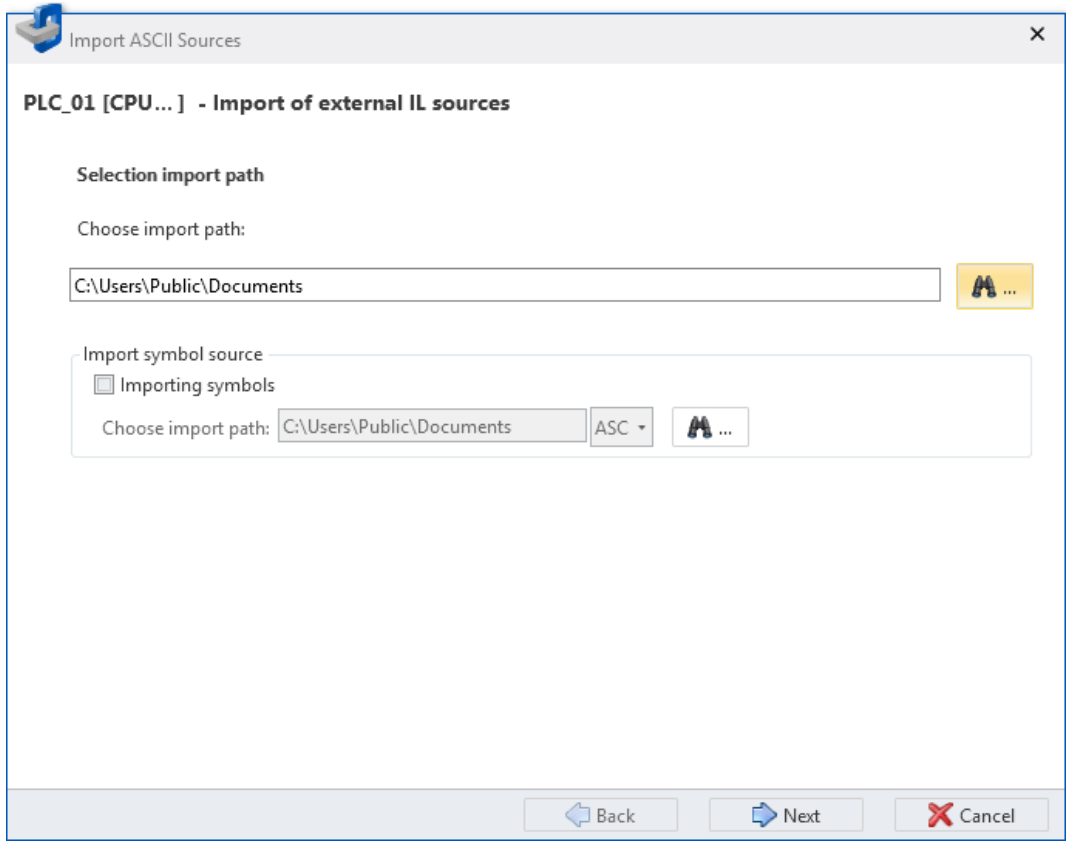

*Fig. 226: Import ASCII sources: Import path and further options*

- **2.** Under *'Choose import path'*, select the directory where the ASCII files are stored.
- **3.** Enable *'Importing symbols'* if you want to import variable tables on top of the program blocks. If required, select another directory and the file type *'ASC'* or *'SEQ'*.
- **4.** Click on *'Next'*.
	- ð If you have enabled the option *'Importing symbols'*, the variable tables are read and displayed. Ä *['Import and select symbol tables' page 295](#page-294-0)*

If you have not enabled the option *'Importing symbols'*, only the block files are read and displayed. Ä *['Import and select block sources' page 296](#page-295-0)*

<span id="page-294-0"></span>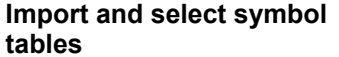

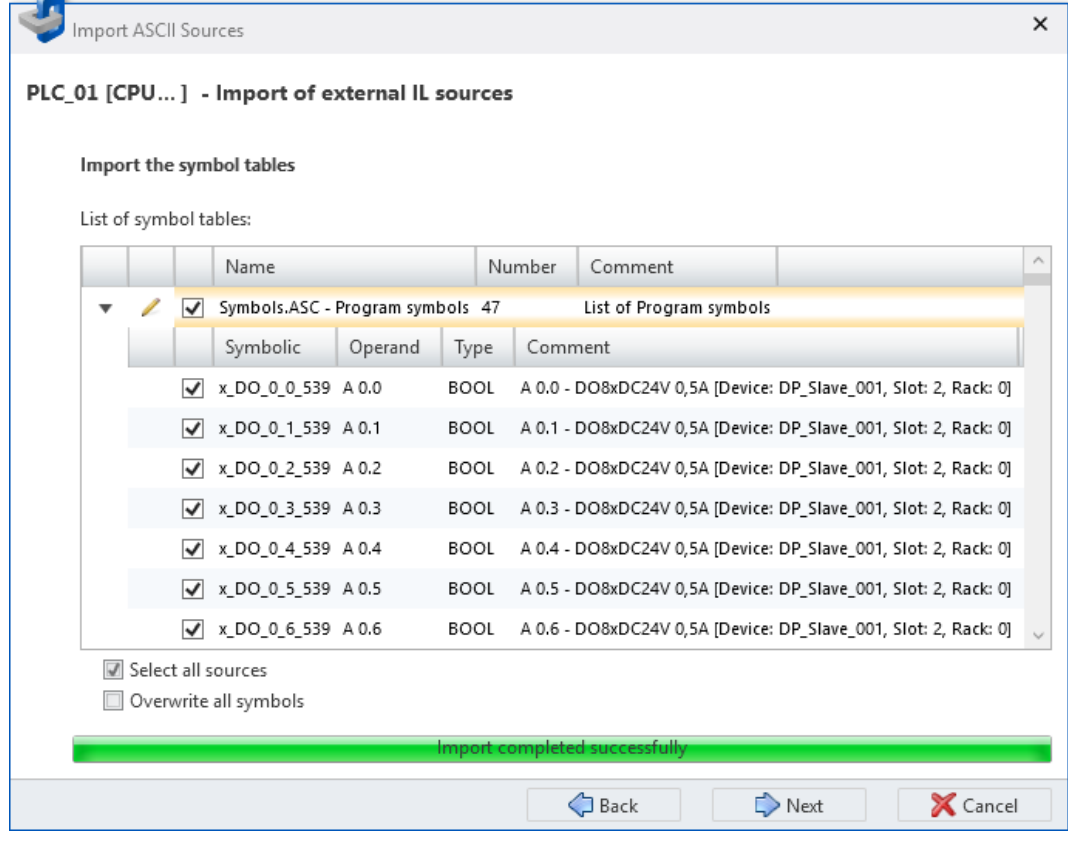

*Fig. 227: Import ASCII sources: Import and select symbol tables*

**1.** Click in the list of the symbol tables on  $\mu$ , in order to display all symbols of one area. Click on  $\div$  to hide symbols.

Select  $\triangledown$  the symbols you want to import.

Enable *'Select all sources'* if you want to import all listed symbols.

If you enable the option *'Overwrite existing files'*, already present variable tables in the project are overwritten. If you don't enable this option, present symbols remain unchanged – the symbol tables are not imported.

> *If the symbol names are already allocated in the project, an error message is displayed. In this case, continue as follows:*

- *Disable the symbols already allocated in the project and continue with the import procedure. The disabled operands are not imported.*
	- *or -*
- *Abort the import procedure. Manually change all symbol names in the project which have already been allocated. Then restart the import procedure. All operands are imported.*

**2.** Click on *'Next'*.

 $\Rightarrow$  The block files are read and displayed.

#### <span id="page-295-0"></span>**Import and select block sources**

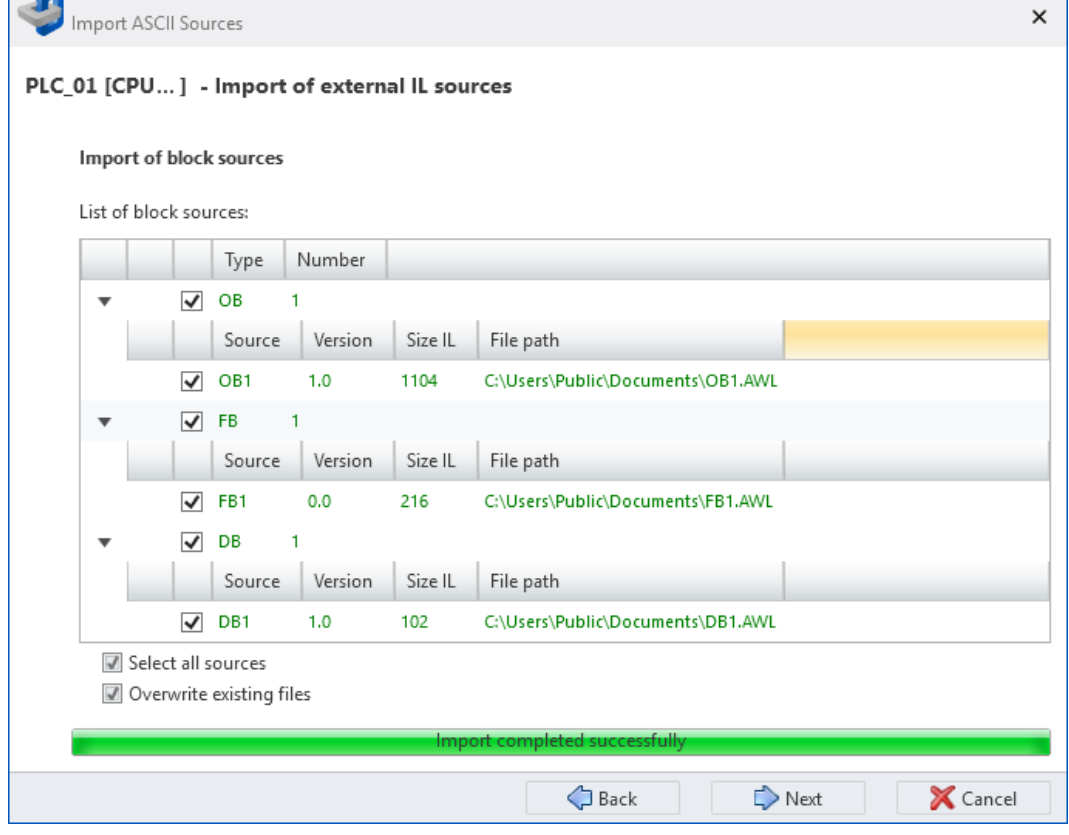

*Fig. 228: Import ASCII sources: Import and select block sources*

**1.** Click in the list of the block sources on  $\mu$ , in order to display all blocks of one area. Click on  $-$  to hide blocks.

Select  $\triangledown$  the blocks you want to import.

Enable *'Select all sources'* if you want to import all listed blocks.

If you enable the option *'Overwrite existing files'*, already present program blocks in the project are overwritten. If you don't enable this option, present blocks remain unchanged – the block sources are not imported.

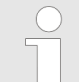

*Know-how-protected blocks cannot be selected and imported.*

Install block library

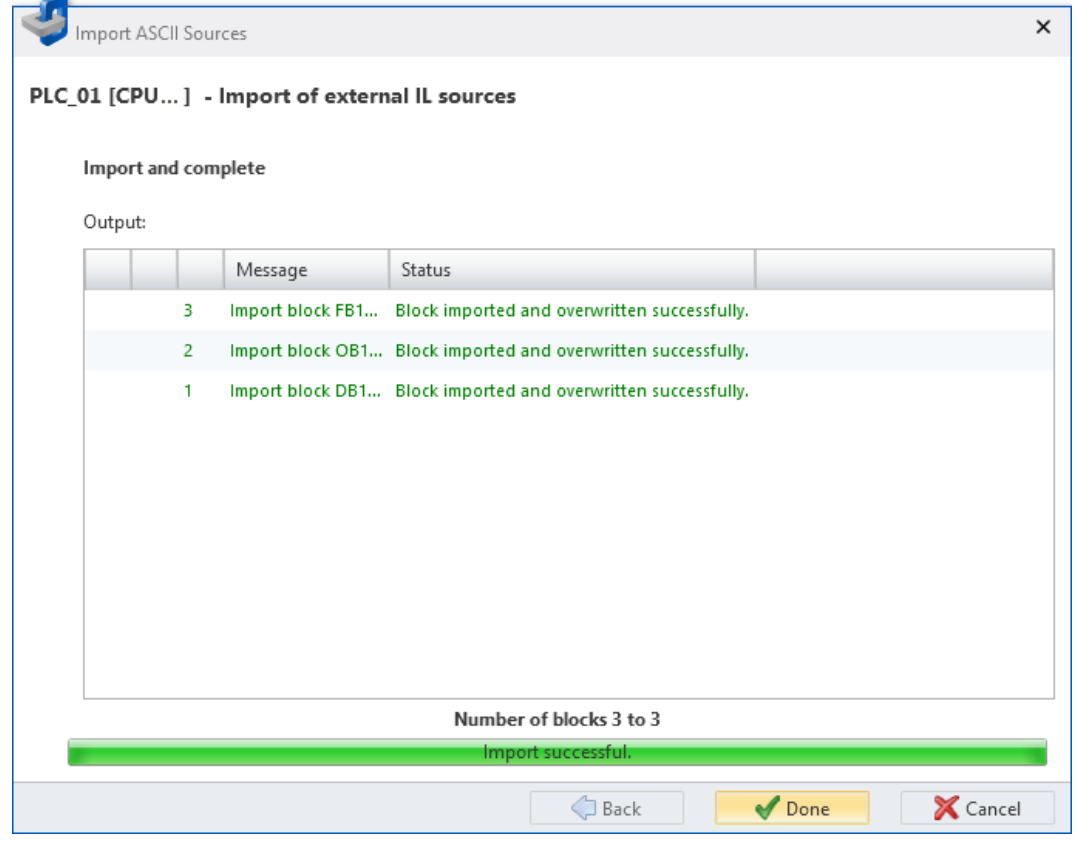

*Fig. 229: Import ASCII sources: Imported symbol tables and blocks*

**2.** Click on *'Next'*.

- $\Rightarrow$  The import process is started and the block sources and symbol tables are imported into the project. The individual steps and results are shown in the dialogue window.
- **3.** Click on *'Done'* to close the dialogue window.

## **8.28 Install block library**

You can install blocks from libraries and add them to the catalog. You can then use these blocks in your projects.

#### **Install block library**

If you want to install libraries, a project must be opened.

- **1.** Select in the menu bar *'Extras*  $\rightarrow$  *Install block library'*.
	- ð The *'Installing libraries'* dialogue window will open.
- **2.** Under *'Project path'*, select the directory and the library (S7L file) or a Simatic project (S7P file). Click on *'Next'*.
	- $\Rightarrow$  The packages and/or stations available in the library are displayed.
- **3.** Select the desired package and/or the desired station. If symbolic identifiers from the library are to be adopted into the project, select the option *'Install symbols'*. Click on *'Next'*.
	- $\Rightarrow$  If symbol tables are entered into the library, these are displayed.
- **4.** If necessary, select the symbols you want to install. Click on *'Next'*.

Install block library

- **5.** If necessary, select the blocks you want to install. Click on *'Next'*.
	- $\Rightarrow$  The import process is started and the libraries are imported. The individual steps and results are shown in the dialogue window.
- **6.** Click on *'Done'*.
	- ð The libraries are installed in the *SPEED7 Studio* catalog.

#### **Use installed blocks**

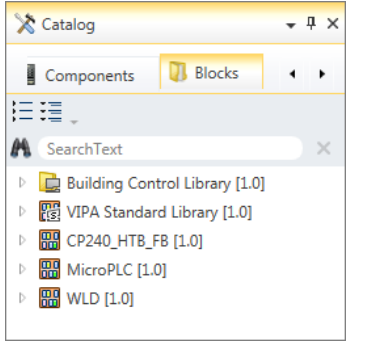

- **1.** Open the desired block group in the *'Blocks'* register of the catalog.
- **2.** Drag the desired block into the *'Program blocks'* section of the project tree.
	- $\Rightarrow$  The block is added to the current project.

## **9 Creating a visualisation**

## **9.1 HMI, WebVisu and Movicon projects**

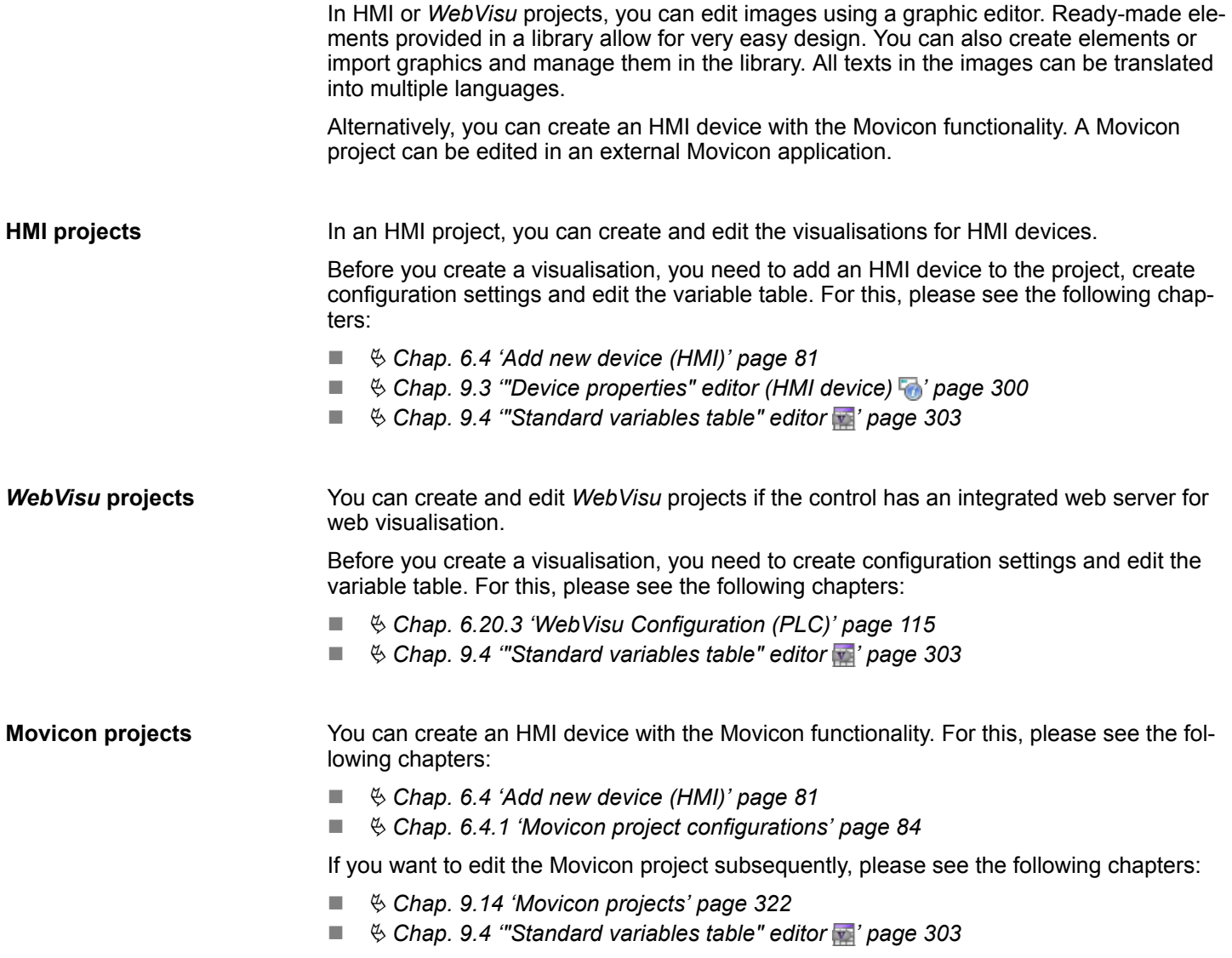

## **9.2 "Device overview" editor (HMI device)**

This editor is only available for HMI devices.

In the *'Device overview'* editor, images of the HMI device are displayed in a table. Here you can change the name, the image title and the image description of the image.

If a project is opened and an HMI device is included, you can open the *'Device overview'*:

**Project tree:** Click on *'Device overview'* in the HMI.

<span id="page-299-0"></span>"Device properties" editor (HMI device)

| 96<br>HMI_01 [TP 62M-JEE0]-Device overview |             |               |                |                      |  |  |  |
|--------------------------------------------|-------------|---------------|----------------|----------------------|--|--|--|
| Δ<br>Name                                  | Image title | Width (Pixel) | Height (Pixel) | Image description    |  |  |  |
| Diagnosis                                  | Diagnosis   | 800           | 600            | Diagnosis and errors |  |  |  |
| Facility                                   | Facility    | 800           | 600            | Production overview  |  |  |  |
| Main                                       | Main        | 800           | 600            | Start screen         |  |  |  |
| <b>Status</b>                              | Status      | 800           | 600            | Production screen    |  |  |  |

*Fig. 230: Device overview of an HMI device*

*'Name'*– Image name: With this name, the image is displayed in the project tree.

Click on the image name for change.

#### *'Image title'*

Click on the image title for change.

*'Width (Pixel)'* and *'Height (Pixel)'*– The image size depends on the screen resolution of the HMI device and cannot be changed.

*'Image description'* – Any comment e.g. remark or explanation

Click on the image description for change.

#### **Changing the sort sequence**

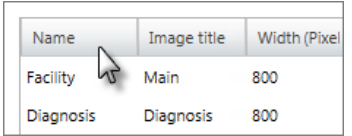

You can sort the images in the device overview in alphabetical order according to image names or image titles.

- Click on the *'Name'* or *'Image title'* field in the title row of the table.
	- $\Rightarrow$  The table entries are sorted in alphabetical order:
		- $\triangle$  Alphabetically in ascending order
		- $\blacktriangleright$  Alphabetically in descending order

## **9.3 "Device properties" editor (HMI device)**

This editor is only available for HMI devices.

General information on and configurations of the HMI device are displayed in the *'Device properties'* editor. Here you can change the device name and the comment as well as make communication settings and further configurations.

If a project is opened and an HMI device is included, you can open the*'Device properties'*:

- **Project tree:** Click on *'Device properties'* in the HMI.
- **"Devices and networking" editor <b>:** a: Right-click with the mouse button on the HMI device and select *'Device properties'*.

"Device properties" editor (HMI device) > Communication settings

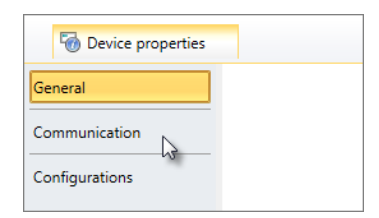

**9.3.1 General device properties**

To display or change the device properties of the HMI device, you must proceed as follows:

The *'Device properties'* editor is divided into three sections.

You have accessed the *'General'* section in the *'Device properties'* editor of the HMI device.  $\&$  Chap. 9.3 "Device properties" editor (HMI device) a page 300

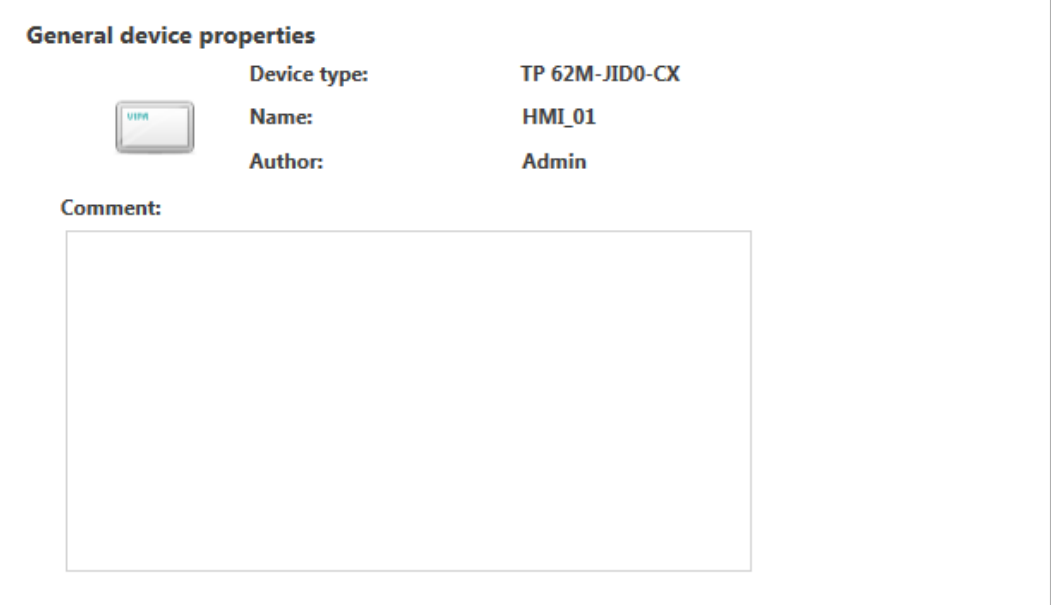

*Fig. 231: Device properties of an HMI device*

*'Device type'* – Name of the HMI device

*'Name'* – Device name: The name is displayed in the project tree.

*'Author'* – Name of the responsible person who created the block

*'Comment'* – Any comment e.g. remark or explanation

Click on the input field and enter any comment, e.g. an annotation or explanation. With the *[Enter]* key, you can add a new line to the input field.

### **9.3.2 Communication settings**

The communication settings are used to configure the interface for the data exchange between the programming device and the HMI device.

For communication settings, you must proceed as follows:

"Device properties" editor (HMI device) > Configurations

You have accessed the *'Communication'* section in the *'Device properties'* editor of the HMI device.  $\&$  Chap. 9.3 "Device properties" editor (HMI device)  $\overrightarrow{a}$  page 300

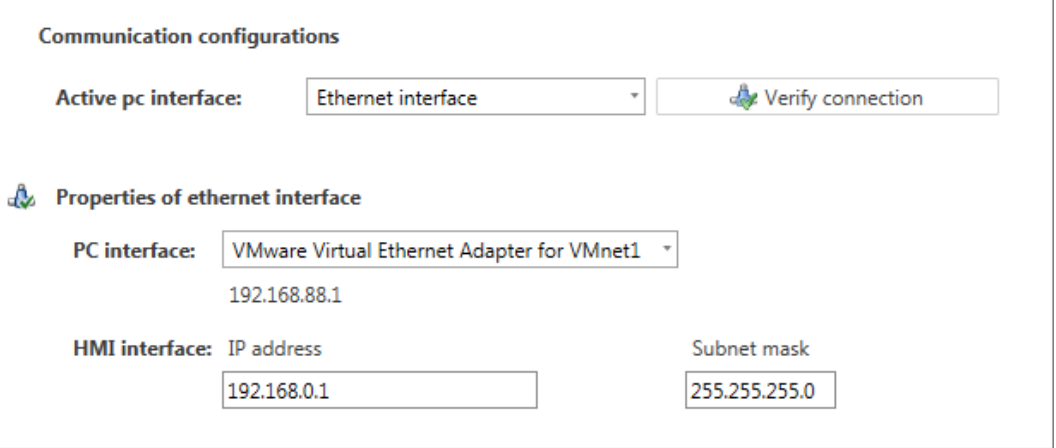

*Fig. 232: Communication settings*

- **1.** *'Active PC interface'*: interface for the data exchange between the programming device and the HMI device
- **2.** *'PC interface'*: Select the network adapter for the communication connection from the list.
	- $\Rightarrow$  If an IP address is already configured in the network adapter, it is shown under the input field.
- **3.** *'HMI interface'*: Select the desired interface of the HMI device from the list.
	- $\Rightarrow$  If an IP address is already configured in the HMI device, it is shown under the input field.
- **4.** In order to check whether a connection between the programming device and the HMI device can be established with the selected communication setting, click on *'Verify connection'*.
	- $\Rightarrow$  You can see in the status line, whether the connection could be established successfully.

### **9.3.3 Configurations**

Here you can change further properties of the HMI device. For configurations, you must proceed as follows:

You have accessed the *'Configurations'* section in the *'Device properties'* editor of the HMI device.  $\&$  Chap. 9.3 "Device properties" editor (HMI device)  $\bullet$  page 300

"Standard variables table" editor

<span id="page-302-0"></span>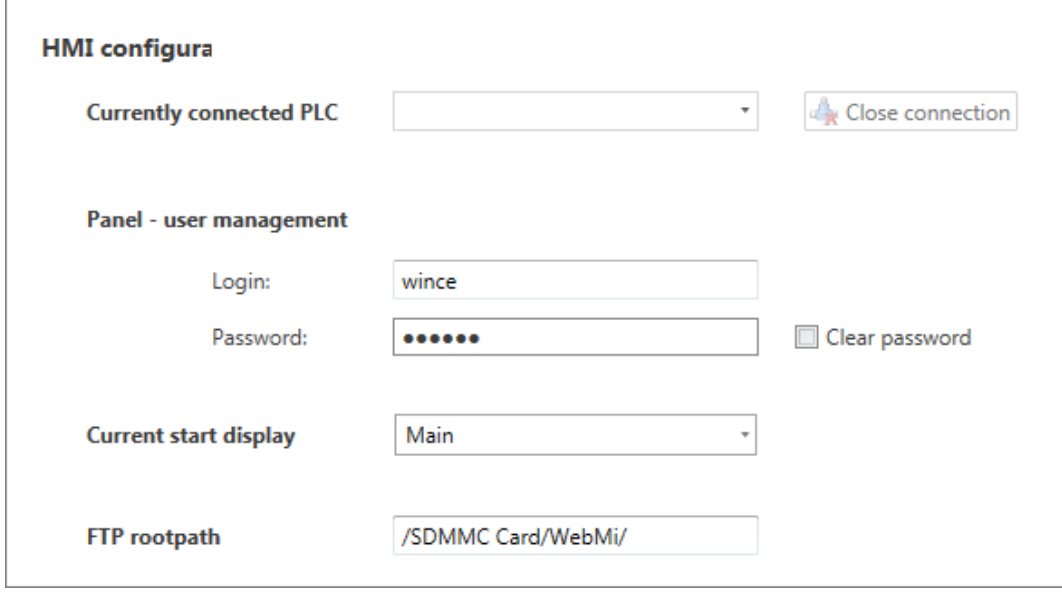

*Fig. 233: HMI configurations*

- **1.** *'Currently connected PLC '*: Select from the list the control you would like to connect to the HMI device via the Ethernet interface.
	- $\Rightarrow$  The selected control is marked as "in use". If you want to reset the connection, click on *'Remove connection'*.
- **2.** *'Panel user management'*: Enter a user name and a password if necessary to protect access to the visualisation in the HMI device. Select the *'Clear view'* option to show the password in the edit field.
- **3.** *'Current Start display'*: Select from a list the desired image with which the HMI device is to be started.

## **9.4 "Standard variables table" editor**

Via the standard variables table, you can use the variables belonging to the CPU in images:

- You can use the already declared variables of the system hardware configuration or of the standard project configuration (synchronise variable table).
- $\blacksquare$  If necessary, you can add further variables (e.g. from data blocks) for use in images.

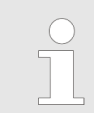

*Before you can use control variables in images, these must be entered in the standard variables table.*

In the project tree within a visualisation project under *'Variables'*, double-click on *'Standard variables table'*.

"Standard variables table" editor

| <b>Filter settings</b><br>❷<br>All<br>Preselection:<br>٠ |             |                                |         |              |                          |             | <b>YASKAWA</b> |                         |
|----------------------------------------------------------|-------------|--------------------------------|---------|--------------|--------------------------|-------------|----------------|-------------------------|
| Filter:                                                  |             | System Hardwarekonfiguration * | 8       |              | PLC_01 [CPU 015-CEFNR00] |             |                | HMI_02 [TP 62I-JID0-CX] |
|                                                          | Name        | <b>Type</b>                    | Comment | PLC variable | <b>Address</b>           | Data type   | Source         | Comment                 |
| ÷                                                        |             | Boolean                        |         |              |                          |             |                |                         |
| $\Box$                                                   | x_DI_0_0_20 | Boolean                        | ❸       | x_DI_0_0_20  | E 0.0                    | <b>BOOL</b> | Input          | Slot: 4, Rack: 0]       |
|                                                          | x_DI_0_7_20 | Boolean                        |         | x DI 0 7 20  | E 0.7                    | <b>BOOL</b> | Input          | Slot: 4, Rack: 0]       |
|                                                          | x_DI_4_0_21 | Boolean                        |         | x DI 4 0 21  | E 4.0                    | <b>BOOL</b> | Input          | Slot: 5, Rack: 0]       |
|                                                          | x_DI_4_1_21 | Boolean                        |         | x_DI_4_1_21  | E 4.1                    | <b>BOOL</b> | Input          | Slot: 5, Rack: 0]       |
|                                                          | Temperature | Numeric                        |         | Temperature  | MW 40                    | <b>WORD</b> | Memory         |                         |

*Fig. 234: "Standard variables table" editor*

- (1) Toolbar
- (2) Filter settings
- (3) Variable table

#### **(1) Toolbar**

#### 2 **Synchronise variable table:**

You can transfer the variables declared in the CPU to the variable table. All variables marked  $\blacksquare$  in the system hardware configuration, the standard project configuration and the data blocks in the *'Visu'* column are transferred from there.

 $\blacksquare$  Click on  $\mathbb{C}$ .

 $\Rightarrow$  The variables are copied into the variable table.

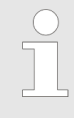

*Changes to the system hardware configuration, the standard project configuration or the data blocks are not automatically adopted into the variable table. You need to synchronise the variable table in order to adopt the changes into the HMI project.*

**Print variable table** The dialogue window "Print" will open.

#### **(2) Filter settings**

With the filter settings, you can always select specifically which variables shall be transferred to the variable table. All variables marked  $\triangledown$  in the system hardware configuration, the standard project configuration and the data blocks in the *'Visu'* column are transferred from there.

**1.** Select the area to be transferred under *'Pre-selection'*, e.g. data blocks.

**2.** Select the table or block from which the variables shall be transferred under *'Filter'*, e.g. DB1.

#### **3.** Click on **2.**

 $\Rightarrow$  The variables from the selected table or the selected data block are copied to the variable table.

#### <span id="page-304-0"></span>**Add new variable**

- **1.** Under *'Current variable table'*, select the section from which you want to use control variables, e.g. "Data blocks" for variables from a data block.
- **2.** You can make new entries in the first line of the table. You can recognise these lines by the  $\oplus$  symbol.

Click on the input field of the *'Name'* column and enter a name (symbolic address) for the control variable in the HMI project.

- **3.** Click on the adjacent field in the *'Type'* column and select the desired data type.
- **4.** If you want to enter a comment on the variables, click on the *'Comment'* field and enter the comment.
- **5.** Click on the *'PLC variable'* column in the adjacent field and select the desired control variable from the list.

Only the variables from the system hardware configuration and the standard project configuration which are marked  $\blacktriangledown$  in the *'Visu'* column are displayed from there.

- **6.** Confirm your input with *[Enter]*.
	- $\Rightarrow$  The new variable is inserted into the table.

*'Name'* – Name of the control variable (symbolic address) for use in HMI images. **(3) Variable table**

*'Type'* – Data type for the use in images

*'Comment'* – Any comment e.g. remark or explanation

*'PLC variable'* – Name of the control variables (symbolic address), as declared in the system hardware configuration, the standard project configuration or in the data block. The name cannot be changed.

*'Address'* – Address of the variables

*'Data type'* – Data type of the variables

*'Source'* – Operand area of the variables, e.g. input, output, memory, DB

*'Comment'* – Comment from the system hardware configuration, the standard project configuration or the data block. The comment cannot be changed.

### **9.5 HMI elements**

HMI elements are, for example, graphics or visual control elements (controls) that you can use in images. The HMI elements are available in file format SVG (Scalable Vector Graphics) and can be enlarged or made smaller without losses.

<span id="page-305-0"></span>HMI library > Create, edit and use new element

#### **Using HMI elements in an image**

Ready-made HMI elements can be found in the catalog ( $\&$  Chap. 4.10 'Catalog  $\&$ ' *[page 31](#page-30-0)*) under the *'HMI elements'* register.

- **1.** Under *'HMI elements'*, open an element group, e.g. *'Controls'*.
- **2.** Drag the desired element from the catalog to any place in the drawing field.
	- $\Rightarrow$  The element is inserted in the image.
- Ä *[Chap. 9.9.2 'Inserting elements from the catalog' page 310](#page-309-0)*

### **9.6 HMI library**

You can create HMI elements and manage them in the HMI library to use them in images. In addition, you can import graphics in file format SVG (Scalable Vector Graphics) into the HMI library and use them in images.

#### **9.6.1 Create, edit and use new element**

#### **Create new element**

- **1.** In the catalog under *'HMI library'*, *'Catalog'*, right-click with the mouse button and select *'Create new element'*.
	- $\Rightarrow$  A dialogue window will open.
- **2.** Enter a name for the element and select the desired size of the element.
- **3.** Click on *'OK'*.
	- ð The element is inserted under *'Catalog'*.

### **Edit element**

- **1.** Under *'Catalog'*, double-click on the desired element.
	- $\Rightarrow$  The editor for editing HMI elements will open.
- **2.** Edit the element in the editor. The editing functions, shapes and graphical elements of the editor for images are available to you. Ä *[Chap. 9.9 '"Image" editor '](#page-307-0) [page 308](#page-307-0)*
- **3.** Save the project.

#### **Using element in an image**

You can use the element in images.

Drag the element from the HMI library to the desired location in the image (drag & drop).

### <span id="page-306-0"></span>**9.6.2 Importing and using resources**

Resources are, for example, graphics or visual control elements (controls) that you can use in images. Resources can exist in different graphic file formats. Resources in file format SVG (Scalable Vector Graphics, Version Tiny 1.2) can be enlarged or made smaller without losses.

#### **Import resource**

- **1.** In the catalog under *'HMI library'*, *'Catalog'*, right-click with the mouse button on *'Import resource'*.
	- $\Rightarrow$  A dialogue window will open allowing you to select a graphic file.
- **2.** Select a graphic file and click on *'Open'*.
	- ð The file is inserted as an element under *'Catalog'*.

#### **Using resource in an image**

You can use the element in images.

Drag the element from the HMI library to the desired location in the image (drag & drop).

#### **9.6.3 Delete element**

You can delete an element from the HMI library.

- **1.** In the catalog under *'HMI library'*, *'Catalog'*, right-click with the mouse button on the desired element and select *'Delete element'*.
	- $\Rightarrow$  A dialogue window will open, where you can select whether you want to delete the element.
- **2.** Click on *'Yes'*.
	- $\Rightarrow$  The element is removed from the HMI library and from the images in which it is used.

## **9.7 Add new sub display**

You can add a new image to the project. Each new image is added in the project tree as a so-called sub display underneath an image.

- **1.** In the project tree, within the visualisation project, under *'Images'*, click on *'Add new sub display'*.
	- $\Rightarrow$  A dialogue window with image configurations will open.
- **2.** Create configurations, if necessary, and click on *'OK'*.
	- $\Rightarrow$  The image is added and displayed in the project tree.

## **9.7.1 Configurations**

Here you can make the configurations for the image.

*'Image name'* – With this name, the image is displayed in the project tree.

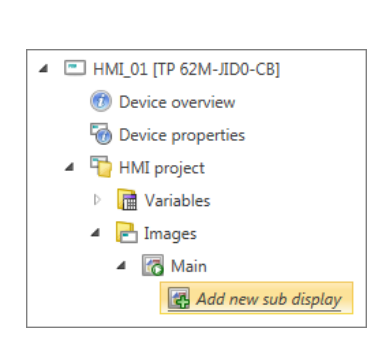

<span id="page-307-0"></span>"Image" editor

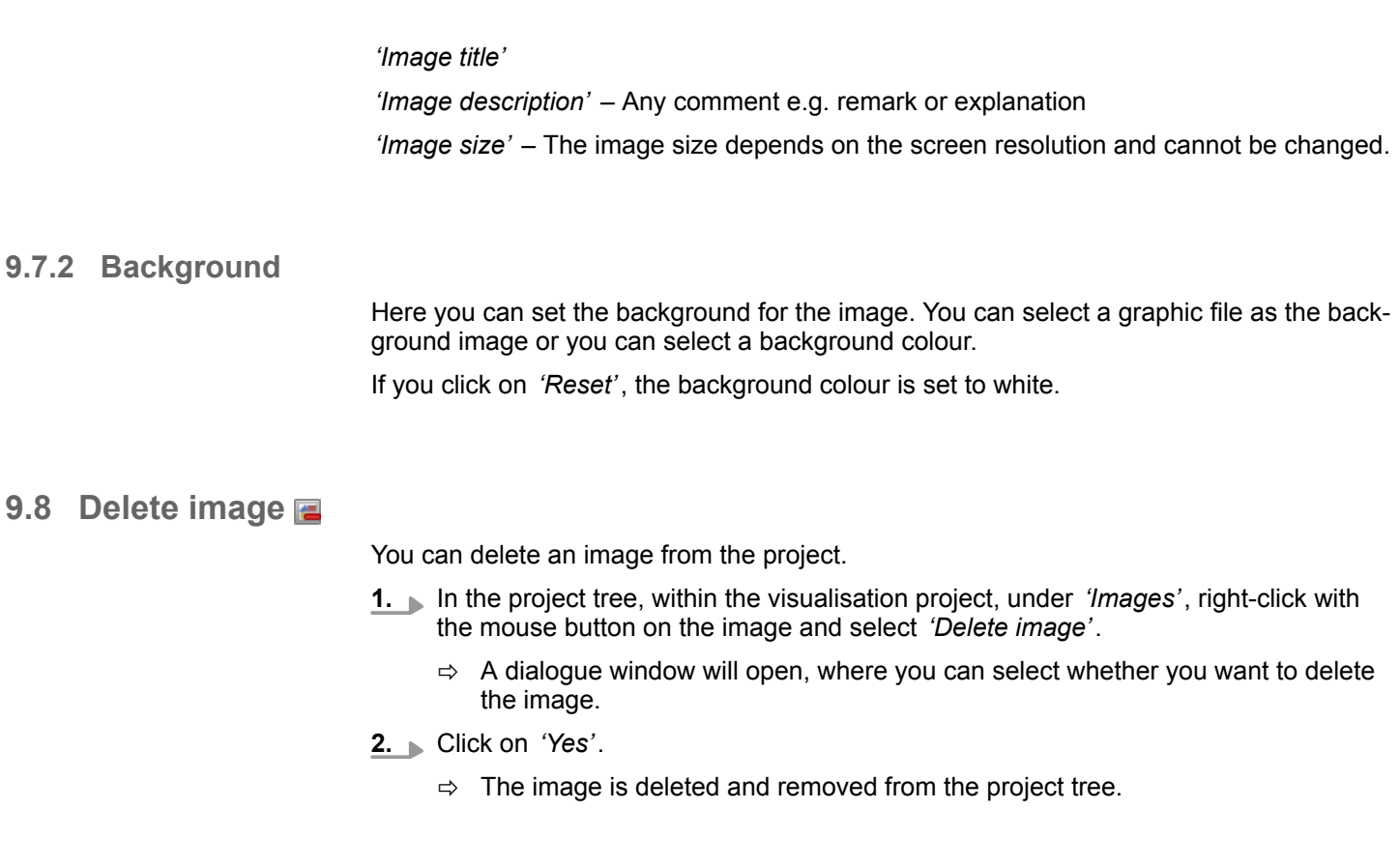

## **9.9 "Image" editor**

Individual images can be edited for the visualisation in the *'Image'* editor. Different shapes and graphical elements are available to you to illustrate processes of your machine or system.

Create a new image (  $\&$  Chap. 9.7 'Add new sub display  $\Box$  page 307) or select an image for editing.

"Image" editor > Drawing a shape

| 自火后<br>n a<br>Clipboard                                                                                         | 罗罗库<br>■認覧 | $\frac{1}{2}$<br>$^\star$<br>$\mathbb{B} \text{ } I \text{ } \underline{\mathsf{U}} \text{ } \xrightarrow{\text{div}} \text{ } \underline{\mathsf{A}} \text{ } \underline{\mathsf{A}} \text{ } \xrightarrow{\mathsf{A}} \text{ } \xrightarrow{\text{Ab}}$ | 生活生育作者                               | $\cdot$ 0 $\rightarrow$ $\cdot$ / 0 0 0 1<br>ONNIL | <b>EFT</b><br>导<br>匹叫旦<br>Arrange | $\overline{\epsilon}$<br>Rotate | اقعا<br>Templates |
|----------------------------------------------------------------------------------------------------|------------|----------------------------------------------------------------------------------------------------|--------------------------------------|----------------------------------------------------|-----------------------------------|---------------------------------|-------------------|
| ❷                                                                                                    | ❸          | O                                                                                                    |                                      |                                                    |                                   |                                 |                   |
|                                                                                                    |            |                                                                                                    | Ę                                    |                                                    |                                   |                                 |                   |
| <u>י אין פי יידי די הספי די די הן הספי די די הספי די די הספי די די הן הספי די די הספי די די הן הספי די די ה</u> |            |                                                                                                    | Q <sub>1</sub> T{Start}<br>Q T{Stop} |                                                    |                                   |                                 |                   |
| 豇<br>$\boxed{\mathbb{X}}$ X:                                                                                    | 0.000 Y:   | ❹<br>0.000                                                                                                    |                                      |                                                    |                                   | $\ominus$ - $\triangledown$     | $\bigoplus$ 80%   |

*Fig. 235: "Image" editor*

- (1) Toolbar
- (2) Drawing field
- (3) Image
- (4) Information bar

## **9.9.1 Drawing a shape**

You can insert shapes directly at the desired position and in the desired size in the drawing field.

Then you can change the shape:

- n Ä *[Chap. 9.9.4 'Edit object' page 311](#page-310-0)*
- $%$  [Chap. 9.9.5 'Edit object properties' page 313](#page-312-0)

<span id="page-309-0"></span>"Image" editor > Align and arrange objects

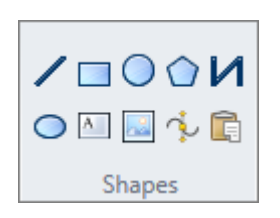

- **1.** In the toolbar, click on the desired shape under *'Shapes'*.
- **2. Draw line:** Click on the position in the drawing field where you want the line to start. Drag the line and click again to set the end point of the line.
	- **n Draw rectangle:** Click on the position in the drawing field where you want the shape to start. Press and hold the mouse button. Drag the mouse until the shape has the desired size and then let go of the mouse button. When you press and hold the *[Ctrl]* button while drawing the shape, a square is drawn.
	- **n** Draw ellipse or circle: Click on the position in the drawing field where you want the shape to have its centre point. Press and hold the mouse button. Drag the mouse until the shape has the desired size and then let go of the mouse button.
	- **n Draw polygon or polyline:** Click on the position in the drawing field where you want the shape to start. Drag the line and click several times to set the individual points. Double-click with the mouse button to set the last point.
	- **Draw Bézier curve:** Click on the position in the drawing field where you want the shape to start. Drag the line and click several times to set the individual points. Press and hold the mouse button to define the curvature. Double-click with the mouse button to set the last point.
	- **Add text box:** Click on the position in the drawing field where you want the shape to start. Enter your text.
	- Add image: A dialogue window will open allowing you to select a graphic file. Select a graphic file and click on *'Open'*. The graphic is inserted at position x: 0, y: 0.

## **9.9.2 Inserting elements from the catalog**

You can insert elements from the catalog directly at the desired position in the drawing field. You can use ready-made or self-created HMI elements:

- $%$  Chap. 9.5 'HMI elements | *page 305*
- $\&$  [Chap. 9.6 'HMI library](#page-305-0) **in**' page 306

Then, you can change the element and assign control variables:

- n Ä *[Chap. 9.9.4 'Edit object' page 311](#page-310-0)*
- $%$  [Chap. 9.9.5 'Edit object properties' page 313](#page-312-0)
- **1.** In the catalog under *'HMI elements'*, open an element group, e.g.*'Controls'*.
	- If the properties are displayed instead of the catalog, you must click on *'Catalog'* at the lower screen edge.
- **2.** Drag the desired element from the catalog to any place in the drawing field.
	- $\Rightarrow$  The element is added to the image and is saved in the project tree as a graphic file under *'Resources'*.
- **9.9.3 Align and arrange objects**

You can align and arrange objects you have inserted in an image.

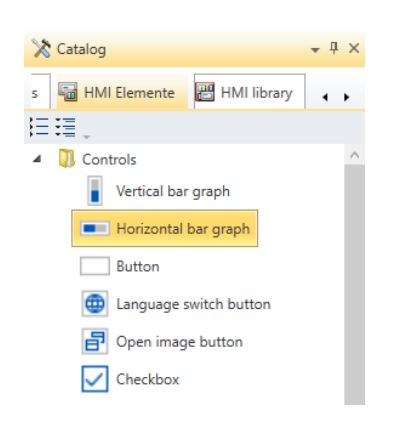

#### <span id="page-310-0"></span>**Align**

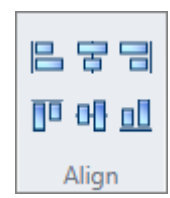

## **Arrange**

1. Select the desired object.

**2.** In the toolbar under *'Align'*, click on a button to align the object at the top, at the bottom, vertically centred, left-hand, right-hand or horizontally centred.

When the objects are inserted in the image, they are positioned on top of each other in the order in which they are created. You can change this order and move the objects to the front or to the back.

In addition, you can group several objects in order to apply changes to all objects included in this group.

1. Select the desired object.

**2.** In the toolbar under *'Arrange'*, click on a button to arrange the object:

- **Bring forward:** Moving object by one position to the front
- **Send backward:** Moving object by one position to the back
- **Bring to front:** Move object to the foremost position
- **Send to back** Move object to the rearmost position
- **Group:** Group several selected objects to an object group
- **Ungroup:** Disband object group
- Horizontally distributed: Distribute several selected objects horizontally in the image
- **N** Vertical distributed: Distribute several selected objects vertically in the image

## **9.9.4 Edit object**

You can subsequently edit and change any inserted objects.

## **Change size (scale)**

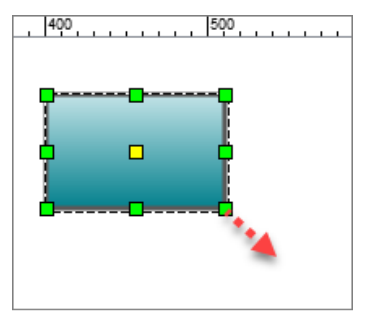

- **1.** Select the desired object.
- **2.** Click on one of the green squares and hold down the mouse button.

**3.** Drag the mouse until the object has the desired size and then let go of the mouse button.

If the option *'Catch on grid'* is enabled, the object size is aligned to the grid.

When you press and hold the *[Ctrl]* key while drawing the square, the object size is changed proportionately.

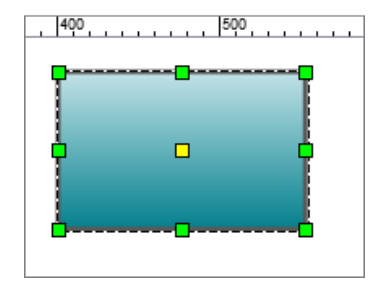

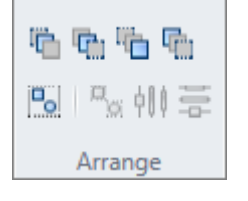

## **Creating a visualisation** VIPA SPEED7 Studio

"Image" editor > Edit object

#### **Change edges, segments and points**

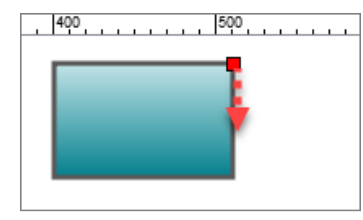

- 1. Double-click on the desired shape.
	- $\Rightarrow$  Handles are shown as red squares.
- **2. ► Click on a square and hold down the mouse button.**
- **3.** Drag the mouse until the object or the object section has the desired shape and then let go of the mouse button.

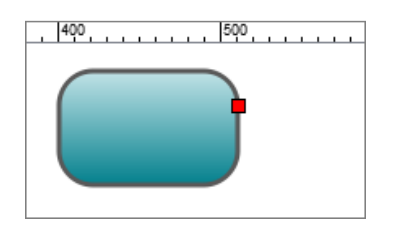

If the option *'Catch on grid'* is enabled, the shape is changed step by step based on the grid.

#### **Rotate**

**tours**

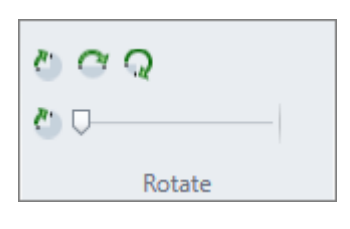

- **1.** Select the desired shape or the desired element.
- **2.** If necessary, you can move the home position (yellow square) to change the centre of rotation.
- **3.** Click on a button in the toolbar under *'Rotate'*. You can rotate the object by 90°, 180°, 270° or by a value selected with the slider.
	- $\Rightarrow$  The object is rotated around the home position.

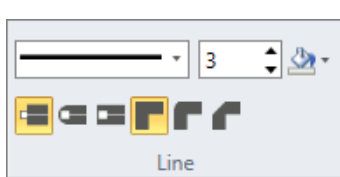

**Change lines and con-**

- **1.** Select the desired shape.
- **2.** In the toolbar under *'Lines'*, click in a selection field or on a button to change the line or the contour:
	- Line type: Solid lines or broken lines
	- Line width: Line width in pixels
	- **Outline:** Line colour
	- Line end: Flat, round or square
	- **Connection:** Angular, rounded or bevelled

### **Use a template**

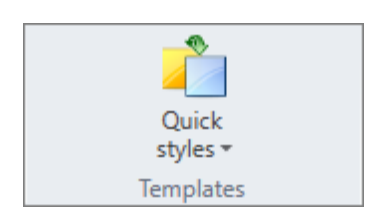

You can apply pre-defined layouts to a shape.

- **1.** Click on *'Format templates'* in the toolbar.
- **2.** Select the desired layout.

## **Transfer formatting**

- **1.** In the toolbar, under *'Shapes'*, click on *'Transfer formatting'*.
- **2.** Click on the shape to which you want to transfer the formatting.

"Image" editor > Edit object properties

## <span id="page-312-0"></span>**9.9.5 Edit object properties**

## **Properties of an Element**

You can edit the properties of objects in images to change the presentation. You can assign control variables to certain pre-defined elements.

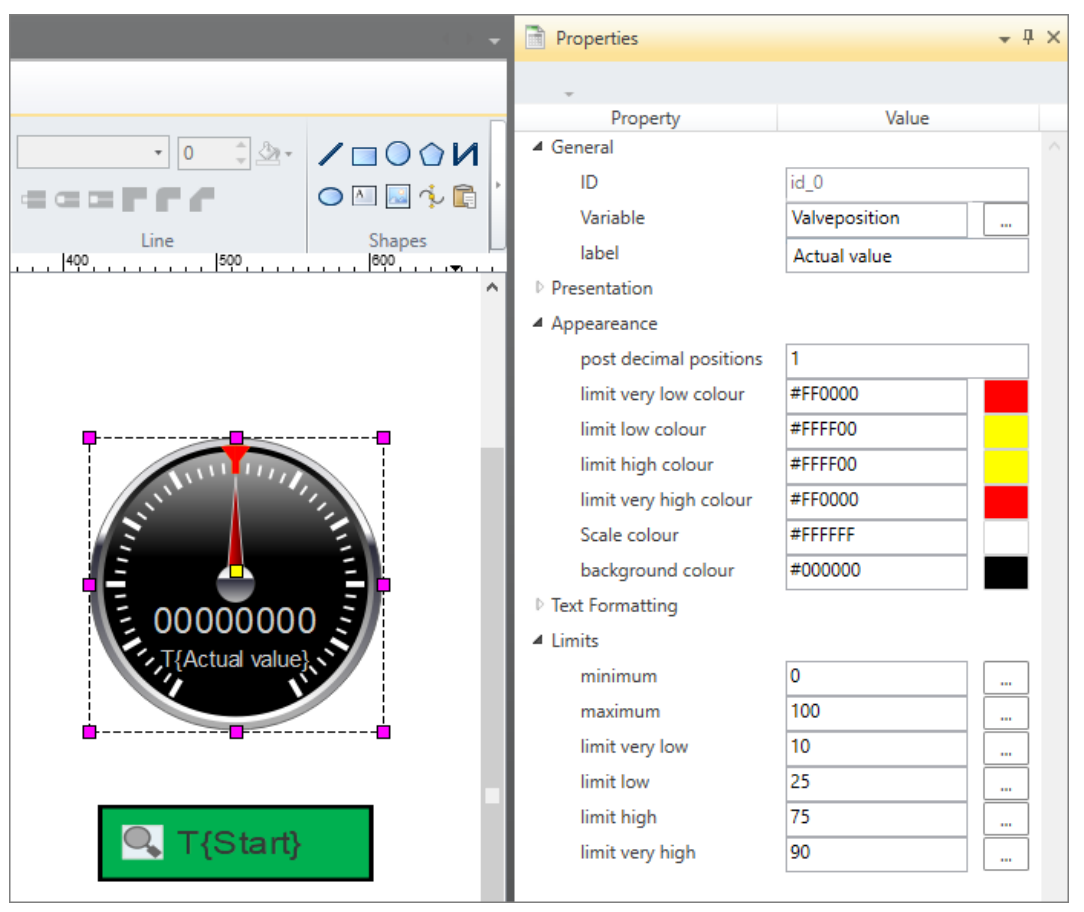

*Fig. 236: Properties of a marked element*

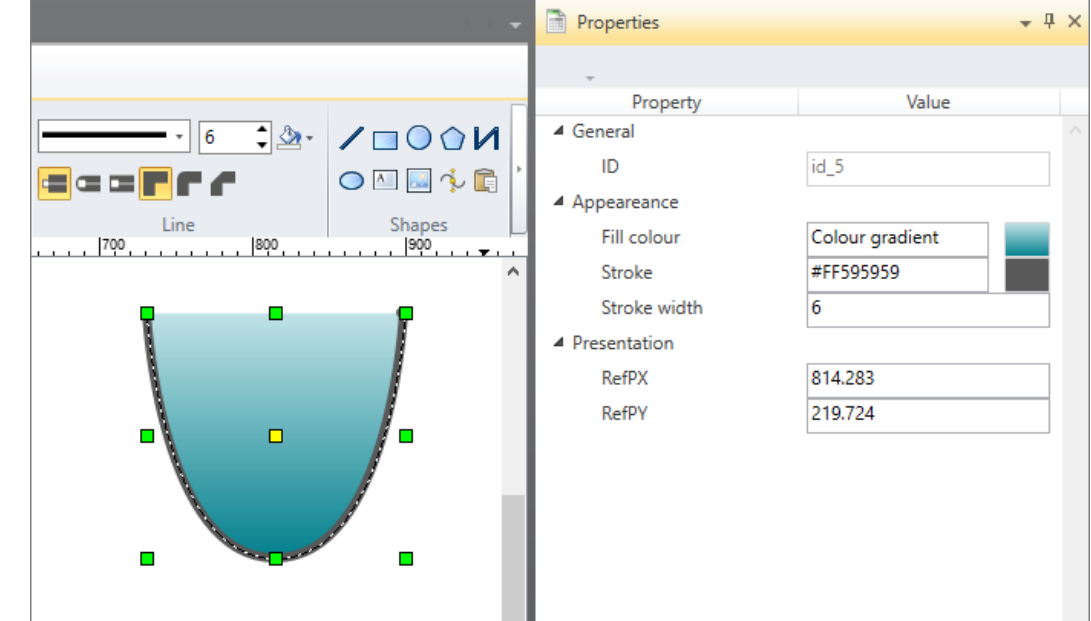

*Fig. 237: Properties of a marked shape*

"Image" editor > Edit object properties

- Select the desired object in the image.
	- $\Rightarrow$  The properties of the object are displayed.

If the properties are not displayed, select *'View* è *Properties'* or press *[Ctrl]*+ *[Shift]*+*[M]*.

If the catalog is displayed instead of the properties, you must click on *'Properties'* at the lower screen edge.

**Edit properties**

Different properties are presented depending on the shape or element type, e.g.:

- n *'General'* Assign control variable (not for shapes) Ä *'Assign control variable' page 314*
- *'Format'* Position, size and rotation
- *'Composition'* Colours
- *'Text formatting'* Formatting of text
- *'Limits'* Limit values

#### **Assign control variable**

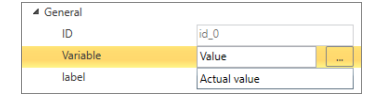

- **1.** To assign a control variable to the element, under *'General'*, click on the *'...'* button next to the input field *'Variable'*.
	- $\Rightarrow$  A dialogue window for assigning control variables to the HMI element will open.

If no control variables are shown (empty list), you must first edit the *'Standard variables table'.*  $\&$  Chap. 9.4 "Standard variables table" editor  $\blacksquare$  page 303

- **2.** Select the desired variable from the list and click on *'OK'*.
	- $\Rightarrow$  The variable is entered in the input field.

If you open the "Typed representation" window, all variables are listed therein. Ä *[Chap. 4.16 'Typed representation' page 46](#page-45-0)*

You can use the mouse to insert control variables into the image using the "Typed representation" window, thereby creating a new element. Ä *[Chap. 4.16 'Typed representation'](#page-45-0) [page 46](#page-45-0)* **Insert control variables as an element**

### **Change colours**

For certain objects, you can define different colours, e.g. for the background, contour and filling of an object, for the font or the presentation of limit values.

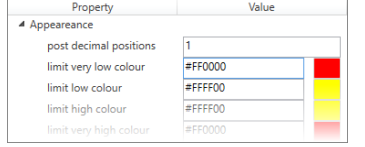

- To change a colour, enter the hexadecimal value in the input field as follows:
	- RGB value without transparency: #rrggbb, e.g. #0080FF
	- RGB value with transparency (alpha channel):  $\# \text{aarrqabb}$ , e.g.  $\# \text{C00080FF}$

- or -

Next to the input field, click on the colour field to open the dialogue window for the colour selection.

## **Edit dynamic samplings**

You can dynamise elements so as to stimulate process flows in images.  $\&$  [Chap. 9.9.6](#page-314-0) *['Edit dynamic samplings – "Simple dynamics"' page 315](#page-314-0)*

"Image" editor > Edit dynamic samplings – "Simple dynamics"

## <span id="page-314-0"></span>**9.9.6 Edit dynamic samplings – "Simple dynamics"**

You can dynamise elements so as to stimulate process flows in images. The *'Simple dynamics'* dialogue window contains pre-defined animations that you can assign to an element in the image.

You can define several dynamic samplings per element. If, for example, you want to stimulate the level of a container, you can "Scale" the dynamic sampling for the visualisation of the level and also use "Colour" dynamic sampling to present limit values.

### **9.9.6.1 Add dynamic sampling**

If you want to dynamise an element, you must proceed as follows:

**1.** • Highlight the desired element in the image.

**2.** Right-click with the mouse button on the lower section of the *'Properties'* and select *'Add'*.

If the properties are not displayed, select *'View* è *Properties'* or press *[Ctrl]*+*[Shift]*+ *[M]*.

If the catalog is displayed instead of the properties, you must click on *'Properties'* at the lower screen edge.

ð The *'Simple dynamics'* dialogue window will open.

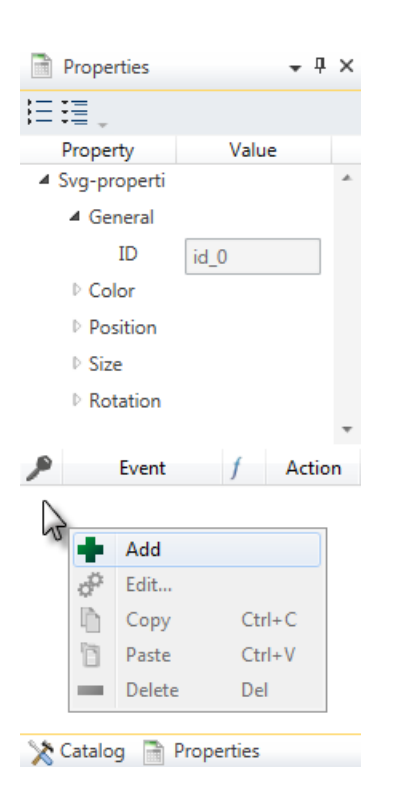

"Image" editor > Edit dynamic samplings – "Simple dynamics"

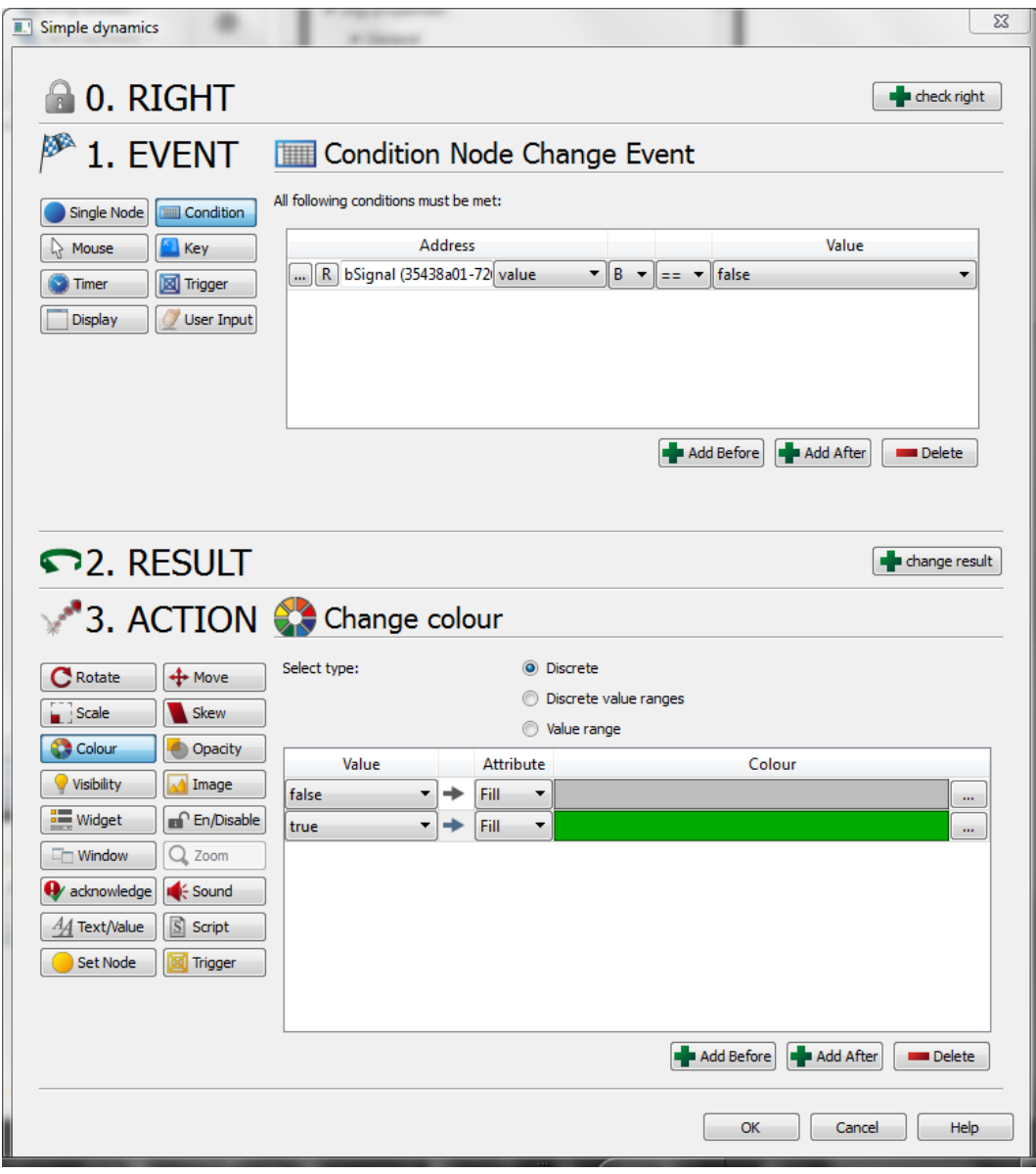

*Fig. 238: "Simple dynamics" dialogue window*

You must create the following configurations for the dynamic sampling of an element:

- Event that triggers the dynamic sampling, e.g. the value of a variable, a click of the mouse, timer
- Action to be executed when the event takes place, e.g. colour, size of position of the element

#### **Define event**

- **1.** To assign an event to the element, click in section *'1. Event'* on the desired event that triggers the dynamic sampling, e.g. *'condition'*.
- **2.** Create further settings to narrow down the event further, e.g. select control variable.

"Image" editor > Edit dynamic samplings – "Simple dynamics"

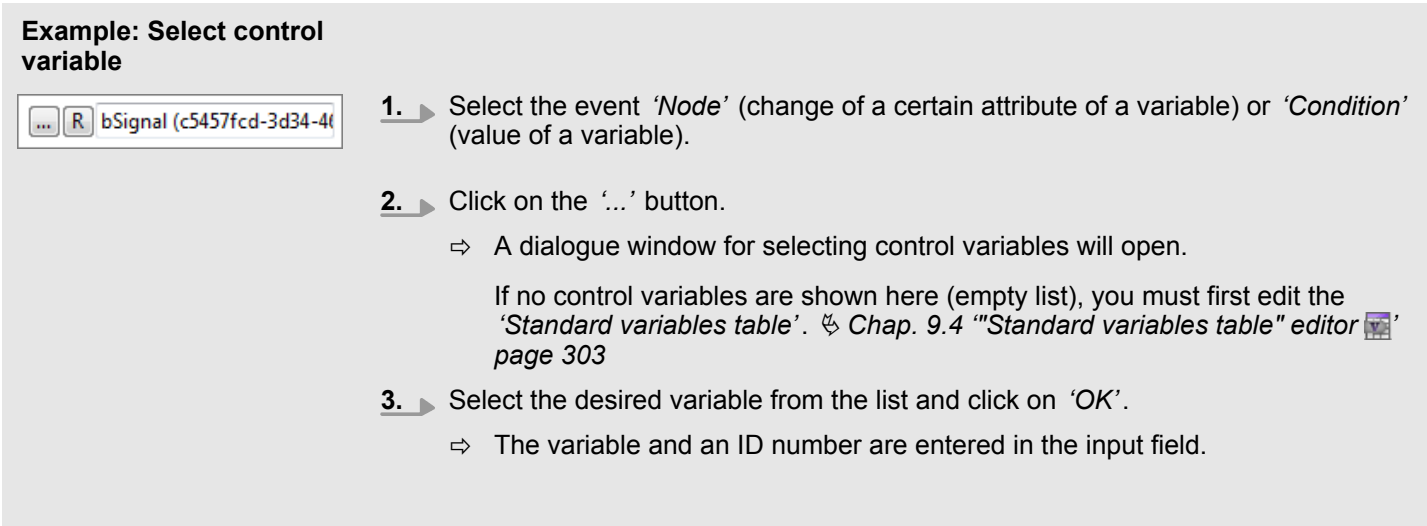

### **Define action**

- **1.** To stimulate the element, click in section *'3. Action'* on the desired action, e.g. *'colour'*.
- **2.** Create further settings to adapt the action, e.g. select control variable.
- **3.** Close the dialogue window *'Simple dynamics'*.
	- ð The dynamic sampling is added to the *'Properties'*.

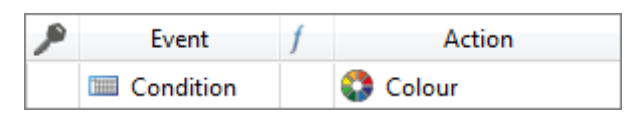

### **9.9.6.2 Edit dynamic sampling**

To display or change the dynamic sampling of an element, you must proceed as follows:

- Event Action **ED** Condition Colour 2 ÷ Add Edit. ₽  $Ctrl + C$ 盾 Copy 值  $Paste$  $Ctrl + V$ Delet Del
- **1.** Highlight the desired element in the image.
- **2.** In the lower section of the *'Properties'*, right-click with the mouse button on the desired dynamic sampling and select *'Edit'*.
	- ð The *'Simple dynamics'* dialogue window will open.
- **3.** Change the configurations of the dynamic sampling, if necessary.

**4.** Close the dialogue window *'Simple dynamics'*.

## **9.9.6.3 Copying and pasting dynamic sampling**

You can copy the dynamic sampling of an element and add it to another element:

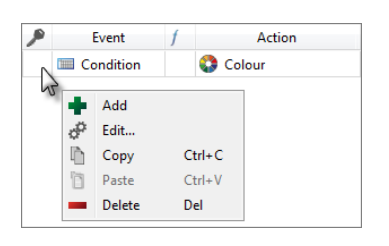

- **1.** Highlight the desired element in the image.
- **2.** In the lower section of the *'Properties'*, right-click with the mouse button on the desired dynamic sampling and select *'Copy'*.
- **3.** Highlight the element in the image that is to receive the same dynamic sampling.

Edit and use enumeration

- **4.** Right-click with the mouse button on the lower section of the *'Properties'* and select *'Paste'*.
	- $\Rightarrow$  The marked element receives the same dynamic sampling as the first selected element.

### **9.9.6.4 Delete dynamic sampling**

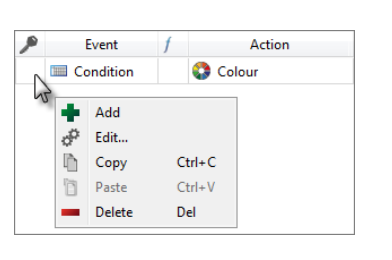

To delete the dynamic sampling of an element, you must proceed as follows:

- **1.** Highlight the desired element in the image.
- **2.** In the lower section of the *'Properties'*, right-click with the mouse button on the desired dynamic sampling and select *'Delete'*.
	- $\Rightarrow$  A dialogue window will open where you can select whether you want to delete the dynamic sampling.
- **3.** Click on *'Yes'*.
	- $\Rightarrow$  The dynamic sampling is removed from the element.

## **9.10 Add new enumeration**

An enumeration is a list of texts that can be displayed, instead of values, in HMI elements. You can use enumerations in certain HMI elements.

- **1.** In the project tree within the visualisation project, under *'Enumerations'*, click on *'Add new enumeration'*.
	- $\Rightarrow$  A dialogue window will open.
- **2.** Enter a name for the enumeration.
- **3.** Select the type of enumeration:
	- BOOL for two texts instead of the two states TRUE and FALSE
	- $\blacksquare$  NUMERIC for texts instead of numerical values
	- $\blacksquare$  STRING for character strings instead of values
- **4.** Click on *'OK'*.
	- $\Rightarrow$  The enumeration is added to the project tree, and the editor to edit the enumeration is opened.

## **9.11 Edit and use enumeration**

- In the project tree within a visualisation project under *'Enumerations'*, double-click on the desired enumeration.
	- $\Rightarrow$  The enumeration is opened in the editor.

#### **Enumeration of the BOOL type**

**Enter the desired text for the values TRUE and FALSE in the 'Text' input fields.** 

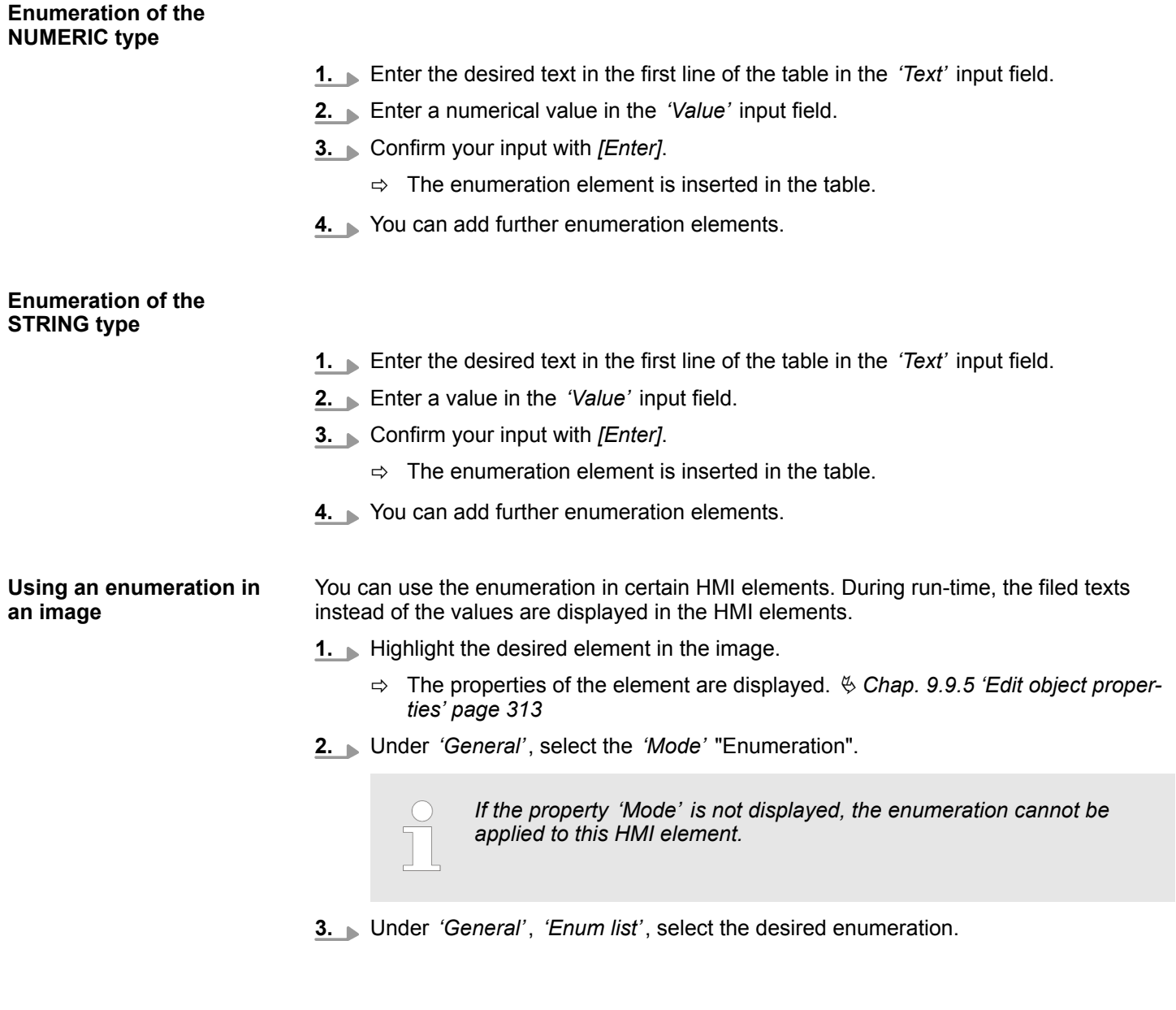

## **9.12 Translations**

You can translate all texts in the images into as many languages as desired.

- Click on *'Translations'* in the project tree within a visualisation project.
	- ð The *'Translations'* editor will open.

#### **Translations**

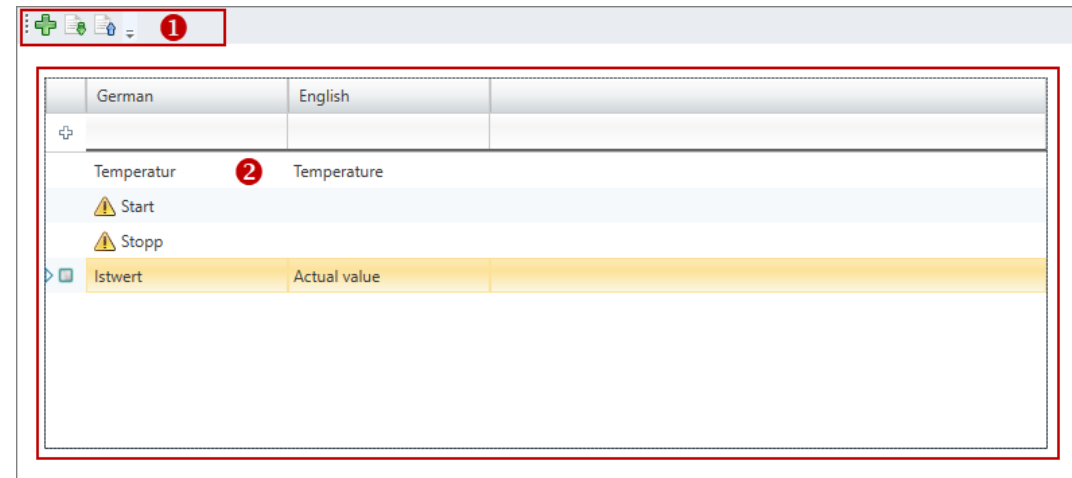

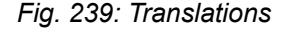

(1) Toolbar

(2) Editor for translations (translation table)

#### **(1) Toolbar**

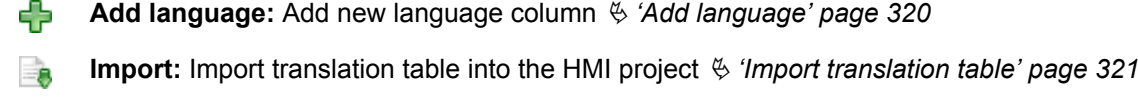

**Export:** Export translation table to a translation file Ä *['Export translation table' page 321](#page-320-0)*  $-\alpha$ 

The first column of the translation table contains the texts of the standard language. This column displays all texts that are contained in the text boxes of images. You can add a new column for each desired language and edit the texts. **(2) Editor for translations (translation table)**

**Add language**

- **1.** Click on the **button**.
	- $\Rightarrow$  A dialogue window will open.
- **2.** Enter the desired language.
	- $\Rightarrow$  The new language is inserted into the table. The text boxes for this language are empty.

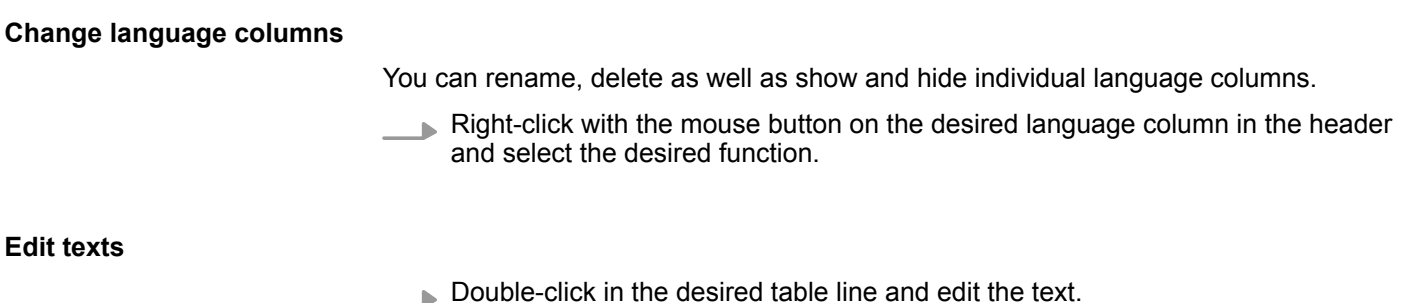

As long as a text box has not been edited, the symbol  $\triangle$  is displayed.

User management

#### <span id="page-320-0"></span>**Delete text lines**

You can delete individual lines.

- **1.** Highlight the table line which you want to delete.
- **2.** Press *[Del]*.

- or -

Right-click with the mouse button on the line and select *'Delete highlighted line...'*.

#### **Export translation table**

You can export the translation table in XML format (VTR file) in order to e.g. edit it with any editor.

- **1.** Click on the **button**.
	- $\Rightarrow$  A dialogue window will open.
- **2.** ► Select a directory and enter a file name.
	- $\Rightarrow$  The translation table is exported.

### **Import translation table**

You can import translation tables into the HMI project.

- **1.** Click on the **button**.
	- $\Rightarrow$  A dialogue window will open.
- **2.** Select the desired VTR file.
	- $\Rightarrow$  The translation table is imported into the HMI project.

## **9.13 User management**

The user management allows you to create a user list. For each user, you can define a password and writing permission.

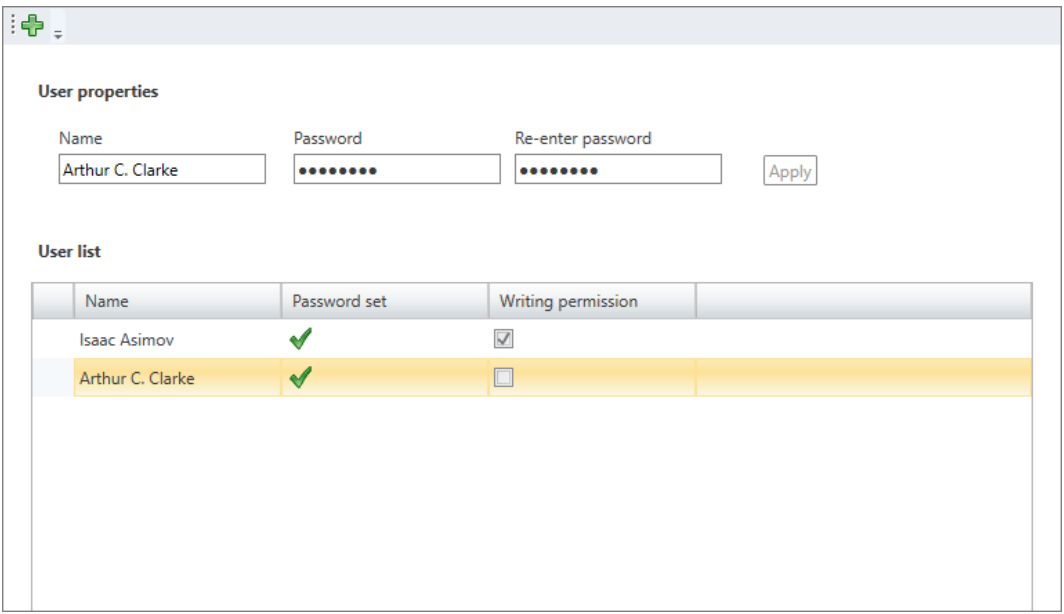

*Fig. 240: User management*

<span id="page-321-0"></span>Simulate HMI visualisation

#### **Adding a user**

- **1.** Click on  $\frac{1}{2}$ .
- **2.** Enter the desired user name in the input field *'Name'*.
- **3.** Enter the password in the input field *'Password'* and repeat the input under *'Reenter password'*.
- **4.** Click on *'Apply'*.
	- $\Rightarrow$  The user will be entered in the user list.
- **5.** To allow the user to modify HMI images, activate **the option** *'Writing permission'*.

#### **Removing a user**

Right-click with the mouse button on the user line and select *'Delete user'*.

- or -

- Left-click with the mouse button on the user line and then press *[Del]*.
- $\Rightarrow$  A dialogue window will open, where you can select whether the user should be deleted or not.

## **9.14 Movicon projects**

You can create an HMI device with the Movicon functionality. You can thus use the HMI device in a SCADA (Supervisory Control and Data Acquisition) system. For this, please see Ä *[Chap. 6.4.1 'Movicon project configurations' page 84](#page-83-0)*.

You can open an existing Movicon project and change the project path.

### **9.14.1 Opening a Movicon project**

Click on *'Open Movicon project'* within the HMI at *'HMI Movicon project'*.

 $\Rightarrow$  The external Movicon application will be started (if available) and the Movicon project will be opened.

### **9.14.2 Changing the project path**

- Right-click with the mouse button on *'HMI Movicon project'* within the HMI and select *'Change project path'*.
	- $\Rightarrow$  A dialogue window will open where you can reassign the project path.

## **9.15 Simulate HMI visualisation**

With the HMI simulation, you can test the images in the web browser of your PC before you load the project into the visualisation device or into the control.

If you want to simulate the HMI visualisation, you must proceed as follows:

- **1.** Create and save all images in your HMI project.
- **2.** Start the PLC simulation if necessary in order to execute the user program. Ä *[Chap. 8.17 'Simulate user program ' page 257](#page-256-0)*

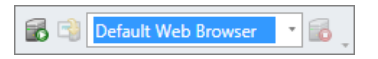

- **3.** In the toolbar, select the web browser in which the HMI simulation is to be executed.
- **4.** Start the HMI simulation. Select one of the following options to this end:
	- **Toolbar:** Click on **B**.
	- **Project tree:** In the HMI project, right-click with the mouse button on *'Images'* and select *'Dynamic Simulation'*.
	- Image editor: Click on the 'Preview' button.
	- $\Rightarrow$  The start image is opened in the web browser.
- **5.** Test the HMI visualisation. For example, you can test whether dynamic samplings work correctly.
- **6.** If you want to reload the HMI simulation into the web browser with the start image, click on  $\mathbb{B}$ .
- **7.** End the HMI simulation. To this end, click on **...**
- **8.** If you have executed the PLC simulation, end it.

Functions of Motion Control

# **10 Motion Control**

## **10.1 Functions of Motion Control**

Functions of Motion Control are supported by VIPA controls of the series *SLIO CPU iMC7* (e.g. SLIO-CPU 015-CEFNR00). The control communicates via the communication protocol EtherCAT with the drive modules.

- $\blacksquare$  You can choose drive modules from the catalog and configure them.
- You can call up further tools, such as *YASKAWA SigmaWin*+ or *YASKAWA DriveWizard*.
- You can add and configure axes.
- With the Motion Control library, you can program machine functionalities.
# **10.2 Add drive**

Functions of Motion Control are supported by VIPA controls of the series *SLIO CPU iMC7* (e.g. SLIO-CPU 015-CEFNR00). The control communicates via the communication protocol EtherCAT with the drive modules.

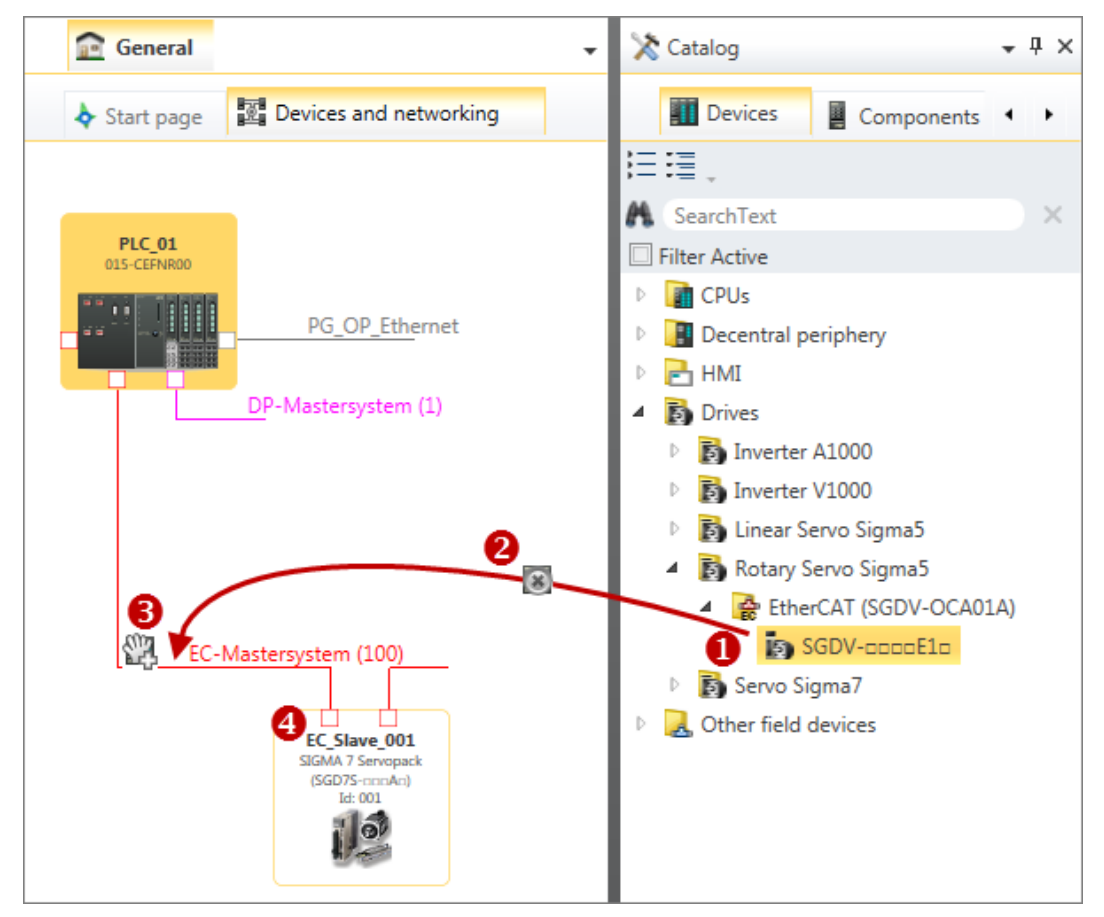

*Fig. 241: Adding slave via "Catalog"*

- (1) Select drive module (hold left mouse button down)
- (2) Drag drive module
- (3) Drop the drive module at a suitable place (release the mouse button)
- (4) The drive module is added

**1.** Select one of the following options if you want to add a drive module:

- **Catalog:** Drag the desired drive module from the *'Device templates'* register of the catalog ( $\&$  Chap. 4.10 'Catalog  $\&$ ' page 31) to the connecting line of the EtherCAT bus system in the *'Devices and networking'* editor. [Fig. 62](#page-85-0) The drive module is directly added and displayed in the project tree.
- **Project tree:** Within the PLC under *'Decentralised periphery'*, *'EC master system'*, click on *'Add new device'*. [Fig. 63](#page-85-0)
- **Editor "Devices and networking<sup>R</sup> :** Right-click with the mouse button on the connecting line of EC master system and select *'Add new device'*.

Add drive

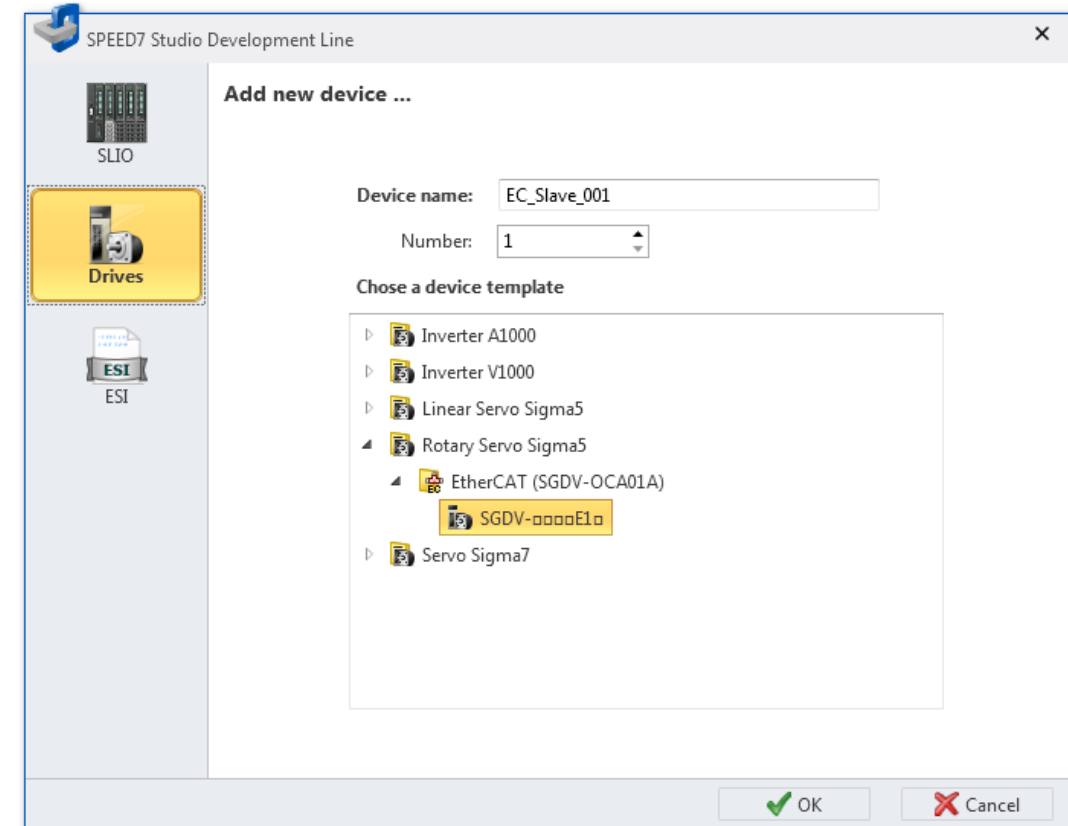

*Fig. 242: "Add new device" (drive) dialogue window (drive)*

- **2.** Select *'Drives'*.
- **3.** Select the desired device template from the list.
- **4.** *'Device name'*: Enter a device name, if required.
- **5.** Click on *'OK'*.
	- $\Rightarrow$  The drive module is added and displayed in the project tree.

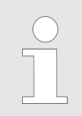

*If you enter a value in the 'Number' box, several structurally identical drive modules are added.*

# **10.2.1 Adaptation of the Sigma 5/7 drives, which are integrated via ESI file**

*With each version of the SPEED7 Studio the catalog data of the Sigma 5/7 drives are updated. You can also update the data of your Sigma 5/7 drives in the catalog by means of an ESI files.*

*Please note that system-specific default values are changed in the input/ output PDOs. These must be adapted with the SPEED7 EtherCAT Manager as described below! Otherwise, you will receive a mapping error during commissioning.*

# **Inputs: 1st Transmit PDO**

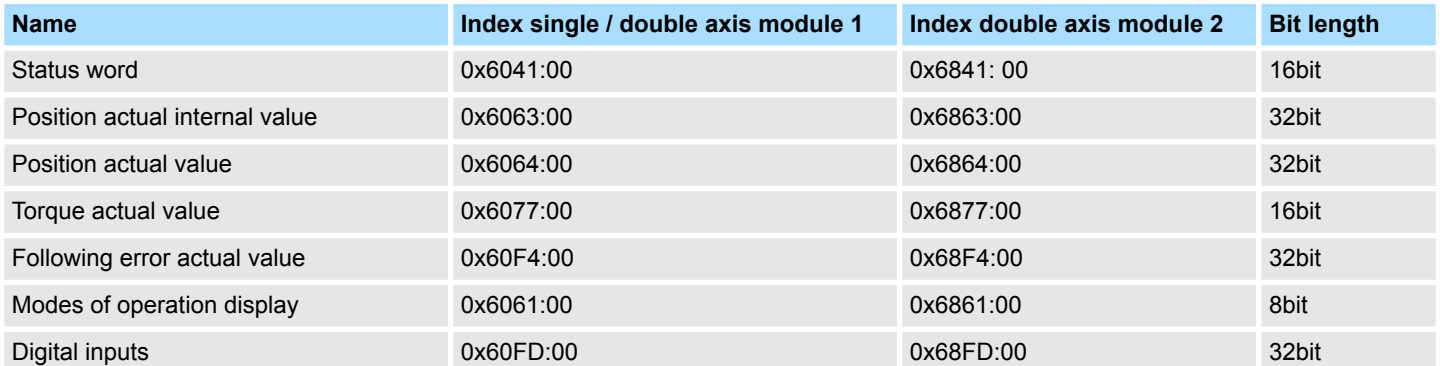

## **Inputs: 2nd Transmit PDO**

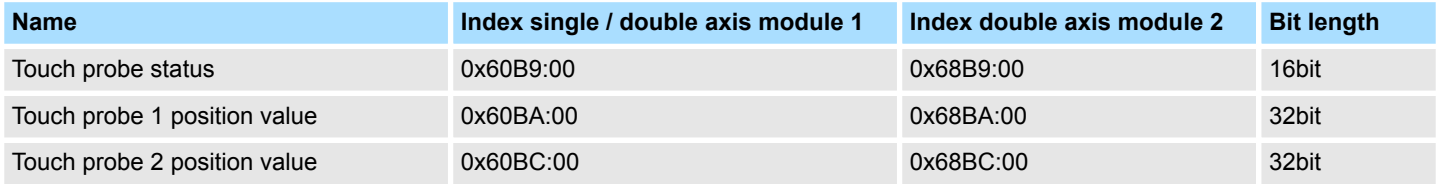

### **Outputs: 1st Receive PDO**

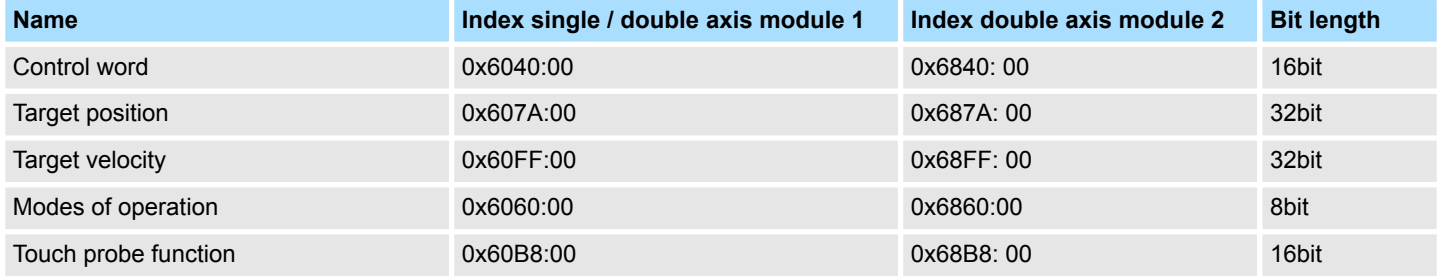

## **Outputs: 2nd Receive PDO**

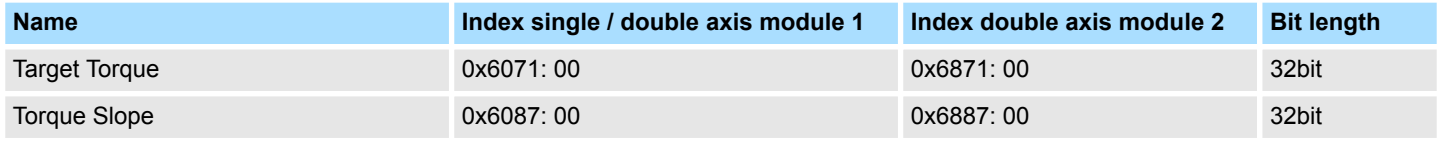

<span id="page-327-0"></span>Editor "Motion Control Overview" > General settings

# **10.3 Start** *SigmaWin+* **or** *DriveWizard*

If you have installed tools for the configuration of *YASKAWA drives* on your PC, you can call up the tools via the drive modules.

- In the editor "Devices and networking  $\mathbb{R}^n$ " right-click with the mouse button on the drive module and select the desired tool, e.g. *'Start SigmaWin+'* for servo drives or *'Start DriveWizard'* for frequency converters.
	- $\Rightarrow$  The configuration tool is started for the drive module.

Tools which have not been installed are highlighted in grey and cannot be called up.

# **10.4 Editor "Motion Control Overview"**

In the editor *'Motion Control Overview'*, you can change the configurations of the Motion Control functions.

If a project is open and a control is included which supports Motion Control functionalities, you can open the *'Motion Control Overview'* editor:

■ Project tree: Within the PLC under *'Motion Control'*, click on *'Motion Control Overview'*.

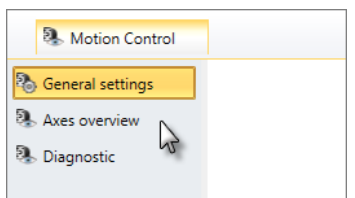

The *'Motion Control Overview'* editor is divided into three sections.

## **10.4.1 General settings**

You have selected the *'General settings'* section in the *'Motion Control Overview'* editor. Ä *Chap. 10.4 'Editor "Motion Control Overview" ' page 328*

Editor "Motion Control Overview" > General settings

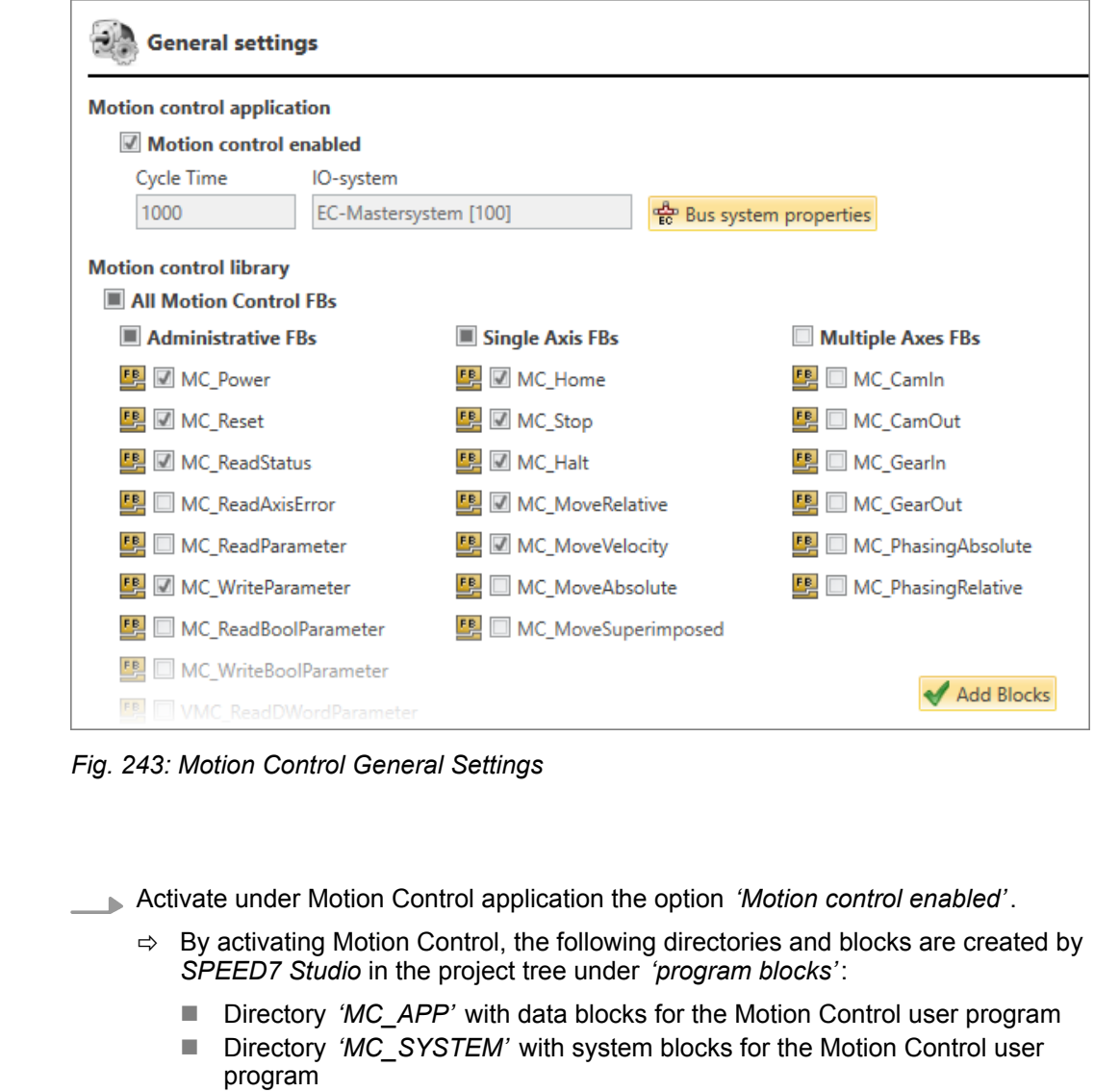

■ Organisation blocks for Motion Control, e.g. OB1, OB60 and OB61, including precall and postcall of the motion control system and synchronisation settings in the OB61.

Moreover, a synchronisation-enabled bus system (e.g. EtherCAT master system) is entered in the *'IO-system'* field.

*'Cycle time'* – Cycle time in microseconds, adjustable in the configurator of the IO system

*'IO-system'* – Used IO system

*'Bus system properties'* – Open the dialogue window for the properties of the used IO system

#### **Select Motion Control functions**

**Activate Motion Control**

All available Motion Control functions are grouped and listed under the *'Motion Control library'*.

- **1.** Activate the Motion Control groups or individual functions you want to use in the Motion Control user program, e.g. *'MC\_Power'*.
- **2.** Click on *'Add blocks'*.

Editor "Motion Control Overview" > Axis overview

By activating Motion Control functions, *SPEED7 Studio* creates the directory *'MC\_LIB'* and within the function block, matching the activated Motion Control function, in the project tree under *'Program blocks'*, e.g. "MC\_Power [FB700]".

If you delete the function block of an activated Motion Control function from the directory *'MC\_LIB'*, this function block is added automatically when you compile the user program the next time.

## **10.4.2 Axis overview**

In the axis overview, all configured axes are listed in a table. For each axis, the table lists the input and output parameters of the cyclic communication, the user units and limit values.

Detailed information on the parameters is available at:

- $\oplus$  Chap. 10.6.1 'Basic settings  $\mathbb{C}$  page 334
- $%$  Chap. 10.6.2 'User units **it'** page 335
- $%$  Chap. 10.6.3 'Limit values <a>' page 338

In the *'Expert View'*, more details are shown than in the *'Smart View'*, e.g. further parameters and calculated values.

Editor "Motion Control Overview" > Diagnostics

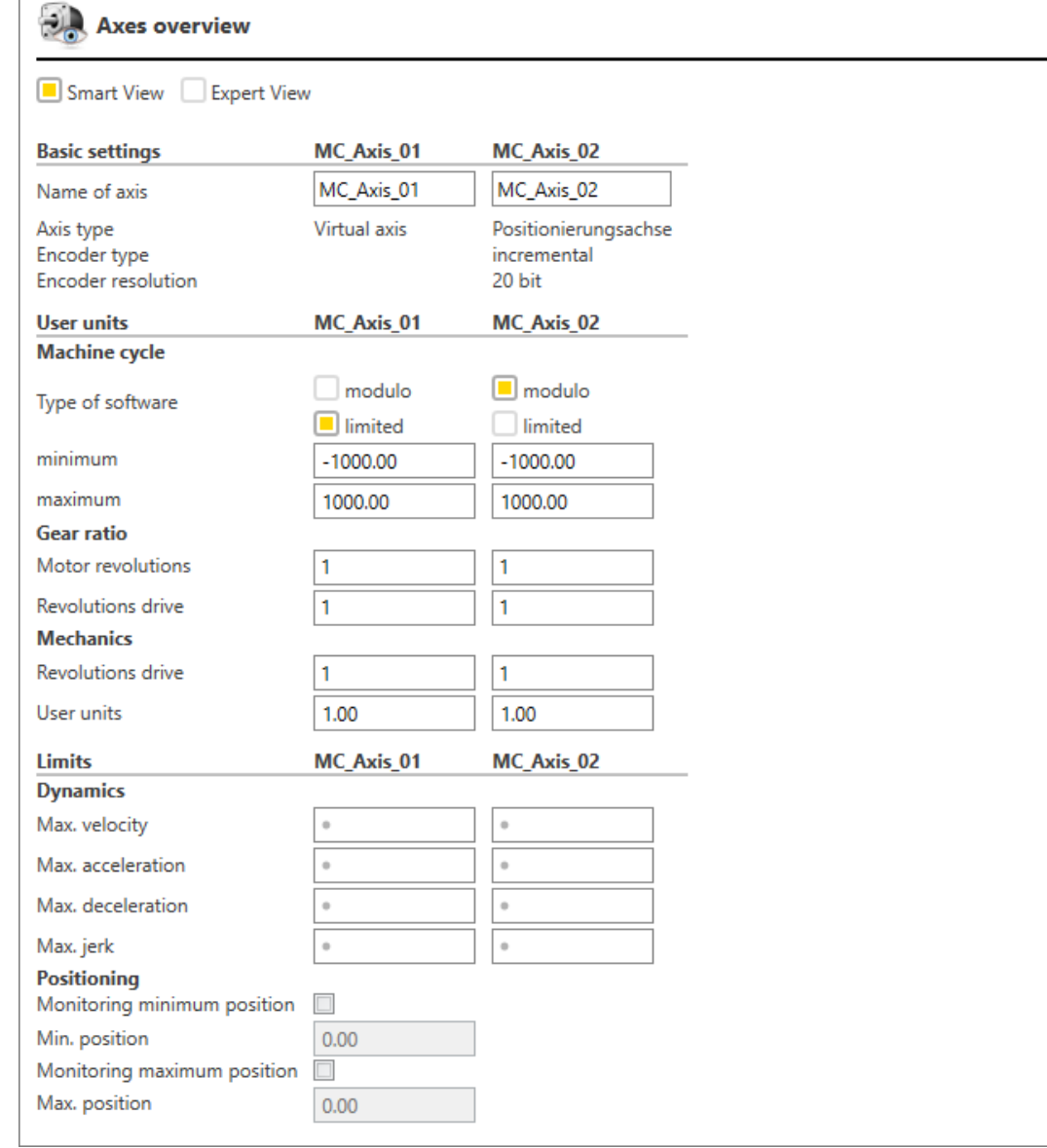

*Fig. 244: Motion Control Axis Overview*

# **10.4.3 Diagnostics**

With the Motion Control diagnostics, you can check OB callings, execution and cycle times and see information on the axes during operation.

Editor "Motion Control Overview" > Diagnostics

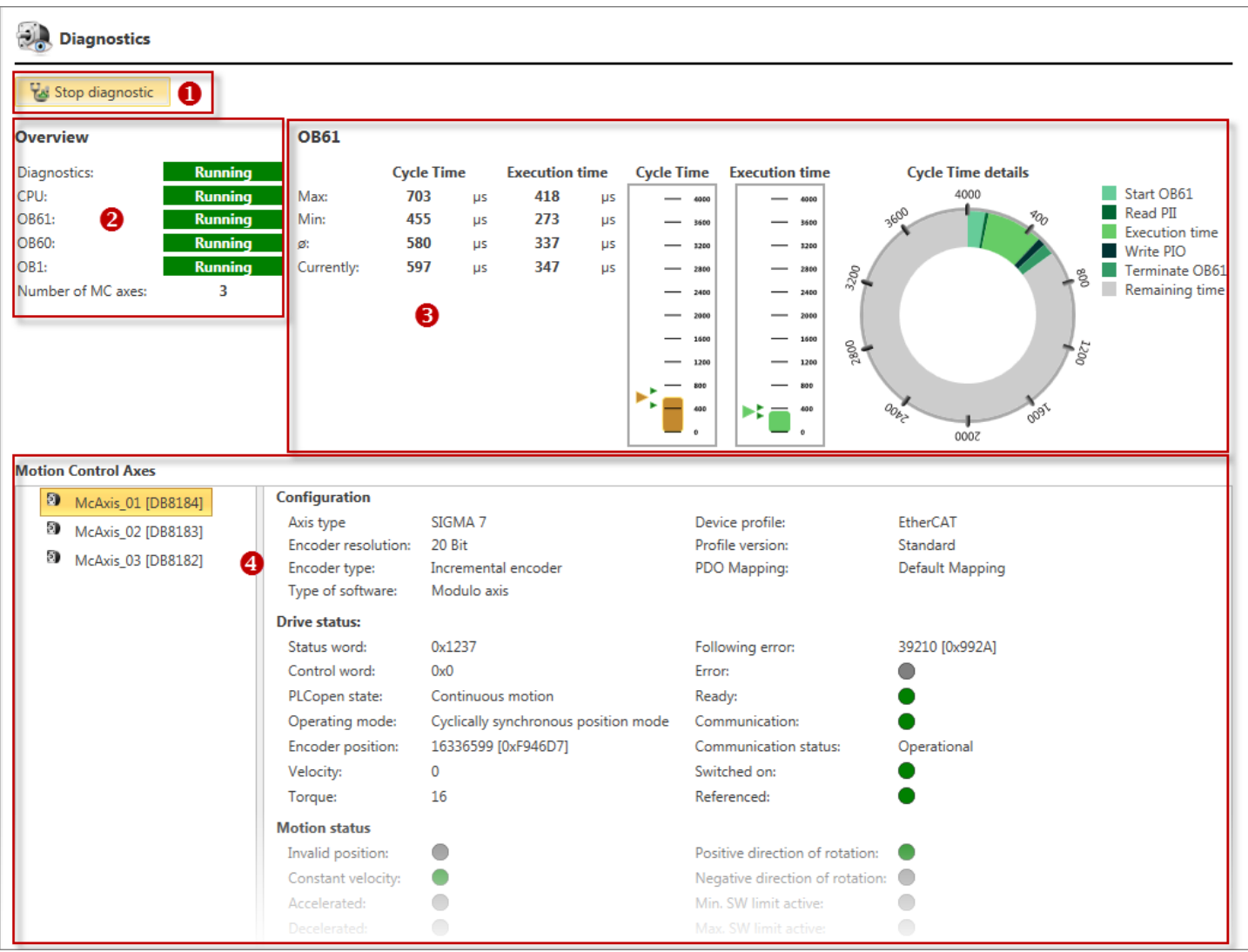

### *Fig. 245: Motion Control Diagnostics*

- (1) Switch on/off diagnostics
- (2) OB callings and number of axes
- (3) Run time behaviour of the OB61 and Motion Control cycle
- (4) Information on the axis

# **(1) Switch on/off diagnos-**

**tics**

In order to start the Motion Control diagnostics, you must proceed as follows:

- **1.** Configure all axes.  $\frac{1}{2}$  Chap. 10.5 'Add new axis  $\frac{1}{2}$ ' page 333
- **2.** Create and compile the user program. Ä *[Chap. 8.16 'Compile user program'](#page-255-0) [page 256](#page-255-0)*
- **3.** Transfer the hardware configuration and the user program to the control.  $\&$  [Chap.](#page-258-0) *[8.18 'Transfer the hardware configuration and user program to the control' page 259](#page-258-0)*
- **4.** Click on *'Start diagnostics'*.
	- $\Rightarrow$  Motion Control diagnostics will be started.
- **5.** End the Motion Control diagnostics. Click on *'Stop diagnostics'* for this purpose.

<span id="page-332-0"></span>

| (2) Diagnostics display,<br>OB callings and number of<br>axes                                                                                                    | This shows whether the diagnostics is running and the organisation blocks OB1, OB60<br>and OB61 are run through. Moreover, the number of the configured axes is shown here.                                                                                                    |
|----------------------------------------------------------------------------------------------------|----------------------------------------------------------------------------------------------------|
| (3) Run time behaviour of<br>the OB61 and Motion Con-<br>trol cycle                                                                                                    | The following information relating to the cycle time and execution time of the OB61 is<br>shown in tables and as bar diagrams:                                                                                                    |
|                                                                                                    | Max. measured time since the start of the Motion Control diagnostics<br>a a<br>Min. measured time since the start of the Motion Control diagnostics<br>a a<br>Average value since the start of the Motion Control diagnostics<br>a a<br>Currently measured time<br><b>COL</b>                                                           |
|                                                                                                    | The pie chart displays the entire Motion Control cycle time in micro seconds. The indi-<br>vidual pie sections display the current execution duration of the program processing of<br>the OB61:                                                                                                    |
|                                                                                                    | Start OB61 – Internal CPU time for the preparation of the program processing<br>a s<br>Read PAE - Inputs reading<br>a a<br>Execution time - Processing user program<br>a a<br>Write PAA - Outputs writing<br>ш<br>Terminate OB61 - Internal CPU time for terminating the program processing<br>a a<br>Remaining time - Idling time<br>ш |
| (4) Information on the axis                                                                                                    |                                                                                                    |
|                                                                                                    | Click left on the desired axis.                                                                                                    |
|                                                                                                    | $\Rightarrow$ Configured data (set values) and current states (actual values) are displayed for<br>the selected axis.                                                                                                    |
| 10.5<br>Add new axis &                                                                                                    |                                                                                                    |
|                                                                                                    | You can add new axes to a control with the Motion Control functionality axes. In the user<br>program, you can control axes and thus move the drive.                                                                                                    |
|                                                                                                    | In order to be able to add axes, a control which supports Motion Control functions must<br>already be present in the project. $\&$ Chap. 10.1 'Functions of Motion Control' page 324                                                                                                    |
|                                                                                                    | "Motion Control" must already be activated in the "Motion Control overview". $\&$ Chap.<br>10.4.1 'General settings & 'page 328                                                                                                    |
| "IL PLC_01 [CPU 015-CEFNR00]<br><b>Device overview</b>                                                                                                    | 1. In the project tree within the control under 'Motion Control', 'Motion Control axes',<br>click on 'Add new axis'.                                                                                                    |
| <b>Device properties</b><br><b>46</b> Device configuration<br>图 Address overview<br>Motion Control<br>Motion Control overview<br><b>5</b> Motion Control Axes<br>4<br>Pas Add new axis<br>2 MC_Axis_01 [EC_Slave_001]<br>$Fin$ $246: Add$ now ovie | $\Rightarrow$ A dialogue window will open.                                                                                                    |
|                                                                                                    | 'Name of axis': Enter an axis name, if required. You can reference the axis in the<br>$2. \triangleright$<br>user program with this name.                                                                                                    |
|                                                                                                    | Click on 'OK'.<br>3.                                                                                                    |
|                                                                                                    | If you select the option 'Open Motion Control configuration' and<br>click on 'OK', "Motion Control axis" editor will open.                                                                                                    |

*Fig. 246: Add new axis*

 $\Rightarrow$  The axis is added and displayed in the project tree. Additionally, *SPEED7 Studio* creates a data block with the same name under *'Program Blocks'*, *'MC\_APP'*.

<span id="page-333-0"></span>Editor "Motion Control axis" > Basic settings

# **10.6 Editor "Motion Control axis"**

In the *'Motion Control axis'* editor, you can make configurations at an axis of the drive.

In order to open the editor of a Motion Control axis, proceed as follows:

The *'Motion Control axis'* editor is divided into three sections.

■ **Project tree:** In the control under *'Motion Control'*, *'Motion Control axes'*, double click on the desired axis.

MC\_Axis\_01 [EC\_Slave\_001] Basic settings **Lit.** User units  $\sum$ **2** Limits

## **10.6.1 Basic settings**

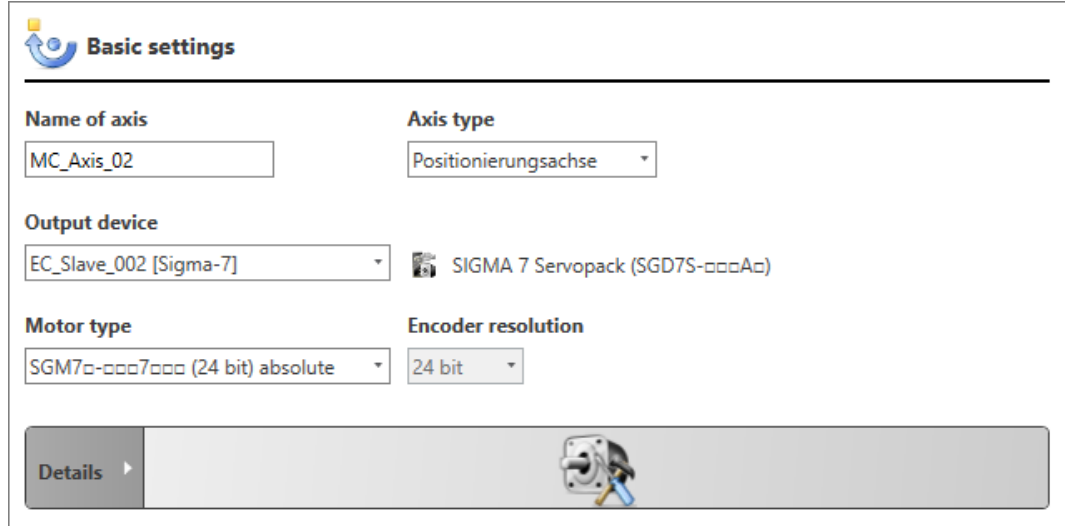

*Fig. 247: Motion Control axis: Basic settings*

Depending on the axis type, different setting possibilities are displayed.

*'Name of axis'* – Is displayed in the project tree and used in the user program

*'Axis type'* – Virtual axis, position or speed controlled axis, axis on external sensor/ encoder

*'Output device'* – Assign the axis to a drive module e.g. EtherCAT drive module

*'Motor type'* (only for axis type "positioning axis")– Select motor according to the type designation or select "User defined" and set corresponding sensor resolution

*'Sensor resolution'* (only for axis type "positioning axis") – resolution of the encoder: The suitable resolution is set automatically depending on the motor type. If you select "User defined" as motor type, you have to set the resolution manually.

*'absolute'* / *'incremental'* – Encoder type: Absolute encoder or incremental encoder

*'Number of bits for revolution'* (only for axis type "External encoderExternal encoder") – Resolution of the used encoder per motor revolution

*'Number of bits for multi turns'* (only for axis type "External encoder") – Number of available bits, if the encoder is ready for multi turn. If the encoder is not ready for multi turn, enter value 0.

**1.** First, select the *'Axis type'*.

**2.** If you have selected a real axis or an external encoder, assign an *'Output device'*.

<span id="page-334-0"></span>**3.** If an I/O allocation of the drive module does not match the used axis type, a dialogue window will open where you can choose whether *SPEED7 Studio* should correct the I/O allocation (IO mapping) automatically.

If this dialogue window will open, click on *'Yes'*.

**4.** Select the used motor with the *'Motor type'*. If no suitable motor is listed, select *'User defined'*, the *'Sensor resolution'* and *'absolute'* or *'incremental'*.

## **Details**

- **1.** Click on *'Details'* in order to display the parameters for the cyclic communication.
- **2.** If required, change the configuration for the cyclic reading and writhing access of the axis.

# **10.6.2 User units**

Here you can determine the areas and units of the axis. You can change the transmission ratio of the axis. The selected unit will be used for the input and output parameters of the Motion Control function blocks.

Editor "Motion Control axis" > User units

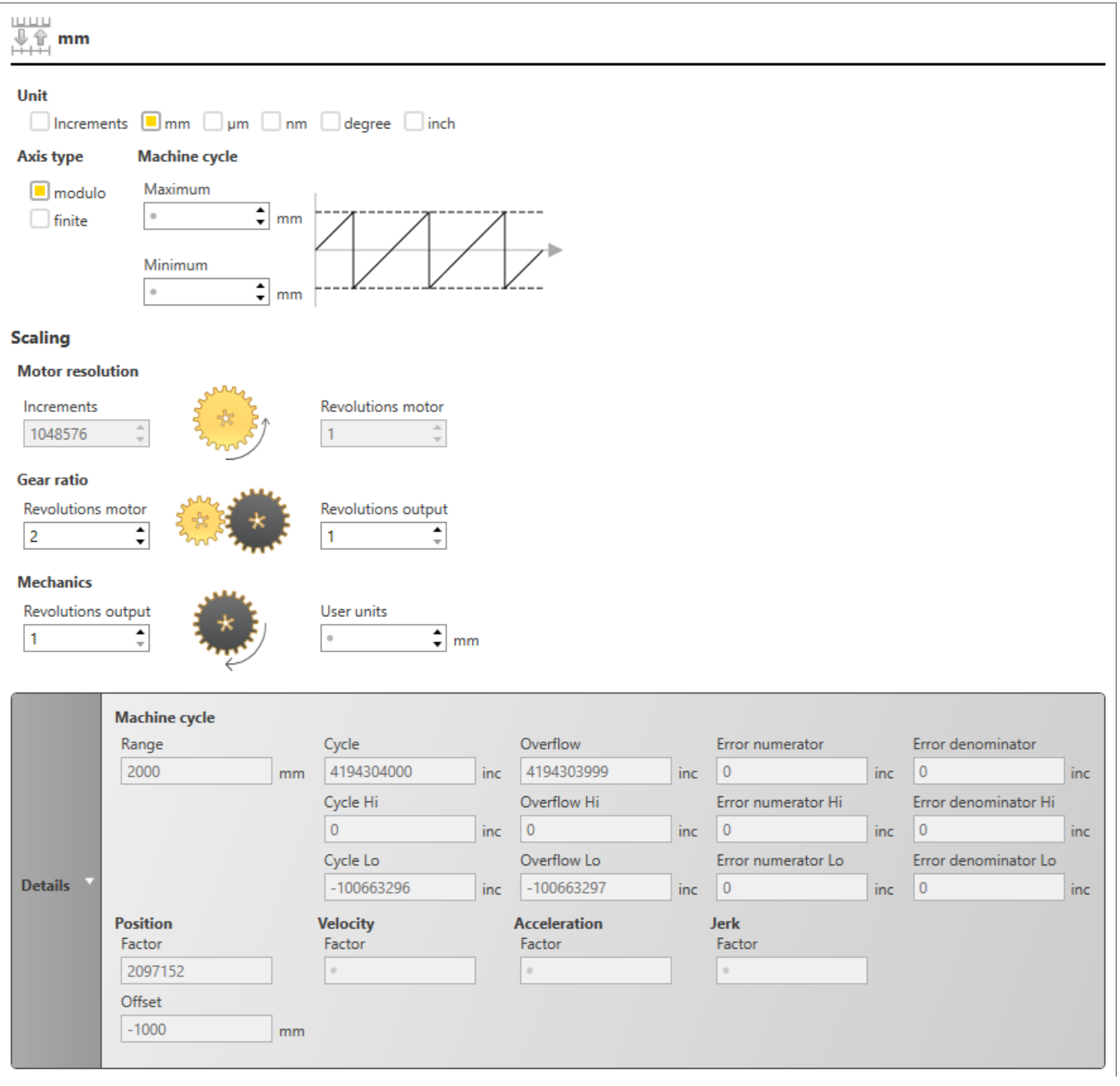

*Fig. 248: Motion Control axis: User units*

*'Unit'* – Unit for displays, e.g. in the motion diagram of the cam editor: The unit has no influence on the calculation of motions.

**Axis type**

*'Modulo'*:

- For endless positioning in positive direction (exceeding "maximum") or negative direction (exceeding "minimum")
- $\blacksquare$  The maximum value (e.g. 360 degrees) corresponds to the minimum value (e.g. 0 degrees).

<span id="page-336-0"></span>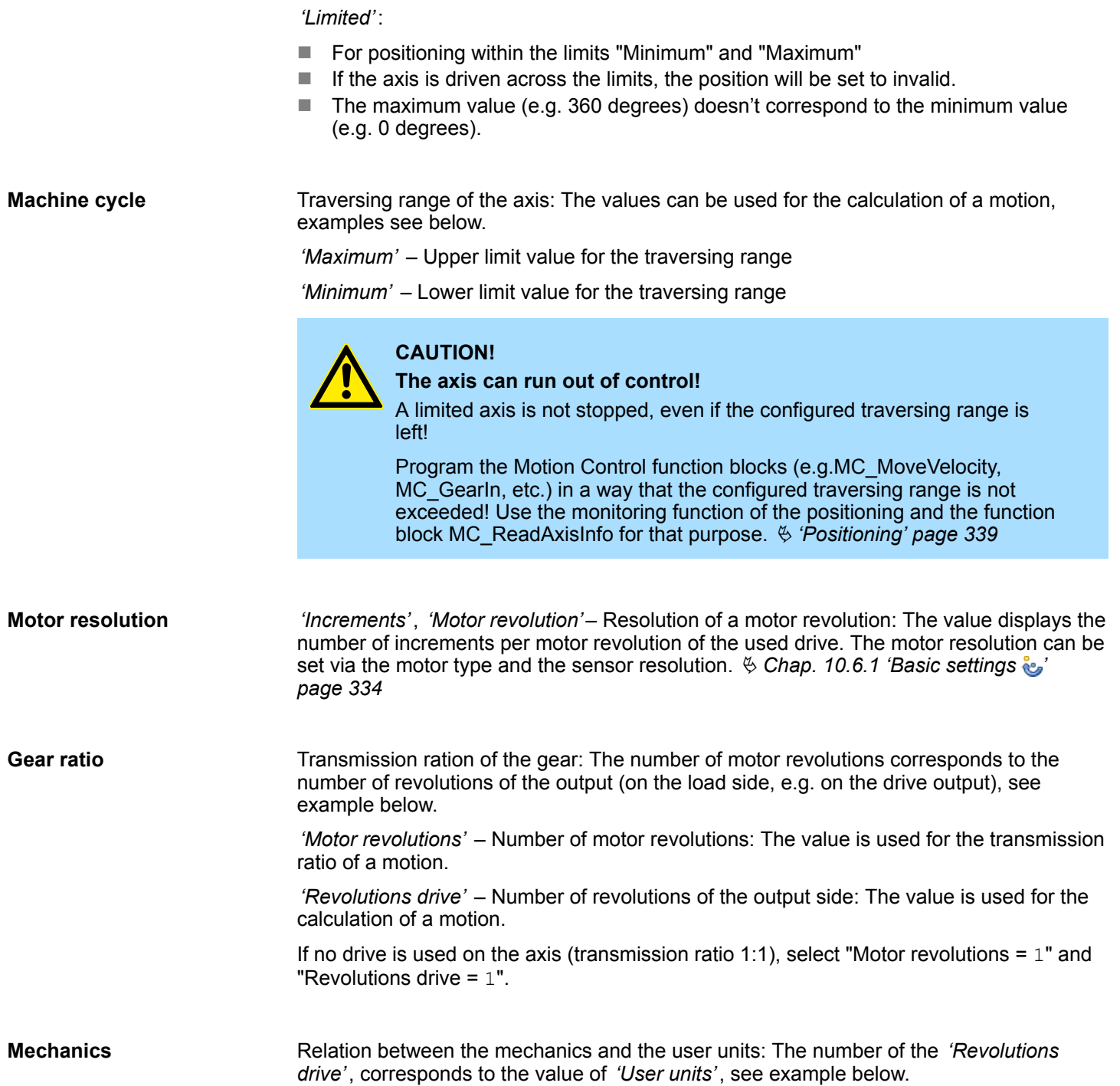

<span id="page-337-0"></span>Editor "Motion Control axis" > Limit values

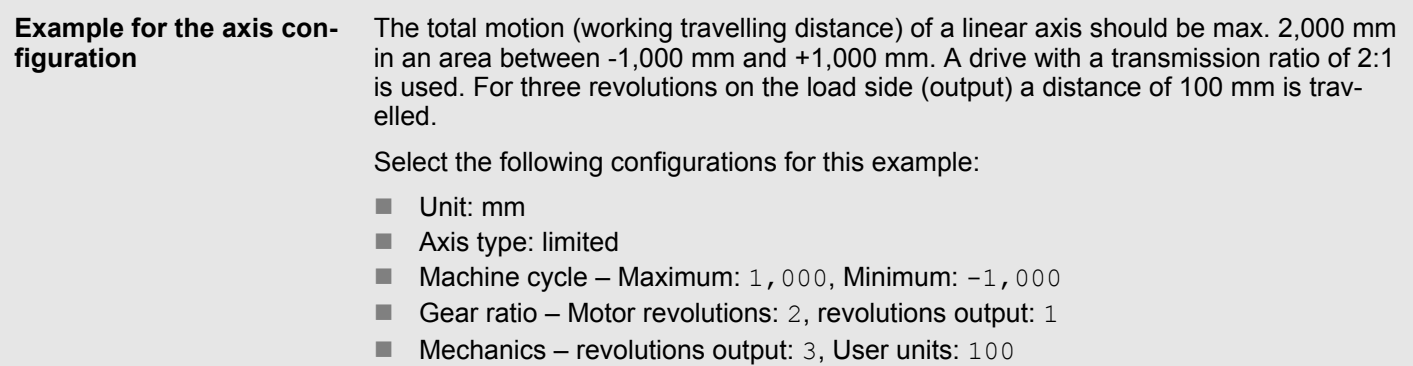

### **Details**

Click on *'Details'* in order to display an overview over the calculated values, e.g.  $\sim$  15  $\,$ i. velocity, acceleration and jerk.

# **10.6.3 Limit values**

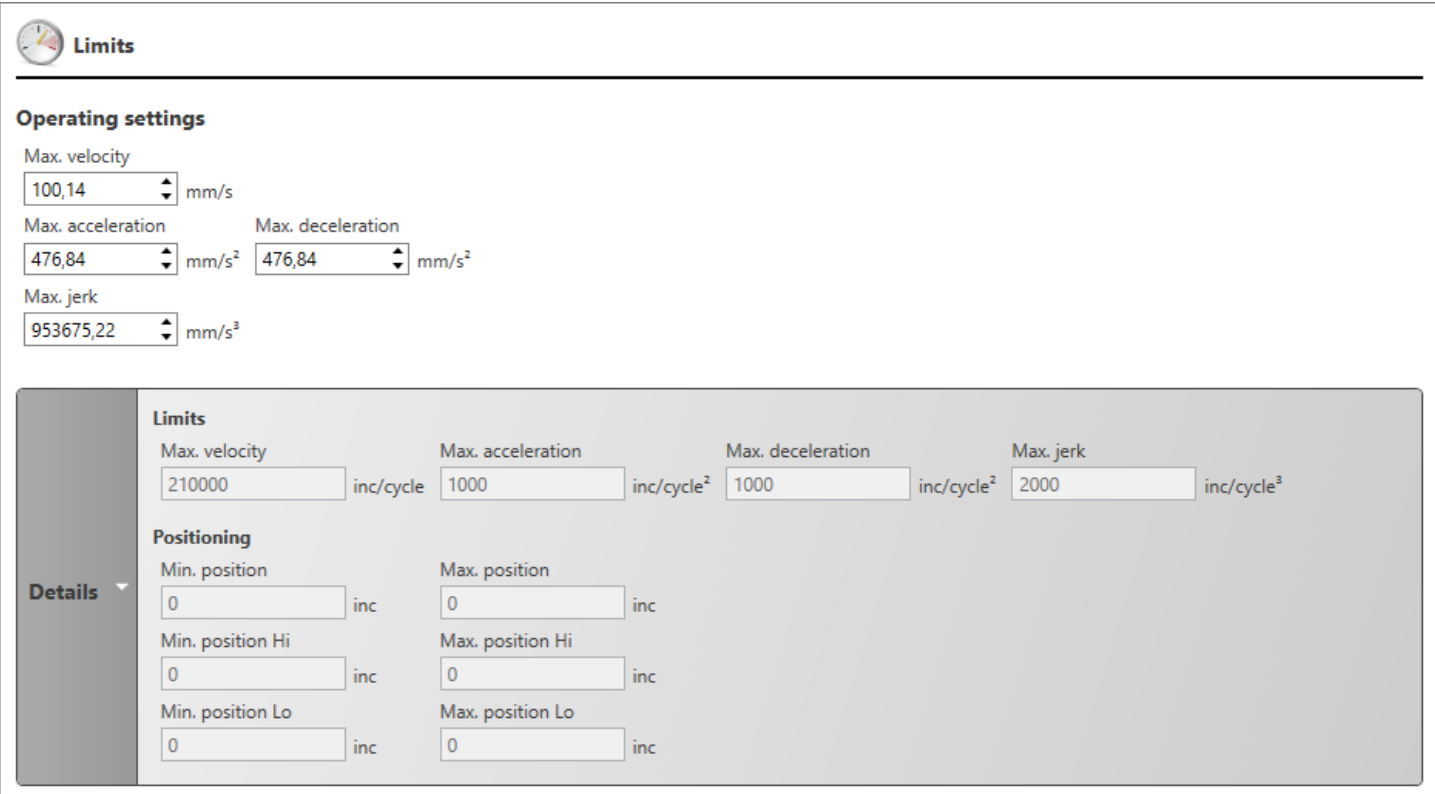

*Fig. 249: Motion Control axis: Limit values*

**Operation settings**

Here, you can enter the maximum limit values of the axis for velocity, acceleration, delay and jerk. The values are used for the input and output parameters of the Motion Control function blocks.

### <span id="page-338-0"></span>**Positioning**

You can monitor the traversing range of a limited axis. "Software limit switches" can be programmed via the user program.

- **1.** Enable the option *'Monitoring minimum position'* or *'Monitoring maximum position'*.
- **2.** Enter the limit values into the input fields *'Min. position'* or *'Max. position'*. The values must be within the configured traversing range.  $\&$  ['Machine cycle' page 337](#page-336-0)
	- $\Rightarrow$  Motion Control function block MC\_ReadAxisInfo displays if a limit value has been exceeded via the parameters LimitSwitchNeg or LimitSwitchPos.

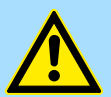

# **CAUTION!**

#### **The axis can run out of control!**

A limited axis is not stopped, even if the configured traversing range is left!

Program the Motion Control function blocks (e.g.MC\_MoveVelocity, MC GearIn, etc.) in a way that the configured traversing range is not exceeded! Use the monitoring function of the positioning and the function block MC\_ReadAxisInfo for that purpose.

## **Details**

Click on *'Details'* in order to display an overview over the calculated values.

## **10.7 Create cams**

# **10.7.1 The "Electronic cam"**

Irregular motions can be created with mechanical cam gears. If a change of a motion sequence is required, the system must be retooled and the cam must be exchanged. "Electronic cams" have the advantage that motion sequences can be changed in a real short time, even during operation, without the necessity to retool the system.

Electronic servo drives will assume the function of the "Electronic cam". Those drives can carry out very complex motions. Information on the motion can be found in a "data point table". You can set the data points with the cam editor and reproduce and develop mechanical cams. The data points are stored in a data block and are transferred from the control to the drive via the function block "MC\_CamIn".

# **10.7.2 Add new cam**

You can add new cams to a control with the Motion Control functionality and edit them in the cam editor.

In order to be able to add cams, a control which supports Motion Control functions must already be present in the project; see Ä *[Chap. 10 'Motion Control' page 324](#page-323-0)*.

**FULL PLC 01 ICPU 015-CEFNR001** Ä *O* Device overview **T** Device properties **26** Device configuration Address overview ▷ 2 Motion Control  $\blacktriangle$   $\Box$  PLC program ြော Cross-References Assignment list ▲ <mark>水</mark> Cam profiles Add new cam profile .. A Cam\_profile\_01

*Fig. 250: Add new cam*

In addition, at least two axes must be present in the project; see  $\&$  [Chap. 10.5 'Add new](#page-332-0) *axis*  $\frac{5}{2}$  *page 333.* 

**1.** In the project tree within the control under *'PLC program'*, *'Cams'*, click on *'Add new cam'*.

 $\Rightarrow$  A dialogue window opens.

- **2.** *'Name'*: Enter a cam name, if required.
- **3.** *'Master axis'*: Select the desired master axis (or leading axis, reference axis). You can use virtual or real axes.
- **4.** *'Slave axis'*: Select the desired slave axis (or following axis). You can use virtual or real axes.
- **5.** Click on *'OK'*.
	- $\Rightarrow$  The cam is added and displayed in the project tree. Additionally, *SPEED7 Studio* creates a data block with the same name under *'Program Blocks'*, *'MC\_APP'*.

You can change the master axis and following axis afterwards; see  $\frac{1}{2}$  [Chap. 10.7.3.9](#page-350-0) *['Properties of the cam \(profile properties\)' page 351](#page-350-0)*.

# **10.7.3 Cam editor**

In the cam editor, you can set the data points of the "Electronic cam".

In order to open the cam editor, proceed as follows:

■ **Project tree:** Within a control, double click on the desired cam under *'PLC program'*, *'cams'*.

<span id="page-340-0"></span>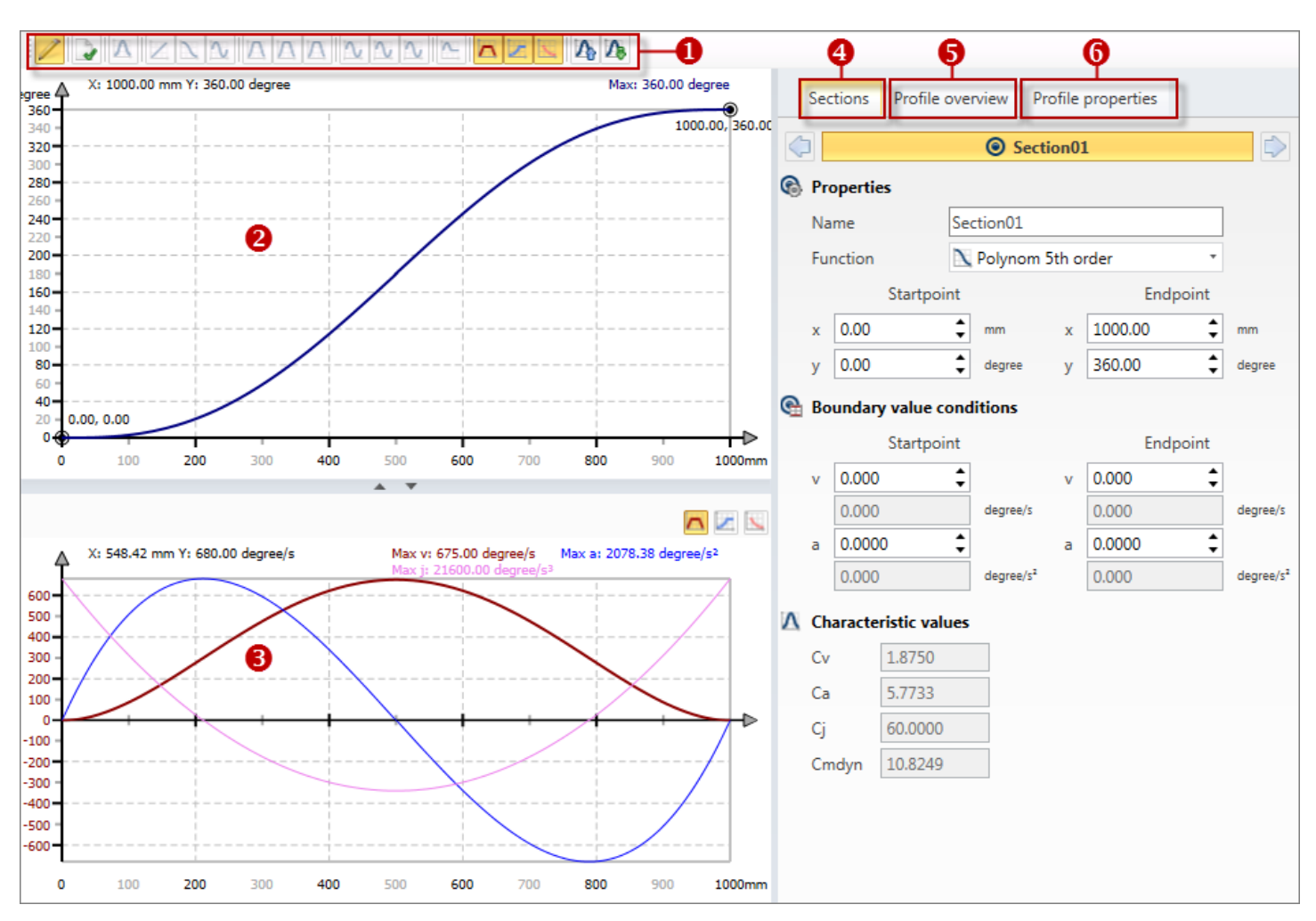

# *Fig. 251: Cam editor*

- (1) Toolbar
- (2) Motion diagram
- (3) Motion characteristics
- (4) Properties of a motion segment
- (5) Overview over motion segments
- (6) Properties of the cam

# **(1) Toolbar**

Editing mode: Edit highlighted motion segment, see  $\frac{A}{A}$  [' Select/highlight segment'](#page-342-0) *[page 343](#page-342-0)*

Create new curve: The data points are recalculated and stored in the data block. L.

Have the motion function inserted automatically; see  $\frac{1}{2}$  [Chap. 10.7.3.5 'Auto-complete](#page-346-0)  $\Lambda$ the curve  $\Lambda$ ' page 347

In order to insert and draw motion functions, see  $\frac{1}{2}$  *Chap. 10.7.3.4 'Draw segments' [page 345](#page-344-0)*.

For an overview over the motion functions, see  $\frac{1}{2}$  *Chap. 10.7.4 'Motion functions' [page 353](#page-352-0)*

- Insert motion function "Straight line" ✓
- Insert motion function "Polynomial 5. grade" N
- N Insert motion function "Inclined sine"
- Insert motion function "Modified acceleration trapezium (PP)"  $\mathcal{D}$

 $\mathbf{r}$ 

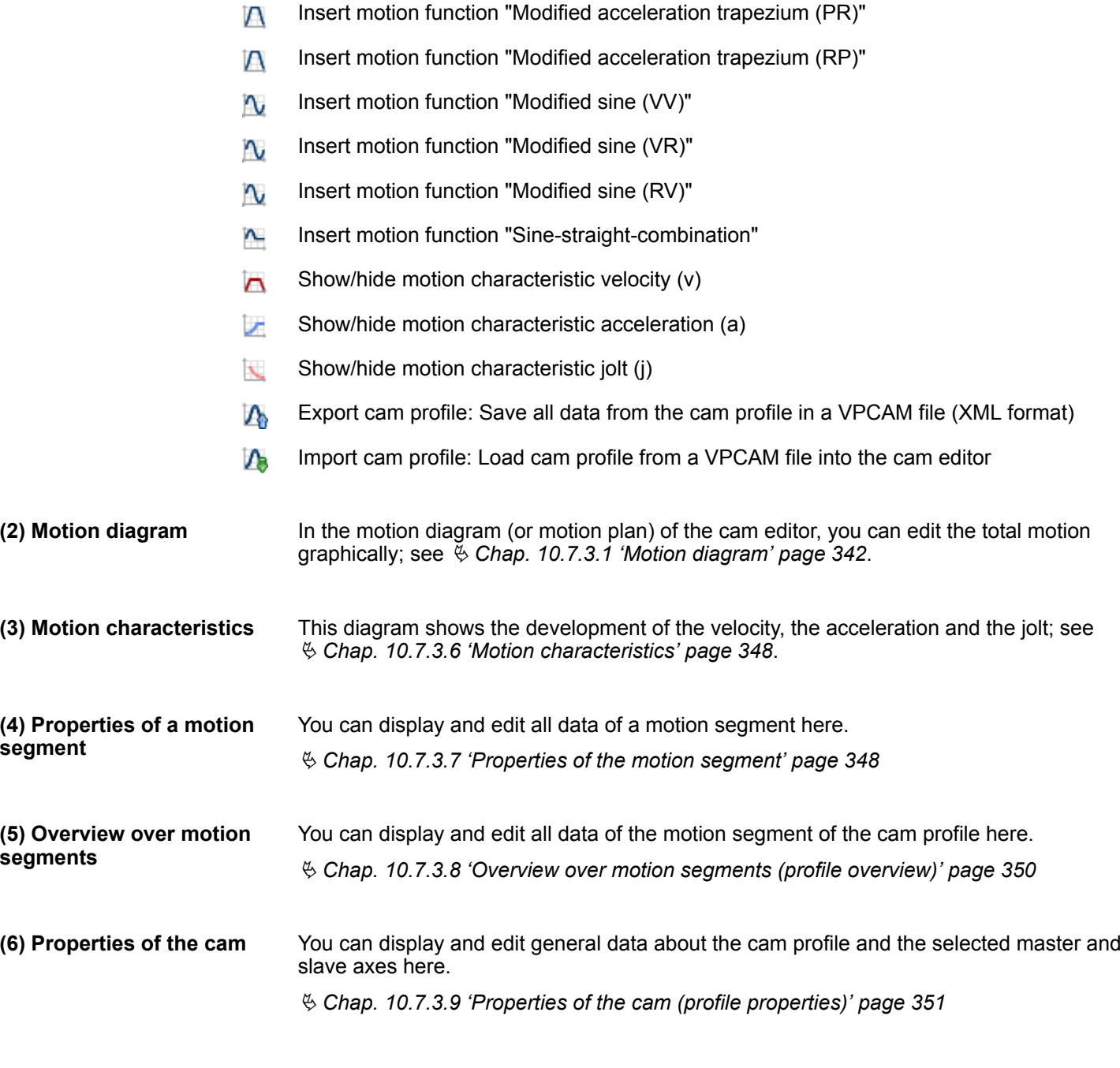

# **10.7.3.1 Motion diagram**

In the motion diagram (or motion plan) of the cam editor, you can edit the total motion graphically.

- $\blacksquare$  The total motion (or cam profile) is divided into individual successive motion segments. The motion diagram includes the individual segments of the total motion.
- $\blacksquare$  Individual motion function (or motion laws) can be included into the motion diagram.
- Shockproof and jolt free motions can be guaranteed between the motion segments via matching conditions (or boundary value conditions).

<span id="page-342-0"></span>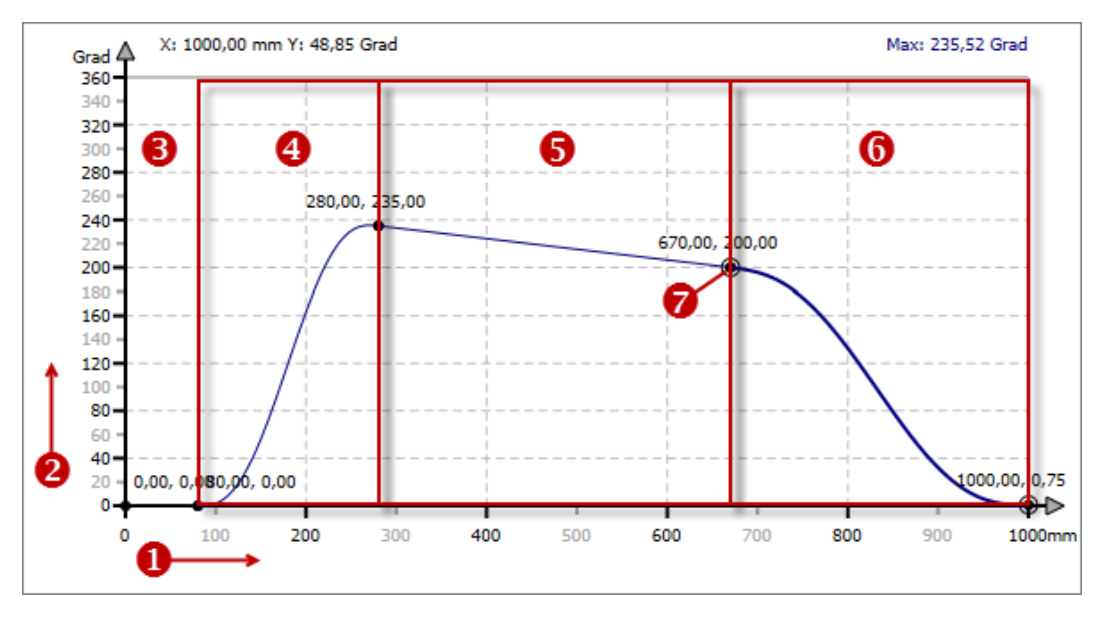

### *Fig. 252: Motion diagram*

- (1) x-axis (master axis)
- (2) y-axis (slave axis)
- (3) free segment (curve is thus not complete)
- (4) 1. Motion segment, here Polynomial 5. grade
- (5) 2. Motion segment, here straight line
- (6) 3. Motion segment (highlighted), here Polynomial 5. grade
- (7) Boundary point/connection point

### **Select/highlight segment**

You can highlight a segment in the motion diagram.

**Left-click on the desired motion segment.** 

 $\Rightarrow$  The segment will be displayed highlighted.

The properties of the highlighted motion segment are shown in the tab *'segment'*; see Ä *[Chap. 10.7.3.7 'Properties of the motion segment' page 348](#page-347-0)*.

For inserting and editing of motion segments, see:

- $\oplus$  Chap. 10.7.3.2 'Insert segments **@** page 343
- $\&$  [Chap. 10.7.3.4 'Draw segments' page 345](#page-344-0)
- $%$  [Chap. 10.7.3.8 'Overview over motion segments \(profile overview\)' page 350](#page-349-0)
- $%$  Chap. 10.7.3.5 'Auto-complete the curve **A**' page 347

**10.7.3.2 Insert segments** 

In the motion diagram of the cam editor, you can insert successive motion segments in order to create the total motion of the cam.

# **Empty motion diagram**

For a newly created cam, no motion segments are available – the motion diagram is empty.

- Right-click with the mouse button on the motion diagram and select *'Insert new segment'*.
	- $\Rightarrow$  A motion segment with the motion function "Polynomial 5. grade" will be inserted.

In order to change the motion function, see  $\frac{1}{2}$  *Chap. 10.7.3.7 'Properties of the motion [segment' page 348](#page-347-0)*.

## **Insert segment in front**

You can insert another segment in front of a motion segment.

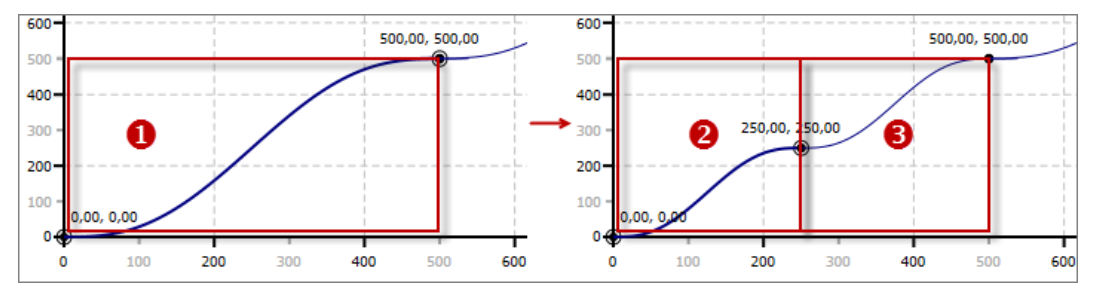

*Fig. 253: Insert segment in front*

- (1) highlighted segment
- (2) original, shortened segment
- (3) new segment
- Right-click with the mouse button on the desired motion segment in the motion diagram and select *'Insert segment in front'*.
	- $\Rightarrow$  The starting point of the highlighted segment will be moved to the centre. A motion segment with the motion function "Polynomial 5. grade" will be inserted at the free position. The boundary points of the two segments are connected in order to create a closed curve.

In order to change the motion function, see  $\frac{1}{2}$  [Chap. 10.7.3.7 'Properties of the motion](#page-347-0) *[segment' page 348](#page-347-0)*.

### **Insert segment behind**

You can insert another segment behind a motion segment.

<span id="page-344-0"></span>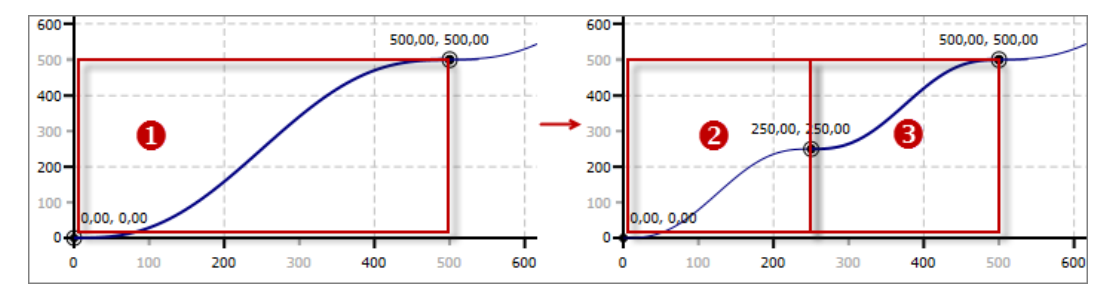

*Fig. 254: Insert segment behind*

- (1) highlighted segment
- (2) new segment
- (3) original, shortened segment
	- $\blacktriangleright$  Right-click with the mouse button on the desired motion segment in the motion diagram and select *'Insert segment behind'*.
		- $\Rightarrow$  The end point of the highlighted segment will be moved to the centre. A motion segment with the motion function "Polynomial 5. grade" will be inserted at the free position. The boundary points of the two segments are connected in order to create a closed curve.

In order to change the motion function, see  $\frac{1}{2}$  *Chap. 10.7.3.7 'Properties of the motion [segment' page 348](#page-347-0)*.

**10.7.3.3 Delete segment** 

Right-click with the mouse button on the desired motion segment in the motion diagram and select *'Delete segment'*.

 $\Rightarrow$  The motion segment will be deleted.

Starting and end points of the neighbouring segments are moved into the centre of the deleted segment to avoid a closed curve being interrupted.

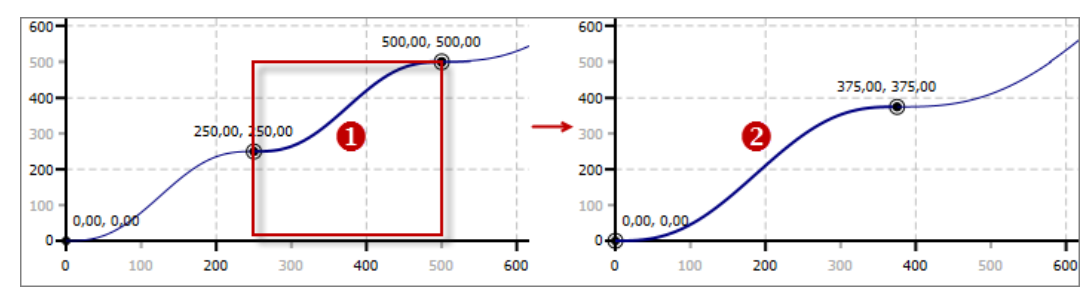

*Fig. 255: Delete motion segment*

- (1) highlighted segment
- (2) neighbouring segments after deletion
- **10.7.3.4 Draw segments**

In the motion diagram of the cam editor, you can insert motion functions and move boundary points.

#### **Insert and draw motion functions**

If the cam profile is not complete, i.e. if there are free segments in the motion diagram, you can select motion functions via the toolbar and draw diagrams.

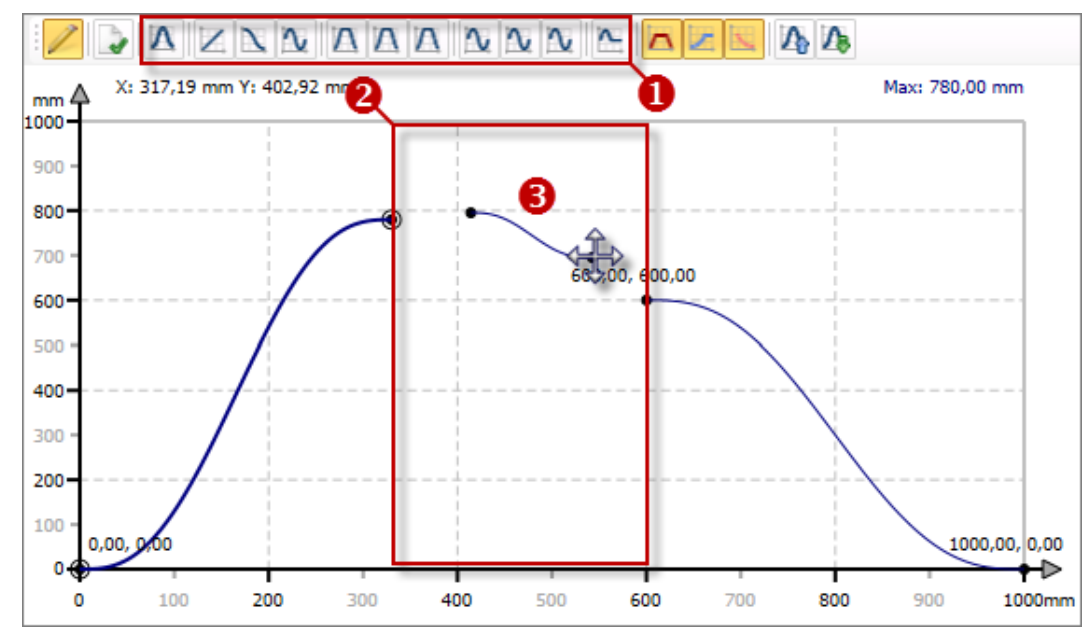

#### *Fig. 256: Insert and draw motion functions*

- (1) select motion function
- (2) free motion segment
- (3) draw motion functions
- **1.** Select the desired motion function in the toolbar of the cam editor. For an overview over the motion functions, see  $\frac{1}{2}$  *Chap. 10.7.4 'Motion functions' page 353.*
- **2.** Left-click with the mouse in the free segment of the motion diagram and hold the mouse button pressed down.
	- $\Rightarrow$  The starting point of the motion function will be set.
- **3.** Drag the mouse to the right, e.g. up to the starting point of the following segment, in order to connect both segments.
	- $\Rightarrow$  The endpoint of the motion function will be moved.
- **4.** Release the mouse button.

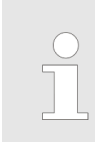

#### *Auto-complete the curve*

*Between motion segments which are not connected, you can have the motion function "Polynomial 5. grade" inserted automatically, see*  $\&$  Chap. 10.7.3.5 'Auto-complete the curve  $\Lambda$ ' page 347.

### **Move boundary points**

You can move the starting, end, or connection points of a motion function in the motion diagram.

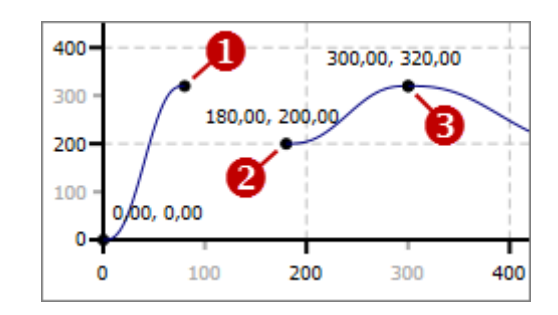

<span id="page-346-0"></span>*Fig. 257: Boundary points*

- (1) Endpoint
- (2) Starting point
- (3) Connection point (starting and endpoint)
- **1.** Highlight the desired motion segment in the motion diagram.
	- $\Rightarrow$  The segment will be displayed highlighted.
- **2.** Left-click with the mouse on the boundary point which you want to move hold the mouse button pressed down.
- **3.** Drag the mouse in order to move the boundary point.
- **4.** Then release the mouse button.

**Connect and disconnect boundary points**

Boundary points are "magnetic":

- $\blacksquare$  If you drag an endpoint onto the starting point of the following segment, both points will be connected.
- $\blacksquare$  If you drag a starting point onto the endpoint of the previous segment, both points will be connected.
- $\blacksquare$  If you drag a connection point slowly, the connection will stay intact.
- $\blacksquare$  If you drag a connection point fast, the connection will be disconnected.

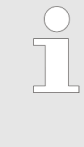

*The increment when moving the points depends on the display size of the motion diagram and the screen resolution. Under 'Properties of the motion segment' , you can enter accurate values for the starting points and end points; see* Ä *[Chap. 10.7.3.7 'Properties of the motion segment'](#page-347-0) [page 348.](#page-347-0)*

#### **10.7.3.5 Auto-complete the curve**

Between motion segments which are not connected, you can have the motion function "Polynomial 5. Grade" inserted automatically.

<span id="page-347-0"></span>

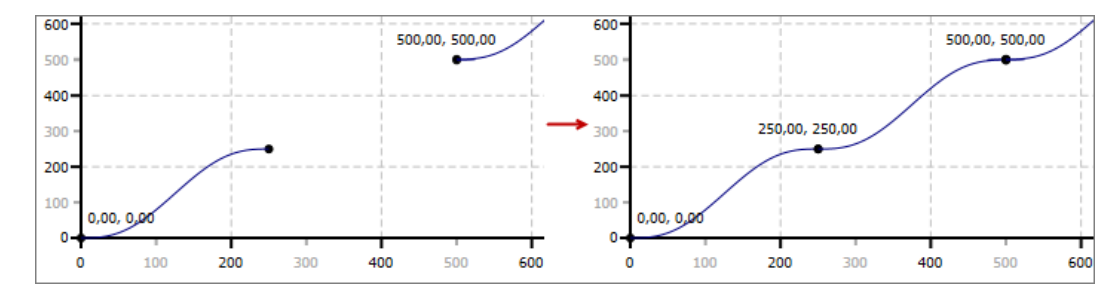

*Fig. 258: Auto-complete the curve*

Select 'Auto-complete the curve' in the toolbar of the cam editor.

 $\Rightarrow$  On free positions, motion segments with the motion function "Polynomial 5. Grade" will be inserted. The boundary points of all segments are connected in order to create a closed curve.

In order to change the motion function, see  $\&$  Chap. 10.7.3.7 *'Properties of the motion segment' page 348*.

### **10.7.3.6 Motion characteristics**

This diagram of the cam editor shows the development of the velocity, the acceleration and the jolt.

If the desired motion characteristic is not displayed, you have to select it via the toolbar of the cam editor; see Ä *['\(1\) Toolbar' page 341](#page-340-0)*.

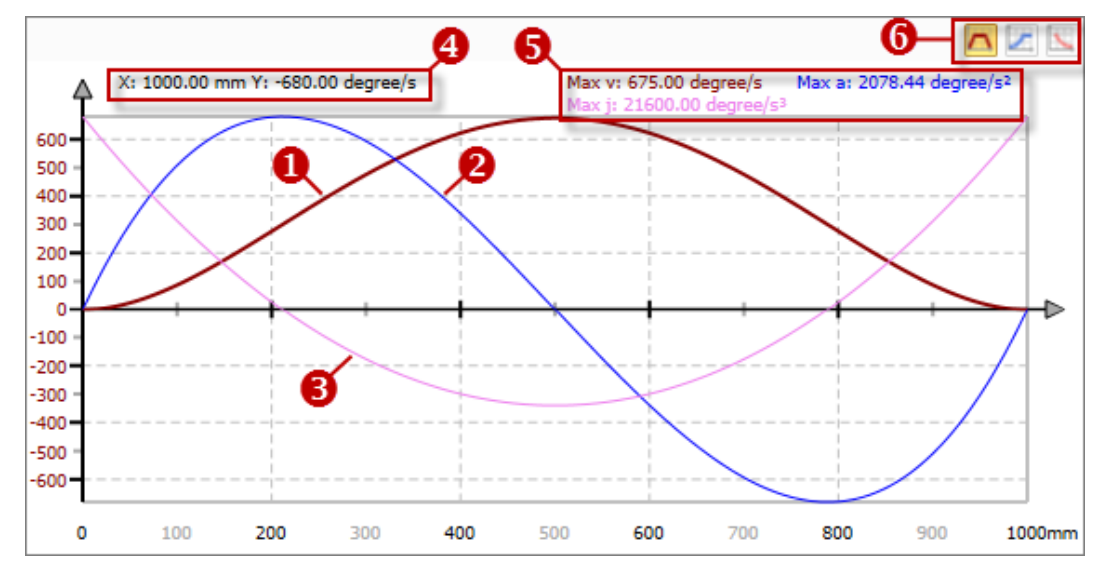

*Fig. 259: Motion diagram*

- (1) motion characteristic velocity (v)
- (2) motion characteristic acceleration (a)
- (3) motion characteristic jolt (j)
- (4) x- and y-coordinate of the current mouse pointer position
- (5) absolute maximum value of the characteristics
- (6) select scale of the y-axis for a motion characteristic

### **10.7.3.7 Properties of the motion segment**

You can display and edit all data of a motion segment here.

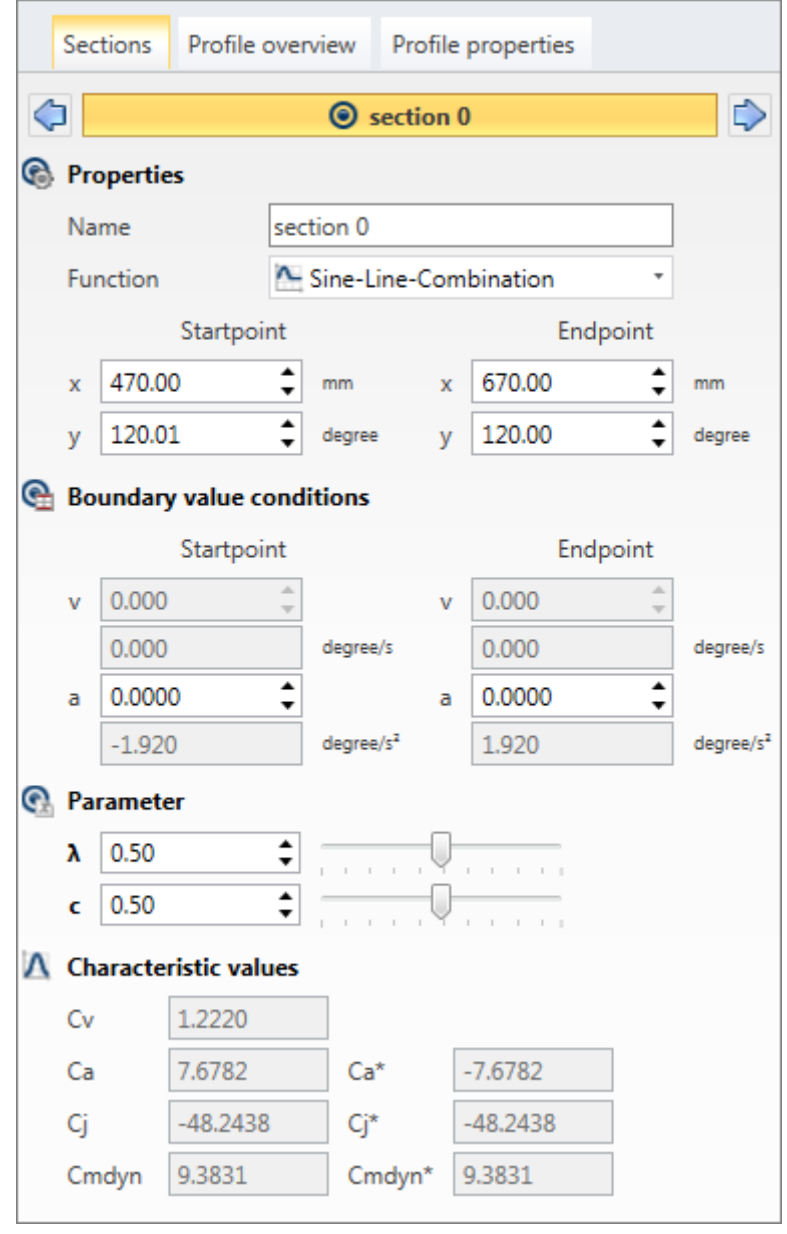

*Fig. 260: Properties of the motion segment*

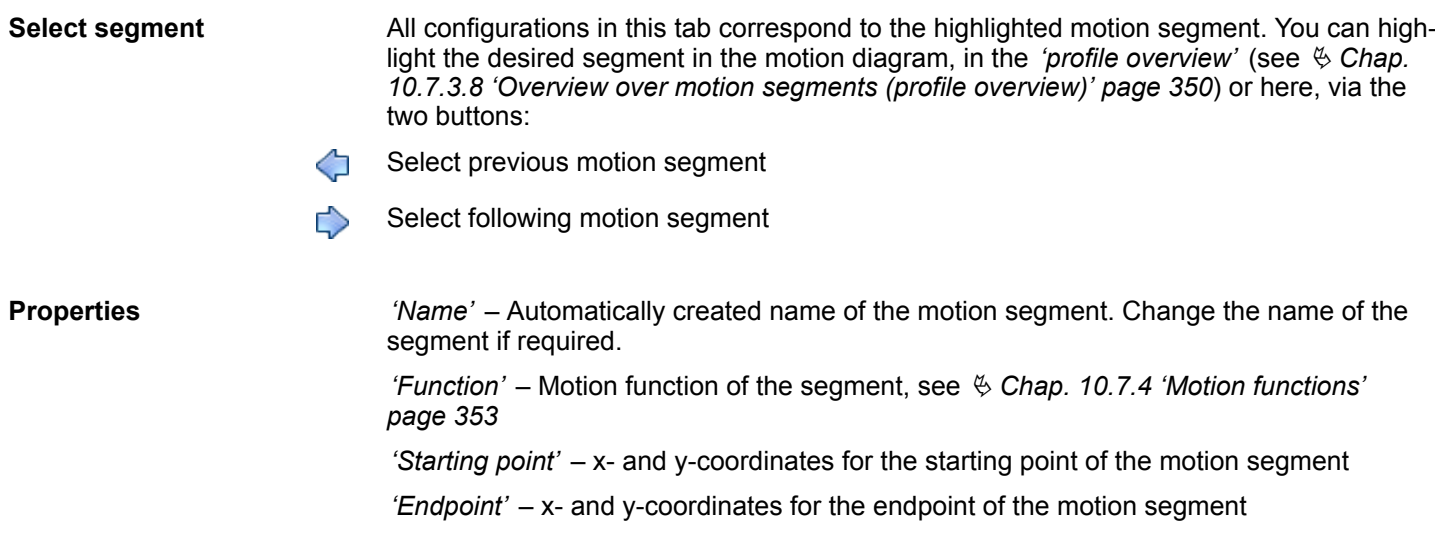

<span id="page-349-0"></span>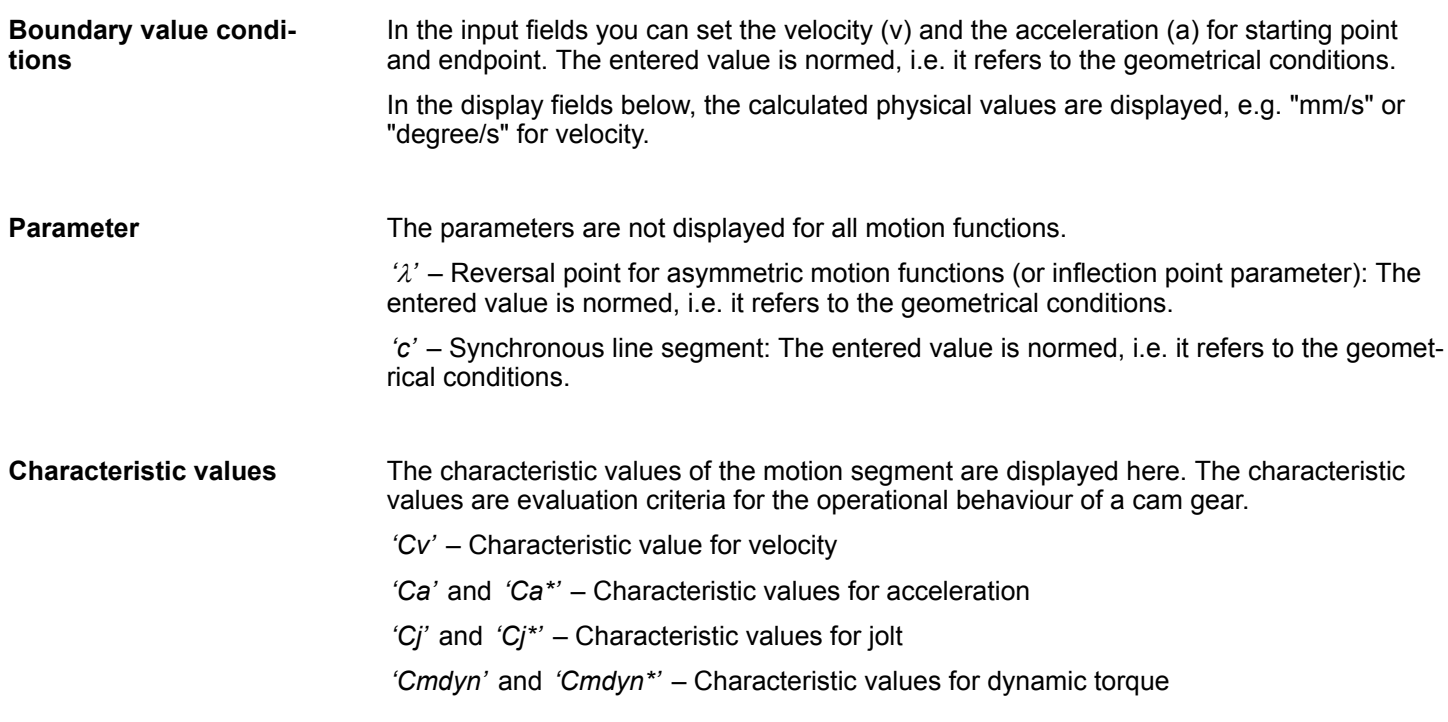

# **10.7.3.8 Overview over motion segments (profile overview)**

You can display and edit all data of the motion segment of the cam profile here.

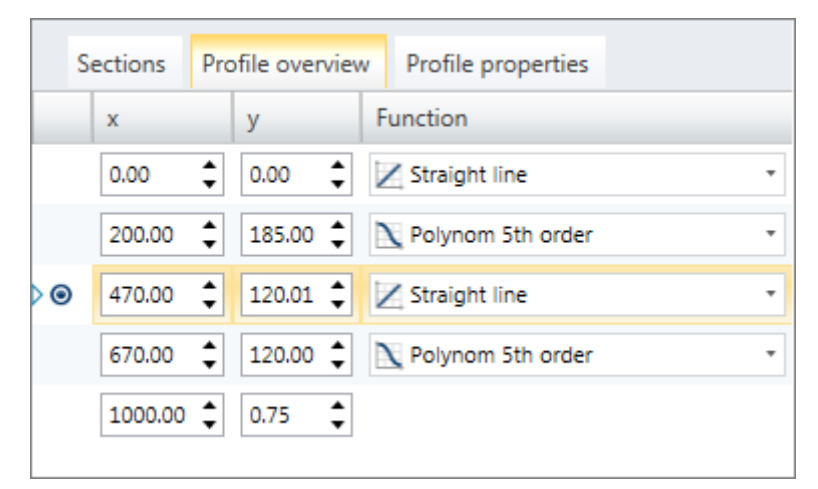

*Fig. 261: Overview over motion segments*

Each line of the profile overview contains the data of a motion segment.

*'x'* – x-coordinate of the starting point of the segment

*'y'* – y-coordinate of the starting point of the segment

*'Function'* – Motion function of the segment, see  $\&$  [Chap. 10.7.4 'Motion functions'](#page-352-0) *[page 353](#page-352-0)*

the last line of the profile overview contains the x- and y-coordinates of the endpoint of the last motion segment.

### **Highlight/select segment**

- **Left-click with the mouse in a line of the profile overview.** 
	- $\Rightarrow$  The segment will be displayed highlighted.

<span id="page-350-0"></span>**Change boundary points**

You can change the starting point, endpoint, or connecting point of a motion segment.

- **Enter the desired x- or y-coordinate into the input field or click on the button ▲/▼.** 
	- $\Rightarrow$  The boundary point will be moved. If the starting point is connected to the endpoint of the previous motion segment, this endpoint is set on the same coordinate. The connection between motion segments remains intact.

# **Insert segment in front**

- **1.** Right-click with the mouse in a line of the profile overview and select *'Insert segment in front'*.
	- $\Rightarrow$  The starting point of the highlighted segment will be moved to the centre. A motion segment with the motion function "Polynomial 5. grade" will be inserted at the free position. The boundary points of the two segments are connected in order to create a closed curve.
- **2.** Change the motion function, if necessary.

### **Insert segment behind**

- **1.** Right-click with the mouse in a line of the profile overview and select *'Insert segment behind'*.
	- $\Rightarrow$  The end point of the highlighted segment will be moved to the centre. A motion segment with the motion function "Polynomial 5. grade" will be inserted at the free position. The boundary points of the two segments are connected in order to create a closed curve.
- **2.** Change the motion function, if necessary.
- **10.7.3.9 Properties of the cam (profile properties)**

You can display and edit general data about the cam profile and the selected master and slave axes here.

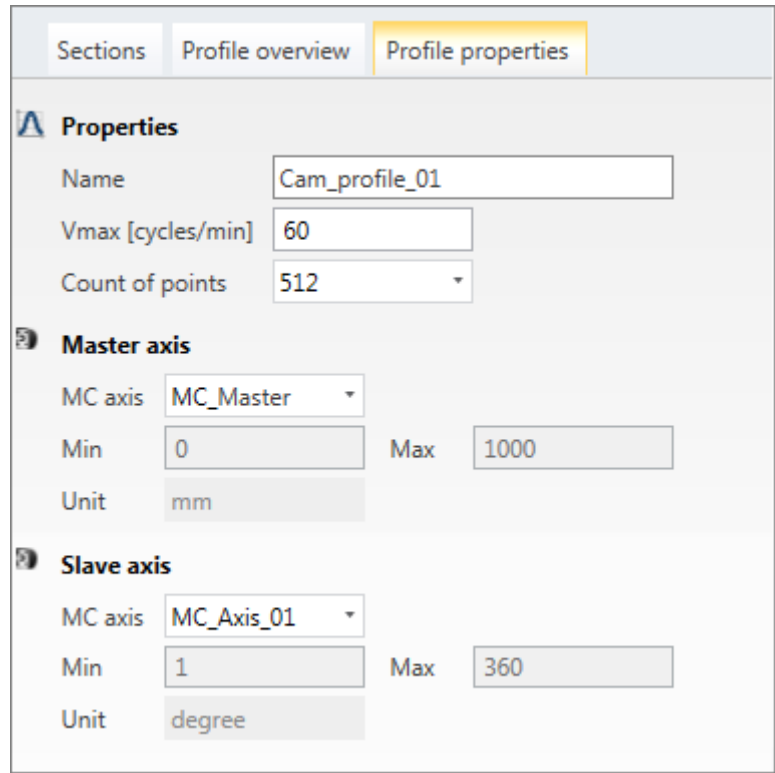

*Fig. 262: Properties of the cam*

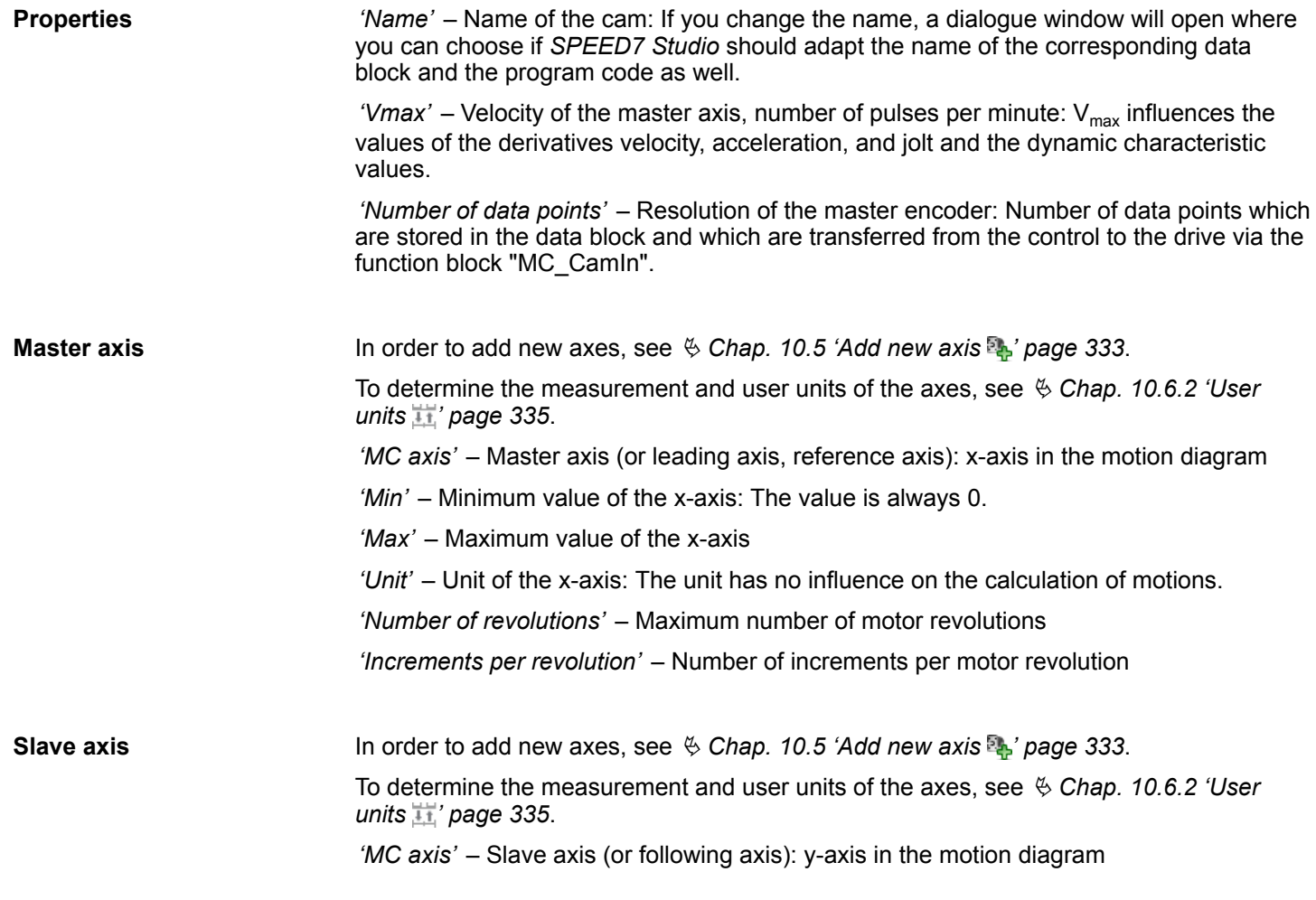

<span id="page-352-0"></span>*'Min'* – Minimum value of the y-axis: The value is always 0.

*'Max'* – Maximum value of the y-axis

*'Unit'* – Unit of the y-axis: The unit has no influence on the calculation of motions.

*'Number of revolutions'* – Maximum number of motor revolutions

*'Increments per revolution'* – Number of increments per motor revolution

# **10.7.4 Motion functions**

## **Motion states**

Depending on the velocity (v) and the acceleration (a), the following motion states result:

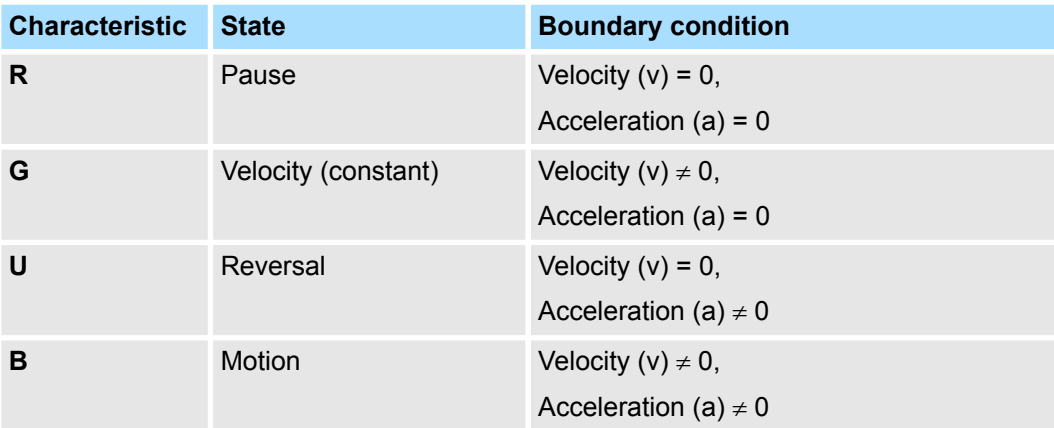

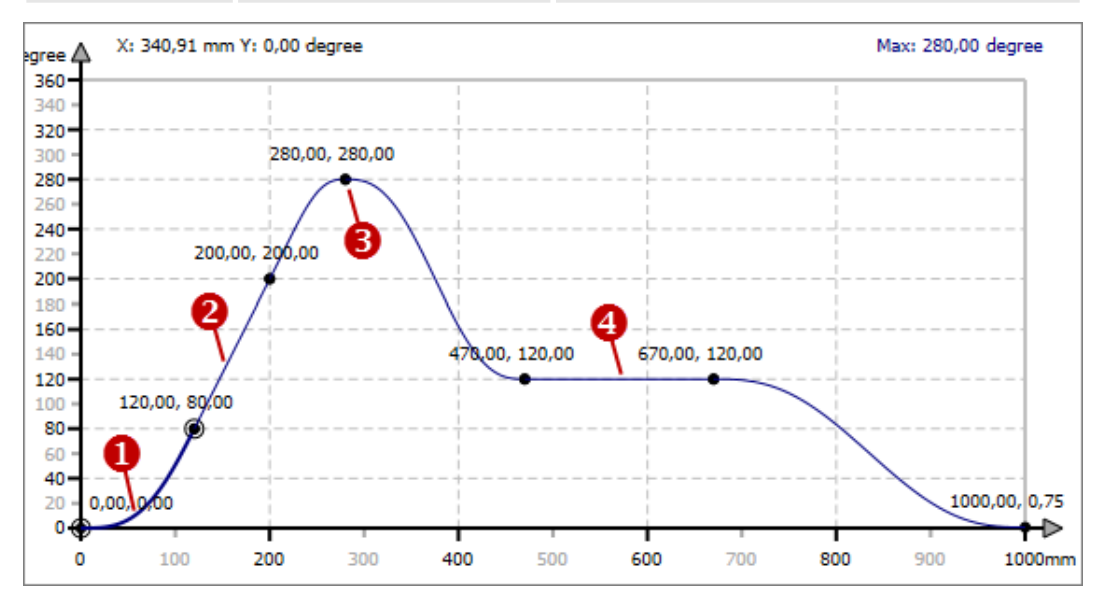

*Fig. 263: Motion states*

- (1) Motion
- (2) Velocity (constant)
- (3) Reversal
- (4) Pause

### **Motion task**

A motion task describes the transition from one motion state to another (or motion transition).

Example: The drive should maintain a constant velocity after the initial acceleration. The motion task is "motion in velocity", abbreviated "(MV)".

# **Motion tasks and applicable motion functions**

Generally, the entire motion of a cam consists of several motion segments. At the segment boundaries (boundary points), several motion functions (or motion laws) can be connected with each other. The following table lists the usable motion functions for different motion tasks. At least one applicable motion function can be used for each possible combination of motion tasks.

Example: The motion task "Velocity in reversal (VR)" can be realised with the motion function "Polynomial 5. grade" or "Modified sine".

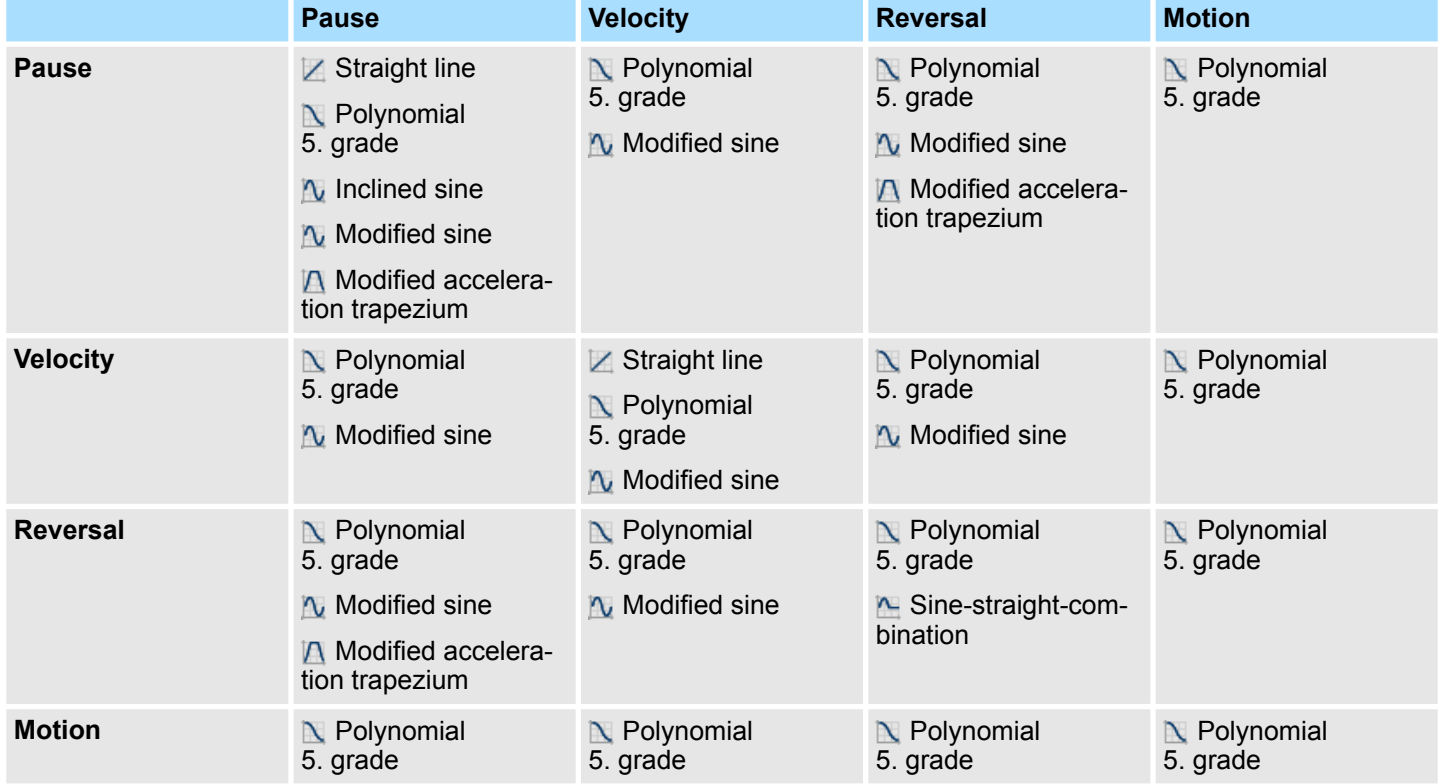

## **10.7.4.1 Straight line**

The motion task "Straight line" can be used for synchronous line segments. The following motion tasks can be connected with the motion function "Straight line":

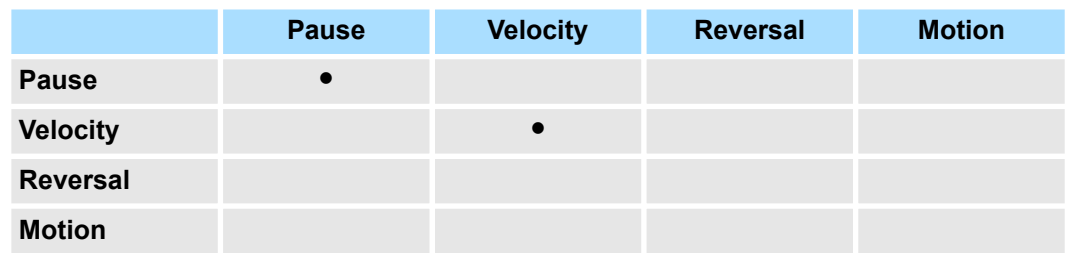

# **10.7.4.2 Polynomial 5. grade**

Motion function "Polynomial 5. grade" can be used for all motion tasks.

# Benefits:

**Low characteristic values C<sub>v</sub>, C<sub>a</sub> and C<sub>mdyn</sub> – i.e. low forces and torques** 

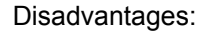

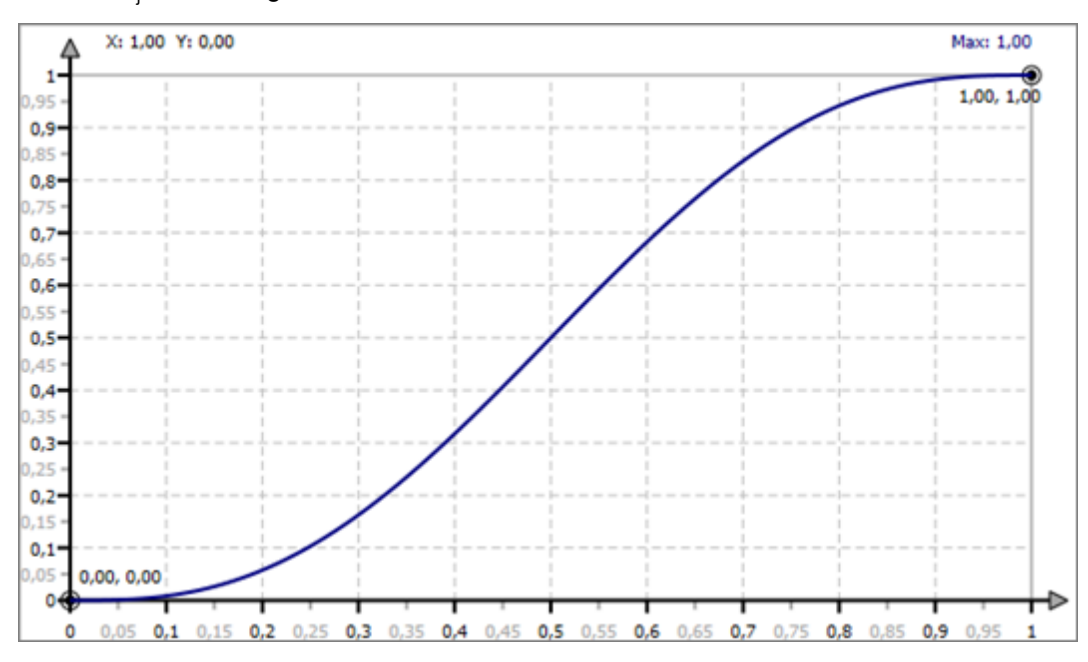

 $\blacksquare$  The C<sub>j</sub> value is higher than for "Inclined sine".

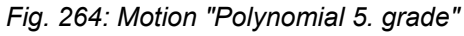

With the motion function "Polynomial 5. grade", all motion tasks can be connected to each other:

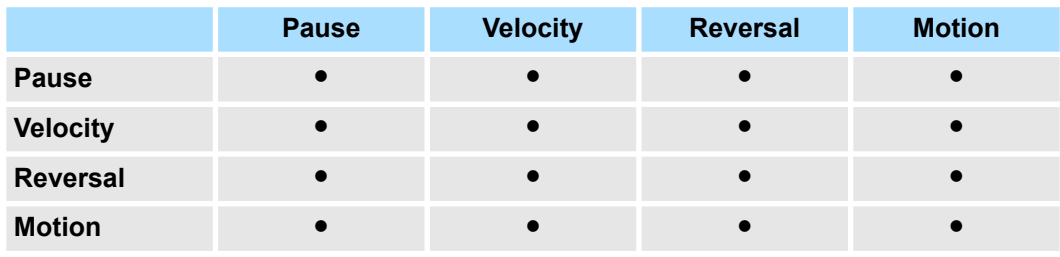

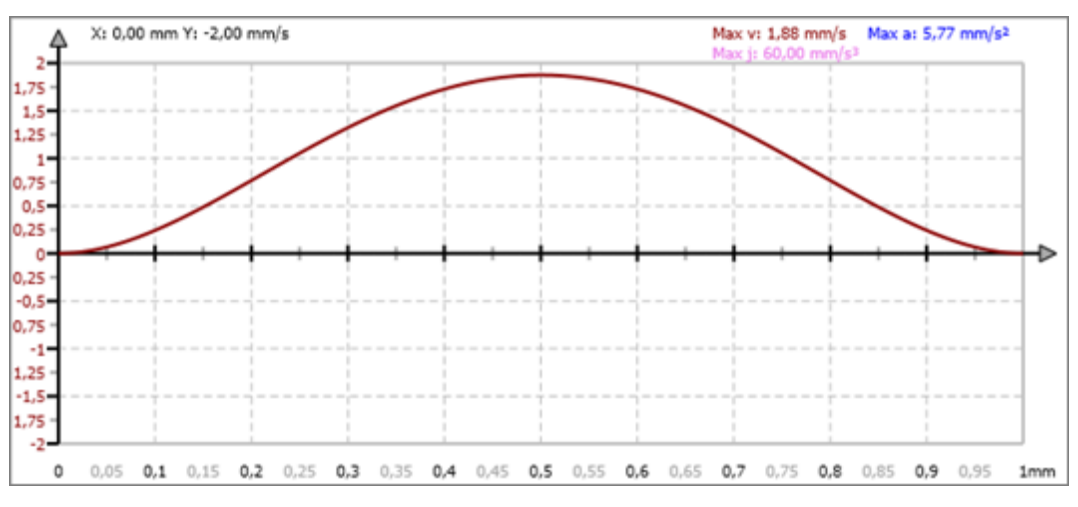

*Fig. 265: Velocity "Polynomial 5. grade"*

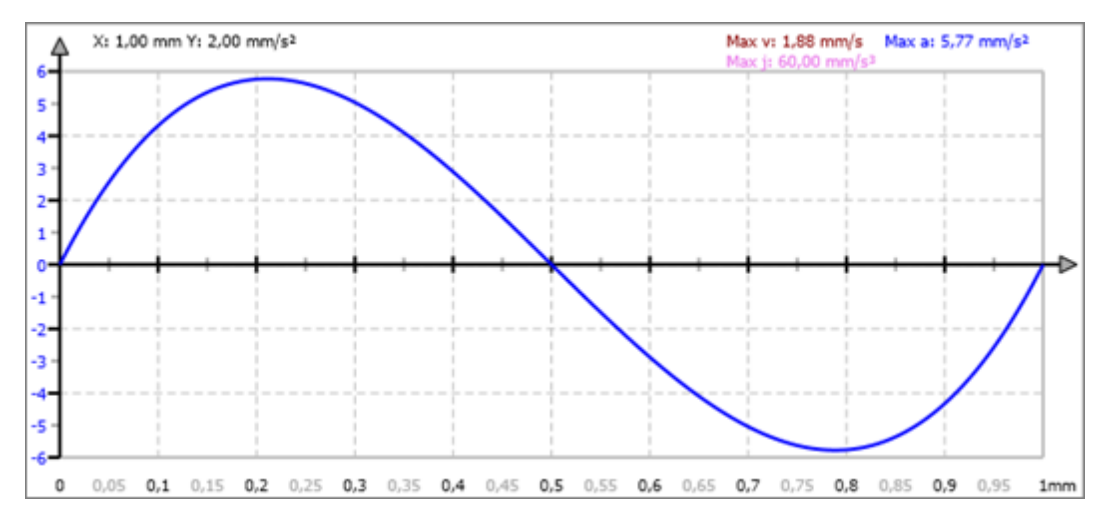

*Fig. 266: Acceleration "Polynomial 5. grade"*

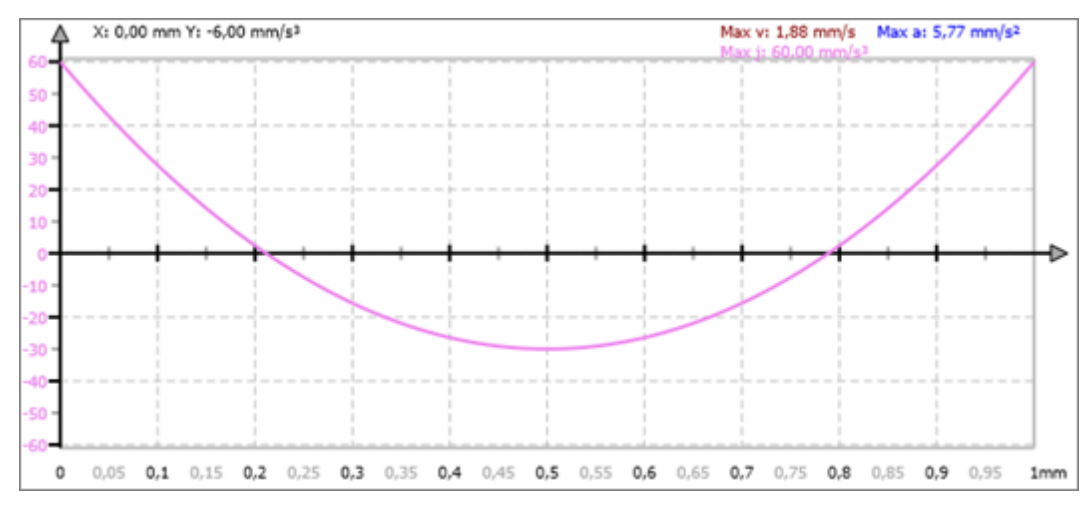

*Fig. 267: Jolt "Polynomial 5. grade"*

**10.7.4.3 Inclined sine** 

Benefits:

- $\blacksquare$  Very low C<sub>j</sub> value
- $\blacksquare$  Low-vibration motion
- $\blacksquare$  Suitable for high speeds

Disadvantages:

**n** Characteristic values  $C_v$ ,  $C_a$  and  $C_{mdyn}$  are higher than for "Polynomial 5. grade".

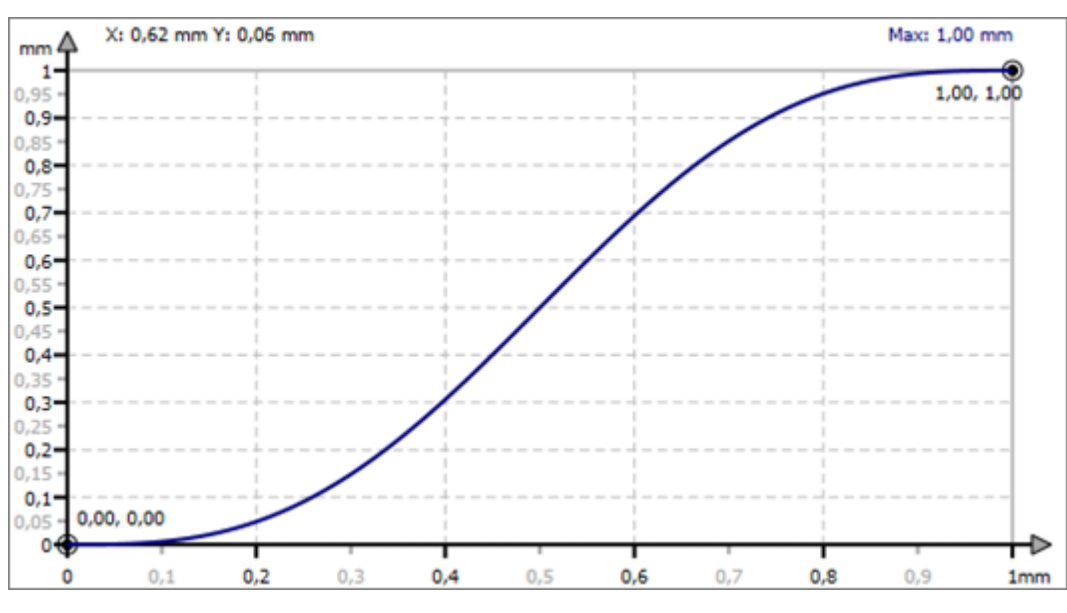

*Fig. 268: Motion "Inclined sine"*

With the motion function "Inclined sine", the following motion tasks can be interconnected:

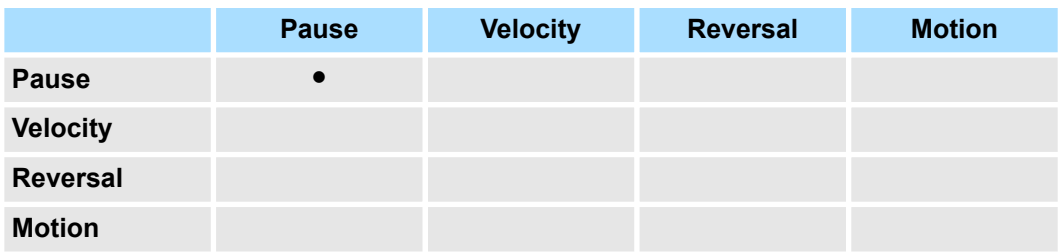

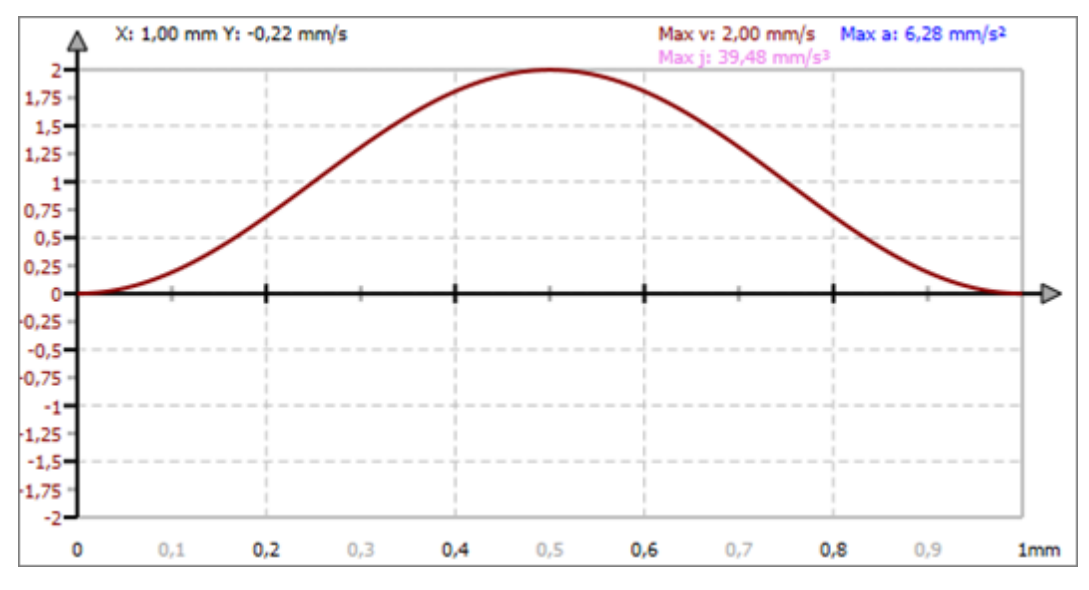

*Fig. 269: Velocity "Inclined sine"*

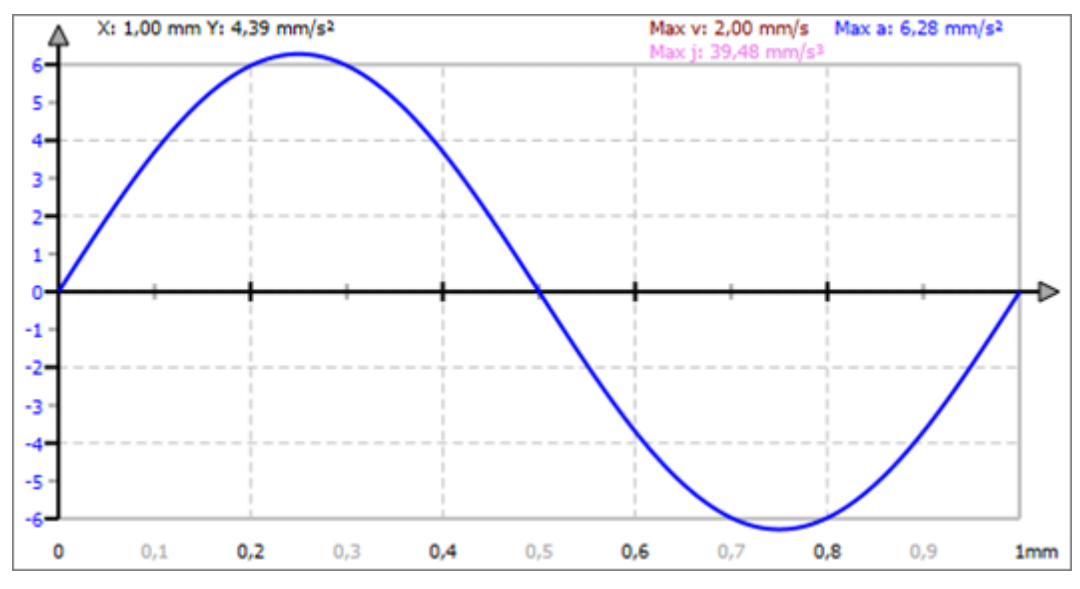

*Fig. 270: Acceleration "Inclined sine"*

**10.7.4.4 Modified sine** 

Benefits:

- $\blacksquare$  Very low characteristic values  $C_v$ ,  $C_a$  and  $C_{\text{mdyn}}$  i.e. very low forces and torques
- $\blacksquare$  Suitable for high speeds

Disadvantages:

 $\blacksquare$  The C<sub>j</sub> value is higher than for "Inclined sine".

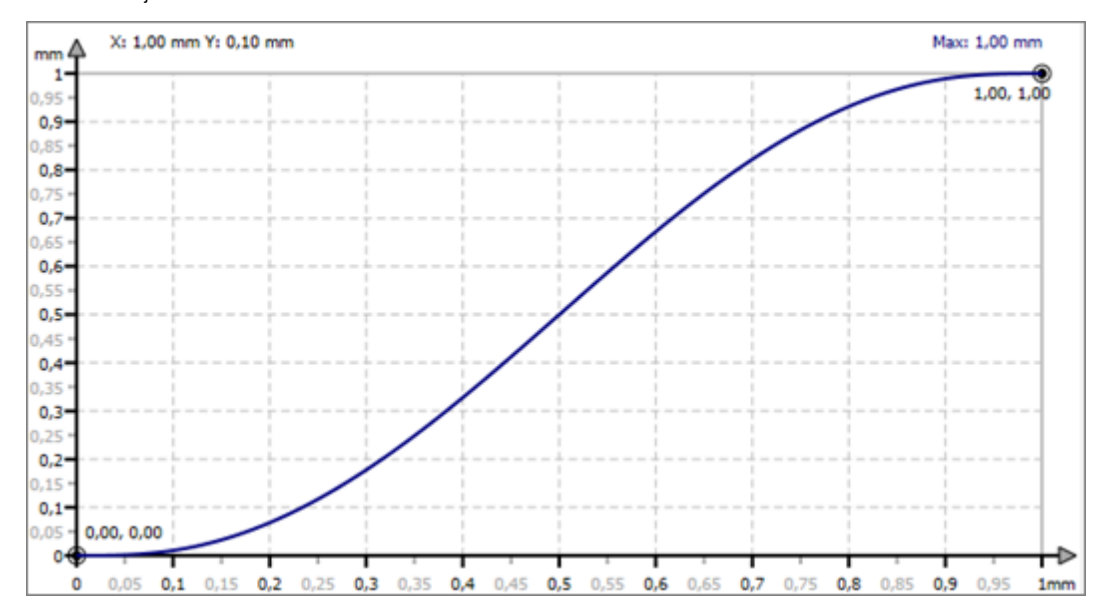

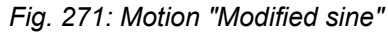

With the motion function "Modified sine", the following motion tasks can be interconnected:

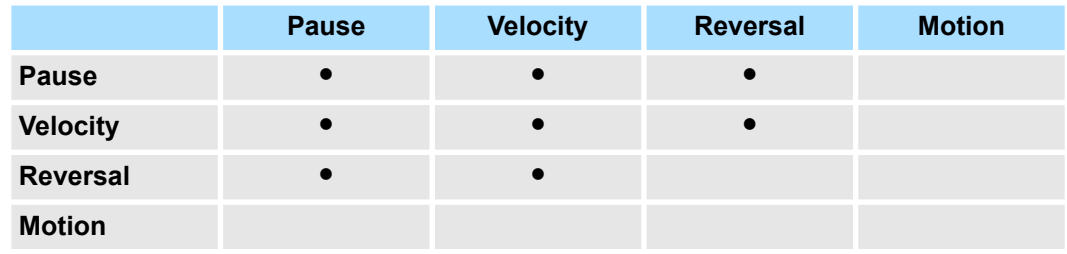

# **Velocity in velocity (VV)**

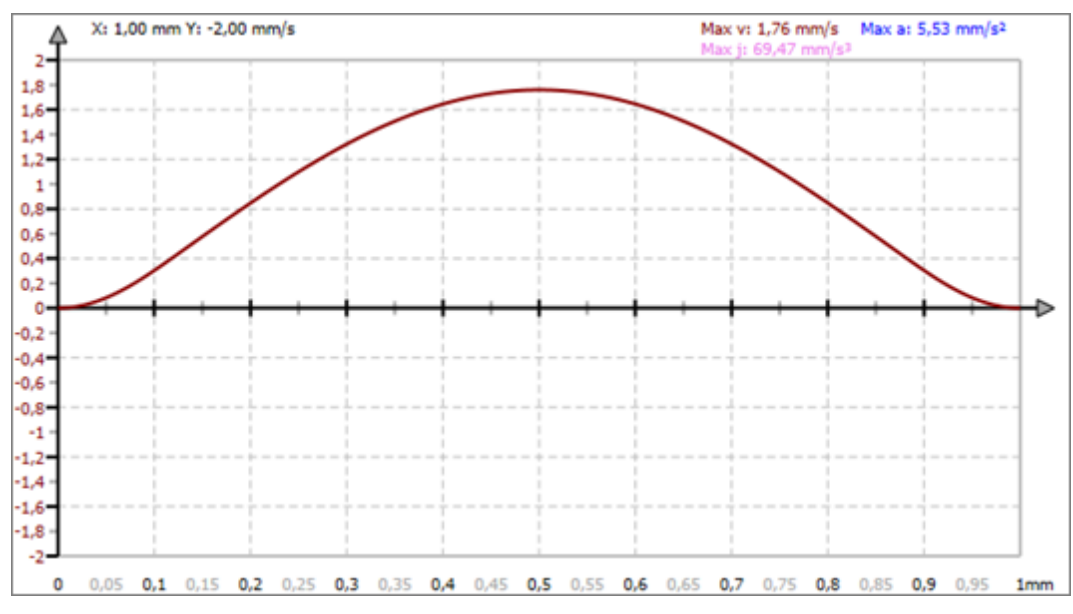

*Fig. 272: Velocity "Modified sine (VV)"*

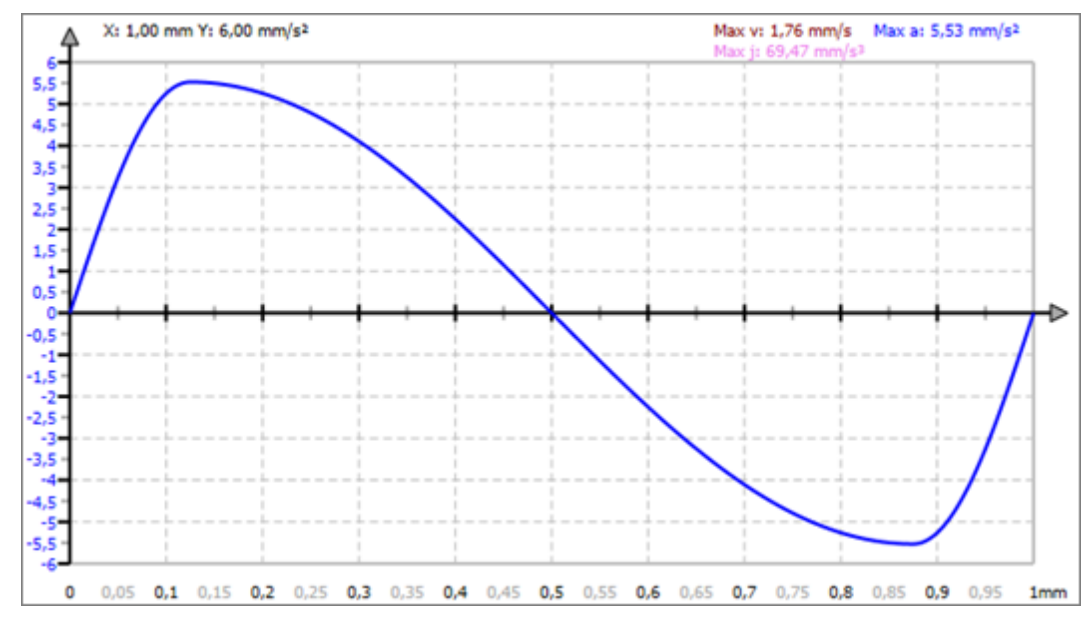

*Fig. 273: Acceleration "Modified sine (VV)"*

This motion form is also called "Harmonic combination". **Velocity in reversal (VR)**

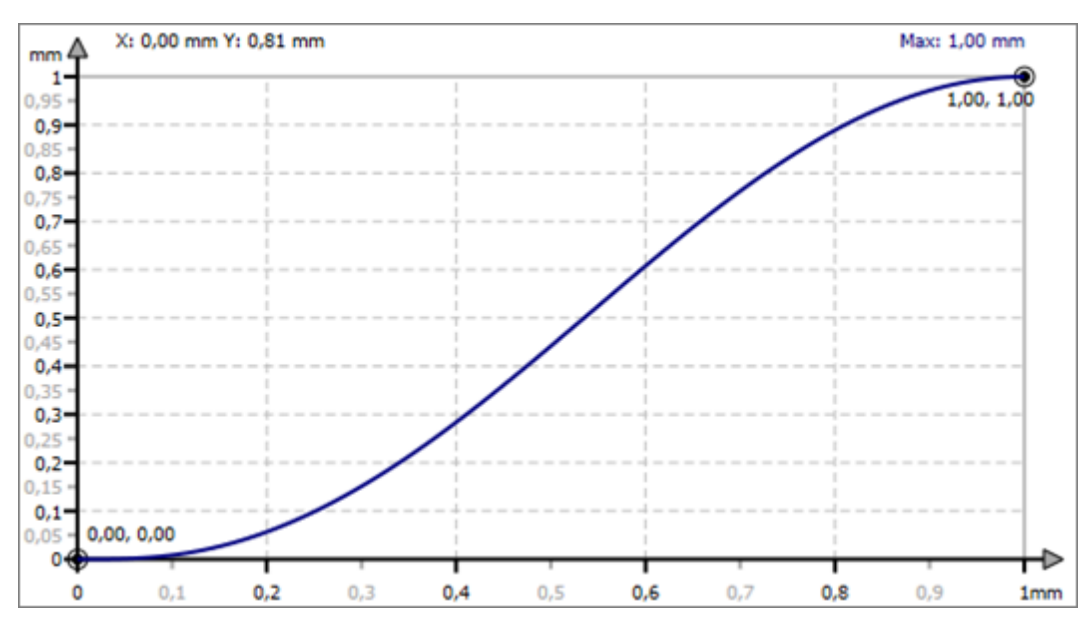

*Fig. 274: Motion "Modified sine (VR)"*

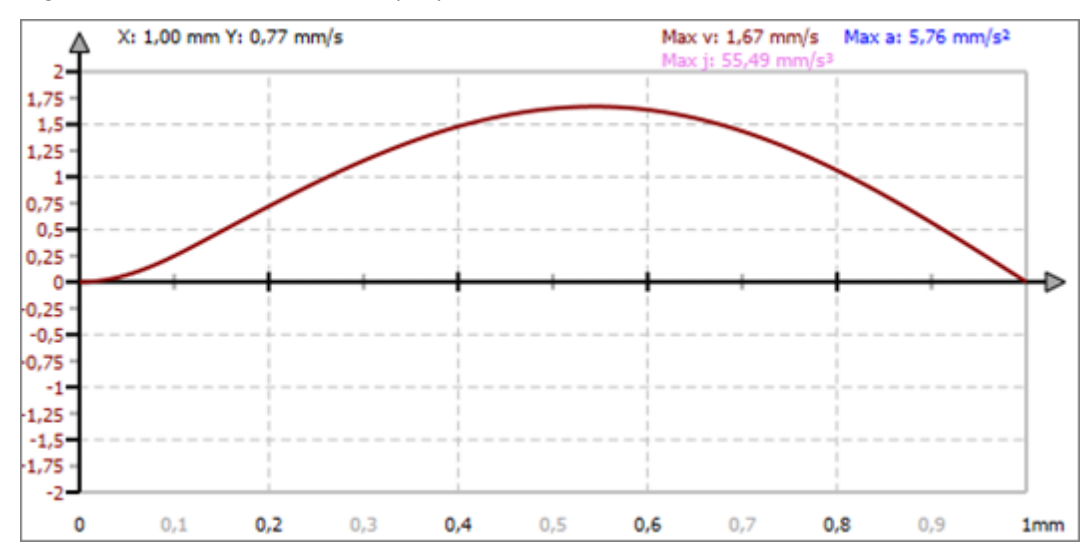

*Fig. 275: Velocity "Modified sine (VR)"*

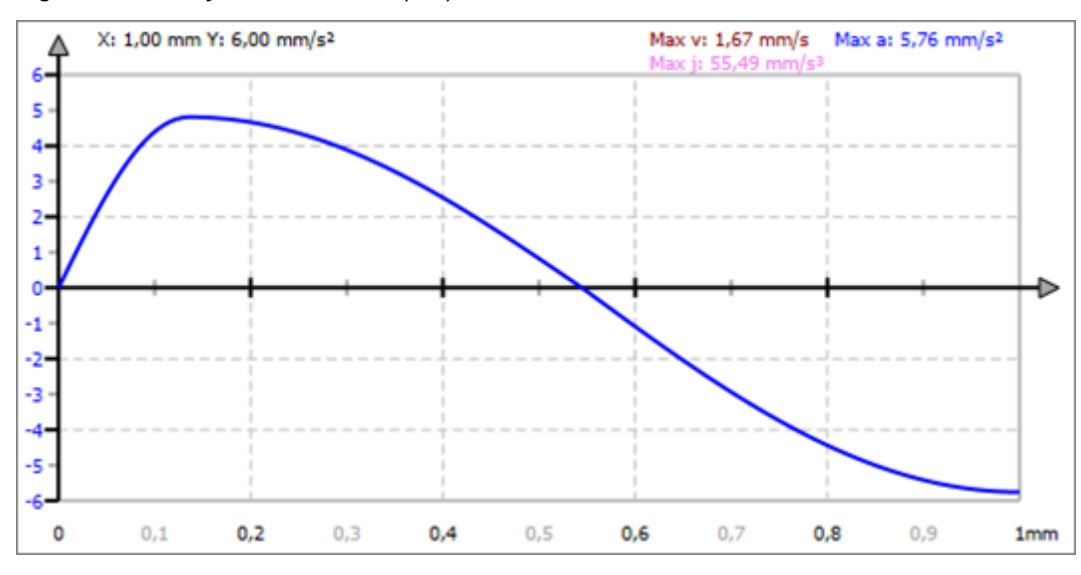

*Fig. 276: Acceleration "Modified sine (VR)"*
#### **Reversal in velocity (RV)**

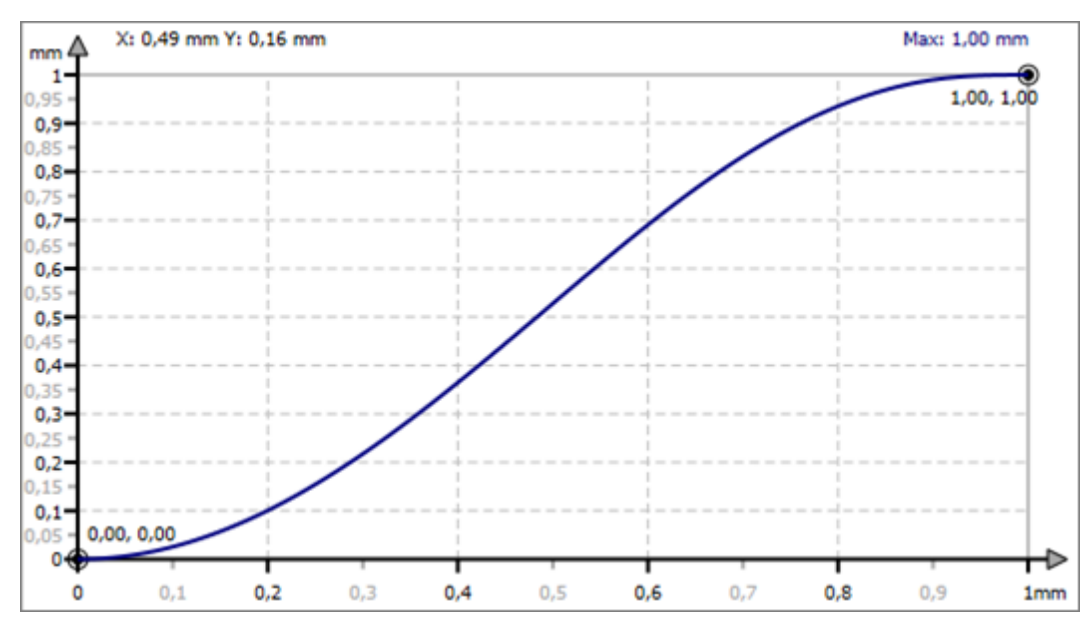

*Fig. 277: Motion "Modified sine (RV)"*

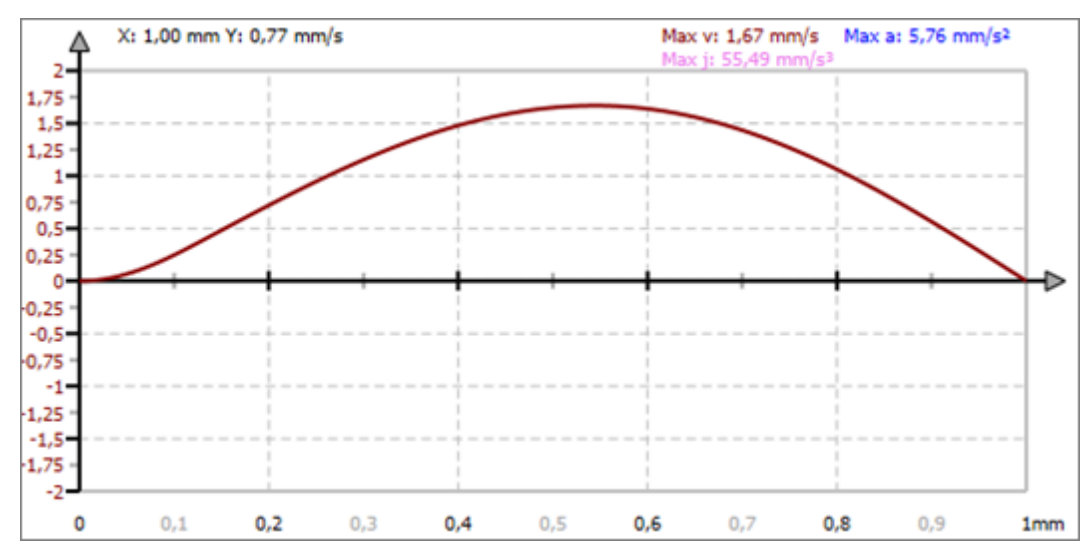

*Fig. 278: Velocity "Modified sine (RV)"*

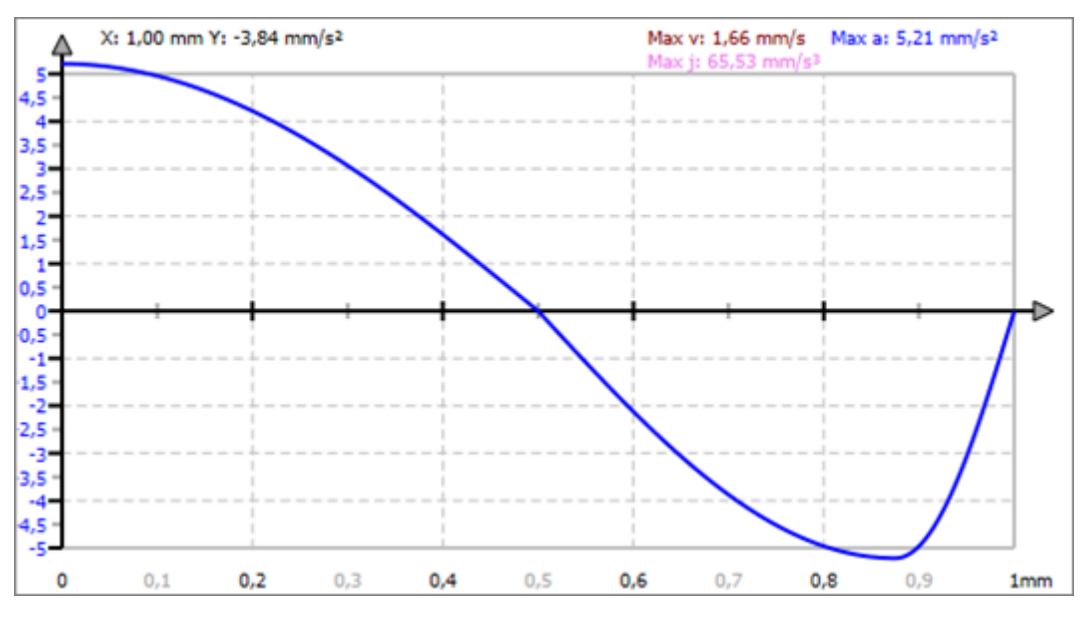

*Fig. 279: Acceleration "Modified sine (RV)"*

#### **10.7.4.5 Modified acceleration trapezium**

Benefits:

- $\blacksquare$  Very low C<sub>a</sub> value
- $\blacksquare$  Low inertia forces

Disadvantages:

 $\blacksquare$  The C<sub>j</sub> value is higher than for "Inclined sine".

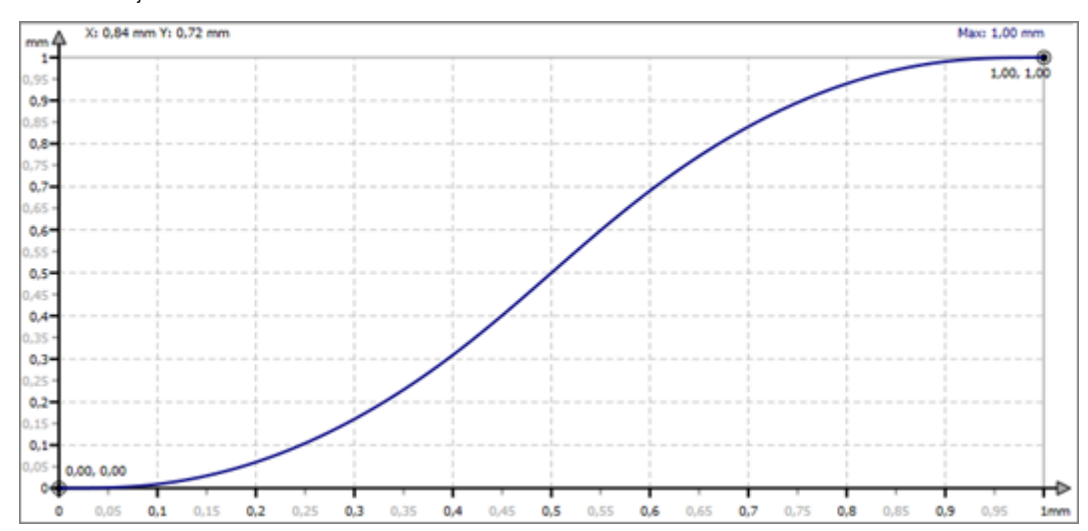

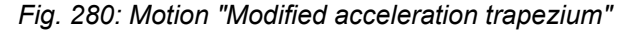

With the motion function "Modified acceleration trapezium", the following motion tasks can be interconnected:

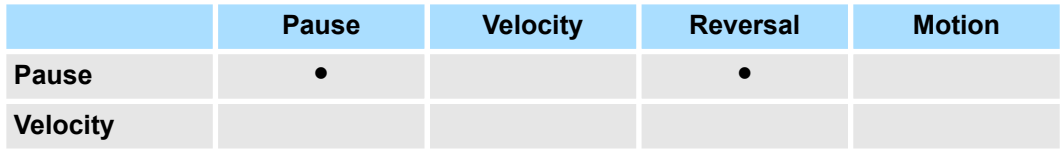

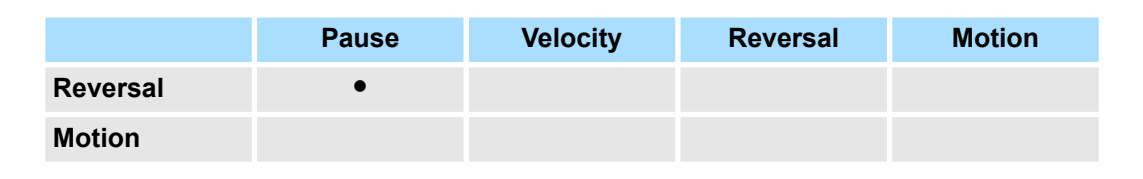

#### **Pause in pause**

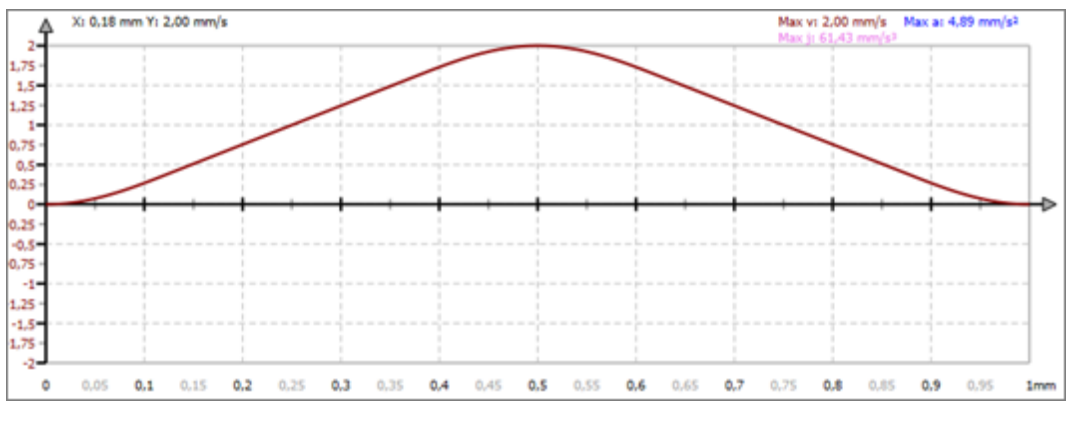

*Fig. 281: Velocity "Modified acceleration trapezium (PP)"*

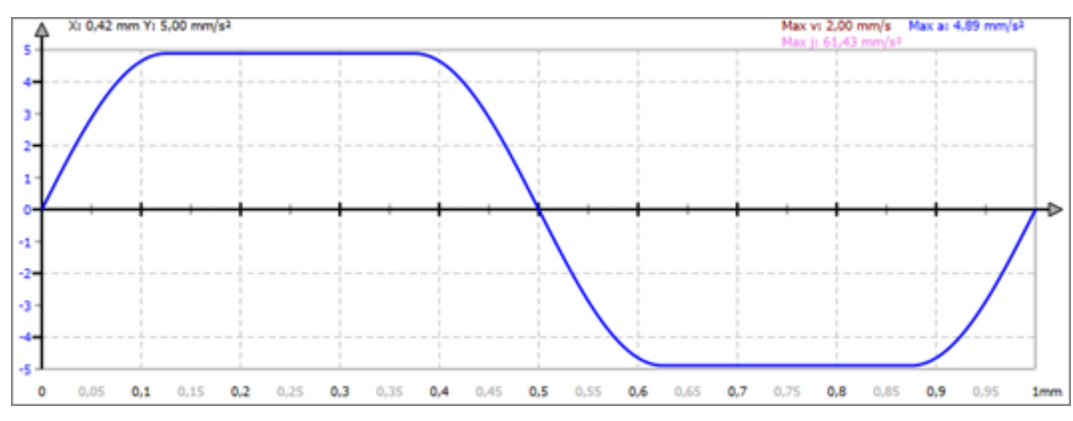

*Fig. 282: Acceleration "Modified acceleration trapezium (PP)"*

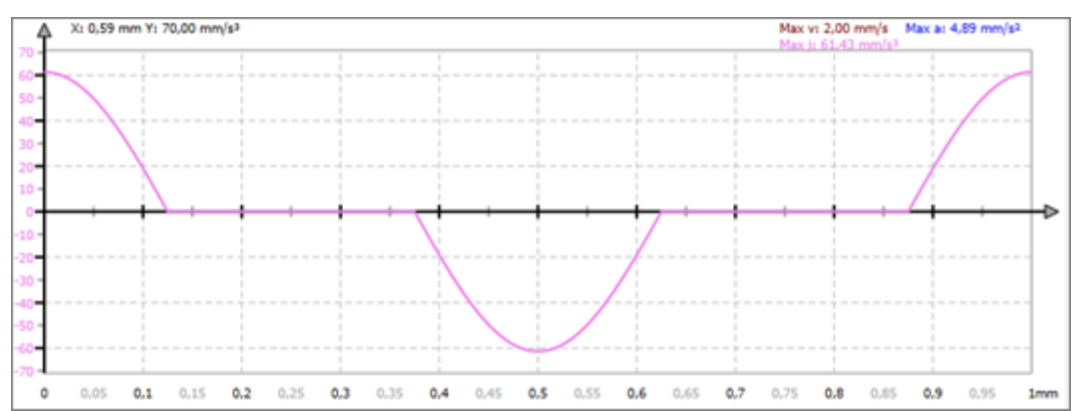

*Fig. 283: Jolt "Modified acceleration trapezium (PP)"*

# **Pause in reversal (PR)**

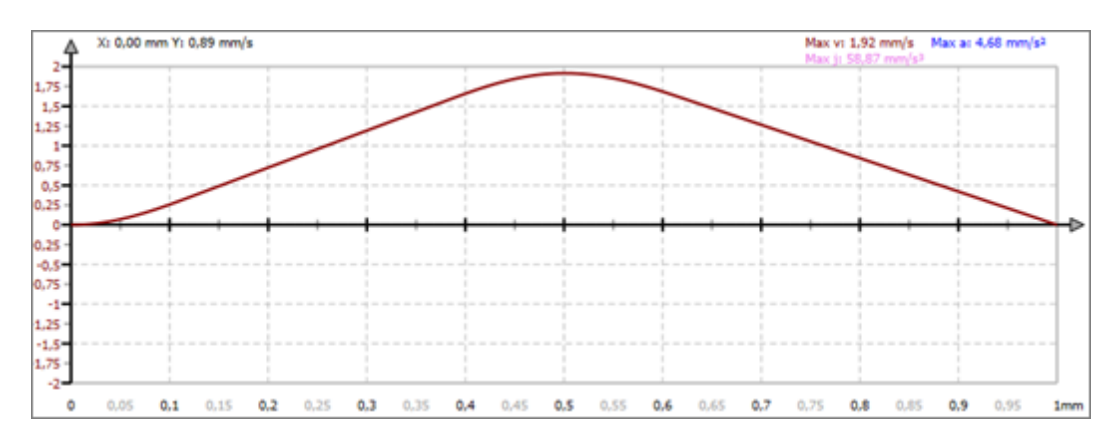

*Fig. 284: Velocity "Modified acceleration trapezium (PR)"*

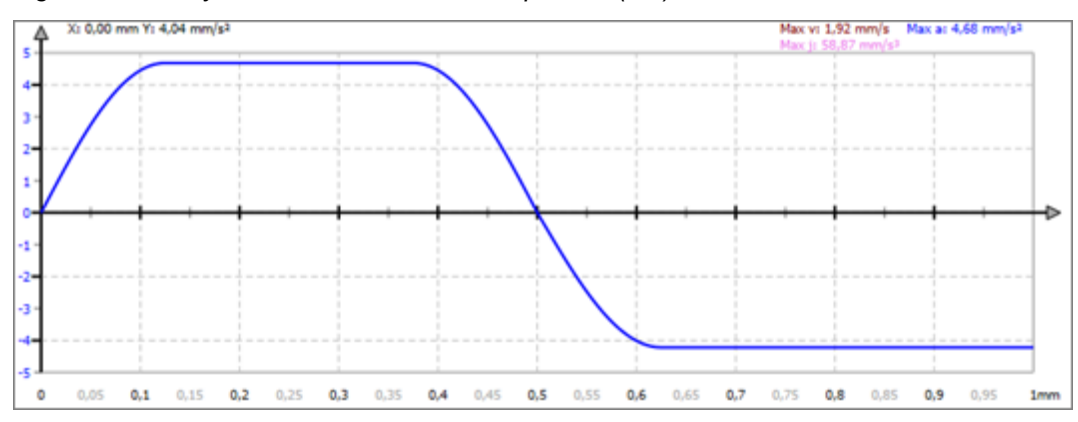

*Fig. 285: Acceleration "Modified acceleration trapezium (PR)"*

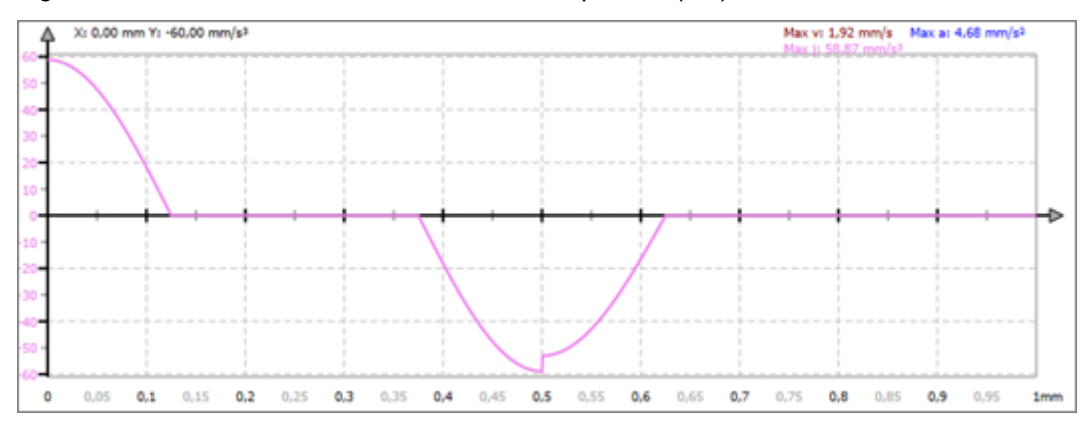

*Fig. 286: Jolt "Modified acceleration trapezium (PR)"*

#### **Reversal in pause (RP)**

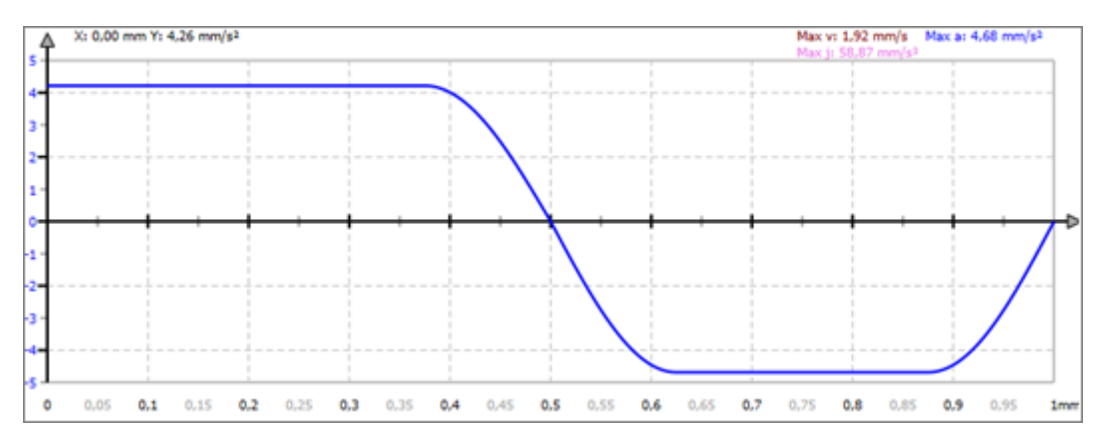

*Fig. 287: Acceleration "Modified acceleration trapezium (RP)"*

#### **10.7.4.6 Sine-straight-combination**

Benefits:

- $\blacksquare$  Very low C<sub>v</sub> value
- **Low-vibration motion**
- $\blacksquare$  Suitable for high speeds

Disadvantages:

 $\blacksquare$  The C<sub>a</sub> value is higher than for "Simple sine".

You will get the motion function "Simple sine" if you use the motion function "Sinestraight-combination" and set the parameter c=1; see Ä *[Chap. 10.7.3.7 'Properties of the](#page-347-0) [motion segment' page 348](#page-347-0)*.

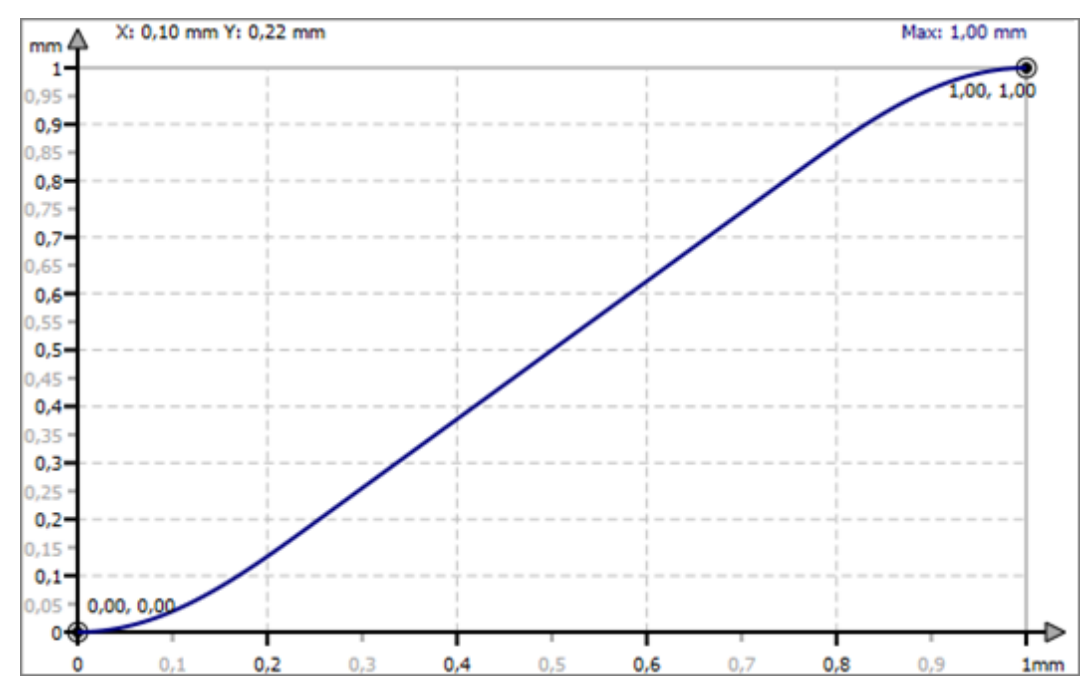

*Fig. 288: Motion "Sine-straight-combination"*

The following motion tasks can be connected with the motion function "Sine-straight-combination":

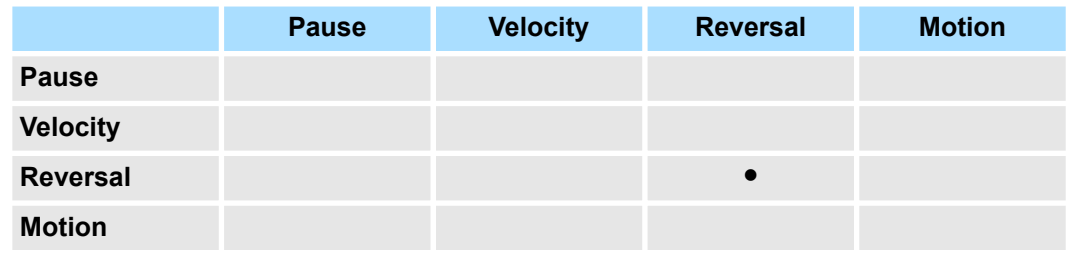

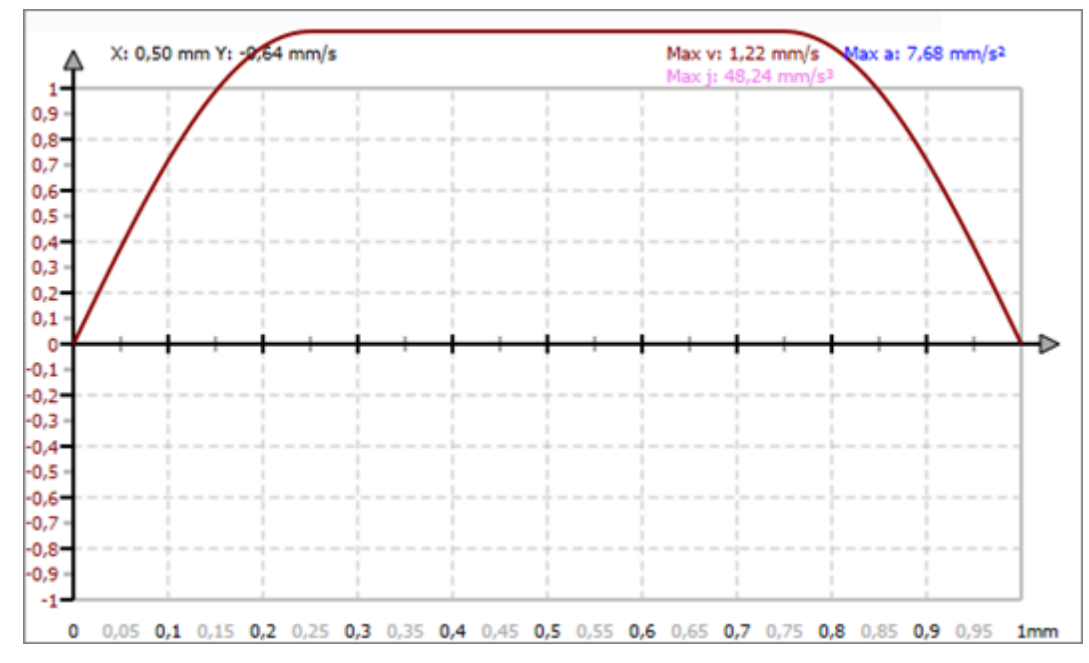

*Fig. 289: Velocity "Sine-straight-combination"*

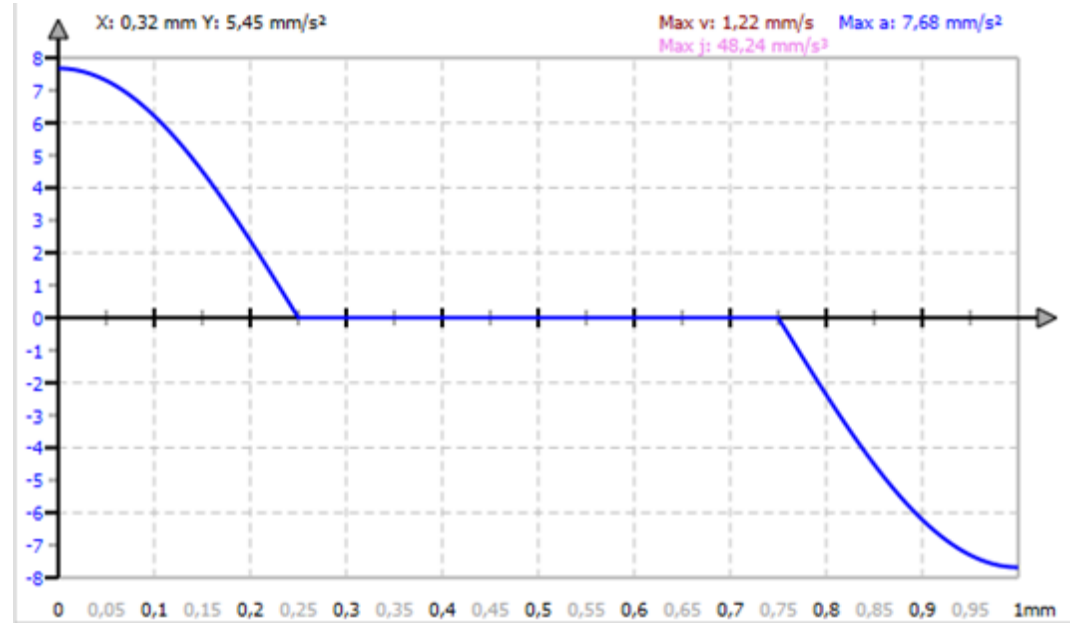

*Fig. 290: Acceleration "Sine-straight-combination"*

**Overview** 

# **11 Deployment** *SPEED7 EtherCAT Manager*

# **11.1 Overview**

#### **Properties**

- Serves to configure EtherCAT master.
- Is called within the *SPEED7 Studio*.
- Synchronizes the address areas with the *SPEED7 Studio*.
- Saves the configuration in the *SPEED7 Studio* project.
- Expanded functionality by choose-able 'Expert' mode.

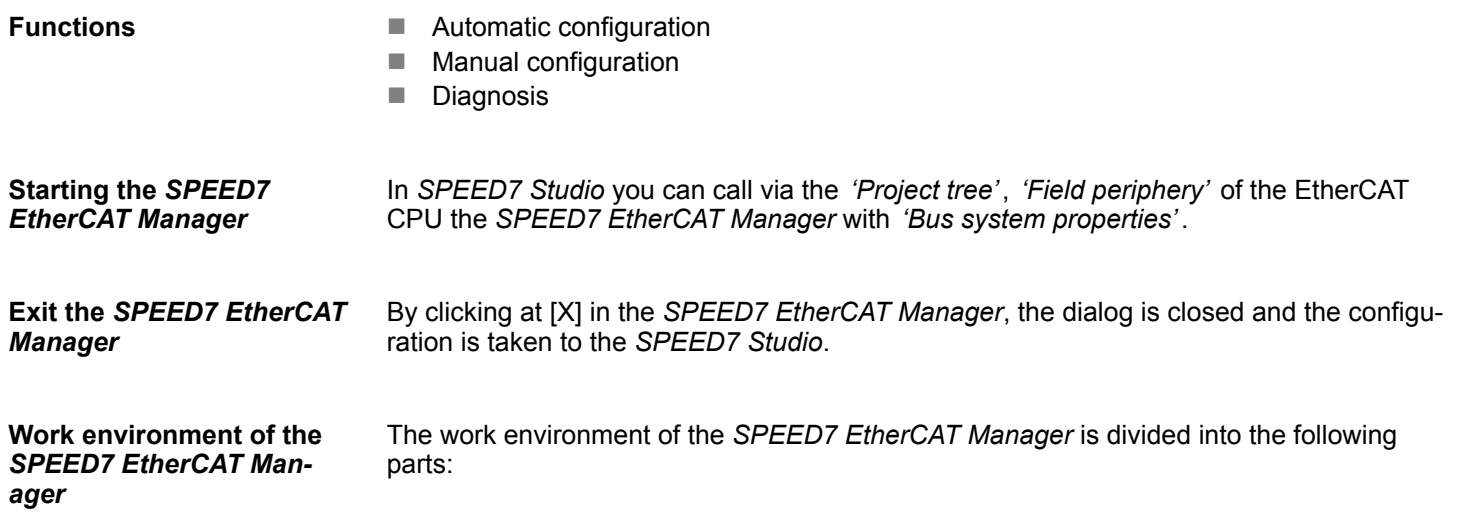

Automatic configuration of a slave system

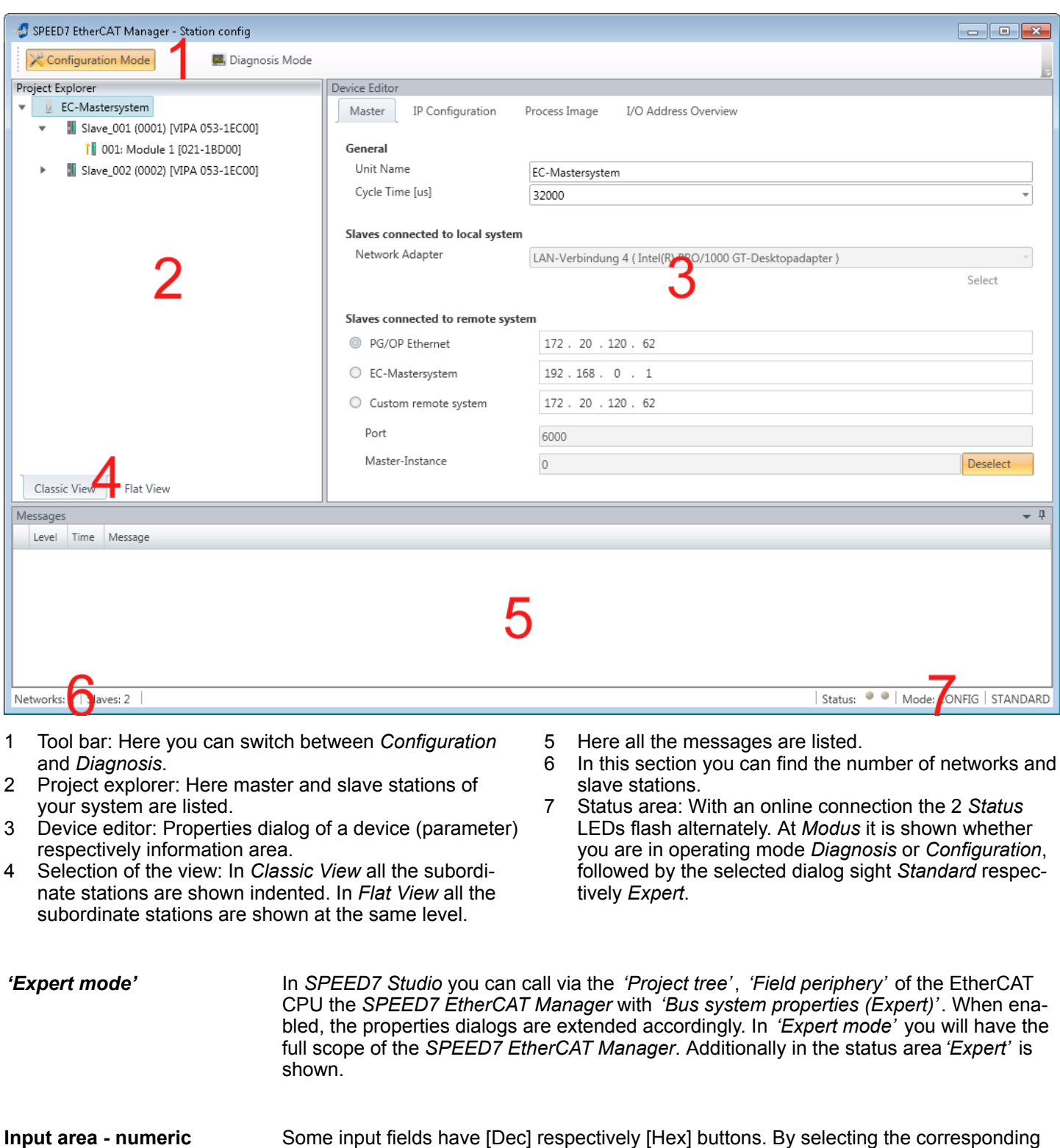

# **11.2 Automatic configuration of a slave system**

field.

#### The automatic configuration assumes that your EtherCAT system is mounted and can be reached on-line. **Precondition**

button you can select the input format *decimal* respectively *hexadecimal* for the input

**format**

There are the following possibilities for on-line connection:

- Slaves connected to the local system
	- You are directly connected to a slave station via EtherCAT by means of a separate network adapter. Here the on-line connection is established by specifying the *Network Adapter*.
- Slaves connected to remote system
	- You are connected to the Ethernet PG/OP channel of your CPU and can use this to access the EtherCAT master. The on-line connection is established by specifying *IP Address*, *Port* and *Master Instance*. With VIPA *Port* 6000 and *Master Instance* 0 is to be set.

#### **Proceeding**

- **1.** Open if not already done the *SPEED7 EtherCAT Manager*
- **2.** Click in the *'Project Explorer'* at *'EC-Mastersystem'*
- **3.** Set depending on the on-line access in the *'Device Editor > Master'* as follows:
	- If you are directly locally connected to a slave station via EtherCAT by means of a separate network adapter, select your *Network adapter* and click at [Select].
	- If you are connected to the Ethernet PG/OP channel of you CPU, please enter *IP Address*, *Port* and *Master Instance* and click at [Select]. With VIPA set *Port* to 6000 and *Master Instance* to 0.
	- ð The *SPEED7 EtherCAT Manager* uses the set connection for communication. By clicking on [Deselect] you can change the connection parameters.
		- *When called from the SPEED7 Studio the IP address is taken from your project. If you change the IP address you need to adjust this in your project and start the SPEED7 EtherCAT Manager again!*
- **4.** Click in the *'Project Explorer'* at *'EC-Mastersystem'* and select from the context menu *'Scan EtherCAT network'*
	- $\Rightarrow$  You might be asked if you want to delete the existing slaves. Confirm with [Yes].

Then the master is listed with its slaves and the associated PDO configuration in the *'Project Explorer'*, which was found by the network scan. The system can now be configured accordingly.

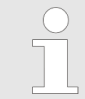

*If there is no connection possible with the local master, the an anti virus software could block the connection. Then disabling the packet filter of the protocols of the network card in the anti virus software could help.*

<span id="page-369-0"></span>Configuration - EC-Mastersystem > Preparation

# **11.3 Manual configuration of a slave system**

With the manual configuration the system need not be built and connected online. The system can freely be configured in the *SPEED7 EtherCAT Manager*. **Precondition**

#### **Proceeding**

- **1.** Open if not already done the *SPEED7 EtherCAT Manager*.
- **2.** Click at the *'Project Explorer'* at *'EC-Mastersystem'* and select *'Context menu*  $→$  Append Slave(s)'.
	- $\Rightarrow$  A dialog opens to insert slave systems
- **3.** Select the according slave from the list, enter the number of slaves and confirm with  $[OK]$ .
	- $\Rightarrow$  The corresponding slave systems are inserted and can be configured now.

# **11.4 Configuration - EC-Mastersystem**

# **11.4.1 Preparation**

Click in the Toolbar at [Configuration] and select *'EC-Mastersystem'* in the *'Project Explorer'*. As soon you have configured at least one slave station, the following registers are available:

- Ä *[Chap. 11.4.2 'Master' page 371](#page-370-0)*
- Ä *[Chap. 11.4.3 'Process Data Image' page 372](#page-371-0)*
- Ä *[Chap. 11.4.4 'Advanced Options \(Expert mode\)' page 372](#page-371-0)*
- Ä *[Chap. 11.4.5 'Distributed Clocks \(Expert mode\)' page 375](#page-374-0)*
- Ä *[Chap. 11.4.6 'I/O Address Overview' page 376](#page-375-0)*

#### <span id="page-370-0"></span>**11.4.2 Master**

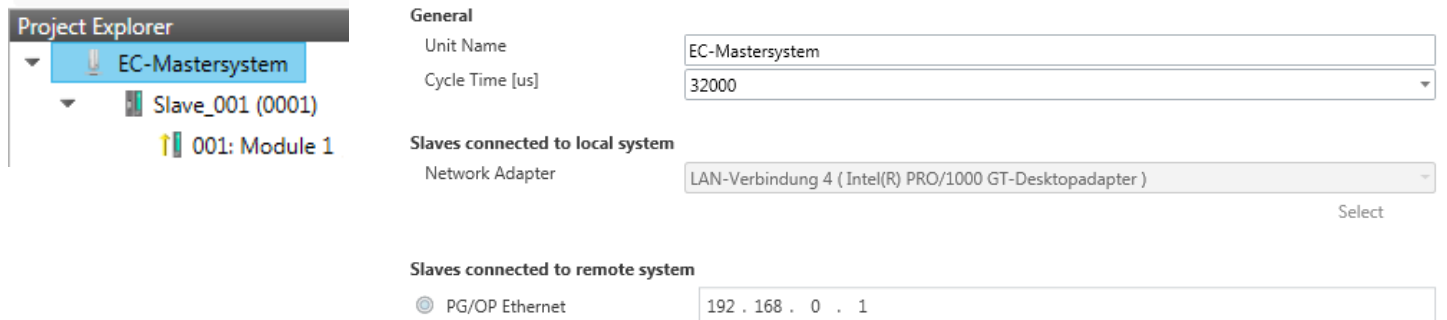

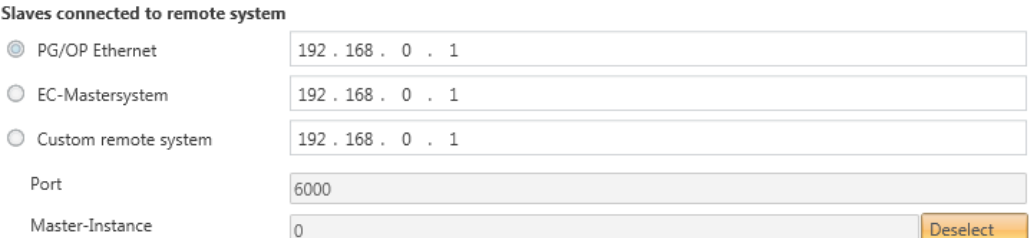

Here you can perform master and bus-specific settings.

- General
	- Unit Name: Name of the master
	- Cyclic time: Interval in µs, in which the process data are read and written (PDO cycle time). Here you can choose between different values.
- $\blacksquare$  Slaves connected to the local system
	- You are directly connected to a slave station via EtherCAT by means of a separate network adapter. Here the on-line connection is established by specifying the *Network Adapter*.
- $\blacksquare$  Slaves connected to remote system
	- You are connected to the PG/OP channel of your CPU and can use this to access the EtherCAT master. The on-line connection is established by specifying *IP Address*, *Port* and *Master Instance*.

IP Address: Enter the IP Address of the PG/OP channel of the remote CPU. Port: Port, over which the communication takes place with the remote CPU. With VIPA use Port 6000.

Master-Instance: Serves for the master instance of the remote system. With VIPA the master instance is 0.

With [Select] the *SPEED7 EtherCAT Manager* uses the set connection for communication. By clicking on **[Deselect]** you can change the connection parameters.

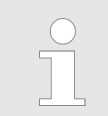

*When called from the SPEED7 Studio the IP address is taken once from your project. If you change the IP address you need to adjust this in your project and then start the SPEED7 EtherCAT Manager again.*

<span id="page-371-0"></span>Configuration - EC-Mastersystem > Advanced Options (Expert mode)

# **11.4.3 Process Data Image**

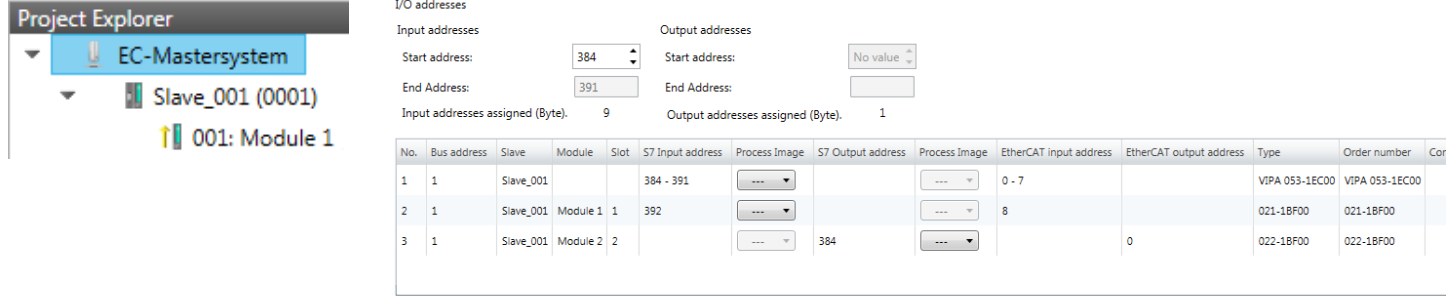

Here you have a list of S7 respectively EtherCAT addresses, which are used by the modules of all the slave stations. The *'S7 address'* corresponds to the address in the address area of the CPU. By entering a new *'Start Address'* you can adjust the S7 addressing of the input and output areas of the modules accordingly.

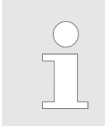

*Information about the assignment of the in/output area can be found in the manual of your module.*

Refresh

**The** *'I/O Addresses EtherCAT'* **are only visible in** *'Expert mode'***!** *'I/O Addresses EtherCAT'* are the offset addresses, which are used within the EtherCAT process image. You cannot change the address. You can use the addresses e.g. for EtherCAT network analysis.

If you have activated "Isochronous mode" via the feature set *'Motion Control + ... axes'*, you can use the *'Process image'* to place the address area of the corresponding module of a slave station in the OB61 process image. Otherwise, the address area is located in the OB1 process image or in the I/O area.

# **11.4.4 Advanced Options (Expert mode)**

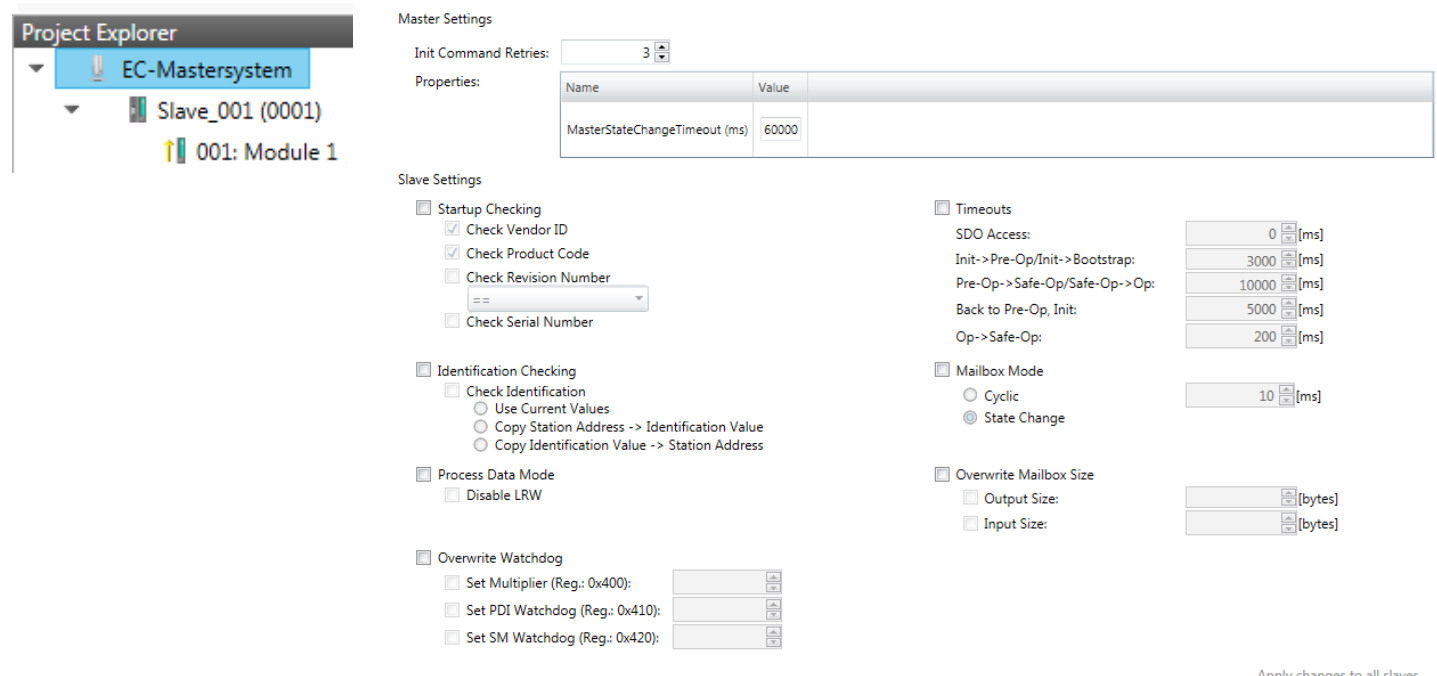

**This dialog is only visible in the** *'Expert mode'***!** In this dialog the parameters of the master system can be adjusted and the default settings for all the slave stations can be defined.

- **Naster Settings** 
	- Init Command Retries: Number of retries, beyond which a transmission error is returned. (default: 3)
	- MasterStateChangeTimeout: Here you can define a timeout for the state change of the master and its slave stations (default: 60000ms). If the *MasterStateChangeTimeout* is too short, the EtherCAT master reports the error message 0xED21.
- $\blacksquare$  Slave Settings
	- In this area default parameters can be applied for all the slave stations. The settings are applied for all slave stations as default setting by clicking on [Apply changes (to all slaves)]. By selecting the slave station in the *'Project Explorer'* you always have the possibility to customize the slave parameters via the register *'Advanced Options'*.

#### **Slave Settings**

 $\blacksquare$  Start-up checking:

Here you can define the items, the EtherCAT master has to check during the transition *'Init*  $\rightarrow$  *Pre-Op'* (Vendor ID, Product code, Revision number).

- Revision number can be verified:
	- $"==" \rightarrow$  High word is equal, Low word is equal
	- " $>=$ "  $\rightarrow$  High word is equal or greater, Low word is equal or greater
	- "LW  $==" \rightarrow$  Low word is equal
	- "LW ==, HW  $>=$ "  $\rightarrow$  Low word is equal. High word is equal or greater
	- "HW  $==" \rightarrow$  High word is equal
	- "HW ==, LW >="  $\rightarrow$  High word is equal, Low word is equal or greater
- $\blacksquare$  Identification checking:
	- With these parameters, you determine via which HotConnect address the EtherCAT master should identify the slave station.
	- *'Check identification'*: When activated, the text box below shows the current Hot-Connect address, which the EtherCAT master has to use to identify the slave station.
	- For identification via the address set on the address switch of the slave station (Explicit Device ID), you have to activate *'Check identification'* and enter the corresponding ESC register address for addressing via the address switch at *'Select local address'*.
	- For identification via SSI (Configured Station Alias) you have to activate *'Check identification'* and enter the corresponding ESC register address for SSI activation at *'Select local address'*. In this case, the *Configured Station Alias* address must be specified via *'EEPROM'* of the slave station in *diagnostics mode*. In addition, you must specify the *Configured Station Alias* address in your configuration in *'Group'* by means *'Identification value'*.

Ä *[Chap. 11.8.4 'EEPROM \(Expert mode\)' page 400](#page-399-0)*

Ä *[Chap. 11.9.3 'Create Hot Connect group' page 406](#page-405-0)*

*For more information about the ESC register addresses, refer to the manual for your slave station.*

Configuration - EC-Mastersystem > Advanced Options (Expert mode)

**Process Data Mode:** 

Here you specify the command that should be used for process data access.

- *'LRW activate:'* With one **L**ogical-**R**ea**d**-**L**ogical-**Wr**ite command inputs are read and also outputs are set. This needs 1 frame.
- *'LRW deactivate:' 'LRD/LWR:'* Read access with **L**ogical-**R**ea**d** command to inputs and write access with **L**ogical-**Wr**ite command to outputs. This needs 2 frames.
- Overwrite Watchdog:

Writes the configured value in the relevant register of the slave station. Here among others you can set the time of the *'SM Watchdog'* (SyncManager-Watchdog).

- *'Set Multiplier'*: Writes the configured value to the corresponding slave register: 0x0400
- *'Set PDI Watchdog'*: Writes the configured value to the corresponding slave register: 0x0410
- *'Set SM Watchdog'*: Writes the configured value to the corresponding slave register: 0x0420

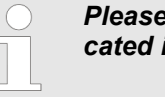

*Please note that even if a watchdog is present, this need not be indicated in the ESI file and this is shown as inactive!*

■ Timeouts:

*'SDO Access'*: Internal master timeout for SDO access

*'Init*à*Pre-Op'*: Internal master timeout for slave state change from *Init* to *Pre-Op 'Pre-Op*  $\rightarrow$  *Safe-Op/Safe-Op*  $\rightarrow$  *Op'*: Internal master timeout for slave state change from *Pre-Op* to *Safe-Op* and then to *Op.*

*'Back to Pre-Op, Init'*: Internal master timeout for slave state change to *Pre-Op* and *Init*

*'Op*à*Safe-Op'*: Internal master timeout for slave state change from *Op* to *Safe-Op* Ä *[Chap. 11.10 'EtherCAT State Machine' page 408](#page-407-0)*

**Nailbox Mode:** 

The *'Mailbox'* is an a-cyclic communication channel. Here mostly *'Emergencies'* messages and *'SDOs'* are buffered. The way of accessing the just unread mailbox data can be specified here.

- *'Cyclic'*: Interval in ms within which the mailbox is to be read (polling mode). If you want short interrupt response times, you should select the mode *'Cyclic'* and set a short time e.g. 1ms.
- *'State change'*: The mailbox is read only on a state bit change.
- Overwrite Mailbox Size
	- *'Output Size'*: Overwrites mailbox output size
	- *'Input Size'*: Overwrites mailbox input size
		- *When changing the 'Process Data Mode' you have to refresh the addresses in the Register 'Process Image' .*
			- *If the Process Data Mode 'LRW' is used, the input and the output address of the EtherCAT process image must be identical. Here address leaks can occur between slave stations. If an EtherCAT address exceeds the maximum address area of the CPU, the current configuration gets invalid. You need to reduce the configuration or change to process data mode 'LRD/LWR' .*
				- *If you use long cycle times (> 100ms) you should always accordingly raise the 'SM Watchdog' . Otherwise your slave station changes after laps of 'SM Watchdog' time to Safe-Op and releases OB 86. From now on you can only manually set the slave to Op!*

Configuration - EC-Mastersystem > Distributed Clocks (Expert mode)

# <span id="page-374-0"></span>**11.4.5 Distributed Clocks (Expert mode)**

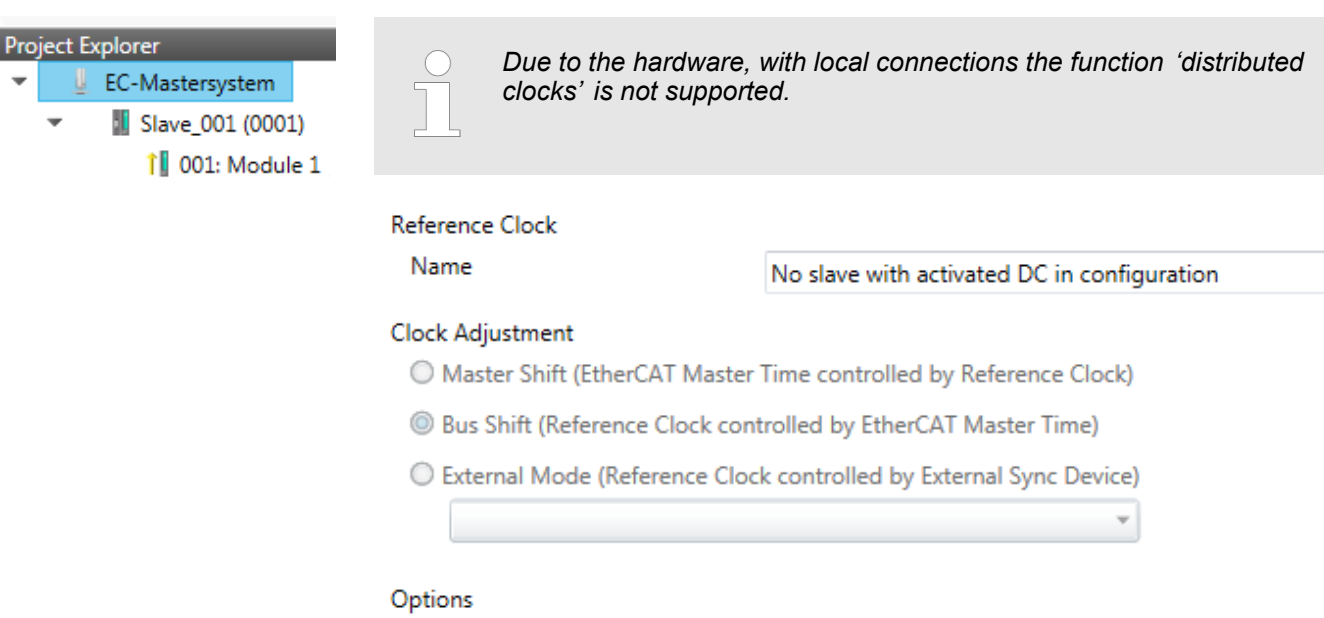

- Continuous Propagation Compensation
- **√** Sync Window Monitoring
- Show 64Bit System Time

Slaves with active DC

**This dialog is only visible in the** *'Expert mode'***!** Here you can adjust the clock functionality accordingly. In EtherCAT "Distributed Clocks" means a logical combination of "clocks", which are located in the EtherCAT devices. With this there is the possibility to locally provide a synchronized time in each bus device. If an EtherCAT device supports the Distributed Clocks functionality, it has its own clock. After PowerON this first locally works, based on an own pulse generator. By selecting an EtherCAT slave station, which has to provide the reference time, the distributed clocks can be synchronized. This reference clock so represents the system time.

- Reference clock: Here you get information about the clock, which provides the reference time.
	- Name: Name of the reference clock. Per default this is always the 1. slave station, which supports the "Distributed Clock (DC)" functionality.
- $\blacksquare$  Clock adjustment
	- Master Shift: The EtherCAT master time is synchronized by the reference clock.
	- Bus Shift: The reference clock is synchronized by the EtherCAT master time.
	- External Mode: The reference clock is controlled by an external master

<span id="page-375-0"></span>Configuration - EC-Mastersystem > I/O Address Overview

- Options
	- Continuous Propagation Compensation: A command (datagram) will be inserted in the cyclic frame which allows the EtherCAT master to measure and compensate the propagation delay time by time.
	- Sync Window Monitoring: A command (datagram) will be inserted in the cyclic frame to read the ESC registers 0x092C. If this is selected the master will throw a notification about the state (*sync* respectively *out-of-sync*) of your system.
	- 64bit system time: Master supports slaves with 32bit and 64bit system time register (0x0910). If this is selected he will interpret it as 64bit system time.
- $\blacksquare$  Slaves with active DC
	- Shows a list of all slave stations with active DC

# **11.4.6 I/O Address Overview**

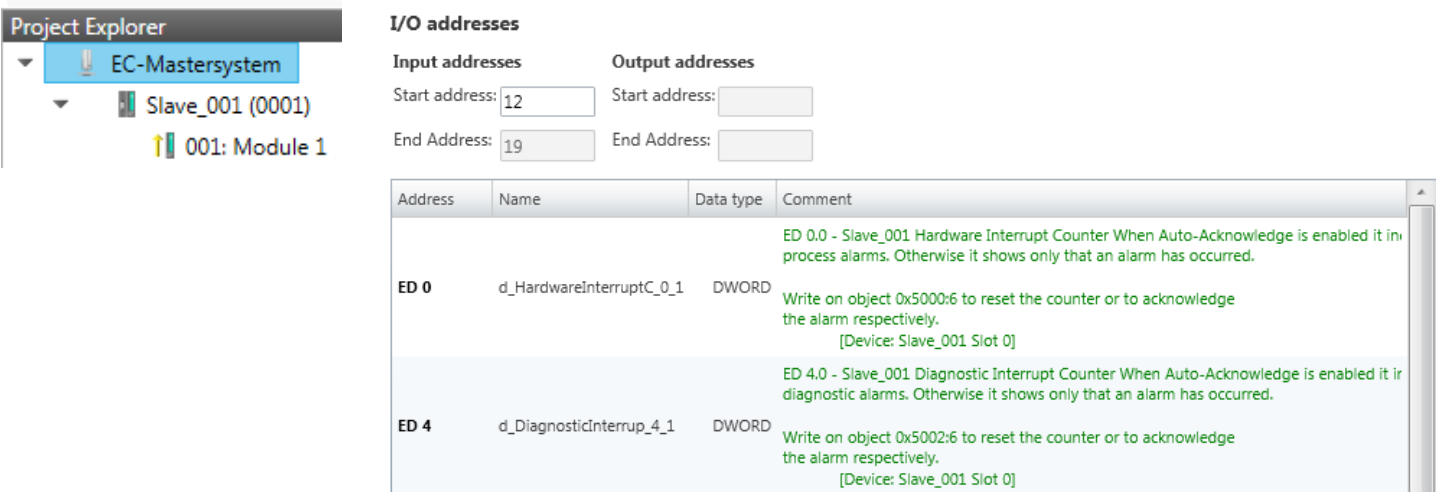

Here you have a list of addresses that are used by the I/O components of all the modules in the address area of the CPU. By entering a new *'Start address'* you can adjust the addressing of the input and output areas accordingly. You can edit *'Name'* and *'Comment'* by clicking at the corresponding entry.

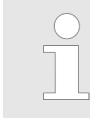

*Information about the assignment of the in/output area can be found in the manual of your module.*

# **11.5 Configuration - slave station**

**11.5.1 Preparation**

Click in the Toolbar at [Configuration] and select the Slave-Station *'Slave\_...'* in the *'Project Explorer'*. The following registers are available now:

- Ä *[Chap. 11.5.2 'General' page 378](#page-377-0)*
- Ä *[Chap. 11.5.3 'Modules' page 379](#page-378-0)*
- Ä *[Chap. 11.5.4 'PDO Mapping' page 380](#page-379-0)*

Group - if a group exists for this slave station

- Ä *[Chap. 11.9 'Grouping logic' page 403](#page-402-0)*
- Ä *[Chap. 11.5.5 'Advanced Options \(Expert mode\)' page 383](#page-382-0)*
- Ä *[Chap. 11.5.6 'Ethernet \(EoE\)' page 386](#page-385-0)*
- Ä *[Chap. 11.5.7 'Distributed Clocks \(Expert mode\)' page 387](#page-386-0)* if supported
- Ä *[Chap. 11.5.8 'Init Commands \(Expert mode\)' page 388](#page-387-0)*
- Ä *[Chap. 11.5.9 'CoE Object Dictionary \(Expert mode\)' page 390](#page-389-0)*
- Ä *[Chap. 11.5.10 'Process Image' page 391](#page-390-0)*
- Ä *[Chap. 11.5.11 'I/O Address Overview' page 391](#page-390-0)*
- Ä *[Chap. 11.5.12 'Parameter' page 392](#page-391-0)*

<span id="page-377-0"></span>Configuration - slave station > General

# **11.5.2 General**

b

 $\overline{\phantom{a}}$ 

 $\overline{\phantom{a}}$ 

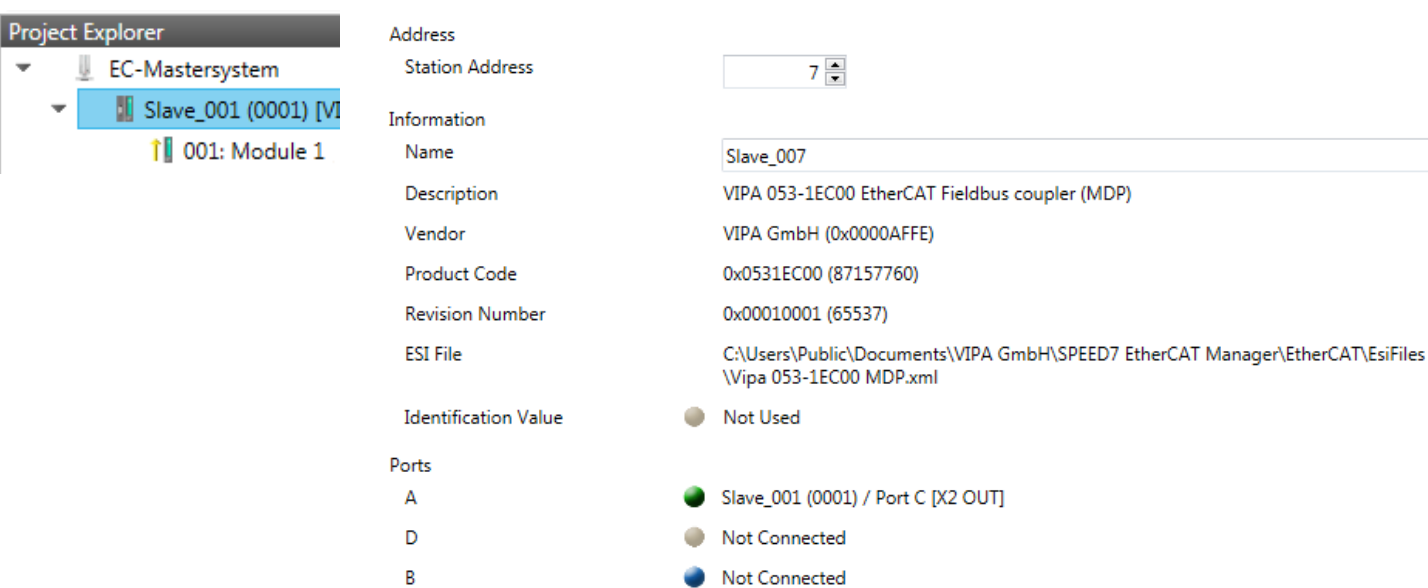

Here you can perform slave-specific settings such as assignment of name and address to a station. It is also possible to change the connection to the station.

■ Address

 $\overline{c}$ 

– Station Address: EtherCAT address of the slave station.

Not Connected

- **n** Information
	- Name: Name of the slave station can be assigned accordingly.
	- Description: Description of the slave station.
	- Vendor: Name of the vendor.
	- Product Code: Internal product code of the slave station.
	- Revision Number: Internal revision number of the slave station.
	- ESI File: Path and name of the device file, in which the data of the slave station is stored.
	- Identification Value: Identification Value of the slave station
- n Ports
	- Connected Devices: List of connected slave stations.
	- Predecessor Device: Name of the predecessor device.
		- If topology should be changed, please use the *'Edit Topology'* dialog.

Configuration - slave station > Modules

#### <span id="page-378-0"></span>**11.5.3 Modules**

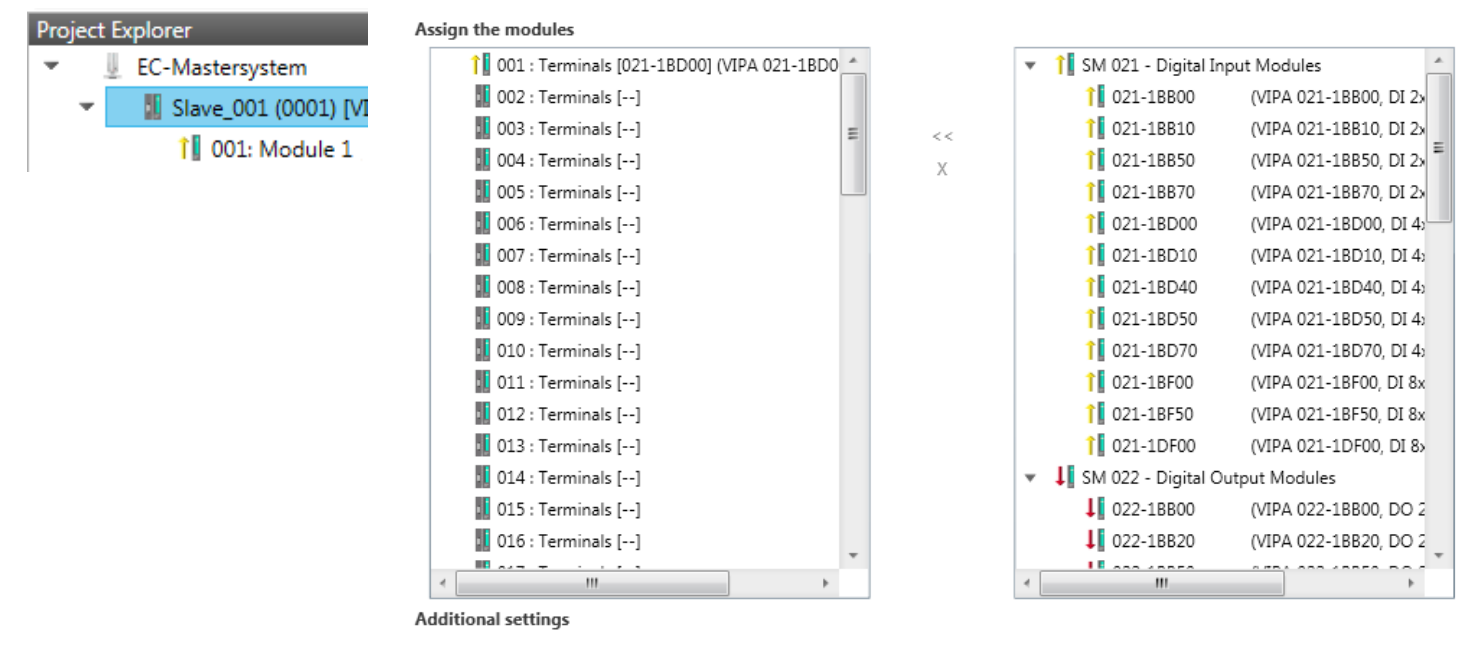

Download Slot Configuration

```
Load Modules
```
*With an E-Bus slave this dialog is hidden.* Ä *[Chap. 11.9 'Grouping logic'](#page-402-0) [page 403](#page-402-0)*

In this dialog you can assign modules to the appropriate slot.

■ Connect module to slot ("<<")

Select your module from the list on the right and add it to a selected slot *'Terminals'* in the left list by clicking [<<]. This takes place according to the following rules:

- If no modules are configured, the module is connected to the highlighted slot. Each additional module is inserted below.
- If modules are already exist, the module is added to the highlighted slot and the following modules are moved accordingly.
- $\blacksquare$  Disconnect module from slot ("X")
	- Select from the left list the appropriate slot, which you want to disconnect from the module again and click at ["X"].

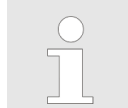

*There is also the possibility to add or remove modules via the context menu of the 'Project Explorer' .*

■ Option field - 'Download slot configuration'

When enabled, an Init Command is created, which contains the slot configuration with the unique module identifier. During start-up of the slave station the slot configuration serves for comparison between configured and inserted modules. This can prevent misconfigurations.

n *'Load modules'* With this function you can load the configuration from the EtherCAT master for the selected slave station.

<span id="page-379-0"></span>Configuration - slave station > PDO Mapping

## **11.5.4 PDO Mapping**

**11.5.4.1 Description**

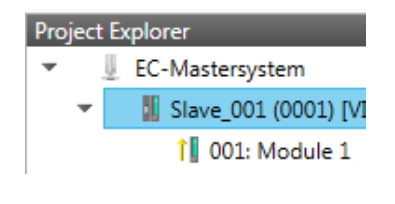

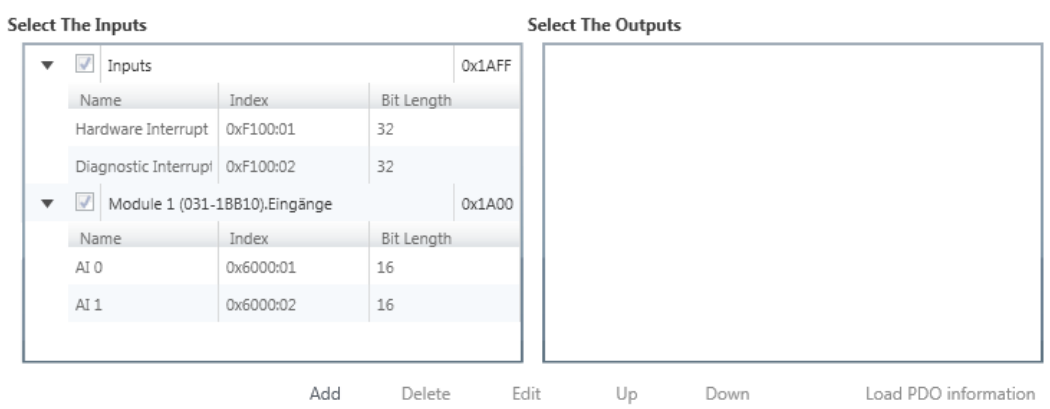

This dialog shows a list of the assigned PDOs. With some slave stations it is possible to activate respectively de-activate certain PDO configurations.

- $\blacksquare$  Select the Inputs
	- If your slave station supports it, you can hide the corresponding input PDO from the configuration by disabling the checkbox.
- Select the Outputs
	- If your slave station supports it, you can hide the corresponding output PDO from the configuration by disabling the checkbox.
- Only *'Expert mode'* 
	- Add / Delete / Edit:

Used for changing the lists, if it is allowed by the ESI. First the list, which you want changed, must be selected.

- Up / Down:
	- Moving the selected PDO in the selected list up or down.
- Load PDO information:

Here you can load PDO information directly from the slave station.

Configuration - slave station > PDO Mapping

**11.5.4.2 Add or edit PDO (Expert mode)**

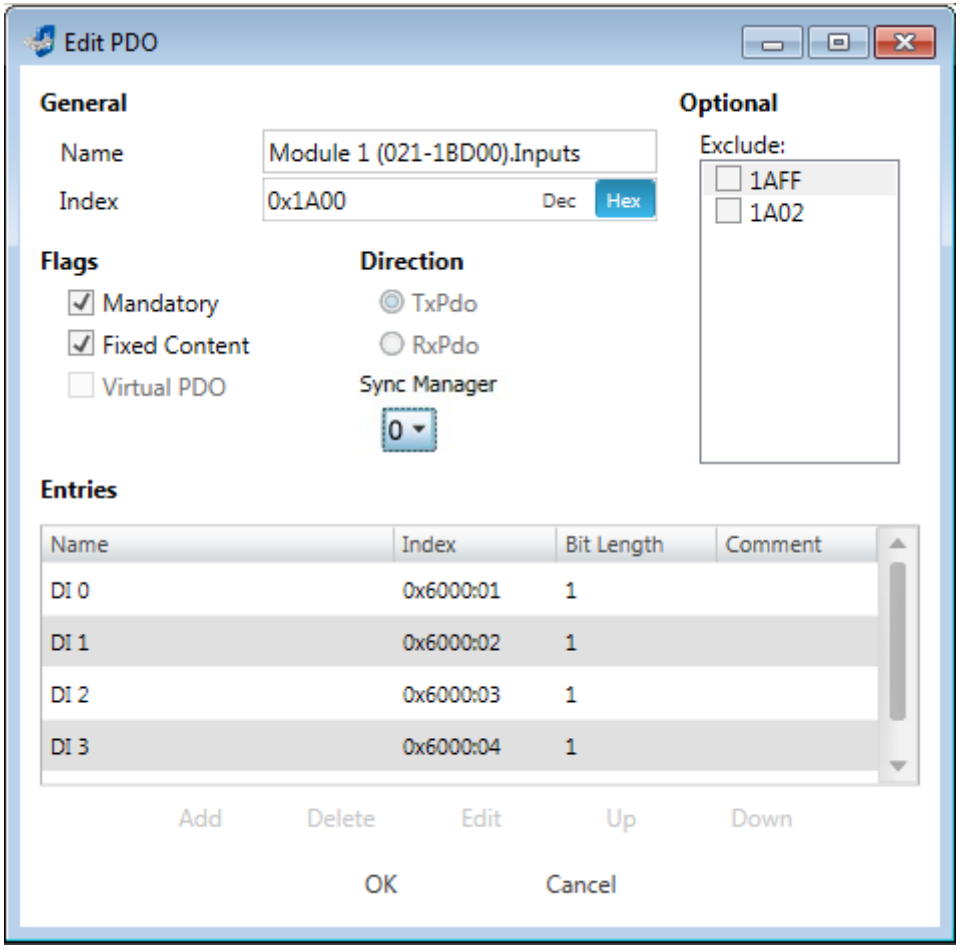

**PDOs can only be edited in the** *'Expert mode'***! Otherwise, the functions are hidden.** With [Edit] the dialog *'Edit PDO'* opens.

- **n** General
	- Name: Name of the PDO
	- Index: Index of the PDO (can be entered in hexadecimal or decimal)
- **n** Flags
	- Mandatory: If activated the PDO cannot be deleted.
	- Fixed Content: If activated the content of the PDO is write protected. to create new or to edit existing PDOs you have to disable *'Fixed Content'*.
	- Virtual PDO: If activated the PDO has no entries.
- Direction
	- TxPDO: Send PDO of the slave station for input data.
	- RxPDO: Receive PDO of the slave station for output data.
- Sync Manager
	- Selected the sync manager, which should be used. The selection is only visible if more than one sync manager can be used.
- **n** Optional
	- Exclude: Select the PDOs which cannot be activated if this PDO is activated.
- $\blacksquare$  Entries
	- Here is the list of configured PDO entries shown.

Configuration - slave station > PDO Mapping

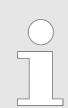

*After editing the PDOs, the addresses need to be re-calculated! For this jump to register 'Process Image' and click at [Recalculate].*

#### **11.5.4.3 Add PDO (Expert mode)**

Via the following dialog the user add a PDO entry.

- General
	- Name: Name of the PDO entry
	- Comment: Comment of the PDO entry
	- Swapping: Swapping mode of the PDO entry
- Settings
	- Index: Index of the PDO entry (can be entered in hexadecimal or decimal)
	- Subindex: Subindex of the PDO entry (hexadecimal)
	- Datatype: List of available datatypes
	- Bit Length: Length of the PDO entry in bits
- CoE Object-Dictionary (loaded only if Object-Dictionary is supported by slave)

#### **11.5.4.4 Edit PDO (Expert mode)**

Via the following dialog the user adit a PDO entry.

- General
	- Name: Name of the PDO entry
	- Comment: Comment of the PDO entry
	- Swapping: Swapping mode of the PDO entry

Configuration - slave station > Advanced Options (Expert mode)

# <span id="page-382-0"></span>**11.5.5 Advanced Options (Expert mode)**

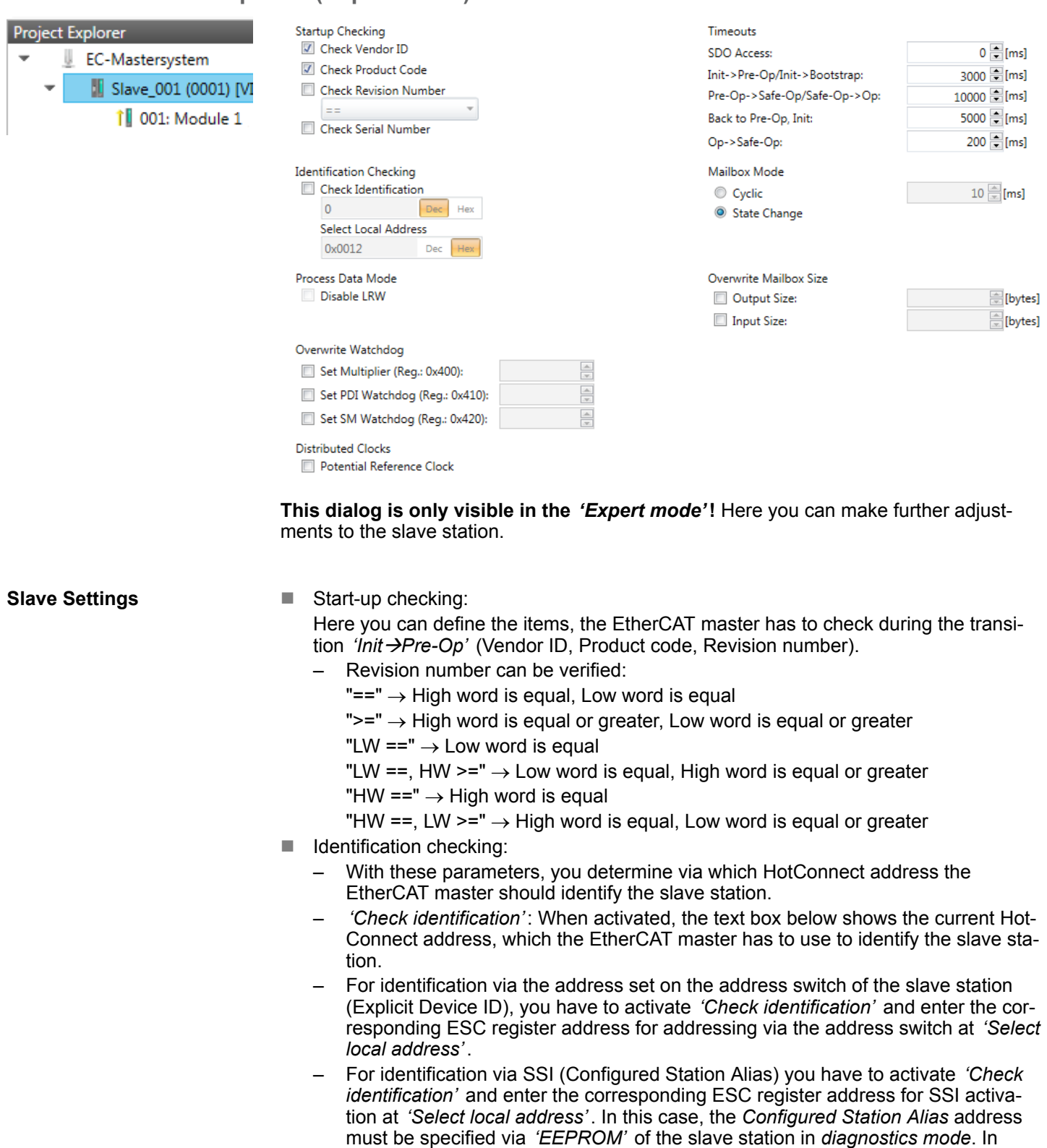

addition, you must specify the *Configured Station Alias* address in your configuration in *'Group'* by means *'Identification value'*.

Ä *[Chap. 11.8.4 'EEPROM \(Expert mode\)' page 400](#page-399-0)*

Ä *[Chap. 11.9.3 'Create Hot Connect group' page 406](#page-405-0)*

Configuration - slave station > Advanced Options (Expert mode)

*For more information about the ESC register addresses, refer to the manual for your slave station.*

- Process Data Mode:
	- Here you specify the command that should be used for process data access.
	- *'LRW activate:'* With one **L**ogical-**R**ea**d**-**L**ogical-**Wr**ite command inputs are read and also outputs are set. This needs 1 frame.
	- *'LRW deactivate:' 'LRD/LWR:'* Read access with **L**ogical-**R**ea**d** command to inputs and write access with **L**ogical-**Wr**ite command to outputs. This needs 2 frames.
- Overwrite Watchdog:

Writes the configured value in the relevant register of the slave station. Here among others you can set the time of the *'SM Watchdog'* (SyncManager-Watchdog).

- *'Set Multiplier'*: Writes the configured value to the corresponding slave register: 0x0400
- *'Set PDI Watchdog'*: Writes the configured value to the corresponding slave register: 0x0410
- *'Set SM Watchdog'*: Writes the configured value to the corresponding slave register: 0x0420

*Please note that even if a watchdog is present, this need not be indicated in the ESI file and this is shown as inactive!*

■ Timeouts:

*'SDO Access'*: Internal master timeout for SDO access

*'Init*  $\rightarrow$ *Pre-Op'*: Internal master timeout for slave state change from *Init* to *Pre-Op 'Pre-Op* $\rightarrow$ Safe-Op/Safe-Op $\rightarrow$ Op<sup>'</sup>: Internal master timeout for slave state change from *Pre-Op* to *Safe-Op* and then to *Op.*

*'Back to Pre-Op, Init'*: Internal master timeout for slave state change to *Pre-Op* and *Init*

*'Op*à*Safe-Op'*: Internal master timeout for slave state change from *Op* to *Safe-Op* Ä *[Chap. 11.10 'EtherCAT State Machine' page 408](#page-407-0)*

**Nailbox Mode:** 

The *'Mailbox'* is an a-cyclic communication channel. Here mostly *'Emergencies'* messages and *'SDOs'* are buffered. The way of accessing the just unread mailbox data can be specified here.

- *'Cyclic'*: Interval in ms within which the mailbox is to be read (polling mode). If you want short interrupt response times, you should select the mode *'Cyclic'* and set a short time e.g. 1ms.
- *'State change'*: The mailbox is read only on a state bit change.
- $\blacksquare$  Overwrite Mailbox Size
	- *'Output Size'*: Overwrites mailbox output size
	- *'Input Size'*: Overwrites mailbox input size

Configuration - slave station > Advanced Options (Expert mode)

- *When changing the 'Process Data Mode' you have to refresh the addresses in the Register 'Process Image' .*
	- *If the Process Data Mode 'LRW' is used, the input and the output address of the EtherCAT process image must be identical. Here address leaks can occur between slave stations. If an EtherCAT address exceeds the maximum address area of the CPU, the current configuration gets invalid. You need to reduce the configuration or change to process data mode 'LRD/LWR' .*
		- *If you use long cycle times (> 100ms) you should always accordingly raise the 'SM Watchdog' . Otherwise your slave station changes after laps of 'SM Watchdog' time to Safe-Op and releases OB 86. From now on you can only manually set the slave to Op!*
- Distributed Clocks: 'Potential Reference Clock'
	- Every slave station can be used as a *'Potential Reference Clock'* if the slave supports the DC registers. The setting is used, when you remove the slave with activated *'Potential Reference Clock'* e.g. via *'Hot Connect'*, then the master searches for a slave station where *'Potential Reference Clock'* is activated. If no slave is available, the first DC slave is used.

<span id="page-385-0"></span>Configuration - slave station > Ethernet (EoE)

# **11.5.6 Ethernet (EoE)**

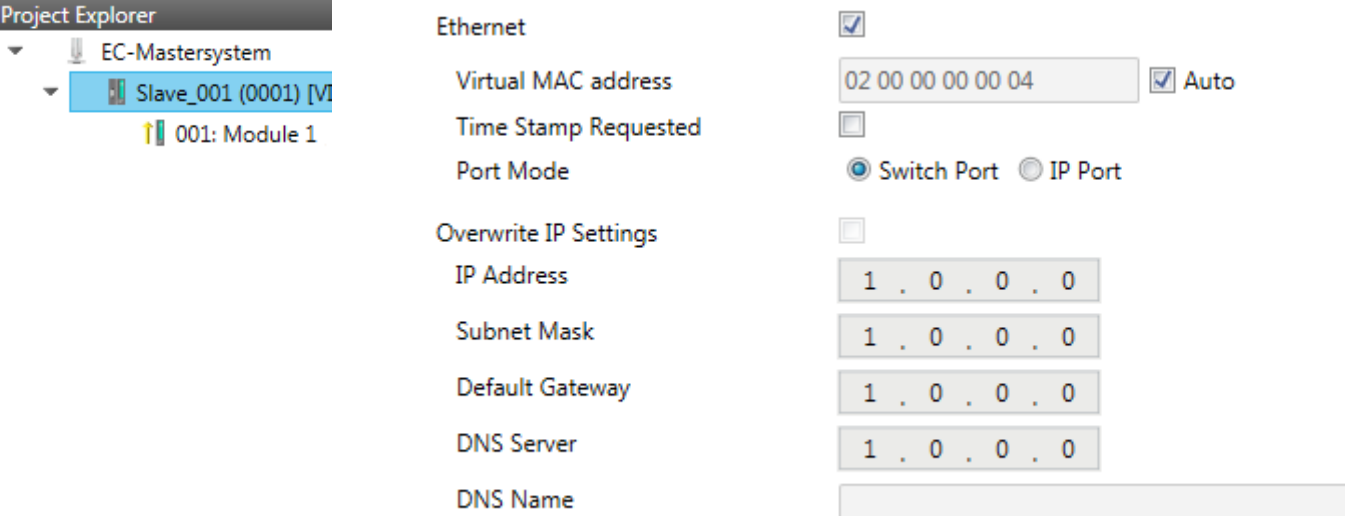

Here you activate or change EoE (**E**thernet **o**ver **E**therCAT) the settings.

- Ethernet (activates EoE support)
	- Virtual MAC address: Virtual MAC address. If *'Auto'* is checked, the Virtual MAC address will be generated from the Station Address, e.g. Station Address is "1010" (= 0x03F2), will generate the Virtual MAC address: "01 00 00 00 03 F2"
	- Time Stamp Requested: Slave station will response with the exact send time and the same Frame number and he should response as soon as possible.
	- Port Mode: Slave station can be run in *'Switch Port'* or *'IP Port'* mode.
- Override IP Settings
	- All IP settings will be overwritten from master like IP Address, Subnet Mask, Default Gateway, DNS Server and DNS Name.

Configuration - slave station > Distributed Clocks (Expert mode)

# <span id="page-386-0"></span>**11.5.7 Distributed Clocks (Expert mode)**

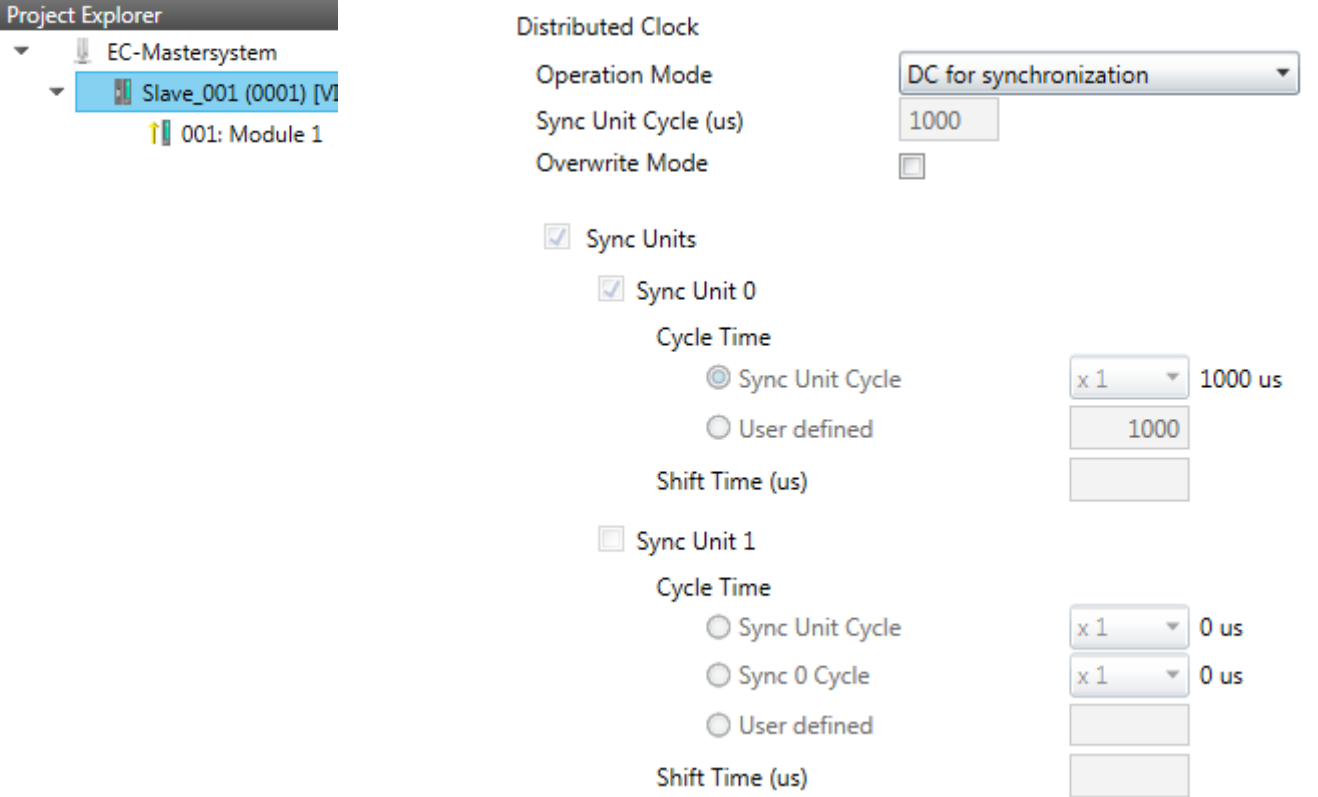

**This dialog is only visible in the** *'Expert mode'* **if this is supported by your slave station!** Here you can adjust the settings for *Distributed Clocks* accordingly. In EtherCAT "**D**istributed **C**locks" (DC) means a logical combination of "clocks", which are located in the EtherCAT devices. With this there is the possibility to locally provide a synchronized time in each bus device. If an EtherCAT device supports the *Distributed Clocks* functionality, it has its own clock. After PowerON this first locally works, based on an own pulse generator. By selecting an EtherCAT slave station, which has to provide the reference time, the distributed clocks can be synchronized. This *reference clock* so represents the system time.

- $\blacksquare$  Reference clock
	- Operation Mode: Here you can set the operation mode of the reference clock. More may be found in the manual of your slave station.
	- Sync Unit Cycle: Cycle time of the master. Ä *[Chap. 11.4 'Configuration EC-Mas](#page-369-0)[tersystem' page 370](#page-369-0)*
- Sync Units
	- Sync Unit 0
		- Cycle Time: Here you can specify the cycle time in relation to the *'Master Cycle'* or *'User defined'*.
		- Time Shift: Specify here a time shift. This is used for fine adjustment.
	- Sync Unit 1
		- Cycle Time: Here you can specify the cycle time in relation to the *'Master Cycle'*, to the cycle of Sync Unit 0*'Sync 0 Cycle'* or *'User defined'*.
		- Time Shift: Specify here a time shift. This is used for fine adjustment.

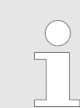

*Due to the hardware with a local connection Distributed Clocks (connection via network adapter) is not supported!*

<span id="page-387-0"></span>Configuration - slave station > Init Commands (Expert mode)

# **11.5.8 Init Commands (Expert mode)**

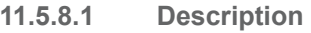

# **Death of Products and Construction**

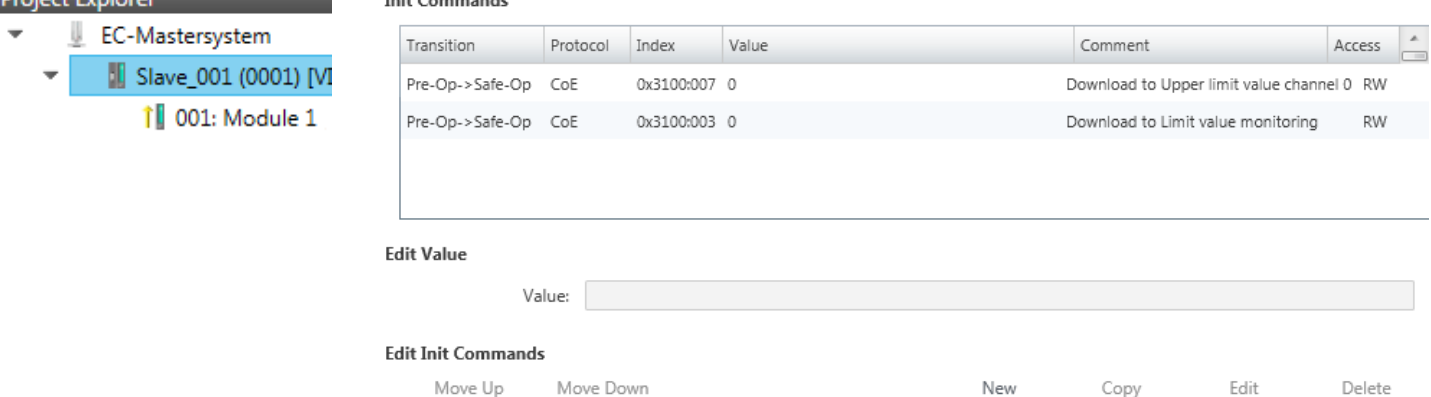

#### **This dialog is only visible in the** *'Expert mode'***!**

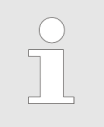

- *For each parameter of a slave station or module, which differs from the standard setting you have to create an Init command!*
- *If a write access to an object in the configuration mode is performed, and the written value does not reflect to the default value of the object, so this command is automatically added to the 'Init Commands' .* Ä *[Chap. 11.5.9 'CoE Object Dictionary \(Expert mode\)'](#page-389-0) [page 390](#page-389-0)*

Here you can see a list of the current configured Init Commands and if it is allowed you can also add/edit/delete the commands.

- $\blacksquare$  Init Commands: Init Commands come from the ESI file or are automatically generated on write access to CoE objects or can be created by the user. You either have fullaccess (RW = Read/Write) or only read access ( $R\ddot{\Omega}$  = Read-only). Init commands from ESI files are automatically listed here. These cannot be changed or deleted.
- $\blacksquare$  Edit Init Commands
	- New, Copy, Edit, Delete: Used for changing Init Commands.
	- Move Up, Move Down: Moving the selected Init Command up or down.

Configuration - slave station > Init Commands (Expert mode)

**11.5.8.2 CoE Init Command (Expert mode)**

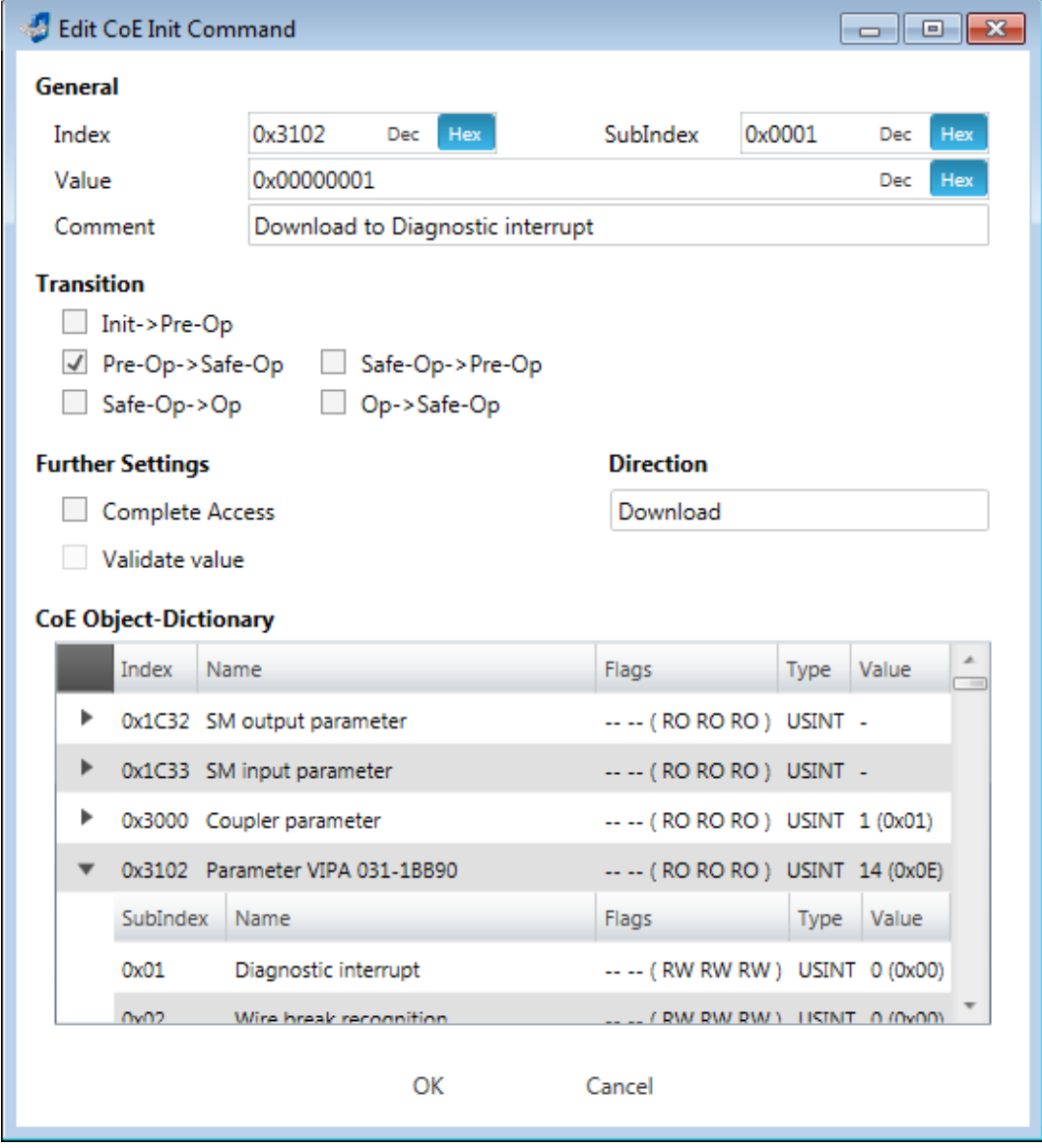

**This dialog is only visible in the** *'Expert mode'***!** With [New] the dialog *'Add CoE Init Command'* opens. This dialog also opens to edit CoE Init Commands, which just exist.

- General
	- Index/Subindex: CoE-Index respectively Subindex of the Init Command
	- Value: Value of the Init Command, which should be written in the chose transition (only available if *'Direction'* is set to *'Download'*). If type of data is unknown, the hex format must be used. (Example: "0011 2233...").
	- Comment: Here you can comment your Init Command.
- **n** Transition
	- Determines in which transition the Init Command will be executed.
- **n** Further Settings
	- Complete Access: Determines if the complete SDO object should be written/read.
- Direction
	- Download: Writes value to slave station.
	- Upload: Reads value from slave.
- CoE Object Dictionary: Select here the value in the CoE Object Dictionary of the slave station, you want to edit.

Write

Reset

<span id="page-389-0"></span>Configuration - slave station > CoE Object Dictionary (Expert mode)

# **11.5.9 CoE Object Dictionary (Expert mode)**

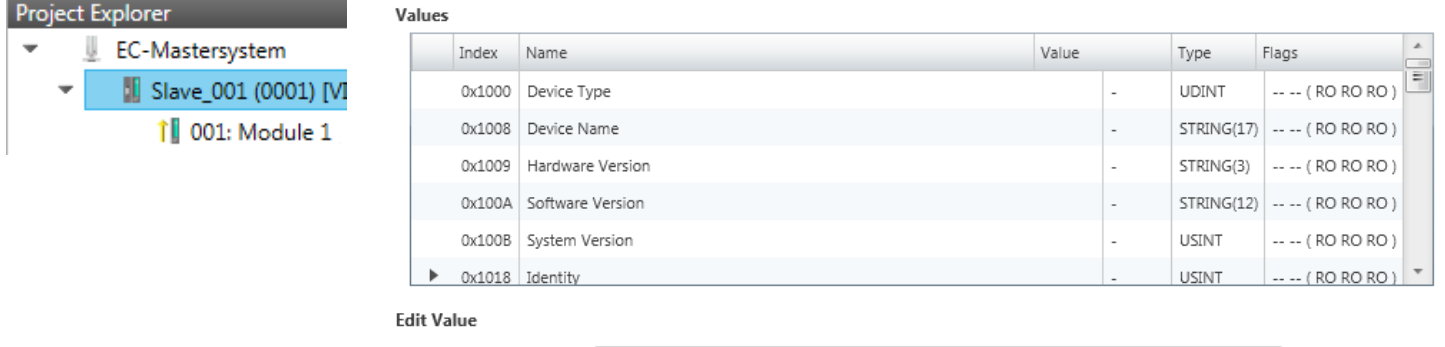

**This dialog is only visible in the** *'Expert mode'***!** Here you will have read and write access to the CoE Object Dictionary of the slave station. This can be changed if your slave station permits. It is indicated by the *'Flags'* of each object, if write access is permitted. Information about the structure of the Object Dictionary can be found in the manual of your slave station.

Description of the flags: "AA BB (CC DD EE)"

- $A$ AA, BB
	- Rx: Mapping as receive PDO
	- Tx: Mapping as send PDO

Value:

- --: Mapping not allowed
- n CC:
	- Access rights for state *PreOp* (RO, WO, RW)
- n DD:
	- Access rights for state *SafeOp* (RO, WO, RW)
- n EE:
	- Access rights for state *Op* (RO, WO, RW)
		- Ä *[Chap. 11.10 'EtherCAT State Machine' page 408](#page-407-0)*
- Edit Value
	- Write: Changes the selected entry
	- Reset: Resets the selected entry to ESI default

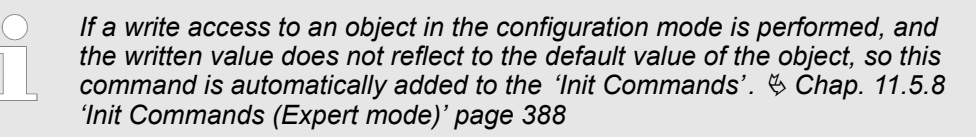

Configuration - slave station > I/O Address Overview

# <span id="page-390-0"></span>**11.5.10 Process Image**

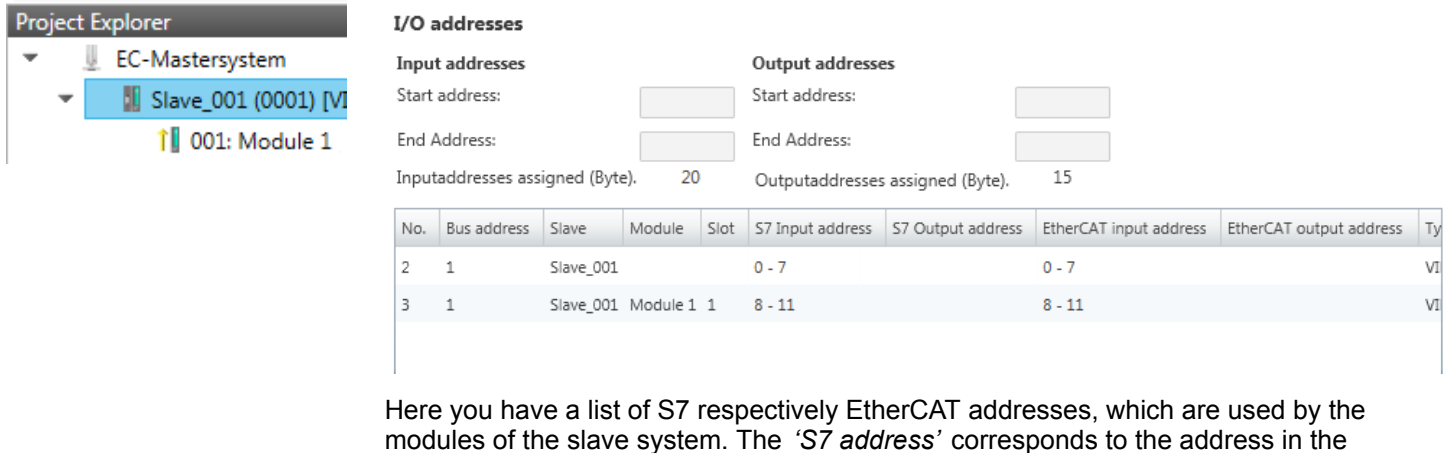

modules of the slave system. The *'S7 address'* corresponds to the address in the address area of the CPU. By entering a new 'Start address' you can adjust the S7 addressing of the input and output areas of the modules accordingly.

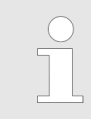

*Information about the assignment of the in/output area can be found in the manual of your module.*

**The** *'I/O addresses EtherCAT'* **are only visible in** *'Expert mode'***!** *'I/O addresses EtherCAT'* are the addresses, which are used within the EtherCAT bus. You cannot change the address. You can use the addresses e.g. for EtherCAT network analysis.

# **11.5.11 I/O Address Overview**

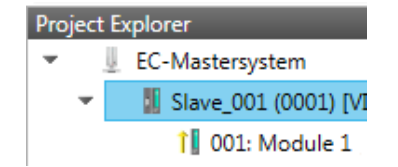

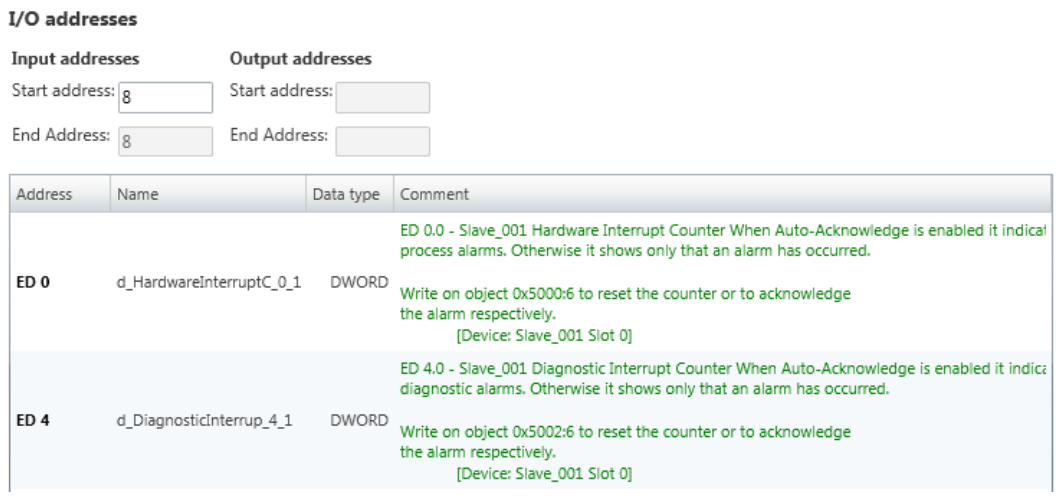

Here you have a list of addresses, which are used by the I/O components of the modules of the selected slave system in the address area of the CPU. By entering a new *'Start address'* you can adjust the addressing of the input and output areas accordingly. You can edit *'Name'* and *'Comment'* by clicking at the corresponding entry.

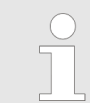

*Information about the assignment of the in/output area can be found in the manual of your module.*

Reset

<span id="page-391-0"></span>Configuration - modules > Preparation

# **11.5.12 Parameter**

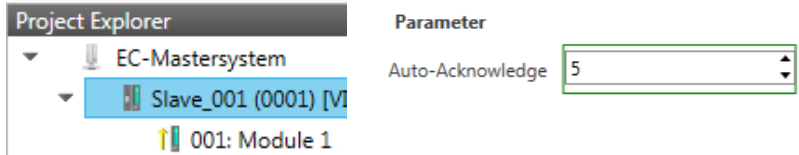

If the parameters of the slave station can be determined such as a System SLIO slave station, the slave parameters can be set here. With [Reset], the parameters of the slave station are reset to their default values.

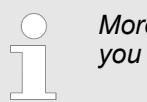

*More information about the parameters can be found in the manual of you slave station.*

# **11.6 Configuration - modules**

# **11.6.1 Please note**

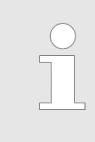

*With an E-Bus slave the dialog of the module configuration are hidden!* Ä *[Chap. 11.9 'Grouping logic' page 403](#page-402-0)*

## **11.6.2 Preparation**

Select in the configuration mode in the *'Project Explorer'* the module of the according slave station. The following registers are available now:

- Ä *[Chap. 11.6.3 'MDP Slot Properties' page 393](#page-392-0)*
- Ä *[Chap. 11.6.4 'Process Image' page 393](#page-392-0)*
- Ä *[Chap. 11.6.5 'I/O Address Overview' page 394](#page-393-0)*
- Ä *[Chap. 11.6.6 'Parameter' page 394](#page-393-0)*

Configuration - modules > Process Image

# <span id="page-392-0"></span>**11.6.3 MDP Slot Properties**

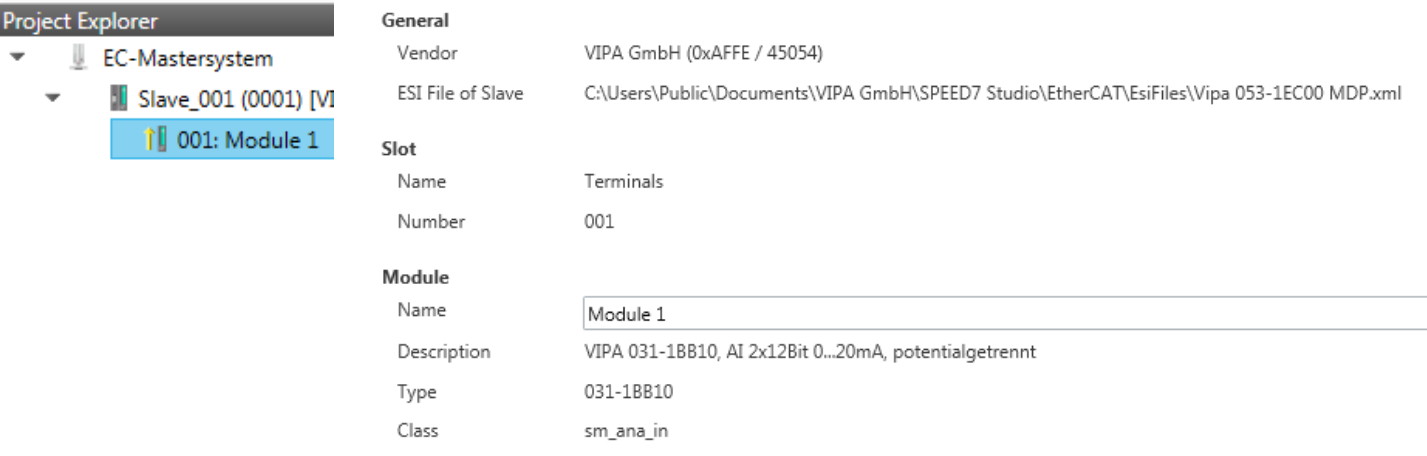

Here you can see the MDP Slot Properties of the corresponding module. This dialog serves for information. You cannot change something.

n General

Ident

– Vendor: Name of the vendor of the module.

0x04111543 (68228419)

- ESI file: Path and name of the device file, in which the data of the module and the associated slave station is stored.
- n Slot
	- Name: Name of the slot
	- Number: Number of the slot
- Module
	- Name: Name of the module
	- Type: Order number of the module
	- Class: Module class
	- Identificator: Identification number of the according module class.

#### **11.6.4 Process Image**

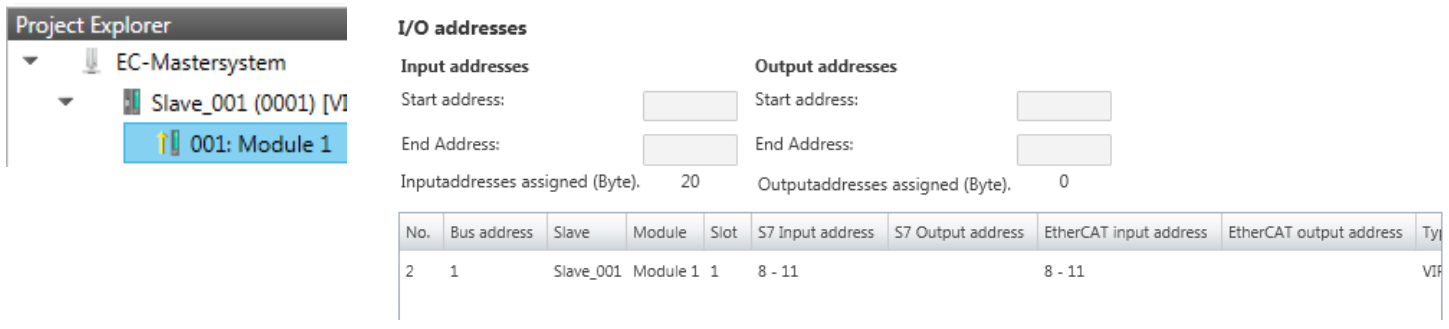

Here you have a list of S7 respectively EtherCAT addresses, which are used by the modules of all the slave stations. The *'S7 address'* corresponds to the address in the address area of the CPU. By entering a new *'Start Address'* you can adjust the S7 addressing of the input and output areas of the modules accordingly.

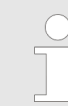

*Information about the assignment of the in/output area can be found in the manual of your module.*

<span id="page-393-0"></span>Configuration - modules > Parameter

**The** *'I/O Addresses EtherCAT'* **are only visible in** *'Expert mode'***!** *'I/O Addresses EtherCAT'* are the addresses, which are used within the EtherCAT bus. You cannot change the addresses. You can use the addresses e.g. for EtherCAT network analysis.

#### **11.6.5 I/O Address Overview**

# Project Explorer EC-Mastersystem | Slave\_001 (0001) [VI 1 001: Module 1

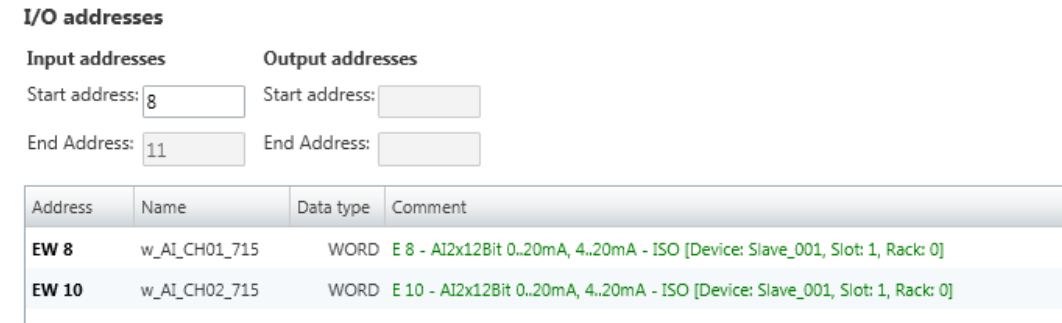

Here you have a list of addresses that are used by the module in the address area of the CPU. By entering a new *'Start address'* you can adjust the addressing of the input and output areas accordingly. You can edit *'Name'* and *'Comment'* by clicking at the corresponding entry.

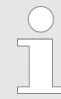

*Information about the assignment of the in/output area can be found in the manual of your module.*

#### **11.6.6 Parameter**

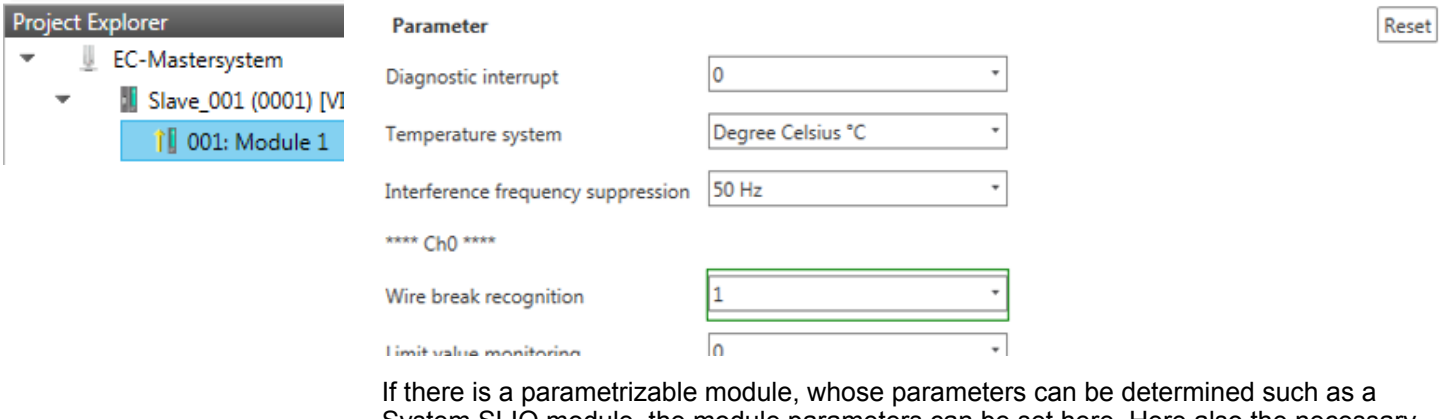

System SLIO module, the module parameters can be set here. Here also the necessary Init command for the EtherCAT slave station is generated  $\&$  [Chap. 11.5.8 'Init Commands](#page-387-0)' *[\(Expert mode\)' page 388](#page-387-0)*. With [Reset], the parameters of the module are reset to their default values.

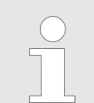

*More information about the parameters can be found in the manual of you module.*

# **11.7 Diagnostics - EC-Mastersystem**

## **11.7.1 Preparation**

To use the *'Diagnostics'* functions, you must be connected online with your EtherCAT system.

- **1.** Click in the Toolbar at [Configuration] and select *'EC-Mastersystem'* in the *'Project Explorer'*.
- **2.** Activate in the *'Device editor'* the register *'Master'*.
- **3.** Set depending on the on-line access in the *'Device Editor > Master'* as follows:
	- If you are directly connected to a slave station via EtherCAT by means of a separate network adapter, select your *Network Adapter* and click at [Select].
	- If you are connected to the PG/OP channel of you CPU, please enter *IP Address*, *Port* and *Master Instance* and click at [Select]. With VIPA *Port* 6000 and *Master Instance* 0 is to be set.
	- ð The *SPEED7 EtherCAT Manager* uses the set connection for communication. By clicking on [Deselect] you can change the connection parameters.
- **4.** ► Click in the Toolbar at [Diagnosis Mode].
	- ð An online connection to your EtherCAT system is established via the preset communication channel and the current project configuration in the *'Project Explorer'*.

With an online connection the 2 LEDs flash alternately in the *'Status area'*. In addition *'Modus'* switches to *'Diagnosis'*.

- **5.** Click in the *'Project Explorer'* at Master.
	- $\Rightarrow$  The following registers are available now:
		- Ä *Chap. 11.7.2 'General' page 395*
		- Ä *[Chap. 11.7.3 'CoE Object Dictionary' page 397](#page-396-0)*
		- Ä *[Chap. 11.7.4 'History \(Expert mode\)' page 397](#page-396-0)*

# **11.7.2 General**

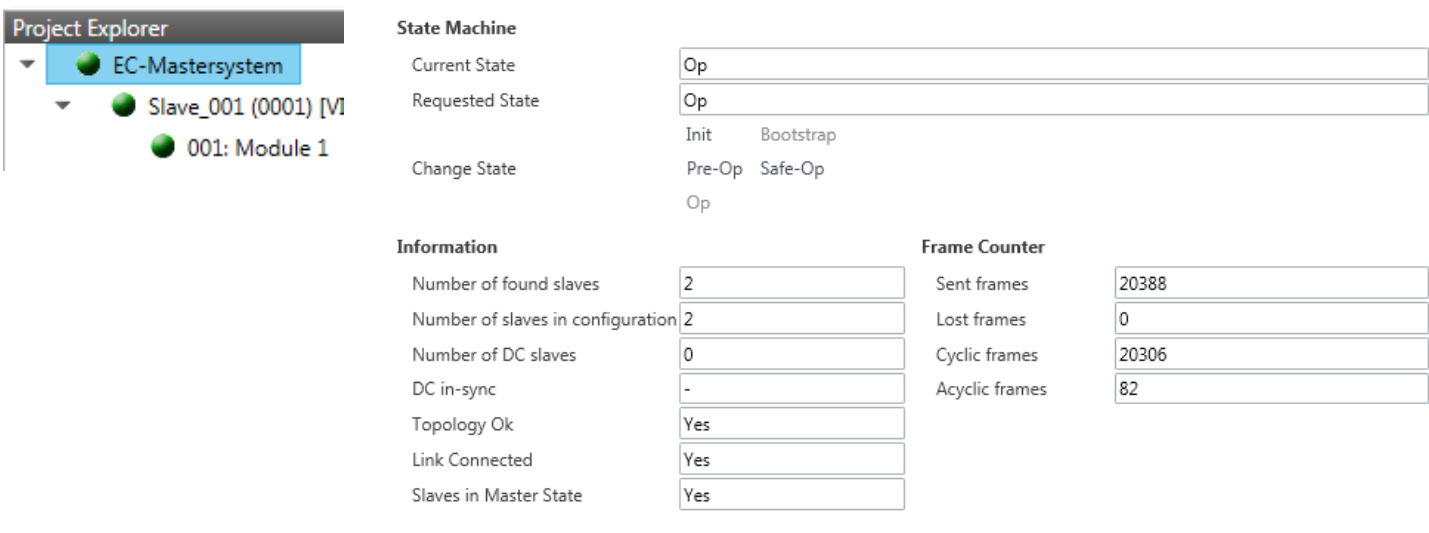

#### **Colors and states**

The state of the state machine can be determined via the color according to the following specifications:

Diagnostics - EC-Mastersystem > General

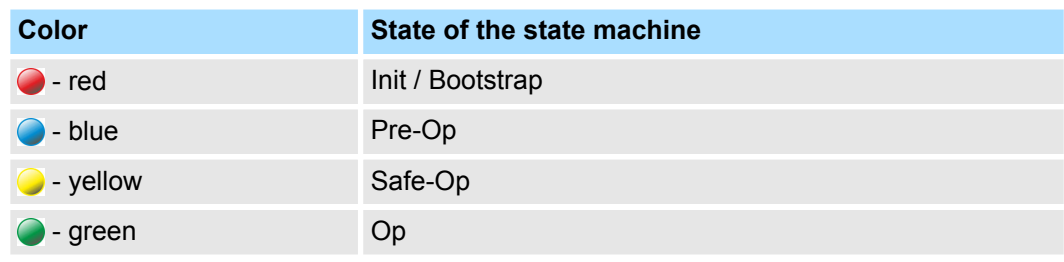

Here you will get master and bus-specific information.

- State Machine
	- Current State: Shows the current state of master. Ä *[Chap. 11.10 'EtherCAT State](#page-407-0) [Machine' page 408](#page-407-0)*
	- Requested State: Shows the currently requested state of the master which was requested by *'Change State '*.
	- Change State: Here you can change the state of the master.
- $\blacksquare$  Information
	- Number of found slaves: Shows number of found slave stations at the bus.
	- Number of slaves in configuration: Shows number of configured slave stations at the bus.
	- Number of DC slaves: Shows the number of slave stations, which support distributed clocks functionality (DC).
	- DC in-sync: If distributed clocks is configured you can find here information about the synchronization status of the system.
	- Topology OK: The *'Topology'* is OK (*'Yes'*), if the number of configured matches the number of found slave stations. Here only the mandatory slaves stations are considered.
	- Link Connected: Here you will find *'Yes'*, if there is a physical connection to the configured slave stations.
	- Slaves in Master State: Here you will find *'Yes'*, if every configured slave station is in master state.
- Frame Counter
	- Sent frames: Number of sent frames since the last power cycle.
	- Lost frames: Number of lost frames since the last power cycle.
	- Cyclic frames: Number of cyclic frames since the last power cycle.
	- Acyclic frames: Number of acyclic frames since the last power cycle.
Diagnostics - EC-Mastersystem > History (Expert mode)

## **11.7.3 CoE Object Dictionary**

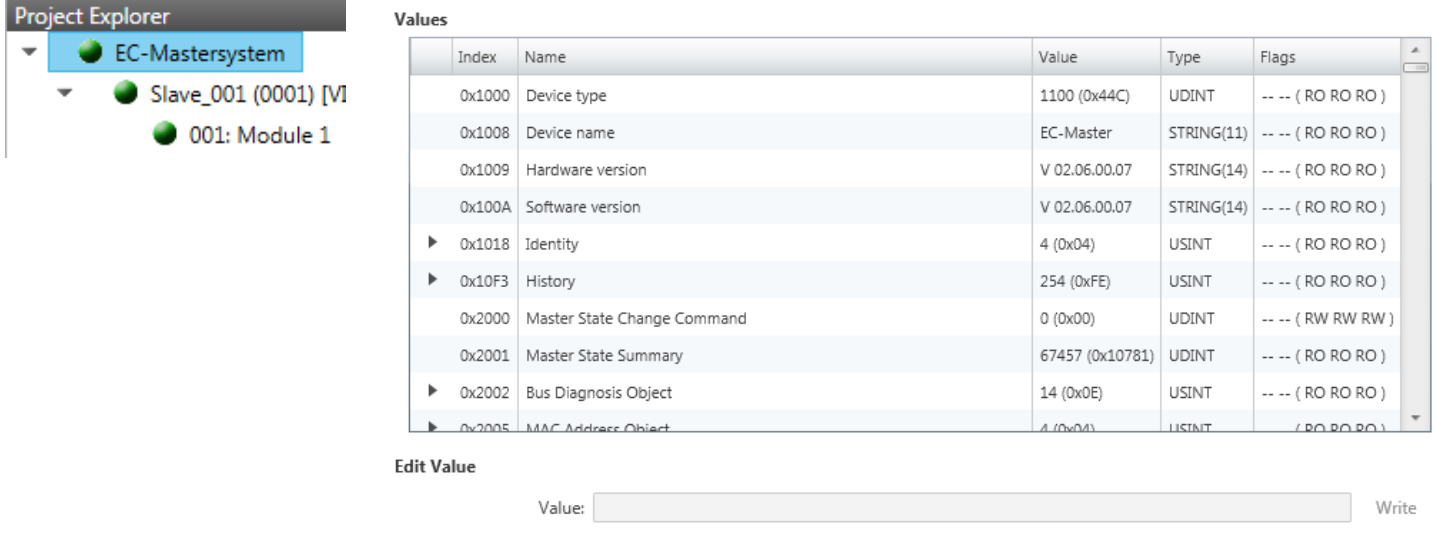

Here you will have read and write access to the CoE Object Dictionary of the slave station. This can be changed if your slave station permits. It is indicated by the *'Flags'* of each object, if write access is permitted. Information about the structure of the Object Dictionary can be found in the manual of your slave station.

### **11.7.4 History (Expert mode)**

×

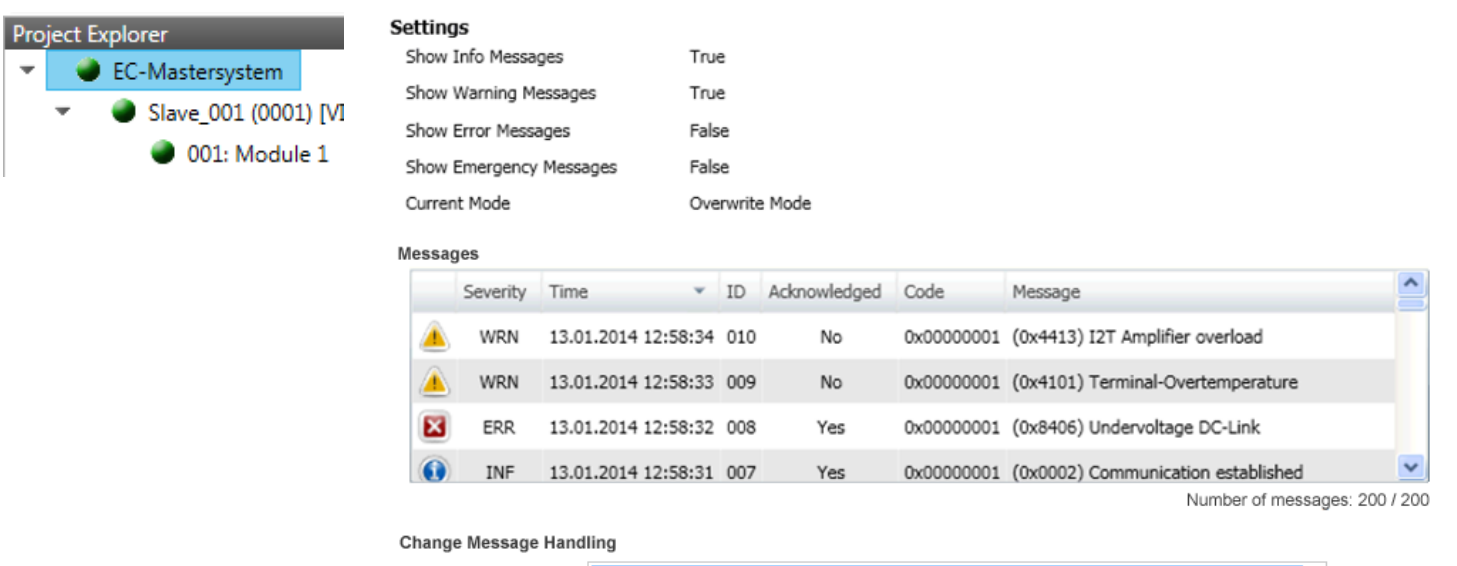

Task: Keine

In this dialog box, you can access all the diagnostic messages in the master and edit them if necessary. Via *'Settings'* they may be filtered accordingly.

Execute

<span id="page-397-0"></span>Diagnostics - slave station > General

### **11.8 Diagnostics - slave station**

**11.8.1 Preparation**

To use the *'Diagnostics'* functions, you must be connected online with your EtherCAT system.

- **1.** Click in the Toolbar at [Configuration] and select *'EC-Mastersystem'* in the *'Project Explorer'*.
- **2.** Activate in the *'Device editor'* the register *'Master'*.
- **3.** Set depending on the on-line access in the *'Device Editor > Master'* as follows:
	- If you are directly connected to a slave station via EtherCAT by means of a separate network adapter, select your *Network Adapter* and click at [Select].
	- If you are connected to the PG/OP channel of you CPU, please enter *IP Address*, *Port* and *Master Instance* and click at [Select]. With VIPA *Port* 6000 and *Master Instance* 0 is to be set.
	- ð The *SPEED7 EtherCAT Manager* uses the set connection for communication. By clicking on [Deselect] you can change the connection parameters.
- **4.** ► Click in the Toolbar at [Diagnosis Mode].
	- $\Rightarrow$  An online connection to your EtherCAT system is established via the preset communication channel and the current project configuration in the *'Project Explorer'*

With an online connection the 2 LEDs flash alternately in the *'Status area'*. In addition *'Modus'* switches to *'Diagnosis'*.

**5.** Click in the *'Project Explorer'* at the according slave station *'Slave\_...'*

The following registers are available now:

Ä *Chap. 11.8.2 'General' page 398*

- Ä *[Chap. 11.8.3 'ESC Register \(Expert mode\)' page 399](#page-398-0)*
- Ä *[Chap. 11.8.4 'EEPROM \(Expert mode\)' page 400](#page-399-0)*
- Ä *[Chap. 11.8.5 'Extended Diagnosis \(Expert mode\)' page 400](#page-399-0)*
- Ä *[Chap. 11.8.6 'DC Diagnosis \(Expert mode\)' page 401](#page-400-0)*
- Ä *[Chap. 11.8.7 'CoE Object Dictionary' page 401](#page-400-0)*

### **11.8.2 General**

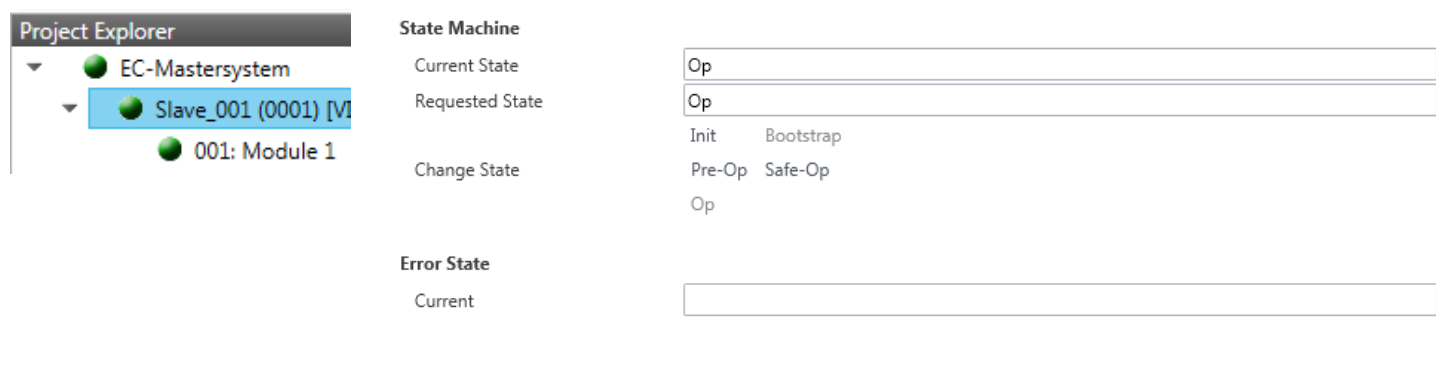

#### **Colors and states**

The state of the state machine can be determined via the color according to the following specifications:

Diagnostics - slave station > ESC Register (Expert mode)

<span id="page-398-0"></span>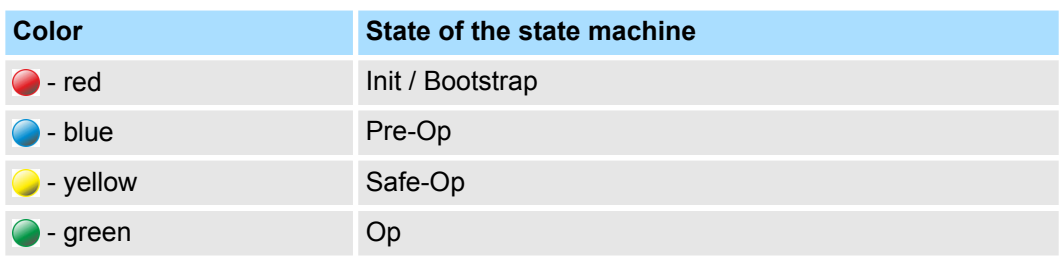

#### $\blacksquare$  State Machine

- Current State: Shows the current state of the state machine of the slave station. Ä *[Chap. 11.10 'EtherCAT State Machine' page 408](#page-407-0)*
- Requested State: Shows the requested state of the slave station.
- Change State: Here you can change the state of the state machine of the slave station.
- **n** Error State
	- Current: Slave error which occurred during state transition.

### **11.8.3 ESC Register (Expert mode)**

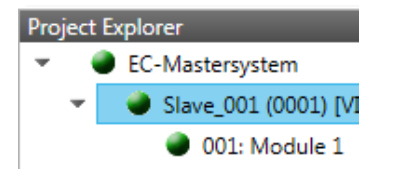

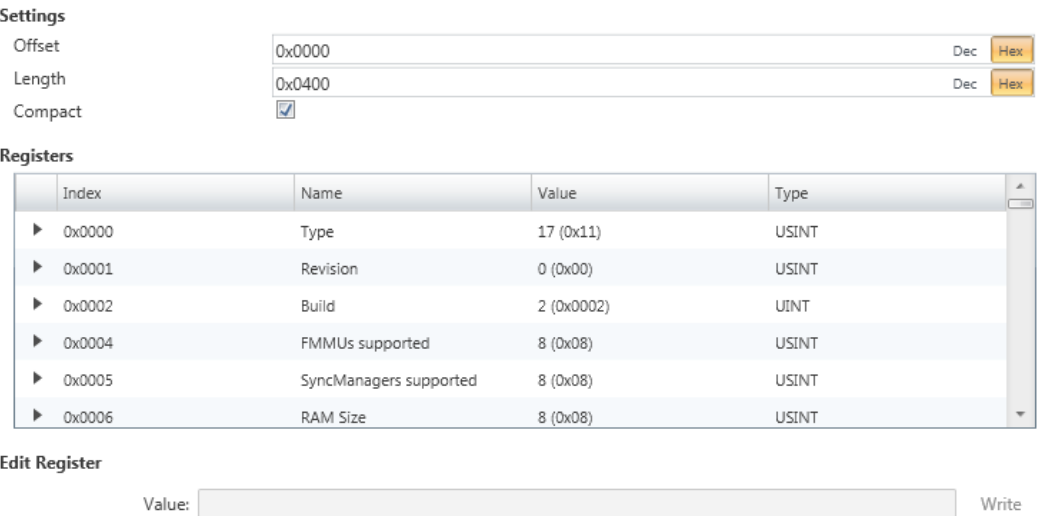

**This dialog is only visible in the** *'Expert mode'***!** Here you can directly access the registers of the EtherCAT ASIC. You should not make any changes here!

Smart View Hex View

Write

<span id="page-399-0"></span>Diagnostics - slave station > Extended Diagnosis (Expert mode)

### **11.8.4 EEPROM (Expert mode)**

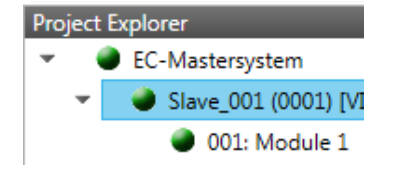

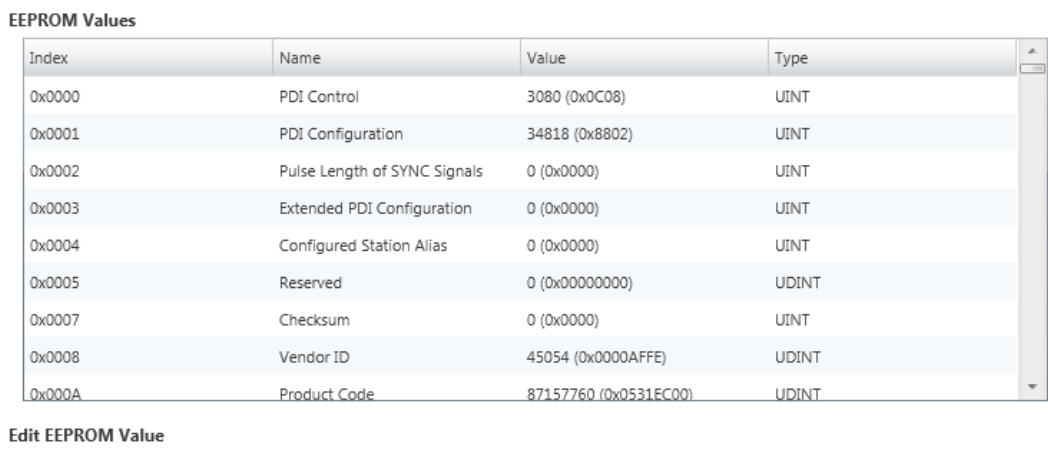

**This dialog is only visible in the** *'Expert mode'***!** Here you can access the contents of the EEPROM of the slave station. Currently you can only change the parameter *'Configured Station Alias'*. This can be used for forming groups.  $\&$  [Chap. 11.9 'Grouping](#page-402-0) *[logic' page 403](#page-402-0)*

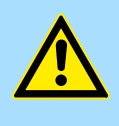

### **CAUTION!**

Value:

Please regard that your slave station can get unusable by entering incorrect values especially in *'Hex view'*! In this case, any warranty of the vendor is excluded!

### **11.8.5 Extended Diagnosis (Expert mode)**

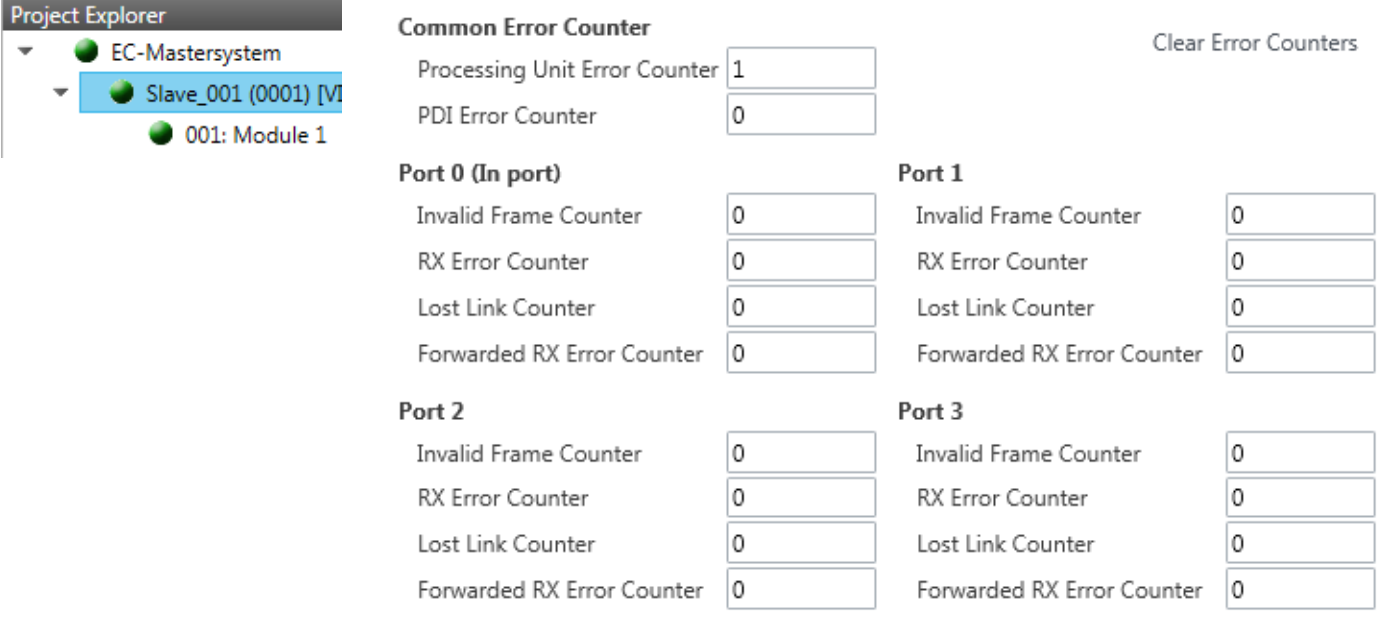

**This dialog is only visible in the** *'Expert mode'***!**

 $\overline{\phantom{a}}$ 

- <span id="page-400-0"></span>Common Error Counter
	- Processing Unit Error Counter: Number of received frames by the slave station, which are no EtherCAT frames.
	- PDI Error Counter: Number of PDI access errors (**P**rocess **D**ata **I**nterface). These are physical errors, which were detected by the PDI at the EtherCAT bus.
	- With [Clear Error Counters] the error counters can be reset.
- $\blacksquare$  Port 0...3
	- Invalid Frame Counter: Number of invalid frames from *Port* y (access at register 0x300+y\*2)
	- RX Error Counter: Number of RX errors from *Port* y (access at register 0x300+y\*2+8bit)
	- Lost Link Counter: Number of lost connections from *Port* y (access at register 0x310+y)
	- Forwarded RX Error Counter: Number of forwarded RX errors from *Port* y (access at register 0x380+y)

#### **11.8.6 DC Diagnosis (Expert mode)**

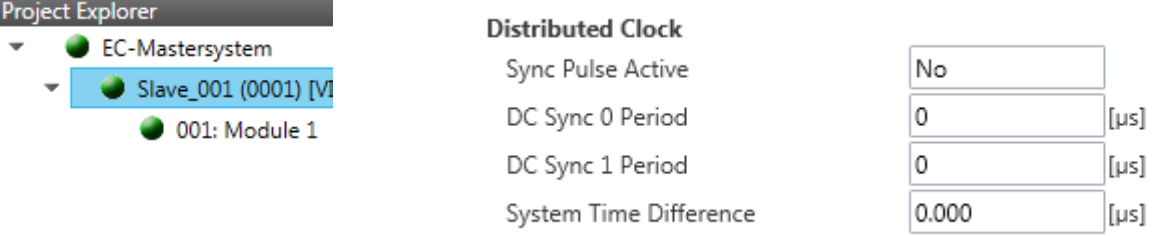

**This dialog is only visible in the** *'Expert mode'***!** Here status information for the distributed clock of your slave station is shown. More may be found in the manual of the slave station.

### **11.8.7 CoE Object Dictionary**

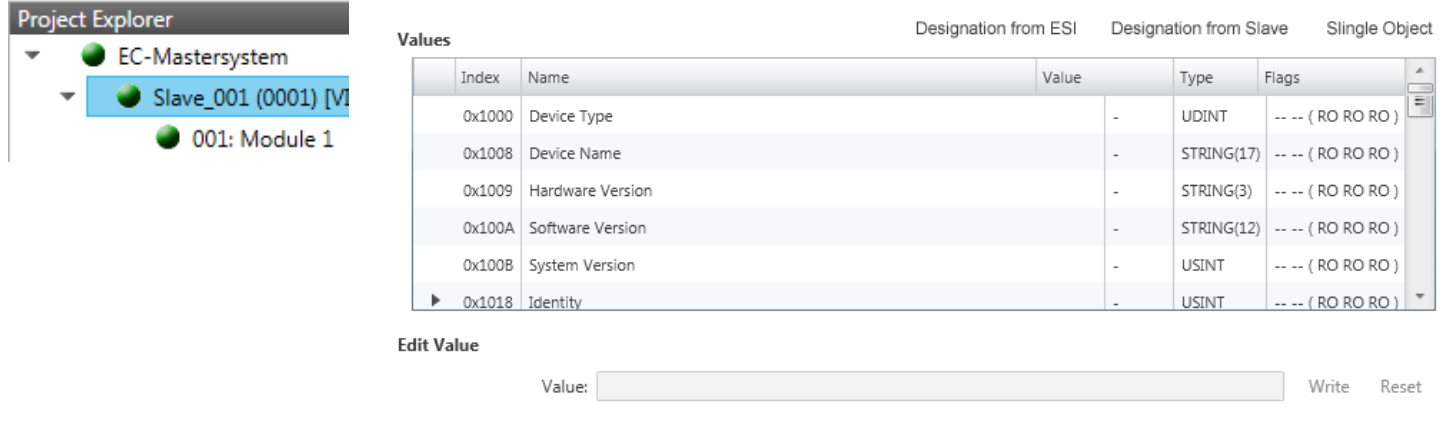

Here you will have read and write access to the CoE Object Dictionary of the slave station. This can be changed if your slave station permits. It is indicated by the *'Flags'* of each object, if write access is permitted. Information about the structure of the Object Dictionary can be found in the manual of your slave station.

*If a write access to an object in the diagnosis mode is performed, and the written value does not reflect to the default value of the object, so this command is automatically added to the 'Init commands' .* Ä *[Chap. 11.5.8](#page-387-0) ['Init Commands \(Expert mode\)' page 388](#page-387-0)*

#### **This dialog is only visible in the** *'Expert mode'***:**

- Designation from ESI
	- By selecting this function the designations are loaded from the ESI file.
- $\blacksquare$  Designation from slave
	- By selecting this function the designations are loaded from the slave station.
- Single Object
	- With this function you have read and write access to a single object in the object dictionary by specifying index and subindex.

### **11.8.8 FoE Download/Upload**

T

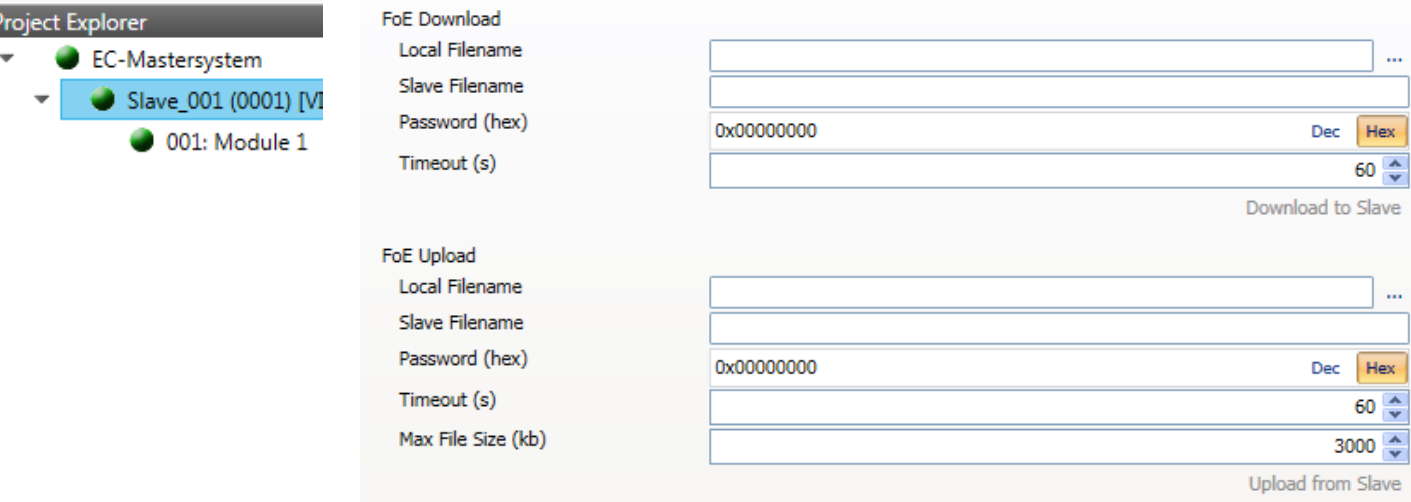

- With this function you have the possibility to transfer files between PC and slave station (if this is supported by the device). If the slave station is in state *Bootstrap*, a firmware update of the slave station can be established via *'FoE Download'*. Here you have to enter the file name without extension. Ä *[Chap. 11.11 'Firmware update - VIPA](#page-408-0) [System SLIO IM 053-1EC0x' page 409](#page-408-0)*
	- Local filename: Name of the file at the PC.
	- Slave filename: Name of the file at the slave station.
	- Password: Password to access the slave station.
	- Timeout: Maximum time for data transfer.
	- Max. file size: Maximum size of the file, which is to be transferred from the slave station to the PC.

<span id="page-402-0"></span>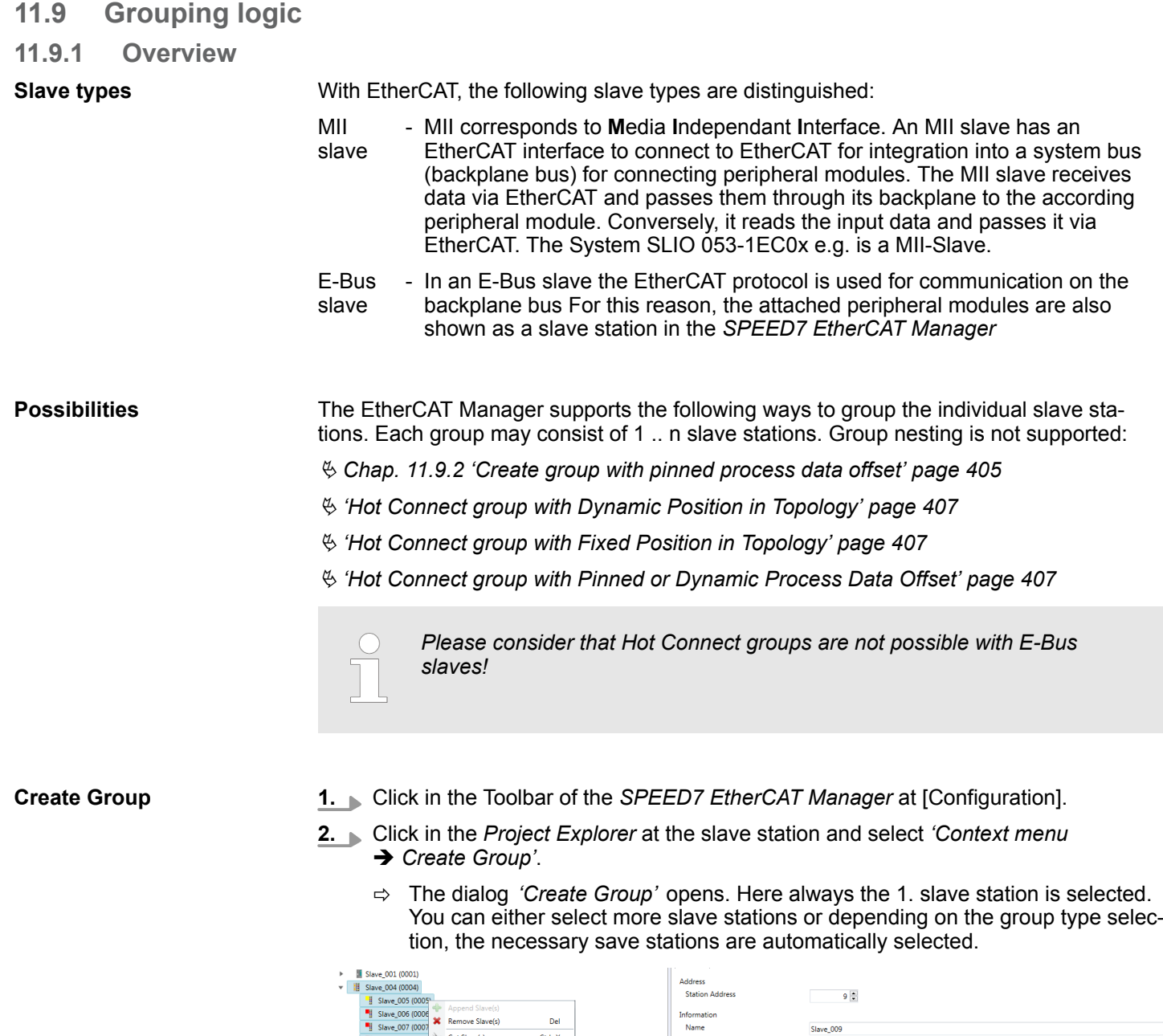

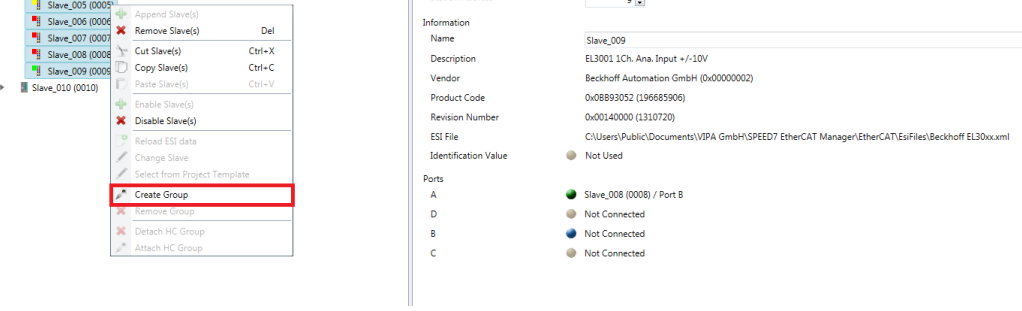

With the *'Create Group'* functionality you have two different functions:

- You can create a new group if the selected slave station is not yet part of a group.
- $\blacksquare$  If the selected slave station is already part of a group, the current group is divided into two sub-groups from the selected slave station.

Grouping logic > Overview

#### **Edit Group**

After creating a group, the *'Device Editor'* of the slave station is extended with the register *'Group'*. Here you can adjust the group properties accordingly.

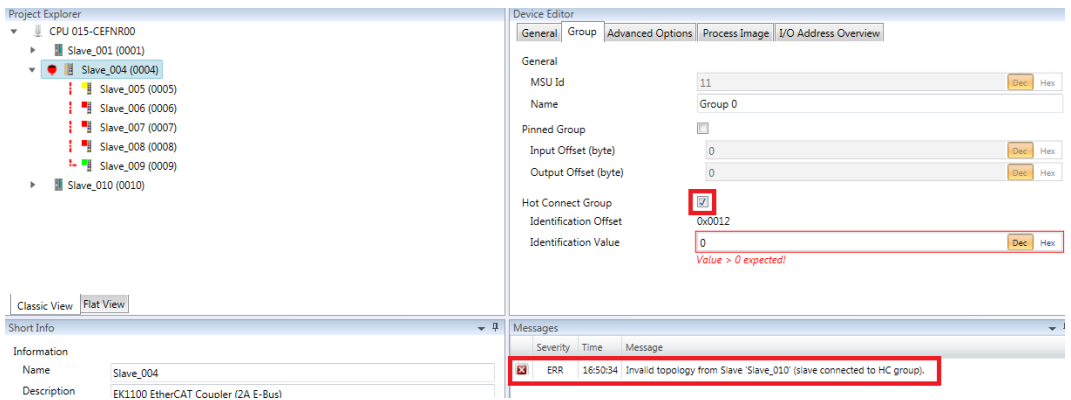

The new group can be selected by selecting this group via *'Cut Slave(s)'* be changed.

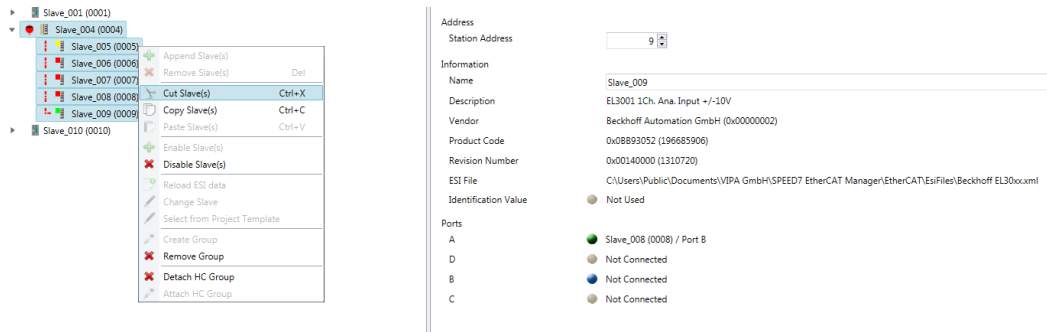

### **Detach HC Group**

If you want to connect this group to an other slave station on the network, you can detach the current connection by *'Detach HC Group'*.

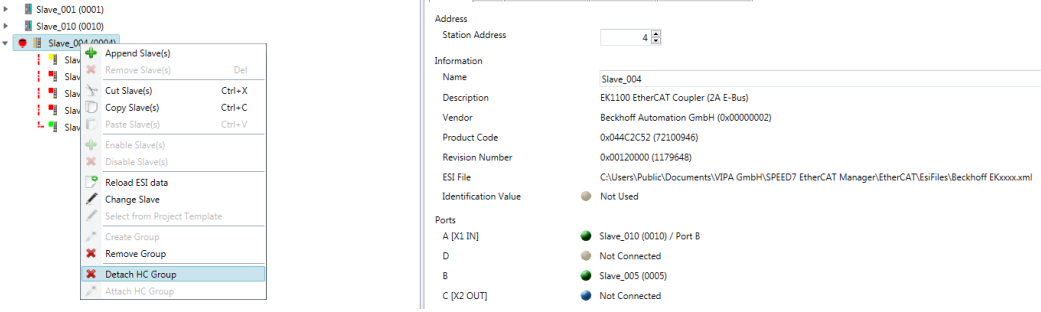

#### **Remove Group**

- To remove a group click in the *SPEED7 EtherCAT Manager* at a slave station and select 'Context menu → Remove Group'.
	- $\Rightarrow$  The group is removed. Depending on the group, the previously grouped slave stations are reintegrated into the topology or remain at the current position.

### <span id="page-404-0"></span>**11.9.2 Create group with pinned process data offset**

#### **Procedure**

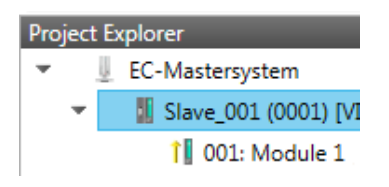

**Create Group**

This group may start at any slave station and either end at himself, at a following slave station, at a following group or at the last slave station. The group functionality is possible with each slave type. The slave stations of this group are pinned at a fix position in the topology.

- **1.** Click in the Toolbar of the *SPEED7 EtherCAT Manager* at [Configuration].
- **2.** Click in the *Project Explorer* at the slave station and select *'Context menu*  $→$  Create Group'.
	- ð The dialog *'Create Group'* opens. Here always the 1. slave station is selected. You can either select more slave stations or depending on the group type selection, the necessary save stations are automatically selected.

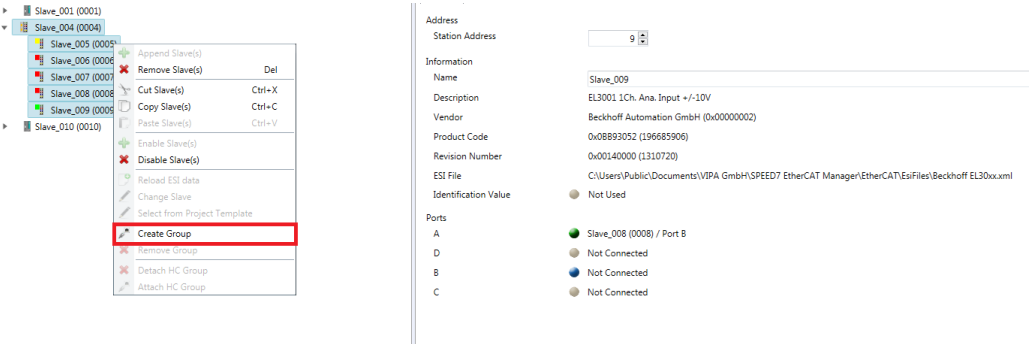

#### **Pinned group**

Proi

- **1.** Choose from *'Select the slaves'* the slave stations, which you want to include in the *'Pinned group'*.
	- ð The dialog is closed, the slave station is marked as group in the *'Project Explorer'* and a tab "Group" is created in the *'Device Editor'*.

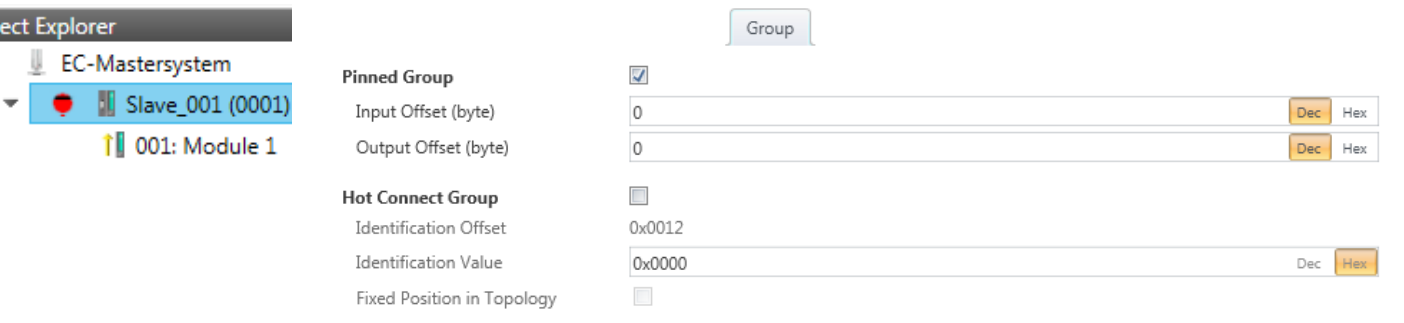

- **2.** Enable the option *'Pinned Group'*.
- **3.** Enable the option *'Input Offset = Output Offset'* if the input and output addresses are identical.
	- ð The group is now defined as *Pinned Group*.

<span id="page-405-0"></span>Grouping logic > Create Hot Connect group

### **11.9.3 Create Hot Connect group**

```
11.9.3.1 Proceeding
```
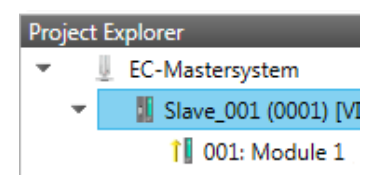

In a *Hot Connect group* several slave stations can be located, which must only optional be available at the EtherCAT bus. So you have the possibility to take or add pre-configured sections from the traffic before starting the system or during the operation. This can be done by disconnecting/connecting the communication path or enabling/disabling the participant.

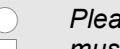

*Please consider that the first slave station after the EtherCAT master must not be optional!*

*To use the hot connect function with E-Bus slave stations, the E-Bus head station and the connected slave stations must be in the same group!* Ä *[Chap. 11.9 'Grouping logic' page 403](#page-402-0)*

#### **Create Group**

- **1.** Click in the Toolbar of the *SPEED7 EtherCAT Manager* at [Configuration].
- **2.** Click in the *Project Explorer* at the slave station and select *'Context menu* è *Create Group'*.
	- ð The dialog *'Create Group'* opens. Here always the 1. slave station is selected. You can either select more slave stations or depending on the group type selection, the necessary save stations are automatically selected.

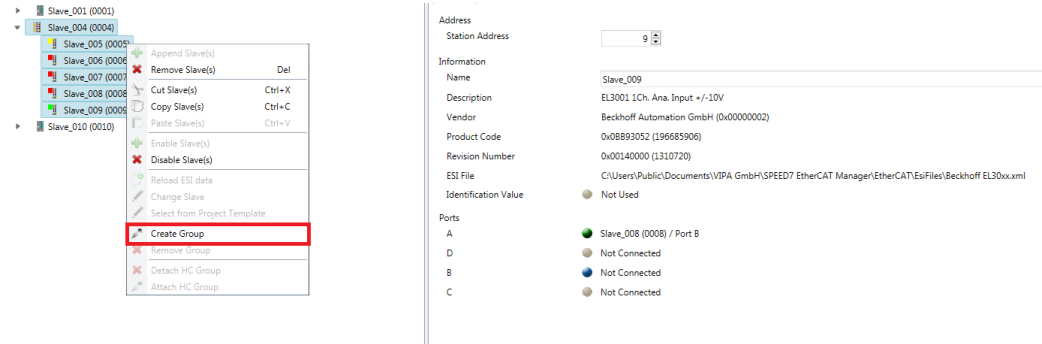

#### <span id="page-406-0"></span>**Hot connect group**

EC-I Ш

Project Explore

- **1.** Choose from *'Select the slaves'* the slave stations, which you want to include in the *'Hot connect group'*.
	- $\Rightarrow$  The dialog is closed, the slave station is marked as group in the *'Project Explorer'* and a tab "Group" is created in the *'Device Editor'*.

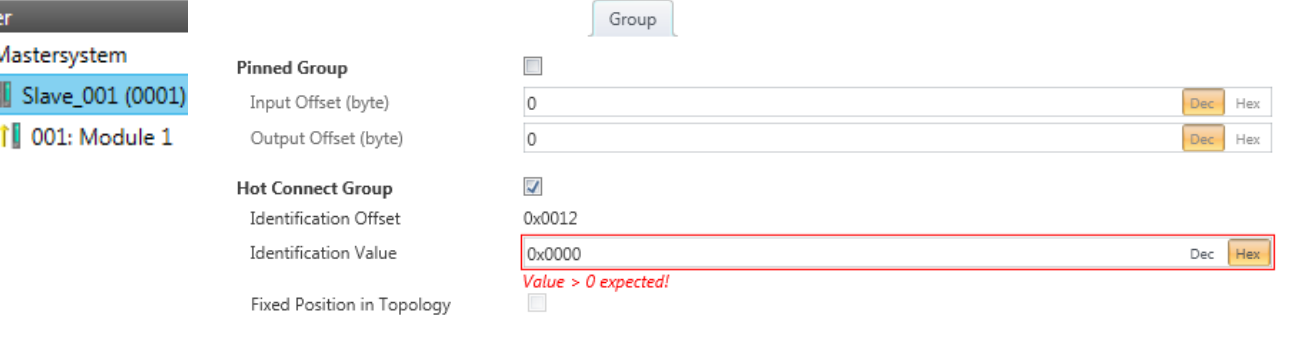

- **2.** Enable the option *'Hot connect group'*.
- **3.** Enter an *'Identification value'*: This is the *Station-Alias-Address*, which you have to assign before to the slave station in the *'Diagnosis'* Mode. Ä *[Chap. 11.8.4](#page-399-0) ['EEPROM \(Expert mode\)' page 400](#page-399-0)*

Please regard that the slave station takes the new address after a power-cycle.

**4.** For a fix position of the group in the topology the option *'Pinned group'* can be enabled.

#### **11.9.3.2 Combination possibilities**

The group must start with a MII slave. Here, all slave stations below the selected are automatically added to the group. This group ends at himself, at a following slave station, at a following group or at the last slave station. **Hot Connect group with Dynamic Position in Topology**

**Hot Connect group with Fixed Position in Topology** The group is fix coupled to a predecessor slave station and its port. You always have the possibility to change the link to the previous slave station via the dialog box. If the group is removed, the slave stations remain in place.

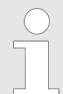

*A Hot Connect group with Fixed Position in Topology cannot be removed, if the slave stations before are a part of another Hot Connect group with Fixed Position in Topology!*

#### **Hot Connect group with Pinned or Dynamic Process Data Offset**

This group does not depend on slave station or port. The group has no predecessor slave station and is moved to the end of the tree when created. When the group is removed it is searched for a suited free port starting from the end of the main tree. If there is no suited slave station available, the group will be rejected! Due to the system the group has no predecessor slave station, the connection cannot be changed via the dialog box.

<span id="page-407-0"></span>EtherCAT State Machine

### **11.10 EtherCAT State Machine**

**States**

In each EtherCAT communication device a *state machine* is implemented. For each state there is defined which communication service is active via EtherCAT. The state machine of the slave station is controlled by the state machine of the EtherCAT master.

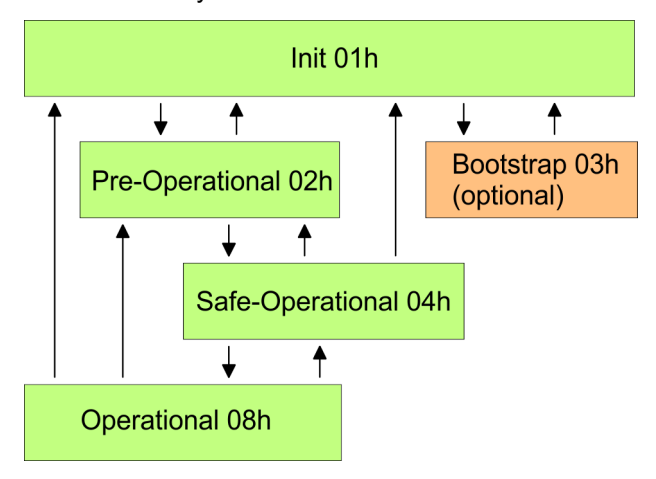

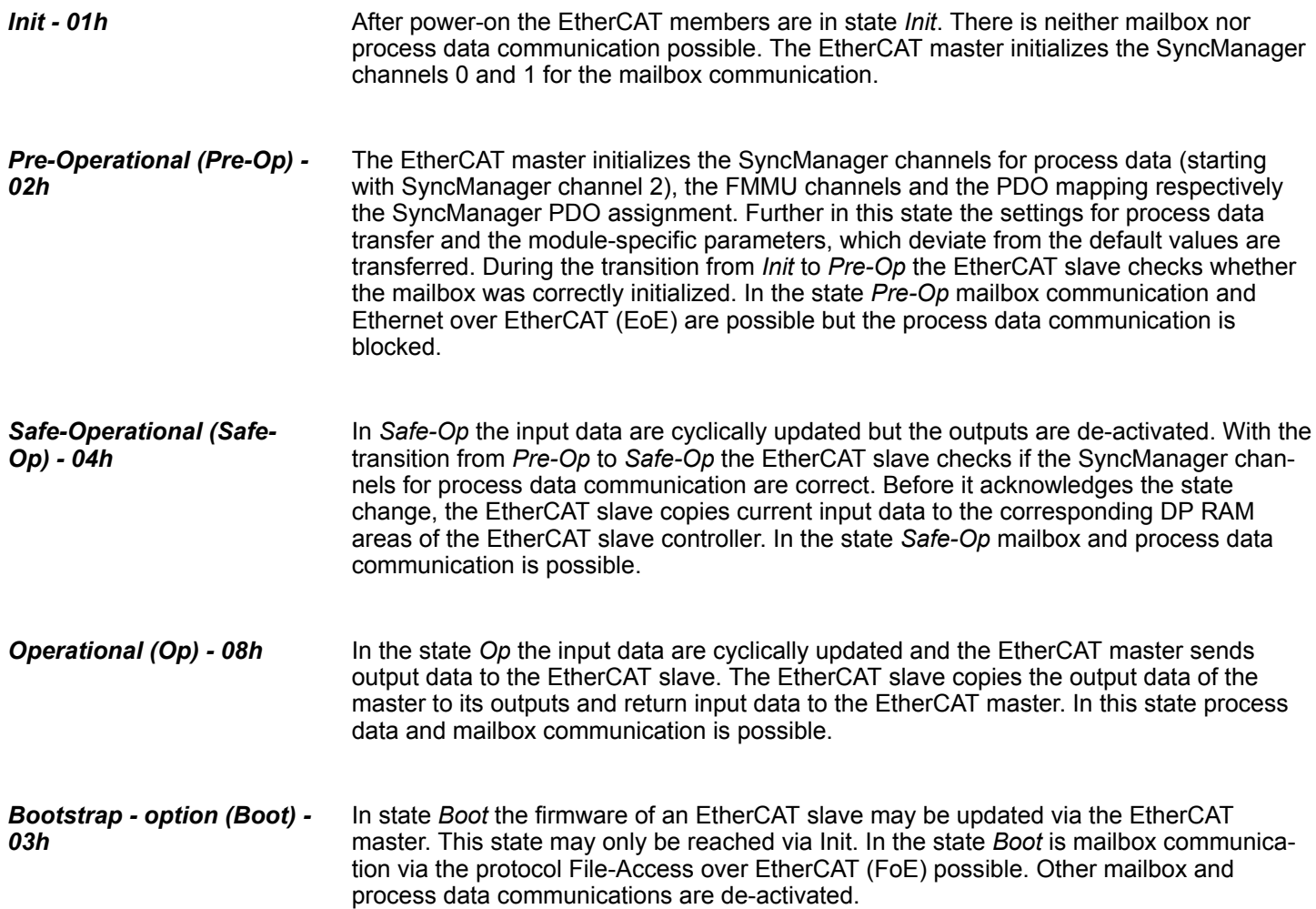

Firmware update - VIPA System SLIO IM 053-1EC0x

## <span id="page-408-0"></span>**11.11 Firmware update - VIPA System SLIO IM 053-1EC0x**

**Current firmware at www.vipa.com**

The latest firmware versions are to be found in the service area at www.vipa.com. Load the Px000xxx.pkg file.

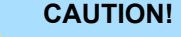

– When installing a new firmware you have to be extremely careful. Under certain circumstances you may destroy the slave station, for example if the voltage supply is interrupted during transfer or if the firmware file is defective. In this case, please call the VIPA Hotline! – Please regard that the version of the update firmware has to be different from the existing firmware otherwise no update is executed.

**Precondition**

**Proceeding**

n There is an Ethernet respectively remote connection between the PC and the VIPA EtherCAT slave station, where a firmware update is to be established.

Below the proceeding is shown by the example of the VIPA System SLIO slave station. For other devices, please follow the procedures described in the according manual.

- **1.** Open if not already done the *SPEED7 EtherCAT Manager*.
- **2.** Click in the *'Project Explorer'* at *'EC-Mastersystem'*.
- **3.** Select in *'Device Editor > Master'* at *'Network Adapter'* your network card and enter at *'IP Address'* the IP address of the PG/OP channel of the CPU and click at [Select].
- **4.** Click in the Toolbar at [Diagnosis Mode].
	- $\Rightarrow$  An online connection to your EtherCAT system is established via the preset communication channel and the current project configuration in the *'Project explorer'*.
- **5.** Click in the *'Project explorer'* at the master.
- **6.** Select in the register *'General'* at *'State Machine'* the state *'Init'*. Wait, until all slave station response the state *'Init'*.
- **7.** Click in the *'Project explorer'* at the slave, where the firmware update is to be established.
- **8.** Select in the register *'General'* at *'State Machine'* the state *'Bootstrap'*.
- **9.** Enter in the register *'FoE '* at *'FoE Download'* as follows:
	- Filename: Px000xxx
	- Password (hex): 0x0000000
	- Timeout (ms): 60000
	- Max File Size (kb): 3000
- **10.** Click at [Download].
	- $\Rightarrow$  A dialog for file selection opens.
- **11.** Select the file. The transfer starts with [OK].
	- $\Rightarrow$  There will be a progress bar displayed, which informs you about the transfer state.
- **12.** After successful download bring your slave in the *'Init'* state.
	- $\Rightarrow$  With this operation the firmware file is taken.

# **12 Index**

# **A**

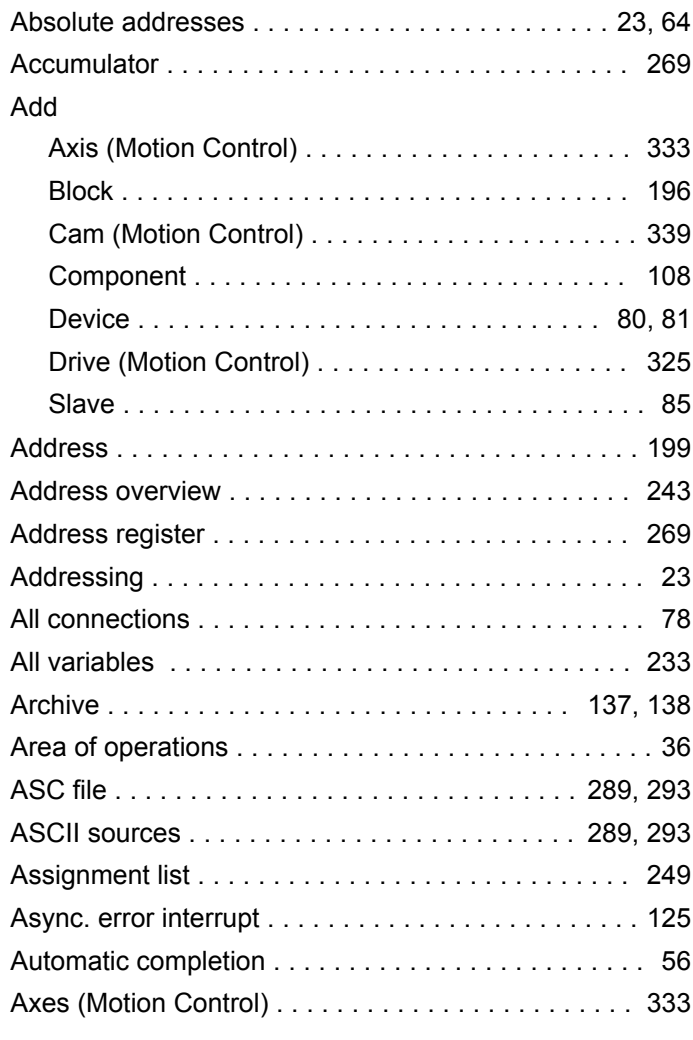

# **B**

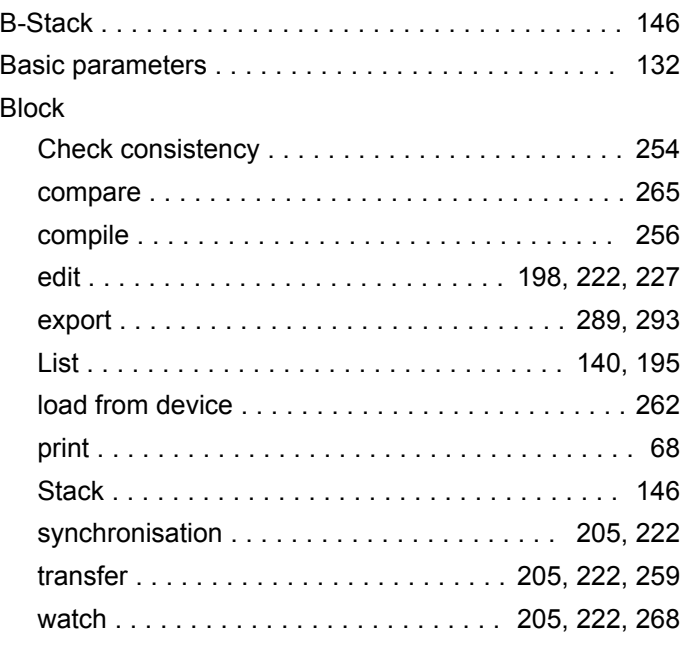

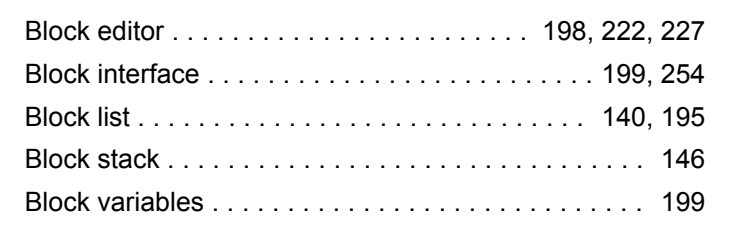

# $\overline{a}$

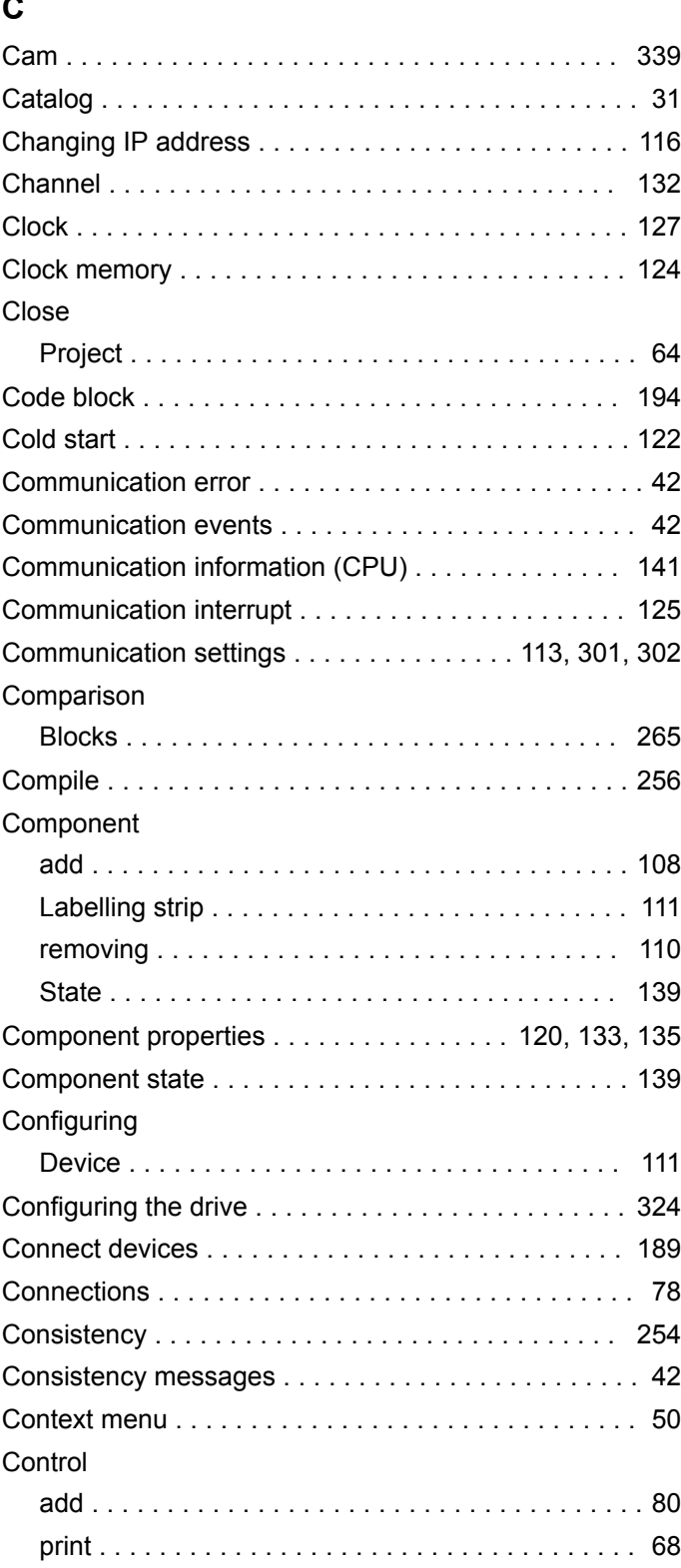

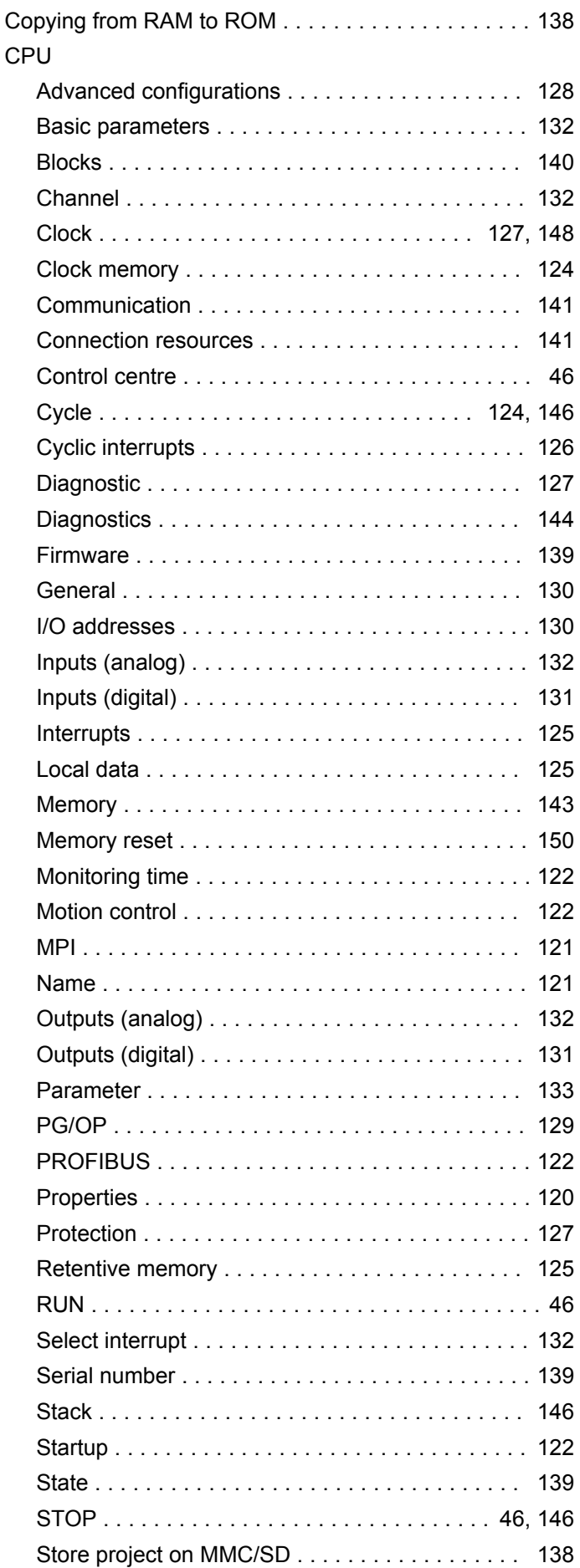

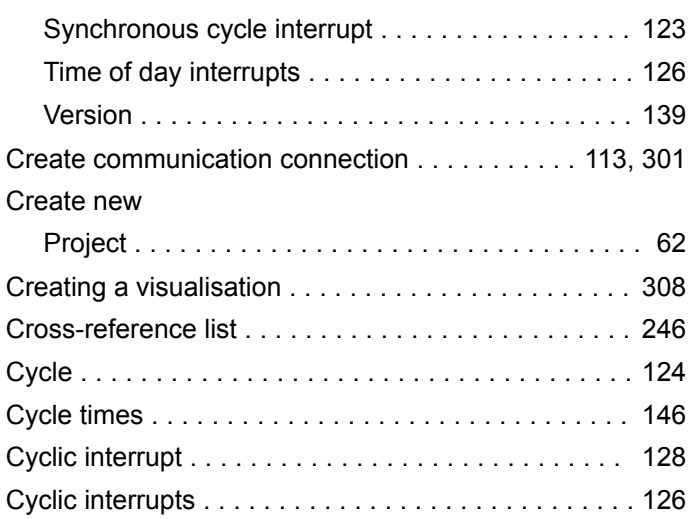

## **D**

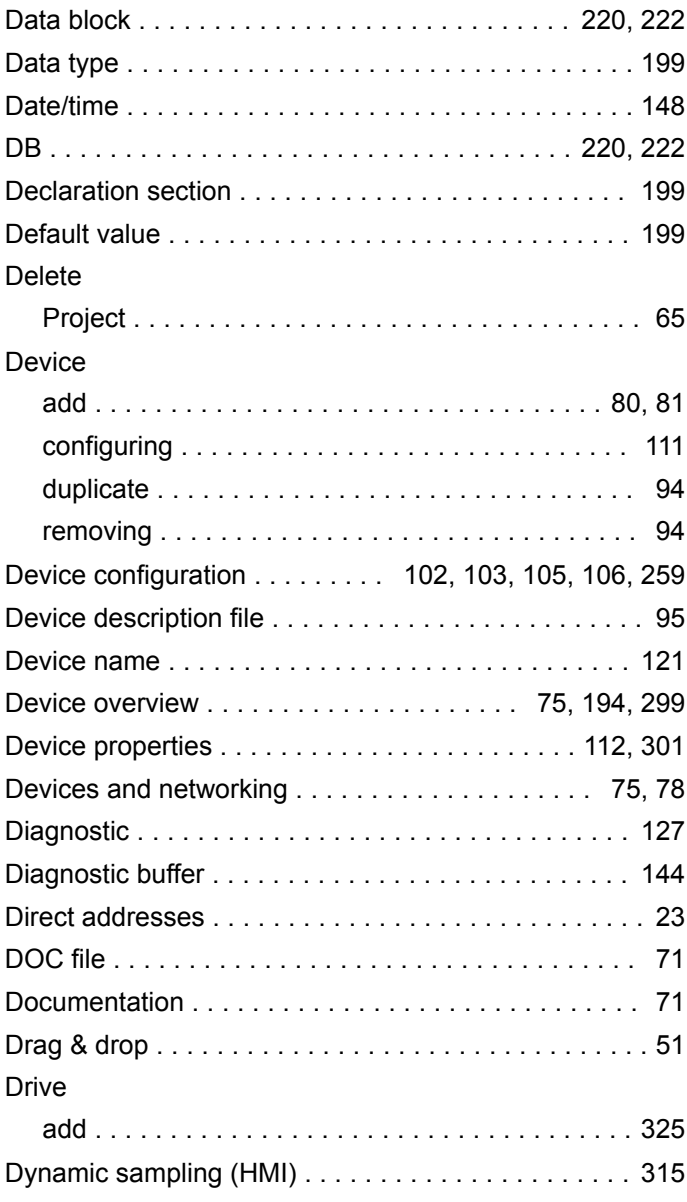

## **E**

![](_page_411_Picture_635.jpeg)

![](_page_411_Picture_636.jpeg)

![](_page_411_Picture_637.jpeg)

## **F**

![](_page_411_Picture_638.jpeg)

# **G**

![](_page_411_Picture_639.jpeg)

# **H**

![](_page_411_Picture_640.jpeg)

## **I**

![](_page_411_Picture_641.jpeg)

#### Icons

![](_page_412_Picture_625.jpeg)

# **K**

![](_page_412_Picture_626.jpeg)

# **L**

![](_page_412_Picture_627.jpeg)

![](_page_412_Picture_628.jpeg)

## **M**

![](_page_412_Picture_629.jpeg)

# **N**

![](_page_412_Picture_630.jpeg)

![](_page_413_Picture_617.jpeg)

![](_page_413_Picture_618.jpeg)

![](_page_413_Picture_619.jpeg)

## **R**

![](_page_414_Picture_653.jpeg)

# **S**

![](_page_414_Picture_654.jpeg)

![](_page_414_Picture_655.jpeg)

![](_page_415_Picture_641.jpeg)

# **T**

![](_page_415_Picture_642.jpeg)

![](_page_415_Picture_643.jpeg)

## **U**

![](_page_415_Picture_644.jpeg)

## **V**

![](_page_415_Picture_645.jpeg)

![](_page_416_Picture_84.jpeg)

## **W**

![](_page_416_Picture_85.jpeg)